## **SIEMENS**

[Vorwort](#page-2-0) 

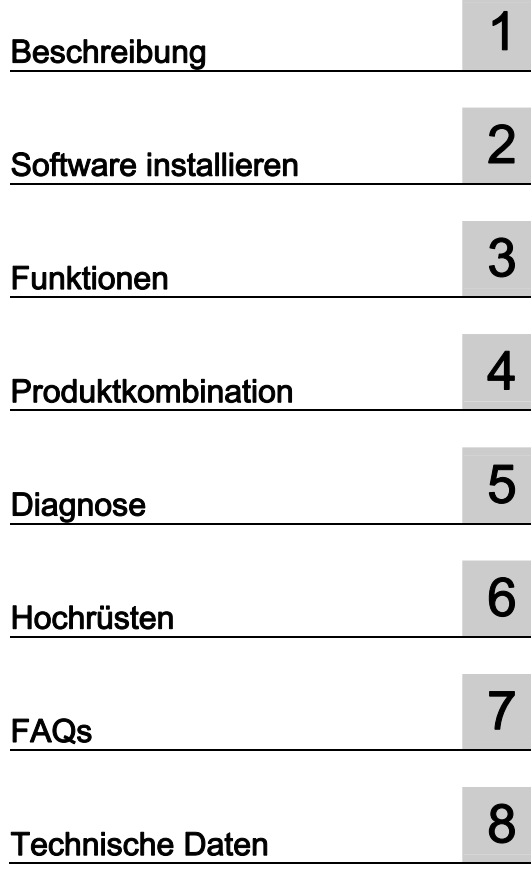

SIMOTION

## SIMOTION SCOUT

Projektierungshandbuch

#### Rechtliche Hinweise Rechtliche Hinweise

### Warnhinweiskonzept

Dieses Handbuch enthält Hinweise, die Sie zu Ihrer persönlichen Sicherheit sowie zur Vermeidung von Sachschäden beachten müssen. Die Hinweise zu Ihrer persönlichen Sicherheit sind durch ein Warndreieck hervorgehoben, Hinweise zu alleinigen Sachschäden stehen ohne Warndreieck. Je nach Gefährdungsstufe werden die Warnhinweise in abnehmender Reihenfolge wie folgt dargestellt.

### $\hat{\mathbb{A}}$ GEFAHR

bedeutet, dass Tod oder schwere Körperverletzung eintreten wird, wenn die entsprechenden Vorsichtsmaßnahmen nicht getroffen werden.

### WARNUNG

bedeutet, dass Tod oder schwere Körperverletzung eintreten kann, wenn die entsprechenden Vorsichtsmaßnahmen nicht getroffen werden.

## ∕I∖VORSICHT

mit Warndreieck bedeutet, dass eine leichte Körperverletzung eintreten kann, wenn die entsprechenden Vorsichtsmaßnahmen nicht getroffen werden.

#### VORSICHT

ohne Warndreieck bedeutet, dass Sachschaden eintreten kann, wenn die entsprechenden Vorsichtsmaßnahmen nicht getroffen werden.

### ACHTUNG

bedeutet, dass ein unerwünschtes Ergebnis oder Zustand eintreten kann, wenn der entsprechende Hinweis nicht beachtet wird.

Beim Auftreten mehrerer Gefährdungsstufen wird immer der Warnhinweis zur jeweils höchsten Stufe verwendet. Wenn in einem Warnhinweis mit dem Warndreieck vor Personenschäden gewarnt wird, dann kann im selben Warnhinweis zusätzlich eine Warnung vor Sachschäden angefügt sein.

#### Qualifiziertes Personal

Das zugehörige Gerät/System darf nur in Verbindung mit dieser Dokumentation eingerichtet und betrieben werden. Inbetriebsetzung und Betrieb eines Gerätes/Systems dürfen nur von qualifiziertem Personal vorgenommen werden. Qualifiziertes Personal im Sinne der sicherheitstechnischen Hinweise dieser Dokumentation sind Personen, die die Berechtigung haben, Geräte, Systeme und Stromkreise gemäß den Standards der Sicherheitstechnik in Betrieb zu nehmen, zu erden und zu kennzeichnen.

#### Bestimmungsgemäßer Gebrauch von Siemens-Produkten

Beachten Sie Folgendes:

#### WARNUNG

Siemens-Produkte dürfen nur für die im Katalog und in der zugehörigen technischen Dokumentation vorgesehenen Einsatzfälle verwendet werden. Falls Fremdprodukte und -komponenten zum Einsatz kommen, müssen diese von Siemens empfohlen bzw. zugelassen sein. Der einwandfreie und sichere Betrieb der Produkte setzt sachgemäßen Transport, sachgemäße Lagerung, Aufstellung, Montage, Installation, Inbetriebnahme, Bedienung und Instandhaltung voraus. Die zulässigen Umgebungsbedingungen müssen eingehalten werden. Hinweise in den zugehörigen Dokumentationen müssen beachtet werden.

#### Marken

Alle mit dem Schutzrechtsvermerk ® gekennzeichneten Bezeichnungen sind eingetragene Marken der Siemens AG. Die übrigen Bezeichnungen in dieser Schrift können Marken sein, deren Benutzung durch Dritte für deren Zwecke die Rechte der Inhaber verletzen kann.

#### **Haftungsausschluss**

Wir haben den Inhalt der Druckschrift auf Übereinstimmung mit der beschriebenen Hard- und Software geprüft. Dennoch können Abweichungen nicht ausgeschlossen werden, so dass wir für die vollständige Übereinstimmung keine Gewähr übernehmen. Die Angaben in dieser Druckschrift werden regelmäßig überprüft, notwendige Korrekturen sind in den nachfolgenden Auflagen enthalten.

 Siemens AG **Industry Secto** Postfach 48 48 90026 NÜRNBERG DEUTSCHLAND

 Copyright © Siemens AG 2009. Änderungen vorbehalten

## <span id="page-2-0"></span>Vorwort

## Gültigkeitsbereich und Normen

Das vorliegende Dokument ist Bestandteil des Dokumentationspaketes Engineering System Handhabung.

#### **Gültigkeitsbereich**

Dieses Handbuch ist gültig für SIMOTION SCOUT in Verbindung mit dem Optionspaket SIMOTION Cam Tool für die Produktstufe V4.1 SP4.

### Informationsblöcke des Handbuches

Nachstehende Informationsblöcke beschreiben den Zweck und den Nutzen des Handbuches.

● Überblick

In diesem Kapitel erhalten Sie einen Überblick über das Engineering System SIMOTION SCOUT.

● Software installieren

Dieses Kapitel enthält die Systemvoraussetzungen von SIMOTION SCOUT, die Vorgehensweise bei dessen Installation und Deinstallation sowie wichtige Informationen zur Kommunikationsverbindung zum SIMOTION Gerät.

● Funktionen

In diesem Kapitel werden die grundlegenden Schritte zur Bedienung von SIMOTION SCOUT beschrieben. Die SIMOTION SCOUT Workbench und HW Konfig werden erklärt. Ein wichtiges Hilfsmittel ist beispielsweise die Online-Hilfe zu SIMOTION SCOUT, zu diesem Thema erhalten Sie grundlegende Informationen. Weitere Funktionen, wie Lizenzierung der Runtime-Komponenten und SIMOTION Gerät wechseln werden beschrieben.

● Produktkombinationen

In diesem Kapitel werden Themen wie Kompatibilität und Speichermedien sowie die Schnittstellen STEP 7, NetPro, Drive ES, HMI und weitere beschrieben.

Diagnose

In diesem Kapitel erhalten Sie Informationen, welche Diagnosefunktionen es gibt und wie diese bedient werden.

● FAQs

In diesem Kapitel erhalten Sie Handlungsempfehlungen für den Service mit SCOUT V4.1. Sie erfahren, wie Projekte erstellt und bearbeitet werden. Es wird beschrieben, wie Sie Antriebe einfügen und in Betrieb nehmen. Es werden allgemeine Informationen und spezielle Anwendungen beschrieben.

**Index** 

**Stichwortverzeichnis** 

## SIMOTION Dokumentation

Einen Überblick zur SIMOTION Dokumentation erhalten Sie in einem separaten Literaturverzeichnis.

Diese Dokumentation ist als elektronische Dokumentation im Lieferumfang von SIMOTION SCOUT enthalten.

Die SIMOTION Dokumentation besteht aus 9 Dokumentationspaketen, die etwa 80 SIMOTION Dokumente und Dokumente zu zugehörigen Systemen (z. B. SINAMICS) enthalten.

Zur SIMOTION Produktstufe V4.1 SP4 stehen folgende Dokumentationspakete zur Verfügung:

- SIMOTION Engineering System Handhabung
- SIMOTION System- und Funktionsbeschreibungen
- SIMOTION Service und Diagnose
- SIMOTION Programmieren
- SIMOTION Programmieren Referenzen
- SIMOTION C
- SIMOTION P350
- SIMOTION D4xx
- SIMOTION Ergänzende Dokumentation

## Hotline und Internetadressen

#### Siemens Internet-Adresse

Ständig aktuelle Informationen zu den SIMOTION Produkten, Produkt Support, FAQs finden Sie im Internet unter:

- allgemeine Informationen:
	- http://www.siemens.de/simotion (deutsch)
	- http://www.siemens.com/simotion (international)
- Dokumentation downloaden Weiterführende Links für den Download von Dateien aus Service & Support. http://support.automation.siemens.com/WW/view/en/10805436
- Dokumentation auf Basis der Siemens Inhalte individuell zusammenstellen mit dem My Documentation Manager (MDM), siehe http://www.siemens.com/mdm

Der My Documentation Manager bietet Ihnen eine Reihe von Features zur Erstellung Ihrer eigenen Dokumentation.

● FAQs Informationen zu FAQs (frequently asked questions) finden Sie über http://support.automation.siemens.com/WW/view/en/10805436/133000.

## Weitere Unterstützung

Um Ihnen den Einstieg in die Arbeitsweise mit SIMOTION zu erleichtern, bieten wir Kurse an.

Wenden Sie sich dazu bitte an Ihr regionales Trainings-Center oder an das zentrale Trainings-Center in D-90027 Nürnberg

Informationen über das Trainingsangebot finden Sie unter

www.sitrain.com

## Technical Support

Bei technischen Fragen wenden Sie sich bitte an folgende Hotline:

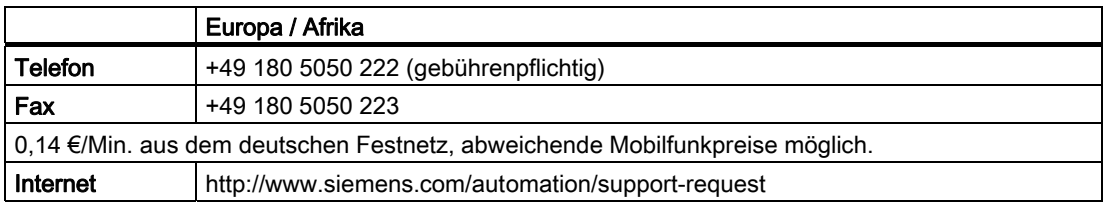

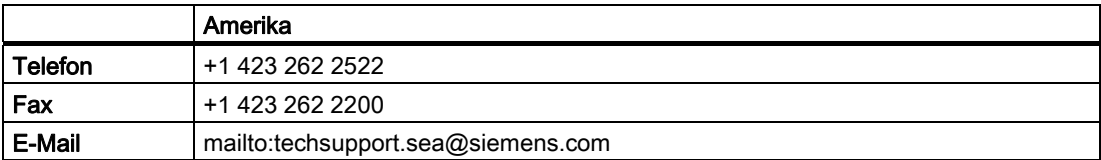

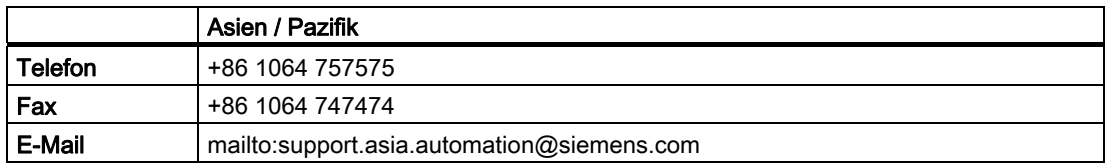

#### Hinweis

Landesspezifische Telefonnummern für technische Beratung finden Sie im Internet:

http://www.automation.siemens.com/partner

## Fragen zur Dokumentation

Bei Fragen zur Dokumentation (Anregungen, Korrekturen) senden Sie bitte ein Fax oder eine E-Mail an folgende Adresse:

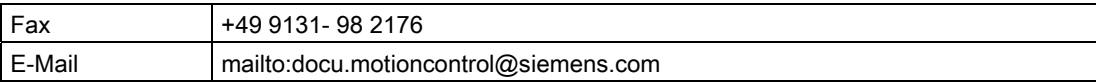

## Inhaltsverzeichnis

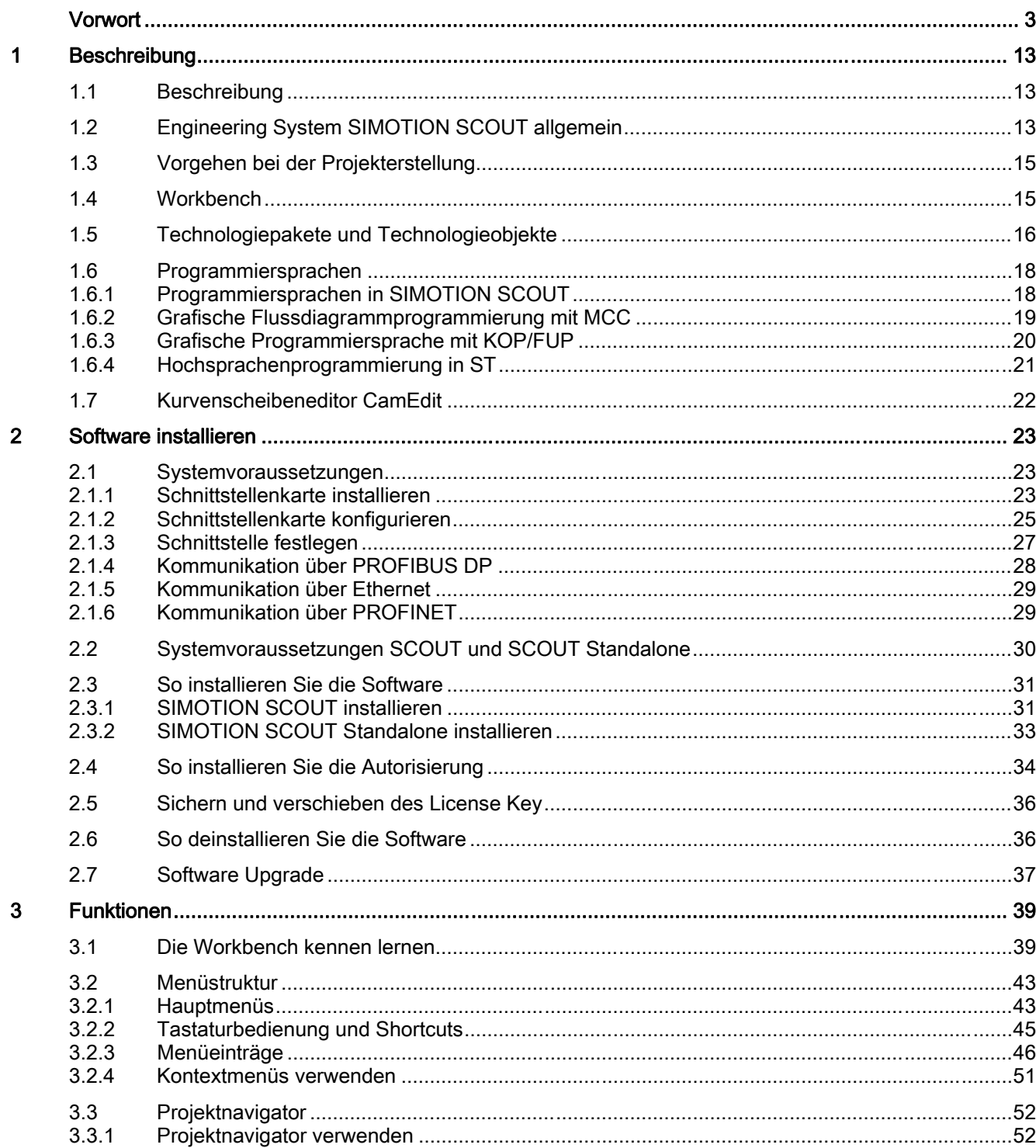

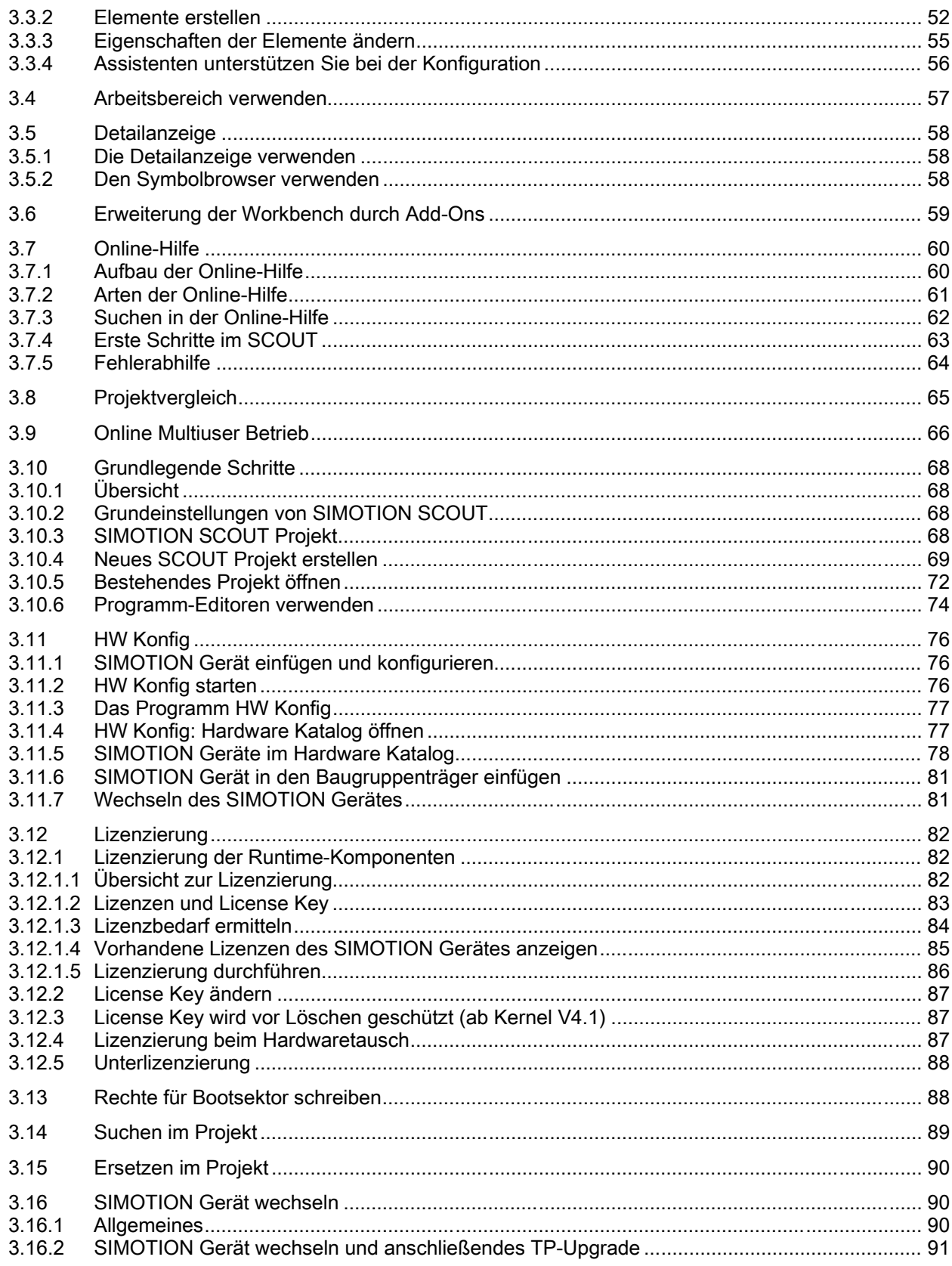

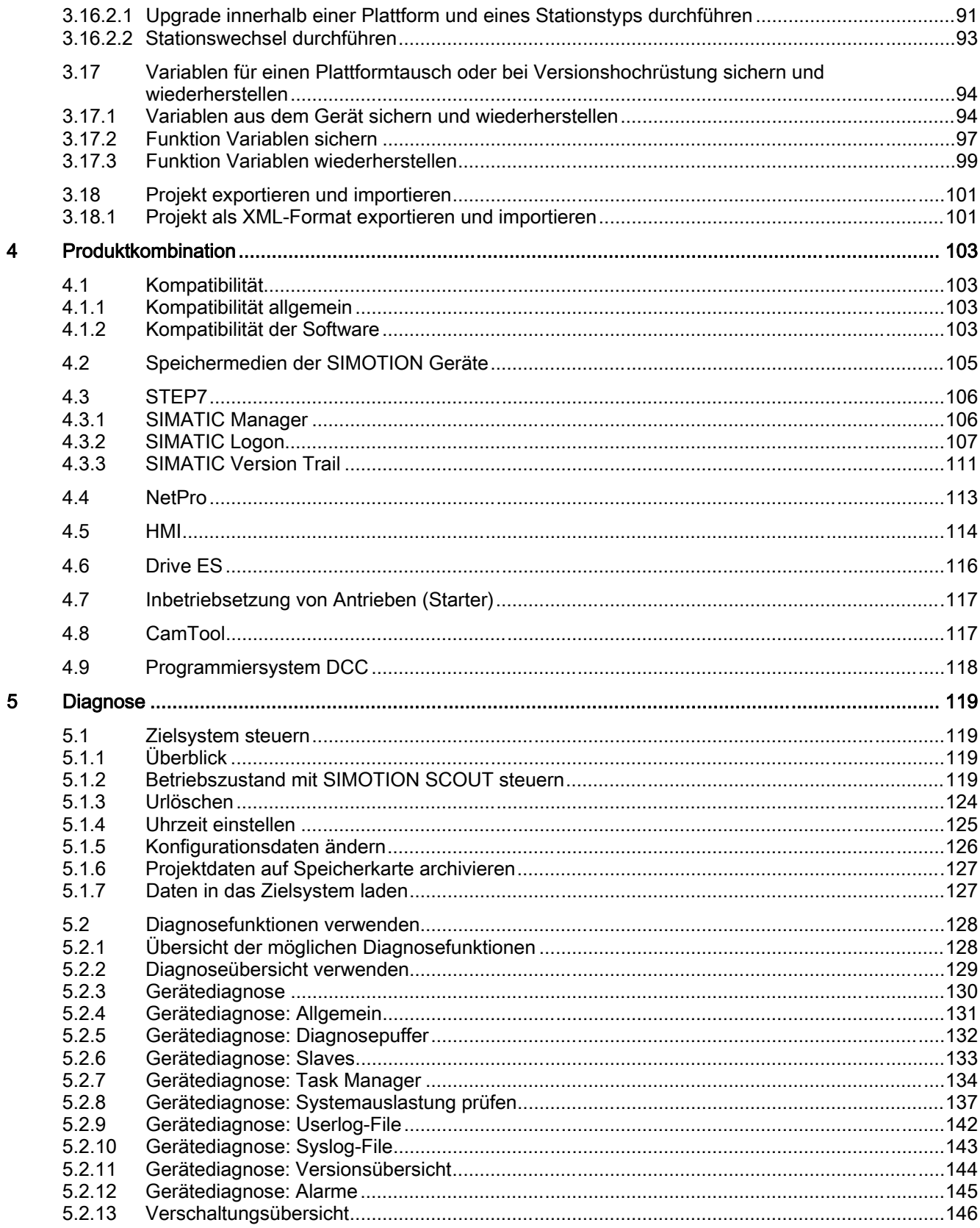

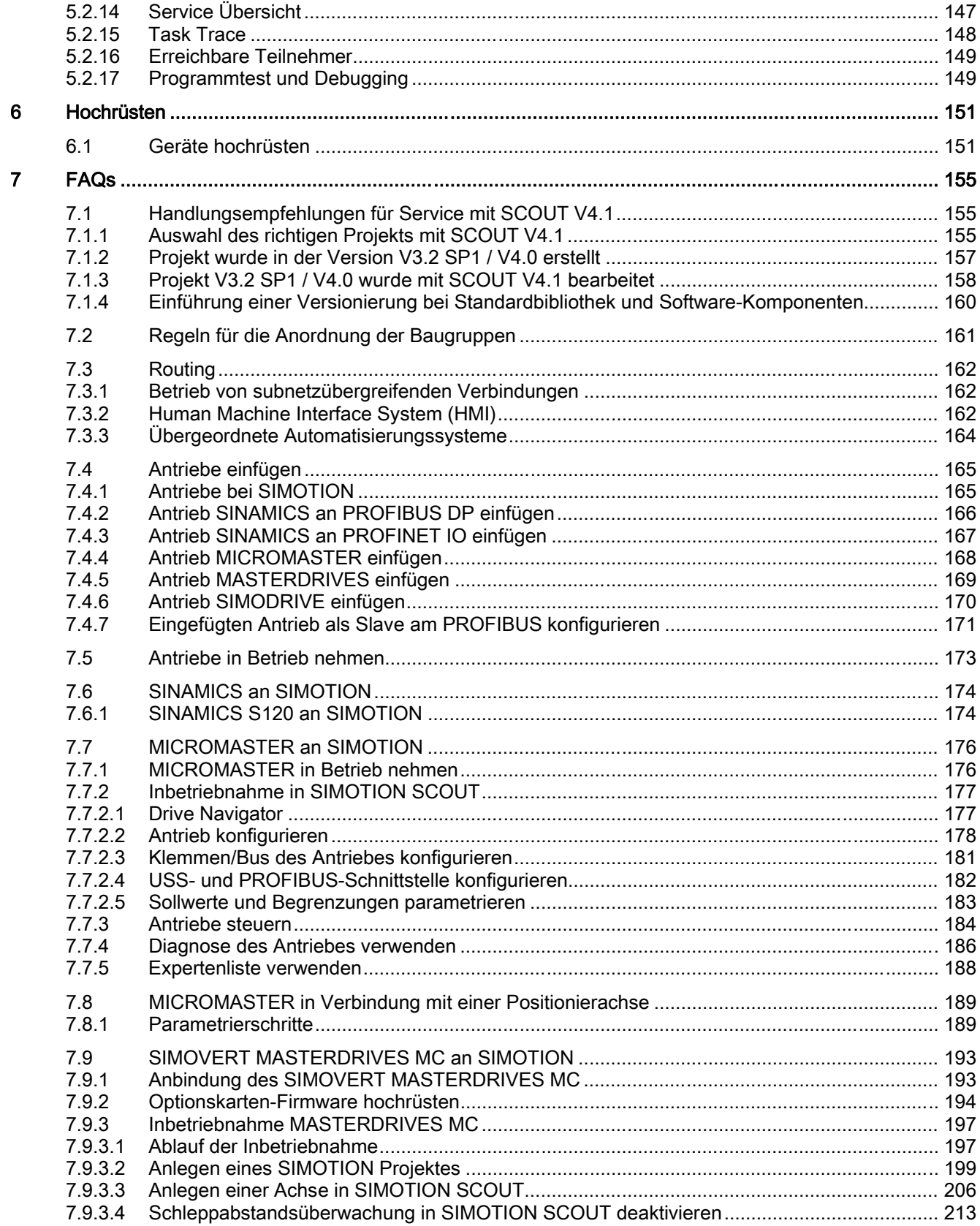

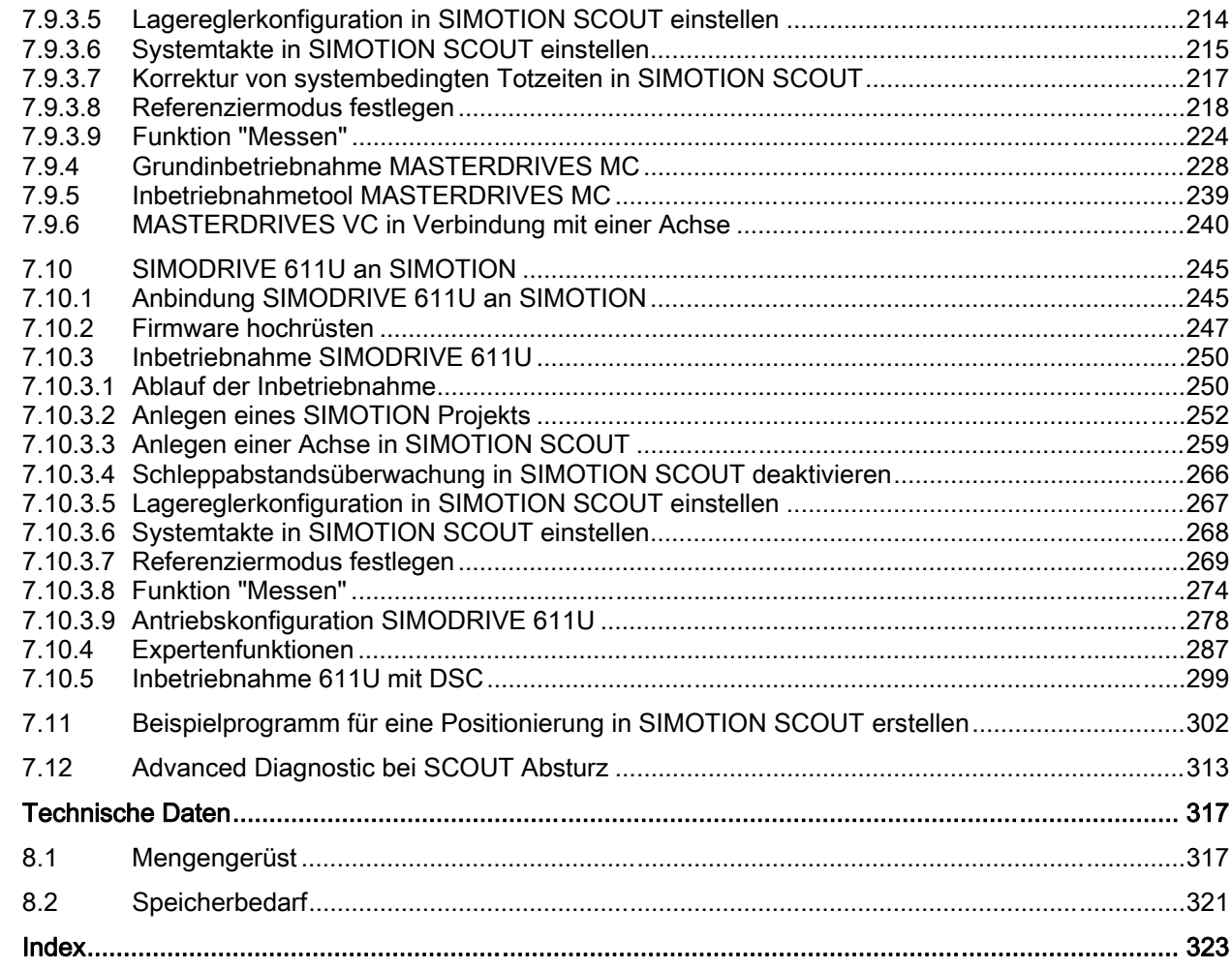

 $\bf{8}$ 

# <span id="page-12-0"></span>Beschreibung ist der Statten der Statten der Statten der Statten der Statten der Statten der Statten der Statt<br>1980 – In der Statten der Statten der Statten der Statten der Statten der Statten der Statten der Statten der<br>1

## 1.1 Beschreibung

Das Projektierungshandbuch SIMOTION SCOUT ist eine allgemeine Beschreibung der Software. Es werden nicht alle verfügbaren Funktionen der Software in diesem Dokument beschrieben. Alle detaillierten, themenspezifischen Informationen finden Sie in der kontextsensitiven Online-Hilfe und den entsprechenden Dokumentationen.

Wichtige Hinweise und Informationen über das Motion Control System SIMOTION sind im folgenden Katalog beschrieben:

● SIMOTION, SINAMICS S120 und Motoren für Produktionsmaschinen, Katalog PM 21

## 1.2 Engineering System SIMOTION SCOUT allgemein

## **Einleitung**

Das Motion Control System SIMOTION stellt einerseits eine Vielzahl an vorgefertigten Funktionen zur Verfügung und ist anderseits individuell parametrier- und programmierbar. Dazu bedarf es leistungsfähiger Werkzeuge, welche auf einfache Art und Weise die notwendigen Engineering-Schritte optimal unterstützen.

Das Engineering System SIMOTION SCOUT ist die Umgebung für die ganzheitliche Automatisierung von Produktionsmaschinen mit SIMOTION und integriert sich im Sinne von TIA (Totally Integrated Automation) in die SIMATIC Landschaft.

SCOUT bietet Ihnen eine ganzheitliche, funktionsorientierte Sicht für Ihre Automatisierungsaufgabe und gleichzeitig beste Benutzerfreundlichkeit.

Die Palette der SIMOTION Anwendungen reicht von einfach, parametrierbaren, drehzahlgesteuerten Einzelachsen bis hin zu komplexen, mechatronisch gekoppelten und programmierbaren Vielachsmaschinen. Deshalb bietet SIMOTION SCOUT an die Aufgabe angepasste Sichten und ist um zusätzliche Werkzeuge (z. B. Werkzeug zur grafischen Erstellung von Kurvenscheiben) erweiterbar.

SIMOTION SCOUT ist das in STEP 7 integrierte Engineering System für SIMOTION und stellt alle nötigen Werkzeuge für die nachfolgenden Funktionalitäten zur Verfügung:

- Konfiguration
- Parametrierung
- Programmierung
- **Test**
- Diagnose.

1.2 Engineering System SIMOTION SCOUT allgemein

Dabei werden folgende Aufgaben grafisch mit Bedienerführung unterstützt:

- das Anlegen der Hardware- und Netzwerkkonfiguration  $\bullet$
- die Erzeugung, Konfiguration und Parametrierung der Technologieobjekte, wie z. B. Achsen, Nocken, Kurvenscheiben.

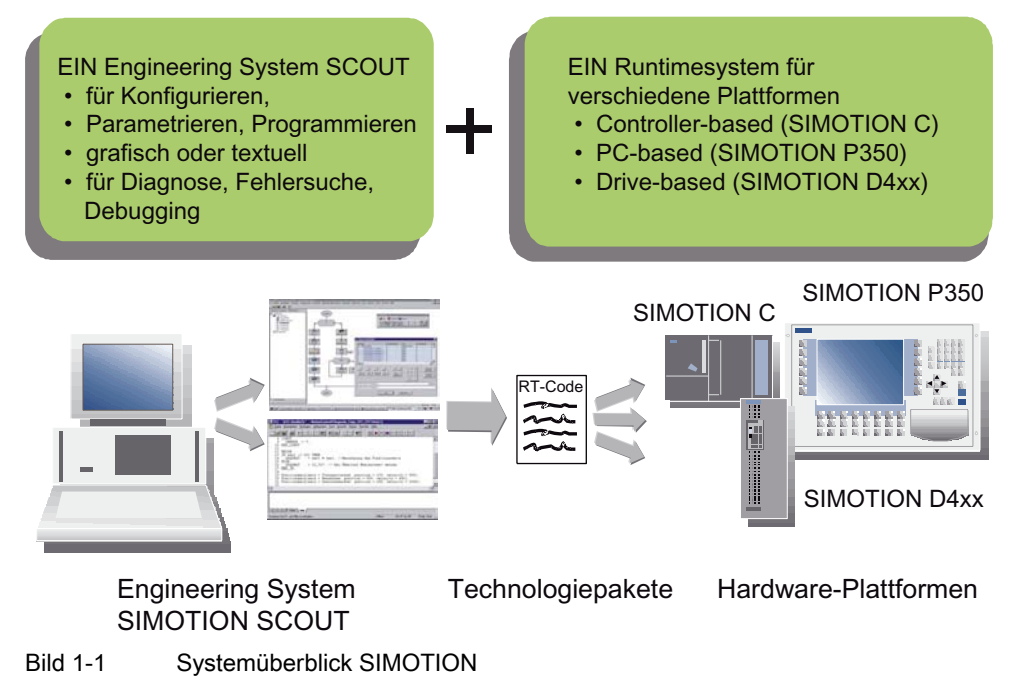

In den ersten Engineering-Schritten wird die Automatisierungstopologie festgelegt. Die Hardware- und Netzwerkkonfiguration wird angelegt, indem die gewünschten Komponenten und Netze parametriert werden.

Beschreibung

1.3 Vorgehen bei der Projekterstellung

## <span id="page-14-0"></span>1.3 Vorgehen bei der Projekterstellung

## Schritte der Projekterstellung

Bei der Projekterstellung wird die Maschinenautomatisierung Schritt für Schritt umgesetzt:

- Erstellen Sie als Erstes ein neues Projekt.
- Legen Sie das Gerät an (SIMOTION D, SIMOTION C, SIMOTION P).
- Dann erstellen Sie die Systemkonfiguration, die den Aufbau der Automatisierungstopologie beschreibt:
	- Welche Hardware-Komponenten (Antriebe, Hardware-Plattform SIMOTION, Peripherie) setzen Sie ein?
	- Wie sind diese untereinander vernetzt?
- Es folgt die Grundparametrierung der Hardware-Komponenten und Netzwerke. Dafür greift SIMOTION SCOUT auf die bewährten STEP 7 Programme HW Konfig und NetPro zurück.
- Im nächsten Schritt erfolgt die Konfiguration der Technologieobjekte, die durch Assistenten unterstützt wird.
- Wählen Sie bei der Programmierung die Programmiersprache aus (MCC, ST, KOP/FUP bzw. DCC).
- Es folgt der Download ins SIMOTION Gerät und
- Testen der Maschinenapplikation.

## 1.4 Workbench

## Was ist die SIMOTION SCOUT Workbench?

Die Workbench ist die SIMOTION Bedienoberfläche und somit der gemeinsame Rahmen für alle anderen Werkzeuge des Engineering Systems. Die Workbench ist die Navigationszentrale für die einzelnen Engineering-Schritte. Sie dient zur Erstellung und Verwaltung von SIMOTION Projekten und bietet eine einheitliche und durchgängige Sicht auf alle Daten und Programme.

## Merkmale der Workbench

Die Workbench ist:

- ein integriertes intuitiv zu bedienendes Engineering System
- erlaubt eine zentrale Datenverwaltung und Programmverwaltung, auch bei dezentral verteilten Systemen
- eine funktionsorientierte, technologische Projektstruktur mit filterbaren Sichten
- erlaubt einen schnellen Zugang zu den einzelnen Engineering-Werkzeugen, wie Konfiguration, Programmierung und Inbetriebnahme.

Weitere Informationen zur Workbench finden Sie unter: [Die Workbench kennen lernen](#page-36-0) (Seite [39\)](#page-38-0)

<span id="page-15-0"></span>1.5 Technologiepakete und Technologieobjekte

## 1.5 Technologiepakete und Technologieobjekte

## Technologiepakete im SIMOTION SCOUT

Technologiepakete fassen Software-Funktionen zusammen, die bei der Automatisierung im Maschinenbau in den unterschiedlichsten Branchen benötigt werden.

Folgende Standard-Technologiepakete werden für SIMOTION angeboten:

- TP CAM enthält die grundlegenden Technologien für Motion Control, wie z. B. Drehzahlachse, Positionierachse, Gleichlaufachse, Gleichlaufobjekt, Kurvenscheibe, Nocken, Nockenspur und Messtaster
- TP PATH enthält zusätzlich die Technologie Bahninterpolation
- TP CAM\_EXT enthält zusätzliche Objekte zur Aufbereitung technologischer Daten auf Systemebene, z. B. Addierobjekt, Formelobjekt
- TControl enthält die Technologie Temperaturregler
- DCC enthält verschaltbare Bausteine für antriebsnahe Regelfunktionen
- Zusätzlich stehen weitere branchenspezifische Technologiepakete als separate Produkte zur Verfügung.

Der Zugriff auf die Funktionen der Technologiepakete erfolgt über zusätzliche Sprachbefehle und Systemvariablen. Damit ergibt sich eine einfache und durchgängige Programmierung von Bewegungsabläufen.

In früheren Versionen gab es die Technologiepakete Motion Control Basic, Position und Gear.

Ab SIMOTION SCOUT Version V3.2 sind diese im Technologiepaket Cam enthalten.

Nachdem durch die Systemkonfiguration die Basisprojektstruktur erzeugt worden ist, werden im nächsten Schritt die für die Automatisierungsaufgabe notwendigen Technologieobjekte (Achsen, Nocken, Kurvenscheiben usw.) definiert. Dadurch wird das notwendige Mengengerüst festgelegt, um anschließend im Sinne einer Inbetriebnahme parametriert zu werden.

## Technologieobjekte im SIMOTION SCOUT

Die Technologieobjekte (TO) werden direkt im Projektnavigator in den dafür vorgesehenen Ordnern eingefügt. Mit dem dazugehörigen Parametrierwerkzeug bzw. Inbetriebnahmewerkzeug werden diese vervollständigt.

Im nächsten Schritt erfolgt die Programmierung der SIMOTION Geräte. Dazu stellt das Engineering System SIMOTION SCOUT komfortable und leistungsfähige Programmiersprachen zur Verfügung, um die individuelle Funktionsweise des Maschinenprozesses zu beschreiben.

1.5 Technologiepakete und Technologieobjekte

## Weitere Literatur

Beachten Sie zu diesen Themen auch die Dokumente

- Funktionshandbuch SIMOTION Basisfunktionen
- Funktionsbeschreibung SIMOTION Motion Control Basisfunktionen für modulare Maschinen
- Funktionshandbuch SIMOTION Motion Control TO Achse elektrisch/hydraulisch, Externer Geber
- Funktionshandbuch SIMOTION Motion Control TO Gleichlauf, Kurvenscheibe
- Funktionshandbuch SIMOTION Motion Control Nocken und Messtaster
- Funktionshandbuch SIMOTION Motion Control TO Bahninterpolation
- Systemhandbuch SIMOTION Kommunikation
- Funktionshandbuch SIMOTION Motion Control Ergänzende Technologieobjekte
- Projektierungshandbuch SIMOTION CamTool

sowie die Online-Hilfe.

## <span id="page-17-0"></span>1.6 Programmiersprachen

## 1.6.1 Programmiersprachen in SIMOTION SCOUT

Auf die Technologiepakete und die Funktionen wird aus dem Anwenderprogramm über Sprachbefehle in gleicher Weise wie auf den SIMOTION Kernel zugegriffen.

Die Programmiersprachen im SCOUT stellen alle Sprachbefehle zur Verfügung, um die Funktionen einfach und schnell realisieren zu können. Zusätzlich unterstützt das Laufzeitsystem von SIMOTION die zyklische, sequentielle, zeitgesteuerte und ereignisgesteuerte Programmierung.

Programmiersprachen sind:

- Motion Control Chart (MCC) Wenn Sie grafisch programmieren möchten, werden Sie durch den MCC für die sequentielle flussdiagrammorientierte Programmierung unterstützt.
- Kontaktplan / Funktionsplan (KOP/FUP)

Die bekannten Programmiermethoden mit KOP/FUP stehen im Engineering System SCOUT ebenfalls zur komfortablen Programmierung von Logik zur Verfügung, ergänzt durch Motion Control Funktionen über PLCopen-Funktionsbausteine.

- Structured Text (ST) Wenn Sie Ihre Automatisierungsaufgabe in einer Hochsprache formulieren möchten, steht Ihnen mit ST eine leistungsfähige und IEC 61131-3 - konforme textuelle Sprache zur Verfügung.
	- Drive Control Chart (DCC)

Bei einer Vielzahl von Anwendungen ist für die Steuerung des Antriebssystems eine Verknüpfungslogik notwendig, die mehrere Zustände (z. B. Zutrittskontrolle, Anlagenzustand) zu einem Steuerungssignal (z. B. EIN-Befehl) verbindet. Neben logischen Verknüpfungen werden in Antriebssystemen vermehrt arithmetische Operationen bzw. speichernde Elemente erforderlich. Diese Funktionalität ist als Drive Control Chart (DCC) auf Antriebsobjekten des Antriebssystems SINAMICS und des Steuerungssystems SIMOTION verfügbar. Mit dem Drive Control Chart-Editor (DCC-Editor), auf Basis von CFC, können SIMOTION-Steuerungen und SINAMICS-Antriebe grafisch projektiert werden. Weitere Informationen, siehe Kap. [Programmiersystem DCC](#page-115-0) (Seite [118\)](#page-117-0)

Eine Mischung von verschiedenen Programmiersprachen in einem Projekt ist möglich.

Das Anwenderprogramm wird in unterschiedlichen Tasks abgearbeitet. Eine Task ist eine Aufgabe, die in einem bestimmten zeitlichen Ablauf abgearbeitet wird. Der Vorteil des Tasksystems liegt darin, dass die in den entsprechenden Taskebenen eingehängten Prozesse parallel ablaufen können.

Dem Motion Control System SIMOTION liegen hochperformante CPUs zu Grunde, auf welchen ein für schnelle Regelungsprozesse geeignetes Echtzeit-Betriebssystem implementiert ist. Jeder Task wird eine Scheibe der Rechenzeit zugeteilt. Die Organisation der Taskabläufe übernimmt das Betriebssystem. Unterschieden wird zwischen Anwendertasks und Systemtasks, die voneinander unabhängig sind.

In den Programmiersprachen sind verschiedene Debug-Funktionen möglich. Detaillierte Beschreibungen lesen Sie in den entsprechenden Programmierhandbüchern.

## <span id="page-18-0"></span>1.6.2 Grafische Flussdiagrammprogrammierung mit MCC

## Motion Control Chart

Die Idee von MCC ist, mit einfachen und logischen Ausdrucksmitteln die Prozessabläufe in der Maschine zu formulieren. Das Ergebnis ist ein oder mehrere Flussdiagramme mit dem zeitlichen Ablauf der einzelnen Aktionen. Da es sich bei Produktionsmaschinen in erster Linie um die Bewegungsführung vieler Einzelachsen handelt, unterstützt MCC vor allem die einfache Beschreibung dieser Bewegungsabläufe mit leistungsfähigen Motion Control Befehlen.

Für die Steuerung des Maschinenablaufes stehen Ihnen Befehle zur Verfügung, um auf Bedingungen zu warten, Berechnungen zu formulieren und verschiedene Kontrollstrukturen, wie Abfrage (IF), Fallentscheidung (CASE) und Schleifen (FOR, WHILE, UNTIL) durchzuführen. Es können mehrere MCC-Programme erzeugt werden, um die verschiedenen Prozesssituationen zu beschreiben. Beispielsweise ein MCC, um die Maschine nach dem Einschalten in eine definierte Grundstellung zu fahren, ein weiterer MCC für den normalen Produktionsablauf und ein dritter MCC für das Verhalten der Maschine im Fall eines Fehlers.

Alle Befehle stehen, nach Befehlsgruppen sortiert, in Funktionsleisten zur Verfügung. Durch Anklicken eines Befehls in der Funktionsleiste wird dieser an der im Flussdiagramm markierten Stelle automatisch eingebaut. Doppelklicken Sie auf einen im Flussdiagramm eingebauten Befehl, wird ein individueller Dialog geöffnet, um diesen Befehl zu parametrieren.

## Leistungsmerkmale:

- leicht zu bedienen durch grafische Darstellung in Flussdiagrammen
- hierarchische Befehlsbibliothek für Motion Control, PLC und Technologiefunktionen
- Kontrollstrukturen (IF, WHILE, CASE, etc.)
- Bedingungen können in verschiedenen Sprachen erstellt werden. Die Darstellung kann dann in einer beliebigen Sprache angezeigt werden. Mit der ST-Lupe kann Klartext in einem MCC-Chart erstellt werden.
- strukturierbar durch Modulbildung, d. h. Zusammenfassung einer Befehlsfolge zu einem Modulbefehl. Klick auf den Modulbefehl führt zu der entsprechenden Befehlsfolge
- komfortable Debug-Funktionen für Online Test und Diagnose: z. B. Einzelschritt, Status Programm oder Haltepunkte für erleichterte Fehlersuche (Debugging).

## Weitere Literatur

Beachten Sie zu diesem Thema auch das Dokument

● Programmier- und Bedienhandbuch SIMOTION MCC Motion Control Chart sowie die Online-Hilfe.

## <span id="page-19-0"></span>1.6.3 Grafische Programmiersprache mit KOP/FUP

## Kontaktplan/Funktionsplan

KOP/FUP steht für Kontaktplan/Funktionsplan. KOP/FUP ist eine grafische Programmiersprache. Die Syntax der Anweisungen entspricht einem Stromlaufplan. KOP/FUP ermöglicht Ihnen eine einfache Verfolgung des Signalflusses zwischen Stromschienen über Eingänge, Ausgänge und Operationen. Die KOP/FUP-Anweisungen bestehen aus Elementen und Boxen die grafisch zu Netzwerken verbunden werden. Die KOP/FUP-Operationen arbeiten nach den Regeln der Boolschen Logik.

Die Programmiersprache stellt Ihnen alle Elemente zur Verfügung, die für die Erstellung eines vollständigen Anwenderprogrammes erforderlich sind. KOP/FUP verfügt über einen umfangreichen Befehlssatz. Dazu gehören die verschiedenen Grundoperationen mit einer umfassenden Palette an Operanden und deren Adressierung. Das Konzept der Funktionen und Funktionsbausteine ermöglicht es Ihnen, das KOP/FUP-Programm übersichtlich zu strukturieren.

Das KOP/FUP-Programmierpaket ist integrierter Bestandteil der Basissoftware SIMOTION.

Es stehen Ihnen komfortable Debug-Funktionen für Online Test und Diagnose zur Verfügung: z. B. Beobachten der Variablenwerte, Status Programm und Haltepunkte.

## Weitere Literatur

Beachten Sie zu diesem Thema auch das Dokument

● Programmier- und Bedienhandbuch SIMOTION KOP/FUP

sowie die Online-Hilfe.

## <span id="page-20-0"></span>1.6.4 Hochsprachenprogrammierung in ST

## Structured Text

ST ist eine höhere Programmiersprache, die sich an PASCAL orientiert. Die Sprache basiert auf der Norm IEC 61131-3. Diese Norm standardisiert die Programmiersprachen für speicherprogrammierbare Steuerungen (SPS).

Der Basisbefehlsumfang realisiert alle Belange der Datenverwaltung, Rechenfunktionen, Kontrollstrukturen und Peripheriezugriffe. Beim Hinzuladen der Technologiepakete für Motion Control wächst der Befehlsumfang um weitere umfangreiche und hochflexible Motion Control Befehle (z. B: \_pos(..) für Achse lagegeregelt positionieren).

Des Weiteren können Sie Ihre Applikation in beliebig viele Abschnitte aufteilen. Diese Abschnitte können z. B. ein Programm, das einer Laufzeitebene zugeordnet ist, ein instanzierbarer Funktionsbaustein mit eigenem Gedächtnis oder eine Funktion ohne eigenes Gedächtnis sein. Dabei werden Funktionsbausteine und Funktionen keiner Laufzeitebene zugeordnet, sondern in Programmen aufgerufen.

- Motion Control-, PLC- und Technologiefunktionen in einer Sprache
- gut strukturierbare und kommentierbare Programme
- leistungsfähige Editorfunktionen, wie z. B.
	- Syntaxcoloring
	- automatische Einrückung
	- Automatisches Vervollständigen
	- Lesezeichen
	- Falten (Blöcke ein- und ausblenden)
	- Klammerpaare anzeigen
	- Text markieren, z. B. spaltenweise
	- Befehlsbibliothek verwenden
- komfortable Debug-Funktionen für Online Test und Diagnose: z. B. Darstellung der aktuellen Variableninhalte der im Editor markierten Codesequenz (Status Programm) und Haltepunkte.

## Weitere Literatur

Beachten Sie zu diesem Thema auch das Dokument

● Programmier- und Bedienhandbuch SIMOTION ST Structured Text

sowie die Online-Hilfe.

<span id="page-21-0"></span>1.7 Kurvenscheibeneditor CamEdit

## 1.7 Kurvenscheibeneditor CamEdit

Mit dem Kurvenscheibeneditor CamEdit können Kurven entweder über Stützpunkte oder über Segmente beschrieben werden. Eine Kombination ist nicht möglich. Soll die Kurve aus Segmenten, anhand von Polynomen angelegt werden, stellt SIMOTION SCOUT als Hilfe den VDI-Assistenten zur Verfügung. Die Kurvenscheibengeometrien werden im Offline-Modus erstellt.

Informationen zur grafischen Erstellung von Kurvenscheiben finden Sie im Abschnitt [CamTool](#page-114-0) (Seite [117\)](#page-116-0).

## <span id="page-22-0"></span> $\mathsf S$ oftware installieren  $\mathsf Z$

## 2.1 Systemvoraussetzungen

## 2.1.1 Schnittstellenkarte installieren

## Schnittstellenkarte im PG/PC installieren

Damit das SIMOTION Gerät mit dem PG/PC kommunizieren kann, muss eine Schnittstellenkarte in das PG/PC eingebaut werden. Dies gilt nur für PROFIBUS. Für die Nutzung von Ethernet muss ein Ethernet-Anschluss am PC vorhanden sein. Mit dem PG/PC wird konfiguriert, parametriert, programmiert und getestet.

- Installieren Sie die Schnittstellenkarte im PG/PC gemäß der beiliegenden Einbauanleitung.
- Installieren Sie auf dem PG/PC die entsprechenden Treiber.
- Verbinden Sie die Schnittstellenkarte mit der unten aufgeführten Schnittstelle des SIMOTION Gerätes durch ein entsprechendes Kabel.

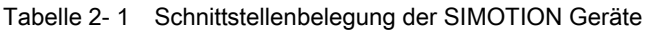

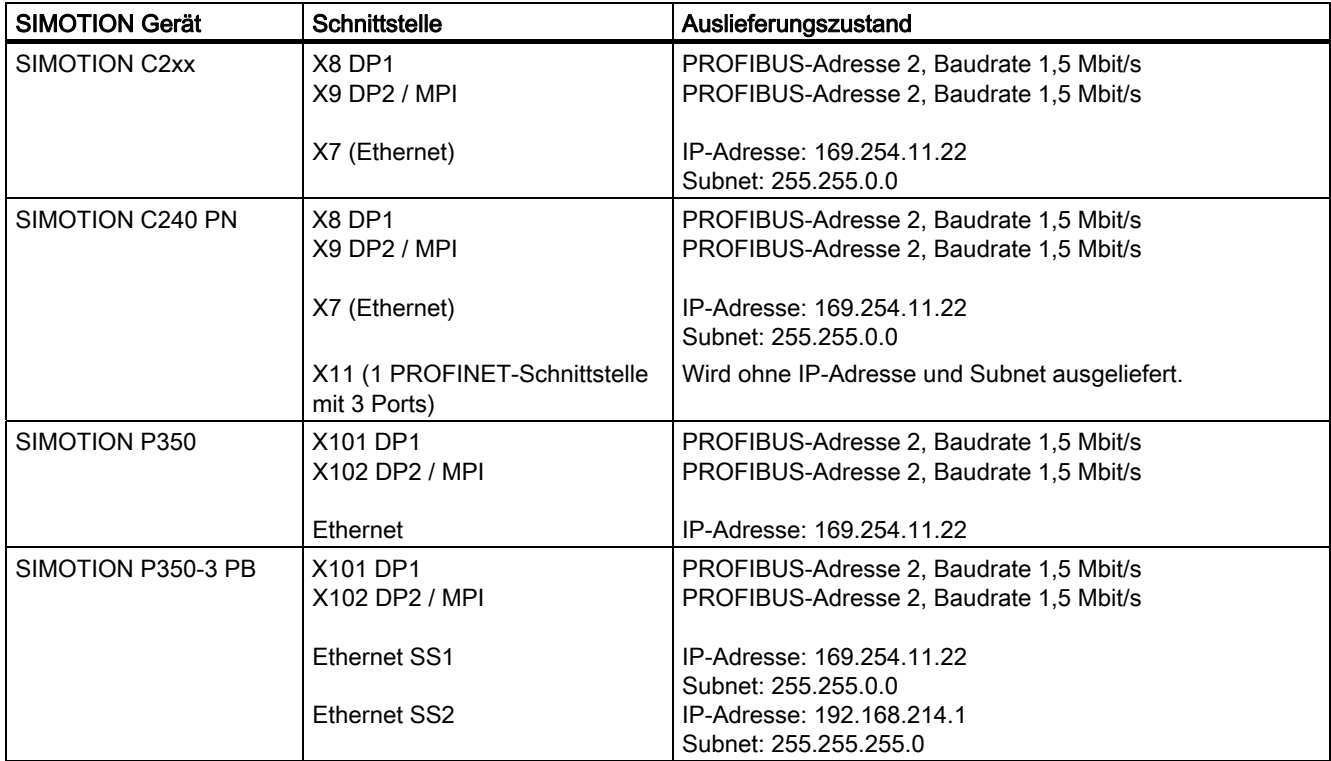

## 2.1 Systemvoraussetzungen

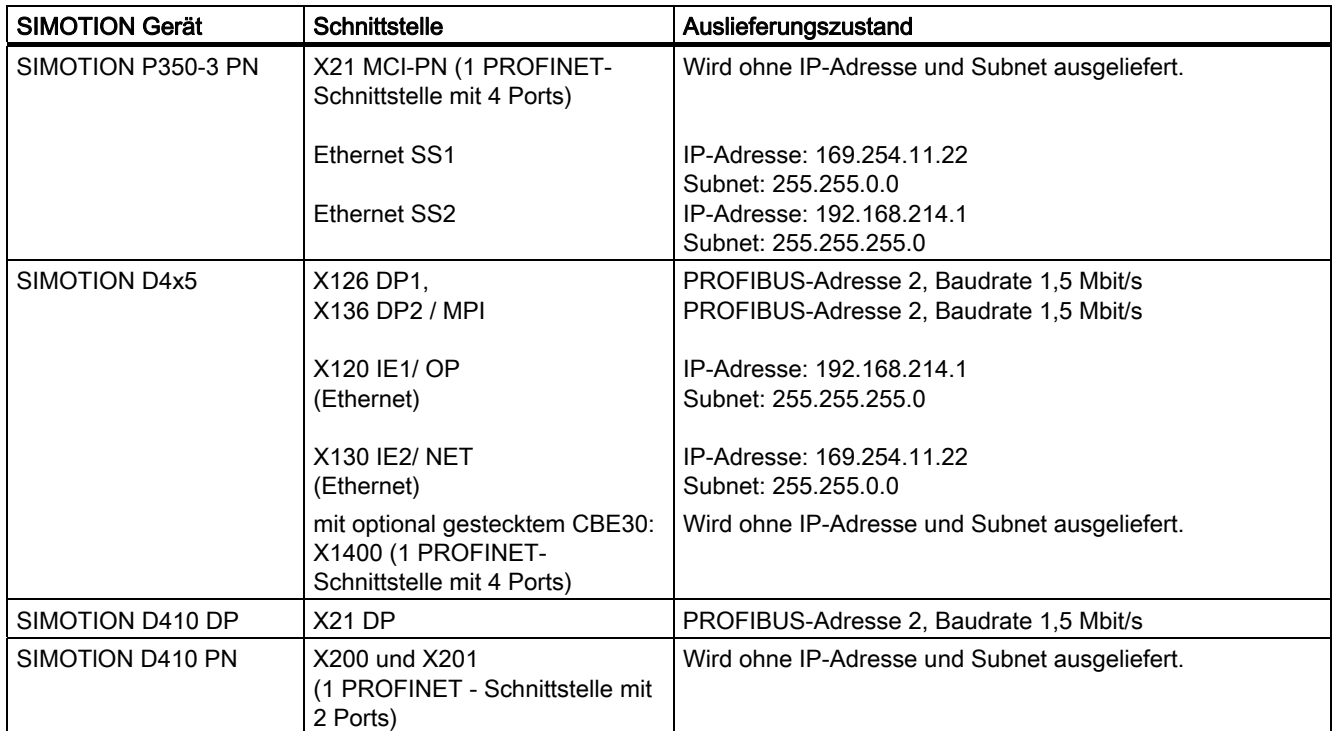

## <span id="page-24-0"></span>2.1.2 Schnittstellenkarte konfigurieren

## Schnittstellenkarte konfigurieren

Gehen Sie wie folgt vor:

- 1. Starten Sie SIMOTION SCOUT.
- 2. Wählen Sie Menü Extras > PG/PC-Schnittstelle einstellen. Das Fenster PG/PC-Schnittstelle einstellen öffnet sich.

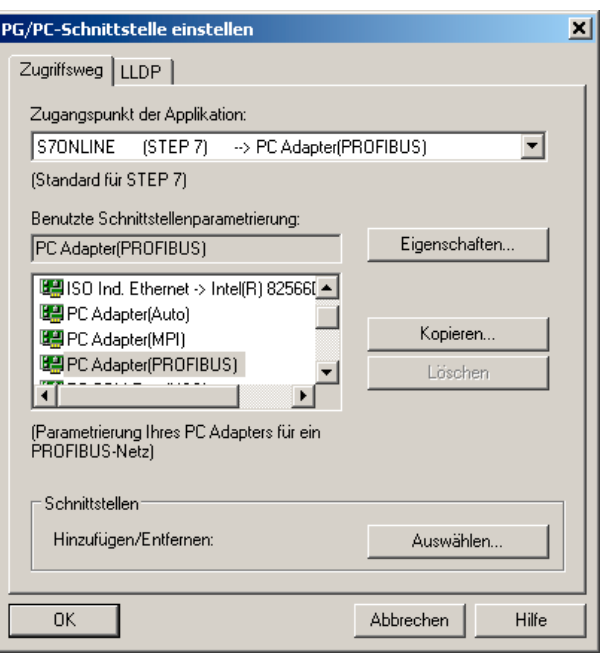

Bild 2-1 PG/PC-Schnittstelle einstellen (Beispiel)

3. Wählen Sie den Zugangspunkt der Applikation aus.

#### 4. Klicken Sie auf Auswählen.

Das Fenster Schnittstellen installieren/deinstallieren öffnet sich.

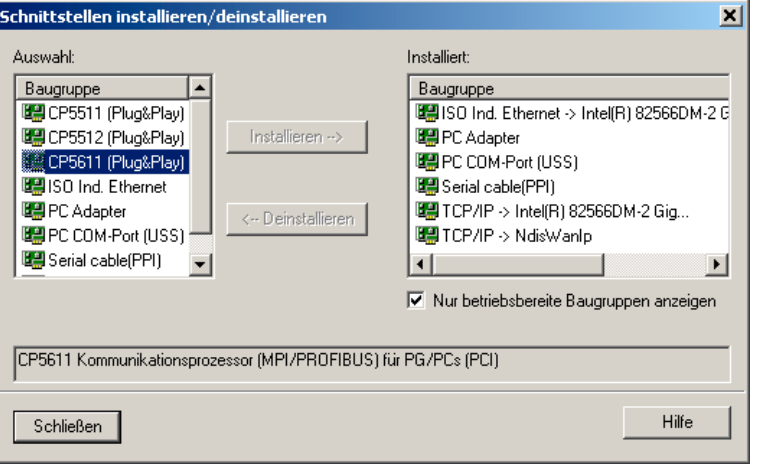

Bild 2-2 Schnittstellen installieren / deinstallieren

2.1 Systemvoraussetzungen

- 5. Wählen Sie die zu installierende Baugruppe aus.
- 6. Klicken Sie auf Installieren.
- 7. Beenden Sie den Dialog mit Schließen.
- 8. Bestätigen Sie die Einstellungen mit OK.

## Weitere Schnittstellen installieren / deinstallieren

Wenn Sie weitere Schnittstellen installieren oder deinstallieren möchten, gehen Sie wie folgt vor:

- 1. Wählen Sie Im Fenster PG/PC Schnittstelle einstellen als Zugangspunkt der Applikation S7ONLINE.
- 2. Klicken Sie unter Schnittstellen Hinzufügen/Entfernen auf Auswählen.
- 3. Wählen Sie im linken Feld die Schnittstelle aus die Sie installieren möchten und klicken Sie auf Installieren. Oder wählen Sie im rechten Feld die Schnittstelle die Sie deinstallieren möchten und klicken Sie auf Deinstallieren.
- 4. Klicken Sie auf Schließen.
- 5. Markieren Sie im Feld Benutzte Schnittstellenparametrierung die zu verwendende Schnittstelle.

Die Liste der verwendeten Schnittstellenparametrierung wird aus SIMATIC STEP 7 übernommen.

Bei der Einstellung PC-Adapter (Auto) wird die Schnittstelle an der das PG/PC angeschlossen ist untersucht. Diese Funktion ermittelt automatisch die aktuelle Parametrierung der jeweiligen Schnittstelle. Detaillierte Informationen zu den einzelnen Schnittstellen der SIMOTION Geräte können

6. Klicken Sie auf Eigenschaften, um die Schnittstelle zu parametrieren.

Sie in den entsprechenden Inbetriebnahmehandbüchern lesen.

7. Bestätigen Sie mit OK.

## <span id="page-26-0"></span>2.1.3 Schnittstelle festlegen

## Schnittstelle festlegen

Die Schnittstelle wird eindeutig festgelegt, wenn Sie ein SIMOTION Gerät einfügen. Wenn Sie Änderungen im Projekt vornehmen und damit die Schnittstelle nicht mehr eindeutig definiert ist, können Sie die Einstellung ändern.

### Hinweis

SIMOTION Geräte haben zwei PROFIBUS-Anschlüsse. Wenn Sie den verwendeten PROFIBUS-Anschluss festlegen, können Sie mit dem Gerät schneller Online gehen.

Gehen Sie im Offline-Modus wie folgt vor:

- 1. Öffnen Sie das Projekt.
- 2. Markieren Sie im Projektnavigator das SIMOTION Gerät, z. B. C230-2.
- 3. Klicken Sie auf die rechte Maustaste und wählen Sie im Kontextmenü Zielgerät > Onlinezugang ... Es öffnet sich das Fenster Eigenschaften - Programm (online). Wenn die Schnittstelle eindeutig definiert ist, können Sie in diesem Fenster keine Einstellungen vornehmen.
- 4. Wählen Sie auf das Register Adressen Baugruppe. Hier wird die IP Adresse des SIMOTION Gerätes angezeigt.
- 5. Schließen Sie den Dialog mit OK.

<span id="page-27-0"></span>2.1 Systemvoraussetzungen

## 2.1.4 Kommunikation über PROFIBUS DP

PROFIBUS ist ein leistungsfähiges, offenes und robustes Bussystem, das eine reibungslose Kommunikation garantiert. Das System ist vollständig genormt, was den problemlosen Anschluss normgerechter Komponenten unterschiedlichster Hersteller ermöglicht. Projektierung, Inbetriebnahme und Fehlersuche können von jeder Seite aus durchgeführt werden. So sind die frei wählbaren Kommunikationsbeziehungen sehr flexibel, einfach in die Praxis umzusetzen und leicht zu ändern.

Der schnelle, zyklische Datenaustausch mit den Feldgeräten (dezentrale Peripherie) erfolgt über das Protokoll PROFIBUS DP. Durch die Erweiterung des Protokolls um Taktsynchronität sind auch die Antriebskomponenten in die Kommunikation über PROFIBUS DP eingebunden. Die Anbindung der einzelnen Komponenten kann über integrierte Schnittstellen, Anschaltungen, Schnittstellenmodule oder Kommunikationsprozessoren erfolgen.

Wichtige Informationen zur Kommunikation mit PROFIBUS sind im folgenden Katalog beschrieben:

SIMOTION, SINAMICS S120 und Motoren für Produktionsmaschinen, Katalog PM 21

Folgende Anwendungen der PROFIBUS DP Subnetze ist möglich:

● PROFIBUS DP taktsynchron

Kompatible Ergänzung zum Standard PROFIBUS DP:

- Äquidistanz (konstanter synchroner Bustakt) ermöglicht synchronisierte Zeitscheiben für Master-/Slave-Applikationen.
- Querverkehr ermöglicht Slave-to-Slave-Kommunikation.

Über PROFIBUS DP können digitale Antriebe (z. B. SIMODRIVE 611U, MICROMASTER 4xx, SINAMICS) angeschlossen werden.

Um das SIMOTION Gerät mit zwei PROFIBUS DP taktsynchronen Subnetzen betreiben zu können, müssen Taktsynchronität und gleicher Buszyklus eingestellt sein. Der Takt des Subnetzes der zweiten PROFIBUS-Schnittstelle wird auf den Takt des Subnetzes der ersten PROFIBUS-Schnittstelle synchronisiert.

Stimmt der Buszyklus nicht überein, so wird die zweite PROFIBUS-Schnittstelle des SIMOTION Gerätes als PROFIBUS DP Subnetz betrieben.

● PROFIBUS DP (MPI)

Standard PROFIBUS DP mit DP-V0 und optional DP-V1 bzw. DP-V2-Funktionalität.

- zum Anschluss von dezentraler Peripherie
- zum Verbinden mit einem übergeordneten Automatisierungssystem
- zum Anschluss von HMI-Geräten
- zum Verbinden mit dem Engineering System SCOUT

## <span id="page-28-0"></span>2.1.5 Kommunikation über Ethernet

Für SIMOTION Geräte besteht zusätzlich die Möglichkeit ein PG/PC über Industrial Ethernet anzuschließen. Industrial Ethernet ist ein Kommunikationsnetz mit einer Übertragungsgeschwindigkeit von 100 MBit/s.

Weitere Informationen siehe Handbuch SIMATIC NET, Industrial Twisted Pair- und Fiber Optic Netze, Bestellnummer siehe Literaturverzeichnis.

Beispiele für den Einsatz des Industrial Ethernet:

- zum Anschluss von HMI-Geräten
- zum Verbinden mit dem Engineering System SCOUT
- für die Kommunikation über UDP (User Datagram Protocol)
- TCP/IP
- IT DIAG

## 2.1.6 Kommunikation über PROFINET

SIMOTION Geräte können über Interface-Baugruppen an ein PROFINET Subnetz verbunden werden. Mit PROFINET IO IRT/RT können IT-Dienste parallel zu Echtzeitkommunikation über ein Ethernetkabel ausgeführt werden. Zur Verfügung stehen die PROFINET-Module CBE20, CBE30 und MCI-PN-BOARD. Diese PROFINET Module unterstützen den Parallelbetrieb von:

- IRT (isochrones realtime Ethernet)
- RT (realtime Ethernet)
- TCP/IP, UDP, http . . . (Standard Ethernet-Dienste)
- Bei Mischbetrieb von IRT und RT ist zu beachten, dass die IRT-fähigen Geräte eine IRT-Domain bilden müssen, d. h. auf der Übertragungsstrecke zwischen den IRT-Geräten dürfen sich keine Nicht-IRT-Geräte befinden.

## Weitere Literatur

Beachten Sie zu diesem Thema auch die Dokumente

- Inbetriebnahme- und Montagehandbuch SIMOTION D4x5
- Inbetriebnahmehandbuch SIMOTION D410
- Inbetriebnahme- und Montagehandbuch SIMOTION P, SIMOTION P350-3 und Panelfronten
- Betriebsanleitung SIMOTION C
- Systemhandbuch SIMOTION Kommunikation

sowie die Online-Hilfe.

<span id="page-29-0"></span>2.2 Systemvoraussetzungen SCOUT und SCOUT Standalone

## 2.2 Systemvoraussetzungen SCOUT und SCOUT Standalone

## Mindestanforderungen an das System

|                                                     | Mindestanforderung                                                                                                    |
|-----------------------------------------------------|----------------------------------------------------------------------------------------------------|
| Programmiergerät oder PC                            | Prozessor: Intel Pentium III oder kompatibel,<br>$\bullet$<br>1 GHz (Windows XP)                                                                                                    |
|                                                     | 512 MByte RAM<br>$\bullet$                                                                                                    |
|                                                     | Bildschirmauflösung: 1024 x 768 Pixel<br>$\bullet$                                                                                                    |
|                                                     | 16 Bit Farbtiefe<br>$\bullet$                                                                                                    |
|                                                     | * empfohlen wird ein Hauptspeicher von mind. 1 GB<br>Bearbeiten Sie umfangreichere SIMOTION-Projekte mit<br>mehreren Baugruppen, sollten Sie ein<br>Programmiergerät oder PC mit der zurzeit gängigen<br>Leistungsfähigkeit verwenden. |
|                                                     | Bei Installation von WinCC flexible (ES) beachten Sie<br>die entsprechenden Systemvoraussetzungen von<br>WinCC flexible und verwenden Sie ein<br>Programmiergerät oder einen PC mit der zurzeit<br>gängigen Leistungsfähigkeit.        |
|                                                     | Als Software-Zugangspunkt (CP5511 etc.) ist eine der<br>folgenden Karten einzusetzen:                                                                                                    |
|                                                     | eine PROFIBUS-Karte CP5611 für Standard PC                                                                                                    |
|                                                     | eine integrierte PROFIBUS-Karte für PG bzw.                                                                                                    |
|                                                     | ein Ethernet-Anschluss                                                                                                    |
| Betriebssystem                                      | Microsoft Windows XP Professional<br>$\bullet$<br>Service Pack 3                                                                                                    |
|                                                     | Microsoft Windows Vista Business SP1                                                                                                    |
| benötigte Software für                              | Microsoft Internet Explorer Version 6.0<br>$\bullet$                                                                                                    |
| SIMOTION SCOUT                                      | SIMATIC STEP 7 Version 5.4 SP4 oder SP5<br>$\bullet$                                                                                                    |
|                                                     | für PROFINET Anbindung SIMATIC STEP 7<br>Version 5.4 SP4                                                                                                    |
| benötigte Software für<br>SIMOTION SCOUT Standalone | Microsoft Internet Explorer Version 6.0<br>$\bullet$<br>SIMATIC STEP 7 Version 5.4 SP5                                                                                                    |

Tabelle 2- 2 Systemvoraussetzungen für SIMOTION SCOUT und SCOUT Standalone

## Hinweis

Ein gleichzeitiger Betrieb SIMOTION SCOUT, Starter und SIMATIC S7-Technology auf einem PC ist nicht vorgesehen und auch nicht möglich.

Ab SIMOTION SCOUT V4.0 ist SIMATIC S7-Technology integriert.

## 2.3 So installieren Sie die Software

## <span id="page-30-0"></span>2.3 So installieren Sie die Software

## 2.3.1 SIMOTION SCOUT installieren

## Voraussetzung:

- SIMATIC STEP 7 ist installiert.
- Sie sind mit Administrator-Rechten im Betriebssystem angemeldet.

### Hinweis

Lesen Sie die Liesmich-Datei und wichtige Informationen auf der mit SCOUT ausgelieferten Add-On CD.

## So installieren Sie SIMOTION SCOUT

- 1. Legen Sie die DVD 1 mit SIMOTION SCOUT in das CD-ROM-Laufwerk.
- 2. Starten Sie den Windows Explorer und wechseln Sie in das CD-ROM-Laufwerk.
- 3. Öffnen Sie das Root-Verzeichnis der DVD.
- 4. Doppelklicken Sie auf Setup.exe.
- 5. Folgen Sie den Anweisungen des Installationsprogramms.

Das Installationsprogramm fordert Sie dazu auf, den mitgelieferten Autorisierungs-Datenträger einzulegen bzw. anzuschließen. Sie können die Autorisierung im Rahmen dieses Setups installieren. Oder Sie installieren die Autorisierung nach der Installation von SIMOTION SCOUT mit dem Automation License Manager. Informationen dazu lesen Sie im Abschnitt "So installieren Sie die Autorisierung".

- 6. Wird während der Installation ein Neustart des PCs verlangt, führen Sie diesen durch. Melden Sie sich nach dem Neustart des Betriebssystems mindestens als Hauptbenutzer an.
- 7. Nach der Installation: Starten Sie den PC neu und melden Sie sich mindestens als Hauptbenutzer an.

Nun kann jeder Benutzer, der als Hauptbenutzer angemeldet ist SIMOTION SCOUT starten und bedienen.

## Hinweis

Ein gleichzeitiger Betrieb SIMOTION SCOUT, STARTER und SIMATIC S7-Technology auf einem PC ist nicht vorgesehen und auch nicht möglich.

2.3 So installieren Sie die Software

## Spracheinstellung des SIMOTION SCOUT

SIMOTION SCOUT verwendet als Spracheinstellung die im SIMATIC Manager voreingestellte Sprache. Änderungen an dieser Einstellung nehmen Sie im SIMATIC Manager im Menü Extras > Einstellungen... > Sprache vor.

Derzeit sind im SIMOTION SCOUT die Sprachen Deutsch, Englisch, Französisch und Italienisch verfügbar. Werden andere Sprachen im SIMATIC Manager eingestellt, ist die SIMOTION SCOUT Einstellung Englisch.

#### Hinweis

Es stehen nur die in STEP 7 installierten Sprachen zur Verfügung.

2.3 So installieren Sie die Software

## <span id="page-32-0"></span>2.3.2 SIMOTION SCOUT Standalone installieren

## Voraussetzung

- Es darf kein SIMATIC STEP7 installiert sein oder
- es ist eine Vorgängerversion des SIMOTION SCOUT Standalone installiert.
- Sie sind mit Administrator-Rechten im Betriebssystem angemeldet.

#### Hinweis

Lesen Sie die Liesmich-Datei und wichtige Informationen auf der mit SCOUT ausgelieferten Add-On CD.

## So installieren Sie SIMOTION SCOUT Standalone

- 1. Legen Sie die DVD 1 mit SIMOTION SCOUT Standalone in das CD-ROM-Laufwerk.
- 2. Starten Sie den Windows Explorer und wechseln Sie in das CD-ROM-Laufwerk.
- 3. Öffnen Sie das Root-Verzeichnis der DVD.
- 4. Doppelklicken Sie auf Setup.exe.
- 5. Folgen Sie den Anweisungen des Installationsprogramms.

Das Installationsprogramm fordert Sie dazu auf, den mitgelieferten Autorisierungs-Datenträger einzulegen bzw. anzuschließen. Sie können die Autorisierung im Rahmen dieses Setups installieren. Oder Sie installieren die Autorisierung nach der Installation von SIMOTION SCOUT mit dem Automation License Manager. Informationen dazu lesen Sie im Abschnitt "So installieren Sie die Autorisierung".

- 6. Während der Installation wird ein Neustart des PCs verlangt, führen Sie diesen durch. Anschließend werde Sie aufgefordert die CD"/" einzulegen. Melden Sie sich nach dem Neustart des Betriebssystems mindestens als Hauptbenutzer an.
- 7. Nach der Installation: Starten Sie den PC neu und melden Sie sich mindestens als Hauptbenutzer an.

Nun kann jeder Benutzer, der als Hauptbenutzer angemeldet ist SIMOTION SCOUT starten und bedienen.

<span id="page-33-0"></span>2.4 So installieren Sie die Autorisierung

## 2.4 So installieren Sie die Autorisierung

## Autorisierung für SIMOTION SCOUT installieren

Für die Nutzung von SIMOTION SCOUT wird Ihnen bei der Lieferung der Produkt-CDs ein dazugehöriger Autorisierungs-Datenträger mitgeliefert. Auf diesem befindet sich der License Key für das Engineering System SIMOTION SCOUT.

## So installieren Sie die Autorisierung für SIMOTION SCOUT

- 1. Stecken bzw. legen Sie den Autorisierungs-Datenträger mit dem License Key ein.
- 2. Starten Sie den Automation License Manager:
	- über das Startmenü Start > SIMATIC > License Management > Automation License Manager oder
	- doppelklicken Sie auf das Icon Automation License Manager
- 3. Wählen Sie im Navigationsbereich (linkes Fenster) das Laufwerk aus, in welchem sich der Autorisierungs-Datenträger befindet. Im rechten Fenster wird der License Key angezeigt.
- 4. Markieren Sie den License Key und ziehen Sie diesen mit Drag&Drop auf das Ziellaufwerk.
- 5. Beenden Sie den Automation License Manager.
- 6. Entnehmen Sie den Autorisierungs-Datenträger.

#### **Hinweis**

Informationen zur Bedienung des Automation License Manager und der Übertragung des License Keys lesen Sie in der Online-Hilfe des Automation License Managers.

## So installieren Sie die Autorisierung für SIMOTION SCOUT Standalone

Installieren Sie die Autorisierung für SIMOTION SCOUT Standalone wie im Abschnitt Autorisierung für SIMOTION SCOUT installieren beschrieben.

## <span id="page-34-0"></span>So führen Sie ein Upgrade der Autorisierung für SIMOTION SCOUT durch

Das Upgrade der Autorisierung für SIMOTION SCOUT wurde ab Version 4.0 von Autorisierung (Single License) auf das Lizenzierungsverfahren mit Floating License umgestellt. Das Verwalten von Lizenzen erfolgt mit dem Programm Automation License Manager.

- 1. Stecken bzw. legen Sie den Autorisierungs-Datenträger mit dem Upgrade-License-Key ein.
- 2. Starten Sie den Automation License Manager:
	- über das Startmenü Start > SIMATIC > License Management > Automation License Manager oder
	- doppelklicken Sie auf das Icon Automation License Manager Ein neues Fenster öffnet sich.
- 3. Wählen Sie im Navigationsbereich (linkes Fenster) das Laufwerk aus, auf dem sich die Autorisierung der älteren SIMOTION SCOUT-Version befindet. In der Regel haben Sie die Autorisierung auf einem Festplattenlaufwerk des PC installiert.
- 4. Übertragen Sie die Autorisierung auf den Datenträger mit dem Upgrade-License-Key. Selektieren Sie hierzu die Lizenz im rechten Fenster und wählen im Menü License Key > Übertragen...
- 5. Wählen Sie im Dialog License Key übertragen den angeschlossenen Datenträger aus. Mit OK starten Sie die Übertragung. Nachfolgend befinden sich die Autorisierung und der Upgrade-License-Key auf dem Datenträger.
- 6. Wählen Sie im Menü License Key > Upgrade... . Die ältere Autorisierung wird gelöscht und nach dem Upgrade steht eine neue Floating License zur Verfügung.

#### **Hinweis**

Unterbrechen Sie den Upgrade-Vorgang nicht. Eine Unterbrechung kann zum Verlust der License Keys führen.

- 7. Übertragen Sie die neue Floating License nun auf das Festplattenlaufwerk. Gehen Sie dazu in gleicher Weise vor: über das Menü License Key > Übertragen...
- 8. Nach erfolgreicher Übertragung entnehmen Sie den Automatisierungs-Datenträger.
- 9. Beenden Sie den Automation License Manager. SIMOTION SCOUT kann nun ohne Einschränkung verwendet werden.

<span id="page-35-0"></span>2.5 Sichern und verschieben des License Key

## 2.5 Sichern und verschieben des License Key

## Sichern und verschieben des License Key

Sie können den License Key auf einen Wechseldatenträger übertragen. Dies ist vorteilhaft, wenn Sie den License Key bei Neuinstallation eines PC sichern oder diesen auf einem anderen PC nutzen möchten. Bei diesem Vorgehen wird keine Kopie des License Key erstellt, sondern er wird verschoben.

### Hinweis

Nähere Informationen zu den License Keys entnehmen Sie der Online Hilfe des Automation License Manager.

## 2.6 So deinstallieren Sie die Software

## Voraussetzung:

Sie sind mit Administratorrechten beim Betriebssystem angemeldet.

### Hinweis

Beachten Sie, dass die Software SIMATIC STEP7 separat deinstalliert werden muss.

## So deinstallieren Sie SIMOTION SCOUT von der Festplatte

- 1. Öffnen Sie die Systemsteuerung über Start > Einstellungen > Systemsteuerung.
- 2. Doppelklicken Sie auf Software.
- 3. Wählen Sie SIMOTION SCOUT x.x und klicken Sie auf Ändern/Entfernen bzw. Hinzufügen/Entfernen. Folgen Sie den Anweisungen.
- 4. Nach Beendigung der Deinstallation des oben aufgeführten Programmes starten Sie den PC neu.

## SIMOTION SCOUT Standalone deinstallieren

Deinstallieren Sie SIMOTION SCOUT Standalone wie im Abschnitt "So deinstallieren Sie SIMOTION SCOUT von der Festplatte" beschrieben.
Software installieren 2.7 Software Upgrade

# 2.7 Software Upgrade

#### Hinweis

Installieren Sie ein SIMOTION SCOUT Upgrade wie im Abschnitt [So installieren Sie die](#page-30-0)  [Software](#page-30-0) (Seite [31](#page-30-0)) beschrieben.

# Funktionen 3

# 3.1 Die Workbench kennen lernen

#### Weitere Literatur

Beachten Sie zu diesem Thema auch die Dokumente

- Funktionshandbuch SIMOTION Basisfunktionen
- Funktionshandbuch SIMOTION Motion Control TO Achse elektrisch/hydraulisch, Externer Geber
- Funktionshandbuch SIMOTION Motion Control TO Gleichlauf, Kurvenscheibe
- Funktionshandbuch SIMOTION Motion Control Ergänzende Technologieobjekte
- Funktionshandbuch SIMOTION Motion Control Nocken und Messtaster
- Funktionshandbuch SIMOTION Motion Control TO Bahninterpolation
- Funktionshandbuch SIMOTION Motion Control Basisfunktionen für modulare Maschinen

sowie die SIMOTION SCOUT Online-Hilfe.

#### Hinweis

Wir empfehlen Ihnen Erste Schritte mit SIMOTION SCOUT in der Online-Hilfe durchzuarbeiten. Dabei lernen Sie in geführten Schritten, wie Sie mit SIMOTION SCOUT arbeiten können. Beispielsweise wie Sie ein Projekt anlegen, übersetzen und speichern, ein SIMOTION Gerät anlegen, ein Technologieobjekt einfügen und parametrieren und ein Programm erstellen.

Nachdem Sie alle Schritte durchgearbeitet haben, sind Sie in der Lage komplexere Projekte zu erstellen.

#### Hinweis

Es ist nicht empfehlenswert ein SIMOTION SCOUT Projekt zweimal zu öffnen. Dieser Anwendungsfall kann zu Fehlfunktionen führen und wird nicht durch SIMOTION SCOUT unterstützt. Wenn Sie zwei unterschiedliche Projekte öffnen möchten, müssen Sie SIMOTION SCOUT zweimal öffnen.

3.1 Die Workbench kennen lernen

#### Die SIMOTION Workbench

Die SCOUT Workbench ist der gemeinsame Rahmen für alle anderen Werkzeuge des Engineering Systems. Die Workbench ist somit die Navigationszentrale für die einzelnen Engineering-Schritte. Sie dient zur Erstellung und Verwaltung von SIMOTION Projekten und bietet eine einheitliche und durchgängige Sicht auf alle Daten und Programme.

Die SCOUT Workbench bietet grundsätzlich eine dreigeteilte Sicht:

- Projektnavigator (linker Bereich der Workbench) Der Projektnavigator zeigt die technologische Baumstruktur des Projektes.
- Arbeitsbereich (rechter Bereich der Workbench) Im Arbeitsbereich werden alle Bearbeitungswerkzeuge des Engineering Systems, z. B. Parametrierdialoge, Programmeditoren usw. als Snap-Ins eingeklinkt. Ein Snap-In ist ein Programm, welches in den Arbeitsbereich der SIMOTION SCOUT Workbench automatisch eingebunden wird. Snap-Ins stellen Funktionen zum Bearbeiten von SIMOTION SCOUT Projekten zur Verfügung. Snap-Ins werden im Arbeitsbereich der Workbench als Arbeitsfenster angezeigt. Es können mehrere Snap-Ins geöffnet werden, um in diesen zu arbeiten. Die geöffneten Snap-Ins werden im Arbeitsbereich als Register dargestellt. Das aktive Snap-In ist im Vordergrund sichtbar. Beispiele sind:
	- Programmeditoren
	- Assistenten zur Konfiguration von Technologieobjekten
	- Gerätediagnose
	- Drive Navigator
- **Detailanzeige** (unterer Bereich der Workbench) Die Detailanzeige liefert situationsabhängige Sicht auf Daten und Meldungen.

Funktionen

3.1 Die Workbench kennen lernen

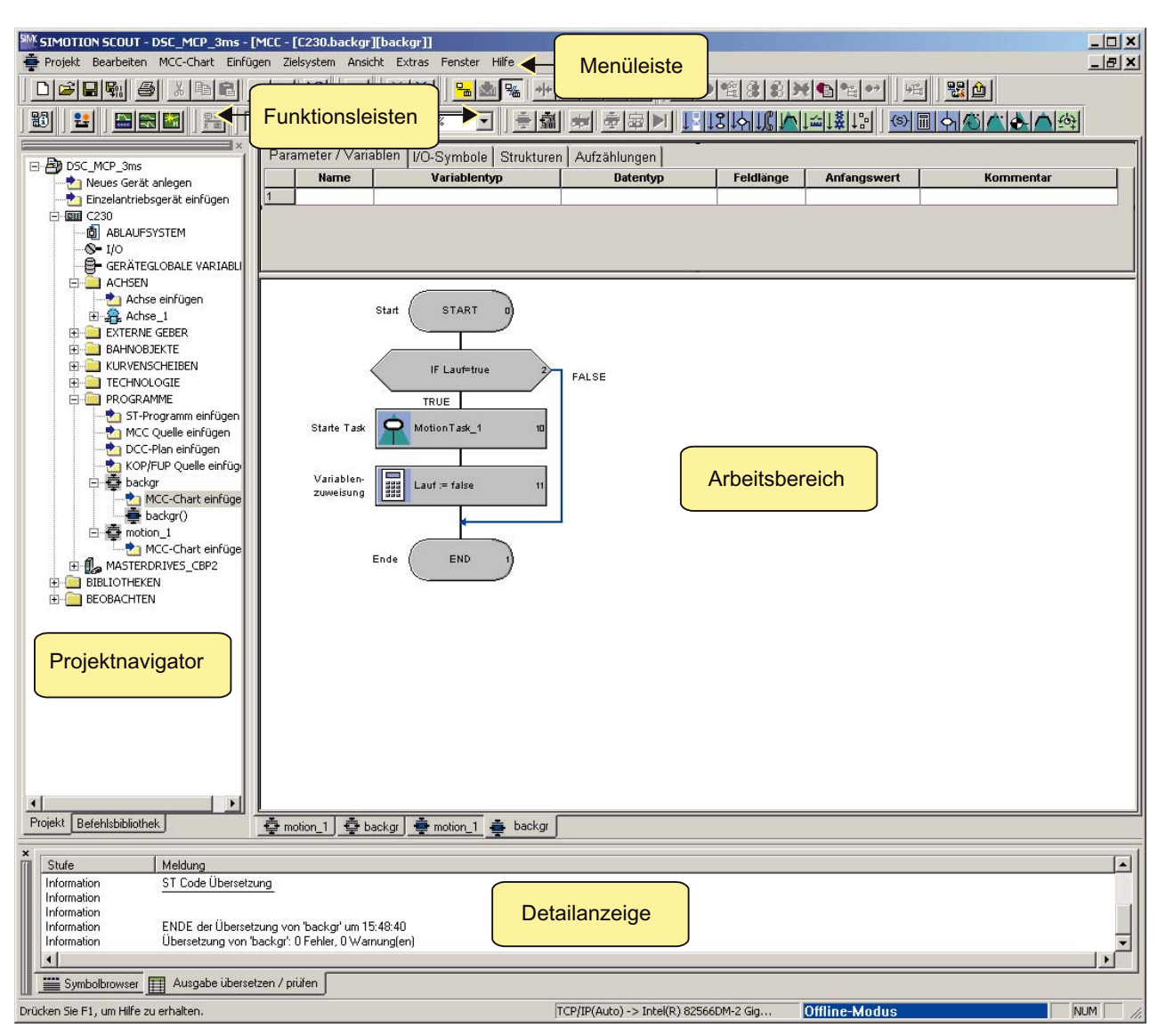

Bild 3-1 Ansicht der Workbench

3.1 Die Workbench kennen lernen

#### Elemente der Workbench

Die Elemente der Workbench sind:

#### ● Menüleiste:

Über die Menüs in der Menüleiste rufen Sie die Funktionen von SIMOTION SCOUT auf.

#### ● Funktionsleisten:

Häufig verwendete Menübefehle stehen auch in zuschaltbaren und abschaltbaren Funktionsleisten zur Verfügung. Sie können damit schnellstmöglich auf diese Funktionen zugreifen. Die Funktionsleisten können aus der Kopfzeile herausgelöst und an anderer Stelle (rechter, linker, unterer Außenrahmen oder als Fenster) abgelegt werden.

#### ● Projektnavigator:

Im Projektnavigator haben Sie den Überblick über das gesamte Projekt. Alle definierten Elemente, wie Geräte, Antriebe, Achsen usw., werden hier in einer Baumstruktur angezeigt.

#### ● Arbeitsbereich:

Im Arbeitsbereich werden die aufgabenspezifischen Fenster eingeblendet. In diesen Fenstern nehmen Sie die Konfiguration mit Assistenten für die Achskonfiguration und Antriebskonfiguration vor. Auch Programme erstellen Sie im Arbeitsbereich. Nähere Informationen zum aktiven Fenster im Arbeitsbereich sehen Sie in der Detailanzeige.

#### Detailanzeige:

In der Detailanzeige werden nähere Informationen zu dem im Projektnavigator ausgewählten (markierten) Element oder dem aktiven Fenster im Arbeitsbereich angezeigt. Beispielsweise seien hier Variablen eines Programms, Systemvariablen eines Technologieobjektes, Protokolle beim Übersetzen von Programmquellen genannt.

# 3.2 Menüstruktur

#### 3.2.1 Hauptmenüs

Die Menüs von SIMOTION SCOUT sind in verschiedene Hauptmenüs gegliedert.

- Hauptmenüs, die vorwiegend zur Steuerung der Workbench oder eines Projektes dienen, werden ständig angezeigt. Diese Hauptmenüs heißen auch statische Menüs.
- Darüber hinaus werden auch die Hauptmenüs Bearbeiten und Einfügen ständig angezeigt, sofern ein Projekt geladen ist.
- Das Hauptmenü an der 2. Stelle, zwischen Projekt und Bearbeiten ist ein dynamisches Menü.

Jedes Snap-In stellt dort sein spezifisches Hauptmenü ein. Es wird immer das Hauptmenü angezeigt, das im Projektnavigator markiert und somit im Arbeitsbereich aktiv ist.

Zusätzlich kann jedes Snap-In eigene Menüpunkte in die statischen Hauptmenüs einbringen, vorwiegend in die Hauptmenüs Bearbeiten und Einfügen.

| Menü               | Kommentar                                           |
|--------------------|-----------------------------------------------------|
| Projekt            | statisches Menü, immer sichtbar                     |
| (Dynamisches Menü) | siehe Tabelle Dynamische Menüs                      |
| <b>Bearbeiten</b>  | statisches Menü, nur sichtbar, wenn Projekt geladen |
| Einfügen           | statisches Menü, nur sichtbar, wenn Projekt geladen |
| Zielsystem         | statisches Menü, immer sichtbar                     |
| Ansicht            | statisches Menü, immer sichtbar                     |
| Extras             | statisches Menü, immer sichtbar                     |
| Fenster            | statisches Menü, immer sichtbar                     |
| Hilfe              | statisches Menü, immer sichtbar                     |

Tabelle 3- 1 Struktur der Menüleiste

#### Funktionen

3.2 Menüstruktur

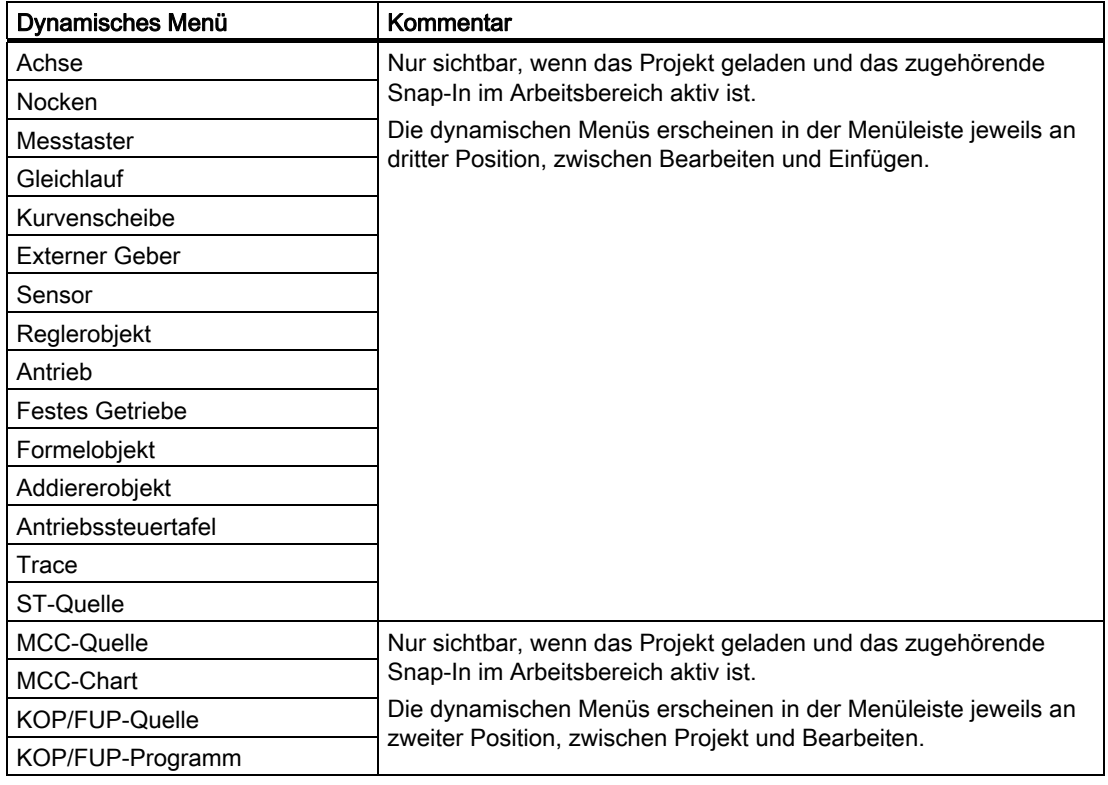

#### Tabelle 3- 2 Dynamische Menüs

# 3.2.2 Tastaturbedienung und Shortcuts

#### Hinweis

Zur Erleichterung Ihrer Arbeit mit SIMOTION SCOUT gibt es für die Menüeinträge Tastaturbelegungen und Shortcuts.

In der folgenden Tabelle finden Sie einen Überblick über die Tastaturbelegung bzw. Shortcuts, die Sie für SIMOTION SCOUT anwenden können.

Tabelle 3- 3 Tastaturbedienung

| Tastaturbedienung/Shortcuts | <b>Bedeutung</b>                                                        |  |
|-----------------------------|-------------------------------------------------------------------------|--|
| Workbench: Fenster wechseln |                                                                         |  |
| $Alt + 0$                   | Projektnavigator                                                        |  |
| $Alt + 1$                   | Arbeitsbereich                                                          |  |
| $Alt + 2$                   | Detailbereich                                                           |  |
| $Strg + F6$                 | nächstes Fenster im Arbeitsbereich                                      |  |
| $Strq + F11$                | Arbeitsbereich minimieren/maximieren, auf den ganzen<br>Desktop bezogen |  |
| $Strg + F12$                | Detailanzeige minimieren/maximieren, auf den ganzen<br>Desktop bezogen  |  |

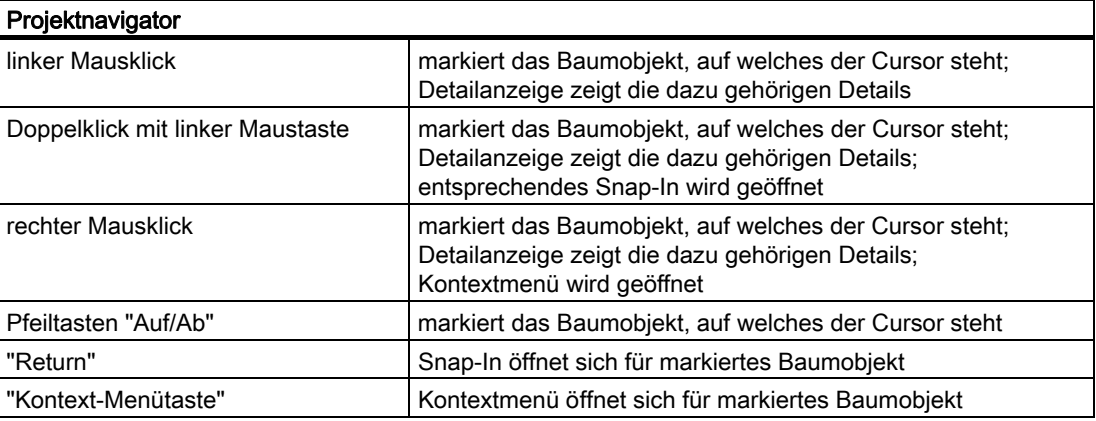

#### 3.2 Menüstruktur

# 3.2.3 Menüeinträge

Mit den aufgelisteten Shortcuts können Sie die in SIMOTION SCOUT vorhandenen Menüeinträge aufrufen.

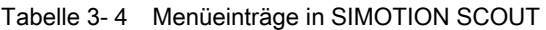

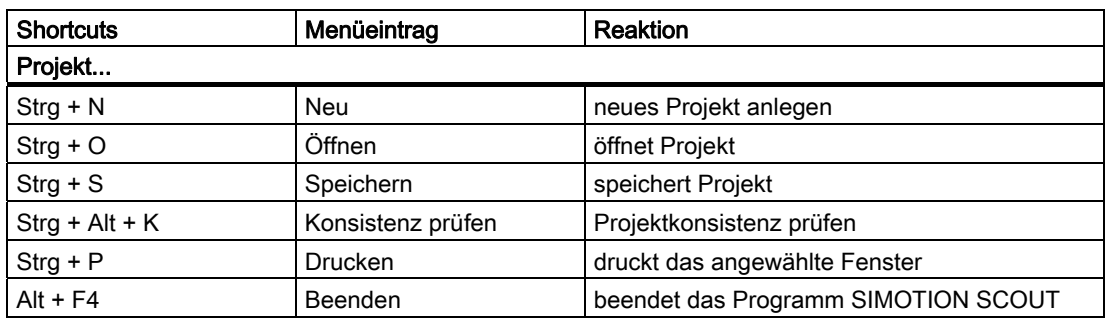

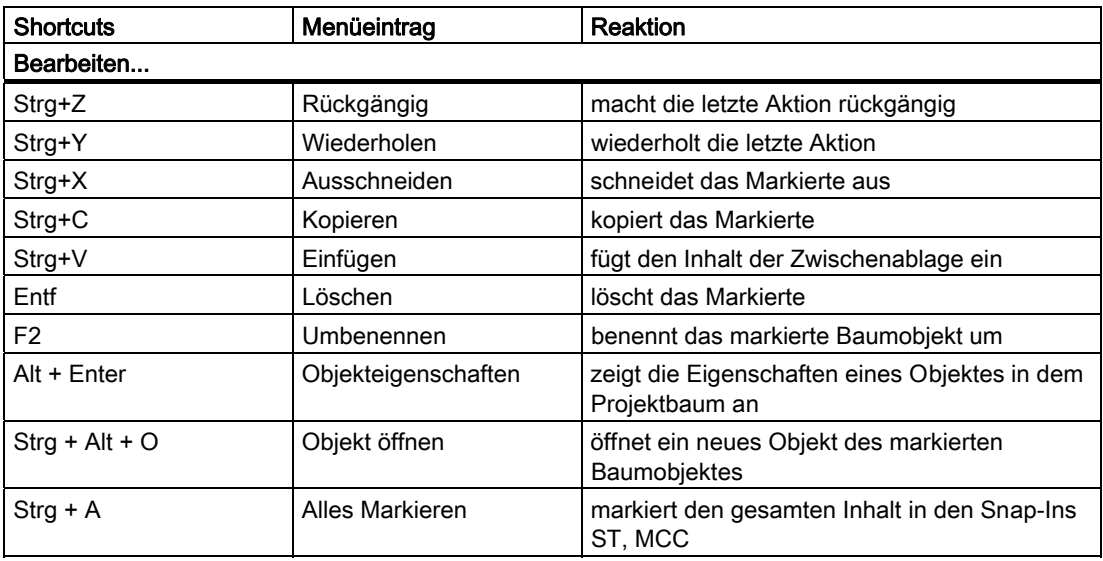

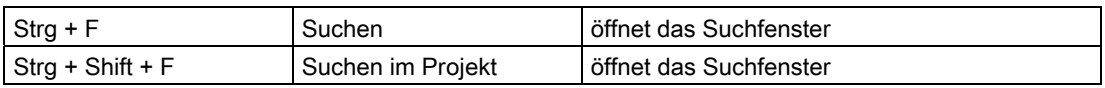

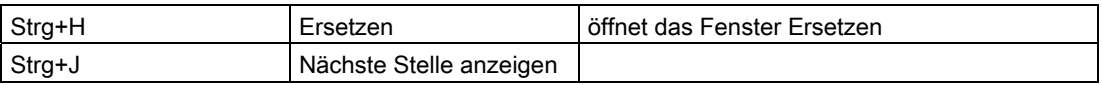

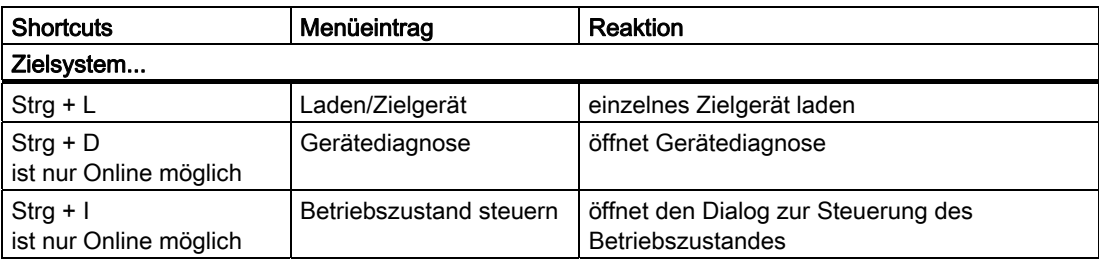

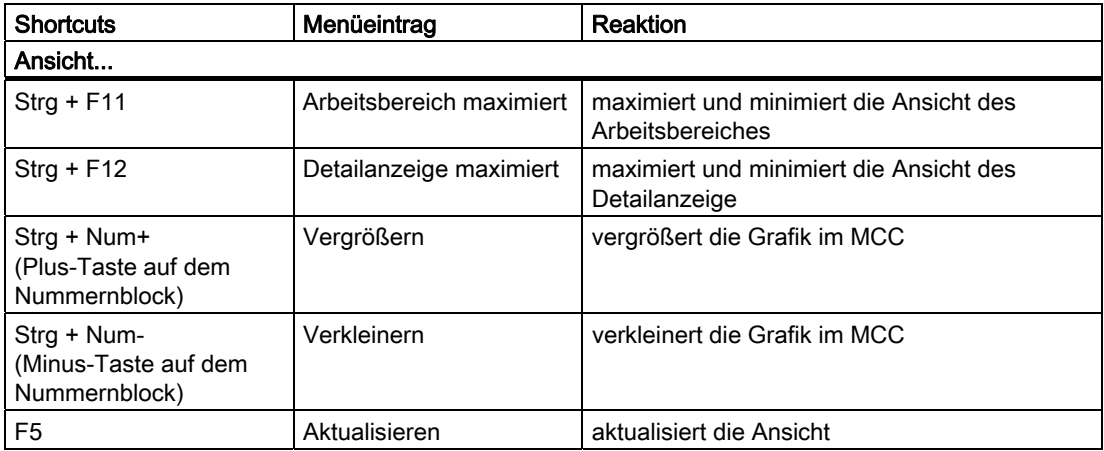

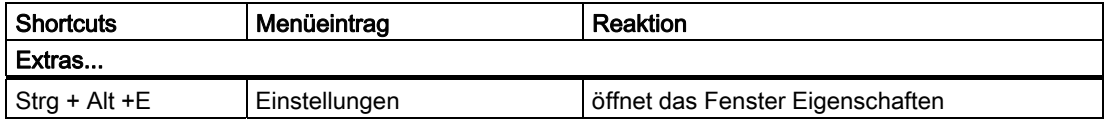

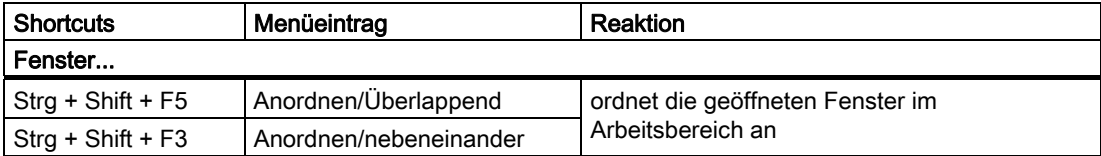

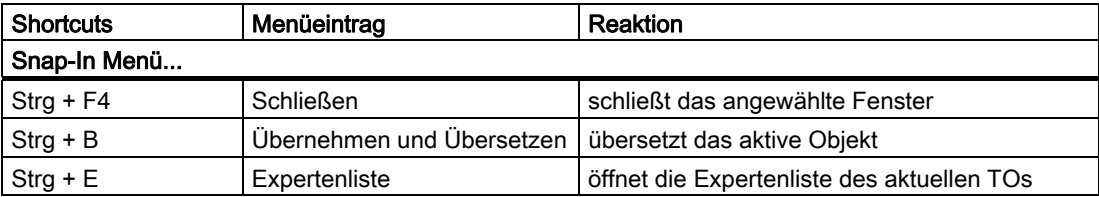

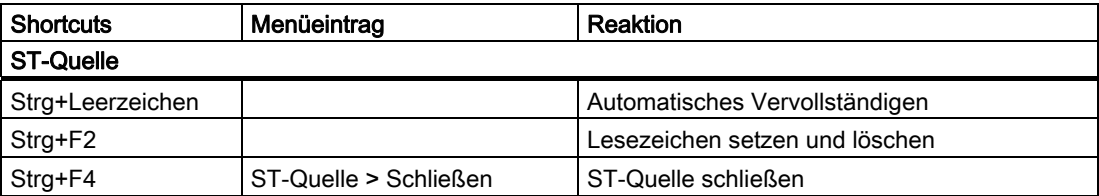

#### Funktionen

3.2 Menüstruktur

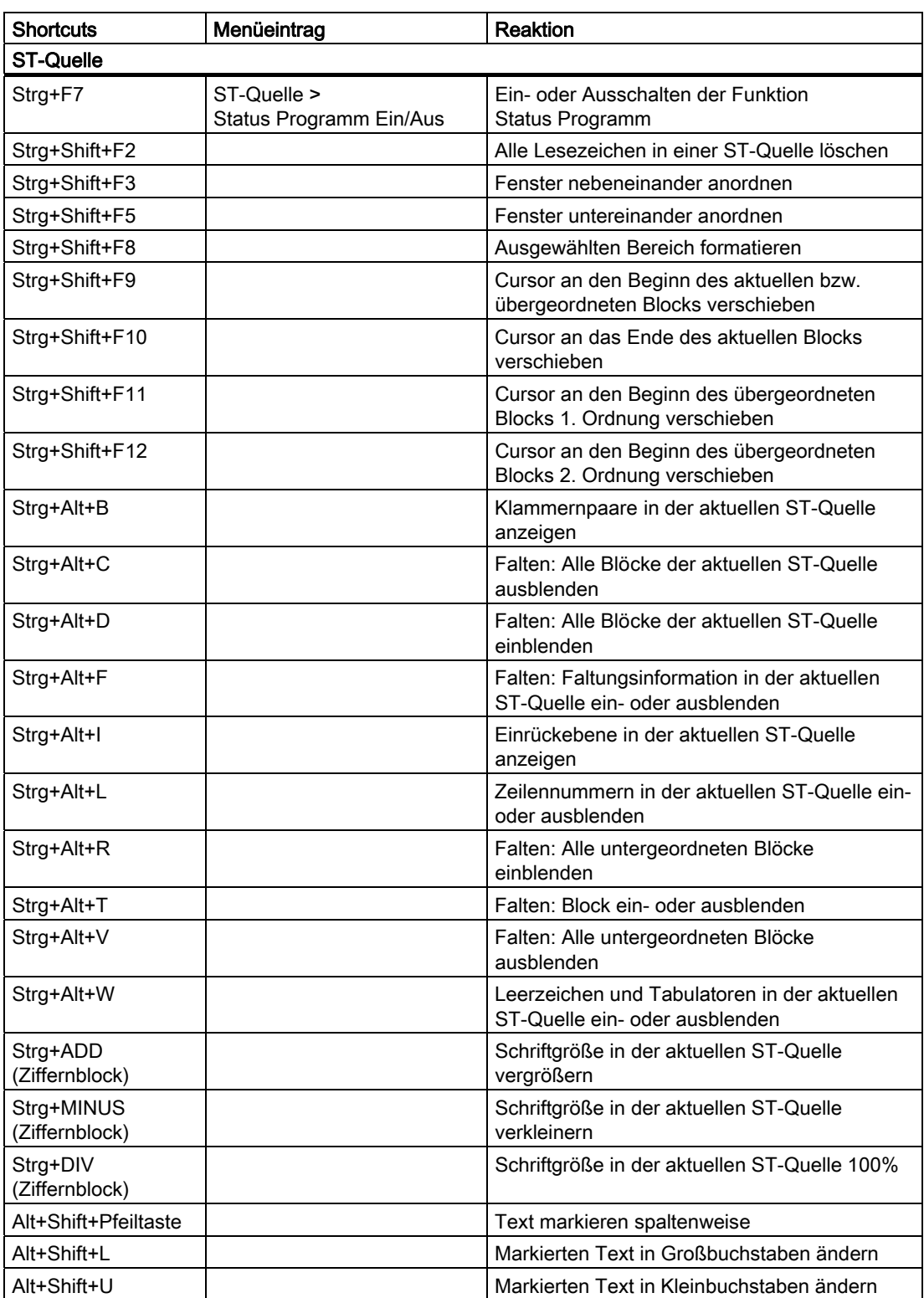

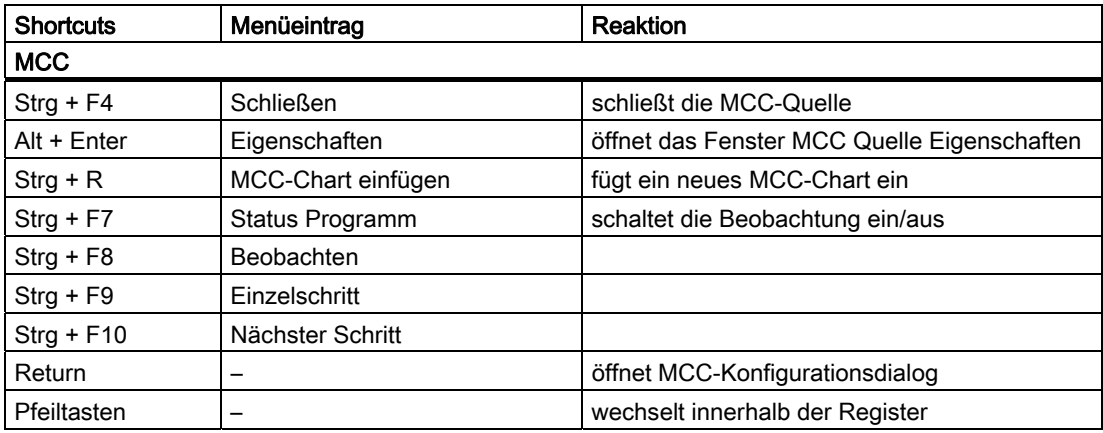

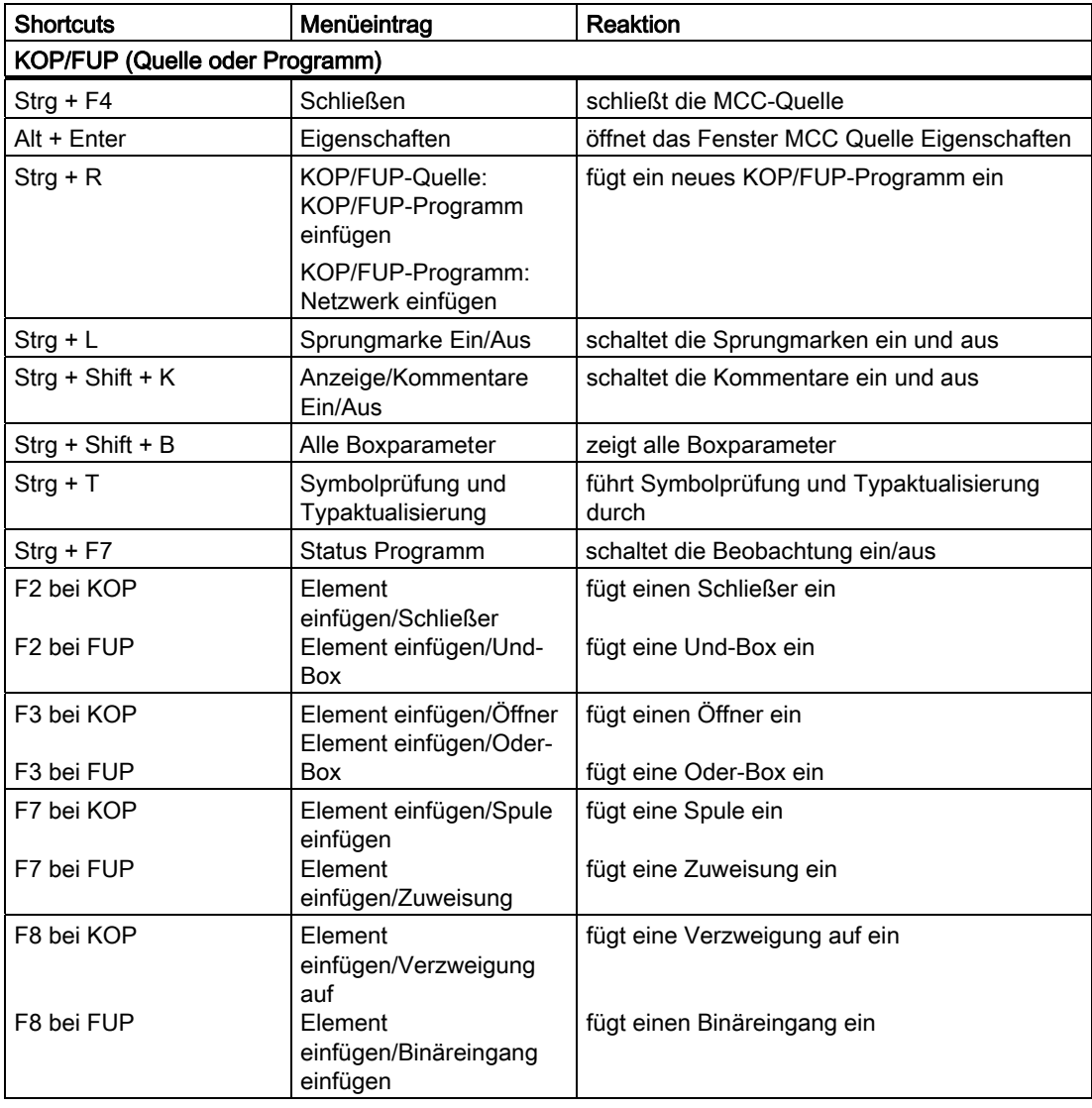

#### Funktionen

#### 3.2 Menüstruktur

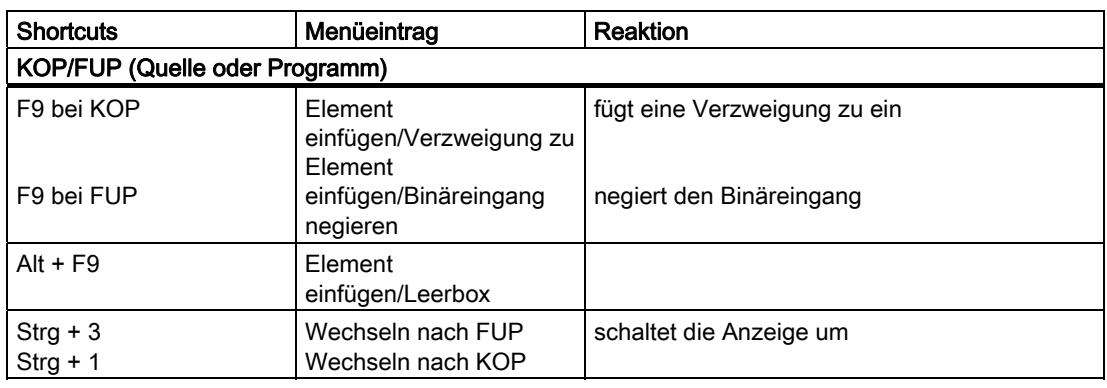

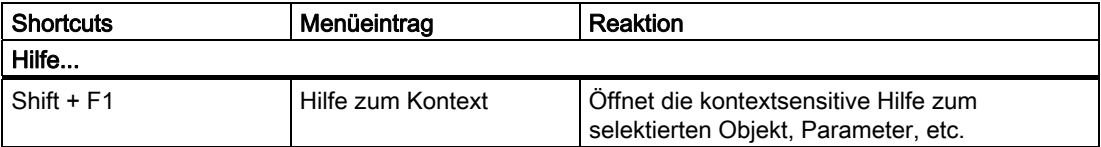

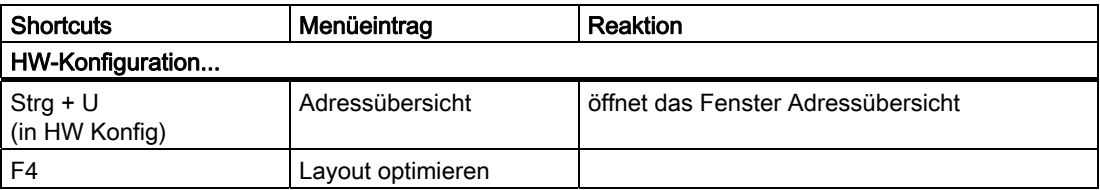

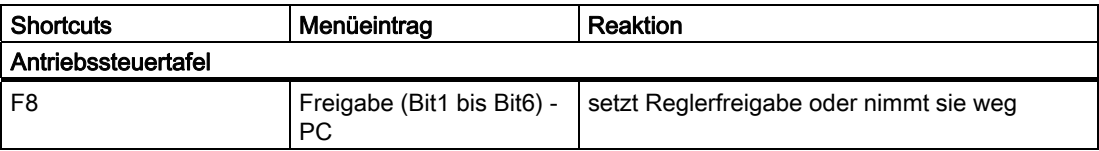

#### 3.2.4 Kontextmenüs verwenden

Die Baumelemente des Projektnavigators sind mit Kontextmenüs ausgestattet. Diese erlauben Ihnen einen schnellen Zugriff auf alle wichtigen Funktionen, die für dieses Baumelement erlaubt sind.

So rufen Sie die gewünschte Funktion eines Baumelements über Kontextmenüs auf:

- 1. Markieren Sie im Projektnavigator das entsprechende Baumelement mit der linken Maustaste.
- 2. Klicken Sie die rechte Maustaste.
- 3. Klicken Sie mit der linken Maustaste auf den entsprechenden Menüeintrag.

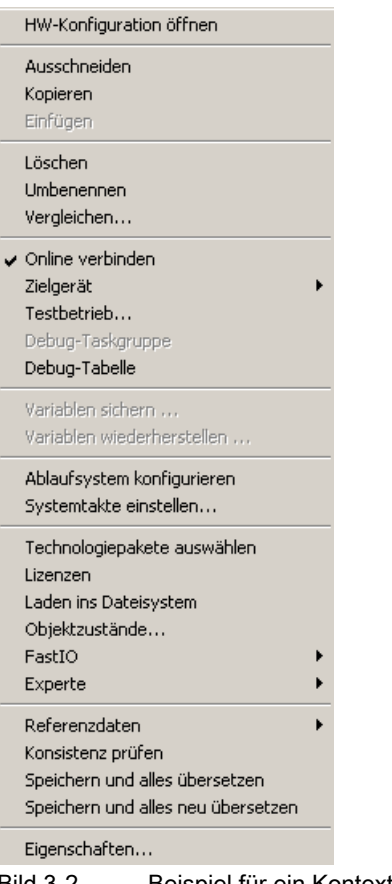

Bild 3-2 Beispiel für ein Kontextmenü

# 3.3 Projektnavigator

#### 3.3.1 Projektnavigator verwenden

#### Der Projektnavigator in der SIMOTION SCOUT Workbench

Der Projektnavigator setzt sich standardmäßig aus zwei Registern zusammen, den Registern Projekt und Befehlsbibliothek.

Im Register Projekt wird die gesamte Projektstruktur dargestellt und die Elemente innerhalb des Projekts verwaltet.

Im Register Befehlsbibliothek sind für die Programmierung nötigen Befehle und Funktionen in einem Baum dargestellt. Sie können in der Befehlsbibliothek suchen oder Filter setzen. Befehle und Funktionen können Sie in den Programmiersprachen ST, KOP/FUP und MCC, z. B. für die Erstellung von Bedingungen nutzen. In der Programmiersprache MCC werden die Funktionen z. B. über die ST-Lupe oder den Befehl Systemfunktionsaufruf genutzt.

#### 3.3.2 Elemente erstellen

#### Elemente in SIMOTION SCOUT

Es bestehen zwei grundsätzlich verschiedene Möglichkeiten, Elemente in den Baum im Projektnavigator einzufügen:

#### Hardware einfügen

Hardware integrieren Sie über:

● Element SIMOTION Gerät: Neues Gerät anlegen

Alternativ können Sie auch das Menü Einfügen > Hardware aufrufen.

● Element Antrieb: Einzelantriebsgerät einfügen

#### Hinweis

Mit dem Element Einzelantriebsgerät einfügen im Projektnavigator können Sie einen Standalone-Antrieb (z. B. SINAMICS S120) einfügen. Dessen Inbetriebnahme erfolgt über Assistenten im Arbeitsbereich der Workbench, welche die Starter-Funktionalität beinhaltet.

#### Elemente innerhalb eines SIMOTION Gerätes

Folgende Elemente erstellen Sie innerhalb eines SIMOTION Gerätes direkt im Projektnavigator:

- Technologieobjekte, z. B.: Achsen, Externe Geber, Kurvenscheiben, Messtaster, Nocken, Gleichlauf, Temperaturkanäle, Bahnobjekte, Addierobjekt, Formelobjekt
- Programme:
	- ST-Programm einfügen
	- MCC Quelle einfügen
	- DCC-Plan einfügen
	- KOP/FUP Quelle einfügen

Andere Elemente werden automatisch erzeugt, z. B.

- beim Anlegen eines Projektes
	- BIBLIOTHEKEN: Bibliothek einfügen / DCC Bibliothek einfügen
	- BEOBACHTEN: Watchtabelle einfügen
- beim Einfügen eines SIMOTION Geräts:
	- Ordner ACHSEN, EXTERNE GEBER, BAHNOBJEKTE, KURVENSCHEIBEN, TECHNOLOGIE, PROGRAMME
	- Elemente ABLAUFSYSTEM , I/O, GERÄTEGLOBALE VARIABLEN
- beim Anlegen einer Achse:
	- Ordner MESSTASTER, NOCKEN
	- Zugänge zu den Konfigurationsbildern
- beim Anlegen einer Gleichlaufachse zusätzlich:
	- Element Gleichlauf

3.3 Projektnavigator

#### Stationsebene eines SIMOTION Gerätes anzeigen

Die Funktion schafft eine bessere Übersichtlichkeit in großen SIMOTION SCOUT Projekten. Ein Projekt mit mehreren SIMOTION Geräten und vielen Antrieben kann strukturiert dargestellt werden. Genutzt wird die Zuordnung in Stationsebenen, wie aus SIMATIC STEP7 bekannt.

#### **Hinweis**

Optional können Sie sich die zugehörige SIMATIC Station des SIMOTION Gerätes im Projektnavigator anzeigen lassen. Dadurch werden alle Antriebsgeräte, die einer SIMATIC-Station zugeordnet sind ebenfalls in dieser Struktur angezeigt.

Gehen Sie wie folgt vor, um diese Funktion zu aktivieren oder zu deaktivieren:

- 1. Klicken Sie im SIMOTION SCOUT auf die Funktion Extras > Einstellungen.
- 2. Klicken Sie auf das Register Workbench.
- 3. Aktivieren/Deaktivieren Sie die Funktion Stationsebene anzeigen. Zur Wirksamkeit muss das das Projekt erneut geöffnet werden. Bei aktivierter Funktion werden alle Antriebsgeräte, die einer STEP7-Station angehören auch unter dieser Station angezeigt. Bei deaktivierter Funktion werden alle Antriebsgeräte unter dem Projekt dargestellt.
- 4. Bestätigen Sie die Änderung mit OK.

#### HW Konfig eines SIMOTION Gerätes öffnen

So rufen Sie die Hardware-Konfiguration eines bereits eingefügten SIMOTION Gerätes auf:

- Markieren Sie im Projektnavigator das gewünschte SIMOTION Gerät und wählen Sie im Menü Einfügen > Hardware oder
- Doppelklicken Sie im Projektnavigator auf das SIMOTION Gerät, dessen Hardware-Konfiguration Sie öffnen wollen oder
- Markieren Sie im Projektnavigator das gewünschte SIMOTION Gerät, öffnen Sie das Kontextmenü und klicken Sie auf HW-Konfiguration öffnen.

#### Einzelantriebsgerät einfügen

So öffnen Sie das Element Einzelantriebsgerät einfügen (z. B. MM4):

● Doppelklicken Sie im Projektnavigator auf Einzelantriebsgerät einfügen.

#### Elemente innerhalb eines SIMOTION Gerätes einfügen

So fügen Sie Technologieobjekte, Quellen oder Watchtabellen ein:

- 1. Öffnen Sie das SIMOTION Gerät, unter dem das Element erstellt werden soll.
- 2. Markieren Sie den entsprechenden Ordner (z. B. ACHSEN, PROGRAMME).
- 3. Wählen Sie die gewünschte Funktion, z. B.:
	- Menü Einfügen > Technologisches Objekt > ... bzw.
	- Menü Einfügen > Programm > ... bzw.
	- Menü Einfügen > Watchtabelle

#### 3.3.3 Eigenschaften der Elemente ändern

So können Sie bei verschiedenen Elementen die Eigenschaften ändern.

#### VORSICHT

Eine Namensänderung kann weitreichende Auswirkungen haben. Referenzen zur Achse, insbesondere in Programmen, gehen verloren. Dies kann zu Laufzeitfehlern der Programme führen. Achten Sie deshalb darauf, dass Sie auch alle Namensreferenzen ebenfalls ändern.

- 1. Markieren Sie im Projektnavigator das zu bearbeitende Element, z. B. eine bestimmte Achse oder ein bestimmtes Programm.
- 2. Wählen Sie das Menü: Bearbeiten > Objekteigenschaften.

#### Hinweis

Die Eigenschaften der Hardware legen Sie in der Hardware-Konfiguration fest.

So ändern Sie den Namen eines Elementes:

- 1. Markieren Sie im Projektnavigator das Element, welches Sie umbenennen möchten.
- 2. Öffnen Sie das Kontextmenü und wählen Sie Umbenennen.
- 3. Bestätigen Sie die Warnmeldung.
- 4. Tragen Sie den neuen Namen ein und bestätigen mit der Taste Enter.

3.3 Projektnavigator

### 3.3.4 Assistenten unterstützen Sie bei der Konfiguration

Bei der Konfiguration der Achsen und Externen Gebern werden Sie durch Assistenten geleitet. Die Assistenten führen Sie schrittweise durch die Konfiguration. Abhängigkeiten der Parameter untereinander werden berücksichtigt.

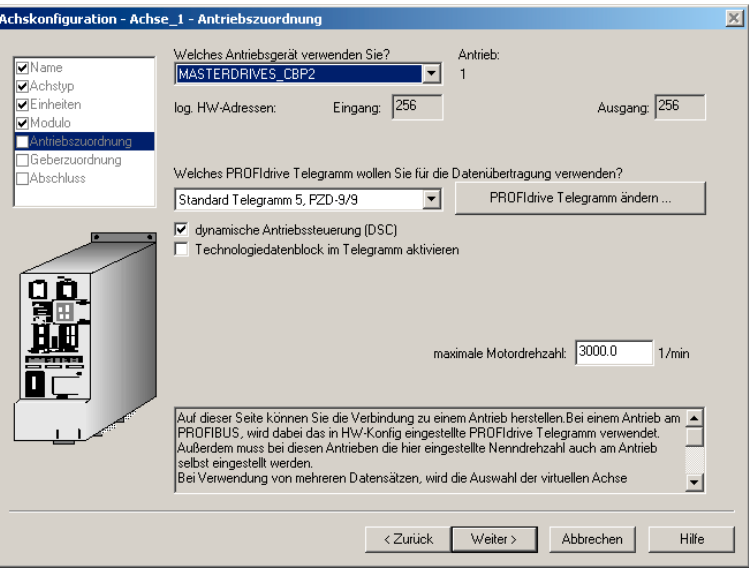

Bild 3-3 Assistent zur Achskonfiguration - Fenster zur Antriebszuordnung

# 3.4 Arbeitsbereich verwenden

Im Arbeitsbereich der Workbench werden alle Arbeitsfenster der Snap-Ins angezeigt. Jedes Snap-In stellt sein eigenes Arbeitsfenster zur Verfügung. Diese Fenster können mehrfach geöffnet werden. So können Sie z. B. mehrere Programme gleichzeitig öffnen, um diese zu bearbeiten. Weitere Informationen finden Sie in der Online-Hilfe.

#### Fenster im Arbeitsbereich handhaben

Die Fenster im Arbeitsbereich können Sie in der Größe verändern: Klicken Sie an den Rand des Fensters und ziehen Sie ihn mit gedrückter linker Maustaste auf die entsprechende Größe.

Sie können jedes Fenster mit dem Shortcut Strg+F11 maximieren oder minimieren.

Jedes geöffnete Fenster im Arbeitsbereich ist durch ein Register am unteren Rand des Arbeitsbereiches zugänglich. So bringen Sie ein Fenster in den Vordergrund:

- Klicken Sie auf das entsprechende Register oder
- Wählen Sie den entsprechenden Eintrag im Menü Fenster.

So schließen Sie die Fenster:

- Konfigurationsdialoge: Klicken Sie auf Schließen.
- Editoren für MCC, ST und KOP/FUP: Klicken Sie auf den Button X in der rechten oberen Ecke.

3.5 Detailanzeige

# 3.5 Detailanzeige

#### 3.5.1 Die Detailanzeige verwenden

Wenn Sie ein Element im Projektnavigator markieren, dann wird die dazu gehörige Detailanzeige im Fußbereich der Workbench eingeblendet.

Abhängig vom ausgewählten Element werden verschiedene Register angeboten. Die zur Verfügung stehenden Register werden vom Modus Offline/Online des Projekts und den aktiven Snap-Ins bestimmt.

| Stufe                                                                   | Meldung                                                                                                    |  |
|-------------------------------------------------------------------------|----------------------------------------------------------------------------------------------------|--|
| Information<br>Information<br>Information<br>Information<br>Information | Die automatisch erstellte Kommunikationsprojektierung ist aktuell, Erstellvorgang wird übersprungen.<br>Kommunikationsprojektierung erfolgreich abgeschlossen<br>D410: Erstellvorgang Quellen erfolgreich abgeschlossen.<br>Erstellvorgang erfolgreich abgeschlossen |  |
|                                                                         |                                                                                                    |  |
| Ausgabe übersetzen / prüfen<br>Symbolbrowser                            |                                                                                                    |  |

Bild 3-4 Beispiel für Detailanzeige

Sie können jedes Register mit dem Shortcut Strg+F12 maximieren oder minimieren.

Jedes Register wird nur einmal geöffnet, d. h.:

- Das aktive Register zeigt jeweils die Details zum ausgewählten Element.
- Bei Auswahl eines anderen Elements ändert sich der Inhalt des Registers.

#### 3.5.2 Den Symbolbrowser verwenden

#### Der Symbolbrowser in der Detailanzeige

Der Symbolbrowser ist ein Register der Detailanzeige. Er zeigt die Statuswerte der Variablen zu dem Element an, das im Projektnavigator markiert ist.

So aktivieren Sie den Symbolbrowser:

- 1. Wählen Sie im Projektnavigator ein Element.
- 2. Wählen Sie in der Detailanzeige das Register Symbolbrowser.

#### Dauerhafte Anzeige des Symbolbrowsers

So aktivieren/deaktivieren Sie die dauerhafte Anzeige des Symbolbrowsers:

Klicken Sie auf das Symbol rechts oben in der Ansicht des Symbolbrowsers (Pinnadel). Die Anzeige des aktiven Elementes wird dauerhaft angezeigt, bis diese Funktion deaktiviert wird. Sie deaktivieren diese Funktion, in dem Sie erneut auf die Pinnadel klicken.

3.6 Erweiterung der Workbench durch Add-Ons

# 3.6 Erweiterung der Workbench durch Add-Ons

#### Add-Ons in SIMOTION SCOUT

SIMOTION stellt Ihnen die Möglichkeit zur Verfügung die Funktionalität zu erhöhen bzw. auf kundenspezifische Anforderungen einzugehen. Sie können Add-Ons einbinden. Derzeit steht Ihnen das Add-On CamTool zur Verfügung.

#### Hinweis

Nähere Informationen zum Add-On CamTool entnehmen Sie dem Projektierungshandbuch CamTool bzw. der dazugehörenden Online-Hilfe.

Add-Ons werden in die Workbench eingeklinkt und erscheinen in ihr völlig integriert:

- Menüs und Funktionsleisten erscheinen an den entsprechenden Stellen der Workbench. Nach der Installation der Add-Ons sind die Menüs sichtbar bzw. Funktionsleisten aktiv.
- Die Arbeitsfenster erscheinen im Arbeitsbereich der Workbench und sind mit Registern versehen.
- Die Detailanzeige der Workbench zeigt die Details zum jeweils aktiven Add-On. Sind die zugehörigen Details auf mehrere Register verteilt, können Sie das entsprechende Register auswählen und in den Vordergrund stellen.

3.7 Online-Hilfe

# 3.7 Online-Hilfe

#### 3.7.1 Aufbau der Online-Hilfe

SIMOTION SCOUT besitzt eine umfangreiche kontextsensitive Hilfe. Beispiele für die Anwendung der Online-Hilfe finden Sie unter: SIMOTION SCOUT > Hilfe > Hilfe benutzen

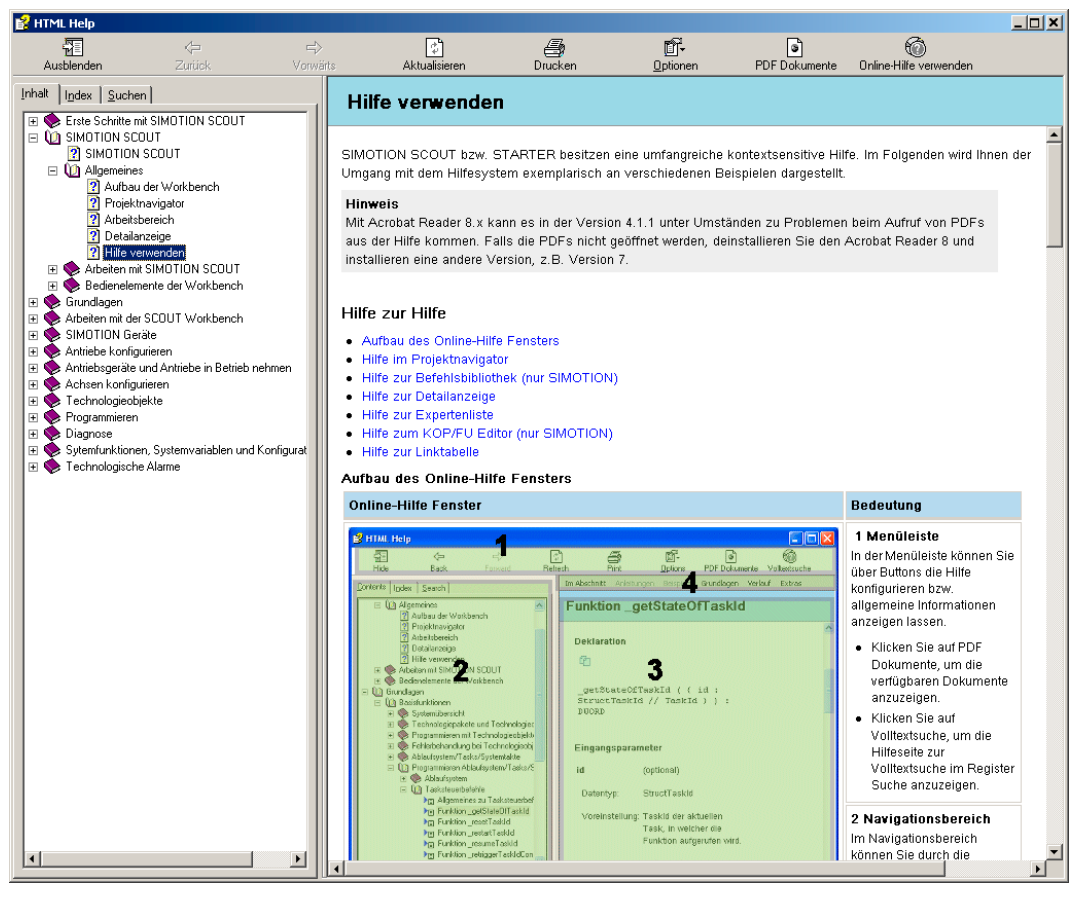

Bild 3-5 Hilfe zur Online-Hilfe

Funktionen 3.7 Online-Hilfe

#### 3.7.2 Arten der Online-Hilfe

Es gibt folgende Arten der Online-Hilfe:

#### ● Gesamthilfe

So öffnen Sie die Gesamthilfe:

Wählen Sie in der Menüleiste des SIMOTION SCOUT Hilfe > Hilfethemen oder drücken Sie die Taste F1. Die Gesamthilfe wird aufgeblendet.

#### ● Erste Schritte mit SIMOTION SCOUT

So öffnen Sie die Ersten Schritte:

Wählen Sie in der Menüleiste Hilfe > Erste Schritte. Hier werden in einer Übersicht die neuen Funktionen der aktuellen Version aufgelistet. Wählen Sie im Register Inhalt auf der linken Seite die Ersten Schritte mit SIMOTION SCOUT.

#### ● Hilfe-Button

So öffnen Sie die Hilfe:

Klicken Sie auf den Button Hilfe des jeweiligen Dialoges oder Fensters. Die kontextsensitive Hilfe zum Dialog wird geöffnet.

● kontextsensitive Hilfe

So öffnen Sie die kontextsensitive Hilfe:

- 1. Drücken Sie die Tasten SHIFT+F1 oder klicken Sie in der Menüleiste auf den Button in der Funktionsleiste oder wählen Sie in der Menüleiste Hilfe > Hilfe zum Kontext. Der Mauszeiger bekommt ein Fragezeichen angehängt.
- 2. Klicken Sie mit dem Mauszeiger z. B. auf Dialog, Parameter, Eingabefeld, Menüeintrag, Befehlsbibliothek, Expertenlisten, Symbolbrowser oder Objekte im Projektnavigator. Die kontextsensitive Hilfe zum gewählten Eintrag wird aufgeblendet.

3.7 Online-Hilfe

#### 3.7.3 Suchen in der Online-Hilfe

Über die gesamte Hilfe können Sie eine Volltextsuche im Register Suchen durchführen.

Für eine Volltextsuche müssen Sie bestimmte Punkte beachten, damit die Suchanfrage erfolgreich ist. Eine einfache Suche nach Themen besteht aus dem Wort oder Ausdruck den Sie finden möchten.

Sie können Wildcard Ausdrücke, verschachtelte Ausdrücke, Boolsche Operatoren, ähnliche Worttreffer, die vorherige Ergebnisliste oder Themenüberschriften verwenden, um Ihre Suche zu verfeinern.

So führen Sie eine Volltextsuche durch:

- 1. Wählen Sie in der Menüleiste Hilfe > Hilfethemen oder drücken Sie die Taste F1. Die Gesamthilfe wird aufgeblendet.
- 2. Klicken Sie auf die Registerkarte Suchen und geben Sie den Suchbegriff ein. Sie können Boolsche Operatoren hinzufügen, indem Sie auf den Pfeil neben dem Eingabefeld klicken.

#### Hinweis

Wenn Sie den Begriff System eintragen wird in der gesamten Hilfe nach diesem Begriff gesucht. Es werden nur Hilfeseiten gefunden, die das Wort System enthalten. Zusammengesetzte Wörter z. B. Systemclock werden nicht gefunden. Es ist daher sinnvoll immer mit Wildcards zu suchen, wenn Sie nicht gezielt nach einem Begriff suchen z. B. \*system\* liefert alle Ergebnisse die system enthalten.

- 3. Klicken Sie auf Themen auflisten, damit die Suche startet. Die Suche gibt maximal die ersten 500 Treffer zurück. Wenn Sie die Themenliste sortieren wollen, klicken Sie auf Titel, Position oder Rang.
- 4. Doppelklicken Sie das gewünschte Thema, um die Hilfeseite anzuzeigen. Die gefundenen Begriffe sind auf der Seite markiert.

#### **Hinweis**

Sind die Begriffe nicht markiert, oder möchten Sie die Markierung ausschalten, klicken Sie auf den Button Optionen und wählen im aufgeblendeten Menü Suchbegriffhervorhebung aktivieren bzw. deaktivieren.

Es besteht auch die Möglichkeit nur die letzte Ergebnisliste zu durchsuchen, ähnliche Worttreffer einzubeziehen oder nur die Titel von Themen im Inhaltsverzeichnis zu durchsuchen.

Bei sehr vielen Treffern bringt die Sortierung über Position eine bessere Übersicht, da die Suchergebnisse nach der Themenzugehörigkeit geordnet werden.

#### Weitere Literatur

Mehr zu diesem Thema ist in der Online-Hilfe beschrieben.

# 3.7.4 Erste Schritte im SCOUT

#### Inhalt und Einstellungen in Erste Schritte mit SIMOTION SCOUT

Standardmäßig erscheint beim Öffnen von SIMOTION SCOUT die Online-Hilfe mit einem Überblick Neues zu SIMOTION.

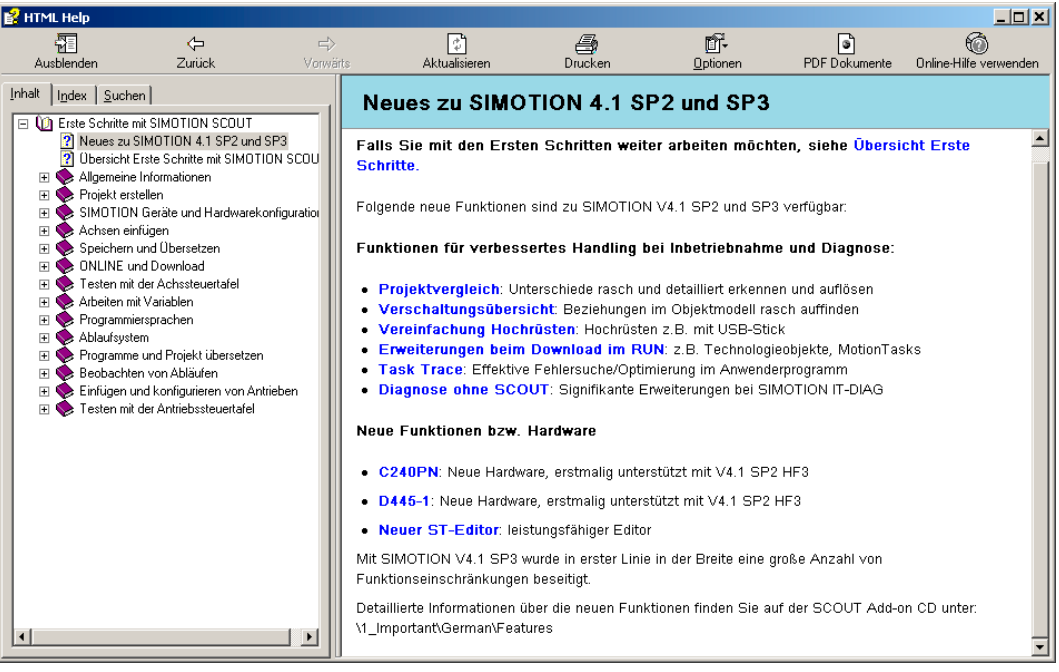

Bild 3-6 Online-Hilfe

Erste Schritte mit SIMOTION SCOUT wählen Sie im Register Inhalt. Diese Funktion können Sie deaktivieren.

In Erste Schritte erhalten Sie einen Überblick, wie Sie mit SIMOTION SCOUT arbeiten können. Anhand eines typischen Beispiels werden die verschiedenen Schritte bei der Erstellung eines Projekts und die Projektierungs-, Programmier- und Diagnosewerkzeuge kurz dargestellt.

Zusätzlich erhalten Sie im rechten Fenster einen kurzen Überblick, was es an neuen Funktionalitäten zu der aktuellen SIMOTION Version gibt.

#### Deaktivieren der Online-Hilfe Erste Schritte mit SIMOTION SCOUT

So deaktivieren Sie die standardmäßige Einstellung, die die Online-Hilfe automatisch öffnet, während Sie SIMOTION SCOUT öffnen:

- 1. Wählen Sie in der Menüleiste Extras > Einstellungen...
- 2. Klicken Sie auf das Register Workbench.
- 3. Deaktivieren Sie das Kontrollkästchen "Erste Schritte" beim Start anzeigen.
- 4. Klicken Sie auf OK.

Funktionen

3.7 Online-Hilfe

#### Öffnen der Online-Hilfe Erste Schritte

So können Sie die Hilfe Erste Schritte jederzeit wieder öffnen: Wählen Sie in der Menüleiste Hilfe > Erste Schritte.

#### 3.7.5 Fehlerabhilfe

Erscheinen in der SCOUT Workbench in der Detailanzeige Fehlermeldungen, können Sie in der Online-Hilfe detaillierte Informationen abrufen. Dies ist möglich bei Technologieobjekten, Alarmen und Alarmen zu Antriebsgeräten und Peripheriegeräten. Klicken Sie dazu auf den Button Hilfe zum Ereignis.

Ansonsten können zusätzliche Informationen zum Fehlertext über die Volltextsuche gefunden werden.

# 3.8 Projektvergleich

Über die SIMOTION SCOUT-/Starter-Funktion Projektvergleich können Sie Objekte innerhalb desselben Projektes bzw. mit Objekten aus andern Projekten (online oder offline) miteinander vergleichen.

Objekte sind Geräte, Programme, Technologieobjekte (TO) oder Drive Objekte (DO) und Bibliotheken.

Der Projektvergleich steht Ihnen unter SIMOTION SCOUT und Starter zur Verfügung. Durch den Projektvergleich werden Sie im Service-Fall an der Anlage unterstützt.

- 1. Starten Sie den Projektvergleich über den Button **EEF** Starte Objektvergleich.
- 2. Der Dialog Vergleichpartner auswählen wird geöffnet. Wählen Sie hier die zu vergleichenden Projekte aus.

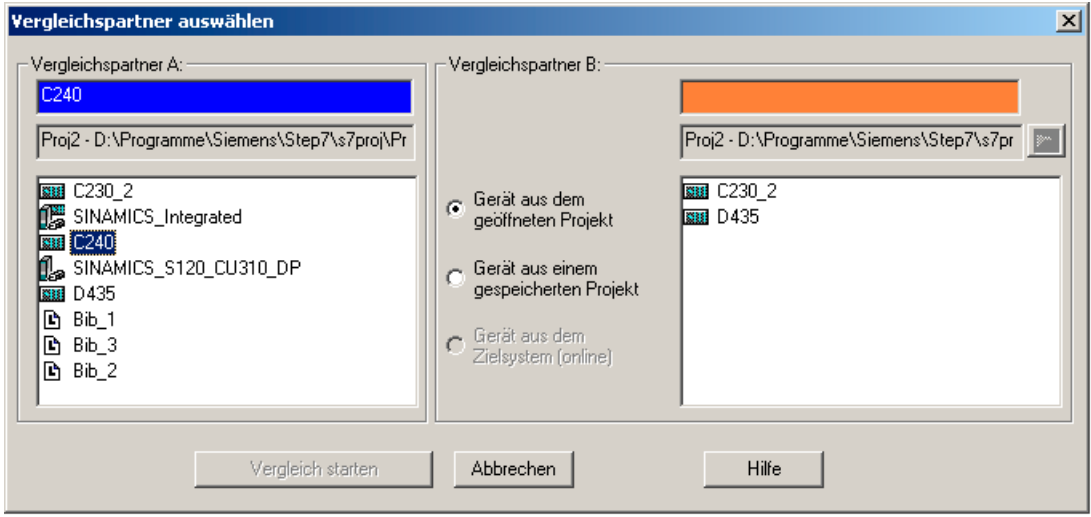

Bild 3-7 Dialog Vergleichspartner auswählen

#### **Literatur**

Ausführliche Informationen zum Thema finden Sie unter:

- Funktionshandbuch SIMOTION Projektvergleich
- SIMOTION SCOUT Online-Hilfe

# 3.9 Online Multiuser Betrieb

Durch die neuen Funktionen Projektvergleich, Geräte-Upload und Download mit Zusatzdaten ist es möglich, dass mehrere Anwender online über das Zielgerät geänderte Projektdaten austauschen und somit den Stand des eigenen SIMOTION Projekts mit dem eines anderen Projektes synchronisieren und somit aktualisieren können.

Im Online Multiuser Betrieb ist es möglich, dass zwei Bearbeiter gleichzeitig auf einem SIMOTION Gerät Online arbeiten. Folgende Funktionen können durchgeführt werden:

- Lesen und Steuern von Systemvariablen und Konfigurationsdaten
- Ausführen von Messfunktionen und Achssteuertafel
- Upload von Konfigurationsdaten
- Upload von Programmen oder Technologieobjekten und anderen Einstellungen (z. B. Ablaufsystem)
- Editieren und Download von Programmen (ggf. nach vorherigem Abgleich)

In der folgenden Grafik sehen Sie die schematische Darstellung des Online Multiuser Betriebs:

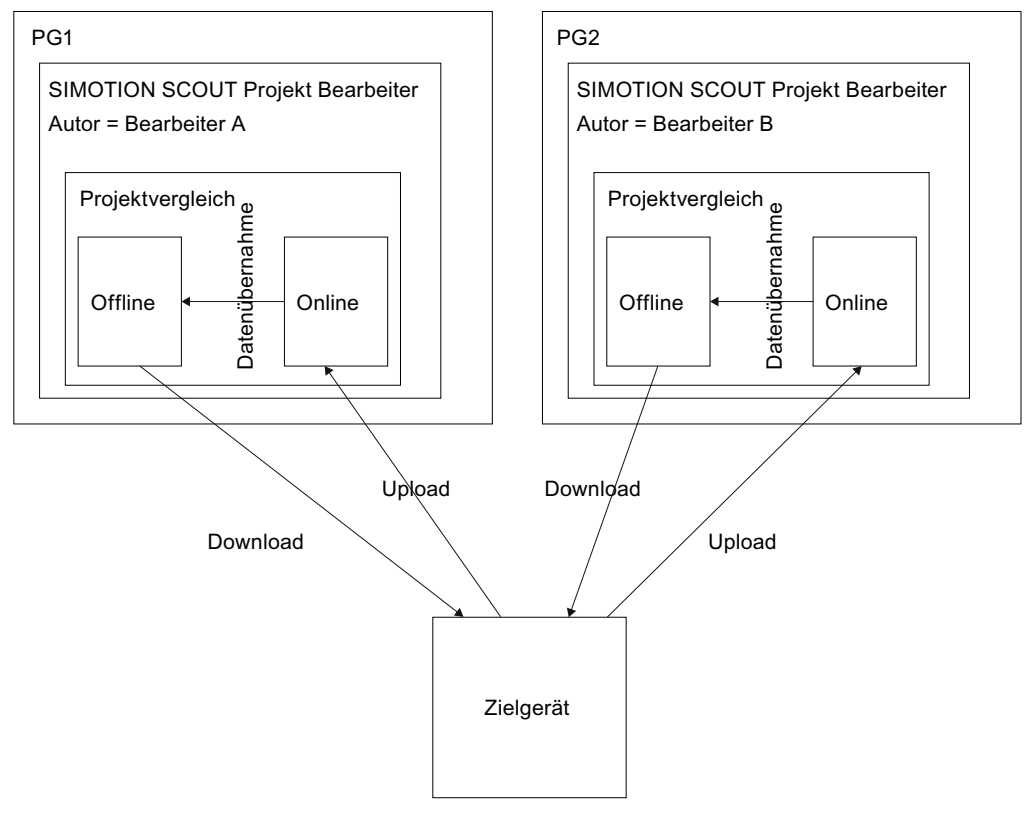

Bild 3-8 Schematische Darstellung Online Multiuser Betrieb

Die Bearbeiter A und B arbeiten zeitgleich an jeweils einem SIMOTION Projekt. Die Änderungen von beiden Bearbeitern werden in das Zielgerät geladen. Um zu verhindern, dass beim Projekt ins Zielgerät laden Teile des Projekts als inkonsistent erkannt und in der Folge überschrieben würden, ist es zuvor notwendig, dass die Projekte zuvor synchronisiert werden.

Praktisch bedeutet dies, dass z. B. Bearbeiter A vor dem Laden ins Zielgerät sein Projekt mit dem Projekt des Bearbeiters B synchronisiert. Dies ist über den Synchronisationsmechanismus im Projektvergleich möglich.

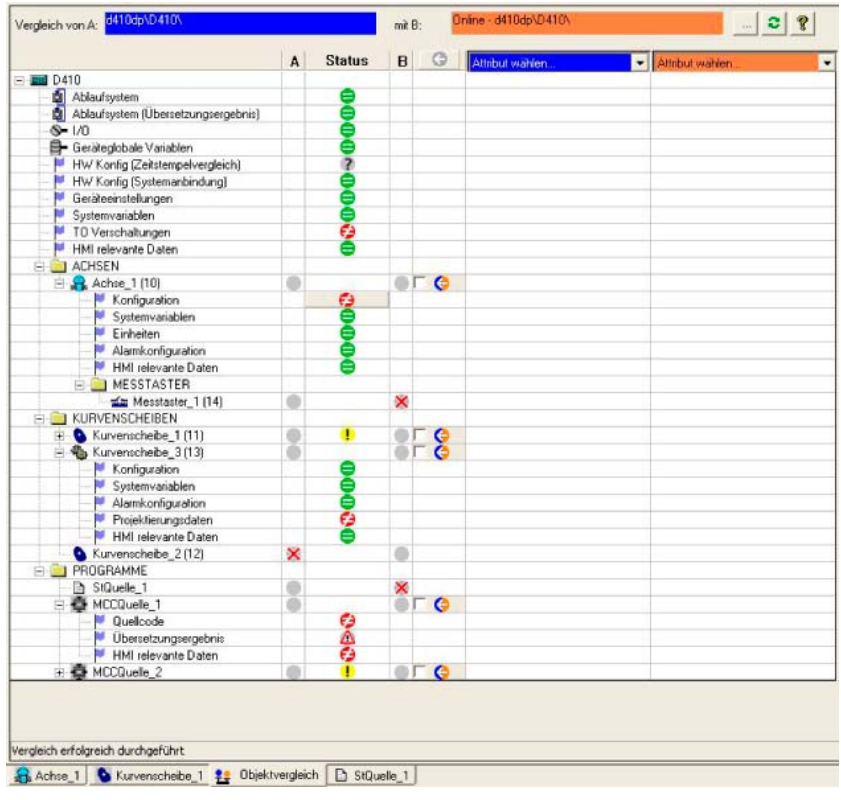

Bild 3-9 Synchronisieren der Projektdaten über die Funktion Projektvergleich

3.10 Grundlegende Schritte

# 3.10 Grundlegende Schritte

#### 3.10.1 Übersicht

Damit eine Maschine oder Anlage die gewünschten Aufgaben übernehmen kann, führen Sie mit SIMOTION SCOUT folgende Schritte aus:

- Ein Projekt erstellen: Das Projekt ist der Oberbegriff, unter dem alle relevanten Dateien gespeichert werden.
- Hardware konfigurieren: Sie geben dem SIMOTION System Informationen zur Hardware.
- Technologieobjekte (TO) konfigurieren: Sie geben dem SIMOTION System Informationen über die verwendeten Technologien. SIMOTION SCOUT unterstützt Sie weitgehend mit Assistenten.
- Steuerungsprogramme und Regelungsprogramme erstellen und testen.
- Antriebe und Achsen in Betrieb nehmen und optimieren.
- System testen und Diagnosemöglichkeiten nutzen.

Mit der Workbench stellt SIMOTION SCOUT Ihnen ein Hilfsmittel zur Verfügung, mit dem Sie diese Schritte einfach und effizient durchführen können.

#### 3.10.2 Grundeinstellungen von SIMOTION SCOUT

Im SCOUT haben Sie die Möglichkeit verschiedene Grundeinstellungen über das Menü Extras > Einstellungen vorab festzulegen. Detaillierte Informationen zu den einzelnen Registern und Einstellungen sind in der SIMOTION SCOUT Online-Hilfe beschrieben.

- 1. Öffnen Sie SIMOTION SCOUT.
- 2. Klicken Sie in das Menü Extras > Einstellungen... Das Fenster Einstellungen wird geöffnet.
- 3. Klicken Sie auf das gewünschte Register.
- 4. Nehmen Sie die Einstellungen vor.
- 5. Klicken Sie auf OK.

#### 3.10.3 SIMOTION SCOUT Projekt

Das Projekt ist die oberste Hierarchiestufe der Datenverwaltung. Alle Daten, die z. B. zu einer Produktionsmaschine gehören, legt SIMOTION SCOUT in dem zum Projekt gehörenden Verzeichnis ab. Das Projekt ist somit die Summe aller Daten, Programme, Einstellungen usw.

Das Projekt bildet die Klammer für alle SIMOTION Geräte, Antriebe usw., die zu einer Maschine gehören. Den jeweiligen Geräten sind hierarchisch die Achsen, Externen Geber, Bahnobjekte, Kurvenscheiben, Technologie und Programme zugeordnet. Diese hierarchische Struktur wird im Projektnavigator dargestellt.

### 3.10.4 Neues SCOUT Projekt erstellen

#### Hinweis

Weitere Informationen erhalten Sie in der Online-Hilfe unter: "Erste Schritte mit SIMOTION SCOUT".

#### So erstellen Sie ein neues Projekt:

1. Öffnen Sie SIMOTION SCOUT aus dem Startmenü des Windows-Desktops: Start > SIMATIC > STEP 7 > SIMOTION SCOUT.

Oder doppelklicken Sie das Icon SIMOTION SCOUT auf dem Desktop Ihres PCs.

SIMOTION SCOUT startet die Workbench und die HTMP Help Erste Schritte mit SIMOTION SCOUT wird angezeigt.

2. Wählen Sie in der Menüleiste der Workbench Projekt > Neu. Das Fenster Neues Projekt öffnet sich.

#### Hinweis

SIMOTION SCOUT legt ein Verzeichnis mit dem gewählten Namen an. In diesem Verzeichnis werden alle projektrelevanten Dateien gespeichert.

Die Verzeichnisnamen und Dateinamen werden auf 8 Zeichen verkürzt. Wenn Sie längere Namen vergeben, werden diese im SCOUT angezeigt. Im Explorer werden diese Namen jedoch nur mit 8 Zeichen verwaltet.

Sonderzeichen dürfen nicht verwendet werden.

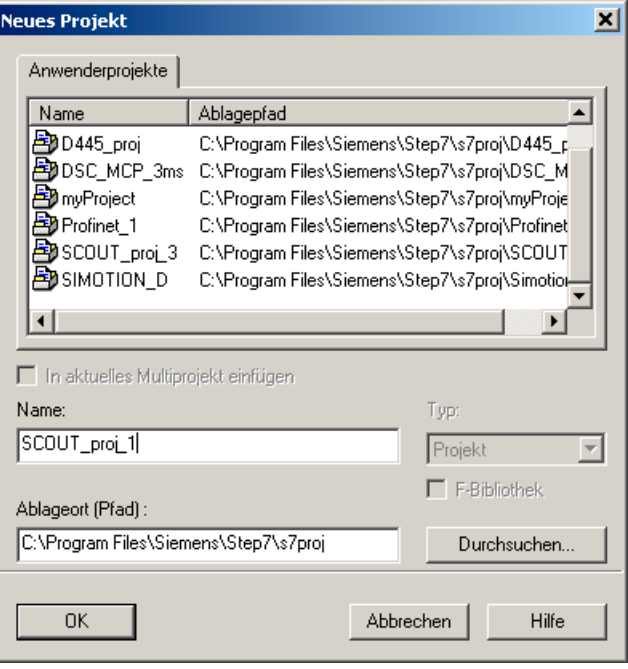

Bild 3-10 Neues Projekt erstellen

3.10 Grundlegende Schritte

3. Geben Sie im Dialogfenster folgende Daten ein:

#### – Name:

Wählen Sie einen Namen für das Projekt.

– Ablageort (Pfad):

Hier wird der Standard-Ablageort (Pfad) bereits angezeigt, unter dem das neue Projekt gespeichert wird.

4. Bestätigen Sie mit OK.

Im Projektnavigator erscheint das neue Projekt mit einem Symbol und dem vollständigen Namen. Die zum Projekt gehörende Baumstruktur ist aufgeklappt.

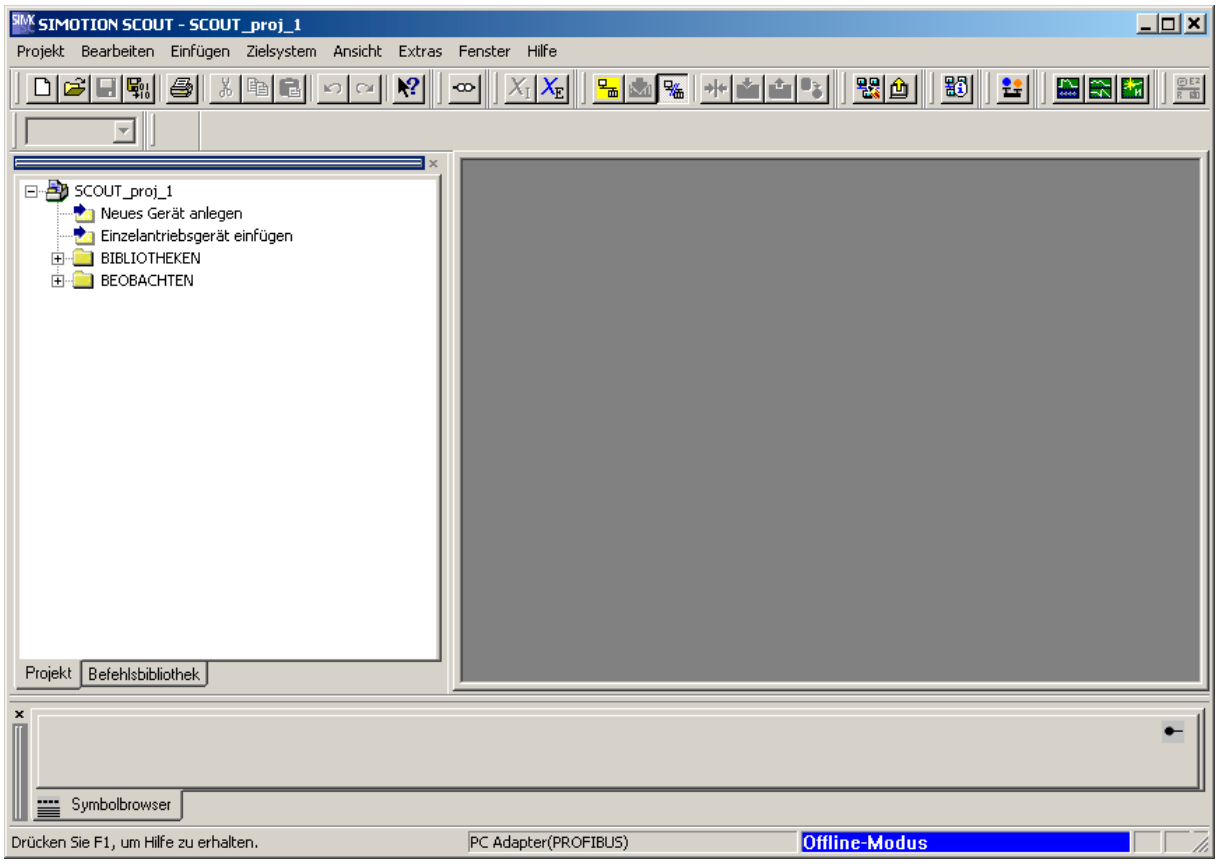

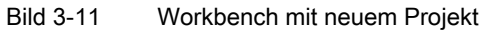

Im Projektnavigator stehen unterhalb des Projektnamens folgende Einträge:

- Element Neues Gerät anlegen. Nach einem Doppelklick auf dieses Symbol können Sie das gewünschte SIMOTION Gerät auswählen, ein neues Subnetz anlegen und konfigurieren sowie das neue Gerät in dem Programm HW Konfig einfügen.
- Element Einzelantriebsgerät einfügen. Durch Doppelklick auf dieses Symbol können Sie einen Standalone-Antrieb (z. B. MM4 Basic) einfügen und in Betrieb nehmen. Dieser Antrieb kann nicht über eine PROFIBUS DP-Verbindung in das Mastersystem des Projektes eingebunden bzw. konfiguriert werden, jedoch erscheint er im Projektnavigator innerhalb des Projektes.
- Ordner mit der Bezeichnung BIBLIOTHEKEN
- Ordner mit der Bezeichnung BEOBACHTEN

3.10 Grundlegende Schritte

#### 3.10.5 Bestehendes Projekt öffnen

#### So öffnen Sie ein Projekt, welches auf der Festplatte des PC gespeichert ist:

Sie können Projekte öffnen, die SIMOTION SCOUT lokal (z. B. auf die Festplatte) gespeichert hat.

- 1. Wählen Sie Menü Projekt > Öffnen.
- 2. Wählen Sie im Register Anwenderprojekte das gewünschte Projekt. Wenn das gewünschte Projekt nicht unter dem Standardpfad gespeichert ist: Klicken Sie auf Durchsuchen... und folgen Sie den Anweisungen am Bildschirm.
- 3. Bestätigen Sie mit OK.

Möchten Sie ein Projekt öffnen, welches in einer älteren Version erstellt wurde erscheint eine Meldung in der Sie gefragt werden, ob das Projekt in die neuere Version konvertiert werden soll. Diese Funktion besteht seit der SIMOTION SCOUT Version V3.1.

#### Hinweis

Die Funktion Speichern unter speichert alle bereits vorgenommenen Änderungen sowohl im neuen als auch im bereits bestehenden Projekt.

Das heißt, wenn Sie ein bestehendes Projekt verändern und unter einem anderen Namen speichern wollen, müssen Sie dies tun, bevor Sie Änderungen im bestehenden Projekt vornehmen.

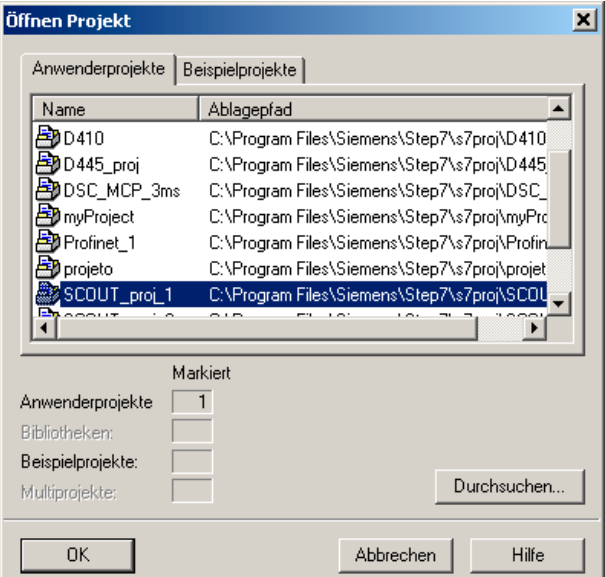

Bild 3-12 Projekt von der Festplatte öffnen
### Hinweis

Die Workbench stellt jeweils ein Projekt dar.

Wenn Sie zwei Projekte gleichzeitig darstellen wollen, z. B. um Teile eines Projektes zu kopieren bzw. einzufügen, starten Sie SIMOTION SCOUT ein zweites Mal.

3.10 Grundlegende Schritte

### 3.10.6 Programm-Editoren verwenden

#### Editoren im SIMOTION SCOUT

Drei Editoren stehen Ihnen für die Erstellung von Programmen zur Verfügung:

● Grafischer Editor zur Erstellung von MCC-Charts.

Sie programmieren, indem Sie symbolische Programmbefehle ähnlich einem Flussdiagramm anordnen und diese Befehle parametrieren.

● Textueller Editor zur Erstellung von ST-Quellen.

ST ist eine textuelle Programmiersprache gemäß IEC 1131-3, erweitert um Motion-Befehle (Systemfunktionen der Technologieobjekte). Eine ST-Quelle kann mehrere Programme umfassen.

● Grafischer Editor zur Erstellung von Kontakt- und Funktionsplänen. (KOP/FUP)

Die Syntax der Anweisungen in KOP entspricht einem Stromlaufplan. Die KOP-Anweisungen bestehen aus Elementen und Boxen die grafisch zu Netzwerken verbunden werden. Die KOP-Operationen arbeiten nach den Regeln der Boolschen Logik.

FUP benutzt zur Darstellung der Logik die von der Boolschen Algebra bekannten logischen Boxen. Sie können komplexe Funktionen (z. B. mathematische Funktionen) direkt in Verbindung mit den logischen Boxen darstellen.

FUP stellt Ihnen alle Elemente zur Verfügung, die für die Erstellung eines vollständigen Anwenderprogramms erforderlich sind. FUP hat einen mächtigen Befehlssatz. Dazu gehören die verschiedenen Grundoperationen mit einer umfassenden Palette an Operanden und deren Adressierung. Das Konzept der Funktionen und Funktionsbausteine ermöglicht es Ihnen, das FUP-Programm übersichtlich zu strukturieren.

#### Optionelle Editoren

- CamTool zur komfortablen Kurvenscheibenerstellung auf grafischer Basis
- Grafischer Editor DCC, auf Basis von CFC. Es können SIMOTION-Steuerungen und SINAMICS-Antriebe grafisch projektiert werden.

#### Weitere Literatur

Beachten Sie zu diesem Thema auch die Dokumente

- Programmier- und Bedienhandbuch SIMOTION MCC Motion Control Chart
- Programmier- und Bedienhandbuch SIMOTION ST Structured Text
- Programmier- und Bedienhandbuch SIMOTION KOP/FUP
- Programmier- und Bedienhandbuch SINAMICS/SIMOTION Editorbeschreibung DCC sowie die SIMOTION SCOUT Online-Hilfe.

Funktionen

3.10 Grundlegende Schritte

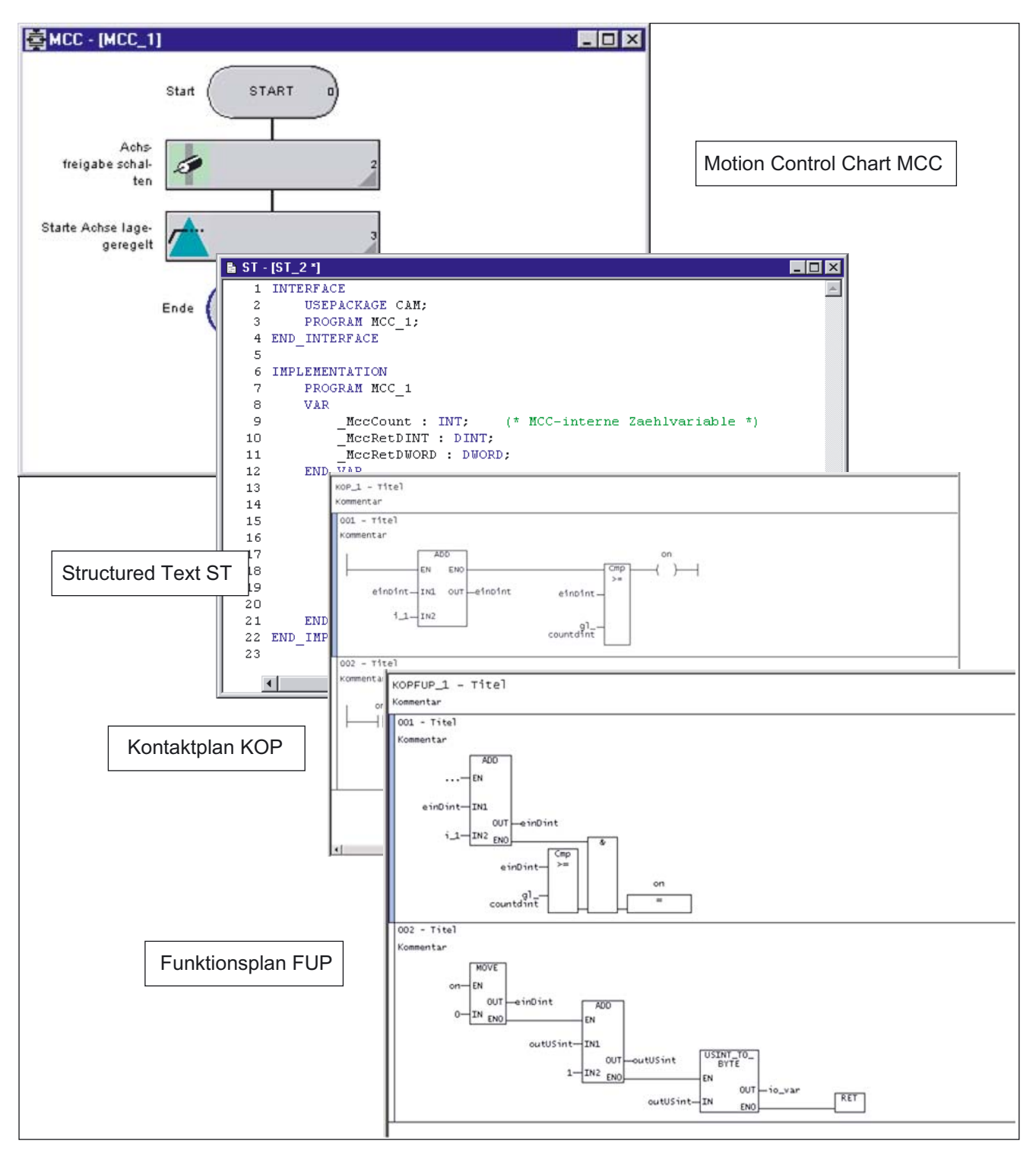

Bild 3-13 Programm-Editoren

3.11 HW Konfig

# 3.11 HW Konfig

### 3.11.1 SIMOTION Gerät einfügen und konfigurieren

Die Hardware-Konfiguration nehmen Sie mit dem Modul HW Konfig vor. Sie geben dadurch dem SIMOTION-System bekannt, welche Hardware vorhanden ist, z. B.:

- Typ des SIMOTION Gerätes
- Typ der Peripheriebaugruppen
- Typ der Antriebe

Darüber hinaus teilen Sie dem SIMOTION System die Parameter mit, die es verwenden soll, z. B.:

- Konfiguration des SIMOTION Gerätes
- Konfiguration des PROFIBUS / PROFINET
- Zuordnung der Hardware zum PROFIBUS / PROFINET

#### In diesem Abschnitt lernen Sie, wie Sie das Werkzeug HW Konfig handhaben:

- Wie Sie Objekte aus dem Hardware Katalog einfügen.
- Wie Sie Objekte bearbeiten.
- Wie Sie Objekte tauschen oder löschen.

### 3.11.2 HW Konfig starten

HW Konfig kann gestartet werden, um z. B. einen Antrieb am PROFIBUS einzubinden. So können Sie HW Konfig starten:

- Doppelklicken Sie im Projektnavigator auf das entsprechende SIMOTION Gerät oder
- Markieren Sie im Projektnavigator das entsprechende Gerät und bestätigen im Kontextmenü HW-Konfiguration öffnen oder
- Markieren Sie im Projektnavigator das entsprechende Gerät und wählen Sie Menü Einfügen > Hardware.

### 3.11.3 Das Programm HW Konfig

Das Programm HW Konfig wird wie folgt dargestellt:

- ein Fenster Hardware Katalog
- ein zweigeteiltes Arbeitsfenster:
	- In der oberen Hälfte sehen Sie den Baugruppenträger bzw. Stationsrahmen mit der bereits auf Steckplatz 2 automatisch eingefügten CPU (Beispiel für C2xx). Hier fügen Sie aus dem Hardware Katalog die Objekte ein und bearbeiten sie.
	- In der unteren Hälfte sehen Sie Detail-Informationen zu den ausgewählten Objekten.

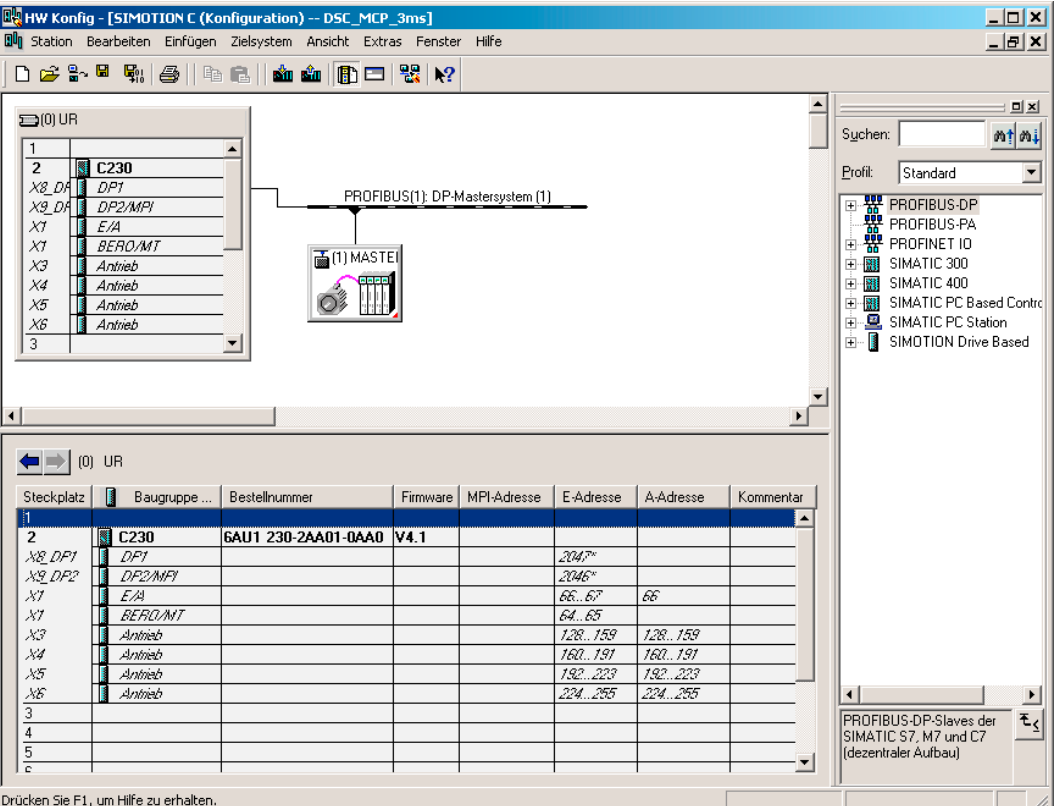

Bild 3-14 HW Konfig mit geöffnetem Hardware Katalog und der bereits in die Baugruppe eingefügten CPU

### 3.11.4 HW Konfig: Hardware Katalog öffnen

Den Hardware Katalog können Sie auf folgenden Wegen öffnen:

- Wählen Sie das Menü Einfügen > Objekt einfügen.
- Wählen Sie das Menü Ansicht > Katalog.

Weitere Informationen, siehe:

Kap. [Antriebe einfügen](#page-162-0) (Seite [165\)](#page-164-0)

3.11 HW Konfig

### 3.11.5 SIMOTION Geräte im Hardware Katalog

Die SIMOTION Geräte finden Sie in den entsprechenden Verzeichnissen des Hardware Kataloges.

**SIMOTION** Gerät SIMATIC Station | Unterverzeichnis C230-2 SIMATIC 300 CPU-300\CPU C2x0\6AU1 230-2AA00-0AA0\V3.0 CPU-300\CPU C2x0\6AU1 230-2AA00-0AA0\V3.1 CPU-300\CPU C2x0\6AU1 230-2AA00-0AA0\V3.2 C230-2.1 SIMATIC 300 CPU-300\CPU C2x0\6AU1 230-2AA01-0AA0\V3.2 CPU-300\CPU C2x0\6AU1 230-2AA01-0AA0\V4.0 CPU-300\CPU C2x0\6AU1 230-2AA01-0AA0\V4.1 C240 SIMATIC 300 CPU-300\CPU C2x0\6AU1 240-1AA00-0AA0\V4.0 CPU-300\CPU C2x0\6AU1 240-1AA00-0AA0\V4.1 CPU-300\CPU C2x0\6AU1 240-1AB00-0AA0\V4.1 - PN V2.2 P350 SIMATIC PC Station SIMOTION P350\6AU1 350-XXXX-XXX1\V3.0 SIMOTION P350\6AU1 350-XXXXX-XXX1\V3.1 SIMOTION P350\6AU1 350-XXXXX-XXX1\V3.2 SIMOTION P350\6AU1 350-XXXXX-XXX1\V4.0 - V2-Box P350-3 SIMATIC PC Station SIMOTION P350\6AU1 350-XXXXX-XXX2\V4.0 - V3-Box SIMOTION P350\6AU1 350-XXXXX-XXX2\V4.1 - DP SIMOTION P350\6AU1 350-XXXXX-XXX2\V4.1 - DP/PN V2.1 SIMOTION P350\6AU1 350-XXXXX-XXX2\V4.1 - DP/PN V2.2 SIMOTION P350\6AU1 350-XXXXX-XXX2\V4.1 - PN V2.1 SIMOTION P350\6AU1 350-XXXXX-XXX2\V4.1 - PN V2.2 D410 SIMOTION Drive Based SIMOTION D410\6AU1 410-0AA00-0AA0\V4.1 - SINAMICS S120 V2.5 (PROFIBUS Schnittstelle) V4.1 SP1 SIMOTION D410\6AU1 410-0AB00-0AA0\V4.1 - PN V2.1 SINAMICS S120 V2.5 (PROFINET Schnittstelle) V4.1 SP1 SIMOTION D410\6AU1 410-0AB00-0AA0\V4.1 - PN V2.2 SINAMICS S120 V2.5 (PROFINET Schnittstelle) V4.1 SP1 D425 SIMOTION Drive Based | SIMOTION D425\6AU1 425-0AA00-0AA0\ V3.2 SINAMICS S120 V2.2 SIMOTION D425\6AU1 425-0AA00-0AA0\ V3.2 SINAMICS S120 V2.3 SIMOTION D425\6AU1 425-0AA00-0AA0\ V4.0 SINAMICS S120 V2.4 SIMOTION D425\6AU1 425-0AA00-0AA0\ V4.1 - PN V2.1 SINAMICS S120 V2.5 SIMOTION D425\6AU1 425-0AA00-0AA0\ V4.1 - PN V2.2 SINAMICS S120 V2.5

Tabelle 3- 5 Verzeichnisse der SIMOTION Geräte im Hardware Katalog

### Funktionen

3.11 HW Konfig

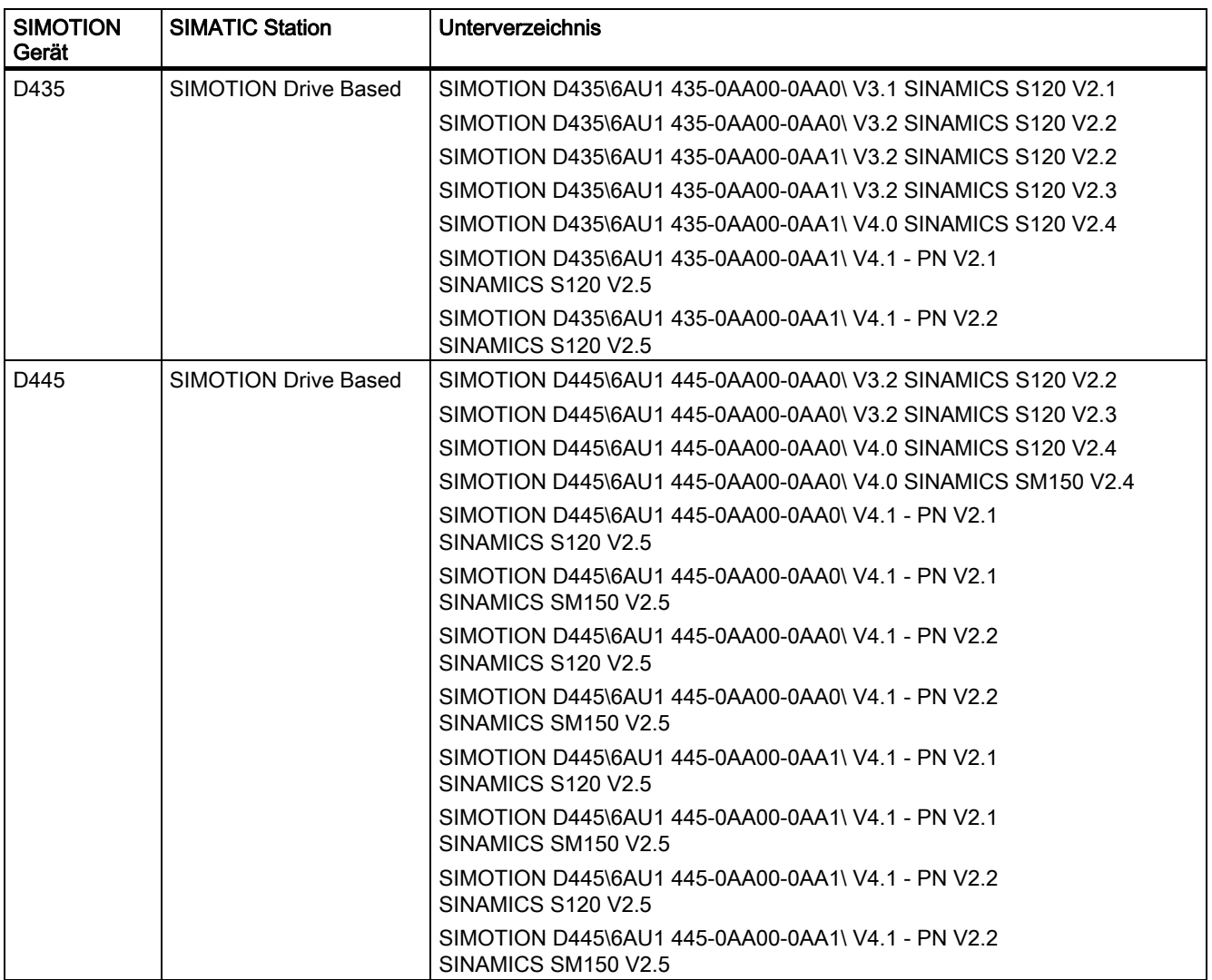

Die hier angezeigte Version der SIMOTION D4xx ist nicht zu verwechseln mit der Version der Drive-Firmware, die im SINAMICS integrated enthalten ist.

SIMOTION D4xx wird mit einer bestimmten Version der Drive-Firmware ausgeliefert. Wenn Sie eine SIMOTION D4xx in ein Projekt einfügen, dann wird genau diese Version als Default-Version angenommen und in den "Eigenschaften" angezeigt. Bei einem Firmware-Update des SINAMICS integrated muss erstens die Firmware physisch ausgetauscht werden und zweitens die Version der Drive-Firmware in den "Eigenschaften" geändert werden.

```
Funktionen
```
3.11 HW Konfig

#### Schnittstellen einfügen

Nach dem Sie das SIMOTION Gerät eingefügt haben, öffnet sich das Fenster Eigenschaften PROFIBUS Schnittstelle DP-Master (R0/S2.1). In diesem Fenster legen Sie die PROFIBUS DP-Subnetze an und konfigurieren die Schnittstellen der SIMOTION Geräte.

#### Hinweis

Bei der SIMOTION D4xx wird das PROFIBUS-Subnetz PCI integrated automatisch angelegt und konfiguriert. Der Anwender kann es weder konfigurieren noch darf er es auswählen!

Wird das SIMOTION Gerät in den Baugruppenträger eingefügt, werden gleichzeitig alle Schnittstellen und die erzeugten PROFIBUS-Subnetze angezeigt.

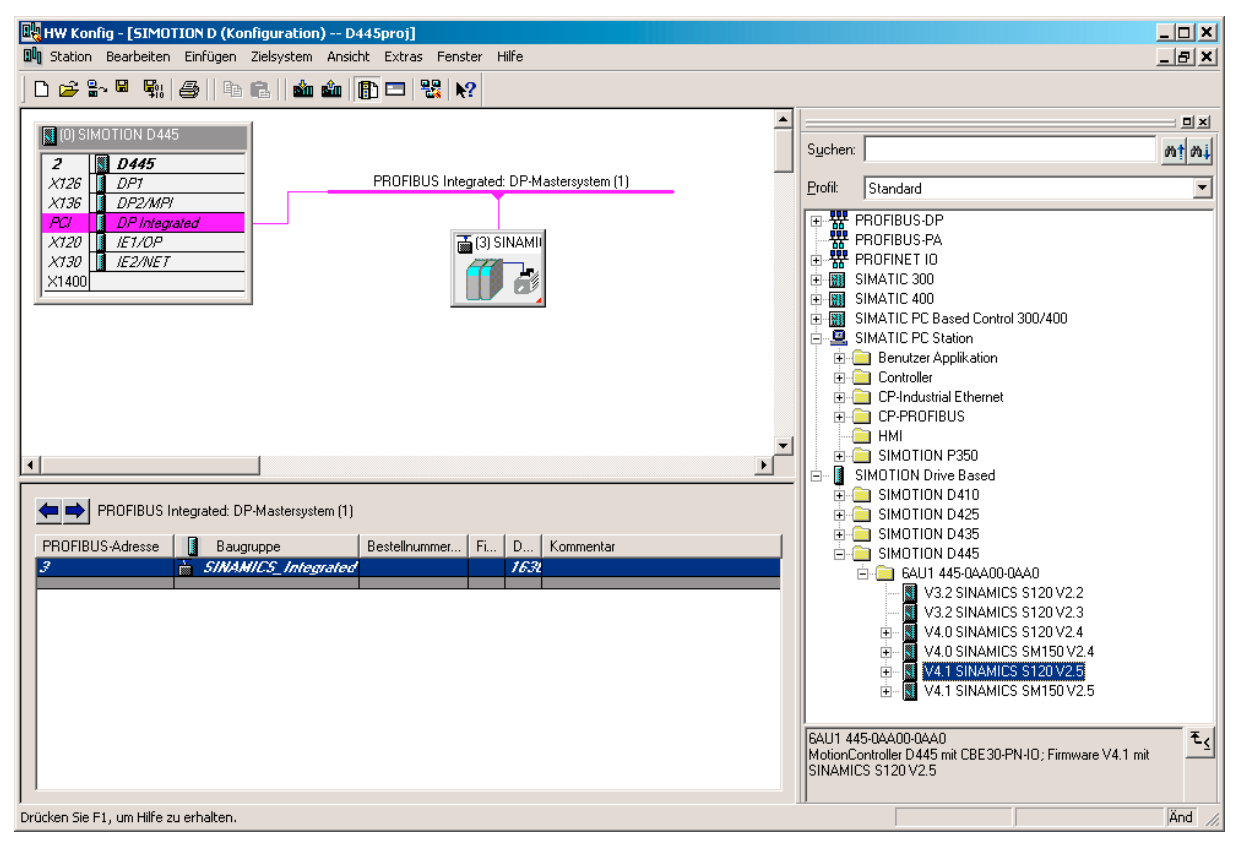

#### Bild 3-15 Hardware-Konfiguration eines D4x5

Detaillierte Informationen zur Konfiguration der SIMOTION Geräte sind in den entsprechenden Dokumentationen zu den SIMOTION Geräten beschrieben.

### 3.11.6 SIMOTION Gerät in den Baugruppenträger einfügen

#### Beispiel: So fügen Sie SIMOTION C240 in den Baugruppenträger ein:

- 1. Öffnen Sie im Hardware Katalog die Ordner SIMATIC 300>CPU-300 > CPU C2x0 > 6AU1 240-1AA00-0AA0 > V4.1.
- 2. Ziehen Sie die gewünschte CPU-Version mit Drag&Drop auf Steckplatz 2 des Baugruppenträgers.

#### **Hinweis**

Die Steckplatzregel wird automatisch berücksichtigt. Der SIMOTION C2xx kann nur auf Steckplatz 2 eingefügt werden.

SIMOTION D4xx kann nicht über den Steckplatz 2, sondern nur über den Baugruppenträger (Rack) eingefügt werden.

### 3.11.7 Wechseln des SIMOTION Gerätes

#### Voraussetzung

Dieser Schritt ist nur notwendig, wenn Sie ein Kernel-Upgrade bzw. einen Plattformwechsel innerhalb eines Stationstyps durchführen.

#### Baugruppentausch zwischen SIMOTION Familien

Ein Baugruppentausch kann nur innerhalb einer Geräte Familie erfolgen (SIMOTION Geräte C2xx, P350, D4x5 oder D410).

Der Wechsel zwischen den SIMOTION Familien C2xx, P350,D4x5 bzw. D410 ist nur über XML Export möglich.

Nähere Informationen zum Gerät wechseln, siehe Abschnitt [SIMOTION Gerät wechseln](#page-87-0) (Seite [90\)](#page-89-0)

3.12 Lizenzierung

# 3.12 Lizenzierung

### 3.12.1 Lizenzierung der Runtime-Komponenten

### 3.12.1.1 Übersicht zur Lizenzierung

Funktionen können über folgende Software-Optionen lizenziert werden:

- Technologiefunktionen Motion Control Die Lizenzierung erfolgt achsspezifisch für:
	- POS Position; Nutzung der Technologiefunktionen für Positionierachse
	- GEAR; Nutzung der Technologiefunktionen für Gleichlaufachse
	- CAM; Nutzung der Technologiefunktionen für Kurvenscheibenachse

Die Technologiefunktion GEAR enthält die die Technologiefunktion POS während die Technologiefunktion CAM die Technologiefunktionen POS und GEAR beinhaltet.

Das MultiAxes Package ermöglicht eine einfache Lizenzierung der Technologiefunktionen Motion Control. Es enthält die Lizenz zur unbegrenzten Nutzung der Technologiefunktion CAM auf einem SIMOTION Gerät, z. B. einer C240 oder einer D4x5 oder einer P350.

- **Technolgiefunktion TControl** Die Lizenzierung der Nutzung der Funktionen des Technologiepaketes TControl erfolgt kanalsprzifisch in Paketen von 8 Temperaturkanälen.
- IT-Funktionen, IT-Diag und OPC XML-DA Die Lizenzierung der Nutzung dieser Funktionen erfolgt je SIMOTION Gerät.

#### Hinweis

Es ist auch möglich SIMOTION Speicherkarten (MMC und CF) und SIMOTION P350-3 mit vorinstallierten Runtime-Lizenzen zu bestellen.

#### Weitere Literatur

Weitere wichtige Informationen zur Lizenzierung der Runtimesoftware und den Bestelldaten finden Sie unter:

- Katalog SIMOTION, SINAMICS S120 und Motoren für Produktionsmaschinen
- Katalog PM 21, Kapitel 8 SIMOTION Runtime Software
- Konfigurator für SIMOTION Runtime-Lizenzen in der A&D Mall (http://mall.automation.siemens.com)

### 3.12.1.2 Lizenzen und License Key

In dem für SIMOTION angewendeten Lizenzierungsverfahren müssen abhängig von der Art und Anzahl der im Projekt verwendeten RT-Komponenten Lizenzen erworben werden. Die für ein SIMOTION Gerät benötigten Lizenzen werden einem License Key zugeordnet. Dieser License Key wird während des Lizenzierungsvorganges auf das Speichermedium des SIMOTION Gerätes gespeichert.

Dabei gibt es zwei Bestellmöglichkeiten der Lizenzen:

- vorinstallierte Lizenzen Der License Key ist bereits auf der Karte gespeichert.
- bestellte Lizenzen (Certificat of License) Diese Lizenzen müssen über den Web-License-Manager dem Speichermedium zugeordnet werden. Der ermittelte License Key wird über SCOUT auf die Hardware übertragen.

Um den License Key zu erhalten, benötigen Sie folgende Informationen:

- Die Seriennummer des Speichermediums des SIMOTION Gerätes Sie können die Seriennummer auf dem Speichermedium ablesen oder sich online im SIMOTION SCOUT (Assistenten zur Lizenzierung) anzeigen lassen.
- Die Seriennummern der CoL (Certificate of License) Diese Nummer liegt Ihnen auf Papier vor.

Tabelle 3- 6 Dem SIMOTION Gerät zugeordnete Seriennummer auf der SIMOTION Hardware

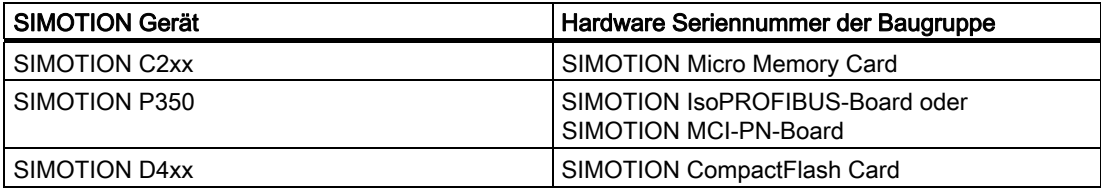

Das Generieren des License Keys kann unabhängig von der Durchführung der Lizenzierung erfolgen.

#### Hinweis

Wenn die SIMOTION Memory Card gelöscht oder formatiert wird, werden auch die Daten der Lizenzierung gelöscht. Archivieren Sie die Lizenzierungsdaten, um diese in einem solchen Fall wieder auf das Speichermedium übertragen zu können. Sollten Sie die Daten nicht gesichert haben, müssen Sie die Lizenzierung erneut durchführen. Im Web License Manager können Sie sich den eingetragenen License Key anzeigen lassen.

Weitere Informationen finden Sie im: Abschnitt [License Key wird vor Löschen geschützt \(ab Kernel V4.1\)](#page-84-0) (Seite [87\)](#page-86-0) 3.12 Lizenzierung

#### 3.12.1.3 Lizenzbedarf ermitteln

#### Hinweis

Ermitteln Sie den Lizenzbedarf erst dann, wenn Sie die Projektierung abgeschlossen haben! Eine Lizenz, die bereits dem License Key zugeordnet wurde, kann nicht mehr entnommen werden.

Nachdem Sie mit SIMOTION SCOUT Ihr Projekt projektiert haben und bevor Sie dieses in das Zielgerät laden, können Sie die benötigten Lizenzen für das Projekt ermitteln. Dazu stehen Ihnen drei verschiedene Möglichkeiten zur Verfügung. Voraussetzung ist, dass das Projekt gespeichert und übersetzt wurde. Wenn Sie noch keine Lizenzen erworben haben, wird die Unterlizenzierung angezeigt.

Die Lizenzermittlung im:

- Offline-Modus mit geöffnetem Projekt Es werden Ihnen die Solllizenzen angezeigt.
- Online-Modus mit geöffnetem Projekt Es wird Ihnen der Soll-/Istvergleich der Lizenzen angezeigt.
- Online-Modus ohne Projekt Es werden Ihnen die Istlizenzen des angewählten SIMOTION Gerätes angezeigt.

#### Gehen Sie wie folgt vor:

- 1. Wählen Sie im Projektnavigator das SIMOTION Gerät aus.
- 2. Wählen Sie im Kontextmenü Lizenzen. Es werden Solllizenzen für das Projekt bzw. ein Soll-/Istvergleich der Lizenzen angezeigt.
- 3. Sie können mit X das Fenster schließen bzw. mit Lizenzierung durchführen... fortfahren.

Die Lizenzprüfung, d. h. die Überprüfung des License Keys, erfolgt im Zielsystem. Mögliche Reaktionen auf eine Unterlizenzierung finden Sie in Kapitel Unterlizenzierung beschrieben.

#### Hinweis

Es können bereits Speicherkarten mit aufgespielten Runtime-Lizenzen erworben werden, so dass keine separate Lizenzierung mehr erforderlich ist.

### <span id="page-84-0"></span>3.12.1.4 Vorhandene Lizenzen des SIMOTION Gerätes anzeigen

#### Anzeige über erreichbare Teilnehmer

Mit Hilfe der Liste der Erreichbaren Teilnehmer haben Sie unter anderem die Möglichkeit, die bereits dem SIMOTION Gerät eindeutig zugewiesenen Lizenzen zu ermitteln. Dabei können Sie direkt auf die Daten des SIMOTION Gerätes zugreifen.

#### Hinweis

Dieser Arbeitsschritt ist nicht notwendig, falls Sie sich die Soll-/Istlizenzen innerhalb eines Projektes anzeigen lassen.

#### Voraussetzungen:

- SIMOTION SCOUT ist gestartet
- SIMOTION SCOUT befindet sich im Online-Modus
- es ist kein Projekt geöffnet

#### Gehen Sie wie folgt vor:

- 1. Wählen Sie Menü Projekt > Erreichbare Teilnehmer. Im Arbeitsbereich wird die Liste der erreichbaren Teilnehmer angezeigt.
- 2. Wählen Sie das entsprechende SIMOTION Gerät aus.
- 3. Wählen Sie im Kontextmenü Lizenzen. Das Dialogfenster Lizenzen wird geöffnet und es werden Ihnen die Istlizenzen des gewählten SIMOTION Gerätes angezeigt.
- 4. Sie können mit X das Fenster schließen bzw. mit Lizenzierung durchführen... fortfahren.

3.12 Lizenzierung

### 3.12.1.5 Lizenzierung durchführen

#### So führen Sie eine Lizenzierung durch

Nachdem Sie den tatsächlichen Lizenzbedarf ermittelt haben, können Sie die erforderlichen Lizenzen erwerben und anschließend den dazu benötigten License Key generieren.

#### Voraussetzungen:

- die Projektierung ist abgeschlossen
- das Projekt ist gespeichert und übersetzt
- der Lizenzbedarf ist ermittelt
- der License Key ist ermittelt oder die Seriennummern des Speichermediums und der CoL liegen Ihnen vor
- SIMOTION SCOUT befindet sich im Online-Modus

#### Gehen Sie wie folgt vor:

- 1. Markieren Sie im SIMOTION SCOUT das entsprechende SIMOTION Gerät.
- 2. Öffnen Sie das Kontextmenü und klicken Sie auf Lizenzierung.
- 3. Klicken Sie im Dialogfenster Lizenzen auf Lizenzierung durchführen... Ist die Checkbox Assistent verwenden aktiviert, führt Sie ein Assistent durch das Lizenzierungsverfahren. Ist die Checkbox nicht aktiviert wird das Fenster für die Experten-Lizenzierung geöffnet. Dort können Sie den License Key eintragen, ohne dass der Assistent durchlaufen wird. Falls Sie den License Key noch nicht generiert haben, haben Sie die Möglichkeit vom Assistent in das Web-Tool zu wechseln und den License Key zu generieren. Wechseln Sie anschließend wieder zum Assistent zurück.
- 4. Falls eine Online Verbindung besteht, fahren Sie mit Punkt 5. fort. Besteht jedoch keine Verbindung, können Sie mit Online im Fenster Schritt 2/3 diese herstellen.
- 5. Tragen Sie im Fenster Schritt 3/3 den License Key ein.
- 6. Klicken Sie auf Fertig stellen. Der Assistent wird beendet. Die Lizenzierung ist abgeschlossen.

#### **Hinweis**

Der License Key wird beim Übertragen der Projektdaten in das Zielsystem in den netzausfesten Speicher geschrieben.

### <span id="page-86-0"></span>3.12.2 License Key ändern

Durch Veränderungen im Projekt, z. B. durch die Erweiterung der Achs-Technologie von Positionieren auf Gleichlauf, wird der License Key beeinflusst. Beim Download des Projektes wird deshalb eine Unterlizenzierung angezeigt, die SF-LED blinkt mit 0,5 Hz.

Nachdem Sie den tatsächlichen Bedarf neu ermittelt und die erforderlichen Lizenzen erworben haben, generieren Sie den License Key neu. Ersetzen Sie anschließend den bereits eingetragenen License Key durch den neu erzeugten.

#### **Hinweis**

#### Übergang von Version V3.0 auf > Version V3.0

Bei einem Projekt ab der Version V3.1 wird der License Key in einen anderen Ablageort als bei Version V3.0 gespeichert. Sie müssen den License Key neu eingeben. Danach werden die Lizenzen der Version V3.0 auch in einem Projekt ab V3.1 erkannt.

### 3.12.3 License Key wird vor Löschen geschützt (ab Kernel V4.1)

Der License Key ist auf der SIMOTION Memory Card im Verzeichnis "KEYS" gespeichert.

Beim erstmaligen Hochlauf der Steuerung wird der License Key in den Bootsektor der Karte gesichert und ist ab dann gegen Verlust gesichert.

Das Löschen des License Key im Bootsektor durch eine Anwender-Bedienhandlung ist nicht möglich. Auch nicht durch Formatieren der Karte oder durch die Funktion "Bootsektor schreiben...".

Ist der License Key auf der Karte nicht mehr vorhanden, so wird dieser im Hochlauf aus dem Bootsektor erneut in das Verzeichnis "KEYS" geschrieben. Ein Löschen des File "Key" wird somit durch das System wieder repariert.

Der License Key kann jederzeit, z. B. durch Nachlizenzierung, verändert werden. Beim nächsten Hochlauf erfolgt eine erneute Sicherung des License Keys in den Bootsektor.

#### 3.12.4 Lizenzierung beim Hardwaretausch

Bei Austausch von lizenztragenden SIMOTION Komponenten (MMC, CF, IsoPROFIBUS-Board oder PN-Board) muss der jeweilige License Key der neuen SIMOTION Komponente zugeordnet werden. Wenden Sie sich in diesem Fall bitte an den Customer Support.

#### <span id="page-87-0"></span>Funktionen

3.13 Rechte für Bootsektor schreiben

### 3.12.5 Unterlizenzierung

Stellt SIMOTION SCOUT bei der Lizenzprüfung eine Unterlizenzierung fest, so erfolgt ein Eintrag in den Diagnosepuffer. Die Überprüfung erfolgt stündlich und bei bestehender Unterlizenzierung wird diese erneut im Diagnosepuffer eingetragen.

Aus diesem Diagnosepuffereintrag können folgende Informationen ausgelesen werden:

- Anzahl der Soll-Lizenzen
- Anzahl der Ist-Lizenzen
- Betriebszustand

Als zusätzlichen Warnhinweis blinkt die SF-LED mit 0,5 Hz, solange die Unterlizenzierung am System ansteht. Die Unterlizenzierung wird nur angezeigt, wenn kein quittierbares technologisches Ereignis ansteht, denn dies wird ebenso über die SF-LED angezeigt.

### 3.13 Rechte für Bootsektor schreiben

Aus verschiedenen Gründen kann es notwendig sein, dass das Schreiben eines Bootloaders erforderlich wird. Damit der Bootsektor einer Speicherkarte neu geschrieben werden kann, verwenden Sie das SIMOTION SCOUT Menü Extras > Bootsektor schreiben.

#### Weitere Literatur

Weiterführende Informationen zu diesem Thema finden Sie in:

- Inbetriebnahme- und Montagehandbuch D4x5
- Inbetriebnahmehandbuch D410
- SIMOTION SCOUT Online-Hilfe

# 3.14 Suchen im Projekt

Im geöffneten Projekt können Sie in den gesamten Projektdaten nach Variablen oder beliebigen Text suchen.

Bei gewählter Variablensuche kann auch innerhalb der ST-Quellen gesucht werden. Es werden alle globalen und lokalen Variablen an den Deklarations- und Verwendungsstellen erkannt.

Den Dialog öffnen Sie über Menüleiste Bearbeiten > Suchen im Projekt ... oder über den Shortcut Strg + Shift + F.

Die Ergebnisse werden im Register Suchergebnis der Detailanzeige angezeigt.

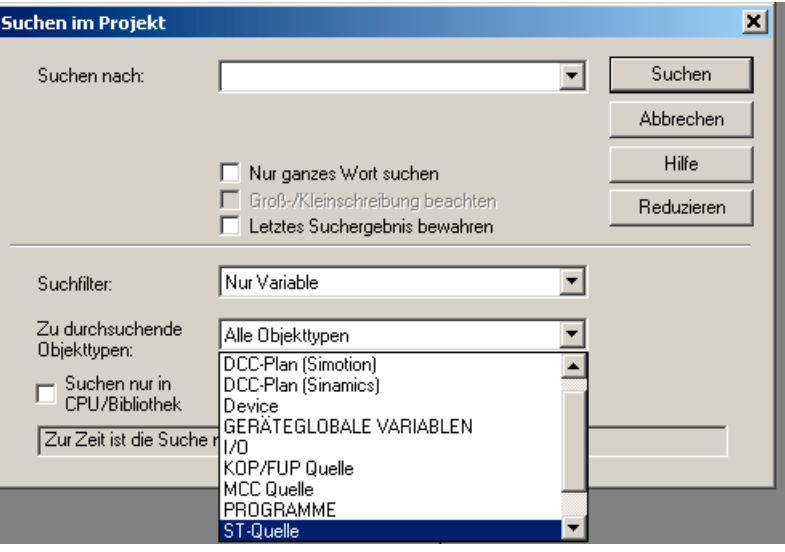

Bild 3-16 Suchen im Projekt

### Suchen nur in CPU/Bibliotheken

Wird die Checkbox "Suchen nur in CPU/Bibliothek" aktiviert, erscheint eine Auswahlliste mit allen im Projekt verwendeten CPUs und anwenderdefinierten Bibliotheken. Durch Auswahl wird nur in einer CPU/Bibliothek gesucht.

Weitere Informationen zu diesem Thema finden Sie in der Online-Hilfe.

# <span id="page-89-0"></span>3.15 Ersetzen im Projekt

Die Funktion Ersetzen im Projekt baut auf der Funktion Suchen im Projekt auf.

Den Dialog öffnen Sie über die Menüleiste Bearbeiten > Ersetzen im Projekt ....

Wenn Sie einen Ersetzungsvorgang ausführen, wird zusätzlich zu den gefundenen Ergebnissen noch der Ersetzungsbegriff im Register "Suchergebnis" der "Detailanzeige" angezeigt. Der Text kann hier nochmals editiert werden.

Über den Button Ersetzen werden alle über Checkbox ausgewählten Suchergebnisse ersetzt.

### Randbedingungen:

- Es kann nur textuell ersetzt werden.
- Es werden nur Texte in Programmen und Skriptfiles ersetzt (Keine Variablen in IO- oder Geräteglobalen Variablenlisten).
- UnDo für ersetzte Stellen ist nicht möglich.

Weitere Informationen zu diesem Thema, siehe:

● Online-Hilfe.

## 3.16 SIMOTION Gerät wechseln

### 3.16.1 Allgemeines

Damit Sie ein SIMOTION Gerät hochrüsten oder austauschen und anschließend ein TP-Upgrade durchführen können, müssen Sie entscheiden, welches der folgenden Upgrade-Varianten benötigt wird:

- Upgrade innerhalb einer Plattform und eines Stationstyps
- Stationswechsel: Eine alte Station wird durch eine Station neuen Typs ersetzt.
- Plattformwechsel: Innerhalb der gleichen SIMOTION Version wird die Plattform gewechselt. Zum Beispiel wird ein SIMOTION C240 durch einen SIMOTION P350 ersetzt.

Bei einem Plattformwechsel kann es notwendig sein, einen Stationswechsel durchzuführen. In speziellen Fällen kann ein Stationswechsel auch innerhalb einer Plattform notwendig werden. Dies ist z. B. der Fall bei einem Upgrade von P350 V2.1 nach P350 V3.0.

### 3.16.2 SIMOTION Gerät wechseln und anschließendes TP-Upgrade

#### 3.16.2.1 Upgrade innerhalb einer Plattform und eines Stationstyps durchführen

Ein Upgrade ist notwendig, wenn Sie den Typ bzw. die Version des SIMOTION Gerätes in Ihrem bestehenden Projekt austauschen möchten. Diesen Austausch nehmen Sie in HW Konfig vor.

#### So tauschen Sie ein SIMOTION Gerät aus:

- 1. Doppelklicken Sie im Projektnavigator in SIMOTION SCOUT auf das zu tauschende SIMOTION Gerät. HW Konfig wird geöffnet.
- 2. Öffnen Sie im Hardware Katalog die entsprechende Ordnerstruktur:

#### Hinweis

Beachten Sie, dass Sie die auszutauschende Baugruppe / Gerät (SIMOTION D) nicht löschen. Wenn Sie die neue Baugruppe / Gerät mit Drag&Drop tauschen, wird die alte Baugruppe aktualisiert.

- 3. Bestätigen Sie die eingeblendete Dialogmaske mit Ja, wenn Sie das SIMOTION Gerät austauschen möchten.
- 4. Übernehmen Sie die Änderungen der Hardware-Konfiguration mit Station > Speichern und übersetzen in die Hardware-Konfiguration.
- 5. Schließen Sie die HW Konfig.

#### Hinweis

Die Daten des SIMOTION Gerätes werden sofort in das SIMOTION SCOUT Projekt übernommen und das gesamte Projekt gespeichert. Alle Veränderungen im Projekt (z. B. Achskonfiguration usw.) werden dadurch ebenso in das Projekt übernommen!

Wenn Sie Technologiepakete im Projekt verwenden, müssen diese ebenfalls aktualisiert werden.

#### Upgrade von Technologiepaketen

Durch den Tausch der Baugruppen bzw. den Import der Projektdaten werden die Versionen der Technologiepakete (TP), welche den einzelnen Technologieobjekten (TO) zugewiesen sind, nicht automatisch auf eine für das SIMOTION Gerät gültige Version übertragen. Dieses Upgrade erfolgt in einem weiteren Arbeitsschritt.

3.16 SIMOTION Gerät wechseln

#### Version der Technologiepakete des neuen SIMOTION Gerätes anpassen

- 1. Markieren Sie im Projektnavigator das gewünschte SIMOTION Gerät.
- 2. Wählen Sie im Kontextmenü Technologiepakete auswählen aus.

#### Hinweis

Haben Sie als letzten Arbeitsschritt das SIMOTION Gerät ausgetauscht, öffnet sich das Dialogfenster Versionsfremde Technologiepakete. Bestätigen Sie dieses mit OK, um die bestehenden Verknüpfungen zu den Technologiepaketen (TP) zu lösen und um neue TP zuweisen zu können. Anschließend wird das Dialogfenster Technologiepakete auswählen geöffnet.

- 3. Aktivieren Sie die Checkbox der Technologiepakete. Die Technologiepakete müssen die gleiche Version wie der Kernel aufweisen. Daher wird im SIMOTION SCOUT ab V3.0 jedem Technologiepaket automatisch die gleiche Version wie dem Kernel zugeordnet.
- 4. Werden für Ihr Projekt unter falscher Version TOs angezeigt, die eine falsche Version aufweisen, dann klicken Sie auf Aktualisieren. Ist dies nicht der Fall fahren Sie mit der Handlungsanweisung 8. fort.
- 5. Das Dialogfenster Technologiepakete aktualisieren öffnet sich. Bestätigen Sie dieses mit OK. Es erscheint eine Meldung.
- 6. Bestätigen Sie die Meldung mit OK.
- 7. Die erfolgreiche Aktualisierung wird angezeigt. Bestätigen Sie mit OK.
- 8. Bestätigen Sie das Dialogfenster Technologiepakete auswählen mit OK. Das Upgrade der TPs ist abgeschlossen.

#### **Hinweis**

Wenn Sie Bibliotheken im Projekt verwenden, müssen diese ebenfalls mit der Version des SIMOTION Gerätes übereinstimmen. Sie können nur nicht schreibgeschützte Bibliotheken upgraden. Beachten Sie auch die Informationen in der SIMOTION SCOUT Online-Hilfe.

#### Upgrade von Bibliotheken

Wenn sich die Version eines SIMOTION Gerätes und der Technologiepakete ändert, müssen auch die in SIMOTION SCOUT angelegten Bibliotheken angepasst werden.

- 1. Markieren Sie im Projektnavigator eine Bibliothek.
- 2. Klicken Sie auf die rechte Maustaste und wählen Sie im Kontextmenü Eigenschaften... Es öffnet sich das Fenster Objekt Eigenschaften.
- 3. Klicken Sie in das Register TPs/TOs.
- 4. Wählen Sie das passende Gerät und die Technologiepakete aus.
- 5. Bestätigen Sie die Änderungen mit OK.
- 6. Markieren Sie die gleiche Bibliothek.
- 7. Klicken Sie auf die rechte Maustaste und wählen Sie im Kontextmenü Speichern und Übersetzen. Das Upgrade ist beendet.
- 8. Wiederholen Sie die Handlungsanweisungen für alle erstellten Bibliotheken.

#### 3.16.2.2 Stationswechsel durchführen

Ein Stationswechsel ist notwendig, wenn sich der Stationstyp geändert hat.

Dies ist z. B. der Fall, wenn Sie einen Plattformwechsel zwischen den folgenden SIMOTION Geräten durchführen wollen:

- SIMOTION C2xx
- SIMOTION P350 ab V2.1
- SIMOTION D4xx

Gehen Sie wie folgt vor:

- 1. Exportieren Sie die Daten der SIMOTION CPU, die gewechselt werden soll über Kontextmenü Experte > Projekt speichern und Objekt exportieren.
- 2. Legen Sie ein neues SIMOTION Gerät einer anderen Plattform an. Dieses wird automatisch im Projektnavigator eingefügt.
- 3. Fügen Sie in ein neues SIMOTION Gerät oder mehrere Mastersysteme ein und konfigurieren sie diese.

Die HW Konfig ist geöffnet. Die neue Station und die angelegten Mastersysteme sind bereits eingefügt.

- 4. Öffnen Sie in der HW Konfig zusätzlich die alte Station. Wechseln Sie zur alten Station.
- 5. Kopieren Sie die DP-Slaves.
- 6. Wechsel Sie zur neuen Station.
- 7. Fügen Sie die DP-Slaves in die neue Station ein.
- 8. Überprüfen Sie die Konfiguration der Elemente der neuen Station.
- 9. Schließen Sie die HW Konfig.
- 10.Löschen Sie im Projektnavigator das alte Gerät.
- 11.Führen Sie einen Objektimport am neuen Gerät mit den zuvor exportierten Daten durch.

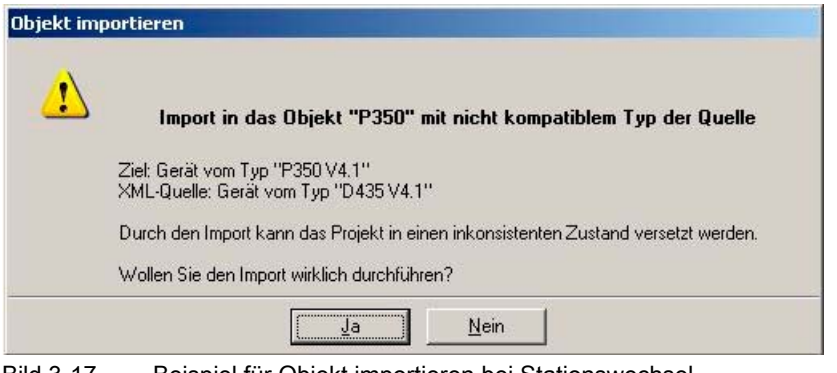

Bild 3-17 Beispiel für Objekt importieren bei Stationswechsel

3.17 Variablen für einen Plattformtausch oder bei Versionshochrüstung sichern und wiederherstellen

### 3.17 Variablen für einen Plattformtausch oder bei Versionshochrüstung sichern und wiederherstellen

### 3.17.1 Variablen aus dem Gerät sichern und wiederherstellen

#### Daten mittels SCOUT sichern und wiederherstellen

Mit der SIMOTION SCOUT-Funktion Variablen sichern und Variablen wiederherstellen haben Sie die Möglichkeit Daten, die während des Betriebs geändert wurden und nur im SIMOTION Gerät oder auf der Speicherkarte gespeichert sind, auf die Festplatte zu sichern und anschließend wieder herzustellen. Dies kann z. B. bei einem Wechsel der SIMOTION Plattform oder bei einer Versionshochrüstung verwendet werden.

Folgende Daten können gesichert werden:

- remanente geräteglobale Variablen und Unit-Variablen, sowie TO-Retain-Daten (ab V4.1), die sich im SRAM/NVRAM der Steuerung befinden
- aus dem Anwenderprogramm mit saveUnitDataSet oder exportUnitDataSet gesicherte Datensätze, die sich auf der Speicherkarte befinden, dazu gehören
	- unitglobale Variablen des Interface- und Implementationsabschnittes aus Programmquellen (ST-, MCC- oder KOP/FUP-Quelle):

remanente Variablen (VAR\_GLOBAL\_RETAIN)

nicht remanente Variablen (VAR\_GLOBAL)

– remanente und nicht remanente geräteglobale Variablen (die mit \_saveUnitDataSet gesichert wurden).

Die Funktion exportUnitDataSet sichert Unit-Variablen in einem versionsunabhängigen Format (XML).

Mit der Funktion saveUnitDataSet werden die Daten hingegen versionsabhängig gesichert (binär) und können daher mit der Funktion \_loadUnitDataSet nur in einem Gerät / Unit der gleichen Version (z. B. V3.2) wieder eingelesen werden.

Durch die Funktion Variable sichern werden die mit saveUnitDataSet gespeicherten Datensätze automatisch in das XML-Format konvertiert. Nach Durchführung der Funktion Variable wiederherstellen liegen die Datensätze dann wieder im binären Format der neuen Version vor.

Die mit Variablen sichern gesicherten Daten werden als versionsunabhängige XML-Dateien in einem frei wählbaren Ordner auf der Festplatte des PCs gespeichert.

3.17 Variablen für einen Plattformtausch oder bei Versionshochrüstung sichern und wiederherstellen

In Ergänzung zu den Datensicherungsfunktionen über SIMOTION SCOUT bestehen auch Sicherungsfunktionen im Runtime-System.

#### Hinweis

Bei einer Hochrüstung ausgehend von ≥ Kernel-Version V4.1 sind die obigen SIMOTION SCOUT-Funktionen nur noch für das Sichern und Wiederherstellen mit \_saveUnitDataSet erstellten Unit-Datensätzen erforderlich.

Begründung:

- Retain-Daten bleiben auch nach einer Hochrüstung gültig.
- Mit exportUnitDataSet gesicherte Unit-Daten bleiben auch nach einer Hochrüstung gültig.
- Retain-Daten können auch ohne SIMOTION SCOUT auf Speicherkarte gesichert werden:
	- Die Funktion savePersistentMemoryData sichert alle Retaindaten aus dem SRM/NVRAM; das sind remanente unitglobale Variablen im Interface- oder Implementationsabschnitt einer Quelle (VAR\_GLOBAL\_RETAIN) bzw. remanente geräteglobale Variablen (RETAIN) und TO-Retain-Daten

(Weitere Informationen, siehe Listenhandbuch Systemfunktionen/-variablen Geräte)

- Die Funktion Diagnosedaten sichern (ausgelöst über Geräteschalter oder IT DIAG) sichert alle Retain-Daten (wie oben, siehe \_savePersistentMemoryData). Ein anschließendes Netz-Aus-feste Daten wiederherstellen setzt diese gesicherten Daten wieder wirksam.
- (Weitere Informationen, siehe Inbetriebnahmehandbuch SIMOTION D4x5)

Durch die Funktion Variablen sichern wird im ausgewählten Pfad eine Verzeichnisstruktur angelegt. Dieses Verzeichnis erhält den Namen des markierten SIMOTION Gerätes bzw. der markierten Unit, abhängig davon, ob die Variablen für das gesamte Gerät oder einer Unit gesichert bzw. wiederhergestellt werden sollen.

Die remanenten, geräteglobalen Variablen werden in die Datei unitdata.xml gesichert. Die Anzahl der Unterverzeichnisse entspricht der Anzahl der Quellen im SIMOTION Projekt. Die Namen der Unterverzeichnisse entsprechen den Namen der Quellen. Jedes Unterverzeichnis enthält eine Datei unitdata.xml, in der die remanenten Unit-Variablen gesichert sind. Ggf. wird eine weitere Datei gesichert, in der die globalen nicht remanenten Variablen der Quelle enthalten sind. Diese Datei DS\*.xml erhält als Namen die Datensatznummer, die durch Angabe des Parameters id bei der Funktion \_saveUnitDataSet bzw. exportUnitDataSet übergeben wird.

#### Weitere Literatur

Detaillierte Informationen zu dem Thema finden Sie unter:

- Funktionshandbuch SIMOTION Basisfunktionen, Datensicherung aus Anwenderprogramm
- SIMOTION SCOUT Online-Hilfe

Funktionen

3.17 Variablen für einen Plattformtausch oder bei Versionshochrüstung sichern und wiederherstellen

### Beispiel einer Ordnerstruktur beim Sichern am Gerät

Folgendermaßen ist die Ordnerstruktur aufgebaut:

#### <Ordner Gerät> z. B. D435

 unitdataset.xml DS000001.xml <Ordner Unit> z. B. ST\_UNIT1 Unitdataset.xml DS000002.xml

#### Funktionen

3.17 Variablen für einen Plattformtausch oder bei Versionshochrüstung sichern und wiederherstellen

### 3.17.2 Funktion Variablen sichern

#### Voraussetzungen:

- Daten, die gesichert werden, siehe Abschnitt: Variablen aus dem Gerät sichern und wiederherstellen
- das Projekt ist ins Zielsystem geladen
- SIMOTION SCOUT befindet sich im Online Modus
- Globale Unit-Variablen und geräteglobale Variablen wurden über Systemfunktionen gesichert:
	- die Systemfunktion \_saveUnitDataSet bzw. \_exportUnitDataSet muss für jede Quelle, z. B. im ST-Programm ausgeführt werden, damit die globalen Unit-Daten als Datensatz im SIMOTION Gerät erzeugt werden.
	- das Speichermedium (RAM oder Memory Card) beim Ausführen der Systemfunktion muss mit der Auswahl im Dialogfenster Variable sichern übereinstimmen.

#### So sichern Sie Variablen:

- 1. Schalten Sie das SIMOTION Gerät in den Betriebszustand STOP. Damit ist sichergestellt, dass alle Variablenwerte den gleichen Zeitstempel haben.
- 2. Markieren Sie das SIMOTION Gerät, z. B. C240, bzw. die Unit.
- 3. Klicken Sie auf die rechte Maustaste, um das Kontextmenü zu öffnen.
- 4. Klicken Sie auf Variablen sichern. Das Fenster Variablen sichern öffnet sich.

#### **Hinweis**

#### Optionen im Dialog:

Aktivieren Sie die Checkbox Retainvariablen, wenn Sie alle remanenten Variablen aus dem

Netz-Aus-festem Speicher (SRAM/NVRAM) sichern möchten.

Aktivieren Sie die Checkbox über Systemfunktionen gesicherte Unit-Variablen (ST) / Globale Variablen (MCC, KOP/FUP), wenn Sie die vorher gespeicherten bzw. exportierten Datensätze sichern möchten.

Aktivieren Sie die Checkbox TO-Retaindaten (-variablen), wenn Sie diese sichern möchten.

Wählen Sie aus, ob die Datensätze aus der Memory Card oder aus der RAM Disk gelesen werden sollen. Beachten Sie dabei, dass diese Auswahl dem Speicherort entspricht, auf dem die Datensätze durch die Funktion saveUnitDataSet/ exportUnitDataSet gespeichert wurden.

Detaillierte Informationen finden Sie im Funktionshandbuch Basisfunktionen, Datensicherung aus Anwenderprogramm

- 5. Wählen Sie die gewünschten Einstellungen.
- 6. Klicken Sie auf OK.

3.17 Variablen für einen Plattformtausch oder bei Versionshochrüstung sichern und wiederherstellen

- 7. Wählen Sie im folgenden Dialog den Ordner, in dem die Sicherungsdateien gespeichert werden sollen.
- 8. Markieren Sie diesen Ordner. Beachten Sie, dass diese gesicherten Variablen nur an diesem Gerät wieder hergestellt werden können.
- 9. Bestätigen Sie mit OK. Die Variablen werden gesichert.

#### Funktionen

3.17 Variablen für einen Plattformtausch oder bei Versionshochrüstung sichern und wiederherstellen

### 3.17.3 Funktion Variablen wiederherstellen

#### Voraussetzungen:

- Die Variablen sind durch Funktion Variable sichern gesichert worden.
- Das Projekt ist ins Zielsystem geladen.
- Das SIMOTION Gerät ist im Betriebszustand STOP.
- SIMOTION SCOUT befindet sich im Online Modus

#### **Hinweis**

#### Verhalten beim Variablen wiederherstellen, falls Unterschiede zwischen Sicherungsdatei und Projekt bestehen:

- Existiert die Unit-Variable bzw. geräteglobale Variable in der Sicherungsdatei und in der Unit bzw. am Gerät und ist im Datentyp identisch, dann wird der Inhalt der Variablen aus der Sicherungsdatei in die Unit-Variable der Unit bzw. in die geräteglobale Variable am Gerät übernommen.
- Existiert die Unit-Variable bzw. geräteglobale Variable im Projekt aber nicht in der Sicherungsdatei, dann bleibt die Unit-Variable in der Unit bzw. geräteglobale Variable inhaltlich unverändert erhalten.
- Existiert die Unit-Variable bzw. geräteglobale Variable in der Sicherungsdatei aber in der Unit bzw. am Gerät nicht, dann wird die Variable ignoriert.
- Existiert die Unit-Variable bzw. geräteglobale Variable in der Sicherungsdatei und an der Unit bzw. am Gerät, aber der Datentyp ist unterschiedlich, dann erfolgt eine Typumwandlung zwischen ANY\_INT <-> ANY\_INT, ANY\_INT <-> ANY\_REAL, ANY\_REAL <-> ANY\_REAL. Wenn eine Typumwandlung möglich ist, dann muss der Wert in der Sicherungsdatei in den neuen Wertebereich der Unit-Variable bzw. geräteglobalen Variable passen, anderenfalls wird diese initialisiert. Wenn keine Typumwandlung möglich ist (z. B. Datum, Uhrzeit), dann wird die Unit-Variable bzw. geräteglobale Variable initialisiert.

#### So stellen Sie Variablen wieder her:

- 1. Markieren Sie das SIMOTION Gerät, z. B. C240 bzw. die Unit.
- 2. Wählen Sie über Kontextmenü die Funktion Variablen wiederherstellen.
- 3. Wählen Sie im Dialog Variablen wiederherstellen die gewünschten Einstellungen und klicken Sie auf OK.

3.17 Variablen für einen Plattformtausch oder bei Versionshochrüstung sichern und wiederherstellen

#### Hinweis

#### Optionen im Dialog:

- Aktivieren Sie die Checkbox Retainvariablen, wenn Sie die vorher gesicherten remanenten Variablen im Netz-Aus-festen Speicher (SRAM/NVRAM) wiederherstellen möchten.
- Aktivieren Sie die Checkbox über Systemfunktionen gesicherte Unit-Variablen (ST) / Globale Variablen (MCC, KOP/FUP), wenn Sie die vorher gesicherten Datensätze wiederherstellen wollen.
- Aktivieren Sie die Checkbox TO-Retaindaten (-variablen), wenn Sie diese wieder herstellen möchten.
- Wählen Sie aus, ob die Datensätze auf der Memory Card oder in die RAM Disk geschrieben werden sollen.
- 4. Wählen Sie im folgenden Dialog den Ordner, in dem die Sicherungsdateien gespeichert haben.

#### **Hinweis**

Wählen Sie nicht den Ordner aus, der in der Bezeichnung den Gerätenamen enthält, sondern den Ordner eine Stufe darüber, ansonsten funktioniert die Wiederherstellung nicht korrekt.

- 5. Bestätigen Sie die folgenden Fenster mit OK.
- 6. Schalten Sie das SIMOTION Gerät in den Betriebszustand RUN.
- 7. Führen Sie die Systemfunktionen \_loadUnitDataSet bzw. \_importUnitDataSet aus, um die Variablen mit den Werten aus den Sicherungsdateien zu initialisieren.

Globale Unit-Variablen und geräteglobale Variablen wurden über Systemfunktionen gesichert:

- die Systemfunktion \_loadUnitDataSet bzw. \_importUnitDataSet muss für jede Quelle z. B. in einem ST-Programm ausgeführt werden, damit die globalen Unitdaten im SIMOTION Gerät (RAM oder Memory Card) geladen werden.
- das Speichermedium (RAM oder Memory Card) muss beim Ausführen der Systemfunktion mit der Auswahl im Dialogfenster Variable wiederherstellen übereinstimmen.

# <span id="page-100-0"></span>3.18 Projekt exportieren und importieren

### 3.18.1 Projekt als XML-Format exportieren und importieren

In der Detailanzeige wird im Register XML Ex-/Import Statusanzeige ein Protokoll des Exportvorganges bzw. Importvorganges eingeblendet. Das XML-Export-Protokoll enthält unter anderem einen Link auf die exportierte Datei. Nach Doppelklick auf diesen Link können Sie sich die exportierten Projektdaten im Internetbrowser ansehen.

#### Hinweis

Das Exportieren und Importieren erfolgt versionsneutral. Weist ein Projekt jedoch versionsspezifische Eigenschaften auf, so können nach dem Importieren in eine andere SCOUT-Version diesbezügliche Fehler auftreten, z. B. beim Kompilieren von ST-Programmen.

#### Projekt exportieren

#### Menü: Projekt > Speichern und Exportieren

Im SIMOTION SCOUT Version V2.1 wurde das Datenformat für den Export von Projekten geändert. Durch die Auswahl der Checkbox V2.0 Exportformat verwenden können Sie ein Projekt ab V2.1 als Stand V2.0 exportieren und mit einer älteren Version von SIMOTION SCOUT(< V2.1) wieder importieren. Wenn Sie diese Checkbox aktivieren, ist ein optimierter XML-Export nicht möglich.

Ab SIMOTION SCOUT V3.0 gibt es eine zusätzliche Funktion. Sie können Projekte schneller und weniger speicherintensiv exportieren. Dies ist die Standardeinstellung, wenn Sie den Export aufrufen.

Aktivieren Sie dafür die Checkbox Optimiertes Exportformat verwenden.

Wenn beide Checkboxen nicht aktiviert sind, werden die gesamten Daten des SCOUT Projektes exportiert, auch die, die bei einem Import nicht wieder eingelesen werden. Dieser Export wird nur in Ausnahmefällen benötigt.

3.18 Projekt exportieren und importieren

### Projekt importieren

#### Hinweis

Projekte können nur im Offline-Modus importiert werden und es darf kein Projekt im SIMOTION SCOUT geöffnet sein.

- 1. Wählen Sie in der Menüleiste Projekt > Import. Das Fenster Projekt importieren und das Register XML Ex-/Import Statusanzeige werden aufgeblendet.
- 2. Wählen Sie unter Quellpfad und Quellnamen des Imports die XML-Datei, die importiert werden soll.
- 3. Bestätigen Sie mit Öffnen.
- 4. Klicken Sie auf OK.
- 5. Tragen Sie im neu aufgeblendeten Fenster den Projektnamen ein und wählen Sie ein Projektverzeichnis, in dem Sie auf Durchsuchen klicken.
- 6. Klicken Sie auf OK. Der Import wird gestartet. Ist der Import beendet, wird in der Detailanzeige im Register XML Ex-/Import Statusanzeige der erfolgreiche Import, der Projektname und der Zielort aufgeblendet. Im Projektnavigator wird das neue Projekt angezeigt.

#### Weitere Literatur

Beachten Sie zu diesem Thema auch die Online-Hilfe.

# <span id="page-102-0"></span>**Produktkombination**

### 4.1 Kompatibilität

### 4.1.1 Kompatibilität allgemein

Bei dem Einsatz von SIMOTION sind verschiedene Kombinationsmöglichkeiten zwischen Hardware und Software, sowie die Kombinationen zwischen verschiedenen Kernel-Versionen und SIMOTION SCOUT-Versionen möglich.

Diese Kombinationsmöglichkeiten finden Sie in der Kompatibilitätsliste auf der SIMOTION SCOUT Add-On-CD (unter 1\_Important), sowie im Internet unter:

http://support.automation.siemens.com/WW/view/de/18857317

### 4.1.2 Kompatibilität der Software

### Technologiepakete zu Kernel

Der SIMOTION-Kernel und die Technologiepakete müssen immer die gleiche Version haben.

Beispiel: auf einem SIMOTION-Kernel Version V3.2 läuft nur ein Technologiepaket TP CAM mit der Version V3.2.

| <b>SCOUT-Version</b>                     | <b>Kernel-Version</b> |        |        |                           |      |                          |  |  |
|------------------------------------------|-----------------------|--------|--------|---------------------------|------|--------------------------|--|--|
|                                          | V2.1.x                | V3.0.x | V3.1.x | V3.2.x                    | V4.0 | V4.1                     |  |  |
| SCOUT V2.1.x                             | X                     |        |        | $\overline{\phantom{0}}$  |      | -                        |  |  |
| SCOUT V3.0/SP1                           | x                     | x      |        |                           |      | $\overline{\phantom{0}}$ |  |  |
| SCOUT V3.1.x                             | x                     | X      | x      |                           |      |                          |  |  |
| SCOUT V3.2.x                             | x                     | X      | x      | $\boldsymbol{\mathsf{x}}$ |      | -                        |  |  |
| SCOUT V4.0                               |                       | X      | x      | $\boldsymbol{\mathsf{x}}$ | x    | $\overline{\phantom{0}}$ |  |  |
| SCOUT V4.1                               |                       | x      | x      | X                         | x    | X                        |  |  |
| $x =$ unterstützt; - = nicht unterstützt |                       |        |        |                           |      |                          |  |  |

Tabelle 4- 1 SIMOTION SCOUT zu SIMOTION-Kernel

#### Projekt auf Speicherkarte zu SIMOTION-Kernel

Ein Projekt enthält SIMOTION Geräte mit einer spezifischen projektierten Version. Auf dem betreffenden SIMOTION Gerät muss genau diese SIMOTION Kernel-Version vorhanden sein.

#### 4.1 Kompatibilität

#### SIMOTION SCOUT zu Projektversion

Ein Projekt, das mit einer kleineren Version als die installierte SIMOTION SCOUT-Version erstellt wurde, wird beim Öffnen auf die aktuelle Version konvertiert. Es wird hier nur die Datenhaltung des SIMOTION Projektes auf die aktuelle Version konvertiert, nicht die SIMOTION Geräte-Version.

Beispiel: Sie haben SIMOTION SCOUT V4.1 installiert und möchten ein Projekt öffnen, welches Sie in SIMOTION SCOUT Version V4.0 erstellt haben, dann wird dieses Projekt auf V4.1 konvertiert.

| <b>SCOUT-Version</b>                     |        | Projekt erstellt mit SCOUT-Version |        |        |                           |      |  |  |  |
|------------------------------------------|--------|------------------------------------|--------|--------|---------------------------|------|--|--|--|
|                                          | V2.1.x | V3.0.x                             | V3.1.x | V3.2.x | V4.0                      | V4.1 |  |  |  |
| SCOUT V2.1.x                             | x      |                                    |        |        |                           |      |  |  |  |
| SCOUT V3.0/SP1                           | x      | x                                  | x      | x      | $\boldsymbol{\mathsf{x}}$ | x    |  |  |  |
| SCOUT V3.1.x*                            | x      | x                                  | x      | x      | $\boldsymbol{\mathsf{x}}$ | x    |  |  |  |
| SCOUT V3.2.x*                            | x      | x                                  | x      | x      | x                         | x    |  |  |  |
| SCOUT V4.0*                              | x      | x                                  | x      | x      | x                         | x    |  |  |  |
| SCOUT V4.1*                              | x      | x                                  | x      | x      | X                         | x    |  |  |  |
| $x =$ unterstützt; - = nicht unterstützt |        |                                    |        |        |                           |      |  |  |  |

Tabelle 4- 2 SIMOTION SCOUT zu Projektversion

Seit SIMOTION SCOUT Version V3.1 SP1 können Sie ein Projekt auch im Projektformat einer älteren Version (bis zur Version V3.0) speichern, und damit wieder mit einer älteren Version von SIMOTION SCOUT öffnen und weiterarbeiten.

Um ein Projekt erfolgreich in ein älteres Format zu konvertieren, dürfen keine Geräte oder Funktionen verwendet werden, die in der gewünschten Version noch nicht implementiert waren.

Detaillierte Aussagen zur Produktkombinatorik entnehmen Sie den Kompatibilitätslisten (siehe Abschnitt [Kompatibiltät allgemein](#page-100-0) (Seite [103](#page-102-0))).

# 4.2 Speichermedien der SIMOTION Geräte

#### Speichern auf Speichermedien

Das Online-Projekt bestehend aus dem Technologiepaket und den Anwenderdaten. Es wird auf einem Speichermedium netzausfest gespeichert. Das verwendete Speichermedium differiert je nach SIMOTION-Plattform und SIMOTION-Version.

- SIMOTION C2xx: Micro Memory Card
- SIMOTION P350: virtuelle Memory Card Der Umgang sowie die Funktionalität entsprechen der Micro Memory Card des SIMOTION C2xx.
- SIMOTION D4xx: CompactFlash Card

#### Hinweis

Die Memory Card darf nicht während des Betriebes gezogen bzw. gesteckt werden. Wird die Karte im Betriebszustand (BZ) RUN gezogen, so gehen die gespeicherten Daten durch das dadurch ausgelöste Urlöschen verloren.

#### Weitere Literatur

Nähere Informationen zu diesem Thema, siehe

- Betriebsanleitung SIMOTION C
- Inbetriebnahme- und Montagehandbuch SIMOTION P350, SIMOTION P350-3 und Panelfronten
- Inbetriebnahme- und Montagehandbuch SIMOTION D4x5
- Inbetriebnahmehandbuch SIMOTION D410
- SIMOTION SCOUT Online-Hilfe.

#### Persistente Datensicherung

Die persistente Datenablage erfolgt durch einen im SIMOTION Gerät integrierten nichtflüchtigen Speicher, z. B. SRAM bei D4xx. Die Pufferung des nichtflüchtigen Speichers erfolgt durch SuperCap und optional eine Batterie.

Sie können Daten aus dem nichtflüchtigen Speicher sichern, um Datenverlust bei Stromausfall zu vermeiden. Folgende Funktionen sind möglich:

- Systemfunktion \_savePersistentMemoryData zum Sichern des nichtflüchtigen Speichers
- Restore des nichtflüchtigen Speichers beim Hochlauf, wenn ein Spannungsverlust erkannt wurde.

#### Weitere Literatur

Nähere Informationen zu diesem Thema, siehe

● Funktionshandbuch Basisfunktionen

# 4.3 STEP7

### 4.3.1 SIMATIC Manager

### SIMOTION Projekt öffnen

Sie können ein Projekt auch im SIMATIC Manager öffnen und mit den dort zur Verfügung stehenden Mitteln bearbeiten. Sie haben dort jedoch keinen direkten Zugriff auf spezifische SIMOTION Komponenten wie Technologieobjekte und Programme. Unter der CPU können Sie den SIMOTION SCOUT öffnen.

#### Hinweis

Mit Datei > Verwalten... können Sie im SIMATIC Manager Ihre im SIMOTION SCOUT erstellten Projekte anzeigen bzw. verbergen lassen.

### 4.3.2 SIMATIC Logon

#### Übersicht

Ab SIMOTION SCOUT V4.1 gibt es die Möglichkeit durch die Vergabe eines Projektpasswortes einen Zugriffsschutz für Projekte einzurichten. Diese Funktionalität setzt die Installation der STEP7 Option SIMATIC Logon voraus. Diese Funktion ermöglicht es, Projekte nur von berechtigten Personen erstellen zu lassen und die mit SIMATIC Logon erstellten Versionen in ihren Änderungen nachvollziehbar zu halten. Dies bietet damit auch eine Unterstützung für den Validierungsprozess einer Maschine oder Anlage [gemäß FDA 21 CFR Part 11].

#### Installation / Voraussetzungen

Die STEP7 V5.4 SP1 Optionen SIMATIC Logon und Version Trail müssen zusätzlich zum SIMOTION SCOUT V4.1 installiert und lizenziert werden.

#### Merkmale

Wenn SIMATIC Logon installiert ist, kann für jedes Projekt ein Zugriffsschutz aktiviert werden. Ist ein SCOUT Projekt mit SIMATIC Logon gespeichert worden, kann dieses nur mit Zugriffsschutz aufgerufen und bearbeitet werden.

- Wird im SCOUT ein Projekt geöffnet, welches über SIMATIC Logon mit einem Zugriffssschutz versehen ist, erscheint der Zugriffsdialog, in dem das Projektpasswort einzugeben ist. D. h. nur mit korrektem Passwort kann das Projekt geöffnet werden. Bei falschem Passwort erscheint eine Fehlermeldung und das Projekt bleibt geschlossen.
- Die Vergabe des Passworts erfolgt in einer eigenen Administratormaske und ist nach den Richtlinien gemäß FDA 21 CFR Part 11 gestaltet.
- Jedes Öffnen und jede Änderung wird automatisch in einem Änderungsprotokoll festgehalten.
- Die mit SIMATIC Logon erstellten SCOUT Projekte können mit Hilfe der Option SIMATIC Version Trail übersichtlich archiviert, verwaltet und in ihren Änderungen dargestellt werden.

### 4.3 STEP7

### SIMATIC Logon aktivieren

Wenn SIMATIC Logon installiert ist, kann für jedes Projekt ein Zugriffsschutz aktiviert werden.

Wählen Sie dazu im SIMATIC Manager Extras > Zugriffsschutz > Aktivieren.

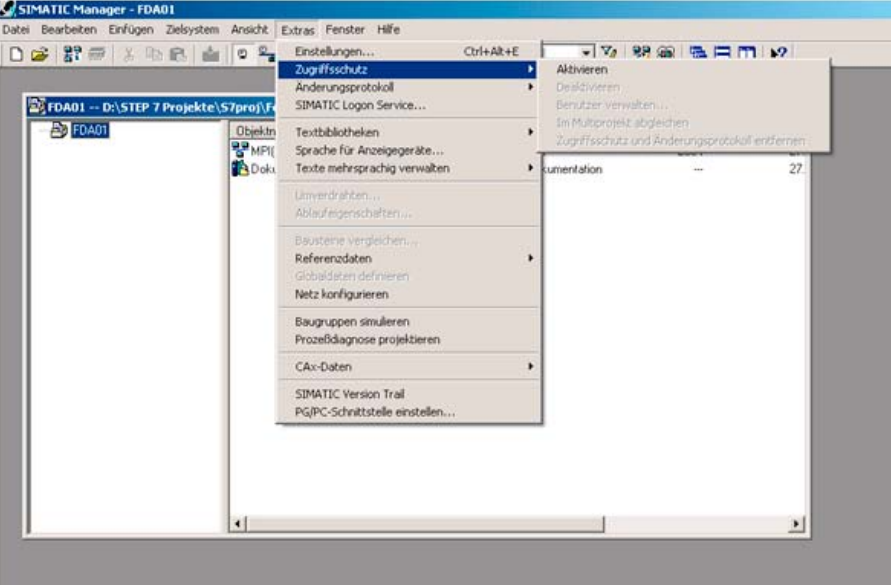

Bild 4-1 SIMATIC Manager Zugriffsschutz aktivieren

Nachdem der Zugriffsschutz aktiviert wurde, öffnet sich das Fenster SIMATIC Logon Service. Hier logt sich der Administrator ein, um anschließend ein Projektpasswort für dieses Projekt zu vergeben.

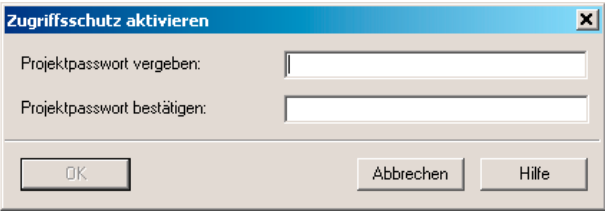

Bild 4-2 Zugriffsschutz aktivieren

Anschließend werden mit Drag&Drop die Benutzer in die Benutzerverwaltung für dieses Projekt eingetragen.
4.3 STEP7

|                                                                                                    |                                 |       |                   | 7x             |  |  |
|----------------------------------------------------------------------------------------------------|---------------------------------|-------|-------------------|----------------|--|--|
| Eile Edit ?                                                                                                    |                                 |       |                   |                |  |  |
| $D$ $D$ $D$ $B$ $X$ $2$                                                                                                    |                                 |       |                   |                |  |  |
| Configured roles and assignment types                                                                                                 | Role: Projekt Bearbeiter        |       |                   |                |  |  |
| Roles<br>Projekt Administrator<br><b>C22</b> Groups and users<br>Projekt Bearbeiter<br><b>RE</b> Groups and users<br>Groups and users | Groups and users                | Roles | Domain / Computer | Description    |  |  |
|                                                                                                    | $\left  \cdot \right $          |       |                   |                |  |  |
| Available assignment types                                                                                                    | Available domains and computers |       |                   | $\overline{ }$ |  |  |

Bild 4-3 SIMATIC Logon AdminTool

# 4.3 STEP7

#### Geschützes Projekt öffnen

Beim Öffnen eines geschützten Projektes erscheint bei installiertem SIMATIC Logon der folgenden Dialog. Hier geben Sie den Benutzernamen und das Kennwort ein.

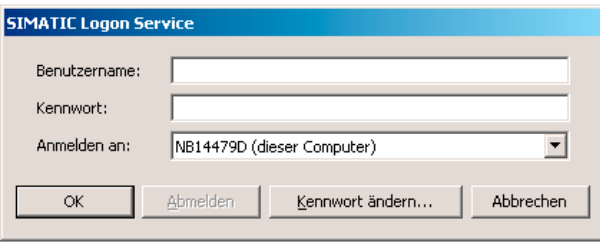

Bild 4-4 SIMATIC Logon Service

Ist SIMATIC Logon nicht installiert, ist es auch möglich mit STEP7 V5.4 das Projekt nur mit dem Projektpasswort zu öffnen.

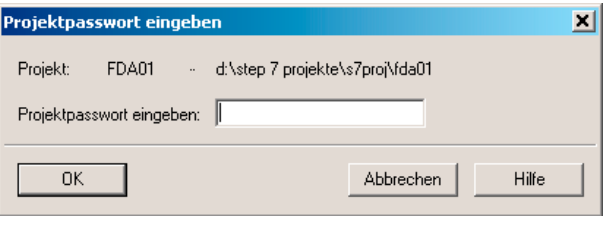

Bild 4-5 Projektpasswort eingeben

Näheres zu diesem Thema finden Sie im folgenden Dokument:

● SIMATIC Logon - SIMATIC Electronic Signature, Handbuch

# 4.3.3 SIMATIC Version Trail

#### Übersicht

SIMATIC Version Trail ist eine Software-Option für das SIMOTION Engineering, die in Kombination mit der zentralen Benutzerverwaltung SIMATIC Logon Bibliotheken und Projekte versionieren kann.

#### Installation / Voraussetzungen

SIMATIC Version Trail ist eine STEP 7 V5.4 SP1 Option und muss zusätzlich zum SIMOTION SCOUT V4.1 installiert und lizensiert werden. SIMATIC Version Trail ist nur im Paket zusammen mit SIMATIC Logon einzusetzen und lizensierbar.

#### Funktion

Beim Archivieren legt SIMATIC Version Trail im Zusammenspiel mit SIMATIC Logon eine Versionshistorie mit folgenden Informationen an:

- Version
- Versionsname
- Datum und Uhrzeit
- Benutzer
- Kommentar

Diese Versionshistorie lässt sich sowohl anzeigen als auch ausdrucken. Einzelne Versionsstände können aus der Versionshistorie dearchiviert und weiterverwendet werden. Dabei organisiert SIMATIC Logon den Zugriffsschutz.

Ansicht eines SIMATIC Version Trail Fensters mit Anzeige des Projektnamens, Kommentar und Versionierungsdaten. Die mit SIMATIC Logon erstellten Versionen können übersichtlich nach Änderungen dokumentiert und verwaltet werden.

#### Produktkombination

4.3 STEP7

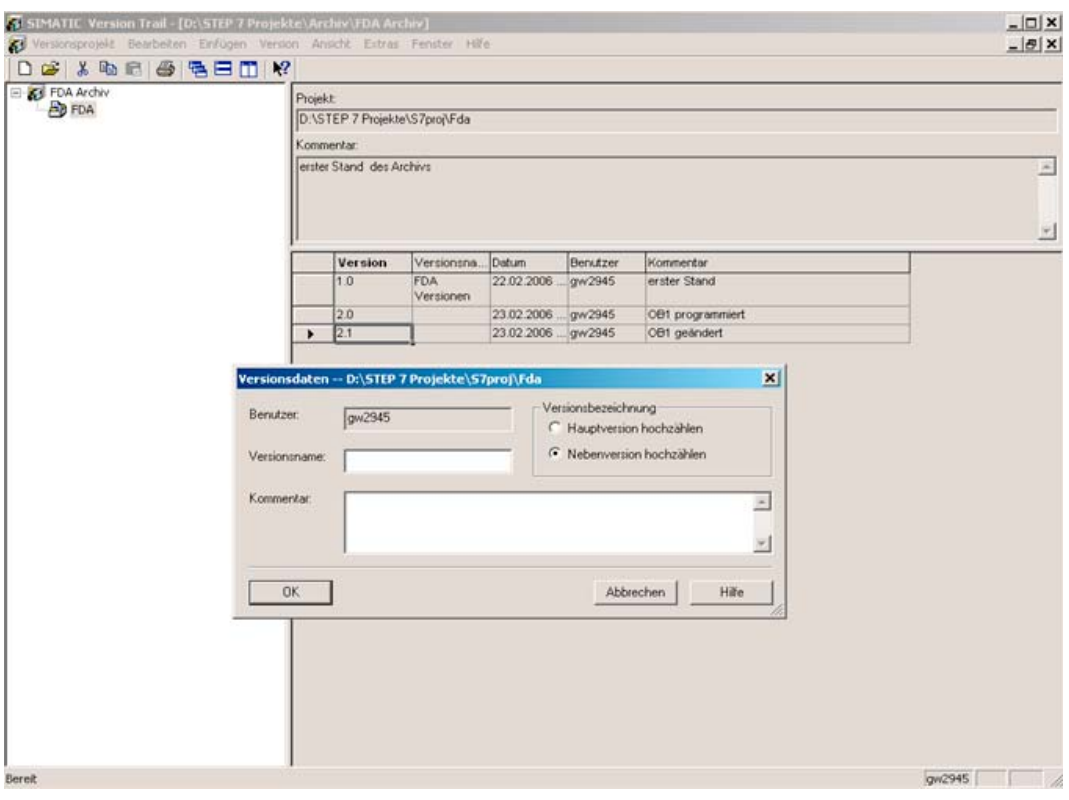

Bild 4-6 SIMATIC Version Trail - Versionsdaten

#### Hinweis

Bitte beachten Sie, dass SIMATIC Version Trail nicht separat, sondern nur in Kombination mit SIMATIC Logon einsetzbar ist.

# 4.4 NetPro

#### NetPro in STEP7

Im STEP 7 Basispaket ist NetPro integriert. NetPro ist ein unterstützendes Tool zu STEP 7.

Durch NetPro ist eine zeitgesteuerte zyklische Datenübertragung über MPI möglich mit:

- Auswahl der Kommunikationsteilnehmer,
- Eintragen von Datenquelle und Datenziel in eine Tabelle; das Generieren aller zu ladenden Bausteine (SDB) und ihr vollständiges Übertragen auf alle CPUs erfolgt automatisch.

Darüber hinaus ist eine ereignisgesteuerte Datenübertragung möglich mit:

- Festlegen der Kommunikationsverbindungen,
- Auswahl der Kommunikations-/Funktionsbausteine aus der integrierten Bausteinbibliothek,
- Parametrierung der ausgewählten Kommunikations-/Funktionsbausteine in der gewohnten Programmiersprache.

#### Anwendung für SIMOTION

Damit Netzteilnehmer kommunizieren können, konfigurieren Sie in NetPro Netze und/oder Subnetze. Sie erstellen in NetPro eine grafische Ansicht des Netzes und der Subnetze und legen deren Eigenschaften, bzw. Parameter fest. Weiterhin können Sie die Teilnehmereigenschaften bestimmen.

NetPro können Sie über SIMOTION SCOUT öffnen, es öffnet sich dann die Anwendung NetPro als eigenes Fenster. Anwendungsfälle für das SIMOTION Projekt sind beispielsweise die Anbindung des Engineering Systems durch Netzteilnehmer und die Erstellung von Routing-Verbindungen.

# 4.5 HMI

# Überblick

Die Schnittstelle zwischen Mensch und Maschine, das Human Machine Interface oder kurz HMI verbindet die Welt der Automatisierung mit den individuellen Ansprüchen des Bedieners. Als Teil von TIA unterstützt SIMATIC HMI durchgängiges Engineering unter Windows, greift auf gemeinsame Daten zu und kommuniziert durchgängig.

Für die effiziente Maschinenbedienung und Maschinenüberwachung in verschiedenen Leistungsklassen können Sie im Folgenden für SIMOTION empfohlene Panels sowie PCbasierte Panelsysteme mit Folientastatur oder Touchbedienung einsetzen:

● Panels

für die effiziente Maschinenbedienung und Maschinenüberwachung in verschiedenen Leistungsklassen, entweder textbasiert oder grafikfähig mit Folientastatur oder Touchbedienung.

● Multi Panels

in Varianten mit Bedienung per Touchscreen oder Folientastatur können wie die Panels zum Bedienen und Beobachten eingesetzt werden. Darüber hinaus erlauben Multi Panels (MP) die Installation von zusätzlichen Applikationen und bieten so PC-typische Flexibilität.

● Panel PC

sind konzipiert für harte Umgebungsbedingungen und bieten ein gleiches Maß an Robustheit und Industrietauglichkeit.

Bei der Gestaltung der Bedienoberfläche stehen mit SIMATIC ProTool/Pro eine moderne Visualisierungs-Software unter Windows und eine Engineering-Software WinCC flexible zur Verfügung.

#### Weitere Literatur

Detaillierte Informationen finden Sie in:

- Katalog SIMOTION, SINAMICS S120 und Motoren für Produktionsmaschinen
- Katalog PM 21.

#### SIMATIC ProTool/ ProTool/Pro

ProTool ist die einheitliche und durchgängige Projektierungssoftware unter Windows für alle SIMATIC HMI Bediengeräte.

SIMATIC ProTool deckt die Anwendungen des maschinennahen Bereichs ab mit PCbasierten Bedien- und Beobachtungslösungen für Einplatzsysteme auf Basis von ProTool/Pro bis zu den SIMATIC HMI-Bediengeräten. Zur Projektierung der ProTool/Pro Runtime für PC sowie der SIMATIC HMI-Bediengeräte bietet die ProTool-Familie die durchgängigen und skalierbaren Projektierungswerkzeuge ProTool/Lite, ProTool und ProTool/Pro CS.

ProTool/Pro ist die Visualisierungssoftware unter Windows für das PC-basierte Bedienen und Beobachten im maschinennahen Bereich. Sie erlaubt kurze Reaktionszeiten und eine sichere Prozessbedienung.

#### SIMATIC WinCC flexible

SIMATIC WinCC flexible ist die innovative HMI-Software unter Windows 2000 / XP für alle Anwendungen in maschinennahen Bereich. Die Engineeringsoftware erlaubt die durchgängige Projektierung aller Windows-basierten SIMATIC HMI-Bediengeräte. WinCC flexible Runtime bietet die Basisfunktionalität zum Bedienen und Beobachten auf PCs, inklusive Melde- und Protokollsystem und ist bei Bedarf gezielt über Optionen erweiterbar. Die auf den SIMATIC HMI-Bediengeräten verfügbaren Runtimefunktionen sind abhängig von der Geräteklasse.

Bestehende ProTool-Projekte können übernommen bzw. konvertiert werden. Die Engineeringsoftware WinCC flexible lässt sich in die zentrale Programmiersoftware der SIMATIC-Welt, SIMATIC STEP 7 integrieren und für die Projektierung aller Bediengeräte nutzen. Zudem greift die Engineeringsoftware von SIMATIC HMI auf Variablenlisten und Meldelisten der Steuerung zu und nutzt deren Kommunikationsparameter.

#### OPC / OPC XML-DA

Offener Kommunikationsstandard für Komponenten in der Automatisierung. Ziel des Standards ist es, einen problemlosen und standardisierten Datenaustausch zwischen Steuerungen, Bedien- und Beobachtungssystemen, Feldgeräten und Büroanwendungen unterschiedlicher Hersteller zu ermöglichen.

Dabei bedeutete die Abkürzung OPC bisher "OLE for Process Control", da die Realisierung auf der COM/DCOM-Technik von Microsoft basierte. Heute spricht man von "Openess, Productivity and Collaboration". Es sind bis heute eine Reihe Standards entstanden, die von der OPC-Foundation definiert wurden. Die OPC-Foundation ist ein Zusammenschluss vieler Hersteller aus der Automatisierungstechnik.

SIMOTION unterstützt dabei die Standards OPC DA (Data Access) und OPC AE (Alarm & Event) mit dem SIMATIC NET Paket Softnet. Dies basiert auf der COM-Technik von Windows.

Weiter unterstützt SIMOTION OPC XML-DA (Data Acess auf Basis XML). Dabei sitzt der OPC Server im SIMOTION Gerät und wird von einer Partnerstation nicht mehr über COM-Mechanismen angesprochen, sondern mit Webservices und deren XML codierten Funktionsaufrufen. Dies macht die Partnerstationen unabhängig von Hardware- und Betriebssystemen.

Die Client-Applikation auf der Partnerstation arbeitet mit den symbolischen Namen der SIMOTION Variablen, ohne Abhängigkeit zur SIMOTION SCOUT Datenbasis und damit ohne Konsistenzprobleme selbst bei Versionswechseln.

4.6 Drive ES

# 4.6 Drive ES

#### Engineering System Drive ES

Drive ES ist das Engineering System, mit dem Antriebstechnik von Siemens problemlos, zeitsparend und wirtschaftlich in die SIMATIC-Automatisierungswelt bezüglich Kommunikation, Projektierung und Datenhaltung integriert wird. Basis ist dabei die Bedienoberfläche des STEP7-Managers.

Drive ES Basic ist die Basissoftware für die Parametrierung aller Antriebe online und offline. Mit der Basissoftware Drive ES Basic werden die Automatisierung und die Antriebe auf der Oberfläche des SIMATIC Managers bearbeitet. Drive ES Basic ist der Ausgangspunkt für gemeinsame Datenarchivierung aus kompletten Projekten und zur Nutzung des Routing und des Teleservice von SIMATIC auch für die Antriebe. Drive ES Basic stellt die Projektierungswerkzeuge für die neuen Motion Control-Funktionalitäten Querverkehr, Äquidistanz und Taktsynchronisierung mit PROFIBUS DP zur Verfügung.

Folgende Inbetriebnahmetools sind in Drive ES enthalten:

- STARTER Standalone für SINAMICS, ist nicht in Verbindung mit SIMOTION SCOUT notwendig und nutzbar, da STARTER in SIMOTION SCOUT integriert ist.
- SIMOCOM U für SIMODRIVE
- Drive Monitor für MASTERDRIVES

#### **Hinweis**

Drive ES Basic ist Bestandteil der Lieferung von SCOUT und SCOUT Standalone.

Produktkombination

4.7 Inbetriebsetzung von Antrieben (Starter)

# 4.7 Inbetriebsetzung von Antrieben (Starter)

Die Zielsetzung von STARTER ist die einfache und schnelle Inbetriebsetzung, Optimierung und Diagnose aller Antriebe von Siemens der neuen Antriebsgeneration, mit nur einem Werkzeug.

Das Antriebs- /Inbetriebnahmewerkzeug STARTER unterstützt die Antriebe:

- SINAMICS
- MICROMASTER 420/430/440
- MICROMASTER 411/COMBIMASTER 411
- COMBIMASTER
- ET200pro FC
- ET200S FC ICU24

Folgende Varianten werden angeboten:

- STARTER Standalone: STARTER als Inbetriebnahmetool für Anwendungen ohne SIMOTION aber mit Integration der neuen Antriebe in SIMATIC S7. STARTER Standalone ist in Verbindung mit SIMOTION SCOUT nicht notwendig und einsetzbar.
- STARTER integriert in SIMOTION SCOUT: Für SIMOTION Anwendungen beinhaltet SIMOTION SCOUT die gesamte Funktionalität von STARTER.

Leistungsmerkmale:

- Den Einsteiger unterstützen Assistenten mit einer lösungsorientierten Dialogführung, wobei eine durchgängige grafische Darstellung das leichte Verständnis fördert.
- Für den Experten ist aber auch der schnelle Zugang zu den einzelnen Parametern möglich.

# 4.8 CamTool

#### Grafische Erstellung von Kurvenscheiben

Für die Erstellung von Kurvenscheiben sind einfache textuelle Editoren bereits im Basispaket SIMOTION SCOUT enthalten. Das Optionspaket CamTool V2.2 erweitert SIMOTION SCOUT um ein leistungsfähiges Werkzeug zur vollgrafischen Erstellung und Optimierung von Kurvenscheiben. CamTool integriert sich vollständig in die SIMOTION SCOUT Oberfläche. In SIMOTION CamTool können Sie mit Hilfe einer grafischen Oberfläche Kurvenscheiben erstellen, bearbeiten und optimieren.

#### Weitere Literatur

Beachten Sie zu diesem Thema auch das Dokument

● Projektierungshandbuch SIMOTION CamTool

4.9 Programmiersystem DCC

# 4.9 Programmiersystem DCC

#### Drive Control Chart

DCC ermöglicht dem Anwender von SIMOTION und SINAMICS antriebsnahe kontinuierliche regelungs- und steuerungs-technische Aufgaben zusätzlich zu implementieren und grafisch zu projektieren.

Dazu steht ein Satz von Drive Control Blocks (DCB) in einer Bibliothek zur Verfügung, die über ein Projektierungstool (DCC-Editor) in so genannten "Plänen" grafisch miteinander verschaltet und konfiguriert werden können.

Eine große Zahl an Drive Control Blocks (DCB) stehen sowohl DCC-SIMOTION als auch DCC-SINAMICS mit identischer Funktionsweise zur Verfügung:

- Bausteinbibliothek mit Verwaltungs-, Rechen-, Regel-, Logik- und Komplexbausteinen.
- Grafischer Verschaltungseditor mit vielfältigen Editier-, Makro-, Hilfe-, Such-, Vergleichsund Druckfunktionen
- Ablaufumgebung für SIMOTION mit wählbaren und mischbaren Abtastzeiten und konsistenter Datenübergabe zwischen den Abtastzeiten
- Ablaufumgebung für SINAMICS mit einer Einbettung der Technologieoption in SINAMICS mit Hilfe der BICO-Technik, wobei sich die Applikationen über projektierte Parameter einstellen lassen
- Diagnoseumgebung mit Signalanzeige-, Diagnose- und Trace-Funktionen
- Skalierbarkeit mit unterschiedlichen Leistungsmerkmalen und Mengegerüsten bei DCC-SIMOTION und DCC-SINAMICS.

#### Weitere Literatur

Nähere Informationen zu diesem Thema, siehe

- Programmier- und Bedienhandbuch SINAMICS/SIMOTION Editorbeschreibung DCC
- Funktionshandbuch SINAMICS/SIMOTION Bausteinbeschreibung DCC
- SIMOTION SCOUT Online-Hilfe.

# Diagnose **5**

# 5.1 Zielsystem steuern

# 5.1.1 Überblick

Im Online-Modus können Sie das SIMOTION Gerät von SIMOTION SCOUT aus steuern, z. B.:

- Programmquellen ändern und übersetzen
- Laden ins Zielgerät
- Betriebszustand steuern
- Interne Uhr des SIMOTION Gerätes stellen
- Konfigurationsdaten im Betriebszustand RUN ändern
- Variablen im RUN steuern
- Aktual nach RAM kopieren
- RAM nach ROM kopieren
- RAM des SIMOTION Gerätes löschen (Urlöschen)
- Projektdaten archivieren

# 5.1.2 Betriebszustand mit SIMOTION SCOUT steuern

# GEFAHR

Gefahren für Mensch und Maschine können durch nicht kontrollierten Wechsel des Betriebszustandes entstehen. Beachten Sie die Sicherheitsvorschriften, bevor Sie ein SIMOTION Gerät über den Betriebsartenschalter im SIMOTION SCOUT steuern.

5.1 Zielsystem steuern

- 1. Markieren Sie im Projektnavigator das SIMOTION Gerät.
- 2. Wählen Sie Menü Zielsystem > Betriebszustand steuern.

Ein Softwareschalter wird eingeblendet. Dieser bildet den Betriebszustandsschalter am SIMOTION Gerät bzw. den virtuellen Hardware-Betriebszustandsschalter (SIMOTION P) nach. Der aktuelle Betriebszustand wird durch symbolisierte Schalterstellung und Leuchtdioden angezeigt.

3. Wählen Sie den gewünschten Betriebszustand. Klicken Sie dazu auf den entsprechenden Button.

Die Einstellmöglichkeiten sind abhängig von der Stellung des Betriebsartenschalters am SIMOTION Gerät.

Der Betriebszustand kann mit der Gerätediagnose überwacht und umgeschaltet werden.

| <b>Betriebszustand</b> | Beschreibung                                                                                                   |
|------------------------|----------------------------------------------------------------------------------------------------|
| <b>STOP</b>            | Technologieobjekte inaktiv (Freigaben gelöscht, keine Achsbewegungen)<br>٠                                     |
|                        | keine Bearbeitung eines Anwenderprogramms<br>٠                                                                 |
|                        | Laden eines Anwenderprogramms möglich<br>٠                                                                     |
|                        | alle Systemdienste aktiv (Kommunikation usw.)<br>$\bullet$                                                     |
|                        | alle analogen und digitalen Ausgänge im Zustand 0<br>$\bullet$                                                 |
|                        | Die Peripheriebaugruppen (Signalmodule) befinden sich im abgesicherten<br>$\bullet$<br>Zustand (SIMOTION D4xx) |
| STOP U                 | Technologieobjekte aktiv<br>$\bullet$                                                                          |
|                        | Technologieobjekte können Aufträge für Test- und Inbetriebnahmefunktionen<br>ausführen.                        |
|                        | sonst wie BZ STOP<br>٠                                                                                         |
|                        | STOP U bedeutet Stopp Userprogramm<br>٠                                                                        |
|                        | keine Bearbeitung eines Anwenderprogrammes<br>٠                                                                |
| <b>RUN</b>             | Technologieobjekte aktiv<br>٠                                                                                  |
|                        | Bearbeitung der Anwenderprogramme, die dem Ablaufsystem zugeordnet<br>$\bullet$<br>sind.                       |
|                        | Laden eines Anwenderprogramms möglich<br>٠                                                                     |
|                        | Prozessabbild der Ein- und Ausgänge wird gelesen bzw. geschrieben.<br>$\bullet$                                |
| <b>MRES</b>            | Urlöschen                                                                                                    |
|                        | Taststellung für das Urlöschen des SIMOTION C2xx, SIMOTION P350-3 und<br>der SIMOTION D4xx                     |
| <b>SERVICE</b>         | Betriebsartenschalter am SIMOTION Gerät (!) muss sich in der Position<br>$\bullet$<br>STOP U oder RUN befinden |
|                        | Betriebszustand wird eingenommen, wenn über die Achsteuertafel die<br>٠<br>Steuerhoheit geholt wird.           |
|                        |                                                                                                    |

Tabelle 5- 1 Betriebszustände eines SIMOTION Gerätes

Tabelle 5- 2 Schaltmöglichkeiten des Softwareschalters in Abhängigkeit von der Stellung des Betriebsartenschalters am SIMOTION Gerät (bzgl. der SIMOTION D4xx, siehe Gerätehandbuch SIMOTION D4x5; Gerätehandbuch SIMOTION D410)

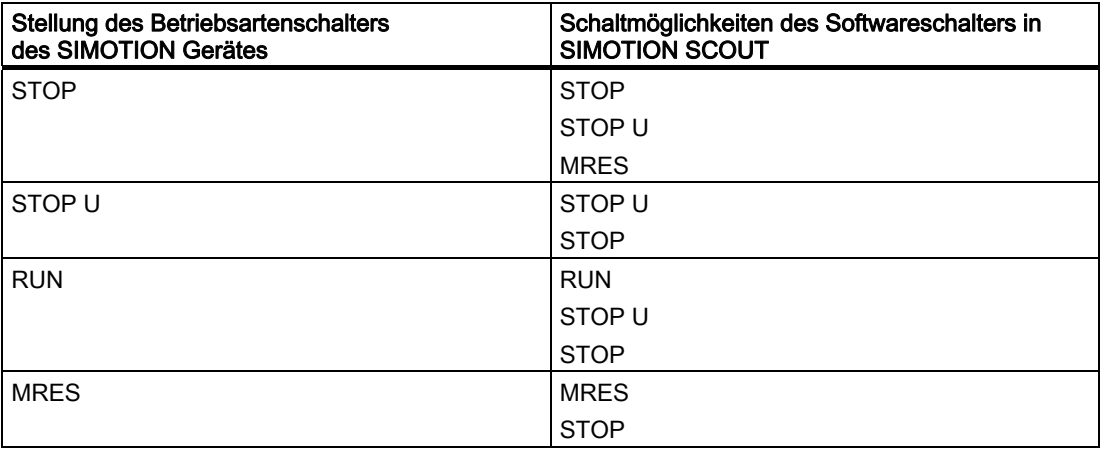

#### Diagnose

5.1 Zielsystem steuern

| <b>LED</b> | Bezeichnung                 | Farbe  | Bedeutung                                                                                                    |
|------------|-----------------------------|--------|----------------------------------------------------------------------------------------------------|
| DC 5V      | Power OK                    | grün   | Stromversorgung 5 V<br>Dauerlicht:<br>$\bullet$<br>Stromversorgung arbeitet korrekt.<br>Blinken:<br>Stromversorgung defekt                                                                                                    |
| <b>RUN</b> | <b>RUN</b>                  | grün   | Betriebszustand (BZ) RUN<br>Dauerlicht:<br>$\bullet$<br>SIMOTION Gerät befindet sich im BZ RUN.<br>Blinken:<br>BZ RUN ist angewählt (durch SIMOTION SCOUT oder<br>Schalter) und SIMOTION Gerät befindet sich auf den<br>Weg dorthin.<br>Blinken gleichzeitig mit STOP U<br>SIMOTION Gerät befindet sich BZ SERVICE<br>Aus:<br>$\bullet$                                                           |
|            |                             |        | SIMOTION Gerät befindet sich nicht im BZ RUN.                                                                                                    |
| STOP U     | <b>STOP User</b><br>program | orange | Betriebszustand (BZ) STOP U<br>Dauerlicht:<br>$\bullet$<br>SIMOTION Gerät befindet sich im BZ STOP U.<br>Blinken:<br>BZ STOP U ist angewählt (durch SIMOTION SCOUT<br>oder Schalter) und SIMOTION Gerät befindet sich auf<br>den Weg dorthin.<br>Blinken gleichzeitig mit RUN<br>SIMOTION Gerät befindet sich BZ SERVICE<br>Aus:<br>$\bullet$<br>SIMOTION Gerät befindet sich nicht im BZ STOP U. |
| STOP       | STOP                        | orange | Betriebszustand (BZ) STOP<br>Dauerlicht:<br>SIMOTION Gerät befindet sich im BZ STOP.<br>Blinken:<br>$\bullet$<br>BZ STOP ist angewählt (durch SIMOTION SCOUT oder<br>Schalter) und SIMOTION Gerät befindet sich auf den<br>Weg dorthin.<br>Flackern (schnelles Blinken):<br>$\bullet$<br>Schreibzugriff auf Memory Card<br>Aus:<br>SIMOTION Gerät befindet sich nicht im BZ STOP.                 |

Tabelle 5- 3 LED des Betriebsartenschalters

#### Hinweis

Eine Beschreibung der LED-Anzeigen der SIMOTION Geräte finden Sie in den jeweiligen Gerätehandbüchern.

### SIMOTION C2xx

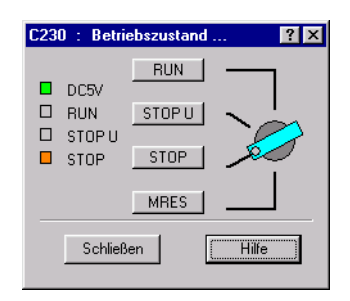

Bild 5-1 Betriebszustandsschalter

An der SIMOTION C2xx kann die Betriebsart zusätzlich über einen Drehschalter am Gerät eingestellt werden.

# SIMOTION P350-3

#### Hinweis

Für SIMOTION P wird der Betriebszustandsschalter via Applikation SIMOTION P Startup dargestellt. Diese können Sie über Start > Programme > SIMOTION P Startup aufrufen.

Mehr Information erhalten Sie im Gerätehandbuch SIMOTION P.

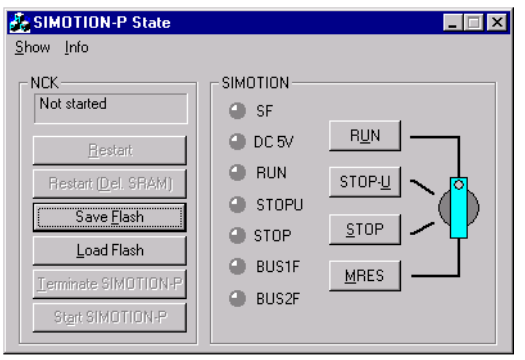

Bild 5-2 Applikation SIMOTION P State

5.1 Zielsystem steuern

#### SIMOTION D4xx

#### Hinweis

Empfehlenswert ist bei SIMOTION D4xx die Betriebsart mit dem SIMOTION SCOUT umzuschalten.

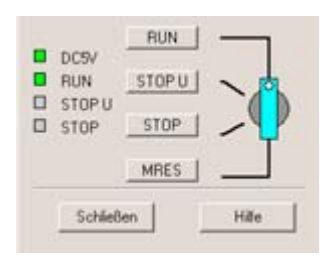

Bild 5-3 Betriebszustandsschalter D4xx

#### Weitere Literatur

Beachten Sie zu diesem Thema auch die Dokumente

- Betriebsanleitung SIMOTION C2xx
- Inbetriebnahme- und Montagehandbuch SIMOTION P350-3 und Panelfronten
- Inbetriebnahme- und Montagehandbuch SIMOTION D4x5
- Inbetriebnahmehandbuch SIMOTION D410

sowie die SIMOTION SCOUT Online-Hilfe.

#### 5.1.3 Urlöschen

Gehen Sie wie folgt vor:

- 1. Starten Sie den Software-Betriebsartenschalter.
- 2. Klicken Sie MRES.
- 3. Bestätigen Sie den Warnhinweis.

Beim SIMOTION Gerät fällt MRES nach dem Durchlaufen automatisch in den Betriebszustand STOP.

#### **Literatur**

Nähere Informationen, siehe:

- Betriebsanleitung SIMOTION C2xx
- Gerätehandbuch SIMOTION P SIMOTION P350-2 und Panelfronten
- Gerätehandbuch SIMOTION D4x5
- Gerätehandbuch SIMOTION D410
- SIMOTION SCOUT Online-Hilfe

# 5.1.4 Uhrzeit einstellen

Gehen Sie wie folgt vor:

- 1. Markieren Sie im Projektnavigator das SIMOTION Gerät.
- 2. Wählen Sie Menü Zielsystem > Uhrzeit stellen.

Das aktuelle Datum und die Uhrzeit des PG/PC sowie des SIMOTION Gerätes werden angezeigt.

3. Ändern Sie ggf. Datum und Uhrzeit des SIMOTION Gerätes:

Wenn Sie die Werte vom PG/PC übernehmen wollen:

– Aktivieren Sie die Checkbox von PG/PC übernehmen.

Wenn Sie die Werte eingeben wollen:

- Deaktivieren Sie die Checkbox von PG/PC übernehmen.
- Geben Sie die Werte in die entsprechenden Felder (Baugruppe) ein.

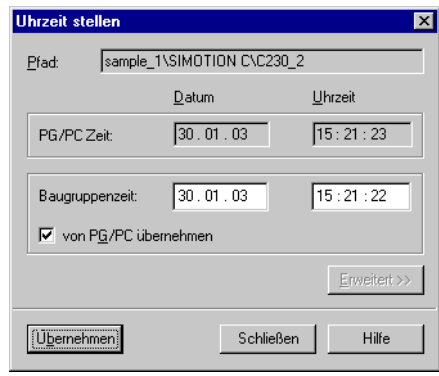

Bild 5-4 Uhrzeit einstellen

5.1 Zielsystem steuern

# 5.1.5 Konfigurationsdaten ändern

Sie können Konfigurationsdaten eines Technologieobjektes offline sowie online auch im Betriebszustand RUN ändern.

Die Änderungen der Konfigurationsdaten können Sie in den Konfigurationsdialogen sowie in der Expertenliste des entsprechenden Technologieobjektes, z. B. Achse durchführen.

Gehen Sie wie folgt vor:

- 1. Wählen Sie im Projektnavigator das entsprechende Technologieobjekt aus.
- 2. Öffnen Sie im Kontextmenü > Experte > Expertenliste. Im Arbeitsbereich öffnet sich die Expertenliste.
- 3. Öffnen Sie in der Expertenliste den Teilbaum Konfigurationsdaten und ggf. weitere Teilbäume.

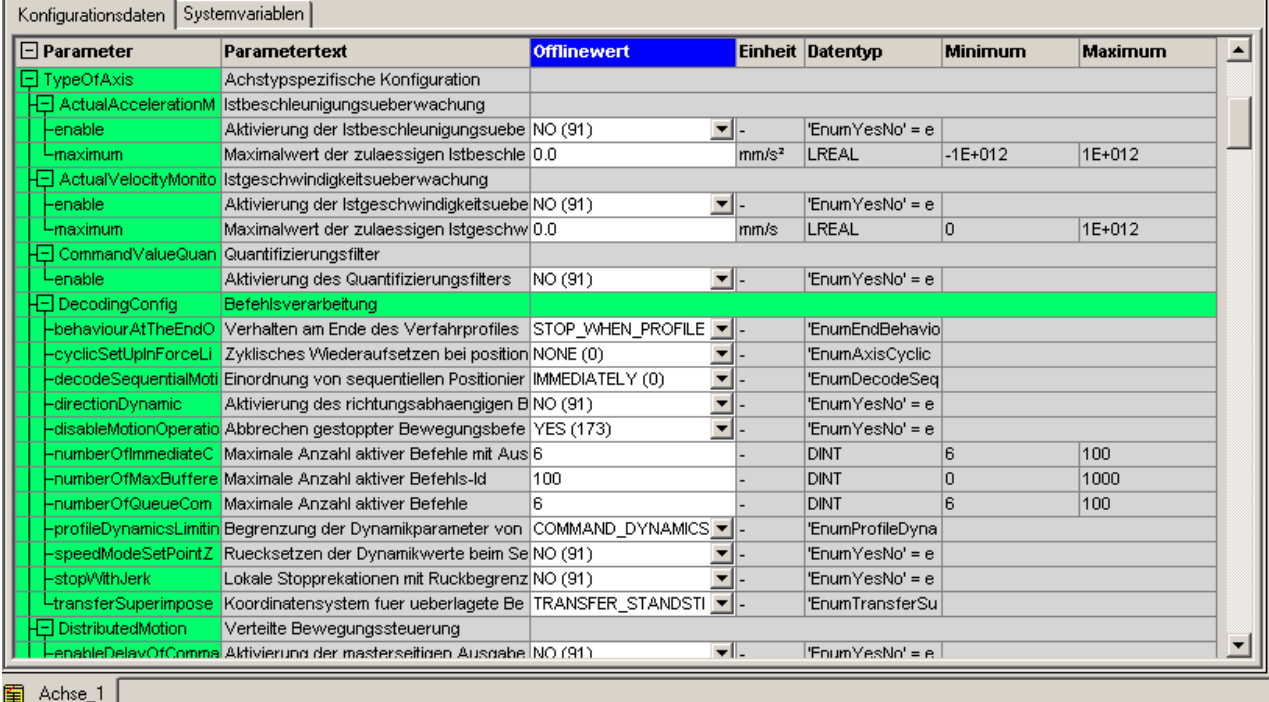

Bild 5-5 Ansicht der Expertenliste

#### Weitere Literatur

#### Hinweis

Die genaue Vorgehensweise zum Ändern der Konfigurationsdaten ist beschrieben in: Funktionshandbuch SIMOTION Basisfunktionen

Weitere Informationen, siehe:

- Listenhandbücher SIMOTION
- SIMOTION SCOUT Online-Hilfe.

# 5.1.6 Projektdaten auf Speicherkarte archivieren

Mit der Funktion Zielsystem > Projekt auf Karte archivieren... wird das komplette SCOUT Projekt auf die MMC-/CompactFlash-Karte, bzw. auf die Festplatte der P350 archiviert.

Mit der Funktion Zielsystem > Projekt von Karte laden... wird das archivierte SCOUT Projekt von der Karte, bzw. der Festplatte geladen.

Archiviert wird eine zip-Datei. Diese Funktion ist nur im Online-Modus möglich. Zusätzlich zur zip-Datei wird eine Info-Datei gespeichert. Diese kann mit der Funktion Zielsystem > Projekt von Karte laden... gelesenen werden. Folgende Inhalte werden in die Info-Datei geschrieben:

- der Projektname
- die Größe des gezippten Projekt-Files
- das Speicherdatum

Weitere Informationen, siehe:

● Kap. Handlungsempfehlungen für Service mit SCOUT V4.1

#### 5.1.7 Daten in das Zielsystem laden

Die Projektdaten, die Sie mit SIMOTION SCOUT erstellt haben, müssen Sie über einen Download ins Zielsystem laden. Das Zielsystem kann aus mehreren CPUs (SIMOTION-Steuerungen) bestehen.

Die Projektdaten enthalten dabei die Programme (ST, MCC, KOP/FUP und DCC), die Sie erstellt und kompiliert haben, die Hardware Konfiguration und die Technologiepakete, die Sie angelegt und parametriert haben.

#### Weitere Literatur

Die genaue Vorgehensweise für den Download ist beschrieben in:

● Funktionshandbuch SIMOTION Basisfunktionen

# 5.2 Diagnosefunktionen verwenden

# 5.2.1 Übersicht der möglichen Diagnosefunktionen

Im Online-Modus stehen Ihnen umfangreiche Diagnosemöglichkeiten für den Betrieb der SIMOTION Geräte zur Verfügung. Diese Diagnosemöglichkeiten sind in der Diagnoseübersicht zusammengefasst:

- Die Diagnoseübersicht ist ein Register der Detailanzeige und steht im Online-Modus standardmäßig zur Verfügung. Detaillierte Darstellungen rufen Sie von dort auf.
- Zusätzlich steht in der Detailanzeige ein Register Alarme zur Verfügung. Dort erhalten Sie eine tabellarische Übersicht über:
	- Technologische Alarme (von Technologieobjekten)
	- Alarm\_S-Meldungen (von Anwenderprogrammen) Die Alarmmeldungen können Sie einzeln oder gesamt quittieren.
- Über die Gerätediagnose als Fenster im Arbeitsbereich sind umfangreiche Diagnoseinformationen (z. B. Diagnosepuffer, Systemauslastung, Taskstatus, etc.) zugänglich.
- Mit dem Trace Tool können Sie Signalverläufe aufzeichnen. Damit können Sie die Werte von Systemvariablen während der Laufzeit zu Diagnosezwecken dokumentieren.
- Programmtest und Debugging, z. B. Steuern Variable, Status Programm, Haltepunkte

Ab SIMOTION V4.1 SP2 stehen Ihnen zusätzliche Diagnosefunktionen zur Verfügung. Mit einfachen Bedienhandlungen (z. B. per Schalterstellung) und ohne Engineering System SIMOTION SCOUT können Sie:

- Diagnosedaten inkl. Netz-Aus-feste Daten (Retain-Daten) auf CF Card (bei SIMOTION D), MMC (bei SIMOTION C) oder Festplatte (bei SIMOTION P) sichern
- HTML-Seiten inkl. dem aktuellen Inhalt zu Diagnosezwecken auf CF Card, MMC oder Festplatte sichern
- Gesicherte Netz-Aus-feste Daten (Retain-Daten) wiederherstellen

Nähere Informationen entnehmen Sie dem FAQ auf der CD Utilities & Applications unter: FAQs > Engineering > Diagnosedaten und Netz-Aus-feste Daten sichern.

Außerdem bietet SIMOTION IT DIAG umfangreiche Diagnosemöglichkeiten mittels einfachen Zugriffs über Internetbrowser.

#### Literatur

Nähere Informationen, siehe:

- Programmier- und Bedienhandbuch SIMOTION ST Structured Text
- Programmier- und Bedienhandbuch SIMOTION MCC Motion Control Chart
- Programmier- und Bedienhandbuch SIMOTION KOP/FUP
- Diagnosehandbuch SIMOTION IT Ethernet basierende HMI- und Diagnosefunktion
- SIMOTION SCOUT Online-Hilfe

# 5.2.2 Diagnoseübersicht verwenden

Die Diagnoseübersicht steht als Register der Detailanzeige zur Verfügung, wenn sich das Projekt im Online-Modus befindet.

● Wählen Sie in der Detailanzeige das Register Diagnoseübersicht.

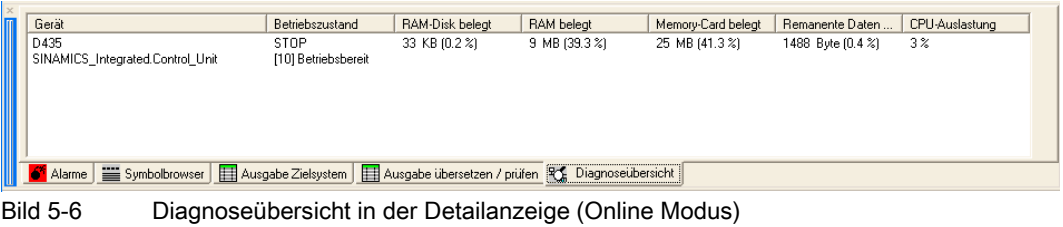

Zu jedem erreichbaren SIMOTION Gerät werden angezeigt:

- Betriebszustand
- Belegter Speicher (absolute und prozentuale Anzeige)
	- RAM-Disk, RAM, Memory Card, Remanente Daten
- CPU-Auslastung (prozentuale Anzeige)

Zusätzlich werden die Antriebsgeräte angezeigt, die in der Hardwarekonfiguration angegeben wurden. Für eine detaillierte Darstellung der einzelnen Geräte öffnen Sie die Gerätediagnose.

#### 5.2.3 Gerätediagnose

Im Online-Modus erlaubt Ihnen die Gerätediagnose eine ausführliche Darstellung der Diagnoseergebnisse der einzelnen SIMOTION Geräte.

Gehen Sie wie folgt vor:

- 1. Markieren Sie im Projektnavigator das gewünschte SIMOTION Gerät.
- 2. Wählen Sie Menü Zielsystem > Gerätediagnose...

oder

1. Doppelklicken Sie in der Detailanzeige im Register Diagnoseübersicht auf das SIMOTION Gerät.

#### Hinweis

Die Gerätediagnose können Sie für mehrere SIMOTION Geräte gleichzeitig öffnen. So können Sie verschiedene Geräte vergleichen.

Diese Gerätediagnose steht Ihnen ebenfalls über die Funktion Erreichbare Teilnehmer zur Verfügung.

Im Arbeitsbereich der Workbench erscheint das Fenster Gerätediagnose. Dort erhalten Sie Informationen über:

- Allgemeine Informationen
- Diagnosepuffer
- Slaves
- Tasklaufzeiten
- Systemauslastung
- Userlog-File
- Syslog-File
- Versionsübersicht

Sie können diese Informationen

- ausdrucken: Wählen Sie Menü Projekt > Drucken.
- als Text-Datei abspeichern: Klicken Sie auf Speichern.
- neu abrufen: Klicken Sie auf Aktualisieren oder drücken Sie die Funktionstaste <F5>.

Außerdem können Sie den Betriebszustand überwachen und ändern:

● Klicken Sie auf Betriebszustand steuern.

**Diagnose** 5.2 Diagnosefunktionen verwenden

# 5.2.4 Gerätediagnose: Allgemein

So erhalten Sie allgemeine Informationen über das SIMOTION Gerät:

● Wählen Sie in der Gerätediagnose das Register Allgemein.

Sie erhalten folgende Informationen:

- Bezeichnung und Systemkennung des SIMOTION Gerätes
- Betriebszustand des SIMOTION Gerätes
- MAC-Adressen
- IP-Adressen
- Subnet Mask
- Standard-Gateway
- Bestellnummern und Bezeichnungen der verwendeten Komponenten, z. B. SIMOTION Gerät, Technologiepaket Motion Control.

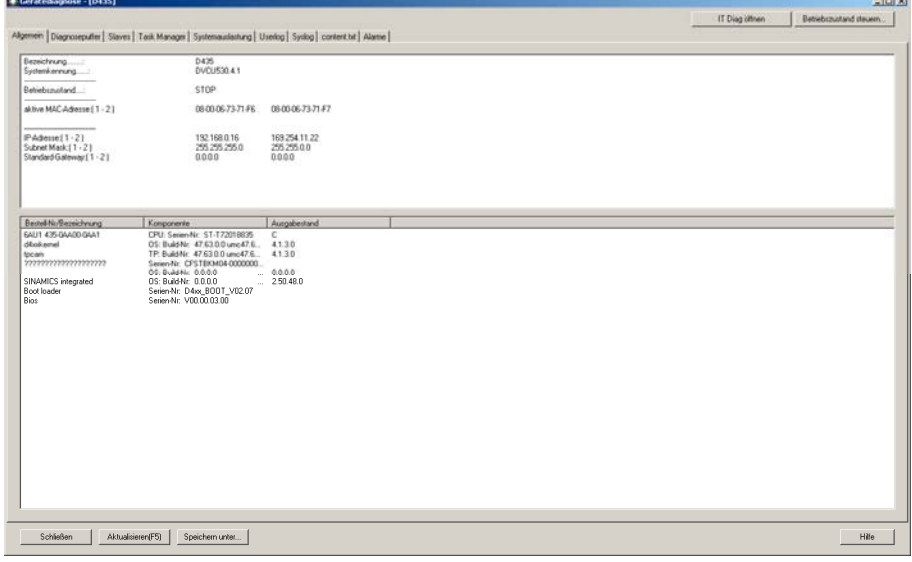

Bild 5-7 Anzeige der allgemeinen Informationen in der Gerätediagnose

# 5.2.5 Gerätediagnose: Diagnosepuffer

Der Diagnosepuffer ist Teil der Systemzustandsliste. Aus dem Diagnosepuffer kann an die Fehlerstelle gesprungen werden (ab V3.2). Hier werden wichtige Ereignisse (z. B. Änderungen der Baugruppenzustände) in der Reihenfolge ihres Auftretens protokolliert, z. B.:

- Fehler auf einer Baugruppe
- Fehler in der Prozessverdrahtung
- Systemfehler in der CPU
- Betriebszustandsübergänge der CPU
- Antriebsalarme
- Fehler, die durch die Technologieobjekte von SIMOTION erzeugt werden
- Fehler im Anwenderprogramm, die zu einem Betriebszustandsübergang führten (bei Doppelklick auf die Fehlermeldung springt der Cursor zur Fehlerstelle im Programm)
- Benutzerdefinierte Einträge mit der Funktion \_writeAndSendMessage
- PMC-Fehlermeldungen (SIMOTION D4x5)
- Kompatibilitätsfehler, z. B. der Drive-Software zu SIMOTION (SIMOTION D4x5)

Ab SIMOTION Version V4.1 SP2 wird bei SIMOTION D4xx zusätzlich der Diagnosepuffer des SINAMICS Integrated angezeigt.

#### So arbeiten Sie mit dem Diagnosepuffer:

- 1. Wählen Sie im Fenster Gerätediagnose das Register Diagnosepuffer. Die gespeicherten Ereignisse werden tabellarisch angezeigt.
- 2. Markieren Sie das Ereignis, zu dem Sie nähere Informationen wollen.

In der unteren Fensterhälfte werden Detailinformationen zu dem ausgewählten Ereignis angezeigt.

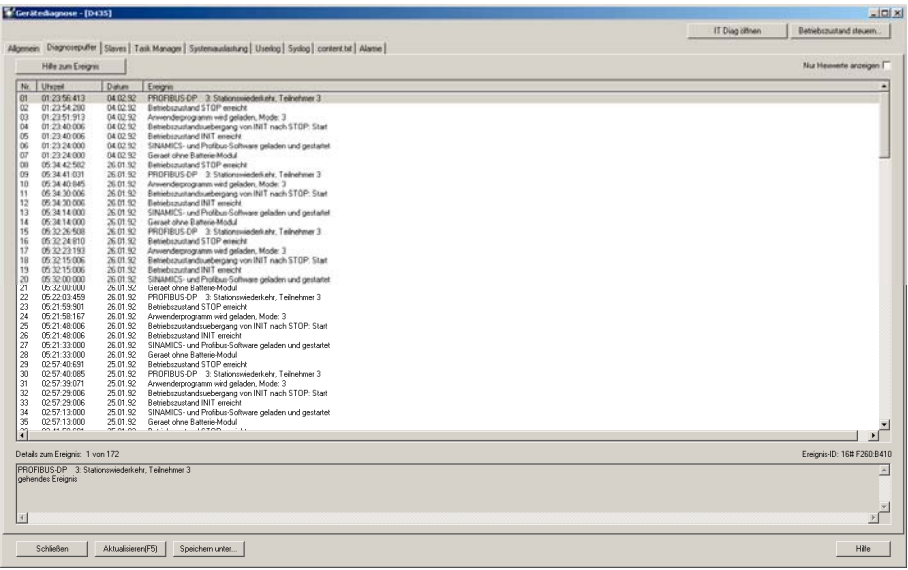

Bild 5-8 Beispiel der Anzeige des Diagnosepuffers in der Gerätediagnose

# 5.2.6 Gerätediagnose: Slaves

Die im Register Slaves der Gerätediagnose angezeigten Geräte sind nicht identisch mit der Anzeige im Fenster Erreichbare Teilnehmer.

#### Hinweis

Wenn Sie das Register Slaves öffnen, müssen Sie die Anzeige aktualisieren.

Klicken Sie den Button Aktualisieren oder F5 auf der Tastatur.

Im Register Slaves werden nach der Aktualisierung der Ansicht folgende Geräte angezeigt:

- in HW Konfig projektierte Geräte
- alle Geräte die in der Funktion Slaves projektiert sind

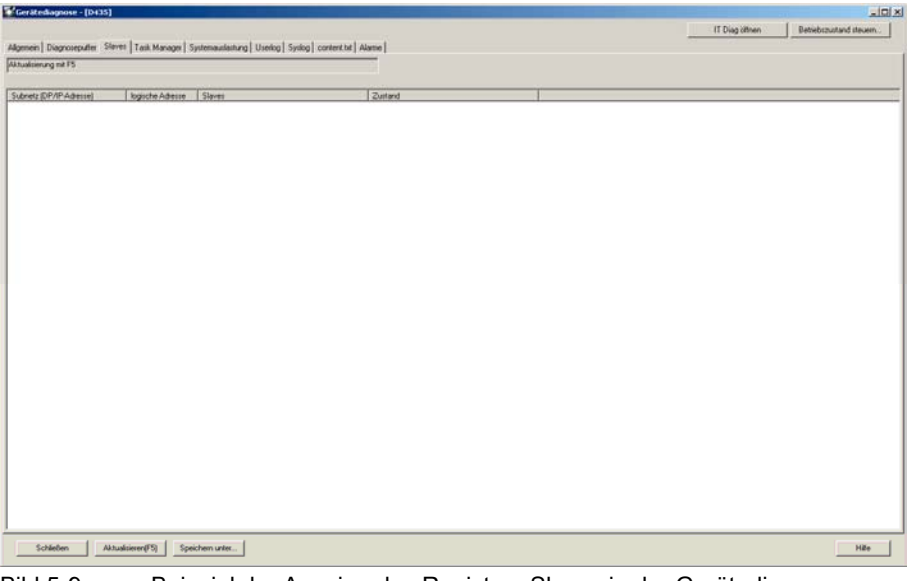

Bild 5-9 Beispiel der Anzeige des Registers Slaves in der Gerätediagnose

# 5.2.7 Gerätediagnose: Task Manager

Sie können die Tasklaufzeiten und den Status der in dem Projekt angelegten Tasks anzeigen lassen, wenn Sie Online mit dem Gerät verbunden sind. Die Auflösung der angezeigten Tasklaufzeiten erfolgt im Servotakt.

#### Hinweis

Die Tasklaufzeiten werden µs-genau ermittelt und zeigen die effektive Ebenenlaufzeit der jeweiligen Task an (inklusive der Unterbrechungszeiten). Diese entsprechen also den Werten der Gerätevariablen effectiveTaskruntime.

#### Für SIMOTION Runtime-Versionen < V4.1 gilt:

Die Anzeige wird im Servotakt ermittelt und ist nur Servotakt-granular. Da die Tasklaufzeit kleiner als der Servotakt sein kann, z. B. bei der ServoSynchronousTask oder IPOSynchronousTask, wird in diesem Fall der Wert 0 ms angezeigt.

| <sup>6</sup> Gerätediagnose - [D435]                                                                         | $-101 \times$      |                         |                                          |                                 |                                            |  |
|----------------------------------------------------------------------------------------------------|--------------------|-------------------------|------------------------------------------|---------------------------------|--------------------------------------------|--|
|                                                                                                    |                    | IT Diag others          |                                          | Betrebrzustand steuern.         |                                            |  |
| Algenein   Diagnoseputier   Slaves Task Manager   Systemauslashung   Usedog   Systog   content bit   Alastie |                    |                         |                                          |                                 |                                            |  |
| Aktualcienungs-Rate: Intervel (FS)<br>黒<br>Mitorialia deveme                                                 |                    | Task Trace              |                                          |                                 |                                            |  |
| Zum Steuern der Motorstagke bitte den Deburs-Modun unter "CPU-Testbehieb" aktivieren                         |                    |                         |                                          | Ananigen                        |                                            |  |
|                                                                                                    |                    |                         |                                          |                                 |                                            |  |
| Task                                                                                                    | Tackstatus         | aktuel                  | mn                                       | max                             | Mittelwert. -                              |  |
| BackgroundTask                                                                                               | STOPPED            | 0.000 ms                | 0.000 ms                                 | $0.000$ ms                      | $0.000$ ms:                                |  |
| ControlPanelTask                                                                                             | STOPPED            | 0.000 ms                | $0.000 \, \text{ms}$                     | 0.000 ms                        | 0.000 ms                                   |  |
| Execution# aukTask                                                                                           | STOPPED            | $0.000$ mm              | 0.000 m <sub>0</sub>                     | 0.000 ms                        | 0.000 ms                                   |  |
| <b>PÜsynchronousTask</b>                                                                                     | STOPPED            | 0.000 ms                | 0.000 ms                                 | 0.000 m                         | 0.000 ms                                   |  |
| IPOsynchronousTack, 2                                                                                        | STOPPED            | 0.000 ms                | 0.000 ms                                 | 0.000 ms                        | 0.000 m                                    |  |
| MotionTask 1                                                                                                 | STOPPED            | 0.000 ms                | 0.000 mg                                 | 0.000me                         | $0.000$ ms                                 |  |
| MotionTack 2                                                                                                 | <b>STOPPED</b>     | 0.000 ms                | 0.000 ms                                 | 0.000 m <sub>0</sub>            | $0.000 \, \text{ms}$                       |  |
| KotionTask 3                                                                                                 | STOPPED            | 0.000 ms                | 0.000 ms                                 | $0.000$ ms                      | 0.000 m <sub>0</sub>                       |  |
| Motion Task 4                                                                                                | STOPPED            | 0.000 ms                | 0.000 ms                                 | $0.000$ ms                      | 0.000 ms                                   |  |
| MotionTask 5                                                                                                 | STOPPED            | $0.000$ ms:<br>0.000 ms | 0.000 m                                  | $0.000 \, \text{ms}$<br>0.000 m | 0.000 ms                                   |  |
| Motion7 ack 6<br>MotionTask 7                                                                                | STOPPED<br>STOPPED | 0.000 mm                | $0.000 \text{ ms}$<br>$0.000 \text{ ms}$ | 0.000me                         | $0.000 \, \text{ms}$<br>$0.000 \text{ ms}$ |  |
| MotionTack B                                                                                                 | STOPPED            | 0.000 ms                | 0.000 ms                                 | 0.000 m <sub>E</sub>            | 0.000 ms                                   |  |
| MotionTask 9                                                                                                 | STOPPED            | 0.000 ms                | 0.000 m                                  | $0.000 \, \text{m}$             | $0.000 \, \text{ms}$                       |  |
| MotionTask 10                                                                                                | <b>STOPPED</b>     | $0.000 \, \text{ms}$    | $0.000 \, \text{ms}$                     | 0.000 m                         | 0.000 m                                    |  |
| MotionTask 11                                                                                                | STOPPED            | 0.000 ms                | 0.000 ms                                 | $0.000 \, \mathrm{me}$          | 0.000 m                                    |  |
| MotionTask_12                                                                                                | STOPPED            | $0.000$ ms              | $0.000$ ms                               | $0.000$ ms                      | $0.000$ ms                                 |  |
| MotionTask 13                                                                                                | STOPPED            | $0.000 \, \text{ms}$    | $0.000$ ms                               | $0.000$ ms                      | $0.000 \, \text{ms}$                       |  |
| MotionTask 14                                                                                                | STOPPED            | $0.000$ ms              | $0.000\,\mathrm{ms}$                     | 0.000ms                         | $0.000$ ms                                 |  |
| MotionTask 15                                                                                                | STOPPED            | $0.000$ ms              | $0.000$ ms                               | $0.000$ ms                      | $0.000$ ms                                 |  |
| MotionTask 16                                                                                                | STOPPED            | 0.000 m <sub>5</sub>    | $0.000\,\mathrm{ms}$                     | 0.000 ms                        | 0.000ms                                    |  |
| MotionTask 17                                                                                                | STOPPED            | $0.000$ ms              | $0.000$ ms                               | $0.000$ ms                      | $0.000$ ms                                 |  |
| MotionTask 18                                                                                                | STOPPED            | $0.000 \text{ ms}$      | $0.000\,$ ms                             | $0.000 \, \text{ms}$            | 0.000 m <sub>3</sub>                       |  |
| MotionTask 19                                                                                                | STOPPED            | $0.000$ ms              | $0.000$ ms                               | $0.000$ ms                      | $0.000$ ms                                 |  |
| MotionTask 20                                                                                                | STOPPED            | $0.000$ ms              | $0.000\,ms$                              | $0.000 \, \text{ms}$            | $0.000 \text{ ms}$                         |  |
| MotionTask 21                                                                                                | STOPPED            | $0.000$ ms              | $0.000$ ms                               | $0.000\,\mathrm{ms}$            | $0.000$ ms                                 |  |
| MotionTask 22                                                                                                | STOPPED            | $0.000$ ms              | $0.000$ ms                               | $0.000$ ms                      | $0.000$ ms                                 |  |
| MotionTask 23                                                                                                | STOPPED            | $0.000$ ms              | $0.000$ ms                               | 0.000ms                         | 0.000ms                                    |  |
| MotionTask 24                                                                                                | STOPPED            | $0.000$ ms              | $0.000$ ms                               | $0.000$ ms                      | $0.000$ ms                                 |  |
| MotionTask 25                                                                                                | STOPPED            | 0.000 m <sub>5</sub>    | $0.000\,\mathrm{ms}$                     | 0.000 ms                        | 0.000ms                                    |  |
| MotionTask 26                                                                                                | STOPPED            | $0.000$ ms              | $0.000$ ms                               | $0.000$ ms                      | $0.000$ ms                                 |  |
| MotionTask 27                                                                                                | STOPPED            | $0.000$ ms              | $0.000$ ms                               | 0.000ms                         | $0.000 \, \text{ms}$                       |  |
| MotionTask 28                                                                                                | STOPPED            | $0.000$ ms              | $0.000$ ms                               | $0.000$ ms                      | $0.000$ ms                                 |  |
| MotionTask 29                                                                                                | STOPPED            | $0.000$ ms              | $0.000$ ms                               | $0.000$ ms                      | $0.000 \, \text{ms}$                       |  |
| MotionTask 30                                                                                                | STOPPED            | $0.000$ ms              | $0.000$ ms                               | $0.000$ ms                      | $0.000$ ms                                 |  |
| MotionTask 31                                                                                                | STOPPED            | $0.000$ ms              | $0.000$ ms                               | $0.000$ ms                      | $0.000$ ms                                 |  |
| MotionTask_32                                                                                                | STOPPED            | $0.000$ ms              | $0.000$ ms                               | 0.000ms                         | 0.000ms                                    |  |
| PeripheralFaultTask                                                                                          | STOPPED            | $0.000 \, \text{ms}$    | $0.000$ ms                               | $0.000$ ms                      | $0.000$ ms                                 |  |
| ServoSynchronousTask                                                                                         | STOPPED            | 0.000 m <sub>0</sub>    | $0.000\,\mathrm{ms}$                     | 0.000 ms                        | $0.000$ ms                                 |  |
| ShutdownTask                                                                                                 | STOPPED            | $0.000$ ms<br>.         | $0.000$ ms                               | $0.000$ ms                      | $0.000 \text{ ms}$ -                       |  |
| ÑΙ                                                                                                    |                    |                         | .                                        | ومعاد                           | $\vert \cdot \vert$                        |  |
|                                                                                                    |                    |                         |                                          |                                 |                                            |  |
| Schließen<br>Aktualisieren(F5)<br>Speichern unter                                                            |                    |                         |                                          |                                 | Hille                                      |  |

Bild 5-10 Beispiel der Anzeige der Tasklaufzeiten in der Gerätediagnose

Je nach ausgewählter Aktualisierungs-Rate wird die Anzeige entsprechend erneuert. Danach wird der Status sowie folgende Werte angezeigt:

- aktuelle Laufzeit (aktuell): Wert der letzten Abfrage
- minimale Laufzeit (min.): Minimaler Wert seit dem letzten Übergang von STOP nach RUN
- maximale Laufzeit (max.): Maximaler Wert seit dem letzten Übergang von STOP nach RUN
- mittlerer Laufzeit (Mittelwert): Gemittelter Wert aus den letzten 10 Durchläufen

Die gemessenen Laufzeiten enthalten die Unterbrechungen durch höherpriore Tasks.

Diagnose

5.2 Diagnosefunktionen verwenden

#### Bedeutung der verschiedenen Statusanzeigen:

• RUNNING (TASK STATE\_RUNNING)

Task läuft, z. B.:

- durch Funktion startTask,
- als aktive zyklische Task.
- RUNNING\_SCHEDULED (TASK\_STATE\_RUNNING\_SCHEDULED) (ab V4.1)

Task wird vom System unterbrochen. Falls der Taskstatus RUNNING\_SCHEDULED längere Zeit ansteht, identifiziert dieses einen Dauerläufer der Anwender-Task, z. B. eine programmierte Endlosschleife.

STOP\_PENDING (TASK\_STATE\_STOP\_PENDING)

Task hat Signal zum Beenden erhalten; sie befindet sich zwischen den Zuständen RUNNING und STOPPED.

Bis zum Beenden der Task können noch Aktionen ausgeführt werden.

• STOPPED (TASK STATE STOPPED)

Task gestoppt (z. B. durch Funktion resetTask), beendet oder noch nicht gestartet.

SUSPENDED (TASK\_STATE\_SUSPENDED)

Task ausgesetzt durch Funktion \_suspendTask.

Durch resumeTask(name) kann dieser Befehl aufgehoben werden. Die Task wird an dieser Stelle wieder aufgenommen, an der sie unterbrochen wurde.

● WAITING (TASK\_STATE\_WAITING)

Task befindet sich in Wartestellung wegen der Funktion waitTime oder WAITFORCONDITION.

• WAITING\_FOR\_NEXT\_CYCLE (TASK\_STATE\_WAIT\_NEXT\_CYCLE)

TimerInterruptTask wartet auf den Starttrigger.

. WAITING\_FOR\_NEXT\_INTERRUPT (TASK\_STATE\_WAIT\_NEXT\_INTERRUPT)

SystemInterruptTask oder UserInterruptTask wartet auf Eintreten des auslösenden Ereignisses. Die SystemInterruptTasks werden beim Eintreten eines Ereignisses gestartet und einmalig bearbeitet. Es können bis zu 8 ankommende Ereignisse im Puffer gespeichert werden. Kommt ein weiteres Ereignis hinzu, läuft der Puffer über und die CPU geht in den Betriebszustand Stop.

● LOCKED (TASK\_STATE\_LOCKED)

Task gesperrt durch Funktion disableScheduler.

Dieser Status verhindert das Einwechseln aller Anwender-Tasks (außer der IPOSynchronousTask und IPOSynchronousTask\_2) bis der Befehl \_enableScheduler aufgerufen wird. System-Tasks sind davon nicht betroffen. Die Zeitüberwachung der zyklischen Tasks wird nicht ausgesetzt.

#### Hinweis

Auch das Einwechseln der SystemInterruptTasks und UserInterruptTasks wird verhindert.

#### MotionTasks steuern

Es ist möglich ohne ein selbst erstelltes Anwenderprogramm MotionTasks über SIMOTION SCOUT zu steuern. Damit können Sie Programme testen und gezielt auf den Ablauf von MotionTasks einwirken.

Ausgewählte MotionTasks können angehalten und für den Ablauf gesperrt oder wieder gestartet werden.

Damit wird ein Download von Programmen in MotionTasks im RUN unterstützt. Falls Sie Änderungen an Quellen durchgeführt haben und diese im RUN nachladen möchten, kann eine aktive MotionTask dies verhindern. Sie können dann gezielt MotionTasks mit SIMOTION SCOUT beenden und somit den Download im RUN durchführen.

#### Weitere Literatur

Nähere Informationen zu Download im RUN finden Sie in:

● Funktionshandbuch SIMOTION Basisfunktionen

# 5.2.8 Gerätediagnose: Systemauslastung prüfen

So zeigen Sie die Systemauslastung an:

● Wählen Sie in der Gerätediagnose das Register Systemauslastung.

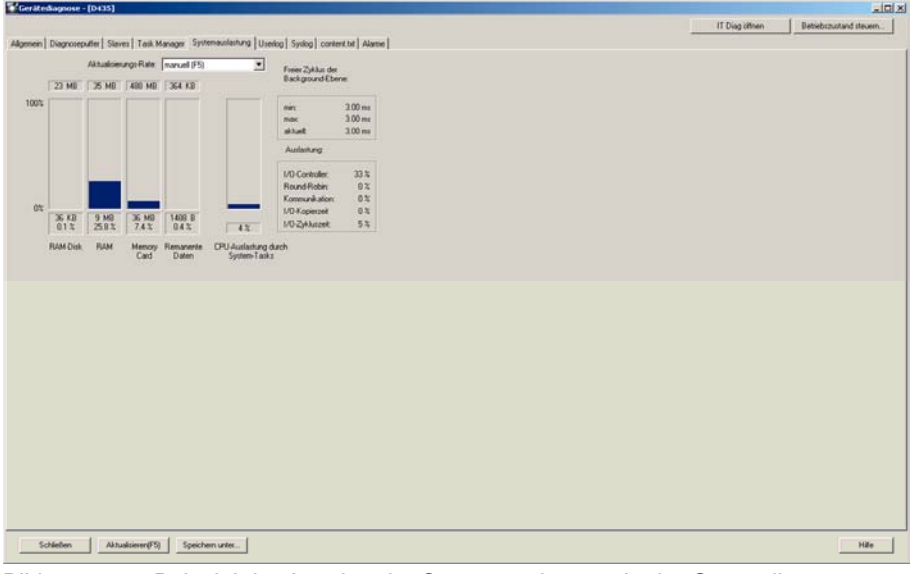

Bild 5-11 Beispiel der Anzeige der Systemauslastung in der Gerätediagnose

#### Weitere Literatur

Nähere Informationen zu diesem Thema finden Sie unter:

- Funktionshandbuch SIMOTION Basisfunktionen, Kap. Überblick über die Speicher im Zielgerät
- **SIMOTION SCOUT Online-Hilfe**

#### Anzeige im Register Systemauslastung

Es wird Ihnen die Auslastung folgender Systemressourcen angezeigt:

#### RAM-Disk

In der RAM-Disk befinden sich nach dem Download die Hardware- und Gerätekonfiguration, Technologiepakete, Projektierungsdaten der technologischen Objekte und die Program Units. Mit RAM nach ROM kopieren wird der Inhalt der RAM-Disk auf die Memory Card kopiert und der Speicher auf der RAM-Disk freigegeben. Bei nachfolgenden Downloads werden nur die geänderten Daten in die RAM-Disk geladen. In der RAM-Disk bzw. auf der Memory Card befinden sich außerdem die Anwenderdaten, die per Filesystemfunktionen aus dem Anwenderprogramm erzeugt wurden. RAM nach ROM kopieren wirkt nur auf die Projektdaten aus dem Download.

#### RAM

Im RAM befinden sich nach dem Hochlauf der Steuerung der Code und die Daten der Technologieobjekte (Technologiepakete und Daten der instanzierten Technologieobjekte) und die ablauffähigen Programm-Units.

#### Memory Card

Speicher der Memory Card (ROM)

#### Remanente Dateien

nichtflüchtiger Speicher des SIMOTION Gerätes

#### CPU-Auslastung durch System-Tasks

Hier wird die Auslastung durch System-Tasks (Servo, IPO, IPO2, TControl, DCC) und durch synchrone Anwendertasks (ServoSynchronousTask, IPOsynchronousTask, IPOsynchronoursTask\_2) angezeigt.

Ab einer CPU-Auslastung von ca. 70% ergeben sich diverse Probleme, z. B. sporadischer Verbindungsabbruch zum PG. Eine Auslastung von 80% oder höher ist als kritisch anzusehen, da Ebenenüberläufe wichtiger Tasks die Folge sein können (Ebenenüberläufe führen zu CPU STOP mit gesperrtem Betriebszustandsübergang "BZU").

#### Hinweis

Lasten Sie das SIMOTION-Gerät möglichst zu nicht mehr als 60% aus um eine Reserve für Lastschwankungen bzw. Spitzenbelastungen zu behalten.

Die Anzeige der oben genannten Daten erfolgt als:

- Diagramm
- Absolutwert für den Maximalwert
- Verbrauch (KByte bzw. Byte)
- prozentualer Wert

#### Freier Zyklus der Background-Ebene

Die freie Zykluszeit der Background-Task wird in ms angezeigt mit dem:

- **Minimalwert**
- Maximalwert
- aktuellen Wert

Die Zykluszeit der Backgroundtask ist ein Maß für einen Umlauf aller aktiven Round-Robin-Tasks (Kommunikation, Motion-Tasks).

#### Auslastung

Die Anzeigen im Bereich Auslastung enthalten zusätzliche Informationen zur Auslastung des Systems:

● I/O-Controller:

#### Bei C2xx und P350:

Zeigt die Prozessorauslastung des integrierten I/O-Controllers durch die zyklische und azyklische Kommunikation mit der zentralen und dezentralen Peripherie sowie durch die Kommunikation mit IBN- und B&B-Geräten an.

Werte > 90% sind kritisch und verdeutlichen Probleme z. B. in Abhängigkeit von

- dem Datenvolumen der projektierten Prozessperipherie (zentral und dezentral)
- den Typen der Baugruppen an der zentralen Peripherie
- der Zykluszeit am taktsynchronen PROFIBUS-Segment
- der dynamischen Belastung mit azyklischen Aufträgen aus dem Anwenderprogramm (\_read/writeRecord, \_read/writeDriveParameter, etc.)
- der dynamischen Belastung durch Kommunikation mit IBN- und B&B-Geräten

#### Bei D4x5:

Zeigt die Prozessorauslastung des integrierten I/O-Controllers an.

Werte > 90% sind kritisch und verdeutlichen Probleme z. B. in Abhängigkeit von

- der dynamischen Belastung mit azyklischen Aufträgen aus dem Anwenderprogramm (\_read/writeRecord, \_read/writeDriveParameter, etc.)
- der dynamischen Belastung durch Kommunikation mit IBN- und B&B-Geräten
- der Antriebsregelung des SINAMICS-integrated (Anzahl Achsen).

#### Bei D410:

Wert hat keine Relevanz. Die Auslastung durch zyklische und azyklische Kommunikation ist in der CPU-Auslastung enthalten.

#### ● Round-Robin:

Zeigt die Rechenzeit des SIMOTION Prozessors in der Round-Robin-Ebene, in der die Background-Task, die Motion-Tasks sowie einige Systemtasks laufen.

Werte > 90% sind kritisch und weisen auf Endlosschleifen in Motion-Tasks oder rechenintensive Anteile in der Background-Task hin. In der Folge werden Kommunikation- und Diagnosefunktionalität sowie die HMI-Anbindung sehr langsam.

#### Abhilfe:

MotionTasks, die mit einer WHILE- / REPEAT-Schleife endlos und somit zyklisch laufen, belasten die Round-Robin-Ebene. Jede MotionTask belegt so den gesamten Servo-Takt.

Alternativ sollte am Ende der Schleife ein \_waitTime(0ms) eingefügt werden. Die MotionTask übergibt dann nach einem Schleifendurchlauf an die nächste MotionTask bzw. BackgroundTask ab und verschwendet somit nicht unnötig Rechenzeit.

Die Kontrollanweisung WAITFORCONDITION bzw. die Weiterschaltbedingungen bei "Warte mit Programmbearbeitung" übergeben ebenfalls die Rechenzeit an die nächste Round-Robin-Task.

Auch bei einer rechenintensiven Background-Task empfiehlt sich ggf. die Verwendung von waitTime (0 ms).

#### ● Kommunikation:

Hier wird die Auslastung der Kommunikationspuffer für die Kommunikation mit IBN- und B&B-Geräten angezeigt, z. B. zum SCOUT oder HMI. 90% sollten hier nicht überschritten werden.

#### ● I/O-Kopierzeit:

#### Bei C2xx und P350:

Hier wird der Zeitanteil der Kopieraktionen des integrierten I/O-Controllers für die zyklische Kommunikation (zentral und dezentral) in Bezug zum projektierten Servotakt angezeigt.

Der Anzeigewert wird jeweils einmalig bei BZ-Übergängen und Änderungen im Peripherieausbau (z. B. Stationsausfall/-wiederkehr) ermittelt. Bei einem Wert > 65% im Betriebszustand RUN bzw. 55% im Betriebszustand STOP wird ein Diagnosepuffereintrag "Zyklusüberlastung, Grund n" ausgelöst (n=1: RUN, n=2: STOP). In diesen Fällen sollte man das System durch Vergrößerung des Servotaktes entlasten.

#### Bei D4xx:

Wert hat keine Relevanz.

#### ● I/O-Zykluszeit:

#### Bei C2xx und P350:

Es wird die Auslastung des I/O-Prozessors durch die zyklische Kommunikation angezeigt und damit den für einen Servo-Zyklus benötigten Zeitanteil des projektierten PROFIBUS-Taktes. Dieser Zeitanteil umfasst die Zeitdauer der Übertragung der zyklischen Daten (Data Exchange) am synchronen PROFIBUS DP, das anschließende Einlesen der Inputdaten, die Laufzeit der Servotask in ihrem regelungstechnischen Teil sowie die Ausgabe der Ausgangsdaten (Sollwerte) an die Peripherieschnittstelle und damit die Bereitstellung für den Transport im nächsten DP-Takt.

#### Bei D4xx:

Hier wird die maximale Auslastung eines Taktes durch zyklische Systemtasks seit dem Einschalten angezeigt. Hohe Werte (z. B. > 90%) bei niedriger CPU-Auslastung geben einen Hinweis auf nur sporadisch hohe Belastungen durch Systemtasks. Es sollte daher ein IPO-Überlauf toleriert werden.

#### Für alle Plattformen gilt:

Ist die I/O-Zykluszeit größer als die Zykluszeit des taktsynchronen PROFIBUS DP so wird ein Diagnosepuffereintrag "Fehler im zyklischen Betrieb, Grund 5, Hinweis n" ausgelöst.

Der Hinweisparameter n kann die Werte 1, 10, 100 und 1000 haben und signalisiert damit das n-te Ereignis einer Zyklusüberziehung. Aus dem zeitlichen Abstand der Einträge kann die Häufigkeit der Überziehungen ermittelt werden. Einzelne Überziehungen in größeren zeitlichen Abständen können toleriert werden, wenn daraus keine Beeinträchtigungen der Technologie resultieren.

Grundsätzlich jedoch sollte man das System durch Vergrößerung der DP-Zykluszeit entlasten.

# 5.2.9 Gerätediagnose: Userlog-File

Mit dem Userlog-File haben Sie die Möglichkeit eigene Text-Strings im RT-System zu hinterlegen. Dies ist erforderlich, wenn z. B. an einer bereits in Betrieb genommenen Anlage Änderungen im SIMOTION System vorgenommen werden, die dokumentiert werden sollen. Im SIMOTION SCOUT können Änderungen beschrieben werden. Diese werden ins ROM des Zielgerätes geladen. Bei Bedarf können die Text-Strings wieder ausgelesen werden. Der Texteditor für das Userlog-File ist als Register im Snap-In Gerätediagnose integriert. Diese Funktion steht nur im Online-Modus zur Verfügung.

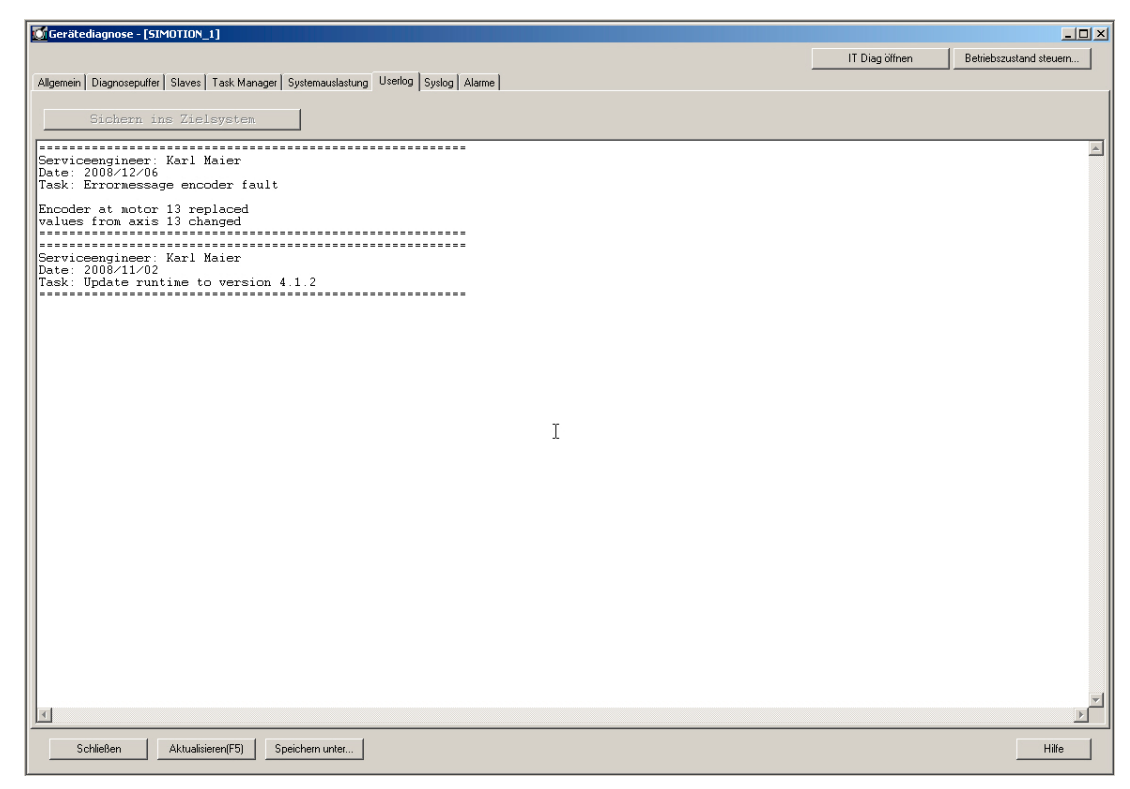

Bild 5-12 Beispiel der Anzeige des Userlog-File in der Gerätediagnose

#### So arbeiten Sie im Userlog-File

- Wählen Sie in der Gerätediagnose das Register Userlog. Der Editor ist im Editiermodus, d. h. Sie können sofort schreiben bzw. löschen. Das System fügt keine zusätzlichen Systeminhalte, z. B. Datum/Uhrzeit hinzu. Alle notwendigen Informationen tragen Sie ein.
- Zum Speichern klicken Sie auf Speichern unter... Das Userlog-File wird als .txt abgelegt. Alle Texteinträge können jederzeit verändert bzw. gelöscht werden. Zugriffsschutz ist nicht vorgesehen.
- Das Userlog-File kann auch ohne Projekt gelesen werden. Dafür ist der Online-Modus notwendig.
- Das Userlog-File bleibt nach Anwenderdaten löschen erhalten.

# 5.2.10 Gerätediagnose: Syslog-File

Neben dem anwenderdefinierten Userlog-File besitzt das SIMOTION Gerät ein Syslog-File. Die darin eingtragenen ROM-Aktionen erleichtern eine nachträgliche Diagnose. Diese Funktion steht nur im Online-Modus zur Verfügung. Die Information des Syslog-Files kann auch ohne Projekt ausgelesen werden.

Das Syslog-File protokolliert folgende Aktionen:

- RAM2ROM
- Urlöschen
- Formatieren der Karte aus SIMOTION SCOUT

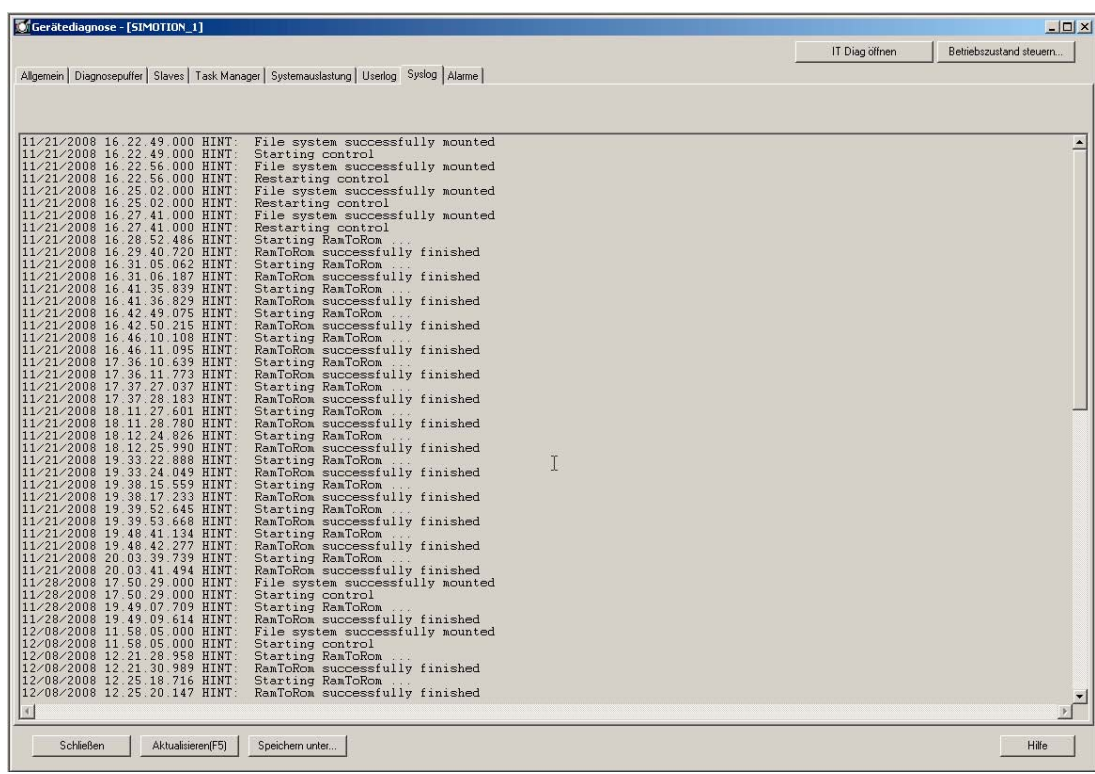

Bild 5-13 Beispiel der Anzeige des Syslog-File in der Gerätediagnose

```
Diagnose
```
# 5.2.11 Gerätediagnose: Versionsübersicht

Im Register Versionsübersicht werden die SIMOTION Version und die in der Compact Flash Card gespeicherten Daten des SIMOTION Gerätes angezeigt.

Folgende Daten werden angezeigt:

- SIMOTION Version
- BIOS-Version
- Komponente

Versionen der SINAMICS-Komponenten

● interne Version / Stempel

interne Komponenten

Diese Informationen sind für eventuelle Rückfragen der Hotline relevant.

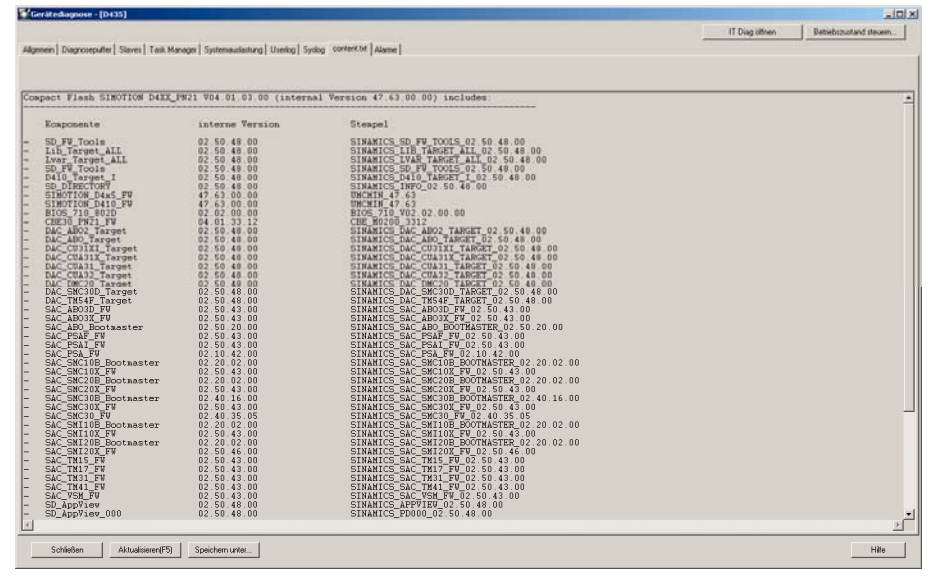

Bild 5-14 Beispiel der Anzeige der Versionsübersicht in der Gerätediagnose
## 5.2.12 Gerätediagnose: Alarme

Im Register Alarme der Gerätediagnose werden auftretende Alarme und projektierte Meldungen analog zum Register Alarme der Detailanzeige angezeigt.

Detaillierte Informationen lesen Sie in der SIMOTION Online-Hilfe, unter Ausgabefenster Alarme.

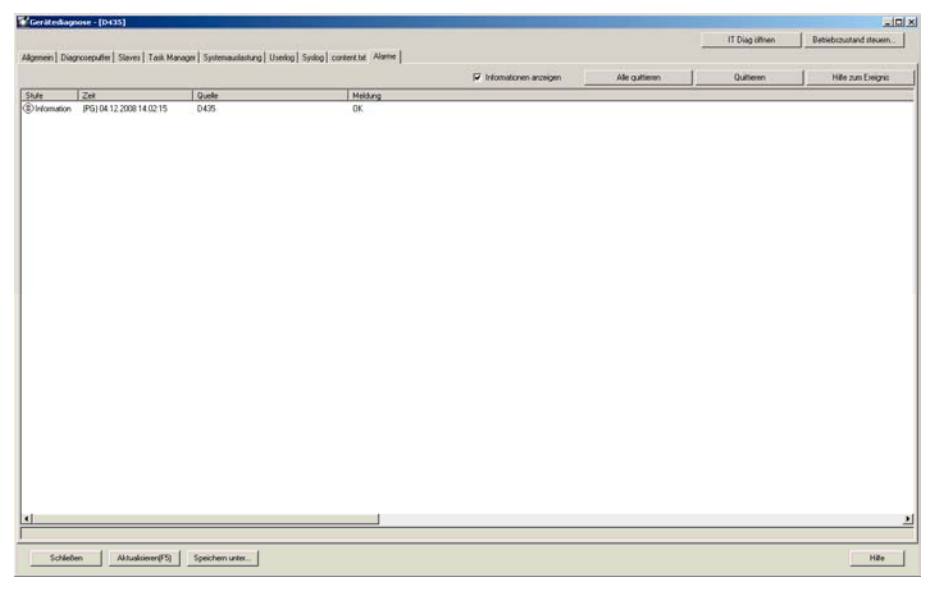

Bild 5-15 Gerätediagnose - Alarme

5.2 Diagnosefunktionen verwenden

#### 5.2.13 Verschaltungsübersicht

Mit der Verschaltungsübersicht können Sie sich im Arbeitsbereich des SIMOTION SCOUT über einen Verschaltungsbaum alle Bewegungseingangs- bzw. Ausgangs-Verschaltungen von Technologieobjekten (TO) im Projekt darstellen lassen.

Die Baumdarstellung erlaubt es dabei die Gleichlauf-Verschaltungen in Kaskaden darzustellen. In der darunter liegenden Verschaltungstabelle können Sie für das im Verschaltungsbaum ausgewählte Technologieobjekt jeweils alle eingangs- und ausgangsseitig verschalteten TO einsehen.

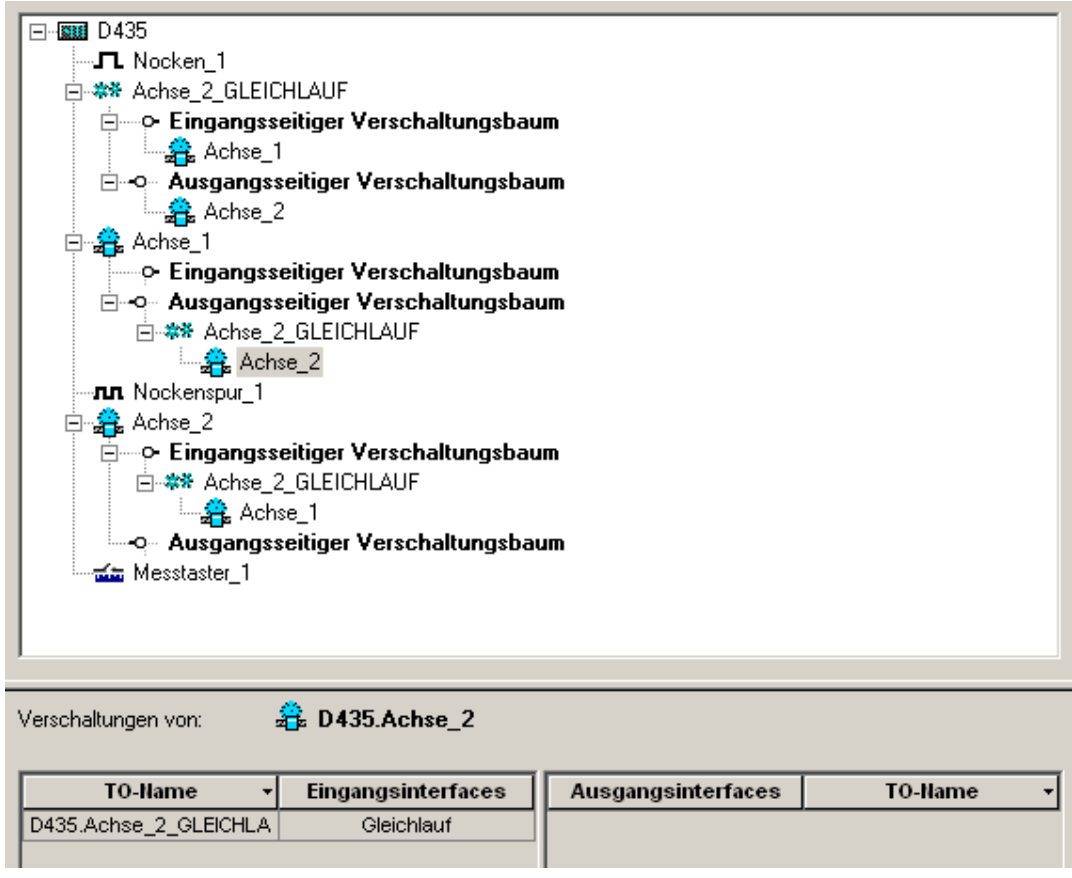

Bild 5-16 Beispiel einer Verschaltungsübersicht

#### Weitere Literatur

Nähere Informationen zu diesem Thema finden Sie unter:

- Funktionshandbuch SIMOTION Basisfunktionen
- SIMOTION SCOUT Online-Hilfe

## 5.2.14 Service Übersicht

Die Service Übersicht zeigt im Online-Modus eine tabellarische Gesamtübersicht aller projektierten Achsen im Projekt. Der aktuelle Zustand (inkl. der Werte von Systemvariablen) sowie Fehlerzustände werden angezeigt.

Der Aufruf der Service Übersicht erfolgt über das Menü Zielsystem > Service Übersicht.

Bild 5-17 Service Übersicht

5.2 Diagnosefunktionen verwenden

#### 5.2.15 Task Trace

#### **Einsatzgebiet**

Der SIMOTION Task Trace hilft Ihnen bei der Fehlersuche in der SIMOTION Multitasking Umgebung. Der SIMOTION Task Trace erfasst den Ablauf der einzelnen Tasks, kennzeichnet sogenannte User Events, welche Sie per Programmbefehl erzeugen können und stellt dies grafisch dar.

#### Aufbau des Task Trace

Im Wesentlichen besteht der SIMOTION Task Trace aus zwei Komponenten:

- dem SIMOTION Task Tracer, der auf dem Zielgerät die Task-Wechsel und Events in einen Puffer schreibt und
- dem SIMOTION Task Profiler, einer Applikation zur Darstellung der aufgezeichneten Daten.

#### Weitere Literatur

Nähere Informationen zu diesem Thema finden Sie unter:

- Funktionshandbuch Task Trace
- Diagnosehandbuch SIMOTION IT Ethernet basierende HMI- und Diagnosefunktion
- SIMOTION SCOUT Online-Hilfe

#### 5.2.16 Erreichbare Teilnehmer

Über die Funktion Erreichbare Teilnehmer wird Ihnen im Arbeitsbereich des SIMOTION SCOUT eine Liste aller an das PG/PC angeschlossenen und eingeschalteten Geräte angezeigt. Die Anzeige ist bezogen auf diejenige PG/PC-Schnittstelle, die als Zugangspunkt der Applikation in "PG/PC-Schnittstelle einstellen" konfiguriert ist.

Um diese Funktion nutzen zu können, muss kein SIMOTION Projekt geöffnet sein.

Gehen Sie wie folgt vor:

- 1. Wählen Sie Menü Projekt > Erreichbare Teilnehmer.
- 2. Wählen Sie den entsprechenden Teilnehmer aus.
- 3. Klicken Sie auf die rechte Maustaste und wählen Sie im Kontextmenü eine der folgenden Funktionen aus:
- Betriebszustand ...
- Gerätediagnose ...
- RAM nach ROM kopieren ...
- Lizenzen
- Log-Files
- Archiviertes Projekt
- SINAMICS Upload

#### Weitere Literatur

Weiterführende Informationen zu diesem Thema finden Sie in:

● SIMOTION SCOUT Online-Hilfe

#### 5.2.17 Programmtest und Debugging

In SIMOTION SCOUT stehen Ihnen umfangreiche Programmtest- und Debugging-Funktionen zur Verfügung. Folgende Funktionen können Sie ausführen:

- Steuern Variable
- Status Programm
- Haltepunkte

#### Weitere Literatur

Beachten Sie zu diesem Thema auch die Dokumente:

- SIMOTION ST Structured Text, Programmier- und Bedienhandbuch
- SIMOTION MCC Motion Control Chart, Programmier- und Bedienhandbuch
- SIMOTION KOP/FUP, Programmier- und Bedienhandbuch
- SINAMICS/SIMOTION Editorbeschreibung DCC, Programmier- und Bedienhandbuch sowie die SIMOTION SCOUT Online-Hilfe.

# Hochrüsten **6**

## 6.1 Geräte hochrüsten

#### Überblick

SIMOTION bietet eine komfortable Lösung für das Hochrüsten von SIMOTION Geräten bzw. SIMOTION Projekten für Maschinenhersteller und Maschinenbetreiber.

Hochrüsten bedeutet nicht nur ein Update für eine höhere Firmware, sondern generell ein Wechsel auf eine definierte Konfiguration, z. B. ein Projekt-Update. Dabei ist es auch möglich auf eine vorhergehende Konfiguration zurückzugreifen (Rückrüsten). SIMOTION Geräte können vor Ort und Remote auf einfache Weise hoch- bzw. rückgerüstet werden. Die Daten können über ein komfortables und einfach zu handhabendes Speichermedium bzw. eine Kommunikationsverbindung in ein SIMOTION Gerät eingespielt werden.

#### Hochrüstdaten und Hochrüstmedien

Die Hochrüstdaten werden auf Basis eines oder mehrerer SIMOTION Projekte über SIMOTION SCOUT erzeugt. In den Hochrüstdaten sind alle benötigten Informationen für das Hochrüsten enthalten. Dazu gehören:

- SIMOTION Projekt
- Technologiepakete
- Anwenderdaten
- Firmware

Nachdem die Hochrüstdaten erzeugt wurden, können sie flexibel und je nach SIMOTION Gerät (SIMOTION C, D oder P) gehandhabt werden. Speicher- bzw. Hochrüstmedium können sein:

- CF/MMC Karte
- USB Memory Stick oder
- SIMOTION IT DIAG File

```
Hochrüsten
```
6.1 Geräte hochrüsten

#### Hochrüst-Assistent und Geräte Update Tool

Über SIMOTION SCOUT rufen Sie den Hochrüst-Assistenten auf und werden Schritt für Schritt geführt, um die gewünschten Hochrüstdaten zu erzeugen, die dann anschließend entweder in einem Hochrüstarchiv gespeichert oder direkt auf ein Hochrüstmedium eingespielt werden.

1. Wählen Sie direkt in SIMOTION SCOUT bzw. in einem geöffneten SIMOTION Projekt das Menü Projekt > Geräte Update Tool starten.

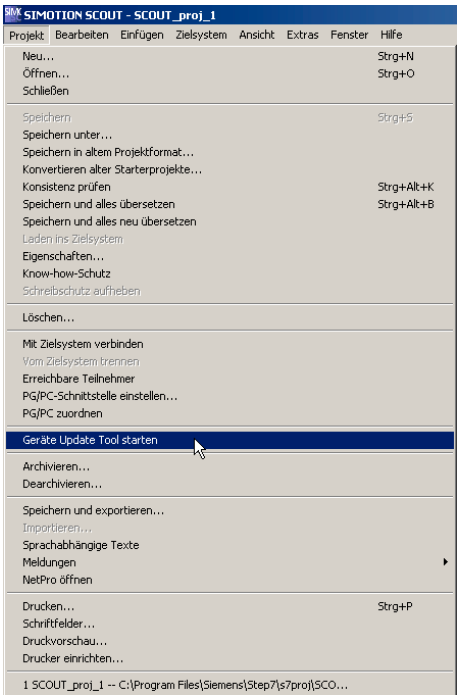

Bild 6-1 SIMOTION SCOUT - Geräte Update Tool starten

2. Der Hochrüst-Assistent öffnet sich mit der Startseite. Hier wählen Sie Schritt für Schritt die Hochrüstdaten von SIMOTION Projekt bis SIMOTION Gerät, ob Sie Teilmengen oder das gesamte Projekt hochrüsten möchten.

#### Hochrüsten 6.1 Geräte hochrüsten

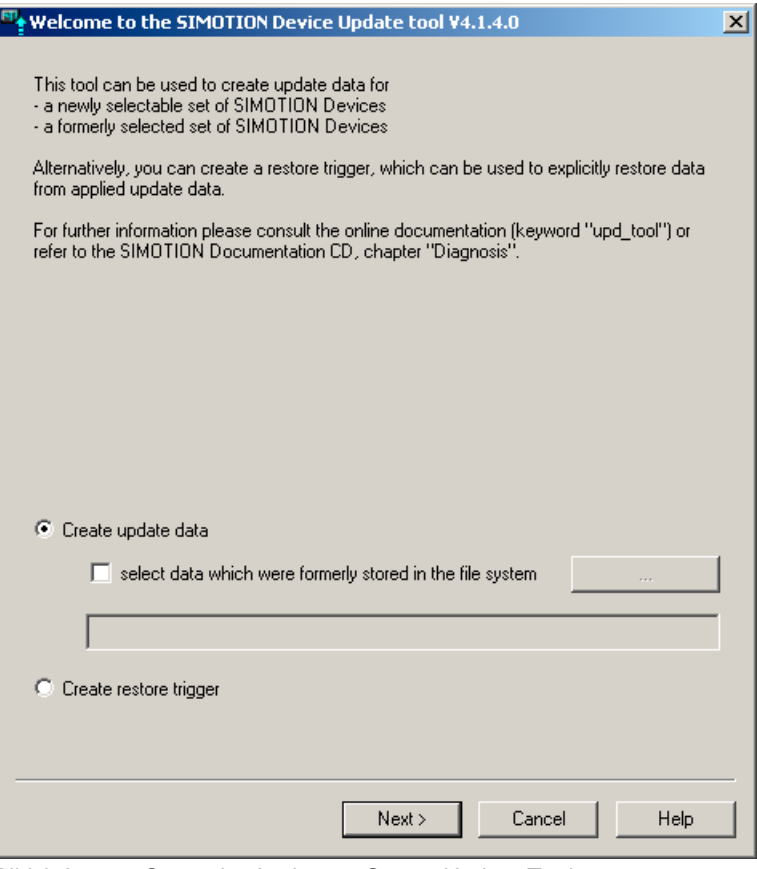

Bild 6-2 Startseite Assistent: Geräte Update Tool

#### Weitere Literatur

Einen detaillierten Überblick über das Hochrüsten finden Sie unter:

- Betriebshandbuch SIMOTION Geräte hochrüsten
- SIMOTION SCOUT Online-Hilfe

#### 7.1.1 Auswahl des richtigen Projekts mit SCOUT V4.1

Die Beachtung der nachfolgenden Empfehlungen bei der Projektierung erleichtern die Arbeit im Wartungsfall.

#### Arbeiten mit dem richtigen Projekt

Um sicherstellen zu können, dass immer mit dem passenden Projekt gearbeitet wird, speichern Sie das geänderte und archivierte Projekt als Zipfile auf der CF-Card. Beim erneuten Einsatz verwenden Sie nur dieses Zipfile.

Die Projektdaten können über SCOUT auf einer Speicherkarte archiviert werden.

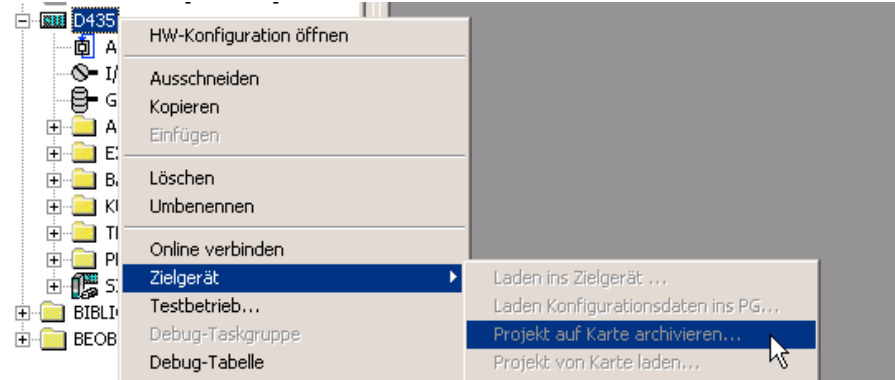

Bild 7-1 SIMOTION Projekt auf Speicherkarte archivieren

Über die Funktion Erreichbare Teilnehmer kann ermittelt werden, auf welcher CPU ein Projekt.zip hinterlegt ist.

#### Laden Sie das Projekt von der Speicherkarte

Die auf der Speicherkarte archivierten Projektdaten können in der Ansicht Erreichbare Teilnehmer über Kontextmenü (rechte Maustaste) auf "PROJEKT.ZIP" auf die Festplatte des PG/PC übertragen werden. Alternativ steht auch die SCOUT Funktion im Kontextmenü des Gerätes Projekt von Karte laden... zur Verfügung. Anschließend muss das auf die Festplatte übertragene Archiv-Projekt dearchiviert werden.

#### Routing nutzen

Um Routing nutzen zu können (z. B. für den Zugriff auf SINAMICS\_Integrated bei SIMOTION D4x5) ist folgendes zu beachten:

- Sollte das Projekt auf einem anderen Rechner erstellt worden sein, ist eine PG/PC-Zuordnung erforderlich. Das PG/PC hat den eindeutigen "Computernamen" des Erstellsystems und dieser muss an das aktuelle System angepasst werden.
- Diese Änderung kann direkt über den Toolbar-Button PG/PC zuordnen vorgenommen werden.

#### Die Log-Files als zusätzliche Hilfe

Zur Verifikation des Projektes stehen zusätzlich das Syslog-File und das Userlog-File zur Verfügung (ab Runtime V4.0). Diese Files sind auf der Speicherkarte hinterlegt und können<br>Eine Preisht auf dem BG/PG über die SCOUT Funktion

z. B. ohne Projekt auf dem PG/PC über die SCOUT-Funktion **ELU Erreichbare Teilnehmer** ausgelesen werden.

Die Logfiles auf der Speicherkarte sind direkt aus dem Dialog (über Kontextmenü) zugänglich.

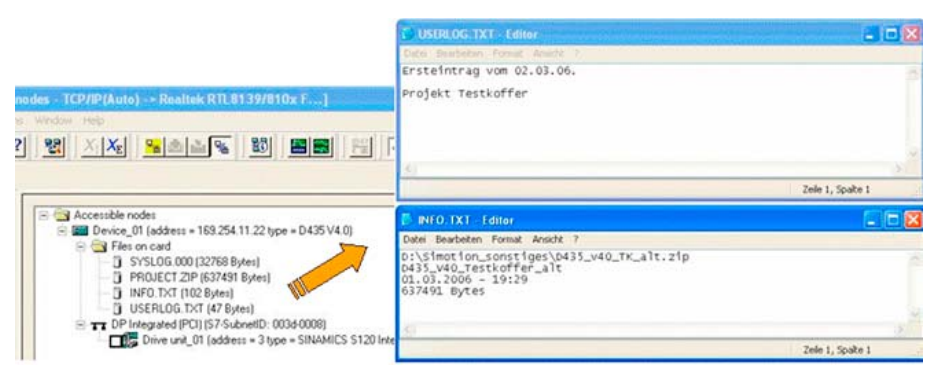

Bild 7-2 Logfiles über Kontextmenü

- user\simotion\hmi\syslog\syslog.000 Systemlogbuch: hier wird vom System eingetragen, wann ein RAM TO ROM, ein Urlöschen oder das Formatieren der Speicherkarte durchgeführt wurde.
- user\simotion\hmi\prjlog\userlog.txt Maschinenlogbuch: hier besteht die Möglichkeit, die ausgeführten Arbeiten und die benutzte SCOUT-Version für den nachfolgenden Servicemitarbeiter zu dokumentieren. Aufruf zum Editieren aus dem SCOUT-Dialog Gerätediagnose.

Nachfolgend weitere Daten, die auf der Speicherkarte gespeichert und über diesen Dialog zugänglich sind:

- USER/SIMOTION/HMI/PRJLOG/info.txt wird mit dem archivierten ES-Projekt angelegt und enthält die Daten Namen, Größe, Speicherdatum.
- USER/SIMOTION/HMI/PRJLOG/project.zip archiviertes ES-Projekt. Es kann max. 1 archiviertes Projekt mittels SCOUT auf der Speicherkarte archiviert werden.

Die oben genannten im Dialog sichtbaren Dateien bleiben auch nach dem Anwenderdaten löschen auf der Speicherkarte erhalten.

Ausführliche Beschreibungen, siehe:

- SCOUT Online-Hilfe -> Gerätediagnose: Syslog / Userlog
- Kap. Gerätediagnosse: Userlog-File
- Kap. Gerätediagnose: Syslog-File

#### 7.1.2 Projekt wurde in der Version V3.2 SP1 / V4.0 erstellt

Falls das Projekt in der Version V3.2 SP1 / V4.0 erstellt wurde, beachten Sie folgende Punkte:

- Beim Öffnen eines mit einer älteren SCOUT-Version erstellten Projektes mit SCOUT V4.1 wird automatisch eine Konvertierung des Projektes auf das aktuelle interne Datenformat des SCOUT verlangt. Es wird hier nur die Datenhaltung des SCOUT-Projektes auf V4.1 konvertiert, nicht die SIMOTION-Geräteversion.
- Nach dem Konvertieren des Projektes erfolgt die Abfrage, ob das Projekt schreibgeschützt geöffnet werden soll. Soll das Projekt verändert werden, so kann der Schreibschutz auch nachträglich aufgehoben werden.
	- Wählen Sie dazu in der Menüleiste Projekt > Schreibschutz aufheben.

### 7.1.3 Projekt V3.2 SP1 / V4.0 wurde mit SCOUT V4.1 bearbeitet

Falls ein Projekt der Versionen V3.2 SP1 / V4.0 mit SCOUT V4.1 bearbeitet wurde, beachten Sie folgende Punkte:

● Beim Schließen des Projekts, Beenden von SCOUT oder durch die Auswahl der SCOUT-Funktion Abspeichern in altem Projektformat... kann das Projekt wieder in der ursprünglichen Projektversion gespeichert werden. Damit ist es möglich, das Projekt später wieder mit der entsprechenden SCOUT-Version zu bearbeiten.

#### **Hinweis**

Es werden bei einer Rückkonvertierung in das V3.2 SP1 / V4.0 Projektformat die V4.1 internen Übersetzungsergebnisse der geänderten Quellen gelöscht!

Das bedeutet, dass nach erneuter Öffnung des Projekts und anschließendem Herstellen der Online-Verbindung, die geänderten Quellen inkonsistent (rot dargestellt) sind. Erst nach durchgeführtem Kompilieren und Download sind die Quellen wieder konsistent (grün dargestellt).

Grund hierfür ist die Bearbeitung mit verschiedenen SCOUT-Versionen, die unterschiedliche Compiler-Versionen beinhalten.

● Wurde das Projekt zu Diagnosezwecken nur schreibgeschützt geöffnet oder wurde im nicht schreibgeschützten Modus keine Änderung durchgeführt, dann braucht es nicht gespeichert zu werden.

#### **Empfehlung**

Nach Bearbeitung einer älteren Projektversion mit SCOUT V4.1 sollte das Engineering-Projekt weiterhin auf der Version V4.1 bleiben. Dadurch entfällt das Abspeichern ins alte Projektformat und das Projekt ist immer sofort konsistent. Das Engineering-Projekt ist dann in der alten Projektversion nicht mehr verfügbar.

Nach Abschluss der Projektänderungen sollten diese im Userlog-File dokumentiert werden. Das Editieren des Userlog-File erfolgt im Dialog Gerätediagnose.

FAQs

7.1 Handlungsempfehlungen für Service mit SCOUT V4.1

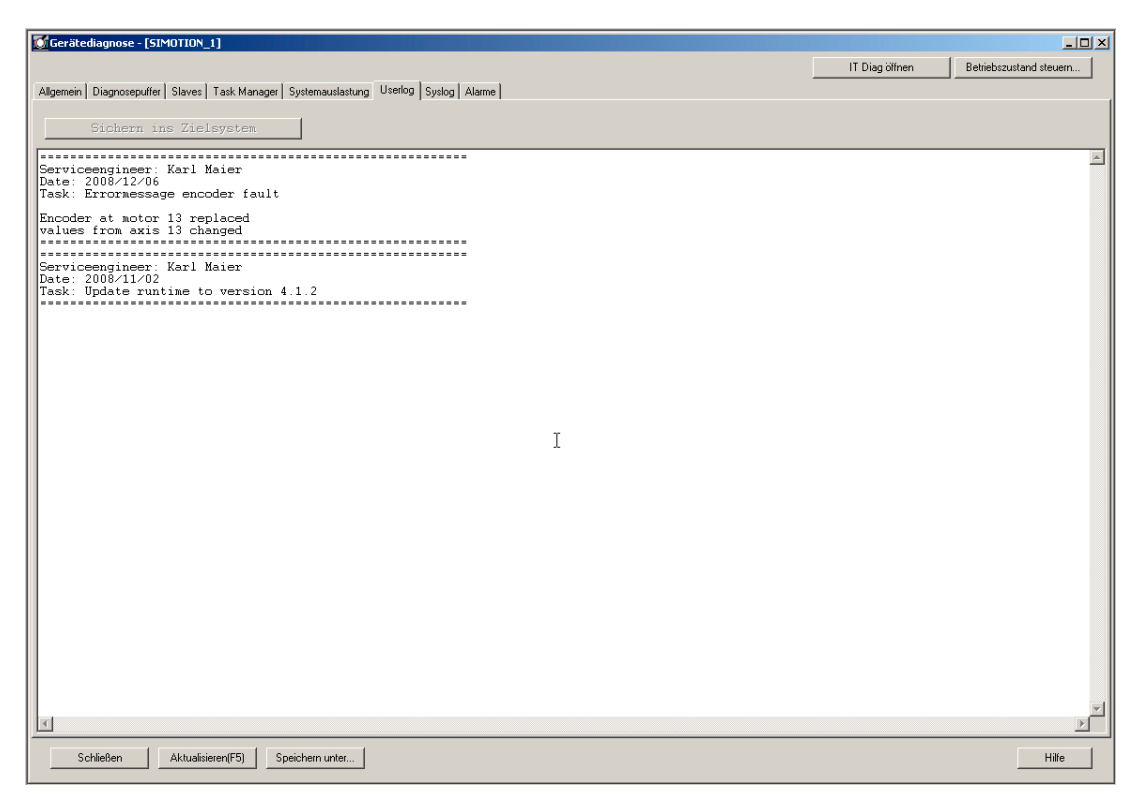

Bild 7-3 Beispiel der Anzeige des User-Logfile

## 7.1.4 Einführung einer Versionierung bei Standardbibliothek und Software-Komponenten

Bei der Projektierung besteht die Möglichkeit die Versionierung für jede Standardbibliothek und jede Softwarekomponente einzuführen, d. h. jede Komponente erhält eine eigenständige Versionskennung.

- Für jede Unit und jede Bibliothek kann im Dialog Eigenschaften in SIMOTION SCOUT die Version, Autor und eine Kurzbeschreibung im Kommentarfeld eingetragen werden (Offline-Versionskennung).
- Jede Bibliothek und jede Sofwarekomponente kann ihre Versionskennung zur Laufzeit bekannt machen (Online-Versionskennung identisch zu der Offline-Versionskennung).
	- Versionskennung als Konstante(n) oder
	- Versionskennung als Funktionsrückgabe, z. B. FCGetVersion
- Die Versionskennungen können einzeln auf den vorhandenen HMI-Systemen zur Anzeige gebracht werden, d. h. Selbstidentifikation aller beteiligten Systemkomponenten.
- Eine einfache Variante für Anwendungen zur Versionierung liegt in einer Datumskennung als Konstante im Format yyyy-mm-dd. Diese kann einer Variablen zugewiesen werden, welche dann z. B. an HMI-Systeme zur Versionsausgabe weitergegeben wird.

Beispiel Datumskennung:

VAR\_GLOBAL CONSTANT APP\_VERSION : UDINT := 20060612; // 12.06.2006 END\_VAR

**VAR GLOBAL** 

 G\_uAppVersion : UDINT := APP\_VERSION; END\_VAR

## 7.2 Regeln für die Anordnung der Baugruppen

#### **Steckplatzregeln**

Baugruppen müssen im Baugruppenträger lückenlos aneinander gereiht werden.

Ausnahme:

Steckplatz 3 bleibt in der Konfigurationstabelle frei. Dieser Steckplatz ist reserviert.

#### Hinweis

Im tatsächlichen Aufbau haben Sie keine Lücke, da sonst der Bus auf der Rückwand unterbrochen wäre.

Tabelle 7- 1 Steckplatzregel für SIMOTION Baugruppenträger 0

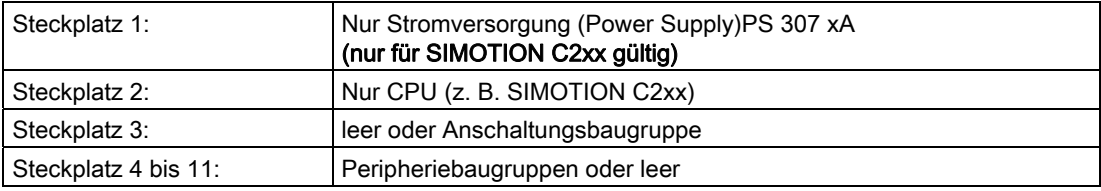

#### SIMOTION SCOUT unterstützt Sie beim Konfigurieren einer Station:

- Sie erhalten eine Meldung, wenn z. B. eine Baugruppe nicht auf dem gewünschten Steckplatz zu stecken ist.
- Adressbereiche werden überprüft, so dass es nicht zu einer Doppelbelegung der Adressen kommen kann.
- Achten Sie in diesem Zusammenhang auf die Statuszeile oder eingeblendete Meldungen. Wichtige Informationen können Sie in der Hilfe nachlesen.
- Nicht berücksichtigt werden temporäre, d. h. nur für einen bestimmten Ausgabestand gültige Regeln (z. B. Einschränkung der nutzbaren Steckplätze aufgrund einer Funktionseinschränkung bei einzelnen Baugruppen).

Beachten Sie die Dokumentation bzw. aktuelle Produktinformation zu den Baugruppen.

#### Hinweis

Gesteckte aber nicht projektierte Baugruppen werden über den PROFIBUS immer wieder angesprochen. Dadurch wird zusätzliche Rechenzeit benötigt.

7.3 Routing

## 7.3 Routing

### 7.3.1 Betrieb von subnetzübergreifenden Verbindungen

#### **Einleitung**

Mit SCOUT und STEP 7 ist es möglich, dass Sie mit einem PG/PC über Subnetzgrenzen hinweg SIMOTION, Antriebe und S7-Stationen online erreichen können, um z. B. Anwenderprogramme oder eine Hardware-Konfiguration zu laden oder um Testfunktionen und Diagnosefunktionen ausführen zu können. Sie können diesen PG/PC an jeder Stelle des Netzes anschließen und zu allen Stationen, die über Netzübergänge erreicht werden, eine Online-Verbindung herstellen.

Näheres zu diesem Thema finden Sie im folgenden Dokument:

● Systemhandbuch SIMOTION Kommunikation

#### 7.3.2 Human Machine Interface System (HMI)

SIMOTION erlaubt die Kommunikation mit Bediengeräten für den Endanwender (Human Machine Interface Systems), z. B. Operator Panels.

Folgende Konstellation ist beispielsweise mit dem SIMOTION C240 möglich:

- HMI-Gerät ist am nicht taktsynchronen PROFIBUS des SIMOTION Gerätes 1 angeschlossen.
- Am PROFIBUS für Motion Control (taktsynchron) des SIMOTION Gerätes 1 sind vier weitere SIMOTION Geräte angeschlossen.

SIMOTION stellt automatisch auch Verbindungen zwischen dem HMI-Gerät und den SIMOTION Geräten 2 bis 5 her (Routing). Das HMI-Gerät kann deshalb auch Variablen, Meldungen und Alarme dieser Geräte anzeigen.

#### Hinweis

Die Anzahl der gerouteten Verbindungen hängt vom Gerät ab. Es sind zwischen 4 und 10 geroutete Verbindungen möglich. Näheres siehe Mengengerüst. Maximal zwei Netzübergänge sind möglich. Bei Fragen wenden Sie sich bitte an Ihre zuständige Siemens-Vertretung.

FAQs 7.3 Routing

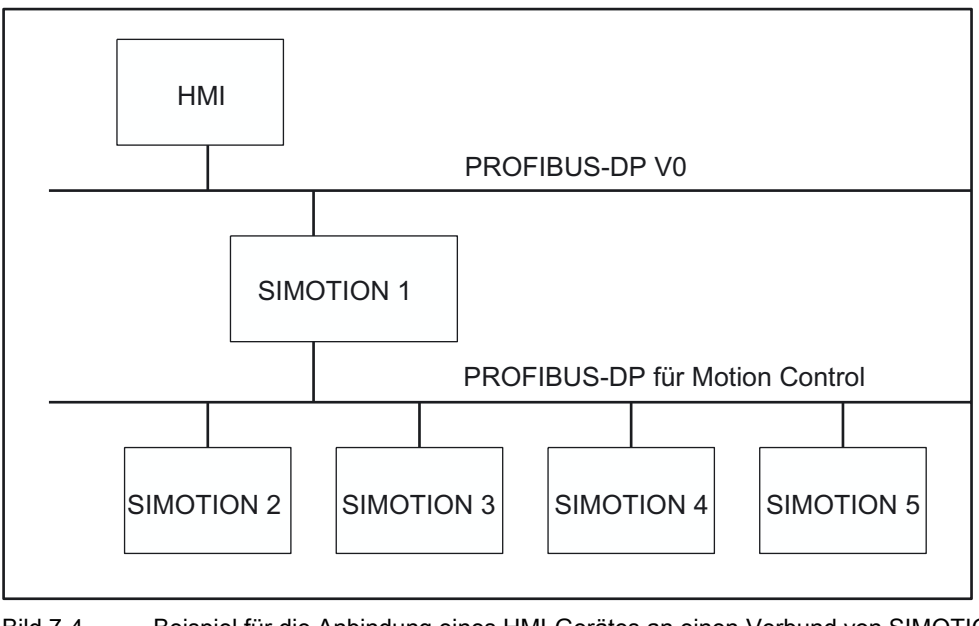

Bild 7-4 Beispiel für die Anbindung eines HMI-Gerätes an einen Verbund von SIMOTION Geräten

#### Hinweis

Routing durch eine Steuerung, z. B. C2xx, P350 oder D4x5 ist nur möglich, wenn diese als aktiver I-Slave projektiert wurde. Es ist jedoch zu beachten, dass bei einem aktiven I-Slave der PROFIBUS-Anschluss nicht mehr taktsynchron betrieben werden kann.

## FAQs

7.3 Routing

## 7.3.3 Übergeordnete Automatisierungssysteme

Ein SIMOTION Gerät kann an ein übergeordnetes Automatisierungssystem angeschlossen werden. Die Kommunikation erfolgt über die MPI-Schnittstelle des SIMATIC STEP 7-Geräts bzw. die nicht taktsynchrone PROFIBUS-Schnittstelle des SIMOTION Geräts.

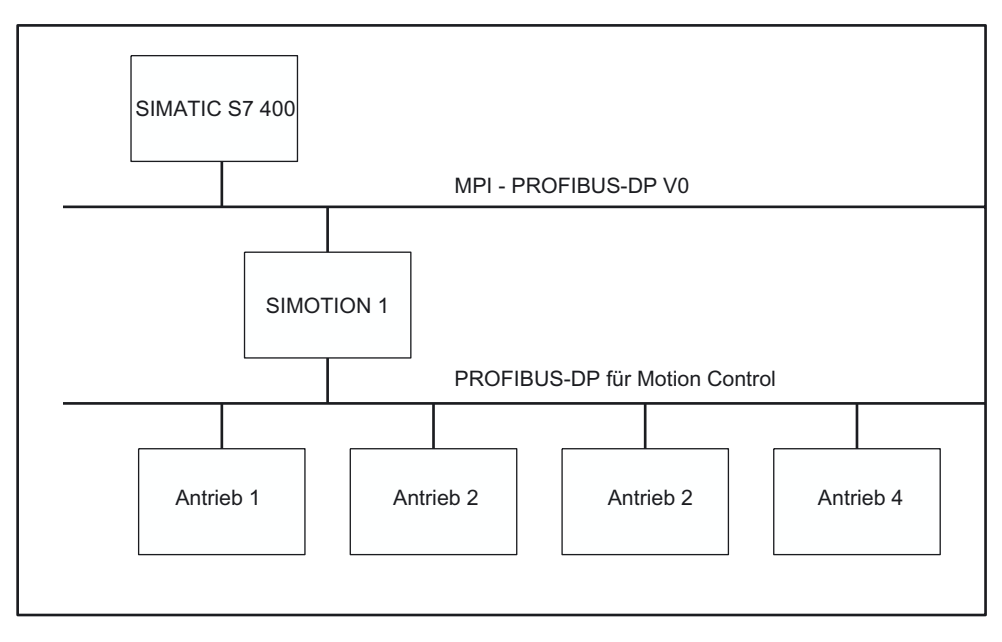

Bild 7-5 Übergeordnetes Automatisierungssystem mit SIMOTION Gerät

## 7.4 Antriebe einfügen

## 7.4.1 Antriebe bei SIMOTION

#### Beachten Sie Folgendes:

Bei den Antrieben sind zu unterscheiden:

- Antriebe, die am PROFIBUS/PROFINET angeschlossen werden, und
- Antriebe, die direkt am SIMOTION Gerät angeschlossen werden.

Für Antriebe, die am PROFIBUS/PROFINET angeschlossen werden, gilt:

- Es können nur Antriebe angeschlossen werden, die das PROFIdrive-Profil V3.0 erfüllen:
	- SINAMICS
	- MICROMASTER (nur PROFIBUS)
	- COMBIMASTER 411 (nur PROFIBUS)
	- MASTERDRIVES (MC, VC) (nur PROFIBUS)
	- SIMODRIVE 611U(nur PROFIBUS)
	- SIMODRIVE POSMO (CA, CD, SI) (nur PROFIBUS)
	- ADI4 (Analoge Antriebsschnittstelle für 4 Achsen)
	- IM 174 (Interface Module für 4 Achsen)
- Diese Antriebe werden in die Hardwarekonfiguration aufgenommen.
- Antriebe der Antriebsfamilien SINAMICS und MICROMASTER können mit SIMOTION SCOUT konfiguriert, parametriert und in Betrieb genommen werden.

Alle analogen Antriebe können über eine der vier analogen Schnittstellen des SIMOTION C2xx oder über die PROFIBUS-Baugruppe ADI4 angeschlossen werden.

- Diese Antriebe werden nicht in die Hardwarekonfiguration aufgenommen.
- Das SIMOTION Gerät benötigt am Eingang nur die Ist-Werte vom Geber und gibt die Sollwerte am analogen Ausgang aus.
- Die Antriebe müssen direkt am entsprechenden Gerät konfiguriert, parametriert und in Betrieb genommen werden.

FAQs

7.4 Antriebe einfügen

## 7.4.2 Antrieb SINAMICS an PROFIBUS DP einfügen

#### Ausgangssituation

- das SIMOTION Gerät ist in SIMOTION SCOUT angelegt
- ein PROFIBUS-Subnetz ist z. B. als PROFIBUS DP taktsynchron konfiguriert
- die Subnetz-Schnittstelle ist Master dieses Subnetzes des SIMOTION Gerätes

#### Gehen Sie wie folgt vor:

- 1. Öffnen Sie im Hardware Katalog den Ordner PROFIBUS DP.
- 2. Öffnen Sie den Unterordner SINAMICS.
- 3. Ziehen Sie mit Drag&Drop einen Eintrag auf das taktsynchrone PROFIBUS-Subnetz des SIMOTION Gerätes.

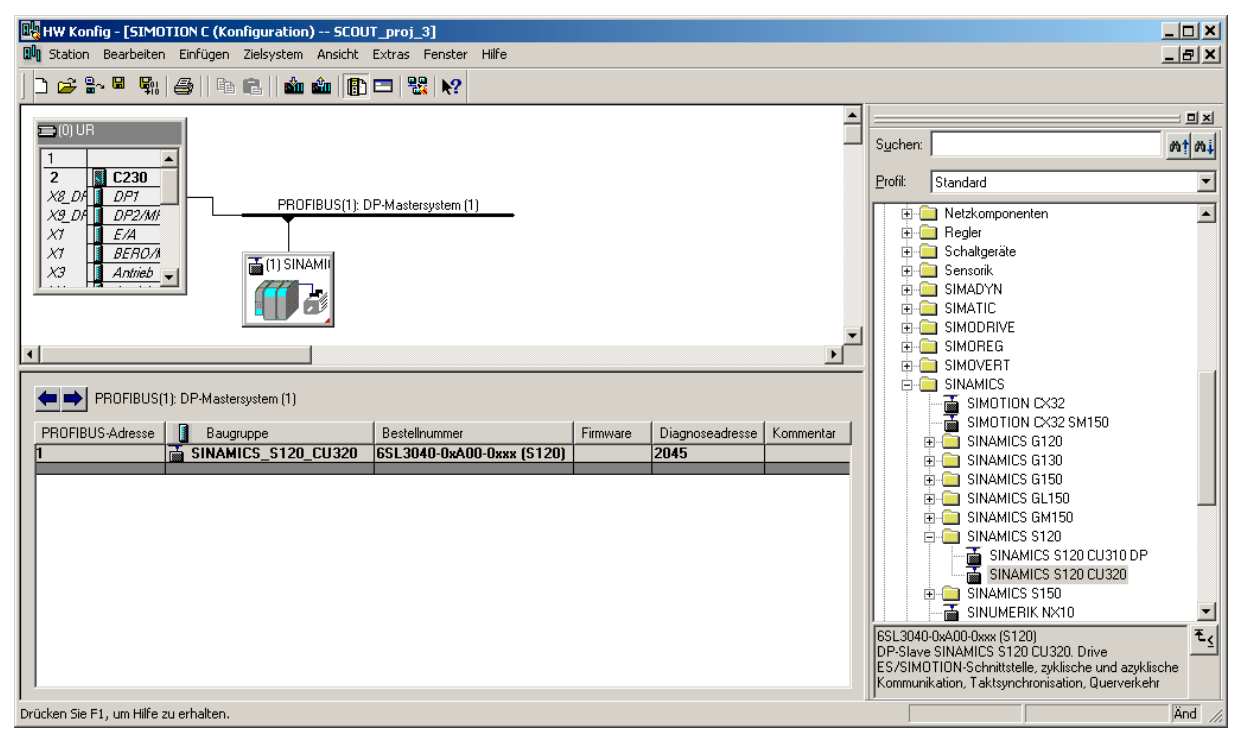

#### Bild 7-6 Einfügen eines Antriebes SINAMICS

## 7.4.3 Antrieb SINAMICS an PROFINET IO einfügen

#### Ausgangssituation

- SIMATIC Step 7 V5.4 SP2 ist installiert
- das SIMOTION Gerät D4x5 mit Schnittstellenauswahl Ethernet IE2/NET (X130) ist in SIMOTION SCOUT angelegt
- ein PROFINET IO-Subnetz ist konfiguriert

#### Gehen Sie wie folgt vor:

- 1. Öffnen Sie die HW Konfig des SIMOTION Gerätes D4x5.
- 2. Öffnen Sie im Hardware Katalog den Ordner PROFINET IO/Drives/SINAMICS.
- 3. Markieren Sie den Antrieb SINAMICS S120 CBE20.
- 4. Ziehen Sie mit Drag&Drop den Antrieb auf das PROFINET IO-Subnetz des SIMOTION Gerätes.

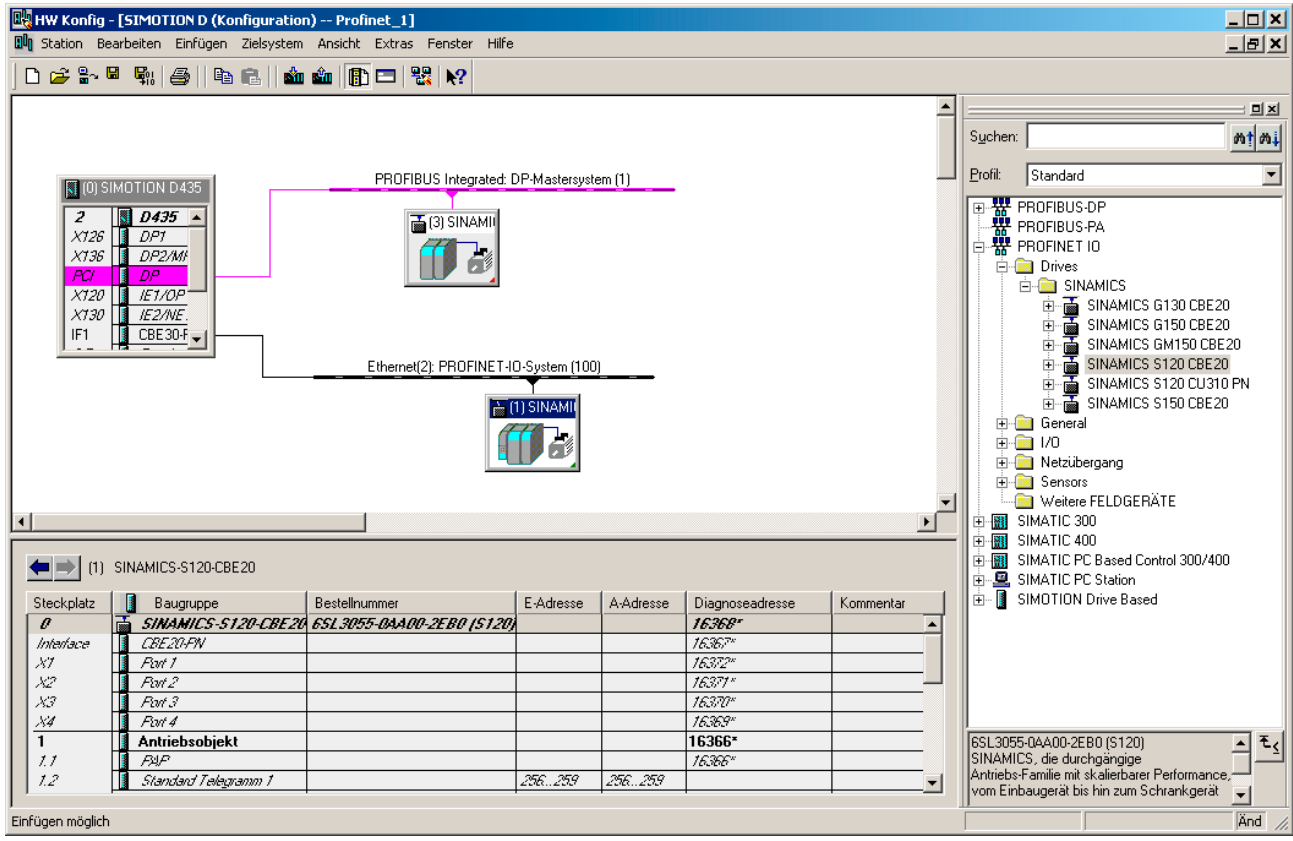

Bild 7-7 Einfügen eines Antriebes SINAMICS mit PROFINET

## 7.4.4 Antrieb MICROMASTER einfügen

#### Ausgangssituation:

- Der Baugruppenträger mit SIMOTION Gerät ist eingefügt.
- Ein PROFIBUS-Subnetz ist z. B. als PROFIBUS DP taktsynchron konfiguriert.
- Die Subnetz-Schnittstelle ist Master dieses Subnetzes des SIMOTION Gerätes.

#### Gehen Sie wie folgt vor:

- 1. Öffnen Sie im Hardware Katalog den Ordner PROFIBUS DP.
- 2. Öffnen Sie den Unterordner SIMOVERT und dort den Unterordner MICROMASTER 4.
- 3. Ziehen Sie mit Drag&Drop einen Eintrag (z. B. MICROMASTER 420) auf das taktsynchrone PROFIBUS-Subnetz.

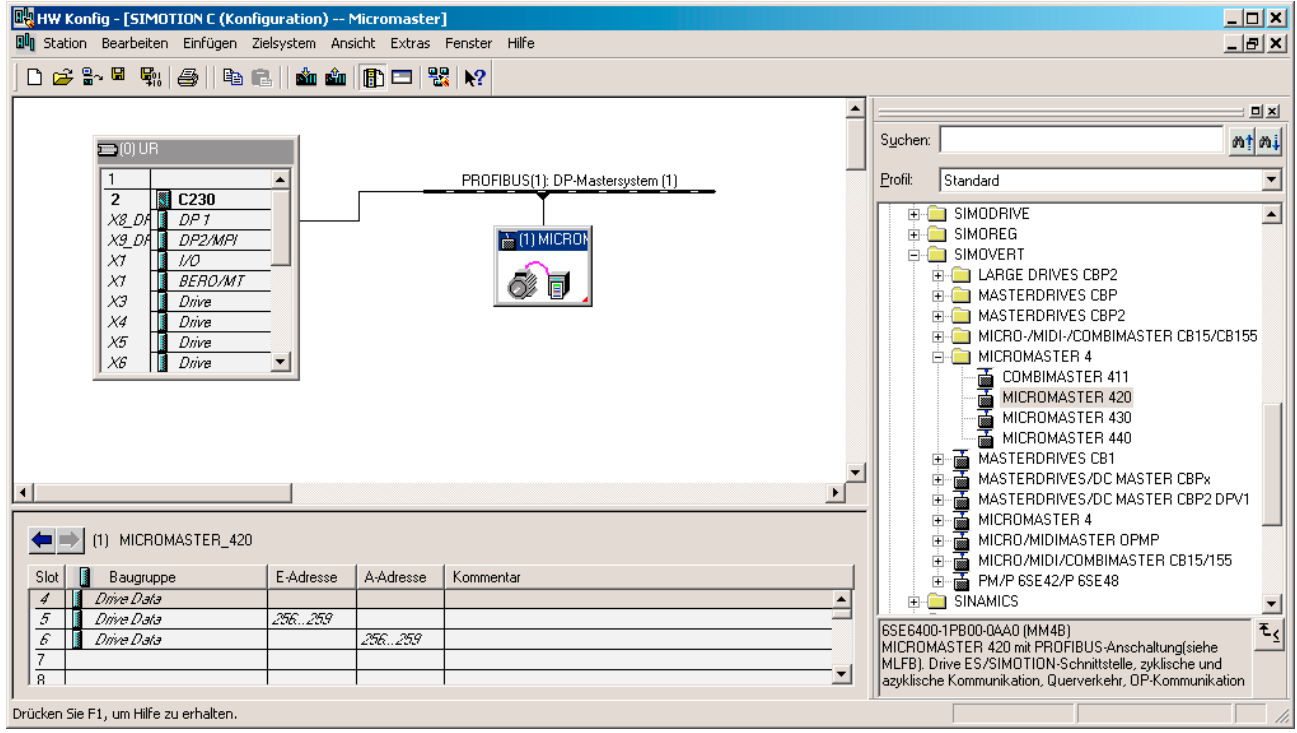

Bild 7-8 Einfügen eines Antriebes MICROMASTER 4

Es erscheint ein Fenster zur Konfiguration der PROFIBUS-Schnittstelle des Antriebes.

#### Hinweis

Der MICROMASTER 420 unterstützt keine Taktsynchronität. Er kann aber am taktsynchronen PROFIBUS-Subnetz betrieben werden. Beachten Sie, dass die Antriebe aller Gleichlaufachsen am gleichen PROFIBUS-Subnetz angeschlossen sein müssen.

## 7.4.5 Antrieb MASTERDRIVES einfügen

#### Ausgangssituation:

- Der Baugruppenträger mit SIMOTION Gerät ist eingefügt.
- Ein PROFIBUS-Subnetz ist als PROFIBUS DP taktsynchron konfiguriert.
- Die PROFIBUS-Schnittstelle ist Master dieses Subnetzes des SIMOTION Gerätes.

#### Gehen Sie wie folgt vor:

- 1. Öffnen Sie im Hardware Katalog den Ordner PROFIBUS DP.
- 2. Öffnen Sie den Unterordner SIMOVERT.
- 3. Ziehen Sie mit Drag&Drop einen Eintrag auf das taktsynchrone PROFIBUS-Subnetz des SIMOTION Gerätes.

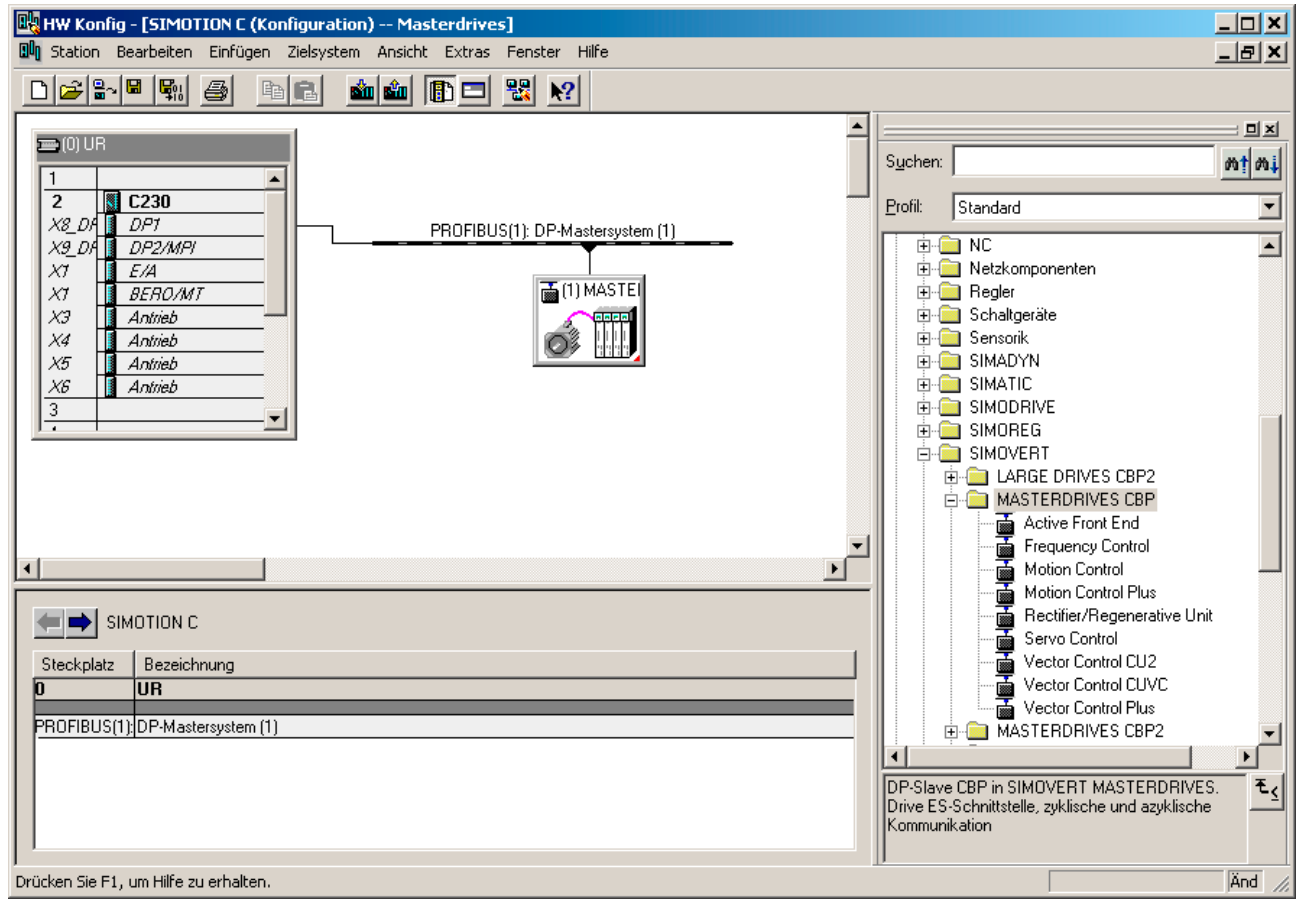

Bild 7-9 Einfügen eines Antriebes MASTERDRIVES

7.4 Antriebe einfügen

## 7.4.6 Antrieb SIMODRIVE einfügen

## Ausgangsituation:

- Der Baugruppenträger mit SIMOTION Gerät ist eingefügt.
- Ein PROFIBUS-Subnetz ist als PROFIBUS DP taktsynchron konfiguriert.
- Die PROFIBUS-Schnittstelle ist Master dieses Subnetzes des SIMOTION Gerätes.

## Gehen Sie wie folgt vor:

- 1. Öffnen Sie im Hardware Katalog den Ordner PROFIBUS DP.
- 2. Öffnen Sie den Unterordner SIMODRIVE.
- 3. Ziehen Sie mit Drag&Drop einen Eintrag auf das taktsynchrone PROFIBUS-Subnetz des SIMOTION Gerätes:
	- SIMODRIVE 611 universal
	- SIMODRIVE POSMO xx

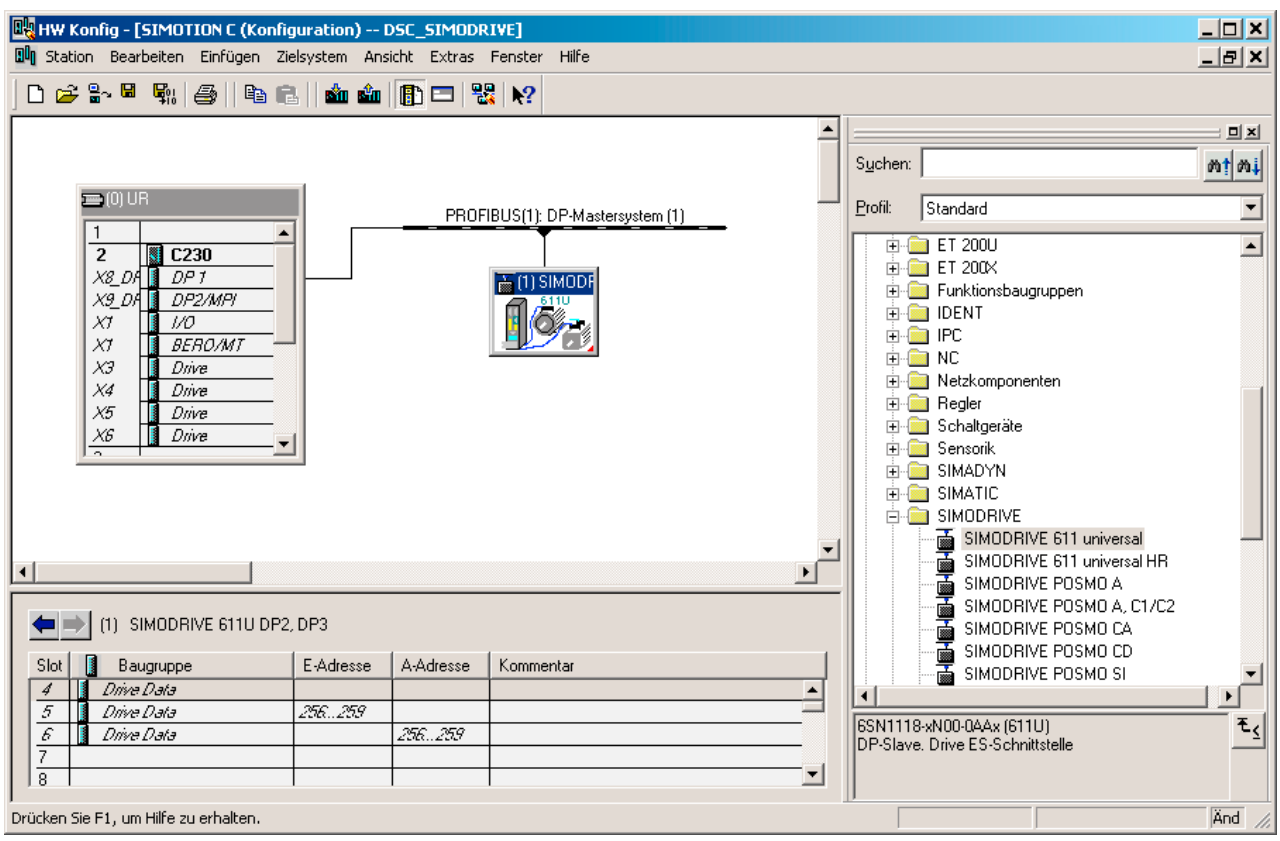

Bild 7-10 Einfügen eines Antriebes SIMODRIVE 611U

Es erscheint ein Fenster zur Konfiguration der PROFIBUS-Schnittstelle des Antriebs.

## 7.4.7 Eingefügten Antrieb als Slave am PROFIBUS konfigurieren

#### Gehen Sie wie folgt vor:

Nachdem Sie den Antrieb eingefügt haben, erscheint folgendes Fenster zur Konfiguration der DP-Schnittstelle:

1. Legen Sie die Adresse fest.

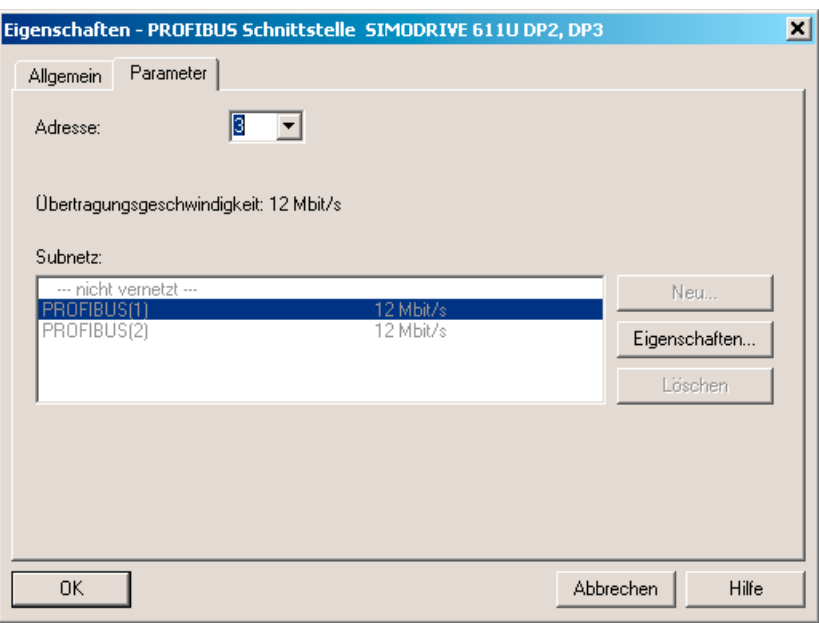

Bild 7-11 PROFIBUS-Schnittstelle des Antriebs konfigurieren

2. Bestätigen Sie mit OK.

Es erscheint ein weiteres Fenster zur Konfiguration des Antriebs als DP-Slave.

- 3. Nehmen Sie die notwendigen Einstellungen vor.
- 4. Bestätigen Sie mit OK.

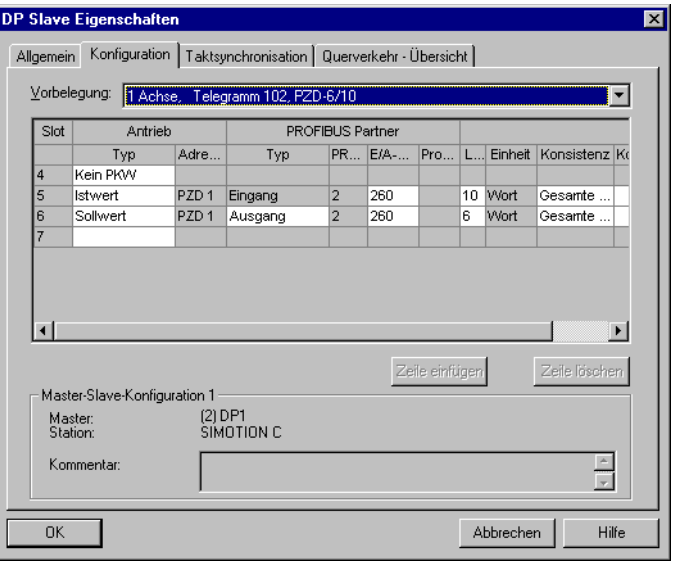

Bild 7-12 Konfiguration des SIMODRIVE 611U als PROFIBUS-Slave

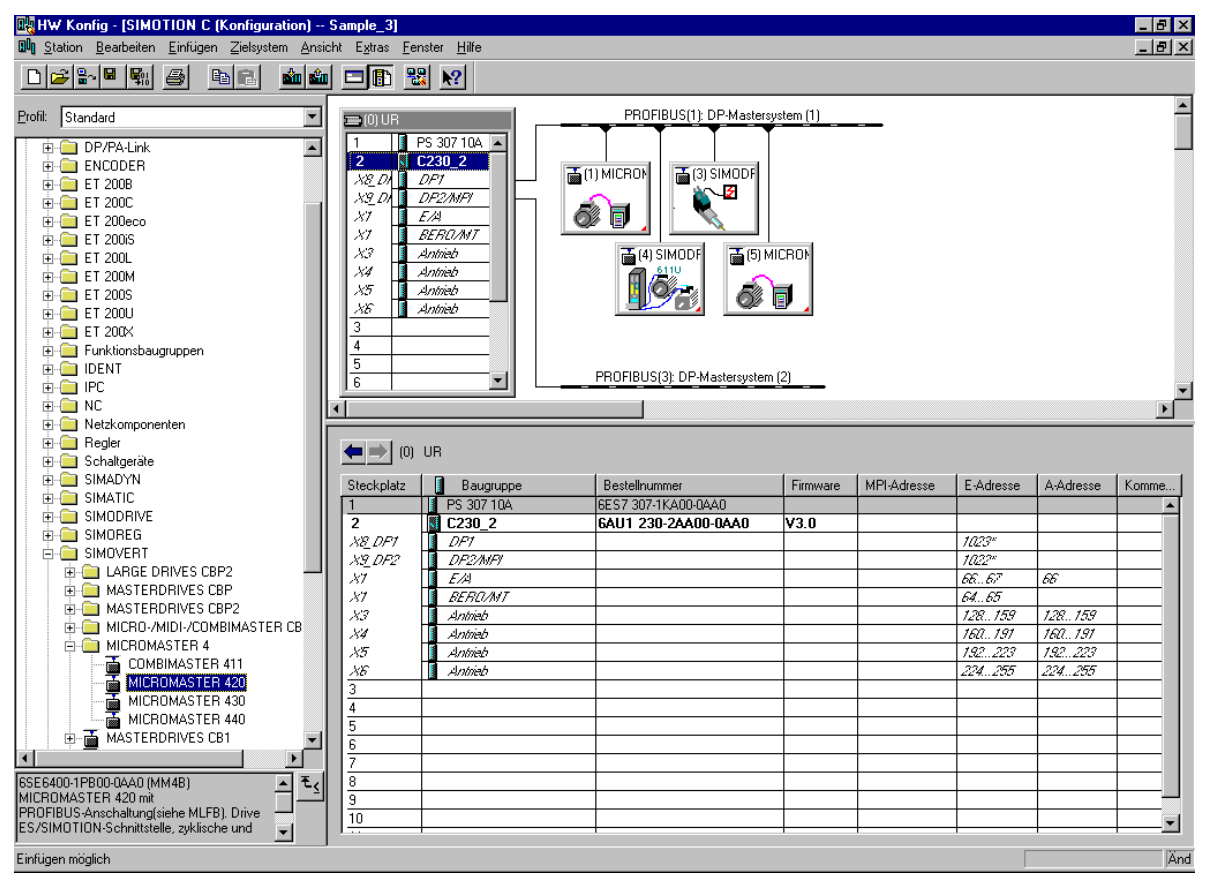

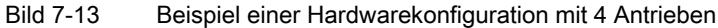

## 7.5 Antriebe in Betrieb nehmen

#### Antriebe die mit SIMOTION SCOUT in Betrieb genommen werden können

Mit SIMOTION SCOUT können Sie Antriebe parametrieren:

- SINAMICS
- MICROMASTER
- COMBIMASTER 411

Für alle anderen Antriebe oder Fremdantriebe benutzen Sie das zum jeweiligen Antrieb gehörende Inbetriebnahme-Programm (z. B. für SIMODRIVE 611U das Programm SIMOCOM U). Ggf. müssen Sie bei diesen Antrieben die Inbetriebnahme direkt am Antrieb vornehmen.

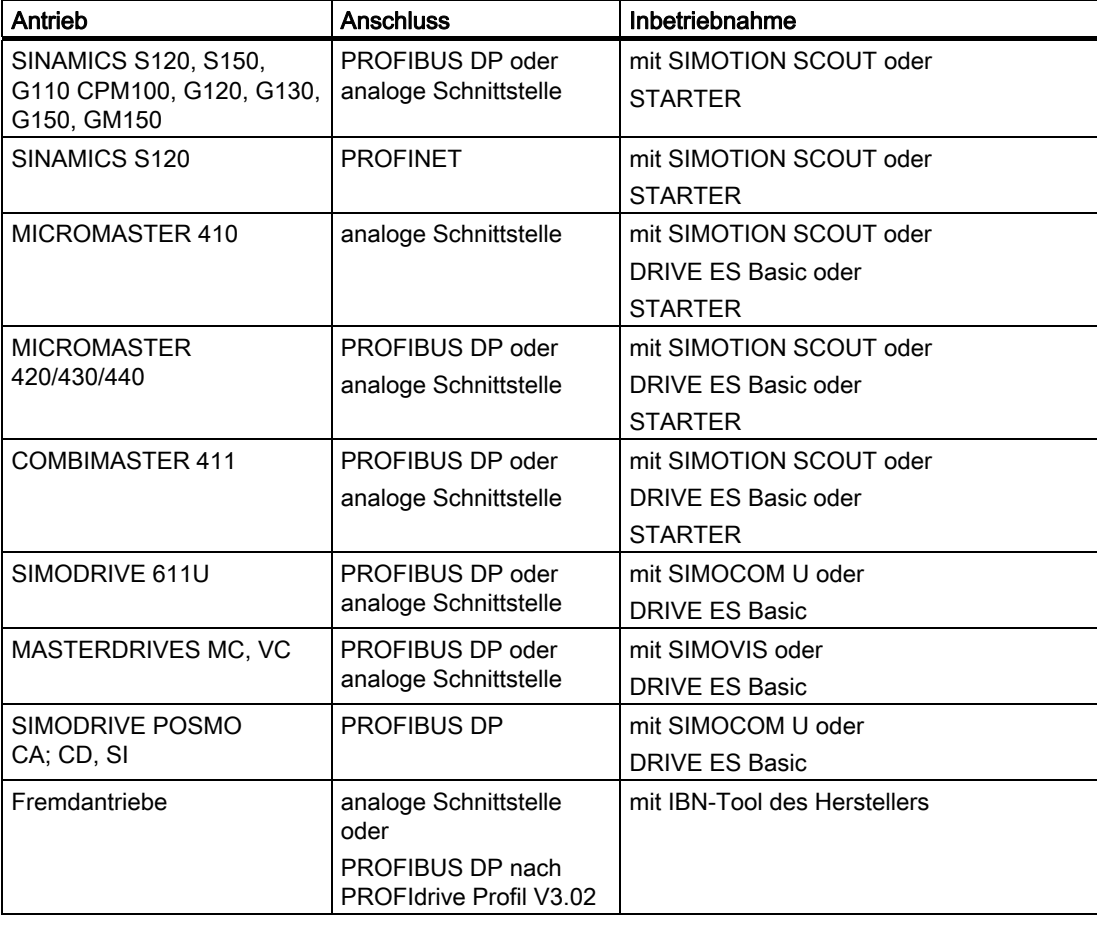

Tabelle 7- 2 Inbetriebnahme verschiedener Antriebe

#### Hinweis

Ist das Inbetriebnahme-Programm Drive-ES Basic installiert, kann es im Projektnavigator mit Inbetriebnahme durch SIMOTION SCOUT aufgerufen werden.

## 7.6 SINAMICS an SIMOTION

## 7.6.1 SINAMICS S120 an SIMOTION

#### STARTER-Funktionalität in SIMOTION SCOUT

Mit SIMOTION SCOUT ist es möglich, Antriebe direkt zu parametrieren. Beispielhaft wird in diesem Abschnitt beschrieben, wie Sie einen Antrieb SINAMICS\_Integrated in SIMOTION SCOUT einfügen.

#### Voraussetzung:

- SIMOTION SCOUT ist auf dem PG/PC installiert
- ein SIMOTION SCOUT Projekt ist angelegt

#### Hinweis

Sie können den Antrieb SINAMICS mit PROFIBUS oder PROFINET anlegen.

#### Folgende Schritte müssen Sie ausführen:

- SIMOTION Gerät D4x5 bzw. SIMOTION Gerät D410 einfügen
- SINAMICS integrated konfigurieren

#### Inbetriebnahme in SIMOTION SCOUT:

- 1. Öffnen Sie das SIMOTION Projekt im SIMOTION SCOUT.
- 2. Doppelklicken Sie auf Neues Gerät anlegen.
- 3. Wählen Sie ein SIMOTION Gerät D4xx aus.
- 4. Wählen Sie die Variante aus.
- 5. Deaktivieren Sie das Kästchen HW Konfig öffnen.
- 6. Bestätigen Sie mit OK.
- 7. Wählen Sie die Schnittstelle PROFIBUS oder Ethernet aus. Wenn Sie Ethernet gewählt haben, wählen Sie die Schnittstellenparametrierung des PG/PC aus.
- 8. Bestätigen Sie mit OK.
- 9. Öffnen Sie im Projektnavigator den Strukturbaum des SIMOTION Gerätes D4xx.
- 10.Öffnen Sie im Projektnavigator den Strukturbaum des Antriebes SINAMICS\_Integrated.
- 11.Doppelklicken Sie auf Antriebsgerät konfigurieren. Es öffnet sich das Fenster Konfiguration - SINAMICS\_Integrated - Optionsbaugruppe.

Nun beginnt die STARTER-Funktionalität in SIMOTION SCOUT.

Wie Sie den Antrieb SINAMICS\_Integrated konfigurieren ist ausführlich in den folgenden Dokumenten beschrieben:

- SIMOTION D4x5 Inbetriebnahmehandbuch
- SIMOTION D4x5 Gerätehandbuch
- SIMOTION D410 Inbetriebnahmehandbuch

7.7 MICROMASTER an SIMOTION

## 7.7 MICROMASTER an SIMOTION

### 7.7.1 MICROMASTER in Betrieb nehmen

#### STARTER-Funktionalität im SIMOTION SCOUT

Mit SIMOTION SCOUT ist es möglich Antriebe direkt zu parametrieren (Starter-Funktionalität in SIMOTION SCOUT). Beispielhaft wird die Inbetriebnahme des MICROMASTER 420 beschrieben.

#### Voraussetzungen:

- SIMOTION SCOUT ist auf PC/PG installiert.
- PC/PG ist mit dem Antrieb verbunden.
- SIMOTION SCOUT ist im Online-Modus.

## VORSICHT

Sie können den Antrieb nur im Online-Modus in Betrieb nehmen!

Alle Konfigurationsdaten werden in den flüchtigen Speicher (RAM) des Antriebes geschrieben und gehen verloren, wenn Sie diesen ausschalten. Speichern Sie deshalb diese Daten mit RAM nach ROM kopieren in den ROM-Speicherbereich des Antriebes. Dazu muss der entsprechende Antrieb angewählt werden.

## 7.7.2 Inbetriebnahme in SIMOTION SCOUT

#### 7.7.2.1 Drive Navigator

Der Drive Navigator ist im Strukturbaum des Projektnavigators, direkt unterhalb des Antriebes integriert. Er ist als Snap-In ausgeführt. Sie können im Drive Navigator folgenden Handlungen ausführen:

- Konfiguration
- Klemmen / Bus
- Begrenzungen

Gehen Sie wie folgt vor:

- 1. Öffnen Sie im Projektnavigator den Strukturbaum des Gerätes MICROMASTER\_420.
- 2. Doppelklicken Sie auf Drive Navigator. Das Snap-In öffnet sich im Arbeitsbereich des SIMOTION SCOUT.
- 3. Maximieren Sie die Ansicht des Fensters im Arbeitsbereich.

#### Hinweis

Es werden für die einzelnen Antriebsausprägungen im Offline-Modus und Online-Modus die gleichen Inhalte angezeigt. Was im jeweiligen Modus nicht ausführbar ist, wird gegraut dargestellt. Diese Funktion ist dann in diesem Modus nicht aktiv. Dadurch haben Sie jederzeit den Gesamtüberblick der möglichen Funktionen.

4. Konfigurieren Sie den Antrieb.

7.7 MICROMASTER an SIMOTION

### 7.7.2.2 Antrieb konfigurieren

#### Antrieb konfigurieren

VORSICHT

Sie arbeiten mit dem Assistent zur Antriebskonfiguration direkt mit den Daten des Antriebes.

Bei Verlassen eines Fensters werden die Daten sofort auf den Antrieb übertragen. Eine Funktion Abbrechen ist nicht möglich!

#### Voraussetzung:

● Sie haben einen Antrieb in das Projekt eingefügt.

#### Gehen Sie wie folgt vor:

- 1. Öffnen Sie im Projektnavigator das Element (Ordner) für das Antriebsgerät.
- 2. Öffnen Sie darunter das Antriebselement.
- 3. Doppelklicken Sie auf das Element Konfiguration. Im Fenster werden die wichtigsten Konfigurationsdaten angezeigt.
- 4. Klicken Sie auf Antrieb neu konfigurieren. Es erscheint eine Meldung, ob Sie den Antrieb neu konfigurieren möchten.

5. Bestätigen Sie die Meldung mit Ja. Der Assistent zur Konfiguration des Antriebes wird gestartet.

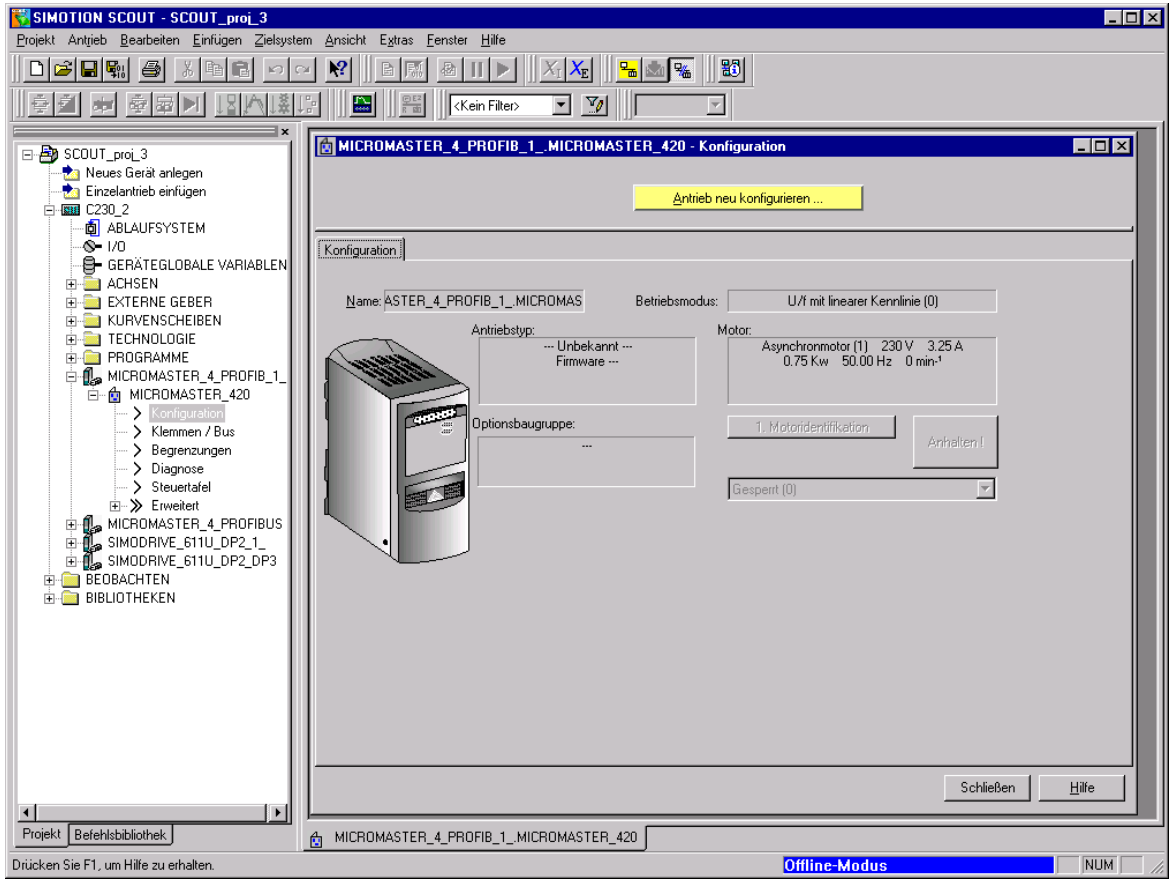

Bild 7-14 Konfiguration des MICROMASTER 420

Sie befinden sich im Fenster Antriebskonfiguration - MICROMASTER 420 - Norm:

- 6. Wählen Sie die zutreffende Norm aus. Standardeinstellung: Europa [kW], Standardfrequenz 50 Hz (0). Eine Meldung erscheint.
- 7. Beachten und bestätigen Sie diese Meldung mit OK.
- 8. Klicken Sie auf Weiter >.

Sie befinden sich im Fenster Antriebskonfiguration - MICROMASTER\_420 - Motor:

- 9. Wählen Sie die zutreffenden Daten aus.
- 10.Wenn notwendig, aktivieren Sie die Funktion weitere Motordaten.
- 11.Klicken Sie auf Weiter >.

Sie befinden sich im Fenster Antriebskonfiguration - MICROMASTER\_420 - Motordaten:

- 12.Geben Sie die zutreffenden Daten ein.
- 13.Klicken Sie auf Weiter >.

Sie befinden sich im Fenster Antriebskonfiguration - MICROMASTER\_420 - Betriebsmodus:

7.7 MICROMASTER an SIMOTION

- 14.Wählen Sie die zutreffenden Betriebsmodus.
- 15.Klicken Sie auf Weiter >.

Sie befinden sich im Fenster Antriebskonfiguration - MICROMASTER\_420 - Befehls- /Sollwertquelle:

Bei der Auswahl des Drehzahl-Sollwertes können Ihnen mehrere Quellen gleichzeitig angeboten werden. Dabei haben die Einträge folgende Bedeutung:

- erster Eintrag: Haupt-Sollwert
- zweiter Eintrag: Zusatz-Sollwert

16.Wählen Sie die zutreffenden Daten.

- 17.Klicken Sie auf Weiter >. Eine Meldung erscheint.
- 18.Beachten und bestätigen Sie diese Meldung.

Sie befinden sich im Fenster Antriebskonfiguration - MICROMASTER\_420 - Wichtigste Parameter:

- 19.Geben Sie die zutreffenden Daten ein.
- 20.Klicken Sie auf Weiter >.

Sie befinden sich im Fenster Antriebskonfiguration - MICROMASTER-420 für den Abschluss der Antriebskonfiguration:

- 21.Prüfen Sie die eingegebenen Daten.
- 22.Klicken Sie auf Fertig stellen.

Die Antriebskonfiguration ist abgeschlossen.

23.Klicken Sie auf Schließen.
# 7.7.2.3 Klemmen/Bus des Antriebes konfigurieren

Hier legen Sie fest:

- die Zuordnung der Eingangsklemmen und Ausgangsklemmen zu den Parametern des Antriebes.
- die Kalibrierung des Analog-Digital-Konverters und des Digital-Analog-Konverters.
- Bei freigegebener BICO Parametrierung dient das Register Digitale Eingänge nur zur Anzeige der Verschaltungen. Die Verschaltung selbst wird bei der entsprechenden Funktion vorgenommen.
- Im Register Signal-Verschaltung legen Sie die Zuordnung der Eingangsparameter zu den Signalquellen fest.

Gehen Sie wie folgt vor:

- 1. Öffnen Sie im Projektnavigator das Element (Ordner) für das Antriebsgerät.
- 2. Öffnen Sie darunter das Antriebselement.
- 3. Doppelklicken Sie auf Klemmen/Bus.
- 4. Konfigurieren Sie die Eingänge und Ausgänge.
- 5. Konfigurieren Sie die USS-/PROFIBUS-Schnittstelle.

# VORSICHT

Die Eingabemaske der Signal-Verschaltung ist für Experten gedacht, die mit der BICO-Technik und den Parametriermöglichkeiten des MM4 vertraut sind.

Änderungen an den Parametern werden nicht auf Plausibilität geprüft. Falsche Eingaben können eine Funktionsuntüchtigkeit des Antriebes bewirken.

6. Ändern Sie ggf. die Signal-Verschaltung.

## FAQs

#### 7.7 MICROMASTER an SIMOTION

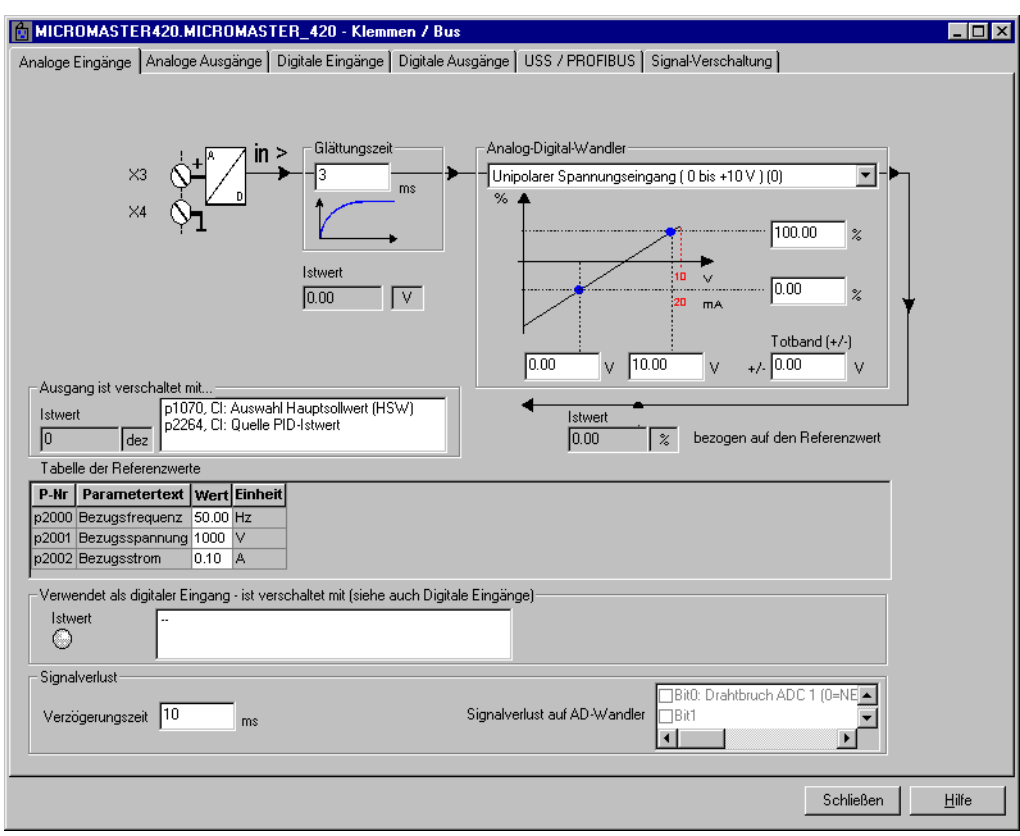

Bild 7-15 Antriebs-Schnittstellen konfigurieren

## 7.7.2.4 USS- und PROFIBUS-Schnittstelle konfigurieren

In diesem Register konfigurieren Sie nur die Schnittstellen. Sie legen hier nicht fest, ob sie zur Kommunikation benutzt werden.

Vorgehensweise bei der Änderung der Teilnehmeradressen bzw. Baudraten.

Wenn Sie die Teilnehmeradresse oder Baudrate der Schnittstelle über die Sie kommunizieren geändert haben, stellen Sie eine Kommunikation sicher.

Gehen Sie wie folgt vor:

- 1. Trennen Sie SIMOTION SCOUT vom Zielsystem.
- 2. Falls Sie,
	- die Teilnehmeradresse geändert haben:

Ändern Sie die Teilnehmeradresse des Antriebes im Eigenschaftendialog des Antriebsgerätes oder in der Hardwarekonfiguration.

– die Baudrate geändert haben:

Wählen Sie Menü Extras > PG/PC-Schnittstelle einstellen und konfigurieren Sie die Schnittstelle Ihres PC entsprechend. Wenn Sie die USS-Schnittstelle verwenden möchten, müssen Sie diese installieren. Klicken Sie im Fenster PG/PC-Schnittstelle auf Auswählen und Installieren Sie die Baugruppe PC COM-Port (USS).

3. Verbinden Sie SIMOTION SCOUT wieder mit dem Zielsystem.

# 7.7.2.5 Sollwerte und Begrenzungen parametrieren

Zur vollständigen Parametrierung der Sollwerte und Begrenzungen gehören folgende Untermenüs:

- Begrenzungen
- Erweitert
	- Motor Poti (MOP)
	- Festfrequenzen
	- PID-Regler
	- Sollwerte
	- Abschaltfunktionen
	- Startfunktionen
	- Funktionen (Schlupfkompensation, Programmierbare U/f Kennlinie)

#### Begrenzungen parametrieren

Deaktivieren Sie den PID-Regler vor der Parametrierung des Hochlaufgebers. Dieser ist sonst unwirksam.

FAQs

7.7 MICROMASTER an SIMOTION

# 7.7.3 Antriebe steuern

Den konfigurierten Antrieb können Sie mit SIMOTION SCOUT steuern. Sie verwenden dazu die Steuertafel. Diese wird als Register der Detailanzeige dargestellt. Antriebe können Sie nur im Online-Modus steuern.

# GEFAHR

Bevor der Motor das erste Mal dreht, achten Sie unbedingt auf die folgenden Gefahrenpunkte:

Stellen Sie sicher, dass der Motor korrekt angeschlossen ist! Sichern Sie die Umgebung:

Sichern Sie Motoren! Lösen Sie bei Vertikalachsen die magnetische Motorbremse nicht ohne Sicherung!

Stellen Sie Grenzwerte ein! Bringen Sie die Achsen in Mittelstellung! Wählen Sie kleine Geschwindigkeiten bzw. Drehzahlen vor!

Beachten Sie die Allgemeinen Unfallverhütungsvorschriften!

Die Funktion ist ausschließlich zu Inbetriebnahme- und Servicezwecken freigegeben. Dabei sind die Sicherheitsabschaltungen aus der übergeordneten Steuerung unwirksam.

Die Funktion ist nur von befugtem Fachpersonal zu verwenden.

Die Funktion "Notstopp mit Taste" wird nicht in allen Betriebszuständen garantiert. Deshalb ist auf eine hardwaremäßige Ausführung des NOT-AUS-Kreises zu achten. Hierfür sind die erforderlichen Maßnahmen vom Anwender zu treffen.

Gehen Sie wie folgt vor:

- 1. Öffnen Sie im Projektnavigator das Element (Ordner) für das Antriebsgerät.
- 2. Öffnen Sie darunter das Antriebselement.
- 3. Doppelklicken Sie auf das Element Steuertafel. In der Detailanzeige wird die Steuertafel eingeblendet.
- 4. Wählen Sie den Antrieb, den Sie steuern wollen.
- 5. Markieren Sie die entsprechende Checkbox:
	- Steuern:

Sie schalten den Antrieb und regeln dessen Drehzahl.

– Freigaben und Istwert:

Sie überwachen Soll- und Istwerte sowie die Freigaben und Alarme.

– Links zu Statusinfo: Sie können zur Antriebsdiagnose wechseln.

| ×<br>T<br>MICROMASTER 440                                   | $\nabla$ Steuern<br>$\nabla$ Freigaben und Istwerte<br>$\nabla$ Links zu Statusinfo                                             |
|-------------------------------------------------------------|----------------------------------------------------------------------------------------------------|
| Steuerungshoheit holen                                      | 100%<br>$10$ Hz 0%<br>50.00<br>200 %<br>$F(ref) =$                                                                              |
| FI Freigaben (Bit 1 bis Bit 6)                              | Stop mit Leertaste - geht immer!<br>$=$                                                                                         |
| Einschaltbereit<br><b>NEIN / AUS1</b><br><b>DEIN / AUS2</b> | Soll!<br>$ st =$<br>CO: Frequenzsollwert<br>$0.00$ Hz<br>16.00<br>Ausgangsfrequenz:<br>16.00 Hz<br>Moment.<br>0.00<br>$0.00$ Nm |
| <b>DEIN / AUS3</b><br>Impulsfreigabe                        | CO: Ausgangsfrequenz<br>0.00A<br>therm. Auslastung<br>Motorstrom:                                                               |
| Hochlaufgeberfreigabe                                       | $0.00$ Hz<br>Antriebsdatensatz:<br>Befehlsdatensatz:<br>0<br>n                                                                  |
| Hochlaufgeber Start / Halt<br>Sollwertfreigabe              | Befehle=USS auf BOP-Link<br>Sollwert=USS auf BOP-Link                                                                           |
| Antriebsdiagnose                                            |                                                                                                    |
|                                                             |                                                                                                    |
| Alarme A                                                    | <sup>9</sup> Ch Diagnoseübersicht<br>Antriebssteuertafel       Ausgabe Zielsystem  <br>Ausgabe Ermitteln der Lifelist           |

Bild 7-16 Antriebe mit SIMOTION SCOUT steuern

# Antrieb schalten und dessen Drehzahl regeln

Gehen Sie wie folgt vor:

- 1. Markieren Sie die Checkbox Steuern.
- 2. Klicken Sie auf Steuerungshoheit holen.
- 3. Stellen Sie den Schieberegler nach links.
- 4. Markieren Sie die Checkbox Freigaben (Bit1 bis Bit 6).
- 5. Schalten Sie den Antrieb ein: Klicken Sie auf den Button I.
- 6. Regeln Sie die Drehzahl mit dem Schieberegler.

So schalten Sie den Antrieb aus:

- Klicken Sie auf den Button O oder
- Drücken Sie die Leertaste.

# VORSICHT

Schließen Sie unbedingt alle Fenster im Arbeitsbereich! Ansonsten können Verzögerungen zwischen der Eingabe eines Steuerbefehls am PC und dessen Ausführung durch den Antrieb auftreten!

#### Freigaben und Istwerte beobachten

- Drehzahl-Sollwert und Drehzahl-Istwert werden ständig angezeigt.
- Wählen Sie zwei weitere Parameter zur Anzeige aus. Diese Parameter werden jeweils unterhalb des Auswahlfeldes angezeigt.
- Die Freigaben und Alarme werden angezeigt.

7.7 MICROMASTER an SIMOTION

# 7.7.4 Diagnose des Antriebes verwenden

# Diagnose in SIMOTION SCOUT

Mit der Antriebsdiagnose können Sie die Kommunikationsverbindung zwischen SIMOTION SCOUT und dem Antrieb prüfen, einzelne Steuerwörter und Zustandswörter sowie den Betriebszustand anzeigen lassen.

Sie können keine Systemparameter ändern. Die Anzeige dient nur der Diagnose.

Gehen Sie wie folgt vor:

- 1. Öffnen Sie im Projektnavigator das Element (Ordner) für das Antriebsgerät.
- 2. Öffnen Sie darunter das Antriebselement.
- 3. Doppelklicken Sie auf das Element Diagnose.
- 4. Wählen Sie das entsprechende Register.

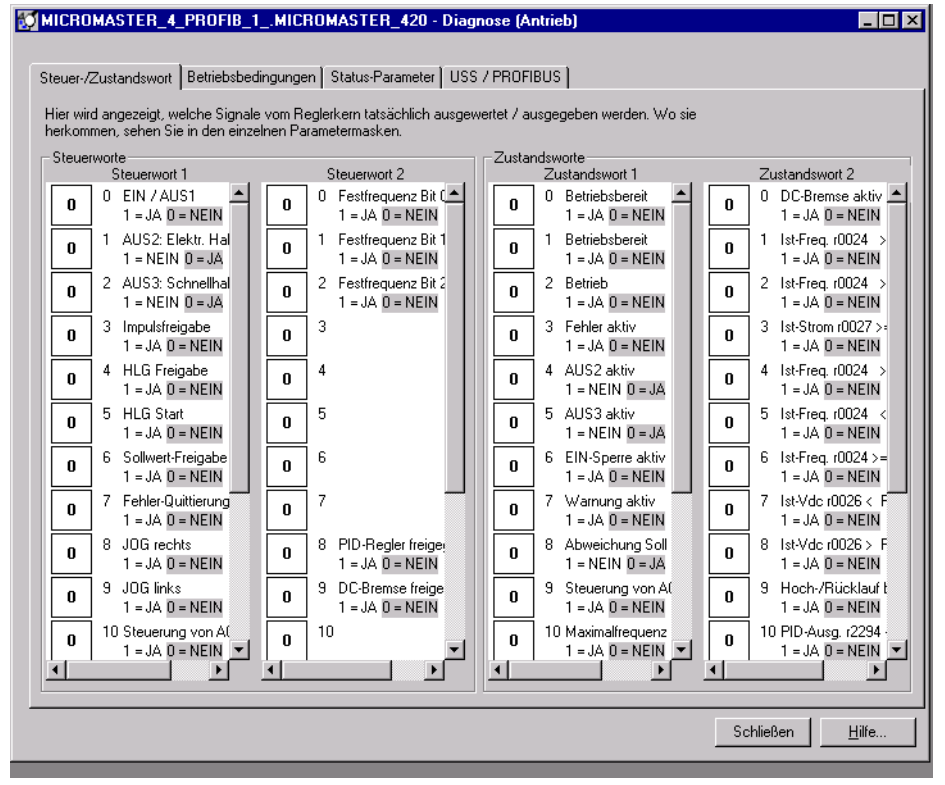

Bild 7-17 Antriebsdiagnose mit SIMOTION SCOUT - Register Steuer-/Zustandswort

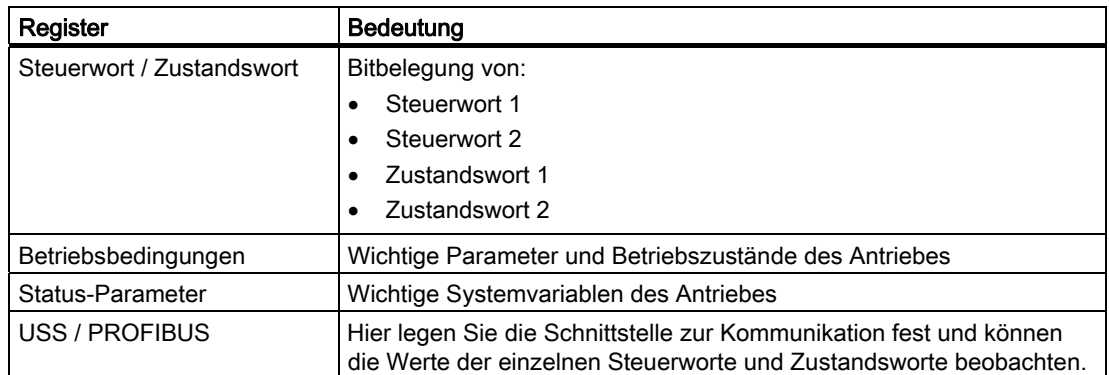

Tabelle 7- 3 Register der Antriebsdiagnose

| MICROMASTER 4 PROFIB 1 .MICROMASTER 420 - Diagnose (Antrieb)<br>"Abschaltfunktionen" und "Begrenzungen".<br>Bits 1 bis 6 des Steuerwortes 1<br>müssen 1 sein, und Bit 0 muss<br>anschliessend von 0 auf 1<br>wechseln.<br>0 EIN / AUS1<br>0<br>$1 = JA$ $0 = NEIN$<br>1 AUS2: Elektr. H.<br>U<br>$1 = NEIN$ $0 = JA$<br>2 AUS3: Schnellh-<br>0<br>$1 = NEIN$ $\overline{0} = JA$<br>3 Impulsfreigabe | Steuer-/Zustandswort   Betriebsbedingungen   Status-Parameter   USS / PROFIBUS  <br>Folgende Voraussetzungen müssen gegeben sein, damit der Motor drehen kann:<br>Woher die Befehle kommen, sehen Sie in der Antriebsteuertafel -> Freigaben und<br>Istwerte. Ist die freie Verschaltung aktiv (BICO), sehen Sie die Quelle der Signale unter<br>Fehler steht an !! [siehe Alarmausgabe]<br>Der Antrieb kann nicht hochlaufen, da der<br>Strom bereits zu hoch ist.<br>Motorhaltebremse aktiv<br>Drehzahlsollwert muss >0 sein:<br>Haupt- und Zusatzsollwert: 0.00<br>Nach Richtungsüberwachung: 0.00<br>Eingang Hochlaufgeber: 0.00<br>Ausgang Hochlaufgeber: 0.00 | JOG.<br>8 JDG rechts<br>O<br>$1 - JA$ $0 = NEIN$<br>9 JOG links<br>10.00<br>Sollwert:<br>Bei JOG dreht Motor auch ohne<br>Steuerwort1, Bit 0 "EIN/AUS1".<br>Festdrehzahlen<br>0 Festfrequenz Bit 0<br>n<br>$1 = JA$ $D = NEIN$<br>Festfrequenz Bit 1<br>0.00<br>Sollwert:<br>Abhängig von der Anwahl-<br>methode kann EIN/AUS1<br>automatisch gesetzt werden !<br>Siehe Info-Text in |  |
|----------------------------------------------------------------------------------------------------|----------------------------------------------------------------------------------------------------|----------------------------------------------------------------------------------------------------|--|
| Steuerung über PZD: Steuerwort1,<br>Bit 10 muss 1 sein<br>10 Steuerung von A<br>Motoridentifikation muss 0 sein:<br>lo<br>Zustand muß "bereit" sein:<br>Bereit                                                                                                    | Hinweis:<br>Der Sollwert wird in den Konfigurationsbildern<br>an unterschiedlichen Punkten des Sollwert-<br>kanals angezeigt.<br>50.00<br>Maximalfrequenz muss >0 sein:                                                                                                    | "Festdrehzahlen".<br>MotorPoti (MOP)<br>13 Motorpotentiometer <sup>+</sup><br>n<br>$1 = JA$ $D = NEIN$<br>0.00<br>Sollwert:                                                                                                    |  |

Bild 7-18 Antriebsdiagnose mit SIMOTION SCOUT - Register Betriebsbedingungen

7.7 MICROMASTER an SIMOTION

# 7.7.5 Expertenliste verwenden

# Expertenliste für erfahrene Anwender

# VORSICHT

Der Expertenmodus ist für erfahrene Anwender gedacht. Falsche Eingaben können eine Funktionsunfähigkeit des Antriebes bewirken.

Das System führt keine Plausibilitätskontrollen durch.

Die Expertenliste der Antriebe unterscheidet sich von der Expertenliste der TOs.

- 1. Öffnen Sie im Projektnavigator das Element (Ordner) für das Antriebsgerät.
- 2. Öffnen Sie darunter das Antriebselement.
- 3. Wählen Sie im Kontextmenü > Experte > Expertenliste.
- 4. Geben Sie die notwendigen Werte ein.

| MICROMASTER 4 PROFIB 1 .MICROMASTER 420 - Expertenliste<br>$ \Box$ $\times$ |           |           |                                          |                                     |    |                |                |        |       |                      |
|-----------------------------------------------------------------------------|-----------|-----------|------------------------------------------|-------------------------------------|----|----------------|----------------|--------|-------|----------------------|
| Ŧ<br>Y                                                                      |           |           | $\mathbf{M}$                             | 되阿 ا ﴾ [5]                          |    |                |                |        |       |                      |
| P-Nr                                                                        | $\ddot{}$ | $\ddot{}$ | Parametertext                            | Wert MICROMASTER 4 PROFIB 1 Einheit |    | Schreibbar in  | Zugriff Min    |        | Max   | $\blacktriangle$     |
| p849                                                                        |           |           | <b>BI: 2. AUS3</b>                       | 1                                   |    | Betriebsbereit | 3              |        |       |                      |
| p852                                                                        |           |           | <b>BI:</b> Impulsfreigabe                | $\overline{1}$                      |    | Betriebsbereit | 3              |        |       |                      |
| p918                                                                        |           |           | CB-Adresse                               | 3                                   |    | Betriebsbereit | $\overline{2}$ | ۱o     | 65535 |                      |
| p927                                                                        |           | $\ddot{}$ | Parameter änderbar über                  | FH                                  |    | Betrieb        | $\overline{2}$ | ۱o     | 65535 |                      |
| r947[0]                                                                     | $\ddot{}$ |           | Letzte Fehlermeldung, letzter Fehler - 0 |                                     |    | Betriebsbereit | $\overline{2}$ |        |       |                      |
| p952                                                                        |           |           | Summe der gespeicherten Fehler           | lo.                                 |    | Betriebsbereit | 3              | ۱o     | 8     |                      |
| r964[0]                                                                     | $\sim$    |           | Firmware Versionsdaten, Firma (Siel      | lo.                                 |    | Betriebsbereit | з              |        |       |                      |
| r964[1]                                                                     |           |           | Firmware Versionsdaten, Produkttyp 0     |                                     |    | Betriebsbereit | 3              |        |       |                      |
| r964[2]                                                                     |           |           | Firmware Versionsdaten, Firmware- 0      |                                     |    | Betriebsbereit | 3              |        |       |                      |
| r964[3]                                                                     |           |           | Firmware Versionsdaten, Firmware- 0      |                                     |    | Betriebsbereit | 3              |        |       |                      |
| r964[4]                                                                     |           |           | Firmware Versionsdaten, Firmware-        | lo                                  |    | Betriebsbereit | 3              |        |       |                      |
| r965                                                                        |           |           | PROFIBUS-Profil                          | In                                  |    | Betriebsbereit | 3              |        |       |                      |
| r967                                                                        |           | $\ddot{}$ | Steuerwort 1                             | <b>OH</b>                           |    | Betriebsbereit | 3              |        |       |                      |
| r968                                                                        |           | $\ddot{}$ | Zustandswort 1                           | IOH                                 |    | Betriebsbereit | 3              |        |       |                      |
| p970                                                                        |           |           | Rücksetzen auf Werkseinstellung          | Gesperrt (0)                        |    | nur in der IBN | $\overline{1}$ |        |       |                      |
| p971                                                                        |           |           | Werte vom RAM ins EEPROM laden           | Gesperrt (0)                        |    | Betrieb        | 3              |        |       |                      |
| p1000                                                                       |           |           | Auswahl Frequenzsollwert                 | Analogsollwert (2)                  |    | Betriebsbereit | $\overline{1}$ |        |       |                      |
| p1001                                                                       |           |           | Festfrequenz 1                           | 0.00                                | Hz | Betrieb        | $\overline{2}$ | $-650$ | 650   |                      |
| p1002                                                                       |           |           | Festfrequenz 2                           | 5.00                                | Hz | <b>Betrieb</b> | $\overline{2}$ | $-650$ | 650   |                      |
| p1003                                                                       |           |           | Festfrequenz 3                           | 10.00                               | Hz | <b>Betrieb</b> | $\overline{2}$ | $-650$ | 650   |                      |
| p1004                                                                       |           |           | Festfrequenz 4                           | 15.00                               | Hz | <b>Betrieb</b> | $\overline{2}$ | $-650$ | 650   |                      |
| p1005                                                                       |           |           | Festfrequenz 5                           | 20.00                               | Hz | Betrieb        | $\overline{2}$ | $-650$ | 650   |                      |
| p1006                                                                       |           |           | Festfrequenz 6                           | 25.00                               | Hz | <b>Betrieb</b> | $\overline{2}$ | $-650$ | 650   |                      |
| p1007                                                                       |           |           | Festfrequenz 7                           | 30.00                               | Hz | Betrieb        | $\overline{2}$ | $-650$ | 650   |                      |
| p1016                                                                       |           |           | Festfrequenz-Modus - Bit 0               | Direkte Wahl (1)                    |    | Betriebsbereit | 3              |        |       |                      |
| p1017                                                                       |           |           | Festfrequenz-Modus - Bit 1               | Direkte Wahl (1)                    |    | Betriebsbereit | 3              |        |       |                      |
| p1018                                                                       |           |           | Festfrequenz-Modus - Bit 2               | Direkte Wahl (1)                    |    | Betriebsbereit | 3              |        |       |                      |
| p1020                                                                       |           |           | Bl: Festfrequenz-Auswahl Bit 0           | 0                                   |    | Betriebsbereit | 3              |        |       |                      |
| p1021                                                                       |           |           | Bl: Festfrequenz-Auswahl Bit 1           | 0                                   |    | Betriebsbereit | 3              |        |       |                      |
| p1022                                                                       |           |           | Bl: Festfrequenz-Auswahl Bit 2           | n                                   |    | Betriebsbereit | 3              |        |       | $\blacktriangledown$ |

Bild 7-19 Expertenliste der Antriebs-Inbetriebnahme - Darstellung eines Array

# Weitere Literatur

Beachten Sie zu diesem Thema auch das Dokument

- Funktionshandbuch SIMOTION Basisfunktionen
- und die SIMOTION SCOUT Online-Hilfe.

# 7.8 MICROMASTER in Verbindung mit einer Positionierachse

# **Einleitung**

In diesem Abschnitt wird beschrieben, wie der MICROMASTER MM4 als Antrieb in SIMOTION SCOUT eingebunden wird.

Im folgenden Beispiel wird der MICROMASTER MM4 über das Standardtelegramm 1 angesteuert.

#### Kommunikation von SIMOTION aus:

- Wort 1 Steuerwort
- Wort 2 Drehzahl-Sollwert

#### Kommunikation zu SIMOTION:

- Wort 1 Zustandswort
- Wort 2 Drehzahl-Istwert

# 7.8.1 Parametrierschritte

In diesem Abschnitt wird beschrieben, wie der MICROMASTER MM4 als Antrieb in SIMOTION SCOUT eingebunden wird.

Im folgenden Beispiel wird der MICROMASTER MM4 über das Standardtelegramm 1 angesteuert.

#### Kommunikation von SIMOTION aus:

- Wort 1 Steuerwort
- Wort 2 Drehzahl-Sollwert

#### Kommunikation zu SIMOTION:

- Wort 1 Zustandswort
- Wort 2 Drehzahl-Istwert

#### MICROMASTER MM4 in HW Konfig einbinden

- 1. Wählen Sie im Projektnavigator das SIMOTION Gerät aus.
- 2. Öffnen Sie die HW Konfig.
- 3. Fügen Sie einen MICROMASTER MM4 in ein PROFIBUS-Subnetz ein.
- 4. Wählen Sie das Standardtelegramm 1, PZD-2/2 aus, wenn Sie den Antrieb eingefügt haben.
- 5. Speichern und übersetzen Sie die Hardwarekonfiguration.
- 6. Laden Sie die Hardwarekonfiguration in das SIMOTION Gerät.
- 7. Legen Sie in SIMOTION SCOUT eine TO Achse an.

7.8 MICROMASTER in Verbindung mit einer Positionierachse

# Virtuelle Achse einfügen

1. Fügen Sie im Projektnavigator von SIMOTION SCOUT eine virtuelle Achse ein. Diese wird nach dem Beenden des Achsassistenten über die Expertenliste zu einer realen Achse gewandelt.

# Änderungen in der Expertenliste

- 1. Wählen Sie im Projektnavigator die virtuelle Achse aus.
- 2. Öffnen Sie über Kontextmenü die Expertenliste.
- 3. Öffnen Sie folgendes Verzeichnis in der Expertenliste: Konfigurationsdaten\TypeOfAxis
- 4. Stellen Sie folgende Einstellung ein:
- TypeOfAxis = REAL\_AXIS (0)

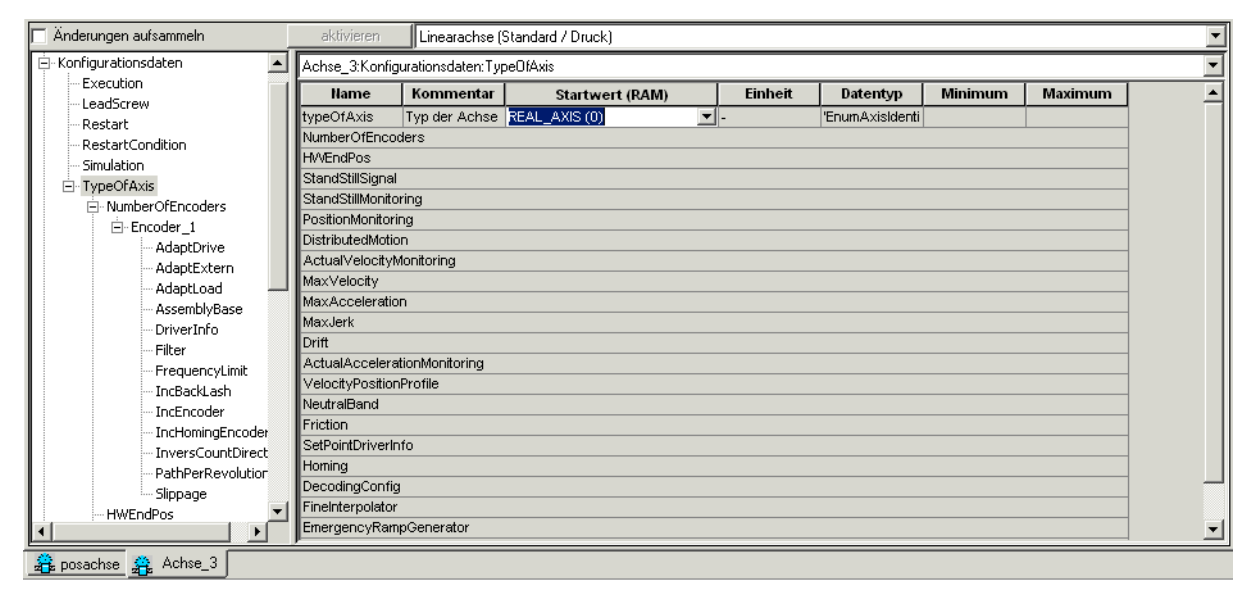

Bild 7-20 Achseinstellung in der Expertenliste

7.8 MICROMASTER in Verbindung mit einer Positionierachse

### Geber zuordnen

- NumberOfEncoders/Encoder\_1/encoderindentification = ONBOARD (1), EncoderTyp, EncoderMode und EncoderSystem entsprechend dem Geber einstellen
- NumberOfEncoders/Encoder\_1/DriverInfo/LogAdressIn = 128 (bzw. 160, 192, 224)
- NumberOfEncoders/Encoder\_1/DriverInfo/LogAdressOut = 128 (bzw. 160, 192, 224)
- NumberOfEncoders/Encoder\_1/DriverInfo/TelegramType = NO\_TELEGRAM (0)
- NumberOfEncoders/Encoder 1/IncEncoder/incResolution = 1024 (bzw. Anzahl der Inkremente ohne Inpulsvervierfachung)

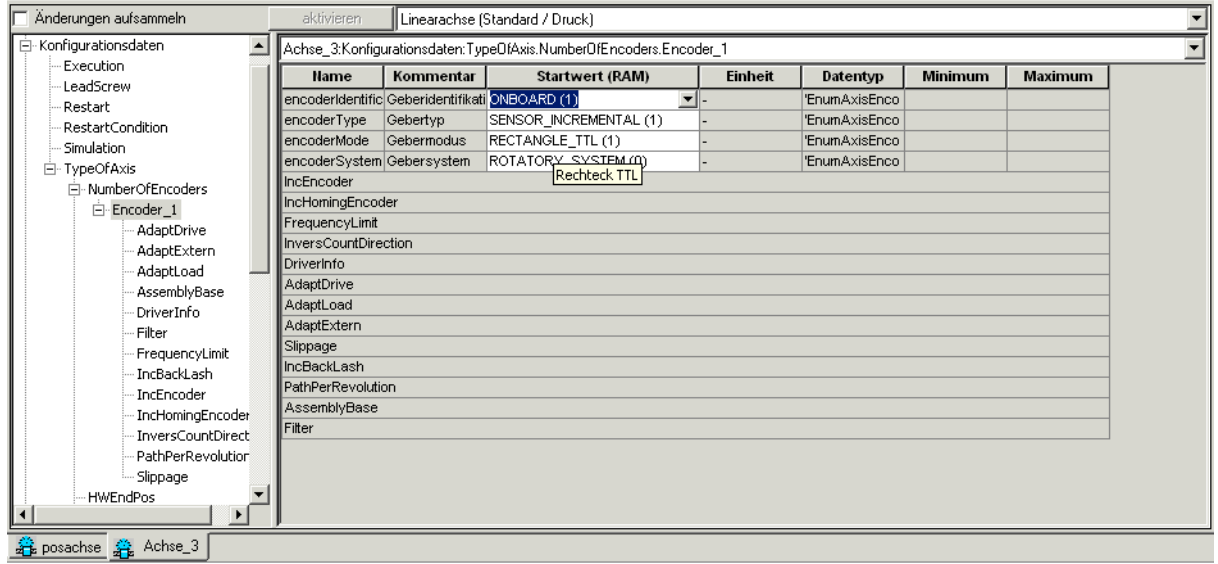

Bild 7-21 Expertenliste: Zuordnen der Geber

#### FAQs

7.8 MICROMASTER in Verbindung mit einer Positionierachse

### Sollwertausgabe zuordnen

- SetPointDriverInfo/mode = DPMASTER (2)
- SetPointDriverInfo/logAdressIn = 256 (bzw. E-Adresse des DP-Slaves)
- SetPointDriverInfo/logAdressOut = 256 (bzw. A-Adresse des DP-Slaves)
- SetPointDriverInfo/TelegramType = DP\_TEL1\_STANDARD (1) für 2 PZD Worte in Einund Ausgaberichtung

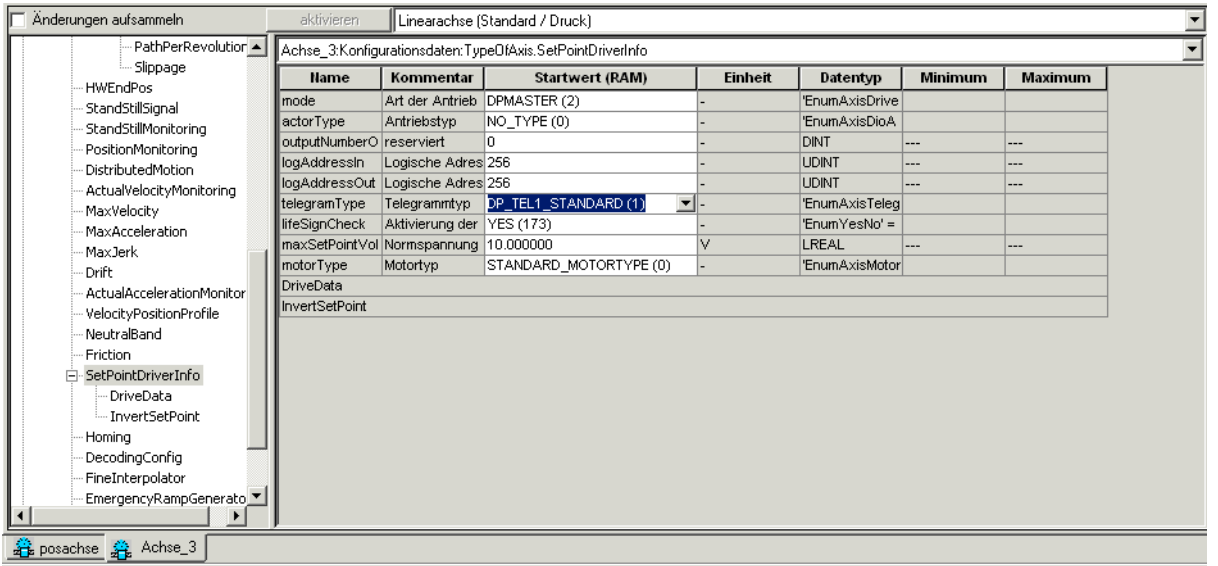

Bild 7-22 Expertenliste: Zuordnen der Sollwertausgabe

1. Nehmen Sie den MICROMASTER MM4 in Betrieb.

#### Hinweis

Der Antrieb kann nun in Verbindung mit einer Positionierachse über SIMOTION SCOUT angesprochen werden.

# 7.9.1 Anbindung des SIMOVERT MASTERDRIVES MC

## Voraussetzungen des Umrichters

#### Hinweis

Bei Kompaktgeräten ab 75 kW ist das Derating zu beachten. D. h., wenn ein Umrichter mit einer Pulsfrequenz größer 5 kHz betrieben wird, sinkt der zulässige Bemessungsstrom und das Gerät kann nicht mehr mit seiner maximalen Nennleistung betrieben werden.

#### Voraussetzungen der Software

Personal Computer Mindestvoraussetzungen

- Windows 2000 Professional Service Pack 3 oder Windows XP Professional Service Pack 2
- SIMATIC STEP 7 V5.4 SP1
- Drive Monitor V5.4 HF1 bzw. Drive ES V5.4 SP1
- SIMOTION SCOUT V4.1

#### Umrichter

Motion Control / Motion Control Kompakt PLUS (Standard / Performence2):

● Version V1.60 oder höher; ablesbar in den Parametern r69.1 und r828.1

Eine Beschreibung der Vorgehensweise zum Hochrüsten der Umrichter-Firmware finden Sie im Kompendium Motion Control (Kapitel 7.4 in der Ausgabe AC)

Kommunikationsbaugruppe PROFIBUS (CBP2):

● Version V2.23 oder höher; ablesbar in den Parametern r69.x und r828.x

#### Kommunikationsbaugruppe PROFIBUS (CBP2):

Es muss eine Kommunikationsbaugruppe CBP2 gesteckt sein. Dies kann am Umrichter im Beobachtungsparameter r826.x ausgelesen werden:

Ist eine CBP2 angeschlossen wird der Wert 148 ausgegeben.

Ist eine CBP1 angeschlossen, wird der Wert 143 ausgegeben.

Der Index x bezeichnet den Slot, auf dem die Kommunikationsbaugruppe steckt:

Index 1 bedeutet die Grundgerätebaugruppe,

Index 2 die Baugruppe auf Slot A usw.

Weitere Informationen stehen im Kompendium Motion Control in der Parameterliste.

# 7.9.2 Optionskarten-Firmware hochrüsten

## Voraussetzung

#### Hinweis

Für das Hochrüsten wird eine Bootstrap-Datei, z. B. CBP2\_DL.hex und eine Programmdatei CBP2\_V223.hex der Version 2.23 oder höher benötigt.

Der Drive Monitor bzw. Drive ES darf für das Hochrüsten der Firmware nur auf das RAM des Umrichters zugreifen.

### So rüsten Sie die Firmware der Optionskarte hoch:

Beispielhaft wird das Hochrüsten mit der Software DriveMonitor beschrieben.

1. Öffnen Sie den DriveMonitor.

|                                                                |             | DriveMon - [MASTERDRIVES MC Plus -- MASTERDRIVES MC Plus : (RAM)] |             |         |                |                |  |
|----------------------------------------------------------------|-------------|-------------------------------------------------------------------|-------------|---------|----------------|----------------|--|
| Datei Ansicht Parameter Bedienen Diagnose Extras Fenster Hilfe |             |                                                                   |             |         |                |                |  |
| P.                                                             |             |                                                                   |             |         |                |                |  |
| Geräteidentifikation<br>MASTERDRIVES MC Plu<br>Ė               |             | <b>Freie Parametrierung</b>                                       | CBP2 update |         |                |                |  |
| e<br>Freie Parametrierung                                      | P.-Nr.      | <b>Name</b>                                                       |             |         | Indextext      |                |  |
| e<br>Parameterliste komplett                                   | <b>P060</b> | Menüauswahl                                                       |             |         |                | 7              |  |
|                                                                | P970        | Werkseinstellung                                                  |             |         |                |                |  |
|                                                                | r069        | Softwareversion<br>$\left  + \right $                             |             | 001     | Grundbaugruppe | 1.             |  |
|                                                                | r828        | SW-Kennung                                                        |             | $+1001$ | Grundbaugruppe | Ō.             |  |
|                                                                | 1826        | Baugruppencode                                                    |             | $+1001$ | Grundbaugruppe | 9              |  |
|                                                                | P096        | Ausw. 1FK6/1FT6                                                   |             |         |                | $\overline{2}$ |  |
|                                                                | P130        | Ausw. Motorgeber                                                  |             |         |                | 4              |  |
|                                                                | <b>U910</b> | Slotabwahl                                                        |             | $+1001$ | Grundbaugruppe | 0              |  |
|                                                                |             |                                                                   |             | 002     | Slot A         | ō              |  |
|                                                                |             |                                                                   |             | 003     | Slot B         |                |  |
|                                                                |             |                                                                   |             | 004     | Slot C         | ō              |  |
|                                                                |             |                                                                   |             |         |                |                |  |
|                                                                |             |                                                                   |             |         |                |                |  |
|                                                                |             |                                                                   |             |         |                |                |  |

Bild 7-23 Drive Monitor greift auf den RAM-Speicher des MC zu

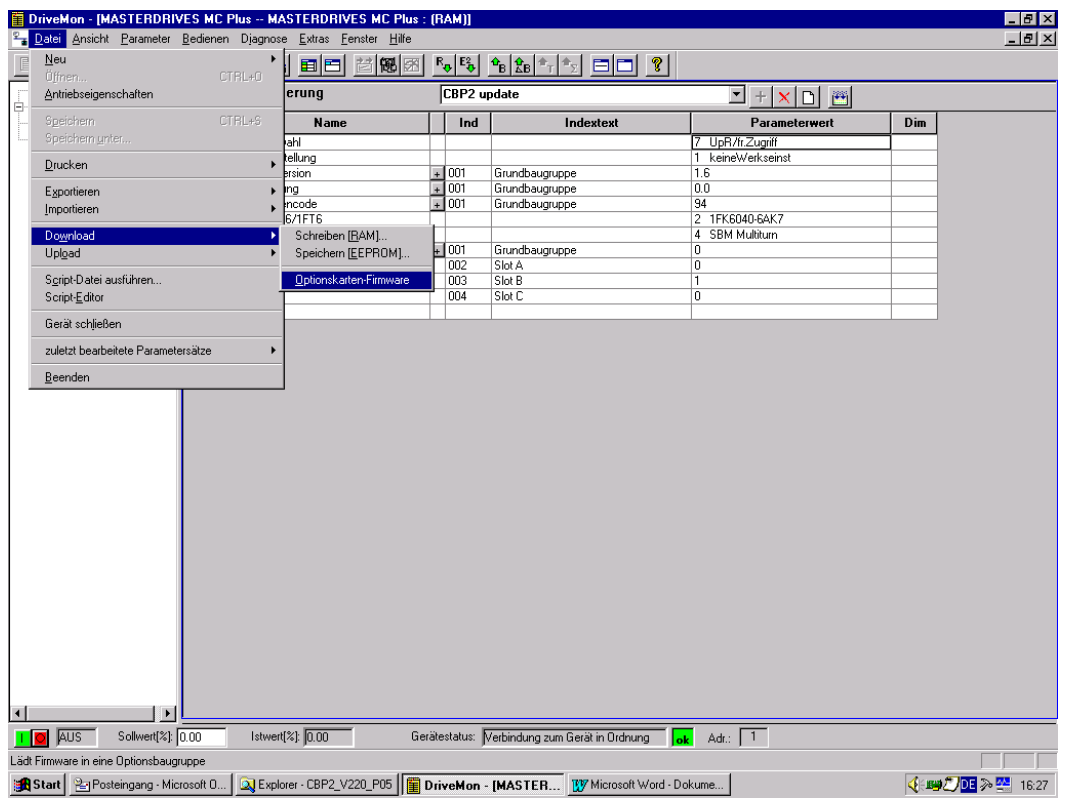

2. Klicken Sie auf Datei > Download > Optionkarten-Firmware.

Bild 7-24 Öffnen des Optionskarten-Download-Fensters

- 3. Geben Sie den Pfad für die Bootstrap-Datei, für die Programmdatei und den Steckplatz, auf dem die CBP2 gesteckt ist ein.
- 4. Aktivieren Sie die Diagnose mit einem Haken.

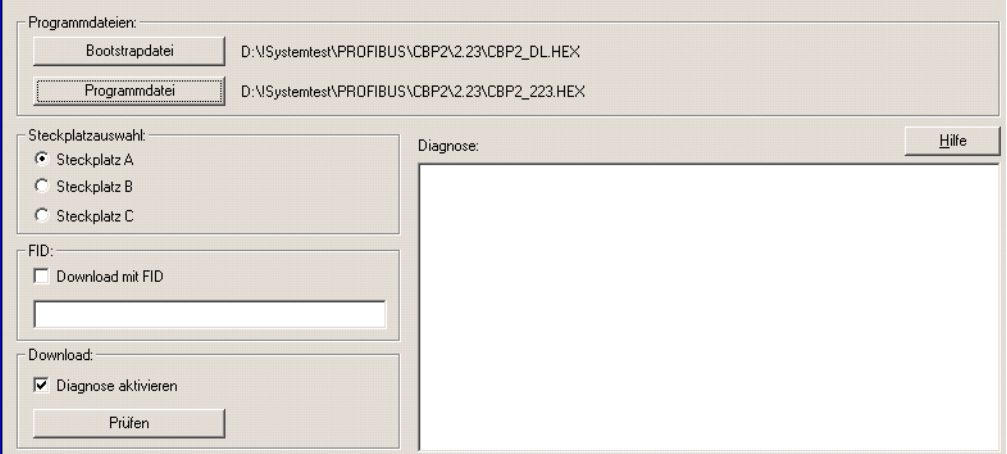

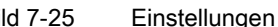

Bild 7-25 Einstellungen im Fenster Optionskarten-Download

5. Klicken Sie mit der rechten Maustaste auf einen freien Bereich des Bildschirms. Es öffnet sich folgendes Fenster:

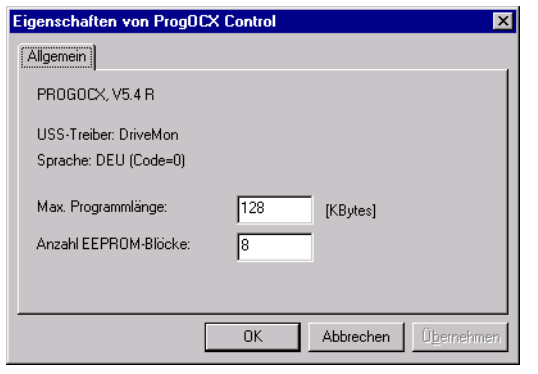

Bild 7-26 Weitere Einstellungen zum Download

- 6. Geben Sie eine Programmlänge von 128 kB und die Anzahl von 8 EEPROM-Blöcken ein.
- 7. Klicken Sie auf den Button Prüfen.
- 8. Klicken Sie auf den Button Start Download. Es öffnet sich folgendes Fenster:

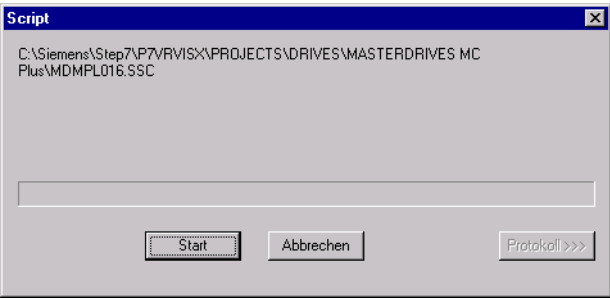

Bild 7-27 Starten des Scriptfile-Downloads

9. Klicken Sie auf den Button Start. Der Download wird gestartet.

Nach dem Download können Sie in den Parametern r69.x und r828.x den neuen Stand der Firmware der CBP2 auslesen.

# 7.9.3 Inbetriebnahme MASTERDRIVES MC

# 7.9.3.1 Ablauf der Inbetriebnahme

#### Hinweis

Diese Anleitung stellt lediglich die Anbindung der Umrichter/Wechselrichter SIMOVERT MASTERDRIVES Motion Control an SIMOTION sicher. Auf eine Regleroptimierung wird im Zuge dieser Beschreibung nicht eingegangen, diese wird vorausgesetzt.

Der Inbetriebnahmeablauf gliedert sich in zwei Teile:

- Im ersten Teil wird ein SIMOTION Projekt angelegt und die SIMOTION Einstellungen für die angeschlossene Hardware über das Programm SIMOTION SCOUT und den Hardware-Manager HW Konfig durchgeführt. Die Einstellungen, die sowohl in SIMOTION als auch im MASTERDRIVES MC durchgeführt werden müssen werden hervorgehoben.
- Im zweiten Teil wird der MASTERDRIVES MC parametriert. Hierfür werden die geführte Grundgeräte-Inbetriebnahme und eine vorgefertigte Skript-Datei zur Anbindung an SIMOTION verwendet. Nach der Inbetriebnahme von SIMOTION und MASTERDRIVES MC wird ein Beispielprogramm für eine Achspositionierung aufgebaut.

Aus den Einstellungen für SIMOTION leiten sich verschiedene Parametereinstellungen für MASTERDRIVES MC ab. Die folgende Tabelle enthält eine Übersicht der Funktionen und Einstellungen, die sowohl in SIMOTION als auch im MASTERDRIVES MC eingegeben werden müssen. In den folgenden Abschnitten werden diese Einstellungen dann im Einzelnen sowohl für SIMOTION als auch für den MASTERDRIVES MC erläutert.

| notwendige Einstellung                 | Wert                                          |
|----------------------------------------|-----------------------------------------------|
| DP-Zyklus                              | 3 <sub>ms</sub>                               |
| Pulsfrequenz                           | 5.3 kHz                                       |
| Gebertyp                               | wählen<br>(Inkrementalgeber/Absolutwertgeber) |
| Referenziermodus                       | wählen                                        |
| Messen                                 | einstellen<br>(ia/nein)                       |
| Geberauflösung wählen                  | in Bit                                        |
| Motor-Nenndrehzahl eingeben            | 6000 1/min                                    |
| Übersetzung<br>Lagereglertakt: DP-Takt | 1:2:2                                         |

Tabelle 7- 4 Notwendige Einstellungen in SIMOTION und MASTERDRIVES MC

#### Hinweis

Die Script-Datei zur Anbindung des SIMOVERT MASTERDRIVES Motion Control an SIMOTION mit Standardtelegramm 5 wird Ihnen unentgeltlich zur Verfügung gestellt. Sie darf frei kopiert, modifiziert und benutzt sowie an Dritte weitergegeben werden. Sie darf nur unter Beibehaltung aller Schutzrechtsvermerke sowie nur vollständig und unverändert weitergegeben werden. Die kommerzielle Weitergabe an Dritte, z. B. im Rahmen von Share- /Freeware-Distributionen ist nur mit vorheriger schriftlicher Genehmigung der Siemens Aktiengesellschaft erlaubt.

Da Ihnen diese Script-Datei unentgeltlich überlassen wird, können die Autoren und Rechtsinhaber dafür keine Gewährleistung übernehmen. Die Benutzung erfolgt auf eigene Gefahr und Verantwortung. Die Autoren und Rechtsinhaber haften nur für Vorsatz und grobe Fahrlässigkeit. Weitergehende Ansprüche sind ausgeschlossen. Insbesondere haften die Autoren und Rechtsinhaber nicht für etwaige Mängel oder Folgeschäden.

# 7.9.3.2 Anlegen eines SIMOTION Projektes

#### Hardware-Konfiguration

In diesem Schritt werden das SIMOTION Gerät, das Bussystem und der MASTERDRIVES MC, über SIMOTION SCOUT und HW Konfig angelegt und parametriert.

- 1. Starten Sie SIMOTION SCOUT.
- 2. Klicken Sie auf Projekt > Neu.
- 3. Geben Sie einen Namen ein, z. B. DSC\_MCP\_3ms.
- 4. Klicken Sie auf OK. Ein Projekt ist angelegt.

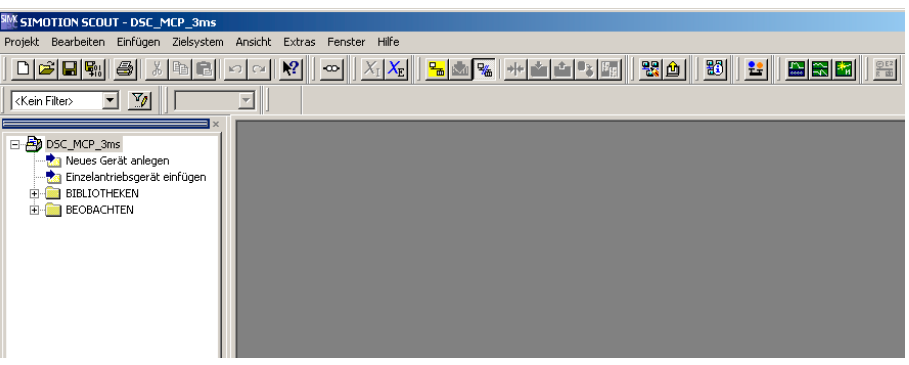

Bild 7-28 Projekt anlegen

5. Doppelklicken Sie auf Neues Gerät anlegen.

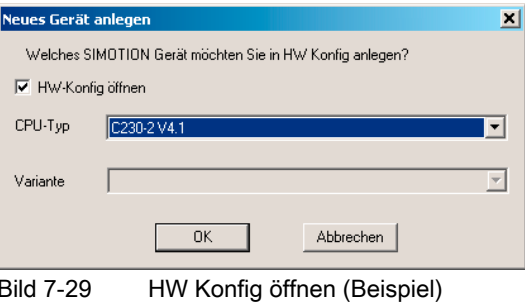

- 6. Wählen Sie das gewünschte SIMOTION Gerät.
- 7. Klicken Sie auf OK.

8. Wählen Sie die Schnittstelle an der C230-2 V4.1 im PG/PC für die Verbindung des PG/PC mit der C230-2.

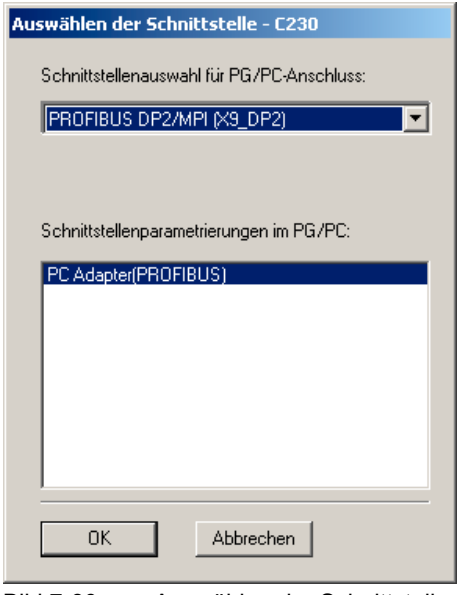

Bild 7-30 Auswählen der Schnittstelle

9. Klicken Sie im Fenster Auswählen der Schnittstelle - C230 auf OK.

#### Die Anwendung HW Konfig startet.

Der Baugruppenträger (Rack) mit dem SIMOTION Gerät C230 wird angezeigt.

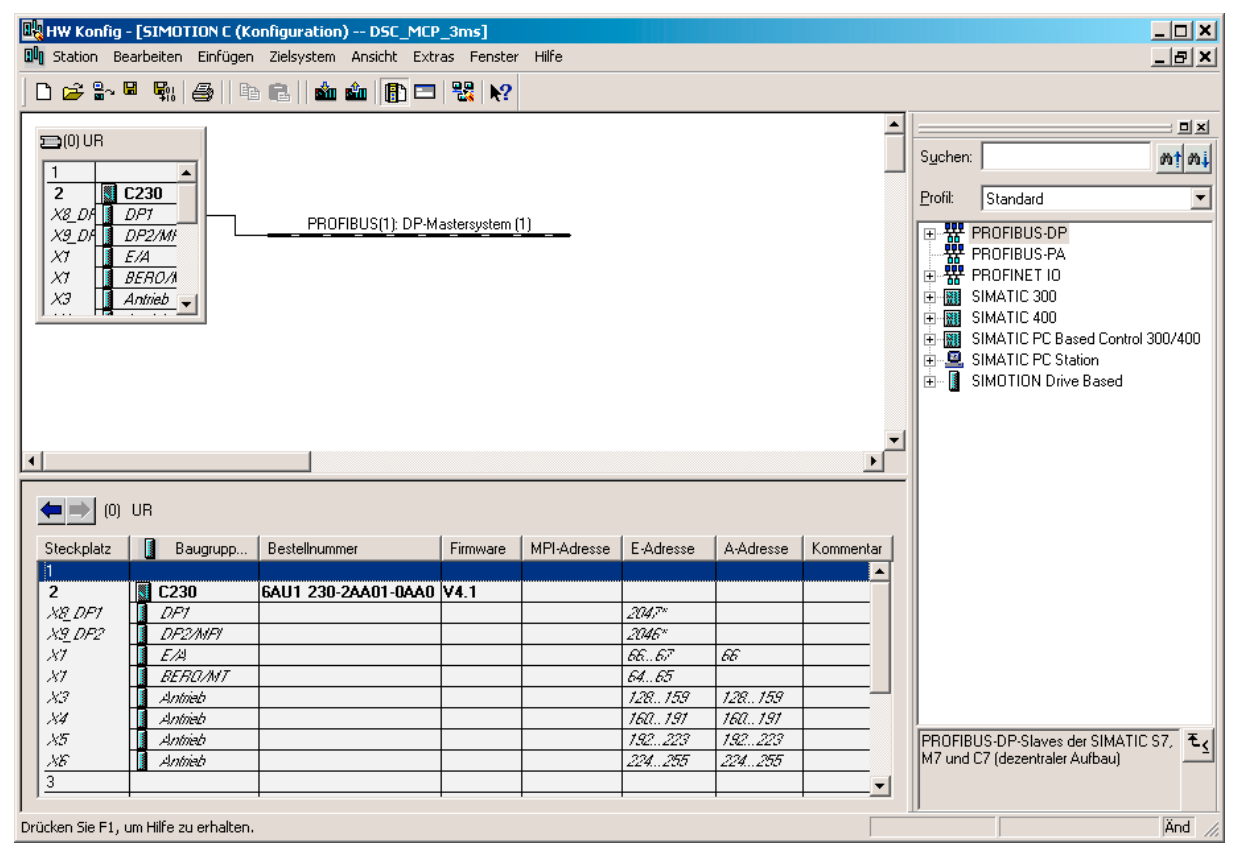

Bild 7-31 Baugruppenträger mit PROFIBUS DP-Mastersystem

Um im Baugruppenträger einen PROFIBUS-Strang anzulegen, gehen Sie wie folgt vor:

- 10.Doppelklicken Sie auf X8\_DP1.
- 11.Klicken Sie im Fenster Eigenschaften DP1 (R0/S2.1) im Register Allgemein auf den Button Eigenschaften.
- 12.Klicken Sie im Register Parameter auf den Button Neu.
- 13. Wählen Sie das Register Netzeinstellungen.
- 14.Stellen Sie als höchste PROFIBUS-Adresse eine 2 ein.

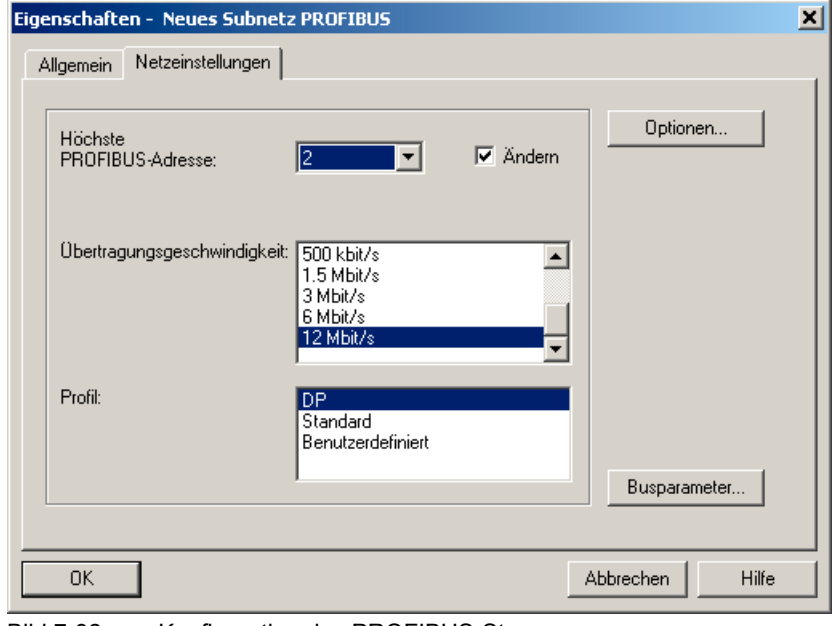

15.Wählen Sie als Übertragungsgeschwindigkeit am Bus 12 Mbit/s und als Profil DP.

Bild 7-32 Konfiguration des PROFIBUS-Stranges

16.Klicken Sie auf den Button Optionen.

- 17.Aktivieren Sie im Register Äquidistanz die Checkbox Äquidistanten Buszyklus aktivieren.
- 18. Tragen Sie im Feld Äquidistanter DP-Zyklus die gewünschte Zykluszeit ein, z. B. 3 ms. Die möglichen Zeiten sind der Tabelle DP-Zykluszeit zu entnehmen.
- 19.Bestätigen Sie die Einstellungen 4x mit OK. Alle Eigenschaftenfenster sind geschlossen. Ein PROFIBUS DP-Mastersystem wurde angelegt.

Die weiteren beschriebenen Einstellungen werden jeweils für einen DP-Zyklus von 3 ms dargestellt.

Für 1,5 ms bzw. 2 ms ist die Einstellung gemäß der Tabellen DP-Zyklus und Einstellung von DP-Zykluszeit, Pulsfrequenz, Task zu modifizieren.

#### **Hinweis**

Die Schnittstelle X9-DP2 im Baugruppenträger wird für dieses Beispiel nicht vernetzt. Sie ist standardmäßig auf eine Kommunikation PROFIBUS mit 1,5 MBaud eingestellt.

- 20.Öffnen Sie im Hardware-Katalog die Verzeichnisse PROFIBUS DP\SIMOVERT\MASTERDRIVES CBP2.
- 21.Klicken Sie auf den PROFIBUS-Strang. Dieser wird schwarz dargestellt.

#### 22.Doppelklicken Sie auf den Typ: Motion Control Plus.

Es öffnet sich das Fenster Eigenschaften - PROFIBUS Schnittstelle MASTERDRIVES CBP2.

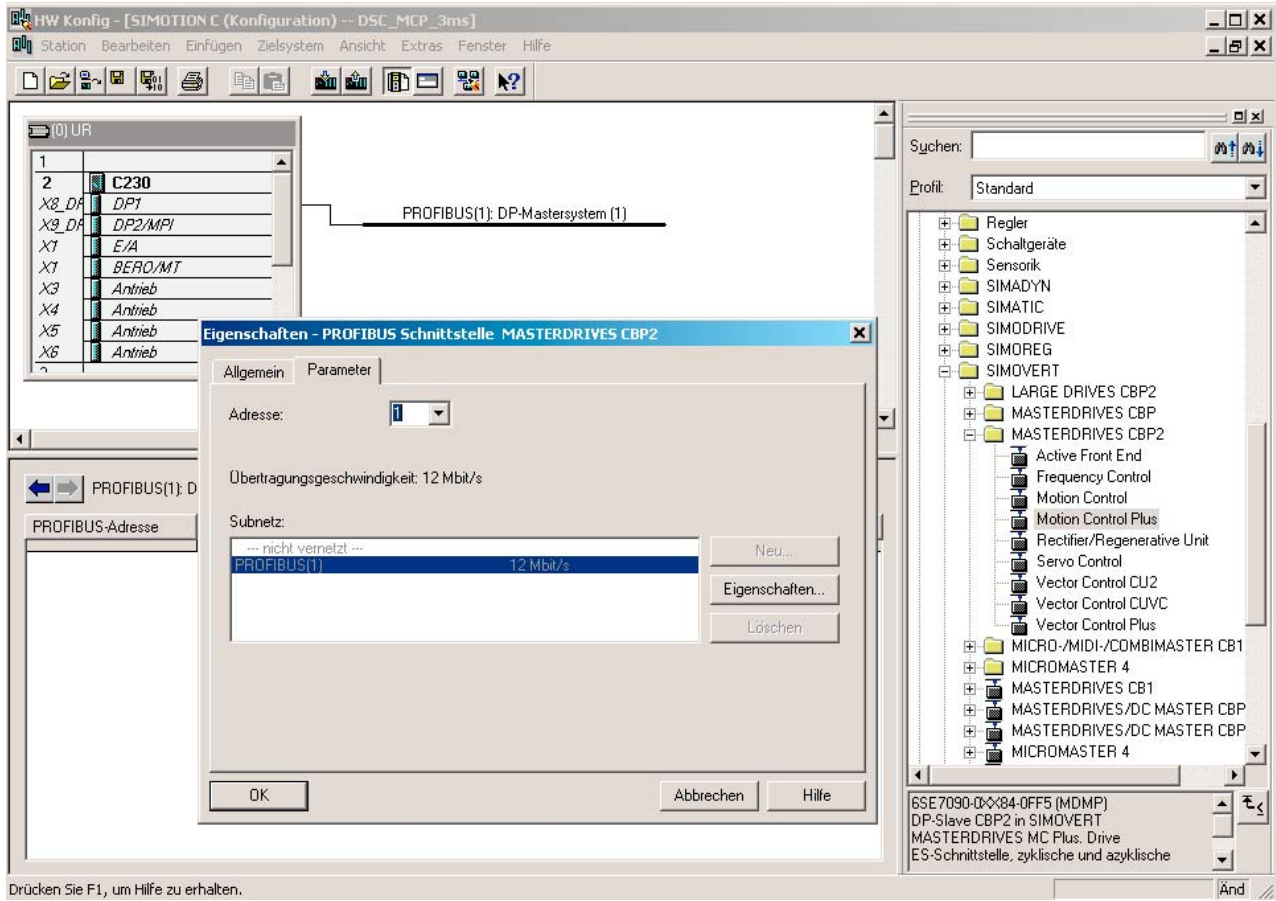

Bild 7-33 Anhängen eines MASTERDRIVES Motion Control Plus an den PROFIBUS

#### 23.Klicken Sie auf OK.

Es öffnet sich das Fenster Eigenschaften - Drive.

24.Klicken Sie auf den Button OK.

- 25. Wählen Sie im Fenster DP Slave Eigenschaften im Register Konfiguration als Vorbelegung das Standardtelegramm 5 PZD-9/9.
- 26.Aktivieren Sie im Register Taktsynchronisation die Einstellung Antrieb auf äquidistanten DP-Zyklus synchronisieren.

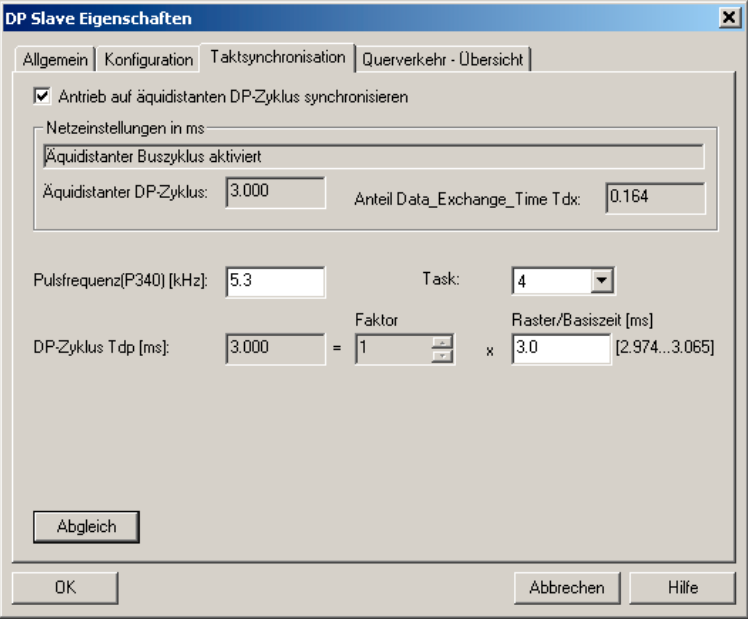

Bild 7-34 Taktsynchronisation anwählen

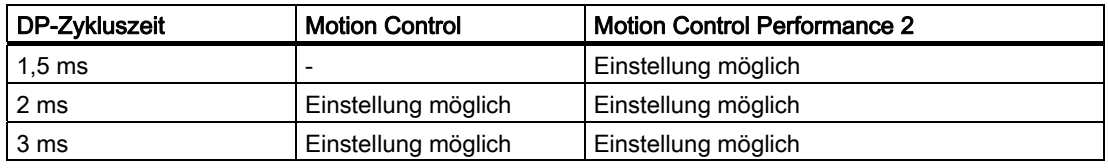

Der DP-Zyklus muss in SIMOTION und im MASTERDRIVES MC eingestellt werden.

#### Spezielle Einstellungen: SIMOTION

- 1. Tragen Sie im Feld Pulsfrequenz(P340) den Wert 5.3 ein.
- 2. Klicken Sie auf den Button Abgleich. Eine Meldung erscheint.
- 3. Klicken Sie auf Ja.
- 4. Tragen Sie im Feld DP-Zyklus > Raster/Basiszeit den Wert 3.0 ein.
- 5. Klicken Sie auf den Button Abgleich.
- 6. Bestätigen Sie die Änderungen mit OK.

# Spezielle Einstellungen: SIMOVERT MASTERDRIVES MC

#### Parameter:

P340 (Pulsfrequenz)

## Bedeutung:

Die Pulsfrequenz ist dem DP-Zyklus anzupassen, so dass der Um-/Wechselrichter auf diesen synchronisiert werden kann. Es können Frequenzen von 5 bis 8 kHz eingestellt werden.

Es ergeben sich folgende Zusammenhänge zwischen DP-Zykluszeit, Pulsfrequenz und Task:

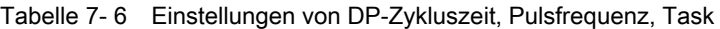

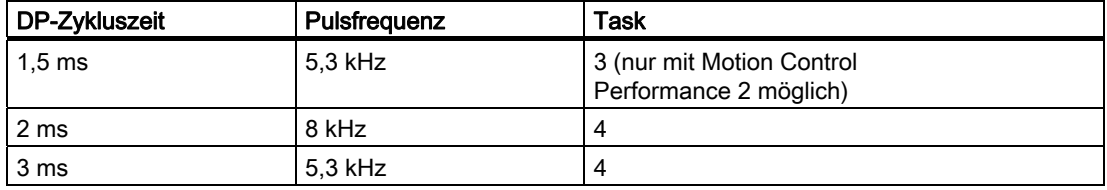

1. Speichern und übersetzen Sie das Projekt Station > Speichern und übersetzen.

- 2. Klicken Sie auf Station > Konsistenz prüfen.
- 3. Bestätigen Sie die Meldung mit OK.
- 4. Klicken Sie auf Zielsystem > Laden in die Baugruppe. Die Hardware-Konfiguration ist abgeschlossen.
- 5. Schließen Sie HW Konfig.

#### **Hinweis**

Nach dem Laden der Hardware-Konfiguration kann die rote BUS1F LED an der C230 noch blinken. Der Kippschalter steht in Position STOP. Der Busfehler tritt dann auf, wenn im MASTERDRIVES MC die in HW Konfig projektierte PROFIBUS-Adresse und die Pulsfrequenz noch nicht eingestellt wurden.

Soll bereits an dieser Stelle die Kommunikation zwischen beiden Geräten überprüft werden, so müssen die Grundfunktionen des MASTERDRIVES MC in Betrieb genommen und die Anbindung an MASTERDRIVES MC durchgeführt worden sein.

Stimmen die Einstellungen in SIMOTION und im MASTERDRIVES MC überein, so tritt der Fehler BUS2F nicht auf und die LED an der PROFIBUS-Baugruppe des MASTERDRIVES MC blinken synchron.

#### FAQs

7.9 SIMOVERT MASTERDRIVES MC an SIMOTION

# 7.9.3.3 Anlegen einer Achse in SIMOTION SCOUT

- 1. Öffnen Sie im Projektnavigator unter C230 den Ordner Achsen.
- 2. Doppelklicken Sie auf Achse einfügen. Der Achsassistent wird geöffnet und führt Sie durch die Konfiguration der Achse.

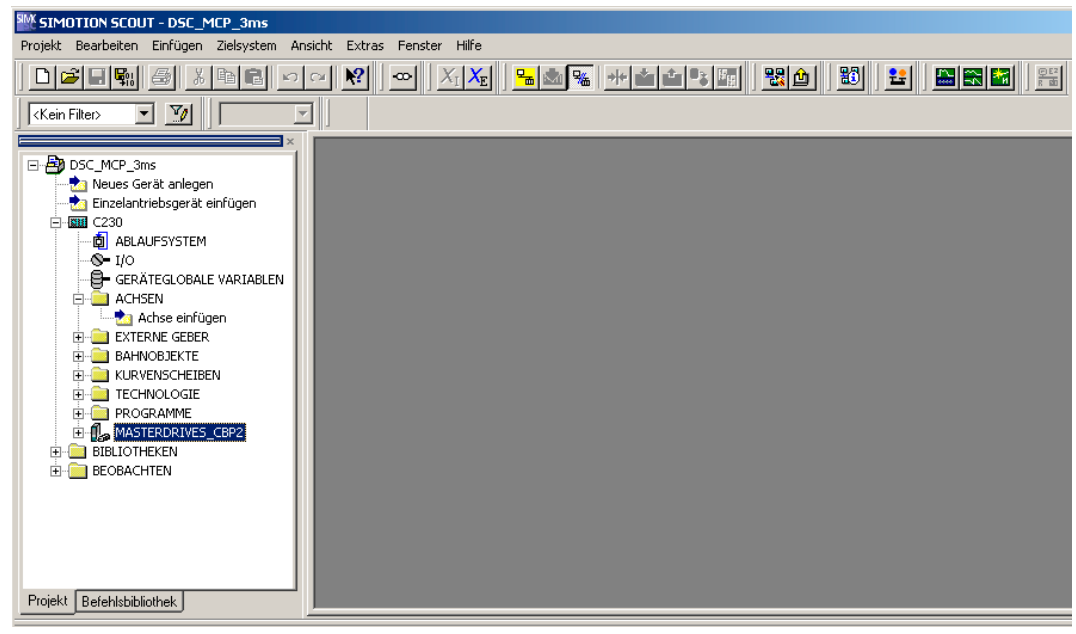

Bild 7-35 Einfügen einer Achse

- 3. Geben Sie einen Namen für die Achse ein.
- 4. Wählen Sie die Technologie. Drehzahlregelung und Positionieren sind bereits voreingestellt.
- 5. Klicken Sie OK. Das Fenster Achskonfiguration - Achsname - Achstyp wird geöffnet.

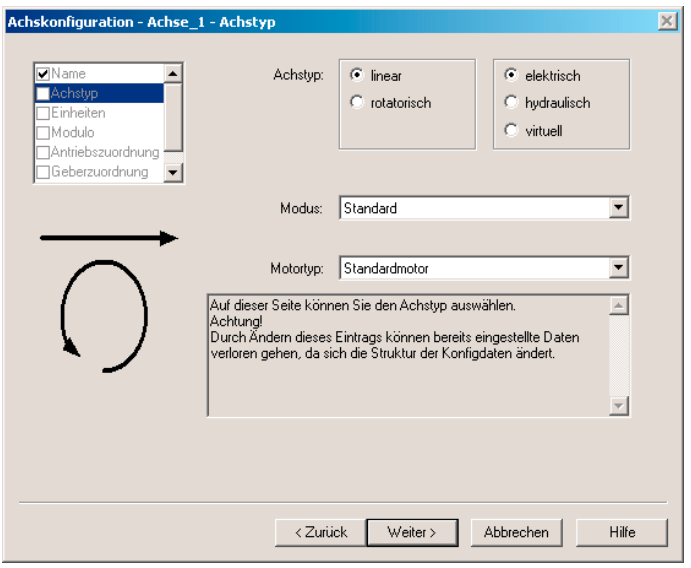

Bild 7-36 Achskonfiguration Achstyp

- 6. Geben Sie den Achstyp an. Im Beispiel bleibt die eingestellte Linearachse angewählt. Eingestellter Modus und Motortyp werden ebenfalls übernommen.
- 7. Klicken Sie auf den Button Weiter. Das Fenster Achskonfiguration - Achsname - Einheiten wird geöffnet.
- 8. Klicken Sie auf den Button Weiter. Das Fenster Achskonfiguration - Achsname - Modulo wird geöffnet.
- 9. Klicken Sie auf den Button Weiter. Die HW Konfig - Daten werden ausgelesen. Das Fenster Achskonfiguration - Achsname -Antriebszuordnung wird geöffnet.

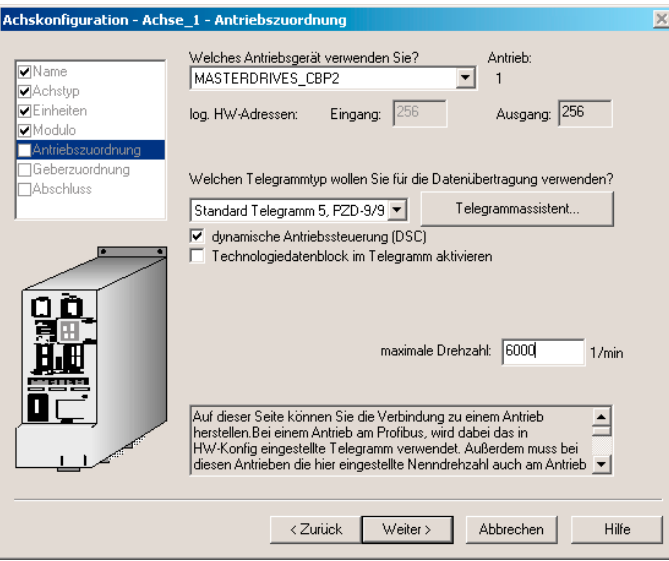

Bild 7-37 Achskonfiguration Antriebszuordnung

- 10.Wählen Sie als Antriebsgerät MASTERDRIVES-CBP2 aus. Das Standardtelegramm 5 ist automatisch eingestellt. Sollte dies nicht der Fall sein, wählen Sie im Feld für den Telegrammtyp das Standardtelegramm 5 aus.
- 11.Geben Sie im Feld Nenndrehzahl den Wert 6000 ein.
- 12. Klicken Sie auf den Button Weiter. Das Fenster Zusammenhang Achse - Antrieb wird geöffnet.
- 13. Lesen Sie den Hinweis und klicken Sie auf den Button OK. Die Online-Hilfe wird geöffnet. Das Fenster Achskonfiguration - Achsname - Geberzuordnung wird geöffnet.
- 14.Wählen Sie die entsprechenden Eigenschaften aus. Im Beispiel ist im Feld Gebertyp Inkrementeller Geber und im Feld Gebermodus SINUS gewählt.

In den Tabellen zu den Gebereinstellungen sind die für SIMOTION notwendigen Einstelldaten des eingesetzten Gebers aufgelistet. Es werden nur die in den Tabellen aufgeführten Eingabewerte zum jeweiligen Geber ausgewertet.

Die Festlegung des Gebers und der Auflösung muss in SIMOTION und im MASTERDRIVES MC vorgenommen werden.

15. Klicken Sie auf den Button Weiter.

Das Fenster Achskonfiguration - Achsname - Geber - Daten wird geöffnet

# Die Tabellen zur Gebereinstellung finden Sie:

- in der Online-Hilfe oder
- auf der CD Utilities&Application unter 2\_FAQ\ENCODER\_PARAMETERIZATION

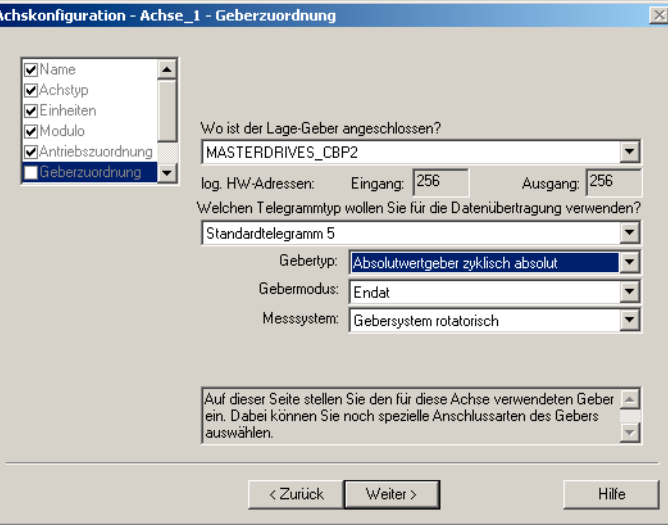

Bild 7-38 Beispiel: Achskonfiguration - Auswahl Gebertyp für Absolutwertgeber

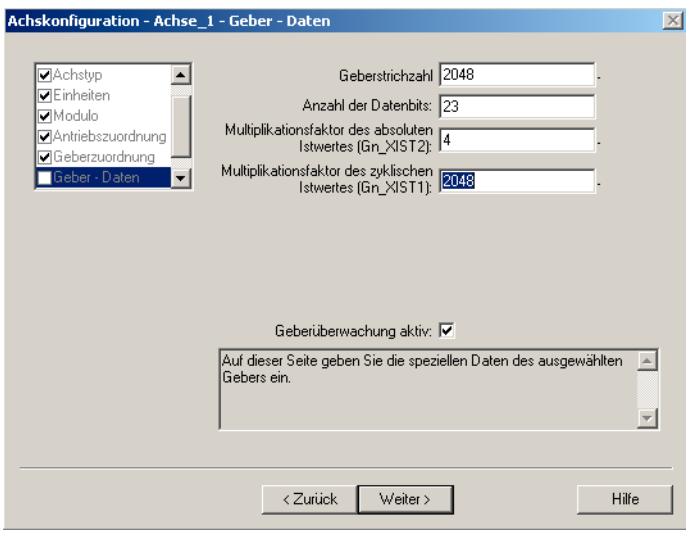

Bild 7-39 Beispiel: Achskonfiguration - Eingabe Auflösung Absolutwertgeber

Impulsgeber, Resolver und Encoder sind gemäß den Tabellen zur Gebereinstellung zu konfigurieren. Für den Encoder ergeben sich so z. B. folgende Einstellungen.

#### FAQs

7.9 SIMOVERT MASTERDRIVES MC an SIMOTION

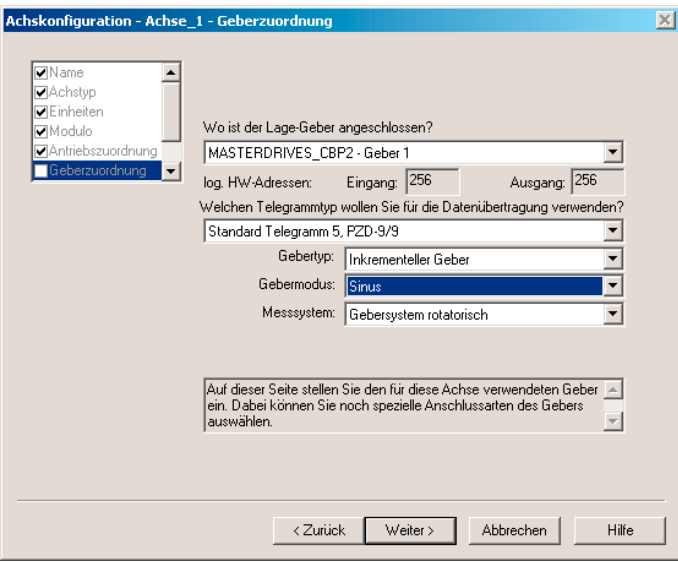

Bild 7-40 Beispiel: Achskonfiguration - Auswahl Gebertyp für Inkrementalgeber

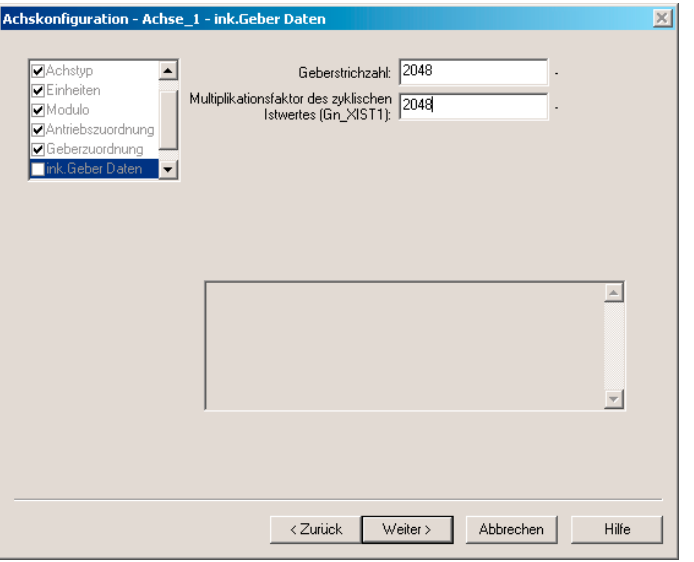

Bild 7-41 Beispiel: Achskonfiguration - Eingabe Auflösung Inkrementalgeber

#### Spezielle Einstellungen: SIMOTION

Die Einstellungen in SIMOTION sind mit dem Namen des Konfigurationsdatums angegeben und können so über die Expertenliste angezeigt werden. In den Achskonfigurationsfenstern gelten folgende Zuordnungen:

#### **Gebertyp**

● TypeOfAxis.NumberOfEncoders.Encoder\_1.encoderType

### FAQs

7.9 SIMOVERT MASTERDRIVES MC an SIMOTION

# **Gebermodus**

● TypeOfAxis.NumberOfEncoders.Encoder\_1.encoderMode

# Auflösung

- TypeOfAxis.NumberOfEncoders.Encoder\_1.IncEncoder.IncResolution
- TypeOfAxis.NumberOfEncoders.Encoder 1.AbsEncoder.AbsResolution

# Datenbreite Absolutwert ohne Feinauflösung

● TypeOfAxis.NumberOfEncoders.Encoder\_1.AbsEncoder.AbsDataLength

# Feinauflösung

- TypeOfAxis.NumberOfEncoders.Encoder\_1.IncEncoder.IncResolution
- MultiplierCyclic
- TypeOfAxis.NumberOfEncoders.Encoder 1.AbsEncoder.AbsResolution
- MultiplierCyclic

# Feinauflösung Absolutwert in Gn\_XIST2

- TypeOfAxis.NumberOfEncoders.Encoder\_1.AbsEncoder.AbsResolution
- MultiplierAbsolute

# Spezielle Einstellungen: SIMOVERT MASTERDRIVES MC

In den nachfolgenden Tabellen finden Sie die notwendigen Einstellungen der Parameter.

# Parameter:

U922 Index 1 (Geber-Istwerte)

# Bedeutung:

Der Lageistwert wird über U922.i001 mit der Geberschnittstelle verbunden. Beim Absolutwertgeber wird der Absolutwert aus dem Geber als Lageistwert vorgegeben. Es ist hierbei zu beachten, dass es eine gewisse Zeit dauert, bis dieser Wert nach dem Initialisieren des Motion Control ausgelesen werden kann.

#### Hinweis

Wird ein Resolver oder Encoder eingesetzt, so ist in U922.i001 (Lageistwert Geberschnittstelle) der Konnektor KK120 (Lageistwert) einzustellen. Wird dagegen ein Multiturngeber eingesetzt, so ist in U922.i001 (Lageistwert Geberschnittstelle) der Konnektor KK100 (Absolutlage) einzustellen.

### Parameter:

P183 Index 1 (Konfiguration Lageerfassung)

## Bedeutung:

Die Konfiguration der Lageerfassung ist über diesen Parameter einzugeben. Mit der letzten Ziffer wird die Lageerfassung freigegeben. xxx1 = Freigabe Resolver/Encoder xxx2 = Freigabe Multiturngeber (x bedeutet nicht relevant)

### Parameter:

P171(Auflösung Lage)

# Bedeutung:

Im MASTERDRIVES wird die Lageauflösung inklusive einer Feinauflösung (Multiplikationsfaktor) eingegeben. Die Auflösung wird in der Zweierpotenz vorgegeben. Die Auflösung der Lage ist wie folgt einzustellen: 2P171 = Anzahl der Inkremente \* Multiplikationfaktor des zyklischen Geber-Istwertes

d. h. für Inkrementalgeber: IncResolution \* IncResolutionMultiplierCyclic

d. h. für Absolutwertgeber: AbsResolution \* AbsResolutionMultiplierCyclic

# Unterschiede zwischen ABS und CYCLE\_ABS:

- Bei ABS wird nach Einschalten der C230 bzw. nach Auftreten eines Geberfehlers auf der absoluten Istposition des Gebers aufgesetzt.
- Bei CYCL\_ABS werden Überläufe der Geberbereiche im NVRAM mitgeführt und bei neuem Aufsetzen berücksichtigt. Bei dieser Einstellung muss vor dem ersten Laden des Projekts die Steuerung urgelöscht werden. Danach ist der Geber neu zu justieren. Werden Änderungen an den Einstellungen des Absolutwertgebers vorgenommen, ist der Geber ebenfalls neu zu justieren.

Der Geber darf bei ausgeschalteter Steuerung maximal um einen Weg ≤ "halber Geberbereich" in beiden Verfahrrichtungen bewegt werden, um noch sicher die Position zu erkennen.

# Achskonfiguration fertig stellen

1. Klicken Sie auf den Button Weiter. Die eingestellten Daten werden dargestellt.

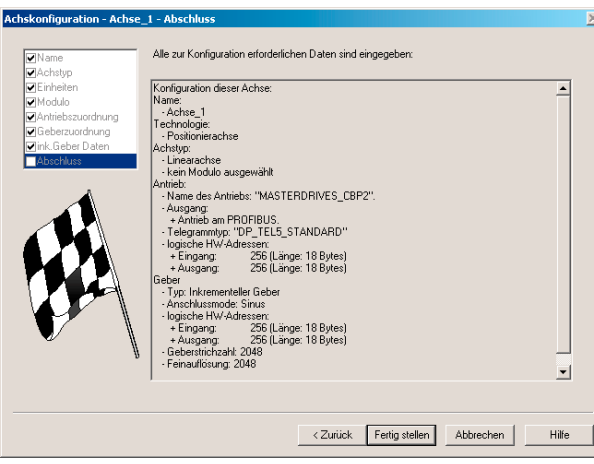

Bild 7-42 Letztes Fenster der Achskonfiguration

2. Klicken Sie auf Fertig stellen.

Die Einstellungen werden gespeichert. Es öffnet sich ein Hinweisfenster, lesen Sie die Informationen und bestätigen Sie dieses Fenster.

Nach dem Anlegen der Achse sind noch einige Einstellungen vorzunehmen, um das Zusammenspiel zwischen SIMOTION und MASTERDRIVES MC zu optimieren.

# 7.9.3.4 Schleppabstandsüberwachung in SIMOTION SCOUT deaktivieren

Um zu vermeiden, dass eine Achsbewegung durch die Schleppabstandsüberwachung abgebrochen wird, kann diese auf einen größeren Wert gesetzt bzw. abgeschaltet werden. Ein hoher Schleppfehler kann z. B. durch eine fehlende Antriebsoptimierung auftreten.

- 1. Öffnen Sie im Projektnavigator den Ordner der angelegten Achse.
- 2. Doppelklicken Sie auf Überwachungen.
- 3. Klicken Sie im Arbeitsbereich auf das Register Schleppabstandsüberwachung.
- 4. Deaktivieren Sie das Kästchen dynamische Schleppabstandsüberwachung aktiv.
- 5. Klicken Sie auf den Button Schließen.

Bei der Inbetriebnahme einer Applikation muss die Schleppabstandsüberwachung an die Anforderungen und Mechanik der Anlage angepasst werden.

# WARNUNG

Wenn die Schleppabstandsüberwachung vergrößert/abgeschaltet ist, können an der Achse im Fehlerfall (z. B. falscher Lageregelsinn) auch größere Fehlbewegungen auftreten. Das ist besonders zu beachten, wenn die Achse z. B. nur einen begrenzten Verfahrbereich zur Verfügung hat.

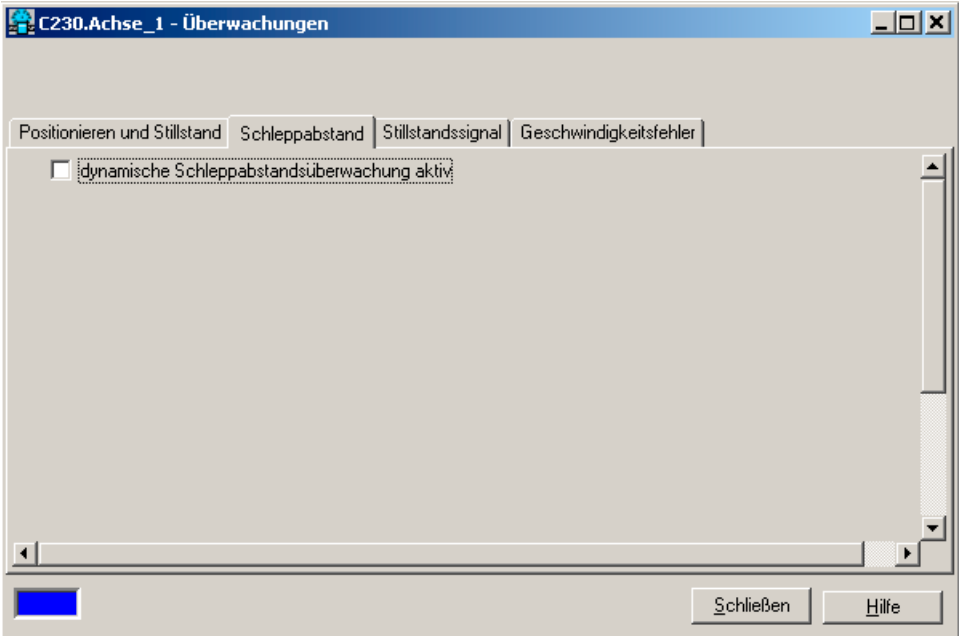

Bild 7-43 Schleppabstandsüberwachung deaktivieren

# 7.9.3.5 Lagereglerkonfiguration in SIMOTION SCOUT einstellen

- 1. Doppelklicken Sie im Projektnavigator unter Achse auf Regelung.
- 2. Stellen Sie im Arbeitsbereich folgende Daten ein:

Kv-Faktor: eingeben Drehzahlvorsteuerung: aktivieren Feininterpolator: geschwindigkeitsstetige Interpolation wählen dynamische Antriebssteuerung (DSC): aktiviert lassen

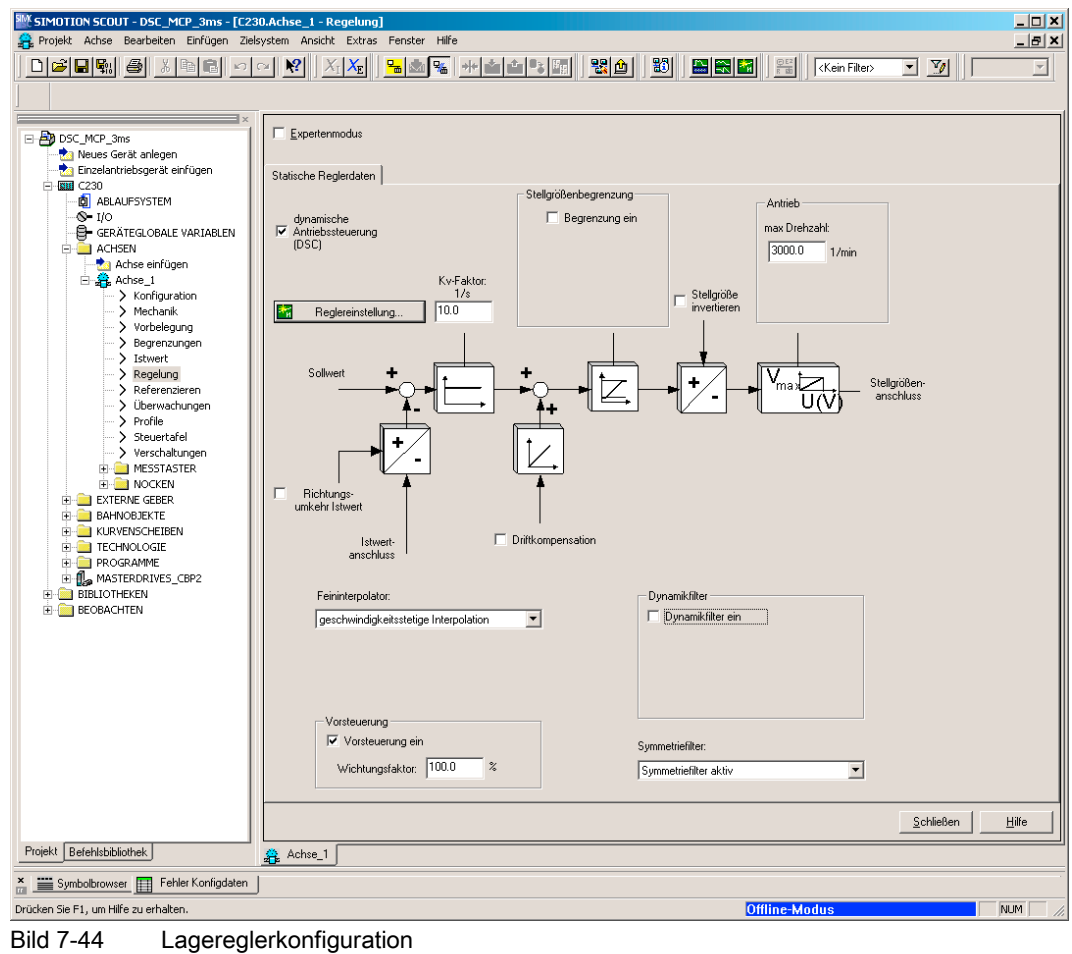

3. Klicken Sie auf Schließen.

# 7.9.3.6 Systemtakte in SIMOTION SCOUT einstellen

- 1. Klicken Sie im Projektnavigator mit der rechten Maustaste auf Ablaufsystem und wählen Sie Experte > Systemtakte einstellen.
- 2. Stellen Sie die Werte ein.
- 3. Klicken Sie auf den Button OK. Es öffnet sich ein Hinweisfenster, lesen Sie den Hinweis und bestätigen Sie diesen mit OK.

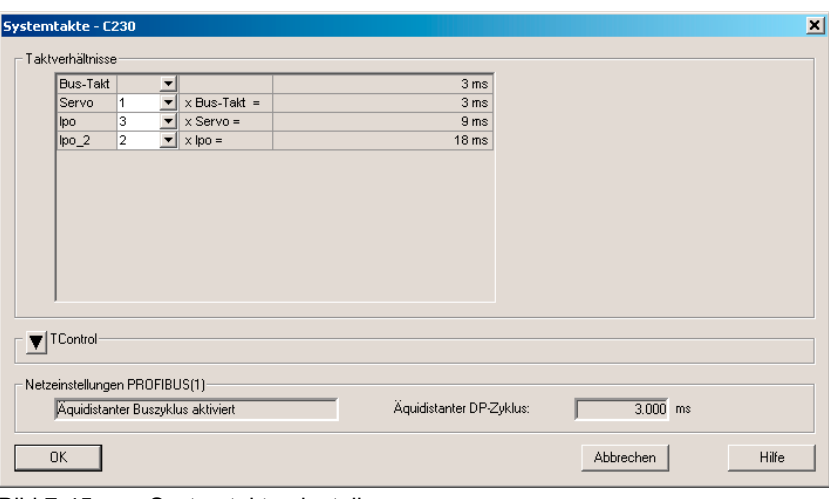

Bild 7-45 Systemtakte einstellen

#### Festlegen der Systemtakte

Die Festlegung der Systemtakte in SIMOTION beeinflusst die Lagesollwert-Anpassung im MASTERDRIVES MC.

#### Spezielle Einstellungen: SIMOTION

Das Verhältnis von DP-Zyklus zu Lageregler-Takt und zu Interpolator-Takt wird z. B. auf 1:2:2 eingestellt. Dies bedeutet einen DP-Zyklus von 3 ms, einen Lageregler-Takt von 6 ms und ein Interpolator-Takt von 12 ms.

Für die Aktivierung und Verwendung des Interpolator-Taktes 2 siehe Online-Dokumentation in SIMOTION SCOUT.

# Spezielle Einstellungen: SIMOVERT MASTERDRIVES MC

#### Parameter:

P770 (Zeitscheibeninterpolator)

#### Bedeutung:

Der Übergang von Lageregler-Takt (SIMOTION) zur Abtastzeit des Lagereglers (Motion Control) wird über einen Interpolator geführt, der das Übersetzungsverhältnis ausgleicht.

● bis MASTERDRIVES Software-Version V2.2

Das Übersetzungsverhältnis kann nur in der Form Lageregler-Takt/DP-Zyklus=2(P770-1) angegeben werden.

D. h., sind DP-Zyklus und Lageregler-Takt gleich, dann müssen Sie in P770 den Wert 1 eingeben. Ist der Lageregler-Takt doppelt so groß wie der DP-Zyklus, dann müssen Sie den Wert 2 einstellen.

● ab MASTERDRIVES Software-Version größer V2.2

Das Übersetzungsverhältnis kann nur in der Form Lageregler-Takt/DP-Zyklus=2(P770-3) angegeben werden.

D. h., sind DP-Zyklus und Lageregler-Takt gleich, dann müssen Sie in P770 den Wert 3 eingeben. Ist der Lageregler-Takt doppelt so groß wie der DP-Zyklus, dann müssen Sie den Wert 4 einstellen.
# 7.9.3.7 Korrektur von systembedingten Totzeiten in SIMOTION SCOUT

- 1. Klicken Sie mit der rechten Maustaste auf die Achse.
- 2. Klicken Sie die rechte Maustaste und wählen Sie Experte > Expertenliste. Im Arbeitsbereich öffnet sich die Expertenliste.
- 3. Klicken Sie auf das Register Konfigurationsdaten.
- 4. Öffnen Sie die Struktur unter typeOfAxis > SystemDeadTimeData.
- 5. Geben Sie den entsprechenden Wert im Datum additionalTime ein. In unserem Beispiel den Wert 0.002625.
- 6. Bestätigen Sie die Eingabe mit der Taste Enter.

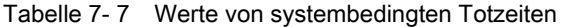

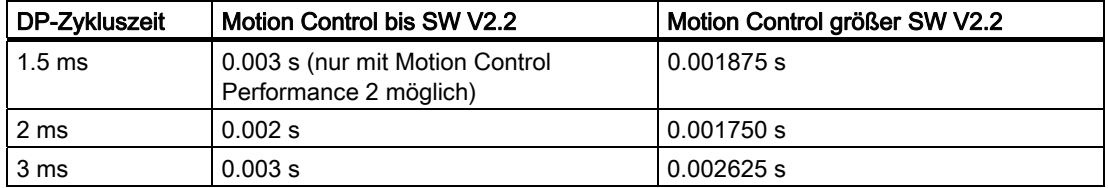

| SM SIMOTION SCOUT - DSC MCP 3ms - [C230.Achse 1 - Expertenliste]          |                                                      |                                                                                        |                                                |                          |                          |           | $\Box$ D $\times$ |  |
|---------------------------------------------------------------------------|------------------------------------------------------|----------------------------------------------------------------------------------------|------------------------------------------------|--------------------------|--------------------------|-----------|-------------------|--|
| Projekt Achse Bearbeiten Einfügen Zielsystem Ansicht Extras Fenster Hilfe |                                                      |                                                                                        |                                                |                          |                          |           | $-10$ $\times$    |  |
| 미터테래<br>$\bigcirc$<br>ß<br>$\left\vert \mathcal{C}\right\rangle$          | 围<br>$\frac{1}{2}$<br> 2 <br>$ X_{\rm E} $           | 33 <br><b>2012-1%</b><br>問因<br>음료                                                      | $\Box$ $\mathbb{V}$<br><kein filter=""></kein> | $\overline{\phantom{a}}$ |                          |           |                   |  |
|                                                                           | E)<br>$\overline{Y}$                                 | ▼两距<br>$\frac{\left\lceil \frac{r}{r} \right\rceil_H}{\log r}$<br>温                    | Linearachse (Standard / Druck)                 |                          | $\overline{\phantom{0}}$ |           |                   |  |
| D-BD DSC_MCP_3ms                                                          |                                                      |                                                                                        |                                                |                          |                          |           |                   |  |
| Neues Gerät anlegen                                                       | Konfigurationsdaten   Systemvariablen                |                                                                                        |                                                |                          |                          |           |                   |  |
| Einzelantriebsgerät einfügen                                              | $\Box$ Parameter                                     | Parametertext                                                                          | <b>Offlinewert</b>                             | Einheit                  | Datentyp                 | Minimum   | Maximum           |  |
| <b>F-图 C230</b>                                                           | Fi Execution                                         | Zeitliche Einordnung der Interpolatortask-Ebenen                                       |                                                |                          |                          |           |                   |  |
| <b>D</b> ABLAUFSYSTEM                                                     | <b>FileadScrew</b>                                   | Spindelsteigung einer Linearachse                                                      |                                                |                          |                          |           |                   |  |
| $\otimes$ I/O                                                             | <b>Fi Modulo</b>                                     |                                                                                        |                                                |                          |                          |           |                   |  |
| GERÄTEGLOBALE VARIABLEN                                                   | <b>Fi Restart</b>                                    | Modulo Einstellungen einer Rundachse<br>Modus fuer den Restart des Technologieobjektes |                                                |                          |                          |           |                   |  |
| <b>FI-LIACHSEN</b>                                                        | F RestartCondition                                   |                                                                                        |                                                |                          |                          |           |                   |  |
| Achse einfügen                                                            | <b>FI Simulation</b>                                 | Bedingungen fuer den Restart des Technologieobje                                       |                                                |                          |                          |           |                   |  |
| $\Box$ $\frac{1}{24}$ Achse 1                                             |                                                      | Prozesskopplung                                                                        |                                                |                          |                          |           |                   |  |
| > Konfiguration                                                           | <b>□</b> TypeOfAxis                                  | Achstypspezifische Konfiguration                                                       |                                                |                          |                          |           |                   |  |
| > Mechanik                                                                |                                                      | E ActualAccelerationMonitorin Istbeschleunigungsueberwachung                           |                                                |                          |                          |           |                   |  |
| > Vorbelegung                                                             | HT ActualVelocityMonitoring                          | Istgeschwindigkeitsueberwachung                                                        |                                                |                          |                          |           |                   |  |
| > Begrenzungen                                                            | File CommandValueQuantization Quantifizierungsfilter |                                                                                        |                                                |                          |                          |           |                   |  |
| $\geq$ Regelung                                                           | H DecodingConfig                                     | Befehlsverarbeitung                                                                    |                                                |                          |                          |           |                   |  |
| > Referenzieren                                                           | <b>+</b> DistributedMotion                           | Verteilte Bewegungssteuerung                                                           |                                                |                          |                          |           |                   |  |
| > Überwachungen                                                           | FFI Drift                                            | Driftkompensation                                                                      |                                                |                          |                          |           |                   |  |
| > Profile                                                                 | DriveControlConfig                                   | Antriebsverhalten bei der Fehlerreaktion RELEASE                                       |                                                |                          |                          |           |                   |  |
| > Steuertafel                                                             | EmergencyRampGenerator                               | Notausrampengenerator                                                                  |                                                |                          |                          |           |                   |  |
| > Verschaltungen                                                          | Fil Extrapolation                                    | Istwertglaettung                                                                       |                                                |                          |                          |           |                   |  |
| <b>E-COMPASSED</b>                                                        | H <sub>F</sub> FineInterpolator                      | Feininterpolator                                                                       |                                                |                          |                          |           |                   |  |
| <b>E-</b> NOCKEN                                                          | <b>TFI Friction</b>                                  | Reibkompensation                                                                       |                                                |                          |                          |           |                   |  |
| EXTERNE GEBER                                                             | H <sub>F</sub> I HMEndPos                            | Hardwareendschalter                                                                    |                                                |                          |                          |           |                   |  |
| <b>E</b> KURVENSCHEIBEN                                                   | नि Homing                                            | Referenzieren                                                                          |                                                |                          |                          |           |                   |  |
| <b>E-TECHNOLOGIE</b>                                                      | + MaxAcceleration                                    | Maximale Beschleunigung                                                                |                                                |                          |                          |           |                   |  |
| <b>FI-FILE PROGRAMME</b>                                                  | + MaxJerk                                            | Maximaler Ruck                                                                         |                                                |                          |                          |           |                   |  |
| <b>E-B</b> MASTERDRIVES_CBP2                                              | Fil MaxVelocity                                      | Maximale Geschwindigkeit                                                               |                                                |                          |                          |           |                   |  |
| <b>E-BEOBACHTEN</b>                                                       | + NeutralBand                                        | Totzonenkompensation                                                                   |                                                |                          |                          |           |                   |  |
| <b>FI-FI BIBLIOTHEKEN</b>                                                 | + Fil NumberOfDataSets                               | Datensaetze fuer die Reglerkonfiguration                                               |                                                |                          |                          |           |                   |  |
|                                                                           | HT NumberOfEncoders                                  | Konfigurierte Geber                                                                    |                                                |                          |                          |           |                   |  |
|                                                                           |                                                      | FilerathSyncAxisPosTolerance Sollwertdifferenzueberwachung Synchronachse               |                                                |                          |                          |           |                   |  |
|                                                                           | H+ PositionMonitoring                                | Positionsueberwachung                                                                  |                                                |                          |                          |           |                   |  |
|                                                                           | HT ServoMonitorina                                   | Regelkreisueberwachungen aktivieren bei aktivem                                        |                                                |                          |                          |           |                   |  |
|                                                                           | H <sub>El</sub> SetPointDriverInfo                   | Antriebsschnittstelle                                                                  |                                                |                          |                          |           |                   |  |
|                                                                           | H SmoothingFilter                                    |                                                                                        |                                                |                          |                          |           |                   |  |
|                                                                           |                                                      | Istwertglaettung                                                                       |                                                |                          |                          |           |                   |  |
|                                                                           | H SpeedLimitation                                    | Stellgroessenbegrenzung                                                                |                                                |                          |                          |           |                   |  |
|                                                                           | ++ StandStillMonitoring                              | Stillstandsueberwachung                                                                |                                                |                          |                          |           |                   |  |
|                                                                           | <b>+ StandStillSignal</b>                            | Stillstandssignal                                                                      |                                                |                          |                          |           |                   |  |
|                                                                           | <b>Fil SwLimit</b>                                   | Softwareendschalter                                                                    |                                                |                          |                          |           |                   |  |
|                                                                           | -SystemDeadTimeData                                  | Systembedingte Totzeiten                                                               |                                                |                          |                          |           |                   |  |
|                                                                           | LadditionalTime                                      | Korrekturwert fuer systembedingte Totzeiten                                            | 0.002625                                       |                          | LREAL                    | $-1E+012$ | 1E+012            |  |
|                                                                           | + TechnologicalData                                  | Antriebsschnittstelle fuer spezifische Parameter                                       |                                                |                          |                          |           |                   |  |
|                                                                           | H+ VelocityPositionProfile                           | Einstellungen fuer das v(s) Profil                                                     |                                                |                          |                          |           |                   |  |
|                                                                           | -typeOfAxis                                          | Typ der Achse                                                                          | REAL AXIS (0)                                  | $\mathbf{r}$ .           | 'EnumAxisIdentificatio   |           |                   |  |

Bild 7-46 Eingabefenster für Korrektur der systembedingten Totzeit

# 7.9.3.8 Referenziermodus festlegen

### Hinweis

Die Aussagen bezüglich der Referenziermodi in diesem Abschnitt sowie die Screenshots beziehen sich nur auf die Referenziereinstellungen für Achsen an einer C2xx in Verbindung mit einem SIMOVERT MASTERDRIVES MC. Die Referenziermöglichkeiten hängen vom jeweiligen Antrieb ab.

Soll die angeschlossene Achse referenziert werden, so ist der Referenziermodus sowohl in SIMOTION als auch im SIMOVERT MASTERDRIVES MC festzulegen.

- 1. Doppelklicken Sie im Projektnavigator unter Achse auf Referenzieren.
- 2. Geben Sie den gewünschten Referenziermodus und die entsprechenden Daten ein.
- 3. Klicken Sie auf den Button Schließen.

### Weitere Literatur

Beachten Sie zu diesem Thema auch das Dokument

● Funktionshandbuch SIMOTION Motion Control TO Achse elektrisch/hydraulisch, Externer Geber

### Referenziermodus "nur Externe Nullmarke"

Beim Überfahren einer festgelegten Flanke der Externen Nullmarke wird die Position übernommen.

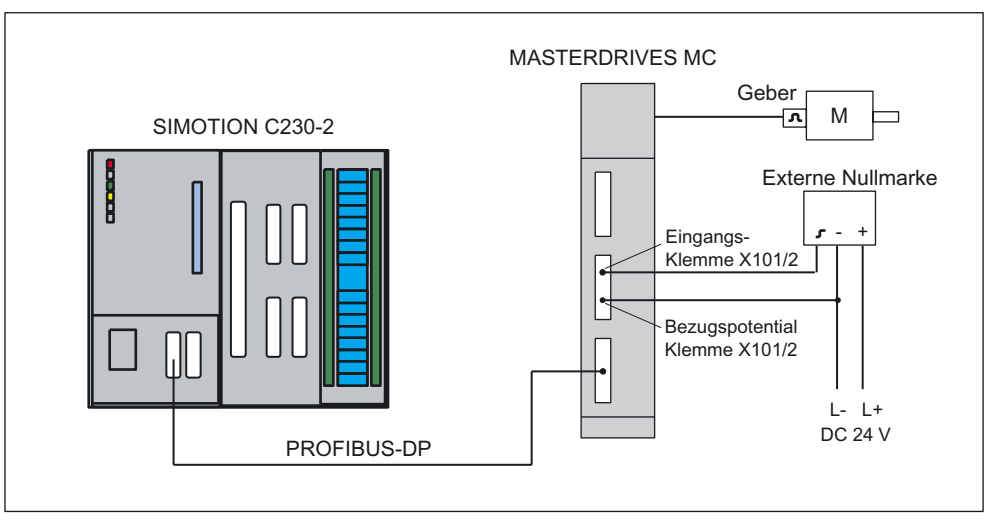

Bild 7-47 Hardware-Aufbau: Referenzieren (nur Externe Nullmarke)

### Spezielle Einstellungen: SIMOTION

Wird als Referenziermodus nur Externe Nullmarke gewählt, so kann über Richtung Referenzpunktfahrt die Anfahrrichtung ausgewählt werden.

Signalführung und Beroflanke sind ohne Bedeutung, da im Motion Control mit der Parametrierung der Script-Datei (z. B. "STDTLG5\_T4\_V21.ssc") immer die positive Flanke ausgewertet wird.

Die Referenz-Externe Nullmarke ist am Motion Control auf den Digitaleingang 4 (Interruptfähige Eingänge / Klemme X101/6) aufzulegen.

Mit der Script-Datei sind die Digitaleingänge 4 oder 5 als Messtaster 1 und Messtaster 2 konfiguriert und über SIMOTION anzusprechen.

Digitaleingang 4 kann als Externe Nullmarke und als Messtaster genutzt werden. Digitaleingang 5 kann als Messtaster genutzt werden.

Die Parametrierung von U922.i005 und U923.i001 im Motion Control ist entsprechend der nachfolgenden Beschreibung für den SIMOVERT MASTERDRIVES MC auf KK122 und B212 einzustellen. Da die Nulllage hier ohne Bedeutung ist, spielt die Parametrierung der 2. Stelle von P183.i001 keine Rolle.

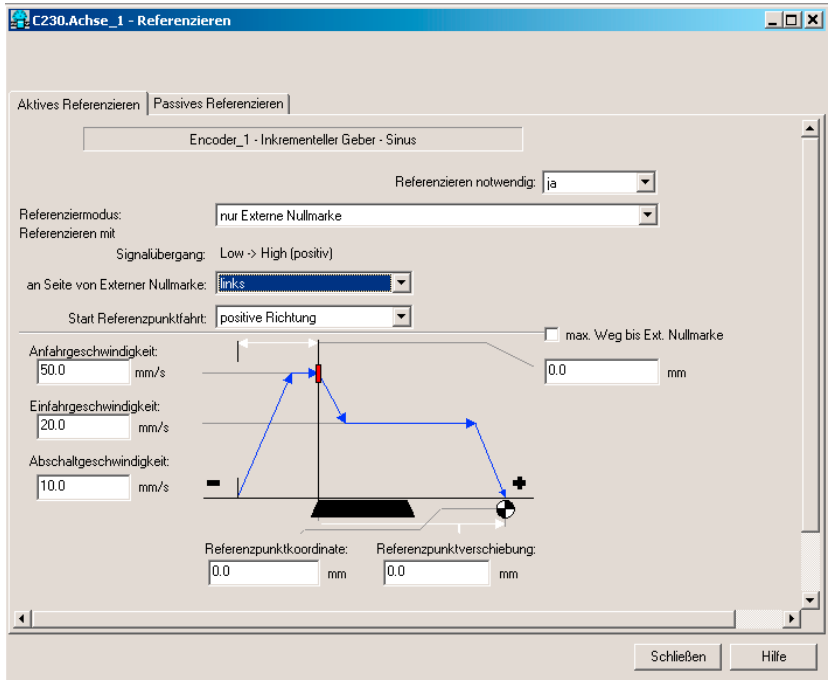

Bild 7-48 Achse referenzieren im SIMOTION (Referenziermodus nur Externe Nullmarke)

### Referenziermodus "nur Geber-Nullmarke"

Es ist kein Externe Nullmarke-Signal notwendig. Bei der nächsten Nullmarke des Gebers wird die Position übernommen.

### Spezielle Einstellungen: SIMOTION

Wird als Referenziermodus nur Geber-Nullmarke gewählt, kann über Richtung Referenzpunktfahrt die Anfahrrichtung ausgewählt werden.

Diese muss im Einklang mit der Parametrierung der 2. Stelle von P183.i001 im Motion Control stehen.

Ist in dem Fenster Nullmarke in negativer Richtung ... angewählt, muss im Motion Control P183.i001=xx2x eingetragen werden.

Ist Nullmarke in positiver Richtung ... angewählt, muss im Motion Control P183.i001 = xx1x stehen.

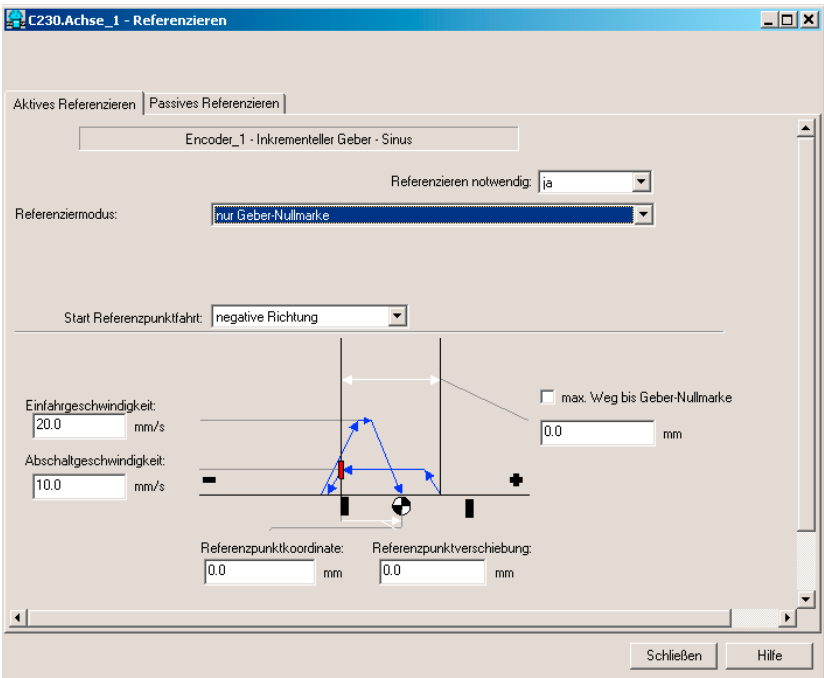

Bild 7-49 Achse referenzieren im SIMOTION (Referenziermodus nur Geber-Nullmarke)

# Referenziermodus "Referenznocken und Geber-Nullmarke"

Die Achse fährt in die angegebene Richtung für die Referenzpunktfahrt los. Nach Erreichen des BERO-Signals wird von der Referenzpunkt-Anfahrgeschwindigkeit in die Referenzpunkt-Abschaltgeschwindigkeit gewechselt. Nach Verlassen des BEROs wird bei der nächsten erkannten Nullmarke des Gebers referenziert.

Der Referenz-BERO ist an einen freien SIMOTION-Peripherieeingang angeschlossen.

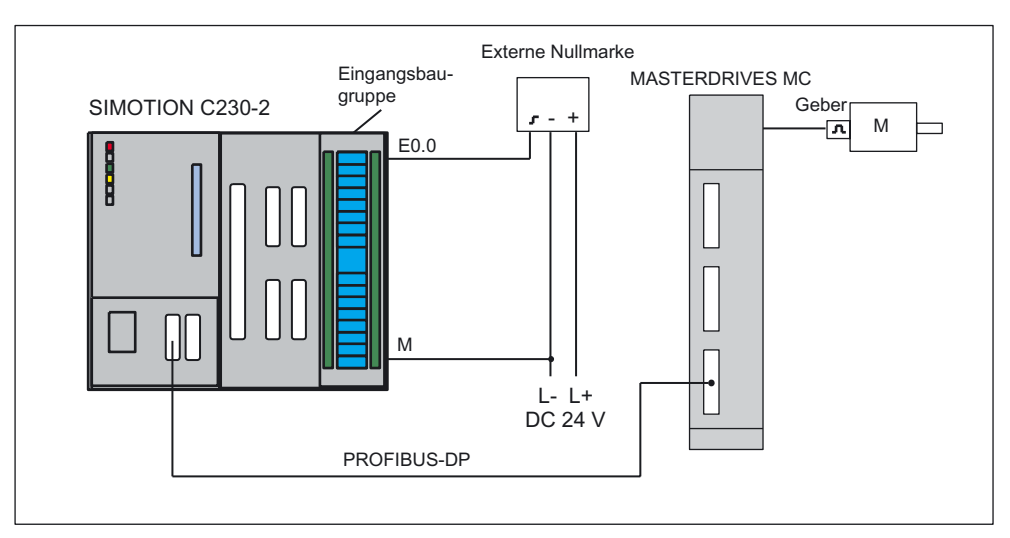

Bild 7-50 Hardware-Aufbau: Referenzieren (Referenznocken und Geber-Nullmarke)

Wird als Referenziermodus Referenznocken und Geber-Nullmarke gewählt, kann über Nullmarke die Auswertungslage der Nullmarke und Richtung Referenzpunktfahrt die Anfahrrichtung ausgewählt werden.

Diese müssen im Einklang mit der Parametrierung der 2. Stelle von P183.i001 im Motion Control stehen.

Dies bedeutet: ist als Richtung Referenzierpunktfahrt in dem Fenster negative Richtung angewählt und bei Nullmarke "hinter Referenzpunktschalter", muss im Motion Control P183.i001=xx2x sein, ist negative Richtung angewählt und bei Nullmarke "vor Referenzpunktschalter", muss im Motion Control P183.i001=xx1x sein. Wird dagegen als Richtung Referenzierpunktfahrt in dem Fenster Bild positive Richtung angewählt und bei Nullmarke "hinter Referenzpunktschalter", muss im Motion Control P183.i001=xx1x sein, ist positive Richtung angewählt und bei Nullmarke "vor Referenzpunktschalter", muss im Motion Control P183.i001=xx2x sein.

Die Referenz-Externe Nullmarke ist an einem frei wählbaren Digitaleingang von SIMOTION aufzulegen, der im Fenster Achse referenzieren konfiguriert wurde. Wenn diese Externe Nullmarke erreicht ist, wird im Antrieb Referenzieren freigegeben.

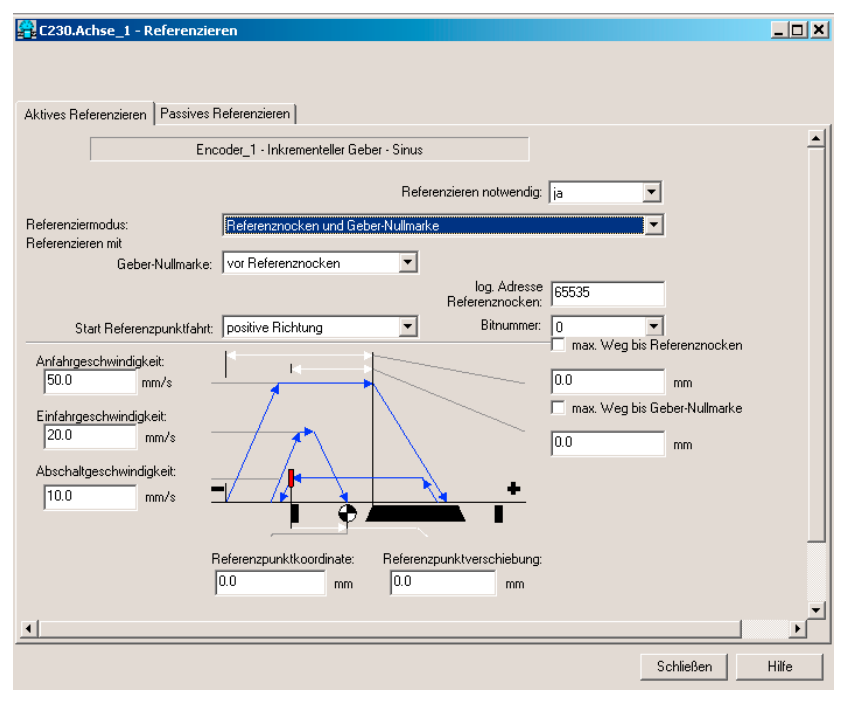

Bild 7-51 Achse referenzieren im SIMOTION (Referenziermodus Referenznocken und Geber-Nullmarke)

### Spezielle Einstellungen: SIMOVERT MASTERDRIVES MC

#### Parameter:

U922 Index 5 (Geber-Istwerte)

### Bedeutung:

Der Referenzierwert wird über U922.i005 mit der Geberschnittstelle verbunden. Wird mit Referenznocken und Geber-Nullmarke bzw. nur mit Nullmarke referenziert, wird im Motion Control der Referenziervorgang über die Referenzpunkterfassung durchgeführt. Soll dagegen nur auf Externe Nullmarke referenziert werden, erfolgt der Referenziervorgang mit Hilfe des Lagemesswertspeichers im Motion Control.

Soll der Referenziervorgang mit Referenznocken und Geber-Nullmarke bzw. nur Geber-Nullmarke durchgeführt werden, ist in U922.i005 (Referenzierwert Geberschnittstelle) der Konnektor KK124 (Lagemesswert Referenzierpunkt) einzustellen.

Soll dagegen der Referenziervorgang nur mit Externe Nullmarke erfolgen, ist in U922.i005 (Referenzierwert Geberschnittstelle) der Konnektor KK122 (Lagemesswertspeicher) einzustellen.

#### Parameter:

U923 Index 1 (Geber-Rückmeldung)

### Bedeutung:

Die Rückmeldung (Quittung) "Referenzierpunkt erfasst" wird über U923.i001 mit der Geberschnittstelle verbunden. Wird mit Referenznocken und Geber-Nullmarke bzw. nur mit Nullmarke referenziert, wird im Motion Control der Referenziervorgang über die Referenzpunkterfassung durchgeführt. Soll dagegen nur auf Externe Nullmarke referenziert werden, erfolgt der Referenziervorgang mit Hilfe des Lagemesswertspeichers im Motion Control.

Soll der Referenziervorgang mit Referenzierpunktschalter und Nullmarke bzw. nur Geber-Nullmarke durchgeführt werden, ist in U923.i001 (Rückmeldung Referenzierwert erfasst, Geberschnittstelle) der Binektor B210 (Quittung Referenzpunkt erfasst) einzustellen.

Soll dagegen der Referenziervorgang nur mit Externe Nullmarke erfolgen, ist in U923.i001 (Rückmeldung Referenzierwert erfasst, Geberschnittstelle) der Binektor B212 (Quittung Messwert gültig) einzustellen.

### Parameter:

P183 Index 1 (Konfiguration Lageerfassung)

### Bedeutung:

Die Konfiguration der Lageerfassung ist über diesen Parameter einzugeben.

xx1x=Die 1. Nulllage rechts vom Grobimpuls (Externe Nullmarke) wird ausgewertet xx2x=Die 1. Nulllage links vom Grobimpuls (Externe Nullmarke) wird ausgewertet (x bedeutet nicht relevant)

Nun ist das SIMOTION Projekt konfiguriert. Im nächsten Schritt wird der MASTERDRIVES MC eingestellt.

# 7.9.3.9 Funktion "Messen"

Über die Funktion "Messen" können Sie zu einem beliebigen Zeitpunkt die Istposition einer Achse erfassen. Anwendungsbeispiel ist z. B. das Erfassen einer Druckmarke, um anschließend die Achse auf diese Marke zu synchronisieren.

Der Messtaster ist am schnellen Eingang X101/6 bzw. X101/7 anzuschließen. Der Eingang ist potentialfrei. Damit ist es möglich, mehrere Eingänge parallel zu schalten, wobei immer das Bezugspotential der zur Versorgung des Messtasters dienenden 24 V (z. B. aus der Netzeinspeisung) mit verdrahtet werden muss.

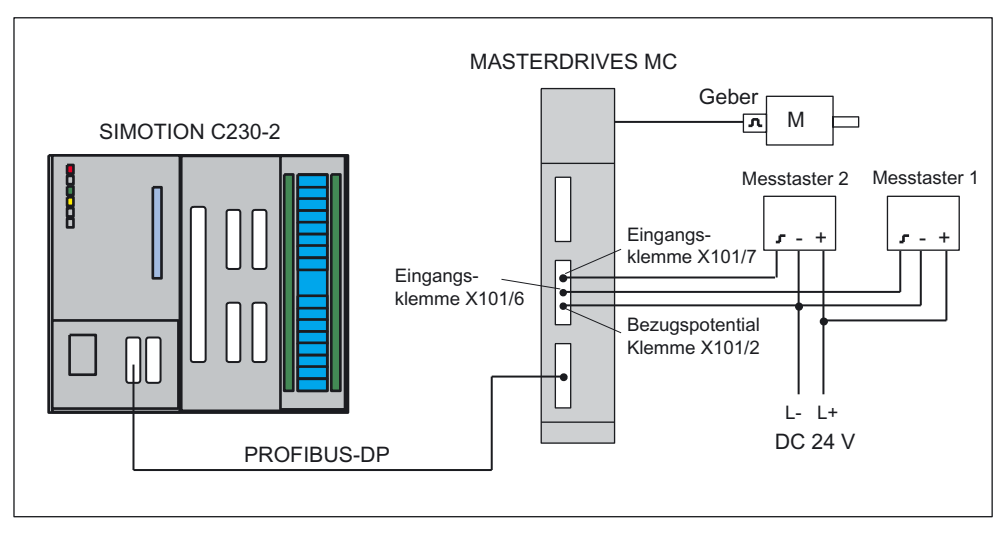

Bild 7-52 Hardware-Aufbau: Messen

### SIMOTION SCOUT Messtaster einfügen

- 1. Öffnen Sie im Projektnavigator unter Achse den Ordner Messtaster.
- 2. Doppelklicken Sie auf Messtaster einfügen.
- 3. Geben Sie einen Namen für den Messtaster ein.
- 4. Klicken Sie auf den Button OK.
- 5. Klicken Sie auf den Button Schließen.

Am MASTERDRIVES können 2 Messtaster angeschlossen werden:

- Messtaster 1 an X101/6
- Messtaster 2 an X101/7

Es kann immer nur 1 Messtaster aktiviert werden. Bevor Sie z. B. Messtaster 2 aktivieren, müssen Sie sicherstellen, dass Messtaster 1 nicht aktiv ist. Die Messtaster-Nummer ist wie folgt zu vergeben:

- Messtaster 1 ⇒ "1"
- Messtaster  $2 \Rightarrow$  "2"

### SIMOVERT MASTERDRIVES Motion Control

Einstellungen im Feld Flanke (SIMOTION; Aufruf der Messfunktion im Anwenderprogramm):

- steigende Flanke oder
- fallende Flanke

Wenn Sie eine andere Einstellung auswählen, wird der letzte gültige Wert übernommen (steigend oder fallend).

### Reaktionszeiten für die Funktion Messen

In SIMOTION kann Messen bei unterschiedlichen Konfigurationen eingesetzt werden. Je nach Anbindung der Achse (über PROFIBUS DP) und Abarbeitungsebene (Servo-Takt bzw. IPO-Takt) müssen Sie in der Applikation unterschiedliche Reaktionszeiten für die Funktion Messen berücksichtigen.

Im Anwenderprogramm wird Messen mit dem Funktionsaufruf enableMeasuringInput gestartet. Sie können beim Aufruf festlegen, wann die Funktion Messen aktiv sein soll:

- sofort (ohne Messfenster) MeasuringRangeMode = WITHOUT\_SPECIFIC\_AREA
- innerhalb eines positionsabhängigen Messfensters MeasuringRangeMode = WITH\_SPECIFIC\_AREA

Beim Messen ohne Messfenster wird mit enableMeasuringInput der Messtaster sofort aktiviert.

Bis zum Auswerten der Messflanke am Hardware-Eingang vergeht eine konfigurationsabhängige Laufzeit. Um die Messflanke sicher zu erkennen, müssen Sie im Anwenderprogramm dafür Sorge tragen, dass \_enableMeasuringInput um diese Laufzeit früher ausgeführt wird.

Beim Messen mit Messfenster wird mit enableMeasuringInput der Auftrag zunächst im System nur registriert. Erst wenn an der Achse der Anfang des Messfensters erreicht ist, wird der Messtaster aktiviert.

Vom Erreichen der Anfangsposition des Messfensters an der Achse (Mechanik) bis zum Auswerten der Messflanke am Hardware-Eingang vergeht eine konfigurationsabhängige Laufzeit. Damit der Messtaster bei Erreichen der gewünschten Anfangsposition des Messfensters an der Achse aktiv ist, müssen Sie beim Funktionsaufruf den Anfang des Messfensters abhängig von Achsgeschwindigkeit und Reaktionszeit vorverlegen. Sinngemäß gilt das auch für das Ende des Messfensters. Dabei ist wichtig, dass der Messtaster nicht mehr aktiv ist, sobald das Ende des Messfensters an der Achse (Mechanik) überfahren wurde.

Diese Laufzeiten können mit dem Konfigurationsdatum MeasuringRange.activationTime kompensiert werden.

### Hinweis

Die Laufzeiten können nur bei konstanter Achsgeschwindigkeit fehlerfrei kompensiert werden.

Die Verschiebung des Messfensters funktioniert nur dann zuverlässig, wenn die Achsgeschwindigkeit

- innerhalb des Messfensters konstant und
- vor dem Funktionsaufruf bekannt ist.

Anhand der folgenden Tabellen können Sie die Reaktionszeiten für Ihre Konfiguration ermitteln. Die Werte in den Tabellen beziehen sich auf eingestellte Systemtakte. Durch Einsetzen der tatsächlichen Zeiten können Sie die Reaktionszeit in Millisekunden errechnen.

Folgende Abkürzungen werden in den Tabellen verwendet:

- (IS) IPO-Takt oder Servo-Takt (ist abhängig davon, ob der Messtaster in der IPO- oder in der Servo-Task bearbeitet wird; kann bei der Konfiguration des Messtasters ausgewählt werden)
- (DP) Zykluszeit am PROFIBUS DP
- (DR) Zykluszeit im Antrieb (Zeitscheibe, in der die Funktion Messen ausgewertet wird)

Tool berechnet die zu erwartenden Reaktions- und Vorhaltezeiten bei Verwendung von Messeingängen auf unterschiedlicher Hardware. Siehe unter:

● 4\_TOOLS\MEASURING\_INPUT\_CALCULATION

Tabelle 7- 8 Messen ohne Messfenster

|                                                                                                    | <b>MASTERDRIVES MC</b>      |
|----------------------------------------------------------------------------------------------------|-----------------------------|
| _enableMeasuringInput<br>bereit zum Erkennen der Messflanke                                                                    | $2 (IS) + 3 (DP) + 3 (DR)$  |
| Erkennen der Messflanke<br>Ergebnis in der SIMOTION zur Weiterverarbeitung                                                     | $2 (IS) + 8 (DP)$           |
| gesamt<br>Mindestzeit zwischen 2 Messungen<br>Zusätzlich sind die Beschränkungen des jeweiligen Systems zu<br>berücksichtigen. | $5$ (IS) + 11 (DP) + 2 (DR) |

Tabelle 7- 9 Messen mit Messfenster: Messflanke wird im Fenster erkannt

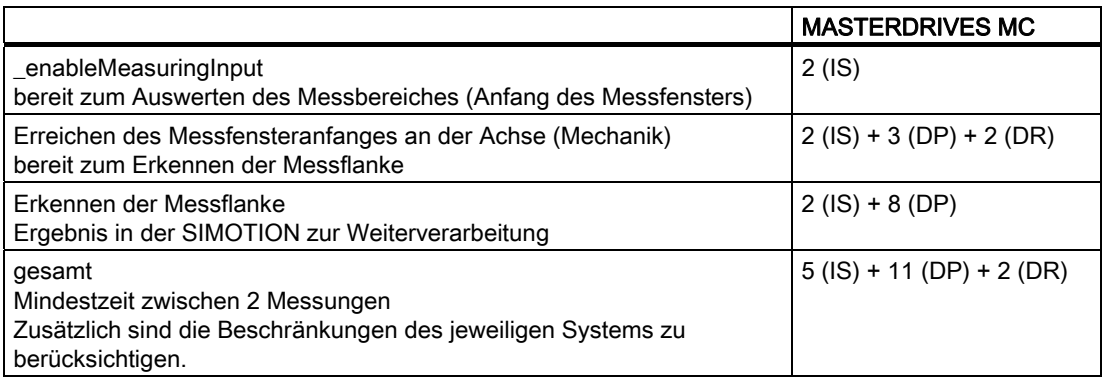

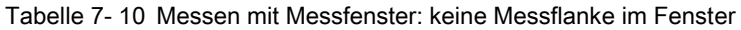

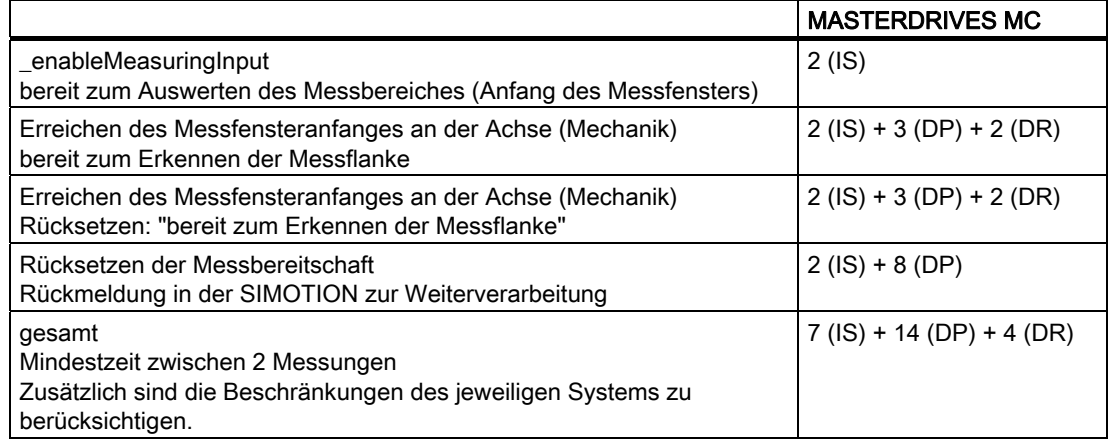

# 7.9.4 Grundinbetriebnahme MASTERDRIVES MC

### Was ist zu beachten?

Für die Inbetriebnahme des Masterdrives MC wird eines der Inbetriebnahmetools Drive Monitor oder Drive ES verwendet. Erfolgt die Verbindung über die serielle Schnittstelle USS, ist darauf zu achten, dass die Busadresse in Parameter P700 und die Baudrate in Parameter P701

- $\bullet$  6  $\rightarrow$  9600 Baud
- $\bullet$  7  $\rightarrow$  19200 Baud
- $\bullet$  8  $\rightarrow$  38400 Baud

den Einstellungen im verwendeten Inbetriebnahmetool entsprechen.

### Grundfunktionen einstellen

Zuerst werden mit geführter Inbetriebnahme die Hardware (eingesetztes Leistungsteil, Motor, Geber etc.), die Schnittstellen usw. konfiguriert. Dies erfolgt im Inbetriebnahmetool Drive Monitor oder Drive ES durch Aufruf des Menüpunkts Parameter > geführte Inbetriebnahme > Grundfunktionen.

- 1. Öffnen Sie das Fenster Konfiguration.
- 2. Wählen Sie bei
	- Motion Control-Geräten das Leistungsteil nach der MLFB des Umrichters und tragen Sie die Anschlussspannung ein.
	- Motion Control Kompakt Plus-Geräten die Anschlussspannung. Das Leistungsteil dieses Gerätes ist nicht änderbar, wird automatisch erkannt und grau hinterlegt angezeigt (wie die Belegung der einzelnen Slots).

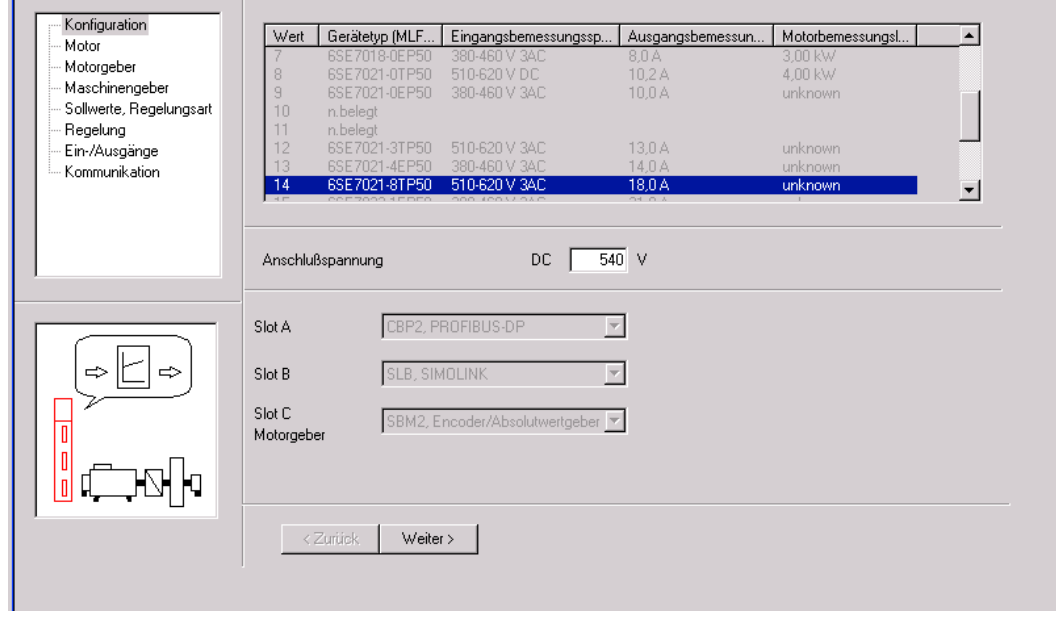

Bild 7-53 Geführte Inbetriebnahme Grundgerät: Fenster Konfiguration

- 3. Klicken Sie auf den Button Weiter.
- 4. Wählen Sie im Fenster Motor den angeschlossenen Motor aus.

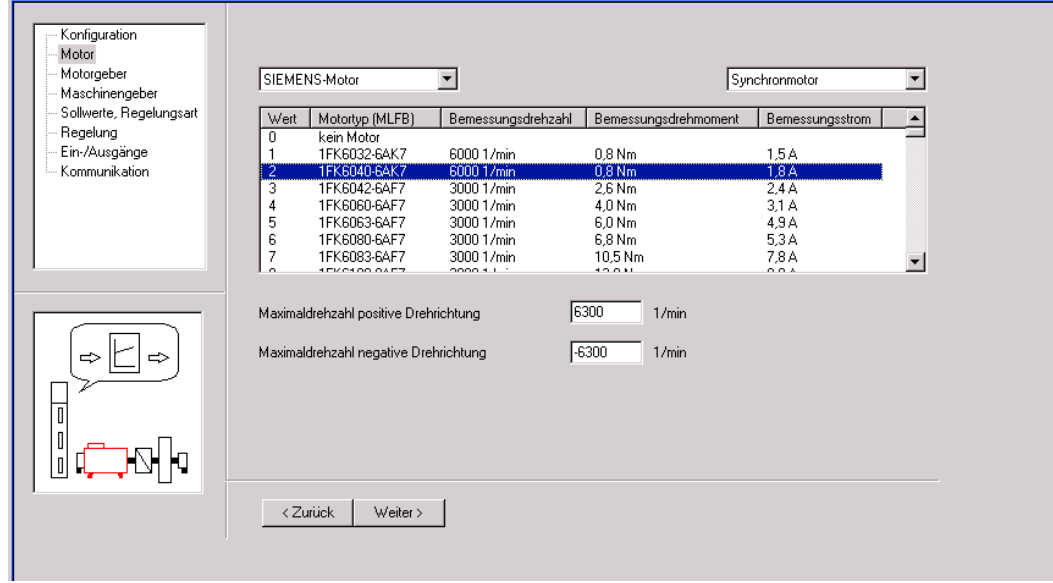

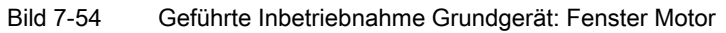

- 5. Klicken Sie auf den Button Weiter.
- 6. Wählen Sie im Fenster Motorgeber den angeschlossenen Motorgeber aus.

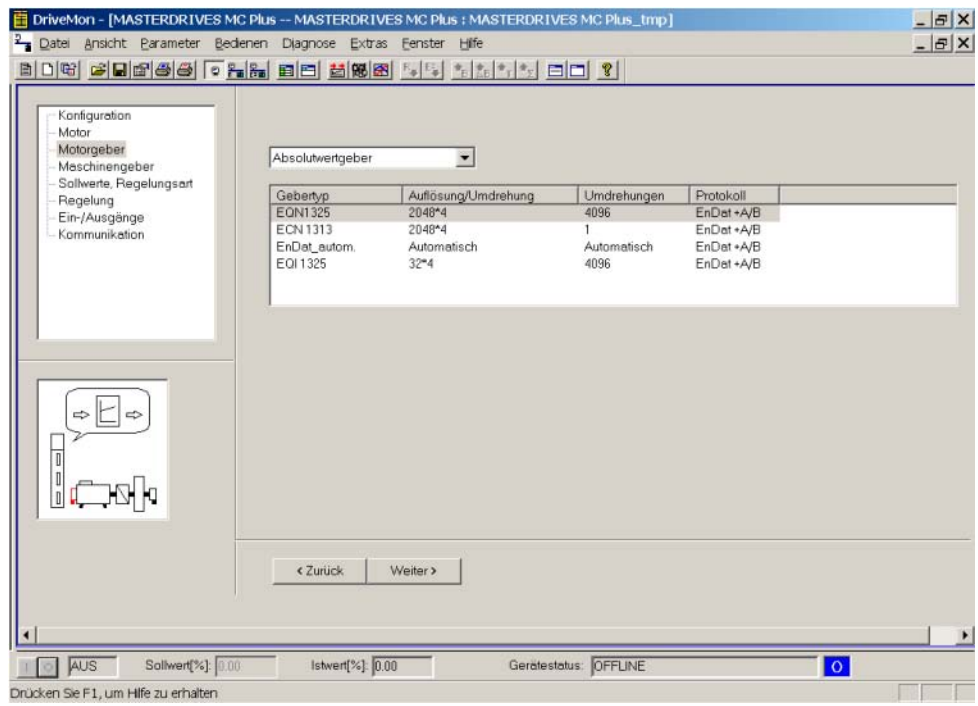

Bild 7-55 Geführte Inbetriebnahme Grundgerät: Fenster Motorgeber

7. Klicken Sie auf den Button Weiter.

- Konfiguration Motor Analogeingang und Klemmleiste  $\overline{\phantom{a}}$ Drehzahlregelung  $\overline{\mathbf{r}}$ Motorgeber Analogeingang und Klemmleiste<br>Analogeingang und Klemmleiste<br>Festsollwerte und Klemmleiste<br>Serielle Schnittstelle (USS) und Klemmleiste<br>PROFIBUS-DP und Klemmleiste<br>PROFIBUS-DP und Klemmleiste Maschinengeber Sollwerte, Regelungsart .<br>- Regelung<br>- Ein-/Ausgänge 7 Kommunikation Drehzahlregler mit<br>Begrenzungen Hochlaufgeber zum mit Begrenzungen Strom  $\langle \mathbf{r} \rangle$ regler n(soll) ₹ ₹  $\bullet$  $\bullet$  $\bullet$  $\bullet$  $\Rightarrow$  $\Rightarrow$  $\blacksquare$ Īī  $\overline{1}$  $\langle$  Zurück  $\|$ Weiter >
- 8. Wählen Sie im Fenster Sollwerte, Regelungsart die Einstellung PROFIBUS DP und Klemmleiste aus.

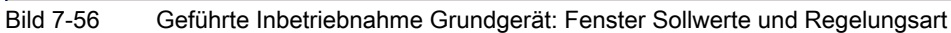

- 9. Klicken Sie auf den Button Weiter.
- 10. Tragen Sie im Fenster Regelung die optimierten Drehzahlreglerparameter ( $K_p$  und  $T_n$ ), Momentengrenzen, usw. ein.
- 11.Klicken Sie auf den Button Weiter. im folgenden Fenster keine Einstellungen vornehmen.
- 12.Klicken Sie auf den Button Weiter.

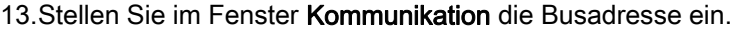

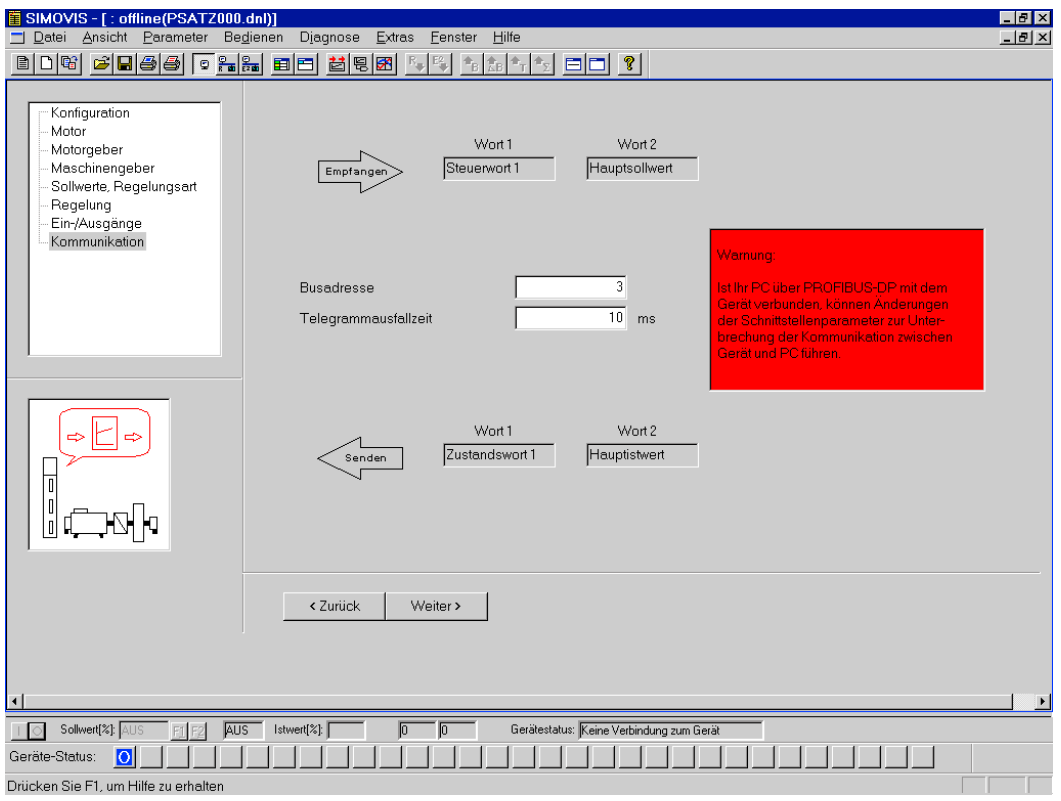

Bild 7-57 Geführte Inbetriebnahme Grundgerät: Fenster Kommunikation

### 14.Klicken Sie auf den Button Weiter.

Am Ende der geführten Inbetriebnahme wird eine Zusammenfassung der Parametrierung angezeigt.

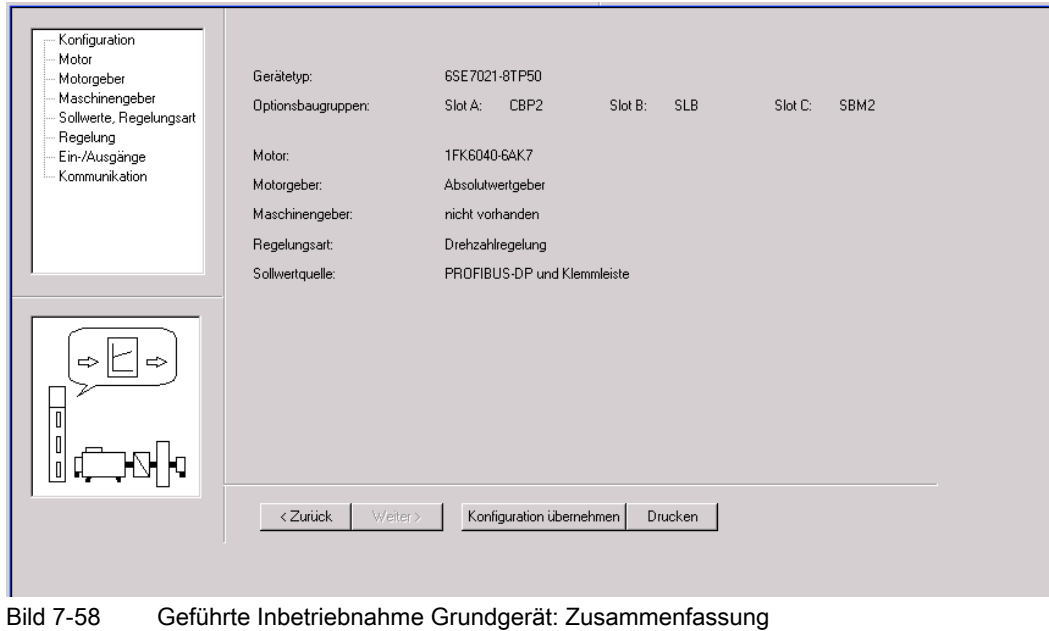

- 15.Wenn Sie auf Konfiguration übernehmen klicken und mit OK und Weiter Ihre Eingaben bestätigen, wird die Parametrierung in den Umrichter geladen. Das erfolgreiche Laden der Parametrierung wird durch ein Hinweisfenster bestätigt.
- 16.Bestätigen Sie diese Meldung mit OK.

Die Grundgeräte-Inbetriebnahme ist abgeschlossen. Nun müssen Sie MASTERDRIVES MC an die SIMOTION anbinden.

# Anbindung an MASTERDRIVES MC an SIMOTION

In diesem Schritt wird die Parametrierung zur Anbindung des Motion Control an SIMOTION für den Standardtelegrammtyp 5 durchgeführt. Diese erfolgt entsprechend der DP-Zykluszeit mit einer Script-Datei. Die Script-Dateien sind auf der Add-On-CD im Ordner 4\_Accessories abgelegt.

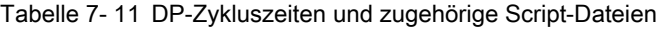

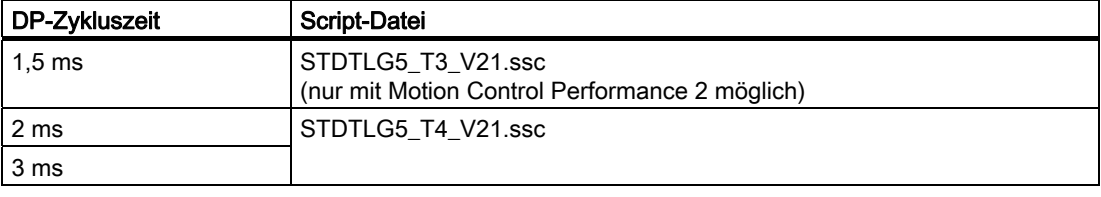

Durch die entsprechende Script-Datei werden folgende Parametrierungen / Funktionalitäten im Umrichter/Wechselrichter Motion Control realisiert:

- Alle Digitalausgänge und Drehzahlsollwertverknüpfungen werden zurückgesetzt.
- In einer Messagebox werden zunächst Anweisungen zum Einstellen von applikationsabhängigen Parametern gegeben, die in der nachfolgenden Dialogbox einzustellen sind.

Alle applikationsabhängigen Parameter wurden im Kapitel "Anlegen eines SIMOTION Projekts, bereits erläutert. Als Beispiel hierfür stehen die Parameter U922 und U923 (Geberschnittstelle), die je nach Applikation (z. B. Referenzieren mit Nullmarke oder nur mit Externe Nullmarke) modifiziert werden müssen usw.

- Störungen nach Spannungseinschaltung werden automatisch quittiert.
- Die SST1-Schnittstelle wird in die Zeitscheibe T6 gehängt.
- Motorpoti-Funktionalität wird aus der Zeitscheibe ausgehängt.
- Die DSC-Kern-Funktion wird mit freien Bausteinen realisiert.
- Verschaltung von freien Bausteinen zur Realisierung der Funktionalitäten Referenzieren nur auf Externe Nullmarke und Messen.
- Verdrahtung der Prozessdaten des Standardtelegrammes 5 im Umrichter/Wechselrichter
- Verdrahtung der Geberschnittstelle Motorgeber. Eine Verdrahtung der Geberschnittstelle ext. Geber ist nicht implementiert.

Nachfolgend wird die Vorgehensweise zur Ausführung der Script-Datei STDTLG5\_T4\_V21.ssc beschrieben. Bei der Script-Datei STDTLG5\_T3\_V21.ssc ist die Vorgehensweise ebenso:

- 1. Öffnen Sie das Inbetriebnahmetool DriveMonitor, bzw. Drive ES.
- 2. Klicken Sie in der Menüleiste Datei >Script-Datei ausführen... an.
- 3. Wählen Sie die Script-Datei STDTLG5\_T4\_V21.ssc für das Standardtelegramm 5 aus und öffnen Sie diese.

### Hinweis

Der Umrichter/Wechselrichter 6SE70MC darf sich nicht im Betriebszustand "Betrieb" (r001 = 14) befinden.

Die bei Parameter > Geführte Inbetriebnahme > Grundfunktionen möglichen Einstellungen für die Quellen der digitalen Ausgänge werden beim nächsten Script-Datei ausführen... zurückgesetzt!

Sie werden nun Online über Windows-Fenster geführt.

4. Klicken Sie auf den Button Start.

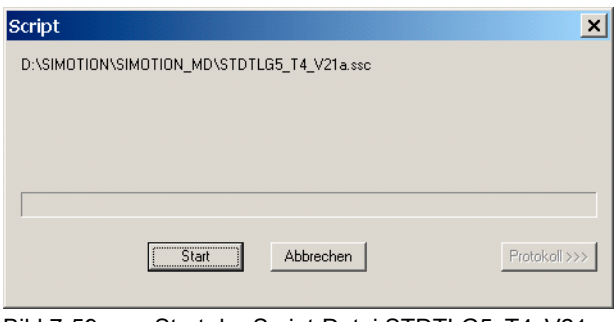

Bild 7-59 Start der Script-Datei STDTLG5\_T4\_V21.ssc

- 5. Akzeptieren Sie den Haftungsausschluss.
- 6. Bestätigen Sie die Anbindung des Motion Control an SIMOTION für das Standardtelegramm 5.

#### Hinweis

Mit dem Button Abbrechen kann die Ausführung der Script-Datei gestoppt werden.

- 7. Lesen Sie den Inhalt der Messagebox mit dem Einstellhinweis des applikationsabhängigen Parameters P340 (Pulsfrequenz).
- 8. Bestätigen Sie die Meldung mit OK.

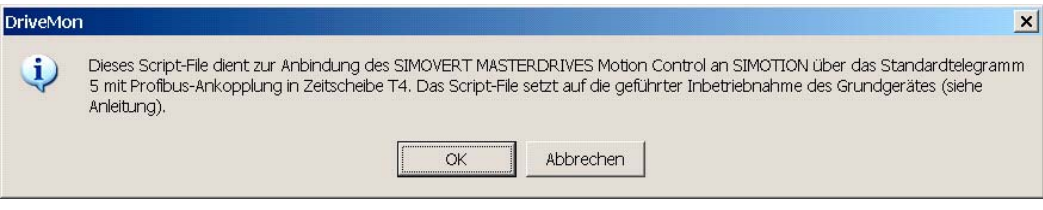

Bild 7-60 Messagebox mit Einstellhinweis für P340

9. Stellen Sie den für den applikationsabhängigen Parameter P340 (Pulsfrequenz) gewünschten Wert ein.

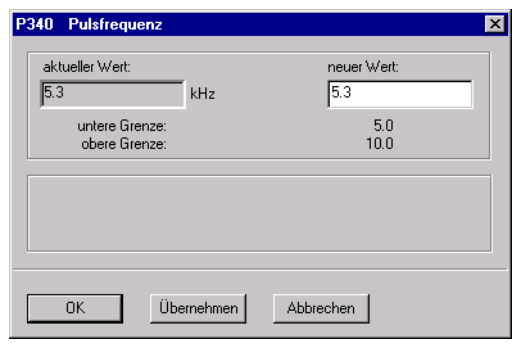

Bild 7-61 Dialogbox zum Einstellen von P340

- 10.Lesen Sie den Inhalt der Messagebox mit dem Einstellhinweis des applikationsabhängigen Parameters U922.i001 (Geberschnittstelle-Lageistwert).
- 11.Bestätigen Sie die Meldung mit OK.

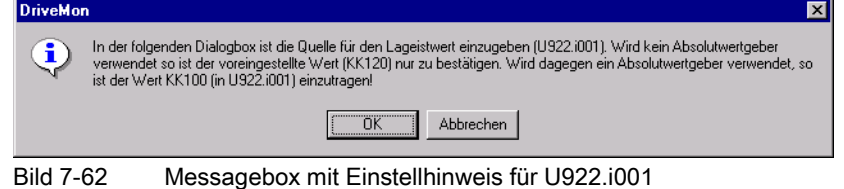

12.Stellen Sie den für den applikationsabhängigen Parameter U922.i001 (Geberschnittstelle-Lageistwert) gewünschten Wert ein.

| Konnektoren                                                                                                    |                                                                                                    |                                                                                                    | $\mathbf{x}$ |
|----------------------------------------------------------------------------------------------------|----------------------------------------------------------------------------------------------------|----------------------------------------------------------------------------------------------------|--------------|
| Nummer                                                                                                    | Name                                                                                                    | FB-Name                                                                                                    |              |
| KK 73:<br>KK 74:<br>KK 75:<br>KK 76:<br>K 77:<br>KK 88:<br>KK 89:<br>KK 90:<br>KK 91:<br>KK 94:<br>KK 95:<br>KK 99:<br>KK 100 <sup>.</sup><br>KK 101:<br>KK 102:<br>KK 104:<br>KK 105:<br>KK 106:<br>K 115:<br>K 116:<br>KK 120:<br>KK 121: | n(soll,HLG-A)<br>n(soll,sum2)<br>nísoll.begr.)<br>dn/dt(HLG-A)<br>M[Vorsteuer]<br>NullpktAbwExtGe<br>Nulloktabw.<br>mech. Winkel<br>nfist)<br>SBP Sollwkanal1<br>SBP SollwKanal2<br>n.misch<br>PositionAbsolut<br>n.extGeber<br>n.Differenz<br>Winkel GeberExt<br>Impulsz.MaGeb<br>PositionAbsMasc<br>Diagnosewort 1<br>Diagnosewort 2<br>Lageistwert<br>Lageerf.Test | Sollwertaufb.2<br>Sollwertaufb.2<br>Sollwertaufb.2<br>Sollwertaufb.2<br>Sollwertaufb.2<br>Encoder Masch<br>Encoder Motor<br>Imp.Geber Motor<br><b>Istwerte</b><br>Sollwertgeber<br>Sollwertgeber<br><b>Istwerte</b><br>Ahs Geher Motor<br>Istwerte<br><b>Istwerte</b><br>Encoder Masch.<br>Lage Maschineng<br>Abs.Geb. Masch.<br>Diagnosewerte<br>Diagnosewerte<br>Lage Motorgeber<br>Lage Motorgeber |              |
| Konnektornummer:                                                                                                    | 120                                                                                                    |                                                                                                    |              |
| 0K                                                                                                    |                                                                                                    | Abbrechen                                                                                                    |              |

Bild 7-63 Dialogbox zum Einstellen von U922.i001

- 13.Lesen Sie den Inhalt der Messagebox mit dem Einstellhinweis des applikationsabhängigen Parameters U922.i005 (Geberschnittstelle-Referenzierwert).
- 14.Bestätigen Sie die Meldung mit OK.

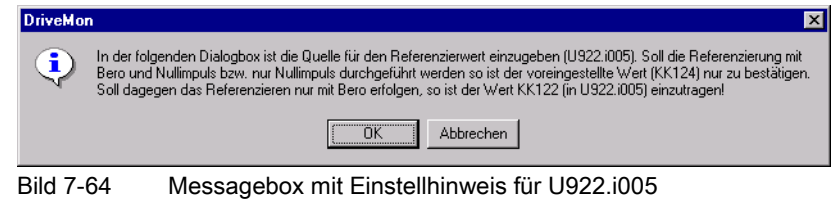

15.Stellen Sie den für den applikationsabhängigen Parameter U922.i005 (Geberschnittstelle-Referenzierwert) gewünschten Wert ein.

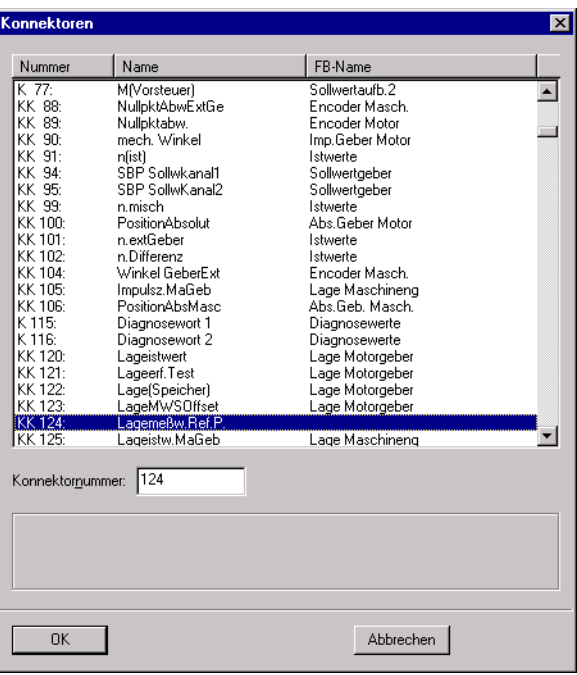

Bild 7-65 Dialogbox zum Einstellen von U922.i005

- 16.Lesen Sie den Inhalt der Messagebox mit dem Einstellhinweis des applikationsabhängigen Parameters U923.i001 (Geberschnittstelle-Rückmeldung Referenzierpunkt).
- 17.Bestätigen Sie die Meldung mit OK.

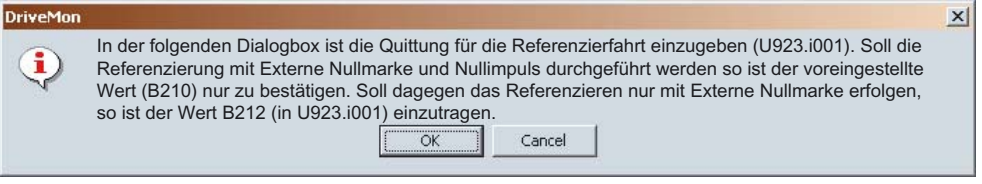

Bild 7-66 Messagebox mit Einstellhinweis für U923.i001

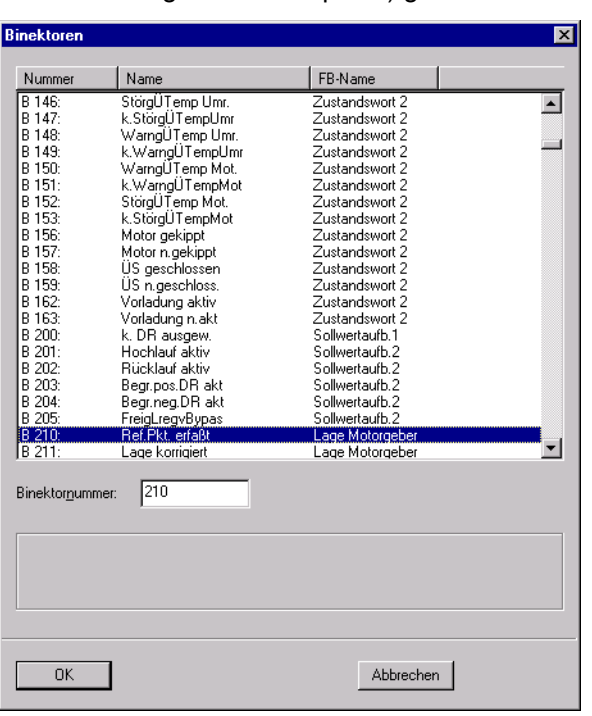

18.Stellen Sie den für den applikationsabhängigen Parameter U923.i001 (Geberschnittstelle - Rückmeldung Referenzierpunkt) gewünschten Wert ein.

Bild 7-67 Dialogbox zum Einstellen von U923.i001

- 19.Lesen Sie den Inhalt der Messagebox mit dem Einstellhinweis des applikationsabhängigen Parameters P171 (Auflösung Lage).
- 20.Bestätigen Sie die Meldung mit OK.

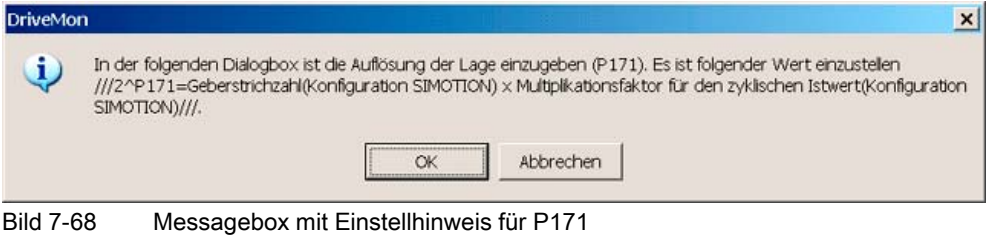

21.Stellen Sie den für den applikationsabhängigen Parameter P171 (Auflösung Lage) gewünschten Wert ein.

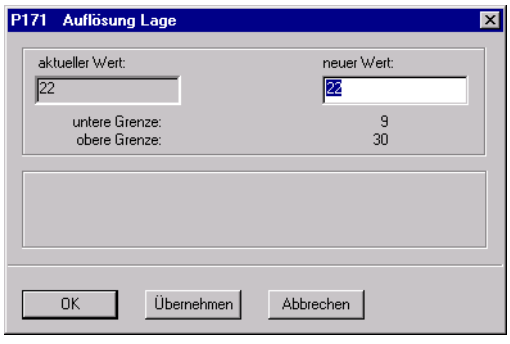

Bild 7-69 Dialogbox zum Einstellen von P171

- 22.Lesen Sie den Inhalt der Messagebox mit dem Einstellhinweis des applikationsabhängigen Parameters P183.i001 (Konfiguration Lageerfassung).
- 23.Bestätigen Sie die Meldung mit OK.

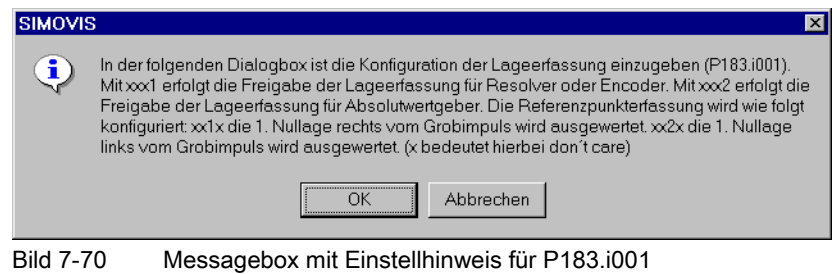

24.In der Dialogbox für den applikationsabhängigen Parameter P183.i001 (Konfiguration Lageerfassung) ist der gewünschte Wert einzustellen:

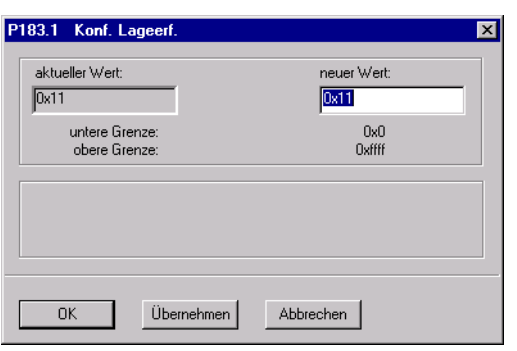

Bild 7-71 Dialogbox zum Einstellen von P183.i001

- 25.Lesen Sie den Inhalt der Messagebox mit dem Einstellhinweis des applikationsabhängigen Parameters P205 (Nenngeschwindigkeit).
- 26.Bestätigen Sie die Meldung mit OK.

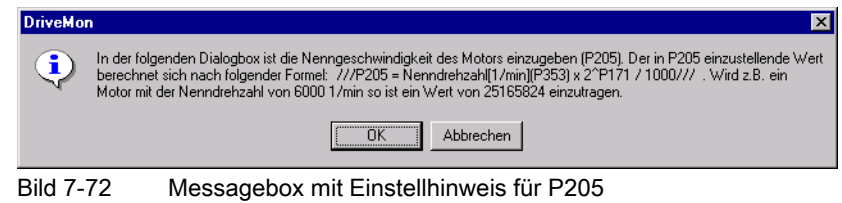

27.Stellen Sie den für den applikationsabhängigen Parameter P205 (Nenngeschwindigkeit) gewünschten Wert ein.

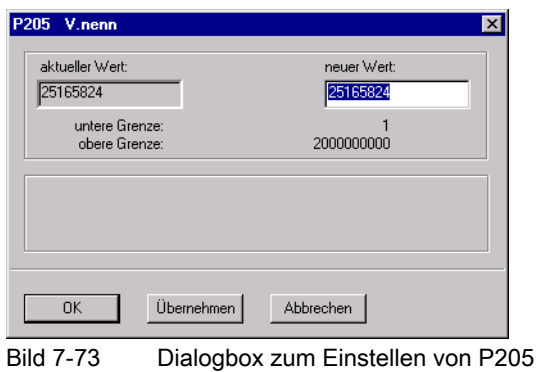

- 28.Lesen Sie den Inhalt der Messagebox mit dem Einstellhinweis des applikationsabhängigen Parameters P770 (Interpolator).
- 29.Bestätigen Sie die Meldung mit OK.

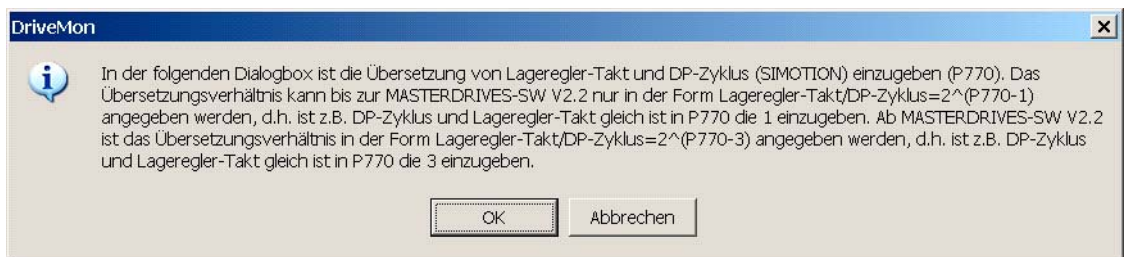

Bild 7-74 Messagebox mit Einstellhinweis für P770

30.Stellen Sie den für den applikationsabhängigen Parameter P770 (Interpolator) gewünschten Wert ein.

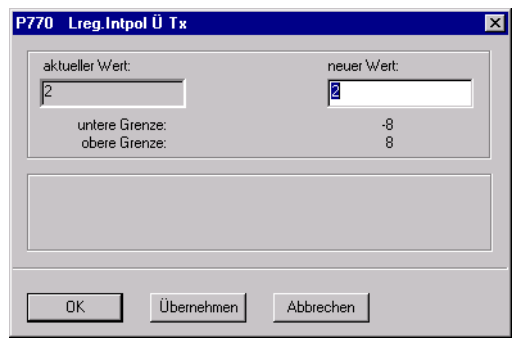

Bild 7-75 Dialogbox zum Einstellen von P770

31.Klicken Sie auf den Button OK.

Nach erfolgreicher Inbetriebnahme erscheint ein Hinweisfenster. Bestätigen Sie dieses mit OK.

### **Hinweis**

Sollte zusätzlich eine "Fehler"-Meldung erscheinen, dann öffnen Sie zur Fehlersuche entweder mit dem Button Protokoll oder einem Editor das zugehörige LOG-File (Namensgebung wie Script-File aber mit Erweiterung .LOG). Sie finden das LOG-File im Inbetriebnahmetool im selben Verzeichnis wie die Script-Datei.

Nach der Konfiguration leuchten an der SIMOTION die grüne DC 5 V-LED und die gelbe STOP-LED. Der Schlüsselschalter steht in Position STOP. Am MASTERDRIVES MC blinken die 3 LED der PROFIBUS-Baugruppe synchron.

# 7.9.5 Inbetriebnahmetool MASTERDRIVES MC

### Inbetriebnahmetool

In diesem Kapitel wird erläutert, wie mit den Inbetriebnahmetools Drive Monitor oder Drive ES eine Verbindung über eine serielle Schnittstelle mit dem MASTERDRIVES MC aufgebaut wird.

Die serielle Schnittstelle des MASTERDRIVES MC ist werkseitig auf 9600 Baud und die Busadresse 0 eingestellt. Die Busadresse kann über das Bedienfeld PMU am Umrichter über den Parameter P700 ausgelesen werden.

Die Baudrate steht in Parameter P701 wobei:

- $\bullet$  6  $\rightarrow$  9600 Baud
- $\bullet$  7  $\rightarrow$  19200 Baud
- $\bullet$  8  $\rightarrow$  38400 Baud bedeutet.

### Kommunikation über DRIVE ES

- 1. Öffnen Sie den SIMATIC Manager.
- 2. Fügen Sie im Projektverzeichnis über Einfügen > Drive einen Antrieb ein.
- 3. Fügen Sie einen MASTERDRIVES MC Plus mit der Version 01.6 und der Busadresse 0 ein.
- 4. Klicken Sie auf OK.
- 5. Klicken Sie mit der rechten Maustaste auf den eingefügten Antrieb und wählen Sie im Kontextmenü Zielsystem > Drive > Übersicht.
- 6. Wählen Sie Extras > Schnittstelleneinstellungen.
- 7. Markieren Sie im Register Bustyp USS.
- 8. Stellen Sie im Register Schnittstelle die benutzte Schnittstelle COM mit 9600 Baud ein.
- 9. Schließen Sie die Fenster.
- 10.Klicken Sie in der Menüleiste auf Zielsysteme > Drive > Parametrierung.
- 11.Parametrieren Sie den Antrieb.

### Kommunikation über Drive Monitor

- 1. Starten Sie den Drive Monitor.
- 2. Legen Sie einen Parametersatz über das Menü Datei > Neu > Leerer Parametersatz an.
- 3. Fügen Sie einen MASTERDRIVES MC mit der Version 01.6 und der Busadresse 0 ein.
- 4. Klicken Sie auf OK. Die Datei wird gespeichert und der Parametersatz wird offline geöffnet.
- 5. Klicken Sie in der Menüleiste auf Ansicht > Online (EEPROM). Sie bauen die Verbindung zum Antrieb auf. Kann keine Verbindung aufgebaut werden, müssen Sie über Extras > ONLINE-Einstellungen die Schnittstelle einstellen.

# 7.9.6 MASTERDRIVES VC in Verbindung mit einer Achse

### **Einleitung**

In diesem Kapitel wird beschrieben, wie das Stromrichtergerät MASTERDRIVES Vector Control als Antrieb in das Programm SIMOTION SCOUT eingebunden wird. Diese Beschreibung gilt für die Verbindung MASTERDRIVES VC mit einer Drehzahlachse oder einer Positionierachse. Bei der Positionierachse müssen Sie zusätzlich die Geber zuordnen. Die ist an der entsprechenden Stelle in dieser Beschreibung gekennzeichnet.

Im folgenden Beispiel wird das Stromrichtergerät über das Standardtelegramm 1 angesteuert.

### Einfügen eines MASTERDRIVES VC in HW Konfig

- 1. Doppelklicken Sie im Projektnavigator auf das SIMOTION Gerät. HW Konfig öffnet sich.
- 2. Fügen Sie aus dem HW-Katalog das verwendete Stromrichtergerät in das PROFIBUS-Subnetz ein. Verwenden Sie dazu folgende Komponenten aus dem HW-Katalog:

#### Hinweis

SIMOVERT/MASTERDRIVES CBP2/Vector Control CUVC erkennen Sie daran, dass sich die Frontplatte aufklappen lässt und sich dahinter ein Steckkarteneinschub mit mindestens einer Steckkarte verbirgt.

- SIMOVERT/MASTERDRIVES CBP2/Vector Control CUVC oder
- SIMOVERT/MASTERDRIVES CBP2/Vector Control Plus
- 3. Wählen Sie das Standardtelegramm 1, PZD-2/2.
- 4. Klicken Sie auf den Button Speichern und übersetzen.
- 5. Klicken Sie auf den Button Laden in Baugruppe.
- 6. Schließen Sie HW Konfig.

# Virtuelle Achse in SIMOTION SCOUT einfügen und ändern

- 1. Fügen Sie im Projektnavigator von SIMOTION SCOUT eine virtuelle Achse ein.
- 2. Rufen Sie die Expertenliste auf.
- 3. Wandeln Sie die virtuelle Achse in eine reale Achse um.
- 4. Markieren Sie im Projektnavigator die virtuelle Achse.
- 5. Öffnen Sie über Kontextmenü die Expertenliste.
- 6. Öffnen Sie folgendes Verzeichnis in der Expertenliste: Konfigurationsdaten\TypeOfAxis.
- 7. Nehmen Sie folgende Einstellung vor:
- typeOfAxis = REAL\_AXIS (0)

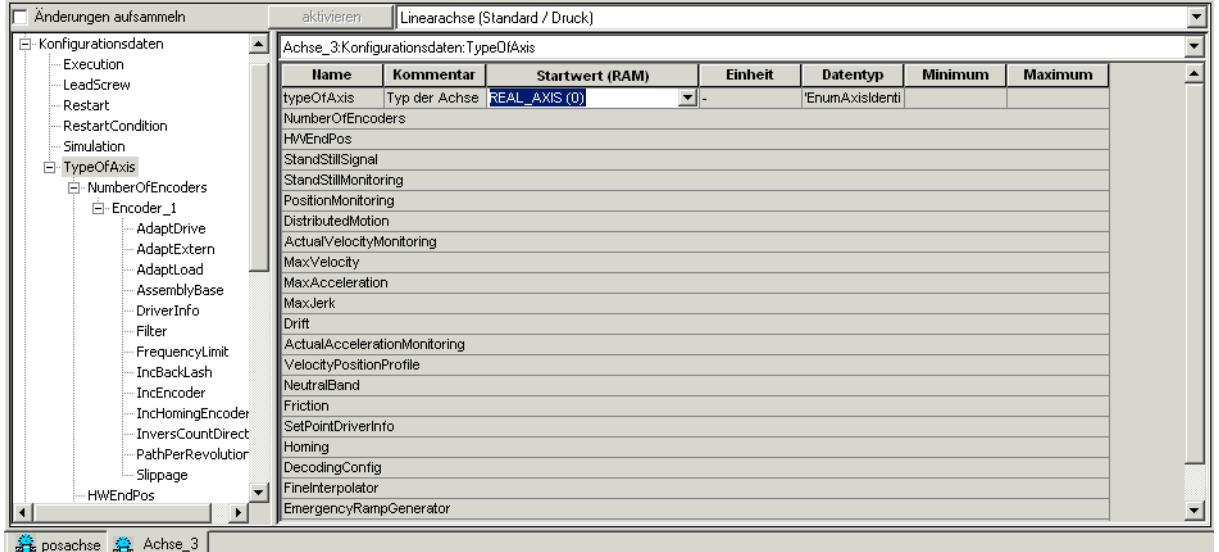

Bild 7-76 Konfigurationsdaten TypeOfAxis

### Geber zuordnen

- NumberOfEncoders/Encoder\_1/encoderIdentification = ONBOARD (1), EncoderTyp, EncoderMode und EncoderSystem entsprechen dem Geber einstellen
- NumberOfEncoders/Encoder\_1/DriverInfo/logAdressIn = 128 (bzw. 160, 192, 224)
- NumberOfEncoders/Encoder\_1/DriverInfo/logAdressOut = 128 (bzw. 160, 192, 224)
- NumberOfEncoders/Encoder\_1/DriverInfo/telegramType = NO\_TELEGRAM (0)
- NumberOfEncoders/Encoder 1/IncEncoder/incResolution = 1024 (bzw. Anzahl der Inkremente ohne Inpulsvervierfachung)

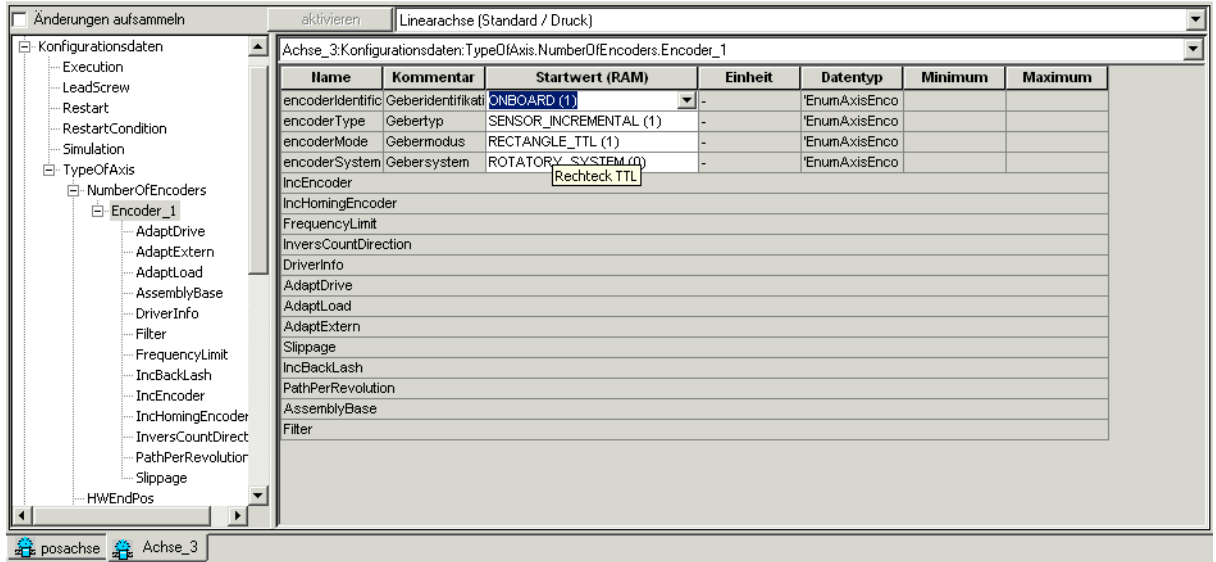

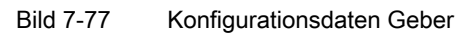

### Sollwertausgabe zuordnen

- SetPointDriverInfo/mode = DP MASTER (2)
- SetPointDriverInfo/logAdressIn = 256 (bzw. E-Adresse des DP-Slaves)
- SetPointDriverInfo/logAdressOut = 256 (bzw. A-Adresse des DP-Slaves)
- SetPointDriverInfo/telegramType = Standardtelegramm 1 (1)

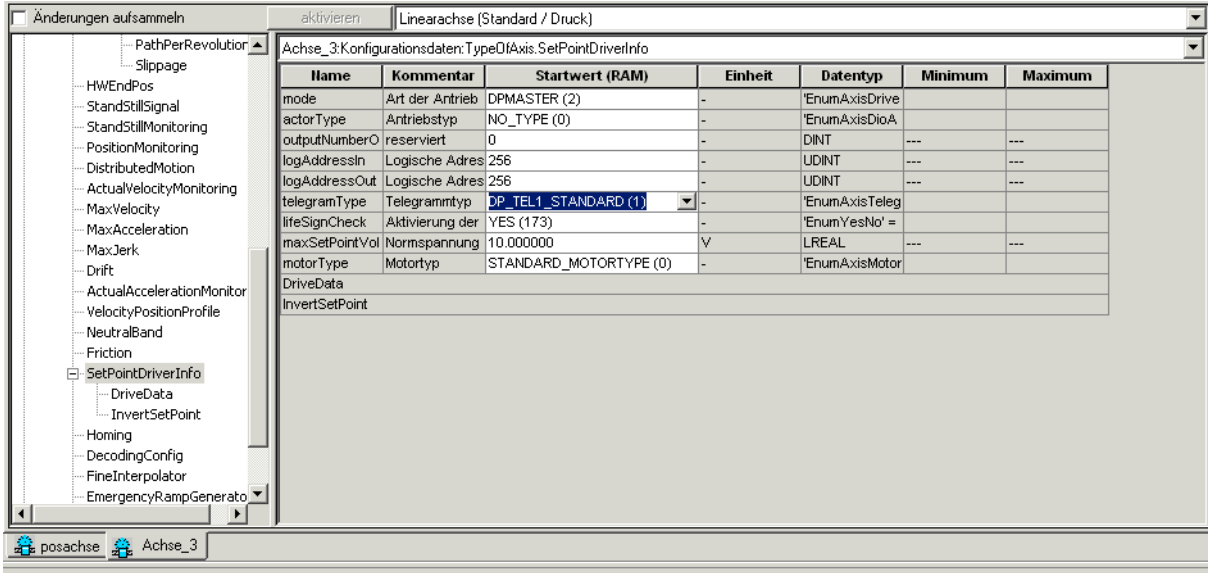

Bild 7-78 Konfigurationsdaten Sollwertausgabe

### Inbetriebnahme des MASTERDRIVES VC

Das Stromrichtergerät wird mit dem Programm Drive Monitor oder Drive ES Basic in Betrieb genommen.

- 1. Stellen Sie eine Onlineverbindung mit dem Stromrichtergerät her.
- 2. Starten Sie die geführte Grundgeräte-Inbetriebnahme über den Menüpunkt Parameter > Grundgeräteinbetriebnahme.

Bei der geführten Grundinbetriebnahme sollten Sie folgende Einstellungen ausgewählt haben:

- Auswahl PROFIBUS DP und Klemmleiste, alle Digitaleingänge ohne Funktion parametrieren
- ohne Motorgeber: Drehzahlregelung ohne Tacho (F-Regelung)
- mit angeschlossenem Motorgeber am VectorControl: Drehzahlregelung mit Tacho (n-Regelung)
- PROFIBUS-Adresse einstellen
- Hochlaufgeber den dynamischen Anforderungen entsprechend einstellen (bitte achten Sie auf korrekte Einheiten)
- 3. Passen Sie die nachfolgenden Parameter an. Anschließend können Sie MASTERDRIVES Vector Control von SIMOTION über eine PROFIBUS-Verbindung ansprechen:
	- P571 = P572 = 1 (pos. und neg. Drehrichtung)
	- P573 = P574 = 0 (Motorpoti höher/tiefer)
	- P575 = 1 (Externer Fehler, low-aktiv)

# 7.10 SIMODRIVE 611U an SIMOTION

# 7.10.1 Anbindung SIMODRIVE 611U an SIMOTION

### Standardmöglichkeiten beim Einsatz des SIMODRIVE 611U

In diesem Abschnitt werden die wichtigsten Standardmöglichkeiten beim Einsatz des SIMODRIVE 611U an SIMOTION aufgezeigt. Es können durchaus weitere Funktionen zusammen mit dem SIMODRIVE 611U lauffähig sein, diese müssen dann jedoch individuell betrachtet werden.

Diese Beschreibung ersetzt nicht die Gerätedokumentation für den SIMODRIVE 611U. Eine vollständige Beschreibung des Funktionsumfangs des SIMODRIVE 611U finden Sie in der Funktionsbeschreibung 611 universal "Regelungskomponente für Drehzahlregelung und Positionieren".

### POSMO C und POSMO S

An SIMOTION können auch die Antriebe POSMO C und POSMO S eingesetzt werden. Diese Antriebe gehören zur Familie SIMODRIVE 611U und werden mit den gleichen Inbetriebnahmetools parametriert. Die Anpassung an SIMOTION ist mit dem beschriebenen Vorgehen für den SIMODRIVE 611U vergleichbar. Der Funktionsumfang ist jedoch unterschiedlich und ist in der entsprechenden Gerätebeschreibung enthalten.

#### Hinweis

In den folgenden Kapiteln wird nur von SIMODRIVE 611U gesprochen. Sinngemäß gilt das beschriebene Vorgehen auch für POSMO S und POSMO C.

### Einschränkungen

Die Funktion Querverkehr des SIMODRIVE 611U kann in Verbindung mit SIMOTION noch nicht genutzt werden.

Wenn ein Doppelachsmodul eingesetzt wird, müssen entweder beide Achsen als Technologieobjekt (TO) angelegt werden oder beide Achsen vom Anwenderprogramm über die PZD-Schnittstelle angesprochen werden. Ein Mischbetrieb, bei dem eine Achse als TO Achse, die andere Achse vom Anwenderprogramm über die PZD-Schnittstelle betrieben wird, ist nicht möglich.

7.10 SIMODRIVE 611U an SIMOTION

# Voraussetzungen des Umrichters 611U

- SIMODRIVE 611U Regelungsbaugruppe
- Optionsmodul PROFIBUS DP3 für taktsynchronen PROFIBUS DP

Varianten der Regelungsbaugruppe:

2 Achs für Geber sin/cos 1 Vpp n-soll 6SN1 118-0NH0\_-0AA\_

- 2 Achs für Geber sin/cos 1 Vpp Positionieren 6SN1 118-1NH0\_-0AA\_
- 2 Achs für Resolver n-soll 6SN1 118-0NK0\_-0AA\_

2 Achs für Resolver Positionieren 6SN1 118-1NK0\_-0AA\_

1 Achs für Resolver n-soll 6SN1 118-0NJ0\_-0AA\_

1 Achs für Resolver Positionieren 6SN1 118-1NJ0\_-0AA\_

Optionsmodul PROFIBUS DP3 6SN1 114-0NB01-0AA0

### Hinweis

Für den Einsatz bei SIMOTION ist grundsätzlich eine Regelungskarte für n-soll Betrieb ausreichend. Das gilt auch, wenn DSC eingesetzt wird.

Wenn Sie einen externen Geber an der Achse einsetzen wollen, müssen Sie eine 2-Achs-Regelungsbaugruppe auswählen, wobei die 2. Achse nicht zur Ansteuerung eines Motors verwendet werden kann.

### Voraussetzungen der Software

### Personal Computer Mindestvoraussetzungen

- Windows 2000 Professional Service Pack 3 oder Windows XP Professional Service Pack 2
- SIMATIC STEP 7 V5.3 Service Pack 3
- SimoCom U V4.x (hängt vom Firmwarestand des SIMODRIVE 611U ab)
- SIMOTION SCOUT V3.0

### Umrichter Mindestvoraussetzungen

- SIMODRIVE 611U Firmwarestand V4.x, auslesbar in Parameter P1799
- Optionsmodul PROFIBUS V4.x, auslesbar in Parameter P1795

# 7.10.2 Firmware hochrüsten

### Gehen Sie wie folgt vor:

1. Verbinden Sie SimoCom U über die V24-Schnittstelle mit dem Antrieb.

### Hinweis

SimoCom U darf nicht über PROFIBUS DP verbunden sein!

Das Laden sollten Sie auf keinen Fall abbrechen bzw. die Online-Verbindung zum SIMODRIVE 611U unterbrechen.

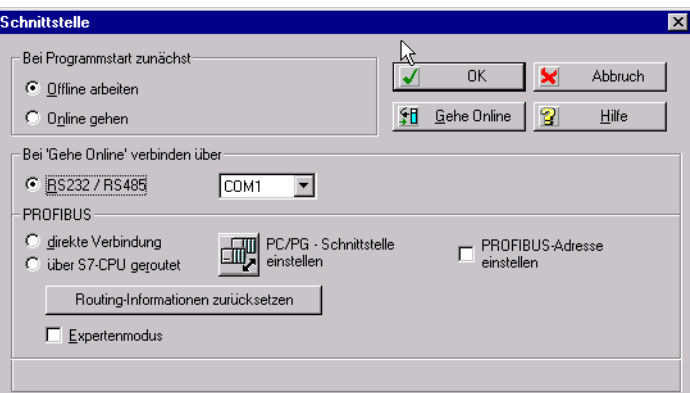

Bild 7-79 Firmware hochrüsten: Fenster Schnittstelle

- 2. Öffnen Sie das Inbetriebnahmetool.
- 3. Klicken Sie in der Menüleiste auf Extras > Service > . . .

Wenn Sie den Antrieb hochrüsten wollen, wählen Sie Firmware-Hochrüstung.

Wenn Sie das PROFIBUS-Modul hochrüsten wollen, wählen Sie Firmware-Hochrüstung PROFIBUS-Optionsmodul.

Sie werden durch die Hochrüstung geführt.

#### Hinweis

Im Beispiel wird das Vorgehen für die Firmware-Hochrüstung des Antriebs gezeigt.

7.10 SIMODRIVE 611U an SIMOTION

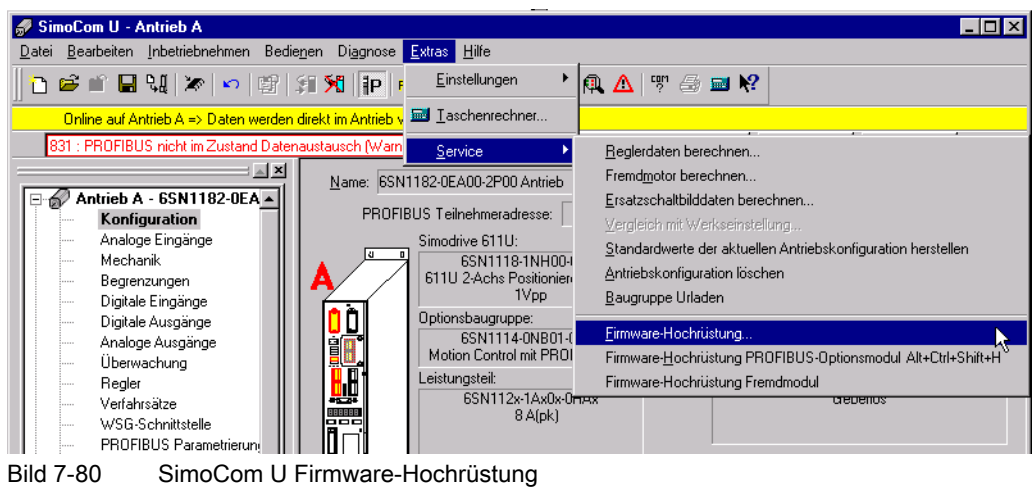

4. Bestätigen Sie die Hinweismeldung mit OK.

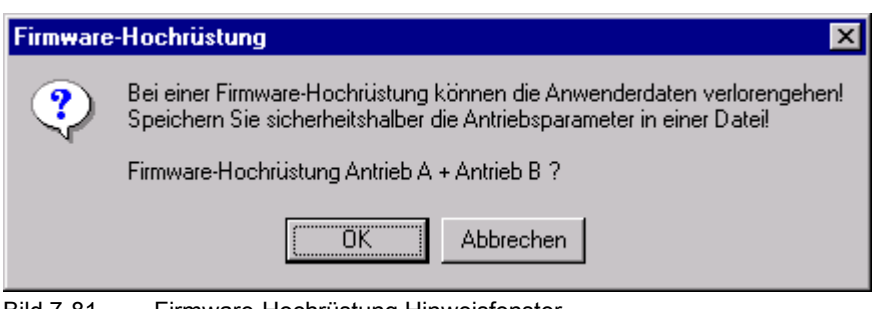

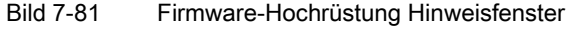

5. Wählen Sie das File mit der gewünschten Firmware aus und bestätigen Sie Ihre Eingabe mit Öffnen.

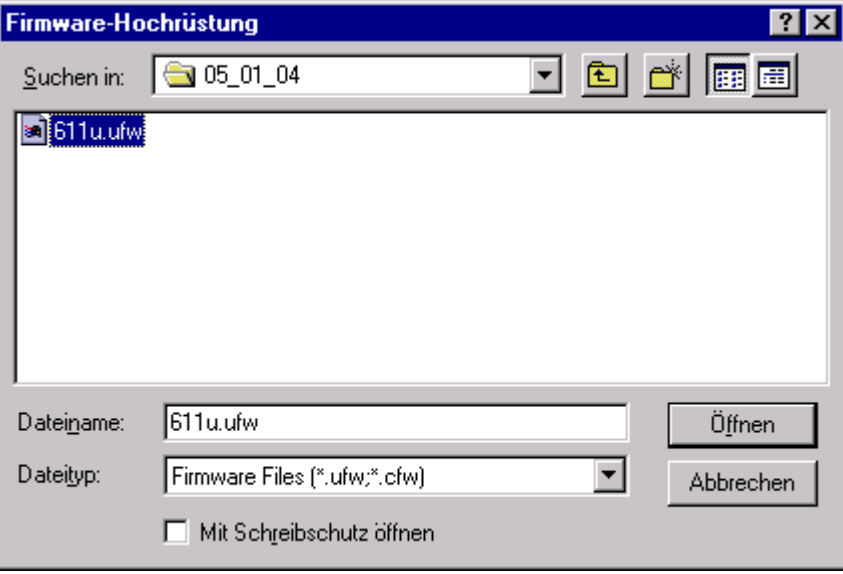

Bild 7-82 Firmware-Hochrüstung Datei wählen

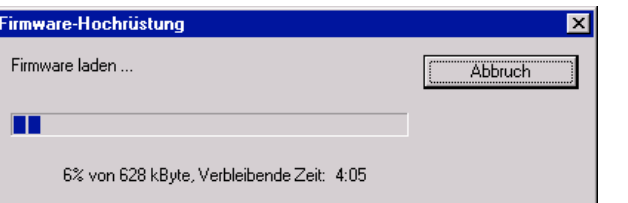

Bild 7-83 Firmware-Hochrüstung Fenster Laden

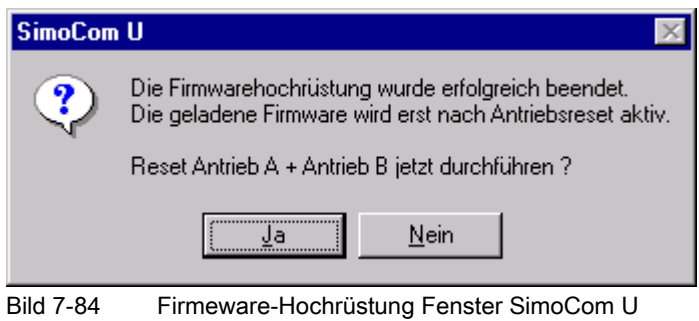

- 6. Bestätigen Sie die Aufforderung mit JA. Der Antrieb führt einen RESET aus.
- 7. Die Firmware-Hochrüstung für den Antrieb ist beendet. Bei Bedarf können Sie jetzt die Firmware-Hochrüstung für das PROFIBUS-Modul durchführen.

FAQs

7.10 SIMODRIVE 611U an SIMOTION

# 7.10.3 Inbetriebnahme SIMODRIVE 611U

### 7.10.3.1 Ablauf der Inbetriebnahme

### **Einleitung**

In diesem Abschnitt wird Ihnen anhand einer Beispiel-Konfiguration die Standard-Inbetriebnahme beschrieben. Es werden die dafür notwendigen Einstellungen in SIMOTION und im SIMODRIVE 611U erläutert. Als Beispiel-Konfiguration wird die Ansteuerung von zwei lagegeregelten Achsen mit DSC angenommen. Die Ansteuerung erfolgt mit PROFIBUS-Telegramm 105. Als Antrieb wird ein SIMODRIVE 611U-Doppelachsmodul verwendet.

Wenn Sie einen anderen Achs-/Telegrammtyp einsetzen bzw. ein anderes SIMODRIVE 611U-Regelungsmodul verwenden, kann der Aufbau der im Folgenden beschriebenen Eingabefenster abweichen. Das prinzipielle Vorgehen ist jedoch gleich.

Darüber hinaus können Sie im Anwenderprogramm weitere Funktionen des SIMODRIVE 611U nutzen (z. B. lesen von Betriebszuständen, etc.). Informationen dazu finden Sie im Kapitel "Expertenfunktionen".

### Hinweis

Diese Anleitung stellt lediglich die Anbindung des Umrichters SIMODRIVE 611U an SIMOTION sicher. Auf eine Regleroptimierung wird im Zuge dieser Beschreibung nicht eingegangen, diese wird vorausgesetzt.

### Ablauf der Inbetriebnahme

Der Inbetriebnahmeablauf gliedert sich in zwei Teile:

- Im ersten Teil wird ein SIMOTION Projekt angelegt und die Einstellungen der SIMOTION für die angeschlossene Hardware über das Programm SIMOTION SCOUT und den Hardware-Manager HW Konfig durchgeführt. Die Einstellungen, die sowohl in der SIMOTION als auch im SIMODRIVE 611U durchgeführt werden müssen, werden dabei besonders hervorgehoben.
- Im zweiten Teil wird der SIMODRIVE 611U parametriert. Hierfür wird die Grundgeräte-Inbetriebnahme zur Anbindung an die SIMOTION verwendet.

Nach der Inbetriebnahme der SIMOTION und des SIMODRIVE 611U wird ein Beispielprogramm für eine Achspositionierung aufgebaut.

Aus den Einstellungen für die SIMOTION leiten sich verschiedene Parametereinstellungen für den SIMODRIVE 611U ab. Die folgende Tabelle enthält eine Übersicht der Funktionen und Einstellungen, die sowohl in SIMOTION als auch im SIMODRIVE 611U eingegeben werden müssen. In den folgenden Abschnitten werden diese Einstellungen im Einzelnen sowohl für die SIMOTION als auch für den SIMODRIVE 611U erläutert.

| notwendige Einstellung                      | Werte des Beispieles                                                               |
|---------------------------------------------|------------------------------------------------------------------------------------|
| DP-Zyklus                                   | 2 ms                                                                               |
| Pulsfrequenz                                | 5.3 kHz                                                                            |
| Gebertyp wählen                             | Inkrementeller Geber                                                               |
| Referenziermodus wählen                     | Referenznocken und Geber-Nullmarke<br>nur Geber-Nullmarke<br>nur Externe Nullmarke |
| Messen                                      | ١a<br>nein                                                                         |
| Motor-Nenndrehzahl/<br>max. Drehzahl Achse  | 6000 1/min                                                                         |
| Masterapplikationszyklus/<br>Lagereglertakt | Faktor 1                                                                           |
| Telegrammtyp<br>siehe Auswahltabelle        | 2 Achsen, Telegramm 105, PZD-10/10                                                 |
| PROFIBUS-Adresse                            | $\cdots$                                                                           |

Tabelle 7- 12 Notwendige Einstellungen in SIMOTION und SIMODRIVE 611U

Standardmäßig wird der SIMODRIVE 611U über PROFIBUS DP an SIMOTION angebunden. Diese Anbindung kann, abhängig von der gewünschten Achsfunktionalität über verschiedene gerätespezifische Telegramme erfolgen. In der folgenden Auswahltabelle werden die Möglichkeiten bei den einzelnen Telegrammtypen aufgezeigt:

Tabelle 7- 13 Auswahltabelle

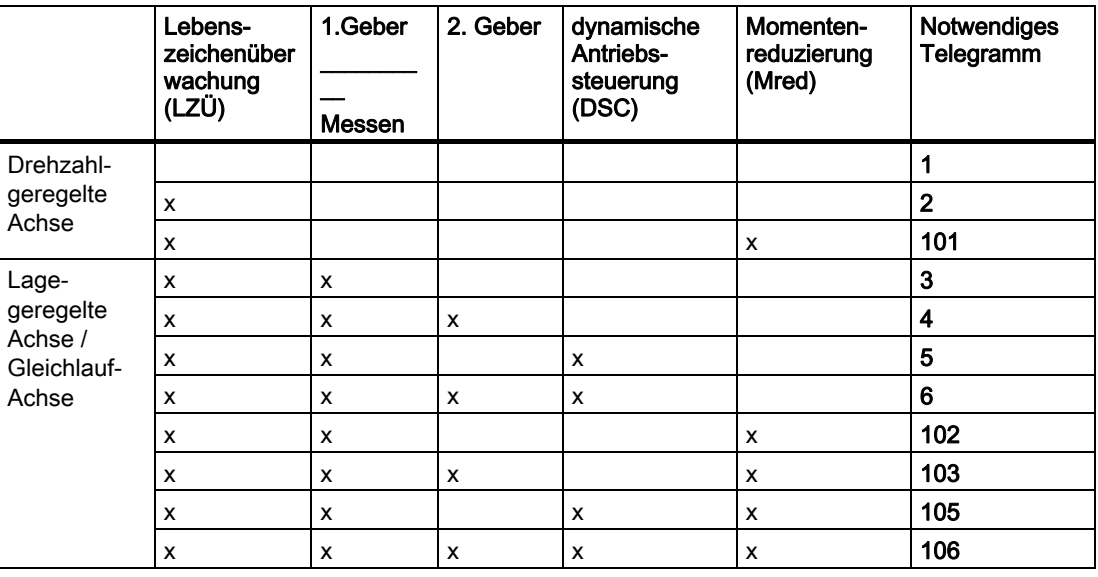

#### Hinweis

Die Telegrammtypen < 100 sind Standardtelegramme. Diese sind genormt durch das PROFIdrive Profil V3. Die Telegrammtypen > 100 sind gerätespezifische Telegrammtypen des SIMODRIVE 611U.

7.10 SIMODRIVE 611U an SIMOTION

# 7.10.3.2 Anlegen eines SIMOTION Projekts

### Hardware-Konfiguration

In diesem Schritt werden das SIMOTION Gerät, das Bussystem und der SIMODRIVE 611U, über SIMOTION SCOUT und HW Konfig angelegt und parametriert.

- 1. Starten Sie SIMOTION SCOUT.
- 2. Klicken Sie auf Projekt > Neu.
- 3. Geben Sie einen Namen ein, z. B. DSC\_SIMODRIVE.
- 4. Klicken Sie auf OK. Ein Projekt ist angelegt.

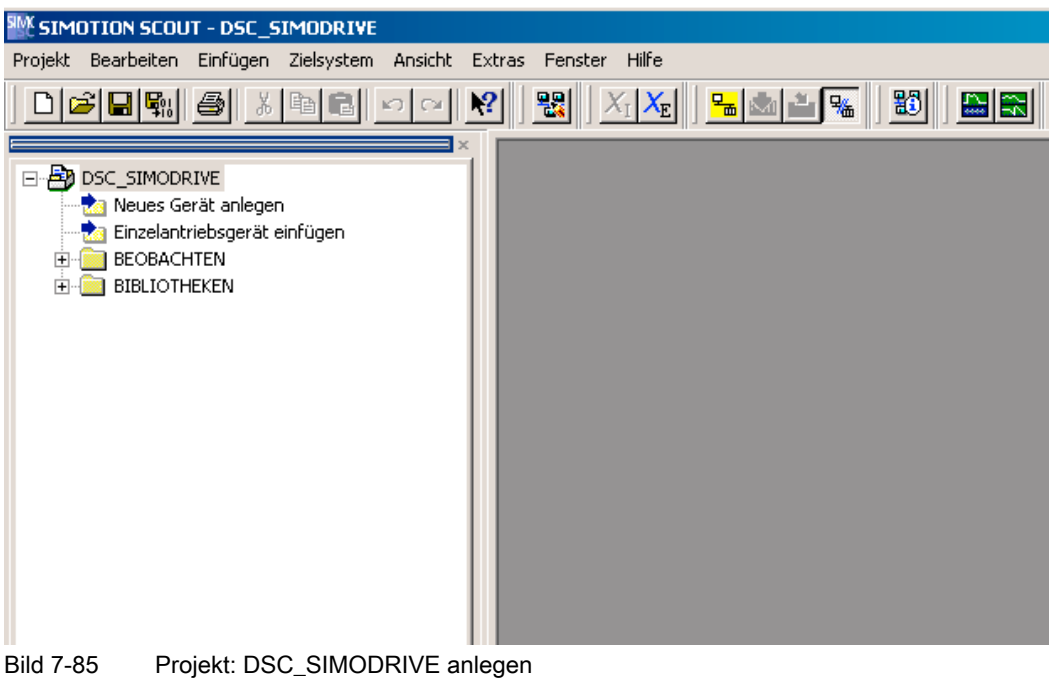

5. Doppelklicken Sie auf Neues Gerät anlegen.

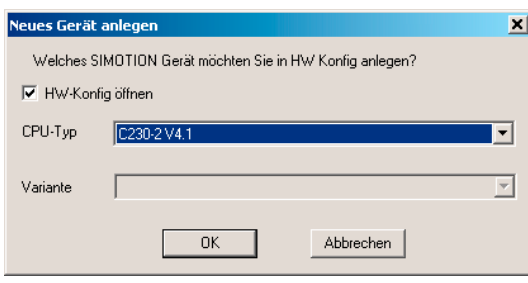

Bild 7-86 HW Konfig öffnen (Beispiel)

- 6. Wählen Sie das gewünschte SIMOTION Gerät.
- 7. Klicken Sie auf OK.
- 8. Klicken Sie 2x auf Abbrechen. Die Abfrage der Eigenschaften der PROFIBUS-Schnittstellen kann zunächst mit übersprungen werden, da diese im Folgenden noch beschrieben wird.
- 9. Klicken Sie im Fenster Auswählen der Schnittstelle C230 auf OK.

Die Anwendung HW Konfig startet. Der Baugruppenträger (Rack) mit dem SIMOTION Gerät C230 wird angezeigt.

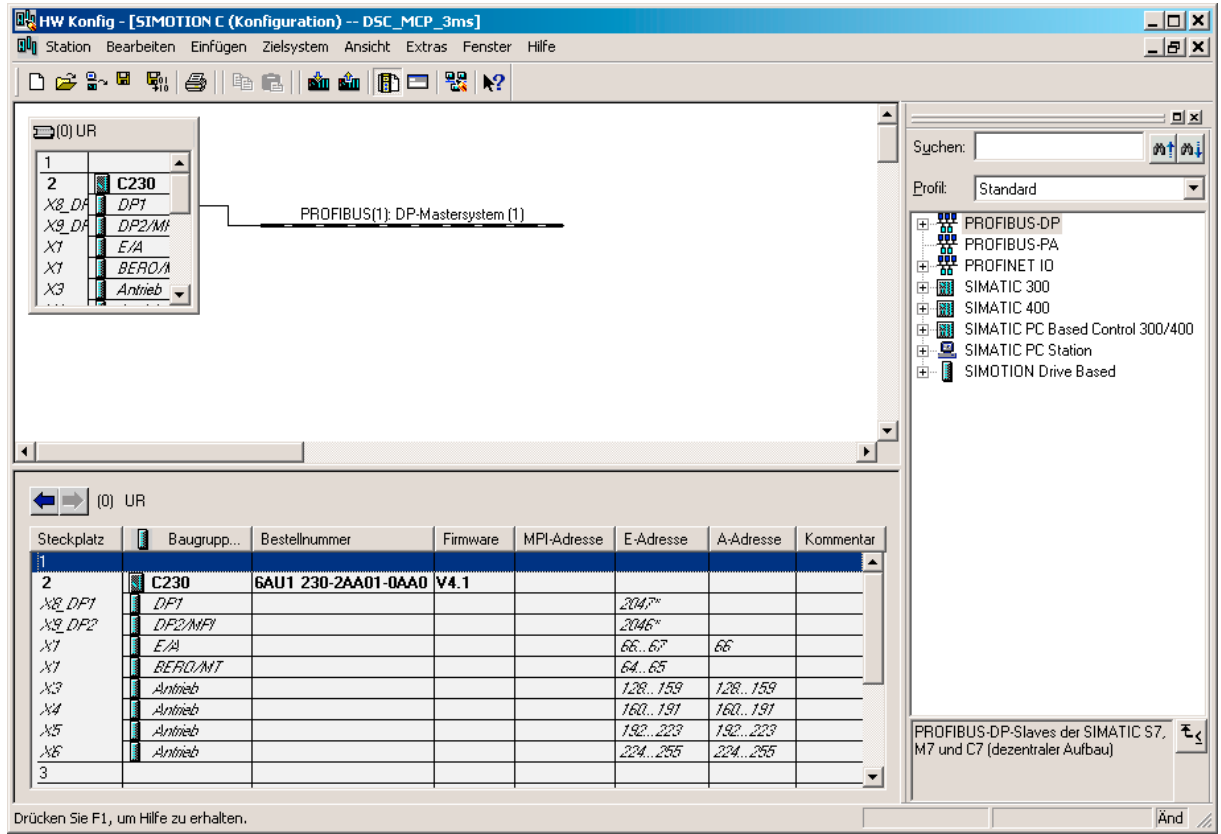

Bild 7-87 Baugruppenträger

- 10.Doppelklicken Sie auf X8-DP. Im Baugruppenträger wird der PROFIBUS-Strang angelegt.
- 11.Klicken Sie im Fenster Eigenschaften -DP- (R0/S2.1) auf den Button Eigenschaften.
- 12.Klicken Sie auf Neu.
- 13. Wählen Sie dann das Register Netzeinstellungen.

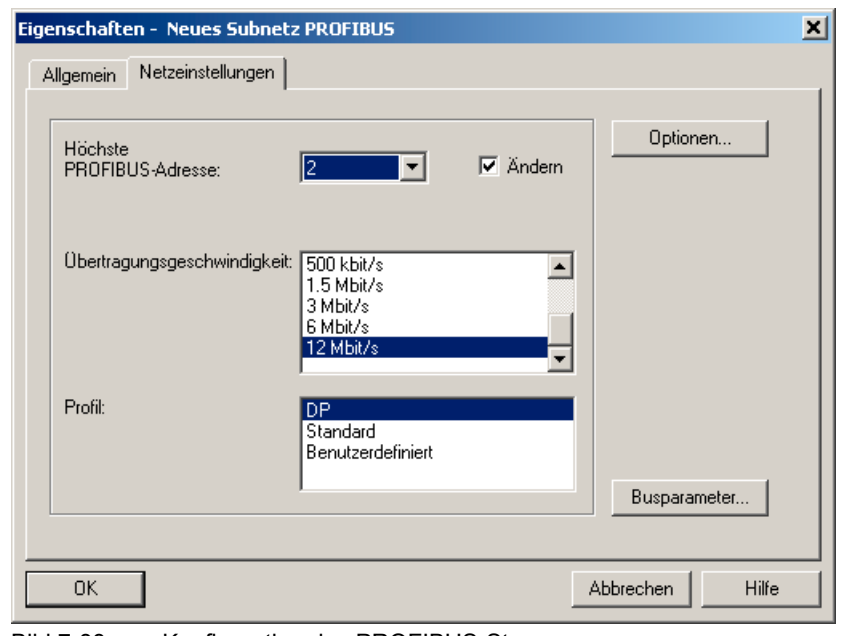

14.Stellen Sie als Übertragungsgeschwindigkeit am Bus 12 Mbit/s und als Profil DP ein.

Bild 7-88 Konfiguration des PROFIBUS-Stranges

- 15.Klicken Sie auf den Button Optionen.
- 16.Aktivieren Sie im Register Äquidistanz die Checkbox Äquidistanten Buszyklus aktivieren.
- 17. Tragen Sie im Feld Äquidistanter DP-Zyklus die gewünschte Zykluszeit ein, z. B. 2 ms.
- 18.Bestätigen Sie die Einstellungen 4x mit OK. Alle Eigenschaftenfenster werden geschlossen. Ein PROFIBUS-Mastersystem wurde angelegt.

### Hinweis

Die Schnittstelle X9-DP im Baugruppenträger wird für dieses Beispiel nicht vernetzt. Sie ist standardmäßig auf eine Kommunikation PROFIBUS mit 1,5 MBaud eingestellt.

- 19.Öffnen Sie im Hardware-Katalog das Verzeichnis PROFIBUS DP/SIMODRIVE.
- 20.Klicken Sie auf den PROFIBUS-Strang. Dieser wird schwarz dargestellt.
- 21.Doppelklicken Sie auf den Typ: SIMODRIVE 611 universal.

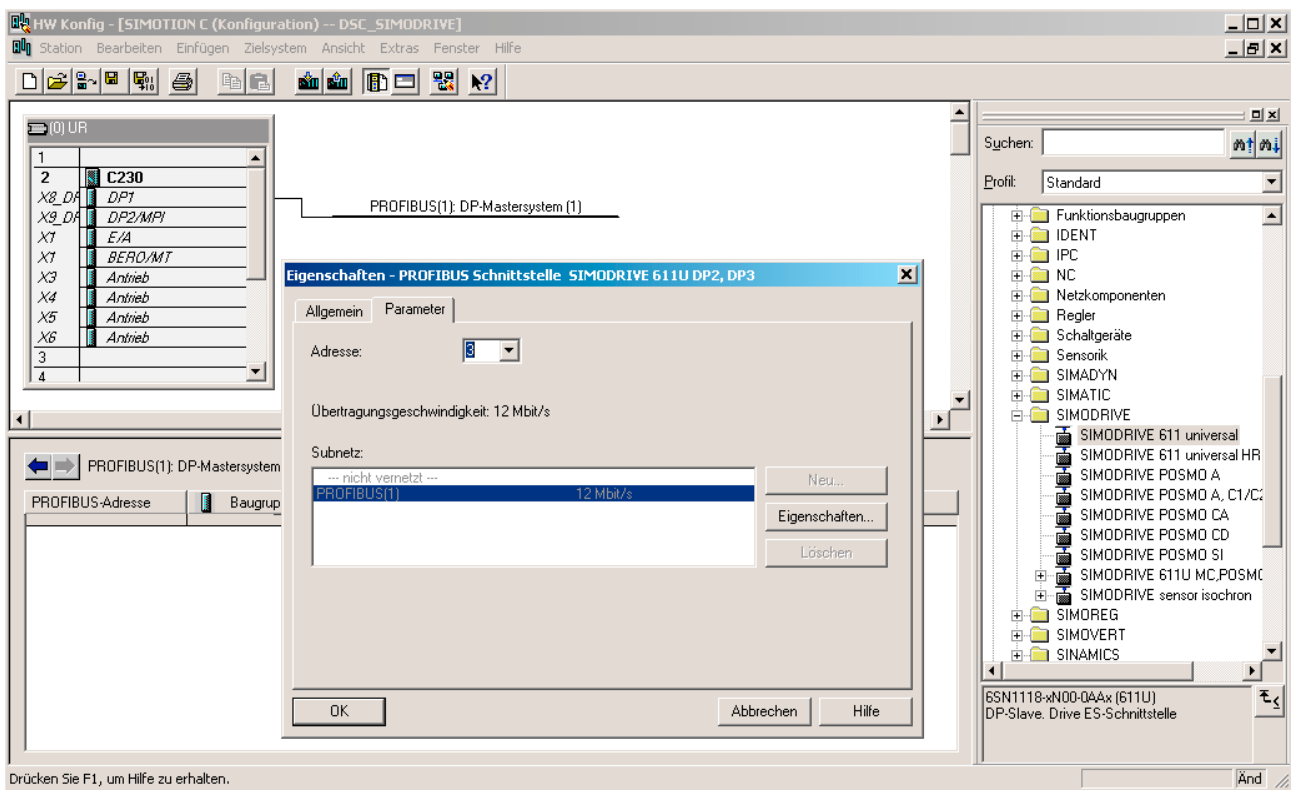

# 22.Geben sie die Adresse ≥ 3 ein.

Bild 7-89 Anhängen eines SIMODRIVE 611U an den PROFIBUS

- 23.Klicken Sie auf OK.
- 24. Wählen Sie im Fenster DP Slave Eigenschaften im Register Konfiguration das benötigte PROFIBUS-Telegramm zur Anbindung aus. Im Beispiel wird ein 611U-Doppelachsmodul ausgewählt, das über Telegramm 105 angebunden wird. Die Achse soll später lagegeregelt verfahren werden.

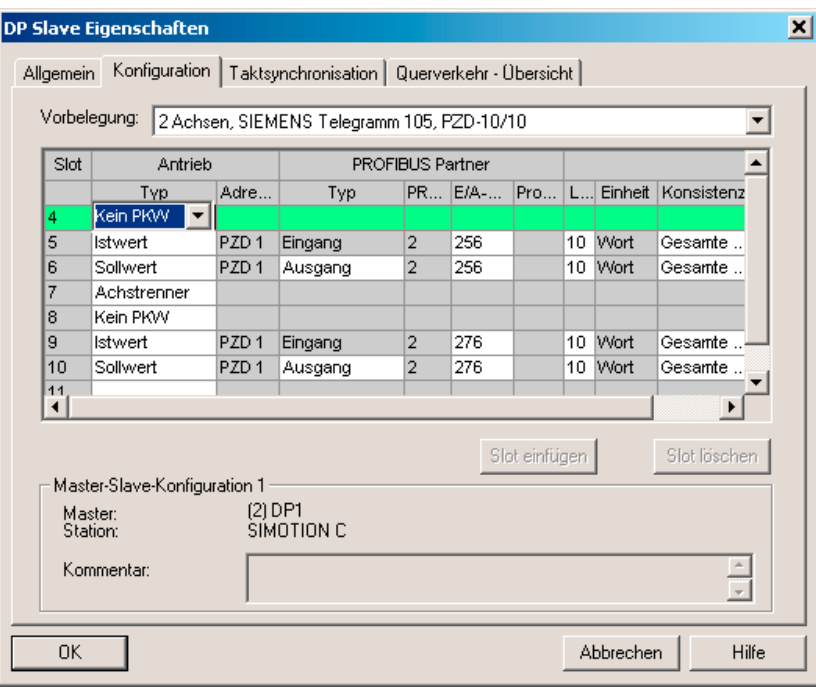

Bild 7-90 Standardtelegramm 105 am Slave einstellen

## Spezielle Einstellungen: SIMOTION

Das hier ausgewählte Telegramm wird später beim Anlegen der Achse noch einmal angegeben. Es wird beim Anlegen der Achse automatisch aus der Hardware-Konfiguration übernommen.

# Spezielle Einstellungen: SIMODRIVE 611U

Die PROFIBUS-Adresse muss im 611U im Parameter P918 eingestellt werden. Das hier ausgewählte Telegramm muss im SIMODRIVE 611U im Parameter P922 angegeben werden. Mit SimoCom U kann die Eingabe im Fenster PROFIBUS Parametrierung angegeben werden.

- 1. Klicken Sie auf das Register Taktsynchronisation.
- 2. Aktivieren Sie Antrieb auf äquidistanten DP-Zyklus synchronisieren.
- 3. Geben Sie die folgenden Einstellungen ein.

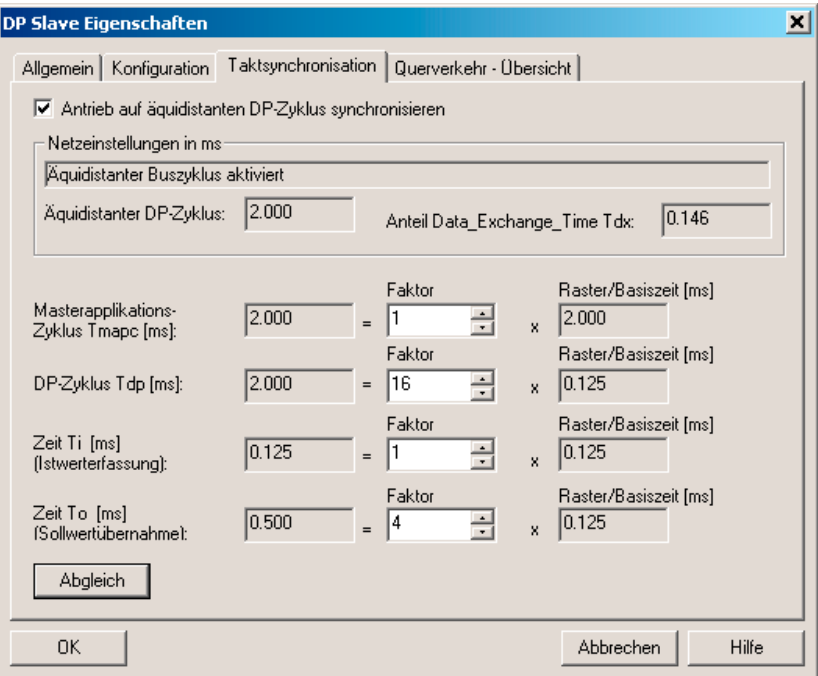

Bild 7-91 Taktsynchronisation anwählen SIMODRIVE 611U

– Masterapplikations-Zyklus:

Hier wird angegeben, in welchem Takt der Master neue Werte an SIMODRIVE 611U liefert. Bei SIMOTION ist das im Lageregler-Takt (Servo). Diesen Wert müssen Sie sich merken und später beim Konfigurieren des Ablaufsystems als Lageregler-Takt im SIMOTION SCOUT eingeben.

### Hinweis

Der Masterapplikations-Zyklus muss zwingend mit dem Lageregler-Takt der CPU übereinstimmen!

– DP-Zyklus:

Bustakt: er hängt ab von der Anzahl Slaves (minimal 1 ms bei P350 und 1,5 ms bei C230).

– Istwerterfassung:

Messwertlatch im SIMODRIVE 611U; so kurz wie möglich vor dem DP-Takt (Eingabe 1: → 0,125 ms vor dem nächsten DP-Takt).

– Sollwertübernahme:

Sollwertausgabe im SIMODRIVE 611U so kurz wie möglich nach dem DP-Takt. Diese Zeit hängt von der Anzahl äquidistanter Slaves ab. Es muss sichergestellt sein, dass auch der letzte Slave im aktuellen DP-Zyklus die Sollwerte erhalten hat. Ansonsten meldet der Antrieb "nicht taktsynchron mit dem Master".

- Bei mehreren Achsmodulen am PROFIBUS Abgleich betätigen.
- 4. Bestätigen Sie die Änderungen mit OK.
- 5. Speichern und übersetzen Sie das Projekt Station > Speichern und übersetzen.
- 6. Klicken Sie auf Station > Konsistenz prüfen.
- 7. Bestätigen Sie die Meldung mit OK.
- 8. Klicken Sie auf Zielsystem > Laden in die Baugruppe. Die Hardware-Konfiguration ist abgeschlossen.
- 9. Schließen Sie HW Konfig.

## Hinweis

Nach dem Laden der Hardware-Konfiguration kann die rote BUS1F LED an der C230 noch blinken. Der Kippschalter steht in Position STOP. Der Busfehler tritt dann auf, wenn im SIMODRIVE 611U die in HW Konfig projektierte PROFIBUS-Adresse und der gewählte Telegrammtyp noch nicht eingestellt wurden.

Soll bereits an dieser Stelle die Kommunikation zwischen beiden Geräten überprüft werden, so müssen die Grundfunktionen des SIMODRIVE 611U in Betrieb genommen sein.

Stimmen die Einstellungen in der SIMOTION und im SIMODRIVE 611U überein, so tritt der Fehler BUS1F nicht auf, und die LED an der PROFIBUS-Baugruppe des SIMODRIVE 611U ist grün.

# 7.10.3.3 Anlegen einer Achse in SIMOTION SCOUT

# Anlegen einer Achse in SIMOTION SCOUT

- 1. Öffnen Sie im Projektnavigator unter C230den Ordner Achsen.
	- Wenn Sie eine Achse anlegen, wird der Achsassistent geöffnet. Dieser führt Sie durch die Konfiguration der Achse und kann nicht abgebrochen werden.

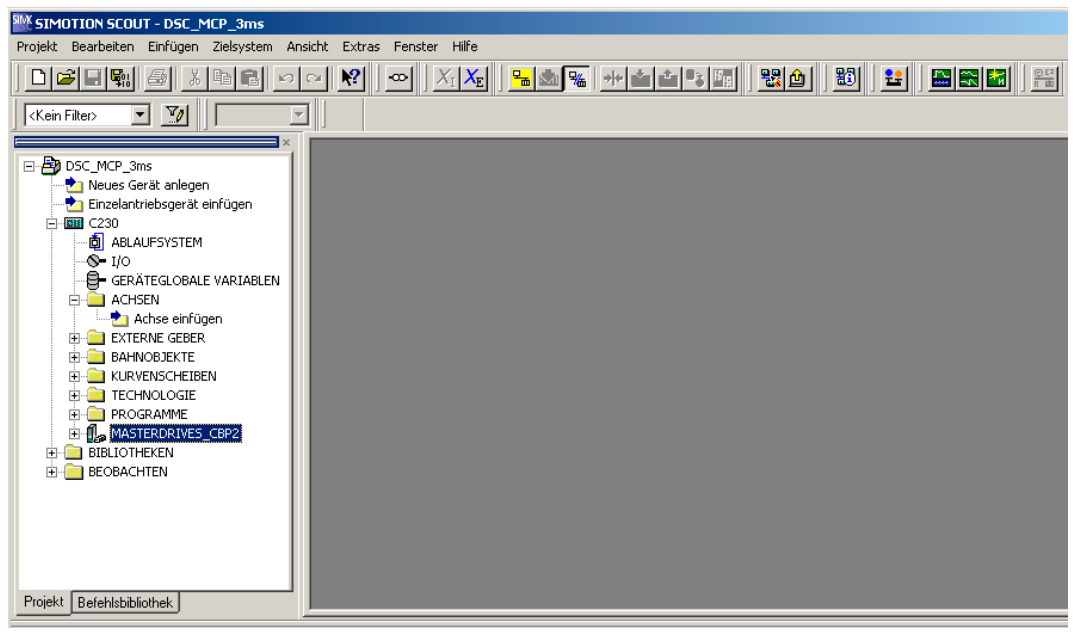

Bild 7-92 Einfügen einer Achse

- 2. Doppelklicken Sie auf Achse einfügen.
- 3. Geben Sie einen Namen für die Achse ein.
- 4. Klicken Sie auf OK. Das Fenster Achskonfiguration - Achsname - Achstyp wird geöffnet.

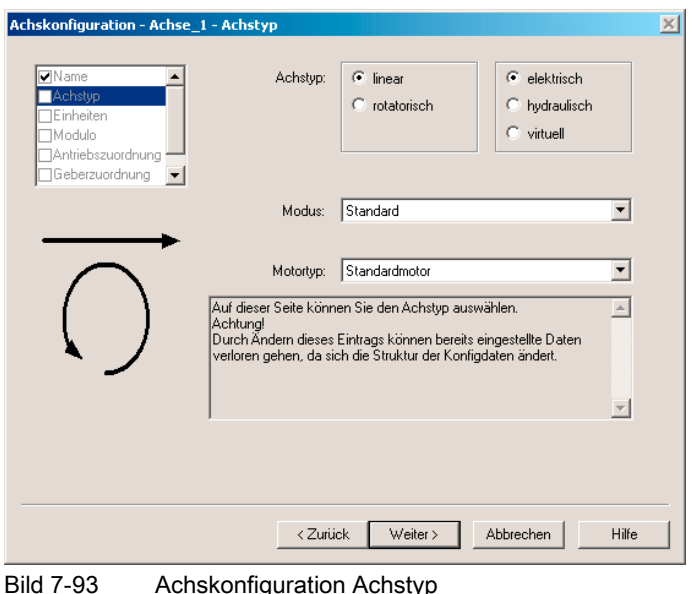

5. Geben Sie den Achstyp an.

Im Beispiel bleibt die eingestellte Linearachse angewählt.

- 6. Klicken Sie auf den Button Weiter. Das Fenster Achskonfiguration - Achsname - Einheiten wird geöffnet.
- 7. Klicken Sie auf den Button Weiter. Das Fenster Achskonfiguration - Achsname - Modulo wird geöffnet.
- 8. Klicken Sie auf den Button Weiter. Die HW Konfig - Daten werden ausgelesen. Das Fenster Achskonfiguration - Achsname -Antriebszuordnung wird geöffnet.

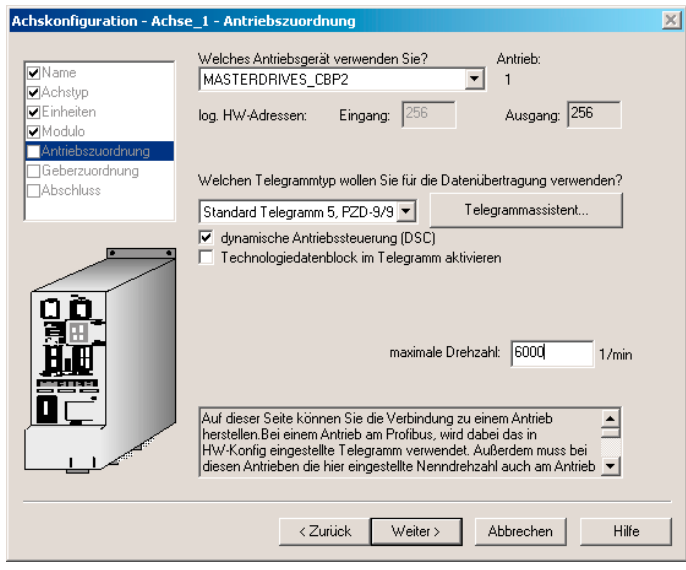

Bild 7-94 Achskonfiguration Antriebszuordnung

9. Wählen Sie als Antriebsgerät SIMODRIVE\_611U\_DP2\_DP3 aus. Das Telegramm 105 sollte automatisch eingestellt sein. Ist dies nicht der Fall, wählen Sie im Feld für den Telegrammtyp das Telegramm 105 aus.

- 10.Geben Sie im Feld Nenndrehzahl den Wert 6000 ein.
- 11.Klicken Sie auf den Button Weiter. Das Fenster Zusammenhang Achse - Antrieb wird geöffnet.
- 12.Lesen Sie den Hinweis und klicken Sie auf den Button OK. Die Online-Hilfe wird geöffnet. Das Fenster Achskonfiguration - Achsname - Geberzuordnung wird geöffnet.
- 13.Wählen Sie die entsprechenden Eigenschaften aus. Im Beispiel im Feld Gebertyp Inkrementeller Geber und im Feld Gebermodus Endat.

In den Tabellen zur Gebereinstellung sind die für SIMOTION notwendigen Einstelldaten des eingesetzten Gebers aufgelistet. Es werden nur die in den Tabellen aufgeführten Eingabewerte zum jeweiligen Geber ausgewertet.

– Die Festlegung des Gebers und der Auflösung muss in SIMOTION und im MASTERDRIVES MC vorgenommen werden.

# Die Tabellen zur Gebereinstellungen finden Sie:

- in der Online-Hilfe oder
- auf der CD Utilities&Application unter 2\_FAQ\ENCODER\_PARAMETERIZATION

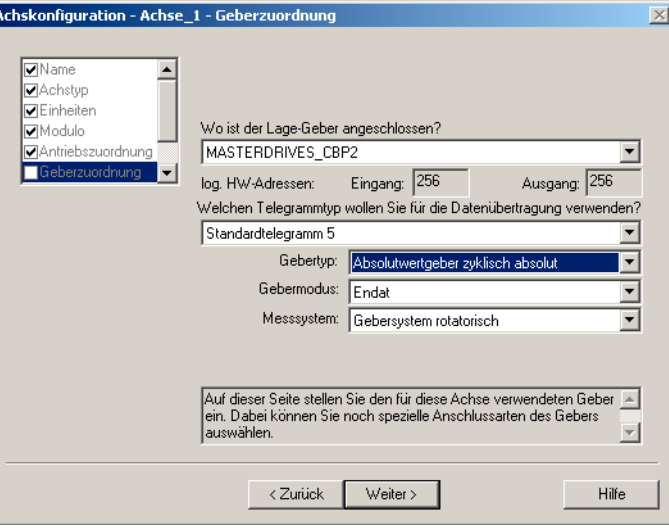

Bild 7-95 Beispiel: Achskonfiguration - Auswahl Gebertyp für Absolutwertgeber

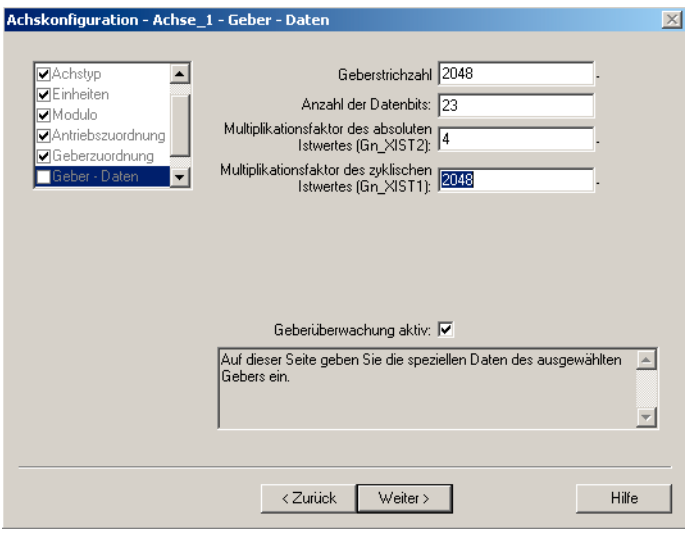

Bild 7-96 Beispiel: Achskonfiguration - Eingabe Auflösung Absolutwertgeber

Impulsgeber, Resolver und Encoder sind gemäß den Tabellen unter "Gebereinstellungen" zu konfigurieren. Für den Encoder ergeben sich so z. B. folgende Einstellungen.

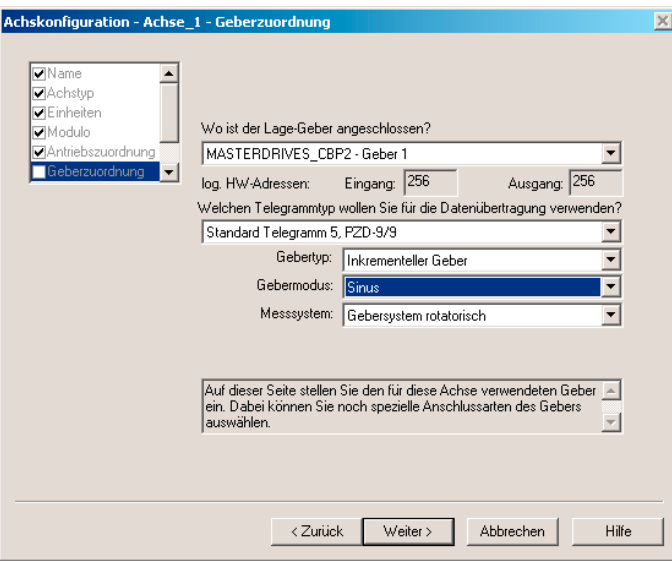

Bild 7-97 Beispiel: Achskonfiguration - Auswahl Gebertyp für Inkrementalgeber

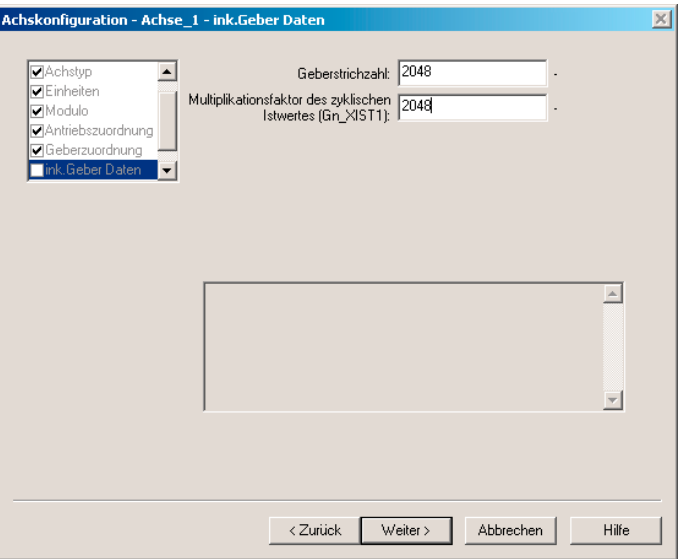

Bild 7-98 Beispiel: Achskonfiguration - Eingabe Auflösung Inkrmentalgeber

Die Einstellungen in SIMOTION sind mit dem Namen des Konfigurationsdatums angegeben und können so über die Expertenliste angezeigt werden. In den Achskonfigurationsfenstern gelten folgende Zuordnungen:

### **Gebertyp**

TypeOfAxis.NumberOfEncoders.Encoder\_1.encoderType

### **Gebermodus**

TypeOfAxis.NumberOfEncoders.Encoder\_1.encoderMode

### Auflösung

 TypeOfAxis.NumberOfEncoders.Encoder\_1.IncEncoder.IncResolution TypeOfAxis.NumberOfEncoders.Encoder\_1.AbsEncoder.AbsResolution

## Anzahl Datenbits

TypeOfAxis.NumberOfEncoders.Encoder\_1.AbsEncoder.AbsDataLength

### Multiplikationsfaktor des zyklischen Geber-Istwertes

 TypeOfAxis.NumberOfEncoders.Encoder\_1.IncEncoder.IncResolution **MultiplierCyclic** 

 TypeOfAxis.NumberOfEncoders.Encoder\_1.AbsEncoder.AbsResolution **MultiplierCyclic** 

### Multiplikationsfaktor des absoluten Geber-Istwertes

 TypeOfAxis.NumberOfEncoders.Encoder\_1.AbsEncoder.AbsResolution **MultiplierAbsolute** 

# SIMODRIVE-Parameterbit P1011.2 = 0

Tabelle 7- 14 Einstellungen SIMOTION

TypeOfAxis.NumberOfEncoders.Encoder\_1.encoderType=INC TypeOfAxis.NumberOfEncoders.Encoder\_1.encoderMode=RESOLVER TypeOfAxis.NumberOfEncoders.Encoder\_1.IncEncoder.IncResolution =1024 (Resolver 2p) =2048 (Resolver 4p) =3072 (Resolver 6p) =4096 (Resolver 8p) TypeOfAxis.NumberOfEncoders.Encoder\_1.IncEncoder.IncResolutionMultiplierCyclic=2048 (0)

# SIMODRIVE-Parameterbit P1011.2 = 1

Tabelle 7- 15 Einstellungen SIMOTION

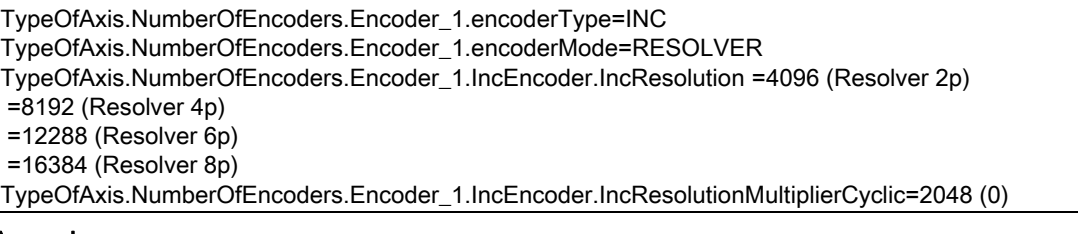

### Anmerkung:

Bei den Gebern bedeutet eine Feinauflösung von 0 (Standardwert)

- im Parameter TypeOfAxis.NumberOfEncoders.Encoder\_1.IncEncoder. IncResolutionMultiplierCyclic eine Feinauflösung von 211 = 2048
- im Parameter TypeOfAxis.NumberOfEncoders.Encoder\_1.IncEncoder. IncResolutionMultiplierAbsolute eine Feinauflösung von 29 = 512

# Unterschiede zwischen ABS und CYCLE\_ABS:

- Bei ABS wird nach Einschalten der C230 bzw. nach Auftreten eines Geberfehlers auf der absoluten Istposition des Gebers aufgesetzt.
- Bei CYCL\_ABS werden Überläufe der Geberbereiche im NVRAM mitgeführt und bei neuem Aufsetzen berücksichtigt. Bei dieser Einstellung muss vor dem ersten Laden des Projekts die Steuerung urgelöscht werden. Danach ist der Geber neu zu justieren. Werden Änderungen an den Einstellungen des Absolutwertgebers vorgenommen, ist der Geber ebenfalls neu zu justieren.

Der Geber darf bei ausgeschalteter Steuerung maximal um einen Weg ≤ "halber Geberbereich" in beiden Verfahrrichtungen bewegt werden, um noch sicher die Position zu erkennen.

## Achskonfiguration fertig stellen

- 1. Klicken Sie auf Weiter.
	- Die eingestellten Daten werden zusammengefasst angezeigt.

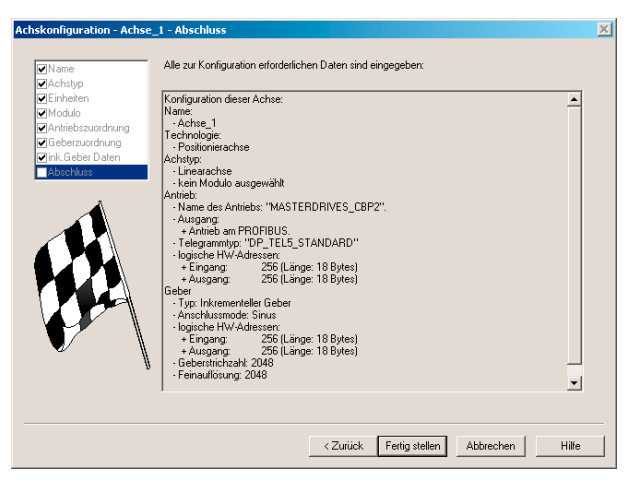

Bild 7-99 Letztes Fenster der Achskonfiguration

#### 2. Klicken Sie auf Fertig stellen.

Die Einstellungen Einstellungen werden gespeichert. Es öffnet sich ein Hinweisfenster, lesen Sie die Informationen und bestätigen Sie dieses Fenster. Nach dem Anlegen der Achse sind noch einige Einstellungen vorzunehmen, um das Zusammenspiel zwischen SIMOTION und SIMODRIVE 611U zu optimieren.

# 7.10.3.4 Schleppabstandsüberwachung in SIMOTION SCOUT deaktivieren

Um zu vermeiden, dass eine Achsbewegung durch die Schleppabstandsüberwachung abgebrochen wird, kann diese auf einen größeren Wert gesetzt bzw. abgeschaltet werden. Ein hoher Schleppfehler kann z. B. durch eine fehlende Antriebsoptimierung auftreten.

- 1. Öffnen Sie im Projektnavigator den Ordner der angelegten Achse.
- 2. Doppelklicken Sie auf Überwachungen.
- 3. Klicken Sie im Arbeitsbereich auf das Register Schleppabstandsüberwachung.
- 4. Deaktivieren Sie das Kästchen dynamische Schleppabstandsüberwachung aktiv.
- 5. Klicken Sie auf den Button Schließen.

Bei der Inbetriebnahme einer Applikation muss die Schleppabstandsüberwachung an die Anforderungen und Mechanik der Anlage angepasst werden.

# WARNUNG

Wenn die Schleppabstandsüberwachung vergrößert/abgeschaltet ist, können an der Achse im Fehlerfall (z. B. falscher Lageregelsinn) auch größere Fehlbewegungen auftreten. Das ist besonders zu beachten, wenn die Achse z. B. nur einen begrenzten Verfahrbereich zur Verfügung hat.

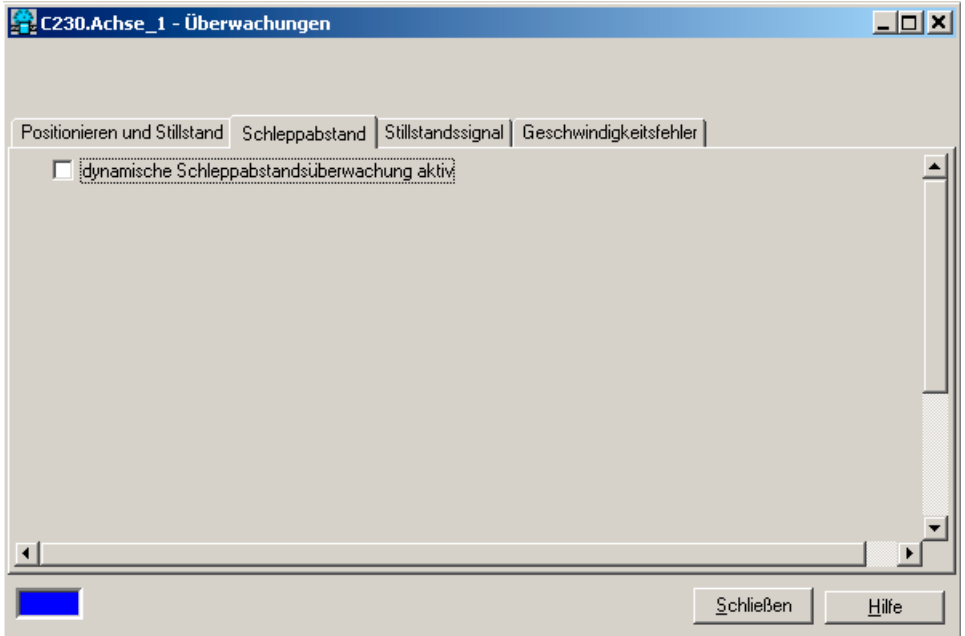

Bild 7-100 Schleppabstandsüberwachung deaktivieren

# 7.10.3.5 Lagereglerkonfiguration in SIMOTION SCOUT einstellen

- 1. Doppelklicken Sie im Projektnavigator unter Achse auf Regelung.
- 2. Stellen Sie im Arbeitsbereich folgende Daten ein:

Kv-Faktor: eingeben Drehzahlvorsteuerung: aktivieren Feininterpolator: geschwindigkeitsstetige Interpolation wählen dynamische Antriebssteuerung (DSC): aktiviert lassen

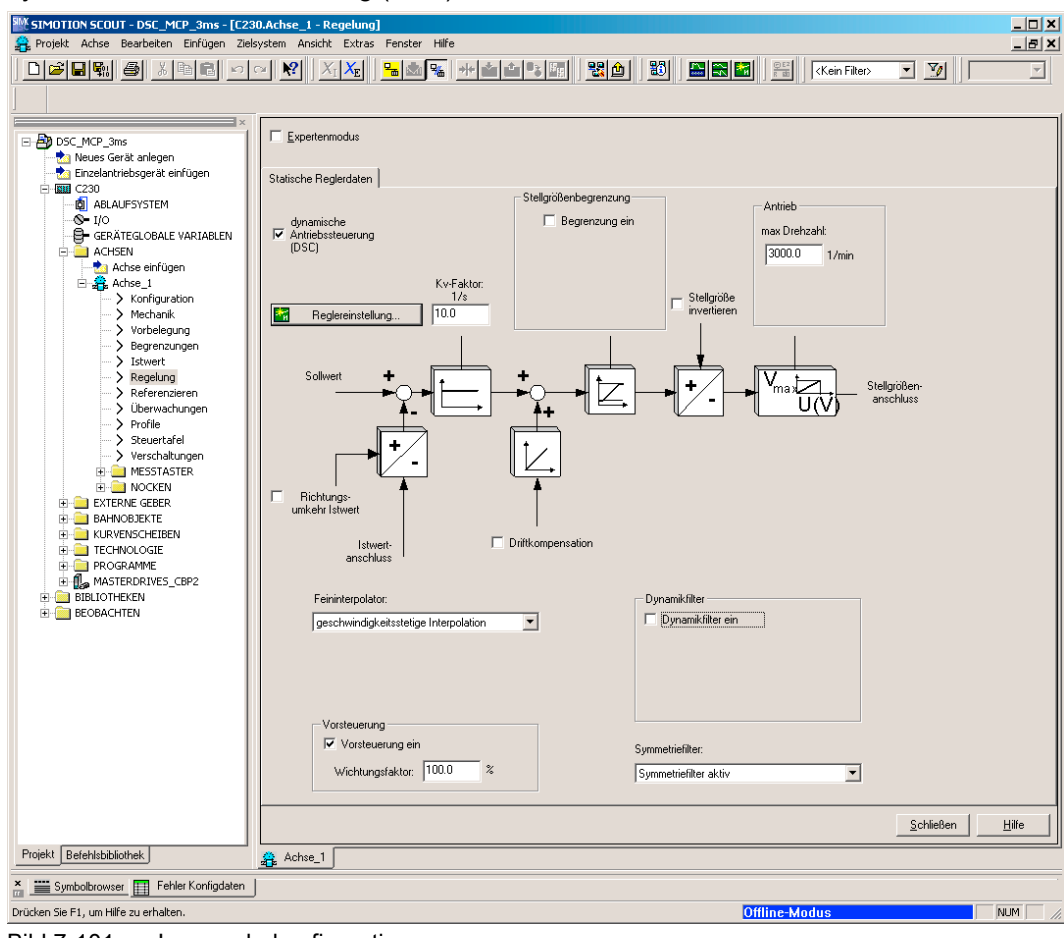

- Bild 7-101 Lagereglerkonfiguration
- 3. Klicken Sie auf Schließen.

FAQs

7.10 SIMODRIVE 611U an SIMOTION

# 7.10.3.6 Systemtakte in SIMOTION SCOUT einstellen

- 1. Klicken Sie im Projektnavigator mit der rechten Maustaste auf Ablaufsystem und wählen Sie Experte > Systemtakte einstellen.
- 2. Stellen Sie die Werte ein.
- 3. Klicken Sie auf den Button OK.

Es öffnet sich ein Hinweisfenster, lesen Sie den Hinweis und bestätigen Sie diesen mit OK.

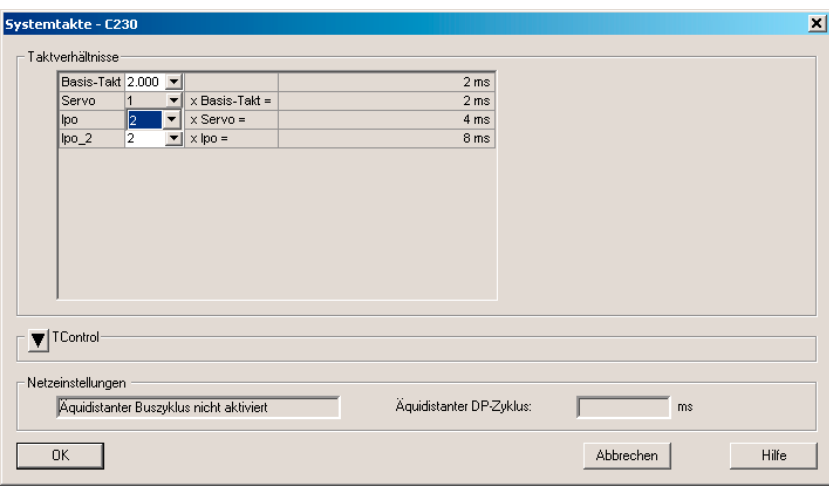

Bild 7-102 Systemtakte einstellen - SIMODRIVE 611U

## Festlegen der Systemtakte

Die Festlegung der Systemtakte in der SIMOTION beeinflusst die Lagesollwertanpassung im SIMODRIVE 611U.

# Spezielle Einstellungen: SIMOTION

Das Verhältnis von DP-Zyklus zu Lageregler-Takt und zu Interpolator-Takt wird z. B. auf 1:2:2 eingestellt. Dies bedeutet einen DP-Zyklus von 2 ms, ein Lageregler-Takt von 4 ms und ein Interpolator-Takt von 8 ms.

### Hinweis

Wichtig: Der hier eingegebene Lageregler-Takt muss zwingend mit dem in HW Konfig angegebenen Masterapplikations-Zyklus übereinstimmen!

Für die Aktivierung und Verwendung des Interpolator-Taktes 2 siehe Online Dokumentation in SIMOTION SCOUT.

# 7.10.3.7 Referenziermodus festlegen

### **Hinweis**

Die Aussagen bezüglich der Referenziermodi in diesem Abschnitt sowie die Screenshots beziehen sich nur auf die Referenziereinstellungen für Achsen an einer C2xx in Verbindung mit einem SIMODRIVE 611U. Die Referenziermöglichkeiten hängen vom jeweiligen Antrieb ab.

Soll die angeschlossene Achse referenziert werden, so ist der Referenziermodus in SIMOTION SCOUT festzulegen. Je nach eingestelltem Modus können auch Einstellungen im SIMODRIVE 611U nötig sein.

## Weitere Literatur

Beachten Sie zu diesem Thema auch das Dokument

● Funktionsbeschreibung SIMOTION Motion Control Technologieobjekte Achse, Externer Geber

Gehen Sie wie folgt vor:

- 1. Doppelklicken Sie im Projektnavigator unter Achse auf Referenzieren.
- 2. Geben Sie den gewünschten Referenziermodus und die entsprechenden Daten ein.
- 3. Klicken Sie auf den Button Schließen.

## Referenziermodus "nur Externe Nullmarke"

Beim Überfahren einer festgelegten Flanke Externe Nullmarke wird die Position übernommen.

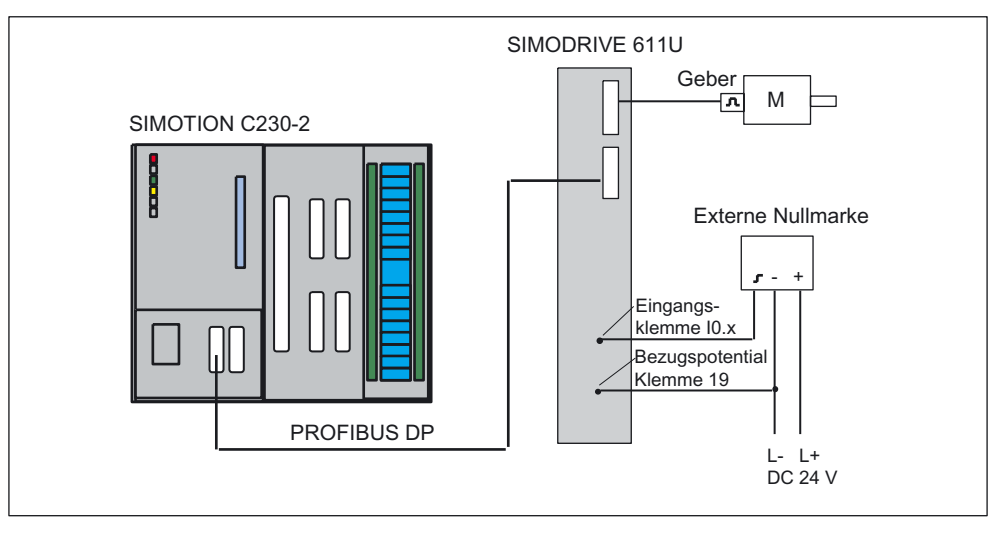

Bild 7-103 Referenzieren (nur Externe Nullmarke)

FAQs

7.10 SIMODRIVE 611U an SIMOTION

# Spezielle Einstellungen: SIMOTION

Wird als Referenziermodus nur Externe Nullmarke gewählt, so kann über Richtung Referenzpunktfahrt die Anfahrrichtung ausgewählt werden.

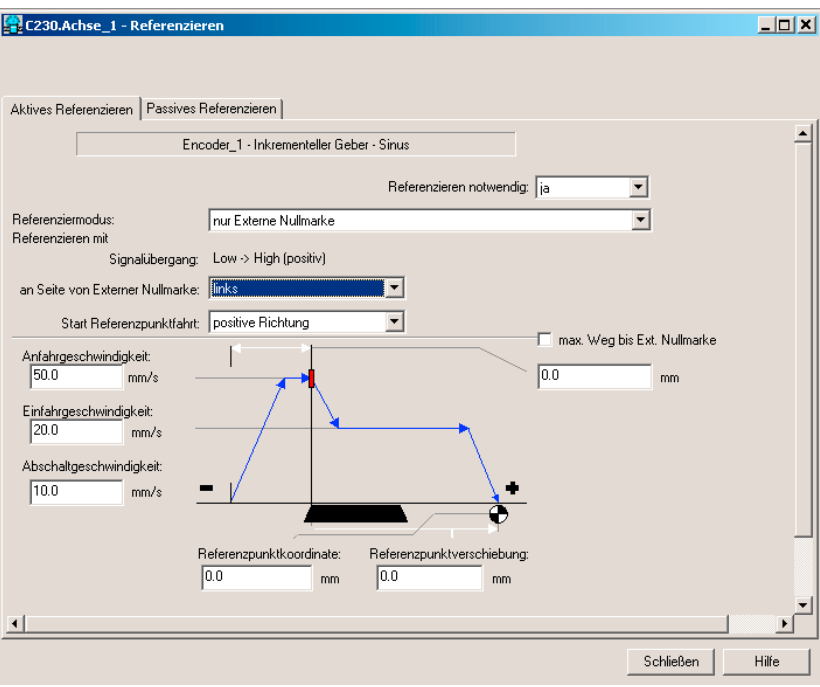

Bild 7-104 Achse referenzieren im SIMOTION (Referenziermodus nur Externe Nullmarke)

## Spezielle Einstellungen: SIMODRIVE 611U

Die Referenz-Externe Nullmarke ist am SIMODRIVE 611U am Eingang I0.x (x: Antrieb A oder B) aufzulegen.

Parametrieren Sie den Eingang I0.x mit der Funktion Nullmarkenersatz. Über den Parameter P879 Bit13 müssen Sie den Nullmarkenersatz freischalten.

Die Parametrierung des Eingangs I0.x ist entsprechend dem nachfolgenden Kapitel "Standardinbetriebnahme SIMODRIVE 611U" vorzunehmen.

### Anmerkung zur Flankenerkennung 611U-intern:

Beim Fahren in positiver Richtung wird nur der Signalwechsel 1 → 0 als Nullmarkenersatz erkannt. Bei negativer Richtung wird nur die 0 → 1 Flanke als Nullmarkenersatz erkannt. Damit können nicht alle in SIMOTION anwählbaren Anfahrrichtungen in Verbindung mit SIMODRIVE 611U ausgenutzt werden.

## Referenziermodus "nur Geber-Nullmarke"

Es ist kein Externe Nullmarke-Signal notwendig. Bei der nächsten Nullmarke des Gebers wird die Position übernommen.

# **SIMOTION**

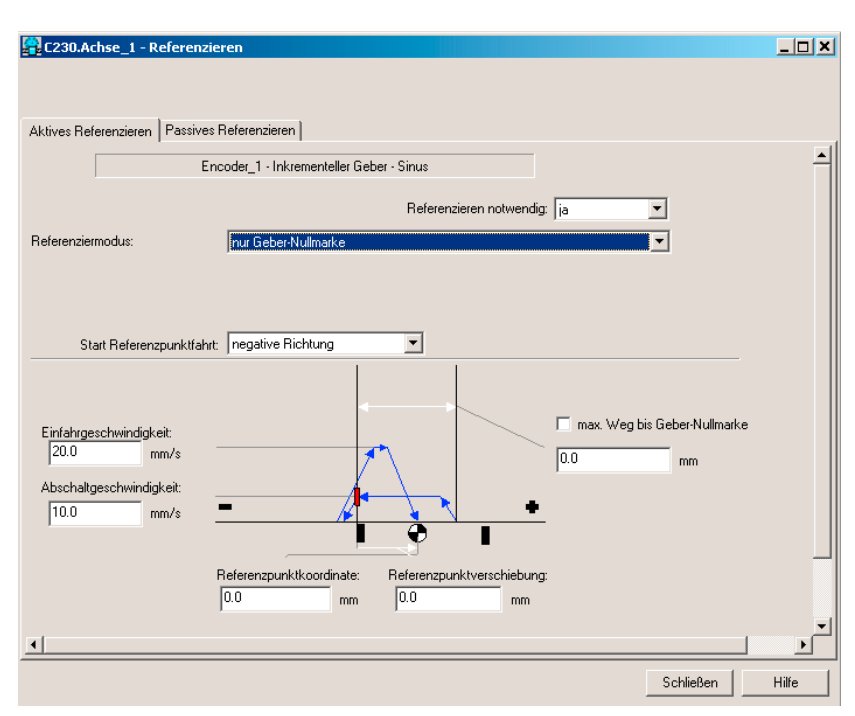

Wird als Referenziermodus nur Geber-Nullmarke gewählt, kann über Richtung Referenzpunktfahrt die Anfahrrichtung ausgewählt werden.

Bild 7-105 Achse referenzieren im SIMOTION (Referenziermodus nur Geber-Nullmarke)

# Spezielle Einstellungen: SIMODRIVE 611U

Bei diesem Modus muss am SIMODRIVE 611U ein Motor mit Inkrementalgeber bzw. Resolver angeschlossen sein. Ansonsten sind keine weiteren Einstellungen notwendig.

# Referenziermodus "Referenznocken und Geber-Nullmarke"

Die Achse fährt in die angegebene Richtung für die Referenzpunktfahrt los. Nach Erreichen des Externe Nullmarke-Signals wird von der Referenzpunkt-Anfahrgeschwindigkeit in die Referenzpunkt-Abschaltgeschwindigkeit gewechselt. Nach Verlassen der Externen Nullmarke wird bei der nächsten erkannten Nullmarke des Gebers referenziert.

Der Referenz-Externe Nullmarke ist an einen freien SIMOTION-Peripherieeingang angeschlossen.

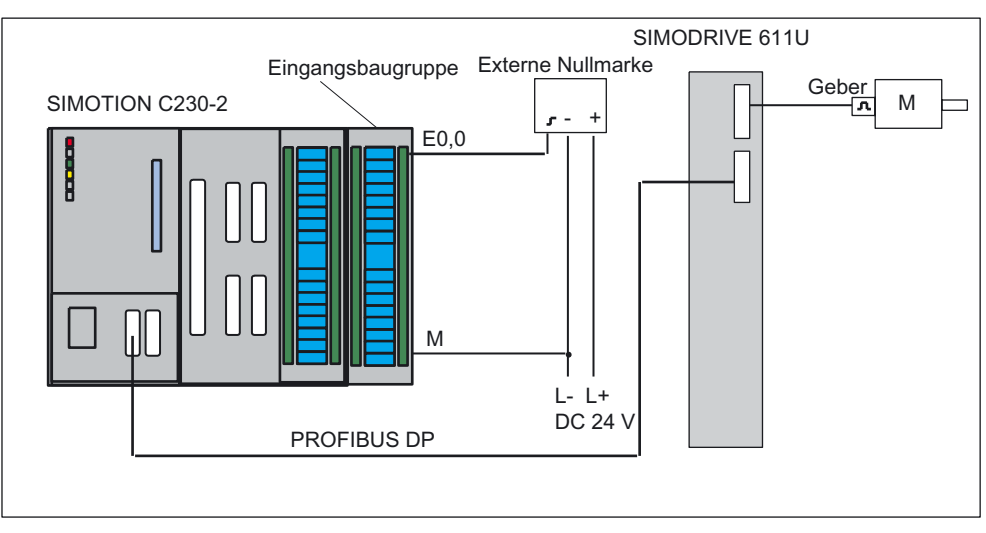

Bild 7-106 Referenzieren (Referenznocken und Geber-Nullmarke)

# Spezielle Einstellungen: SIMOTION

Wird als Referenziermodus "Referenznocken und Geber-Nullmarke" gewählt so kann über Nullmarke die Auswertungslage der Nullmarke und über Richtung Referenzpunktfahrt die Anfahrrichtung ausgewählt werden.

Die Referenz-Externe Nullmarke ist an einem frei wählbaren Digitaleingang von SIMOTION aufzulegen, der im Fenster Achse referenzieren konfiguriert wurde. Wenn diese Externe Nullmarke erreicht ist, wird im Antrieb Referenzieren freigegeben.

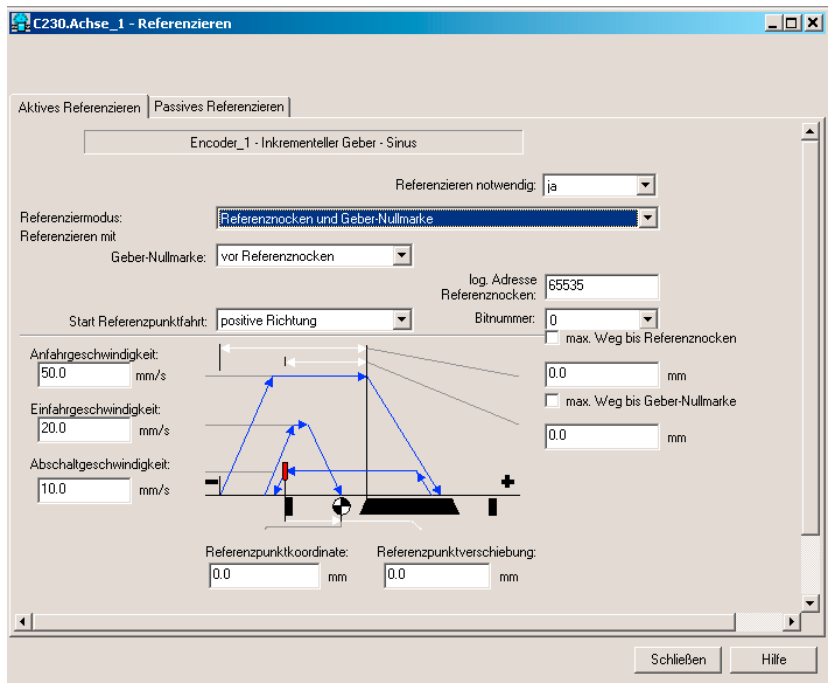

Bild 7-107 Achse referenzieren im SIMOTION (Referenziermodus Referenznocken und Geber-Nullmarke)

# Spezielle Einstellungen: SIMODRIVE 611U

Bei diesem Modus muss am SIMODRIVE 611U ein Motor mit Inkrementalgeber bzw. Resolver angeschlossen sein. Ansonsten sind keine weiteren Einstellungen notwendig.

# 7.10.3.8 Funktion "Messen"

Über die Funktion "Messen" können Sie zu einem beliebigen Zeitpunkt die Istposition einer Achse erfassen. Anwendungsbeispiel ist z. B. das Erfassen einer Druckmarke, um anschließend die Achse auf diese Marke zu synchronisieren.

Der Messtaster ist am schnellen Eingang I0.x. anzuschließen. Der Eingang ist potentialfrei. Damit ist es möglich, mehrere Eingänge parallel zu schalten, wobei immer das Bezugspotential der zur Versorgung des Messtasters dienenden 24 V (z. B. aus der Netzeinspeisung) mit verdrahtet werden muss.

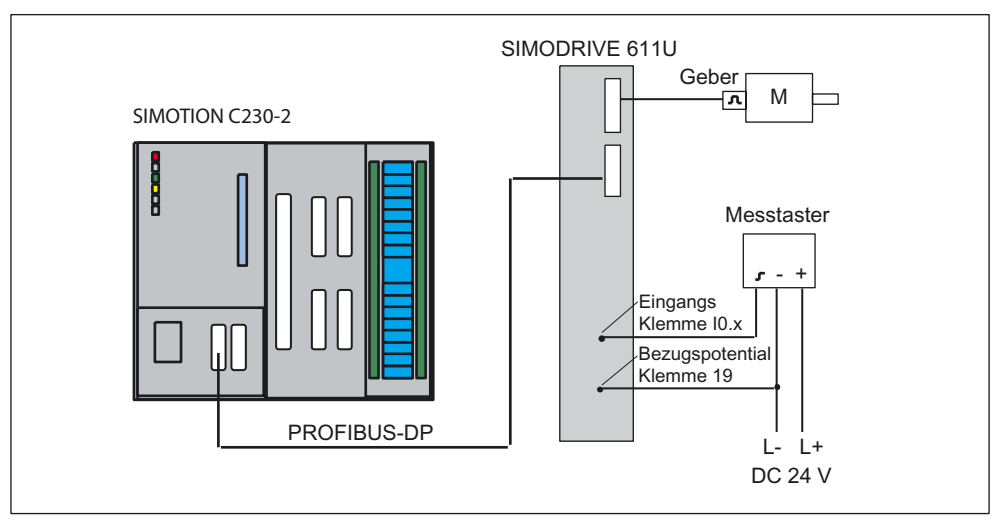

Bild 7-108 Messen

# SIMOTION SCOUT Messtaster einfügen

- 1. Öffnen Sie im Projektnavigator unter Achse den Ordner Messtaster.
- 2. Doppelklicken Sie auf Messtaster einfügen.
- 3. Geben Sie einen Namen für den Messtaster ein.
- 4. Klicken Sie auf den Button OK.
- 5. Klicken Sie auf den Button Schließen.

# SIMODRIVE 611U

Parametrieren Sie den SIMODRIVE 611U mit SimoCom U, dass der Eingang I0.x den Messtaster anspricht.

Anmerkung zur Flankenerkennung 611U-intern bis HW-Ausführung 6SN1 118-xxxxx-xxx1:

Beim Fahren in positiver Richtung wird nur der Signalwechsel 1 → 0 als Messsignal erkannt. Bei negativer Richtung wird nur die 0 → 1 Flanke als Messsignal erkannt. Das müssen Sie beim Aktivieren des Messtasters berücksichtigen.

Einstellungen im Feld Flanke (→ SIMOTION; Aufruf der Messfunktion im Anwenderprogramm):

- steigende Flanke oder
- fallende Flanke

Wenn Sie eine andere Einstellung auswählen, wird der letzte gültige Wert übernommen (steigend oder fallend).

## Reaktionszeiten für die Funktion Messen

In SIMOTION kann Messen bei unterschiedlichen Konfigurationen eingesetzt werden. Je nach Anbindung der Achse (über PROFIBUS DP) und Abarbeitungsebene (Servo-Takt bzw. IPO-Takt) müssen Sie in der Applikation unterschiedliche Reaktionszeiten für die Funktion Messen berücksichtigen.

Im Anwenderprogramm wird Messen mit dem Funktionsaufruf

enableMeasuringInput gestartet. Sie können beim Aufruf festlegen, wann die Funktion Messen aktiv sein soll:

- sofort (ohne Messfenster) MeasuringRangeMode = WITHOUT\_SPECIFIC\_AREA
- innerhalb eines positionsabhängigen Messfensters MeasuringRangeMode = WITH\_SPECIFIC\_AREA

Beim Messen ohne Messfenster wird mit enableMeasuringInput der Messtaster sofort aktiviert.

Bis zum Auswerten der Messflanke am Hardware-Eingang vergeht eine konfigurationsabhängige Laufzeit. Um die Messflanke sicher zu erkennen, müssen Sie im Anwenderprogramm dafür Sorge tragen, dass \_enableMeasuringInput um diese Laufzeit früher ausgeführt wird.

Beim Messen mit Messfenster wird mit \_enableMeasuringInput der Auftrag zunächst im System nur registriert. Erst wenn an der Achse der Anfang des Messfensters erreicht ist, wird der Messtaster aktiviert.

Vom Erreichen der Anfangsposition des Messfensters an der Achse (Mechanik) bis zum Auswerten der Messflanke am Hardware-Eingang vergeht eine konfigurationsabhängige Laufzeit. Damit der Messtaster bei Erreichen der gewünschten Anfangsposition des Messfensters an der Achse aktiv ist, müssen Sie beim Funktionsaufruf den Anfang des Messfensters abhängig von Achsgeschwindigkeit und Reaktionszeit vorverlegen. Sinngemäß gilt das auch für das Ende des Messfensters. Dabei ist wichtig, dass der Messtaster nicht mehr aktiv ist, sobald das Ende des Messfensters an der Achse (Mechanik) überfahren wurde.

Diese Laufzeiten können mit dem Konfigurationsdatum MeasuringRange.activationTime kompensiert werden.

### Hinweis

Die Laufzeiten können nur bei konstanter Achsgeschwindigkeit fehlerfrei kompensiert werden.

Die Verschiebung des Messfensters funktioniert nur dann zuverlässig, wenn die Achsgeschwindigkeit

- innerhalb des Messfensters konstant und
- vor dem Funktionsaufruf bekannt ist.

Anhand der folgenden Tabellen können Sie die Reaktionszeiten für Ihre Konfiguration ermitteln. Die Werte in den Tabellen beziehen sich auf eingestellte Systemtakte. Durch Einsetzen der tatsächlichen Zeiten können Sie die Reaktionszeit in Millisekunden errechnen.

Folgende Abkürzungen werden in den Tabellen verwendet:

- (IS) IPO- oder Servo-Takt (ist abhängig davon, ob der Messtaster in der IPO- oder in der Servo-Task bearbeitet wird; kann bei der Konfiguration des Messtasters ausgewählt werden)
- (DP) Zykluszeit am PROFIBUS DP

Tool berechnet die zu erwartenden Reaktions- und Vorhaltezeiten bei Verwendung von Messeingängen auf unterschiedlicher Hardware. Siehe unter:

● 4\_TOOLS\MEASURING\_INPUT\_CALCULATION

Tabelle 7- 16 Messen sofort aktivieren

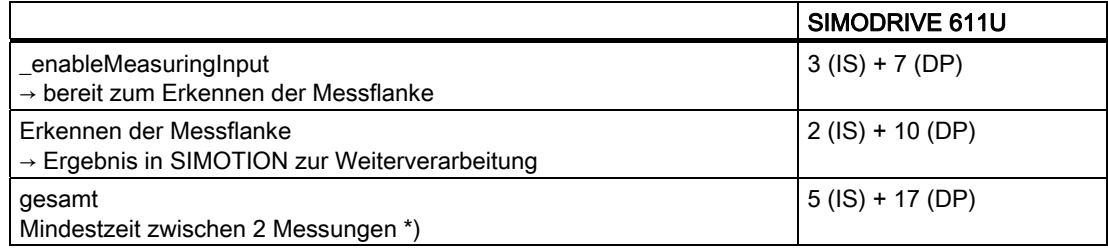

Tabelle 7- 17 Messen im Messfenster: Messflanke wird im Fenster erkannt

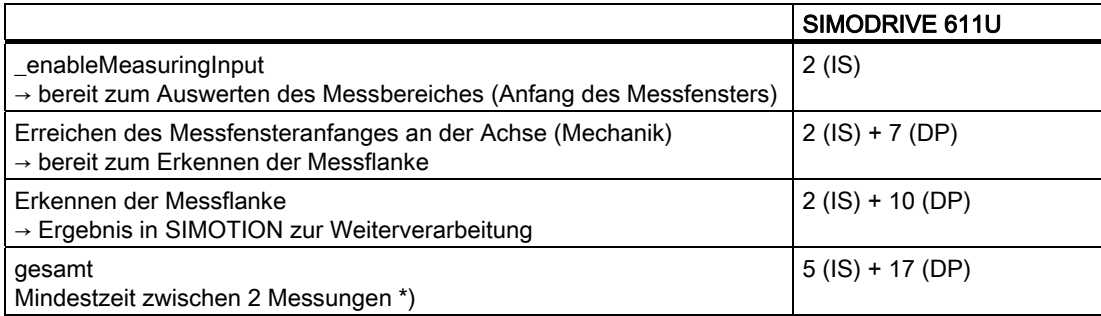

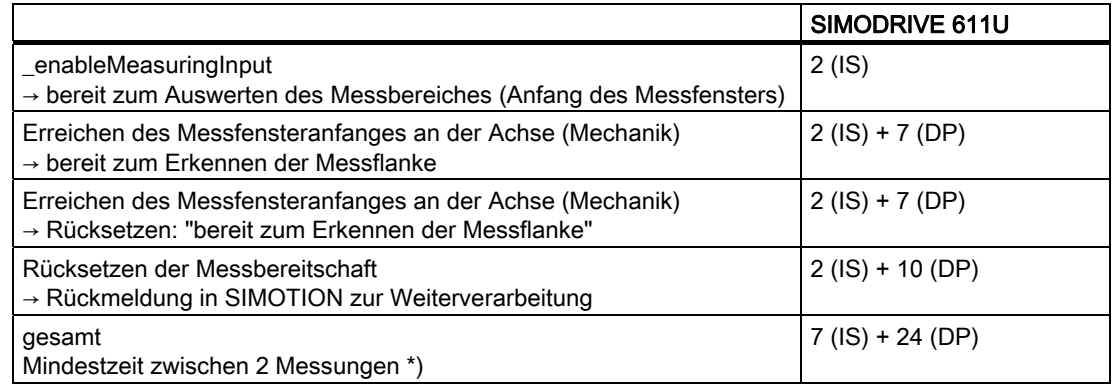

Tabelle 7- 18 Messen im Messfenster: keine Messflanke im Fenster

\*) Zusätzlich sind die Beschränkungen des jeweiligen Systems zu berücksichtigen.

# 7.10.3.9 Antriebskonfiguration SIMODRIVE 611U

Für die Inbetriebnahme des SIMODRIVE 611U wird das Inbetriebnahmetool SimoCom U verwendet. Das Inbetriebnahmetool SimoCom U ist weitgehend selbsterklärend. Sie werden durch die einzelnen Schritte geführt.

Die Verbindung zum Antrieb kann wahlweise über serielle Schnittstelle oder PROFIBUS DP erfolgen.

- 1. Starten Sie Sie SimoCom U.
- 2. Es öffnet sich ein Fenster, in dem Sie gefragt werden, ob Sie die Daten für den Antrieb ändern wollen.
- 3. Stellen Sie eine serielle Verbindung (PROFIBUS DP) zwischen SimoCom U und dem Antrieb her.
- 4. Wählen Sie OnlineAntriebe suchen....

Das hat den Vorteil, dass Sie die Daten der Regelungskarte und des PROFIBUSModuls nicht selbst eingeben müssen. Diese Daten werden von SimoCom U ausgelesen und angezeigt.

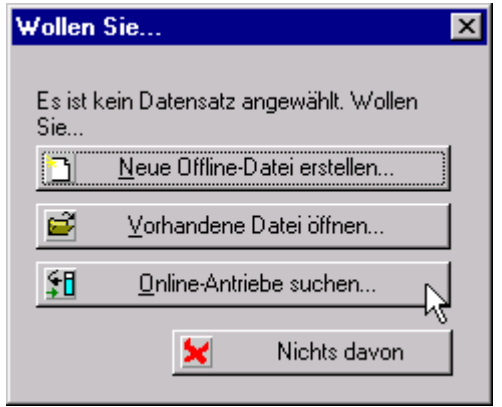

Bild 7-109 Antriebskonfiguration SIMODRIVE 611U

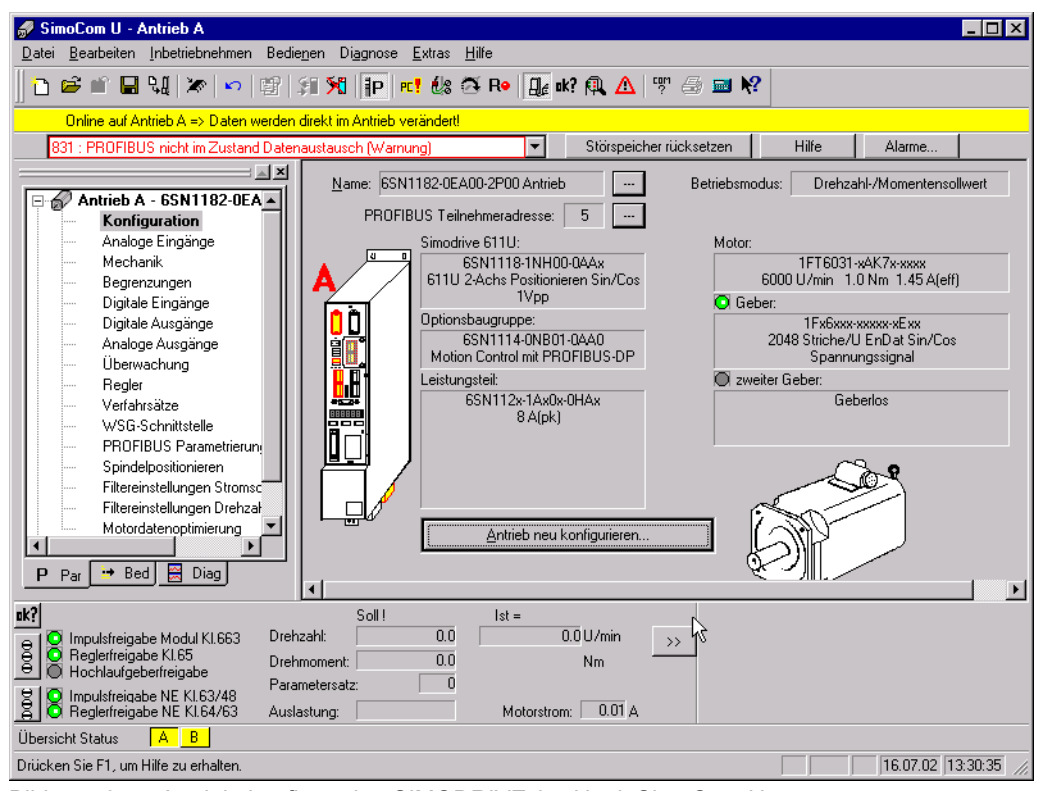

Bild 7-110 Antriebskonfiguration SIMODRIVE 611U mit SimoCom U

- 5. Klicken Sie unter Antrieb A auf Konfiguration.
- 6. Klicken Sie im Arbeitsbereich auf den Button Antrieb neu konfigurieren.

### Hinweis

Wenn Sie ein Doppelachsmodul einsetzen, müssen Sie das folgende Vorgehen zweimalig, jeweils für Antrieb A und Antrieb B durchführen. Es ist zu beachten, dass die eingestellte PROFIBUS-Adresse für beide Antriebe gilt. Es muss für beide Antriebe das gleiche PROFIBUS-Telegramm verwendet werden.

7. Geben Sie einen Namen für den Antrieb ein.

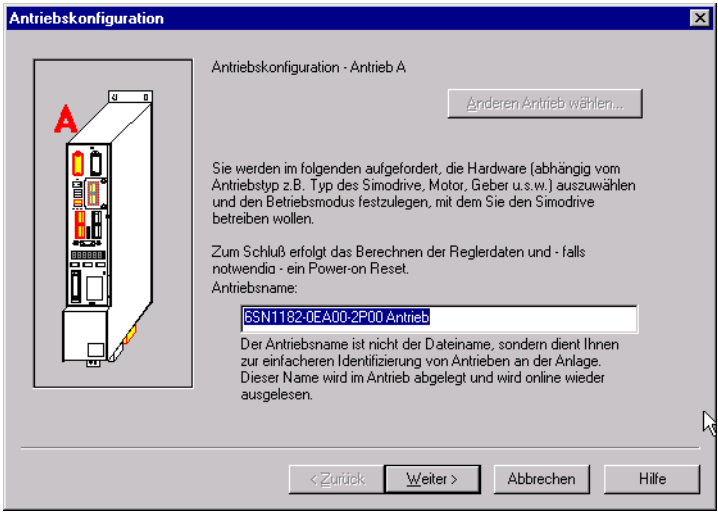

Bild 7-111 SimoCom U: Fenster Antriebskonfiguration

8. Klicken Sie auf den Button Weiter.

Im Fenster Auswahl SIMODRIVE wird Ihnen, da Sie online mit dem SIMODRIVE 611U verbunden sind, die Bestellnummer der Regelungsbaugruppe und des PROFIBUS-Moduls grau hinterlegt angezeigt. Diese Eingabewerte können nicht geändert werden.

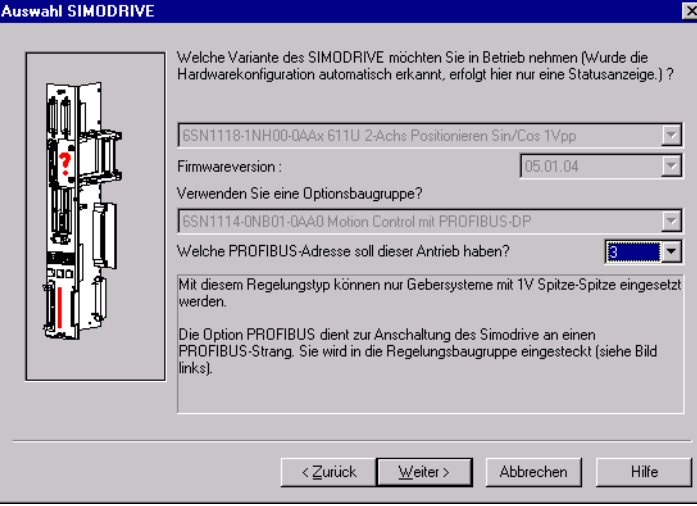

Bild 7-112 SimoCom U: Fenster Auswahl SIMODRIVE

9. Geben Sie die PROFIBUS-Adresse ein. Die Adresse muss mit der in der SIMOTION-Hardwarekonfiguration vergebenen Busadresse übereinstimmen.

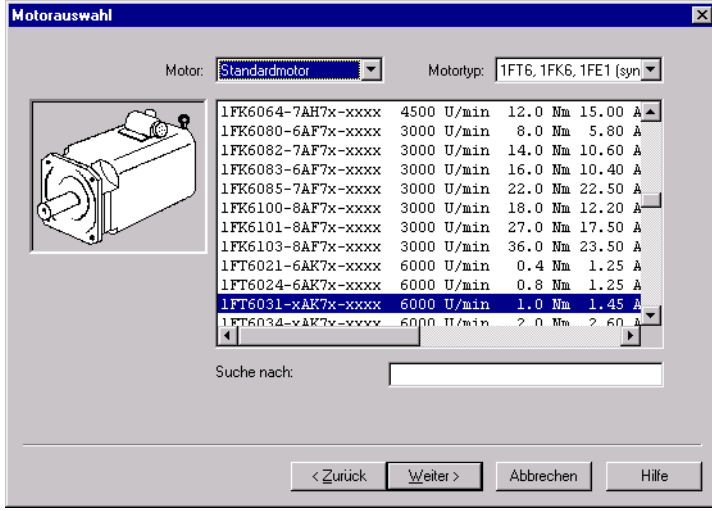

Bild 7-113 SimoCom U: Fenster Motorauswahl

- 10.Wählen Sie den angeschlossenen Motors aus. Die Daten stehen auf dem Typschild des Motors.
- 11.Klicken Sie auf den Button Weiter.

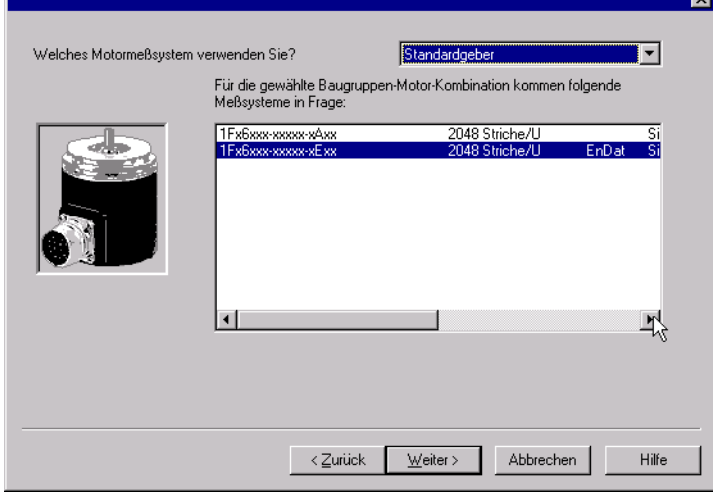

Bild 7-114 SimoCom U: Fenster Messsystem / Geber

12.Wählen Sie das Messsystem aus.

13.Klicken Sie auf den Button Weiter.

Diese Daten benötigen Sie in SIMOTION bei der Achsinbetriebnahme zur Anpassung des Gebers. Mit dieser Nummer finden Sie in der "Liste Geberdaten" die entsprechenden Eingabewerte für die SIMOTION-Achskonfiguration.

– Im Fenster Betriebsmodusmüssen Sie Drehzahl-/Momentensollwert auswählen. Die Auswahlmöglichkeit haben Sie nur bei den 611U-Regelungsbaugruppen, die auch Positionierbetrieb können.

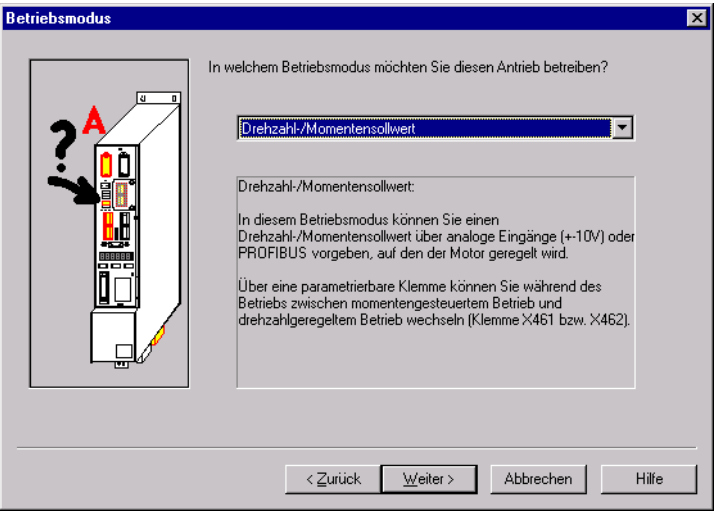

Bild 7-115 SimoCom U: Fenster Betriebsmodus

14.Wählen Sie den Betriebsmodus aus.

15.Klicken Sie auf den Button Weiter.

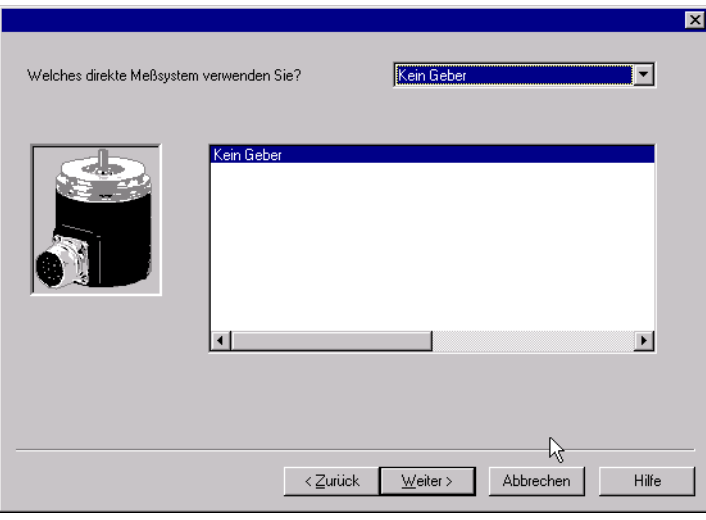

Bild 7-116 SimoCom U: Fenster direktes Messsystem / Geber

16.Wählen Sie, wenn gewünscht, das direkte Messsystem aus.

Dieser Geber kann nur an einem Doppelachsmodul über den Messeingang für die Achse B erfasst werden. Damit steht die Achse B nicht mehr zum Ansteuern einer Achse zur Verfügung.

Wenn Sie das direkte Messsystem verwenden, müssen Sie ein PROFIBUS-Telegramm auswählen, das einen 2. Geber enthält. In SIMOTION können Sie diesen Geber für die Lageregelung zuordnen bzw. einen externen Geber anlegen, der auf diesen Istwert zugreift.

17. Klicken Sie auf den Button Weiter.

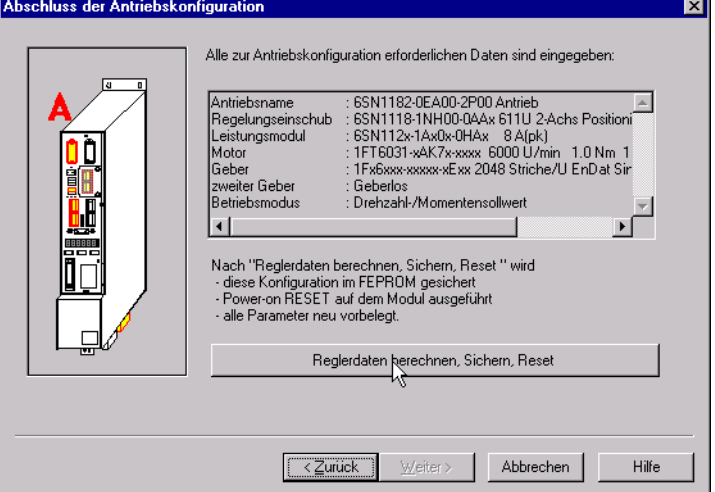

Bild 7-117 SimoCom U: Fenster Abschluss der Antriebskonfiguration

Im Fenster Abschluss der Antriebskonfiguration wird Ihnen eine Zusammenfassung der Eingaben aufgelistet.

- 18.Klicken Sie auf den Button Reglerdaten berechnen, Sichern, Reset.
- 19.Wählen Sie das Fenster PROFIBUS Parametrierung. Hier können Sie die PROFIBUS-Adresse des Antriebs, im Beispiel 3 und das Telegramm, im Beispiel 105 auswählen.

In SIMOTION geben Sie diese Daten bei der Hardware-Konfiguration zur Anpassung des Antriebes an.

### Hinweis

Fehlermeldung bei der Achsfreigabe.

Erscheint bei der Achsfreigabe mit Absolutwertgeber ein TO-Alarm, sind die Geberdaten an der Antriebsschnittstelle noch nicht gültig. Vor den Aufruf des Freigabebefehles ist der Staus des Gebersystemes abzufragen. Nachdem die Systemvariable sensordata[1].state der Achse den Status VALID anzeigt, kann der Freigabebefehl abgesetzt werden.

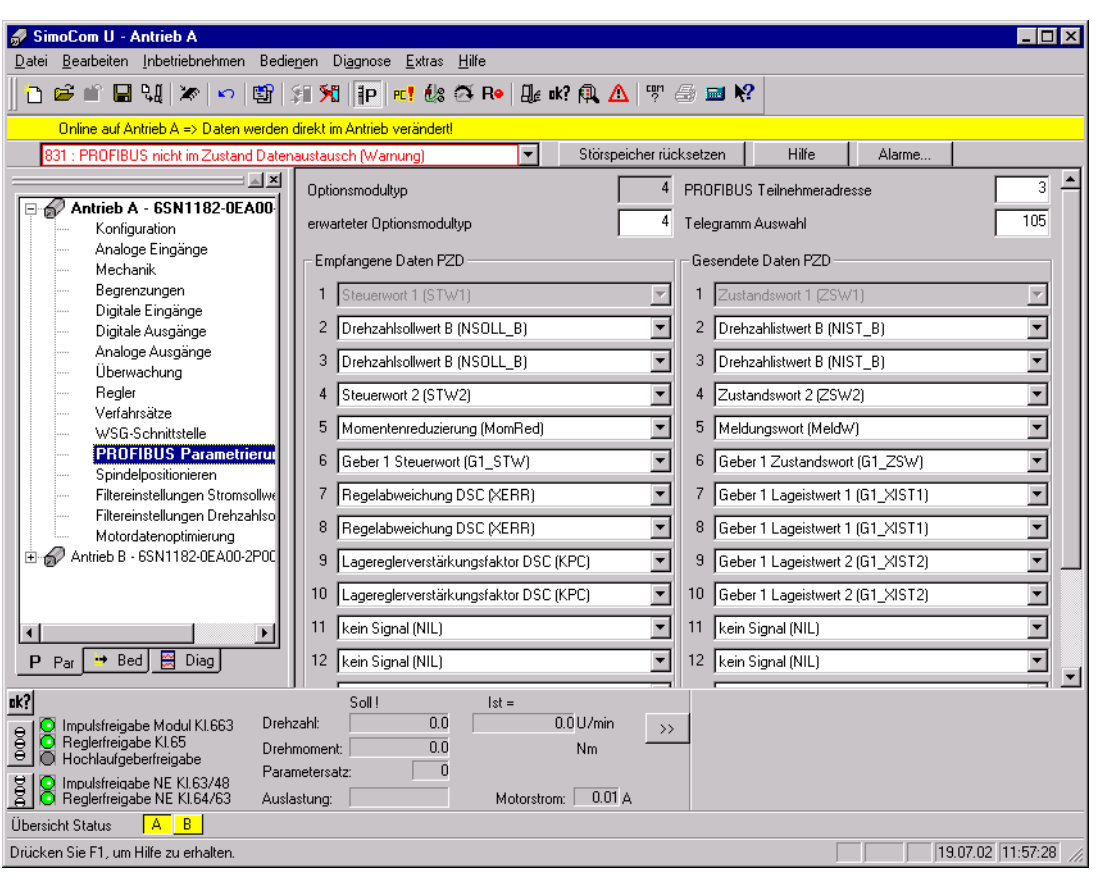

Bild 7-118 SimoCom U - Antrieb A

Optional: Wählen Sie das Fenster Digitale Eingänge an. Hier können Sie die Funktion des Eingangs I0.x festlegen.

Wenn Sie in SIMOTION die Funktion "Messen" verwenden wollen, müssen Sie hier die Funktion "Fliegendes Messen / Längenmessung" auswählen.

Wenn Sie in SIMOTION die Funktion "Referenzieren nur Externe Nullmarke" verwenden wollen, müssen Sie hier die Funktion "Nullmarkenersatz" auswählen. Zusätzlich müssen Sie die Funktion Nullmarkenersatz über den Parameter P879 Bit 13 frei schalten.

### **Hinweis**

An einem Antrieb können Sie nicht gleichzeitig "Messen" und "Nullmarkenersatz" aktiv haben, weil Sie die Funktionen nur am Eingang I0.x anwählen dürfen. Wenn Sie beide Funktionen an einer Achse brauchen, müssen Sie die Funktion umschalten. Im Kapitel "Expertenfunktionen" ist beschrieben, wie Sie Parameter im Antrieb vom Anwenderprogramm aus schreiben (umschalten) können.

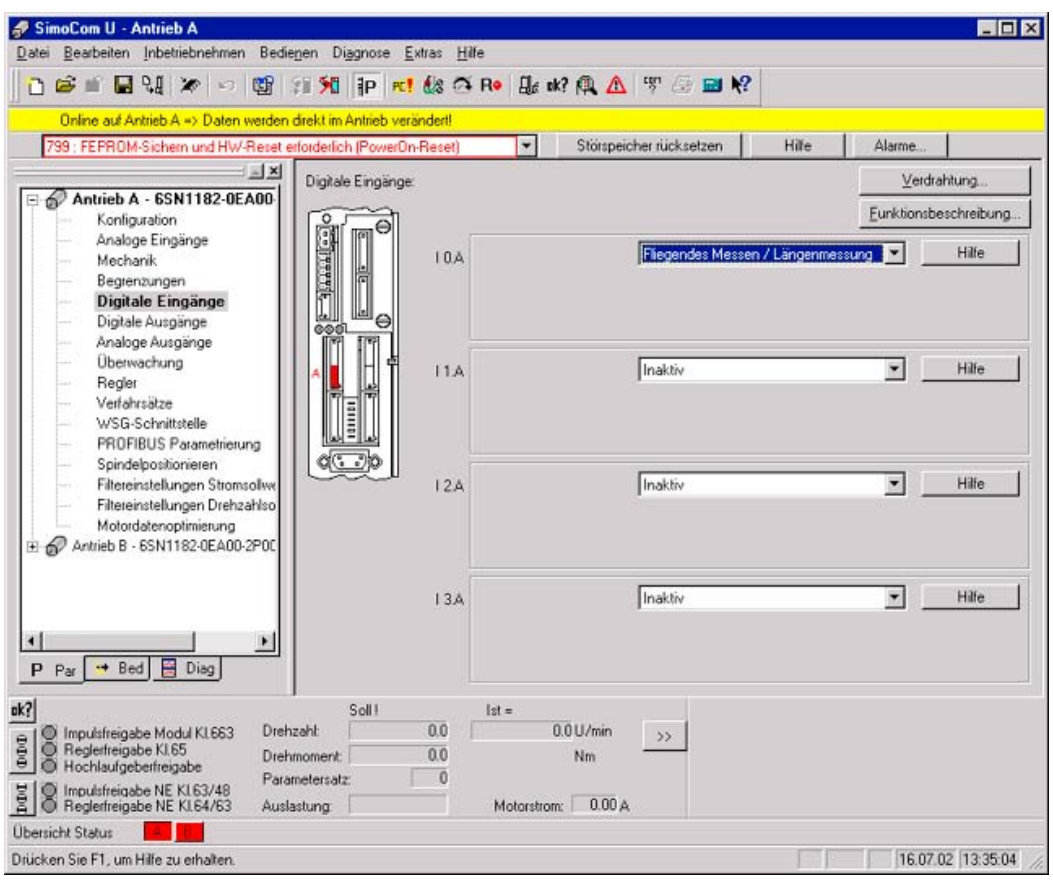

Bild 7-119 SimoCom U - Antrieb A Digitale Eingänge

Nicht alle Parameter des SIMODRIVE 611U können Sie über Technologie-Masken vorgeben. Um Parameter direkt einzugeben (z. B. Parameter P879) öffnen Sie die Expertenliste. Hier können Sie den betroffenen Parameter anwählen und ändern.

| SimoCom U - Antrieb A                                                           |                                       |                                                      |                                         |                         |                      |                  | חו |  |
|---------------------------------------------------------------------------------|---------------------------------------|------------------------------------------------------|-----------------------------------------|-------------------------|----------------------|------------------|----|--|
| Liste Inbetriebnehmen Bedienen Diagnose Extras Hilfe<br>Datei                   |                                       |                                                      |                                         |                         |                      |                  |    |  |
| Parametrier-Views<br><b>% Pr! &amp; 3 R• L</b> ak? @ △   ™ ● 2 K?<br>r f<br>n   |                                       |                                                      |                                         |                         |                      |                  |    |  |
|                                                                                 |                                       |                                                      |                                         |                         |                      |                  |    |  |
| Verdrahtung<br>Online                                                           |                                       | ekt im Antrieb verändertl                            |                                         |                         |                      |                  |    |  |
| 831 : PR Suchen Online-Antriebe                                                 | stausch (Warnung)                     |                                                      | ┯╎                                      | Störspeicher rücksetzen | Hilfe                | Alarme           |    |  |
| <b>X</b> Verbindung trennen                                                     | Nummer                                | Text                                                 |                                         | Wert                    | Einheit              | Wirksam          |    |  |
| $\oslash$ Anti<br>Antrieb passiv setzen                                         | 850                                   | Aktivierung Bremsensteuerung                         |                                         | $\Omega$                |                      | sofort           |    |  |
|                                                                                 | 851                                   | Bremsöffnungszeit                                    |                                         | 600 ms                  | 500 U/min            | sofort           |    |  |
| Weitere Parameter                                                               |                                       | Expertenliste<br>Ctrl+E <sub>1</sub>                 | schließen                               | $400 \, \mathrm{ms}$    |                      | sofort<br>sofort |    |  |
| Begrenzungen<br>Digitale Eingänge<br>Digitale Ausgänge<br>Analoge Ausgänge      | Vorspannmoment<br>Momentenreduzierung |                                                      |                                         | $600 \, \text{ms}$      |                      | sofort           |    |  |
|                                                                                 |                                       |                                                      |                                         | 0102h                   |                      | nur lesbar       |    |  |
|                                                                                 | 871                                   | Baugruppenversion                                    |                                         | 0002h                   |                      | nur lesbar       |    |  |
| Überwachung                                                                     | 872                                   | Optionsmodultyp                                      |                                         | 4                       |                      | nur lesbar       |    |  |
| Realer                                                                          | 873                                   | Version des Optionsmoduls                            |                                         | 0000h                   |                      | nur lesbar       |    |  |
| Verfahrsätze<br>WSG-Schnittstelle                                               | 875                                   | Erwarteter Optionsmodultyp                           |                                         | 4                       |                      | Power On         |    |  |
| PROFIBUS Parametrierung                                                         | 879                                   | Konfiguration PROFIBUS                               |                                         |                         | 0001h Bits->F4       | Power On         |    |  |
| Spindelpositionieren                                                            | 880                                   | Drehzahlbewertung PROFIBUS                           |                                         |                         | 6000 U/min           | sofort           |    |  |
| Filtereinstellungen Stromsollwe                                                 | 881                                   |                                                      | Bewertung Momenten-/Leistungsreduz. PRO | 16384.00 %              |                      | sofort           |    |  |
| Filtereinstellungen Drehzahlso<br>Motordatenoptimierung                         | 882                                   | Bewertung Momentensollwert PROFIBUS                  |                                         | $800.00$ $\approx$      |                      | sofort           |    |  |
| Antrieb B - 6SN1182-0EA00-2P00                                                  | 888:0                                 | Funktion dezentraler Eingang (PROFIBUS)              | 0                                       |                         | sofort               |                  |    |  |
|                                                                                 | 890                                   | WSG-/Geberschnittstelle aktivieren                   | 0                                       |                         | Power On             |                  |    |  |
|                                                                                 | 891                                   | Quelle Lagesollwert extern                           | $\cdot$ 1                               |                         | Power On             |                  |    |  |
| $\blacksquare$<br>$\blacktriangleright$                                         | 892<br>893                            | Faktor WSG-Strichzahl / Geberstrichzahl              | n                                       | $0.00$ Grad             | Power On<br>Power On |                  |    |  |
| 图 Diag<br>$\rightarrow$ Bed<br>$P$ $Par$                                        | 894                                   | WSG-Nullimpulsverschiebung<br>WSG Eingangssignalform |                                         | $\Omega$                |                      | Power On         |    |  |
|                                                                                 |                                       |                                                      |                                         |                         |                      |                  | ٠  |  |
| uk?<br>Drehzahl:                                                                | Soll!                                 | $ st =$<br>0.0                                       | $0.0$ U/min                             |                         |                      |                  |    |  |
| Impulsfreigabe Modul KI.663<br>000<br>Reglerfreigabe KI.65                      |                                       | $\rightarrow$<br>0.0<br>N <sub>m</sub>               |                                         |                         |                      |                  |    |  |
| Drehmoment:<br>Hochlaufgeberfreigabe<br>D<br>Parametersatz:                     |                                       |                                                      |                                         |                         |                      |                  |    |  |
| S   S Impulsfreigabe NE KI.63/48<br>$0.01 \Delta$<br>Auslastung:<br>Motorstrom: |                                       |                                                      |                                         |                         |                      |                  |    |  |
| $A$ $B$<br>Übersicht Status                                                     |                                       |                                                      |                                         |                         |                      |                  |    |  |
| Öffnet die Expertenliste.                                                       |                                       |                                                      |                                         |                         |                      |                  |    |  |

Bild 7-120 SimoCom U - Antrieb A Expertenliste

Direkt einzugebende Parameter:

 $\bullet$  P879 Bit 1.3

Freischalten der Funktion Nullmarkenersatz. Diese Einstellung ist notwendig, wenn Sie die Funktion "Referenzieren nur Externe Nullmarke" einsetzen. Zusätzlich müssen Sie für den Eingang I0.x die Funktion Nullmarkenersatz anwählen.

● P880:

Hier wird die Normierung des PROFIBUS-Drehzahlwertes festgelegt. Zum Antrieb wird bei der maximalen Motordrehzahl über den PROFIBUS ein Sollwert NSOLL = 4000 0000Hex übertragen. Über P880 wird dem SIMODRIVE 611U mitgeteilt, welche Drehzahl sich bei NSOLL = 4000 0000Hex einstellen soll. Diese Drehzahl muss mit dem beim Anlegen der Achse (SIMOTION SCOUT: Fenster Achskonfiguration - Antrieb) angegebenen Wert "maximale Motordrehzahl" übereinstimmen.

Die Antriebskonfiguration ist hiermit abgeschlossen. Wenn alles in Ordnung ist, leuchten jetzt an der SIMOTION die grüne DC 5 V LED und die gelbe STOP LED. Der Schlüsselschalter steht in Position STOP. Die LED auf der PROFIBUS-Baugruppe des SIMODRIVE 611U leuchtet grün.

Die Standardinbetriebnahme ist jetzt abgeschlossen. Sie können mit dem Abschnitt Beispielprogramm für eine Positionierung in SIMOTION SCOUT erstellen fortfahren.

Wenn Sie spezielle Funktionen des SIMODRIVE 611U vom Anwenderprogramm aus nutzen möchten, sollten Sie noch den Abschnitt Expertenfunktionen lesen.

# 7.10.4 Expertenfunktionen

In diesem Abschnitt sollen Ihnen Funktionen erläutert werden, die im Zusammenhang mit dem SIMODRIVE 611U einsetzbar sind und über die Standardanbindung hinausgehen.

Im Wesentlichen geht es dabei darum, Daten (Parameter) des SIMODRIVE 611U im Anwenderprogramm auszuwerten bzw. zu beeinflussen. Dazu stehen Ihnen mehrere Möglichkeiten zur Verfügung:

- Wenn der gewünschte Wert schon im eingesetzten Telegramm für die Achsanbindung enthalten ist, können Sie den Wert direkt (zyklisch) abfragen.
- Wenn der gewünschte Wert im eingesetzten Telegramm nicht enthalten ist, aber vom SIMODRIVE 611U zyklisch zur Verfügung gestellt werden kann, besteht die Möglichkeit, das Telegramm zu verlängern.
- Wenn der Wert zyklisch nicht zur Verfügung steht, können Sie das Telegramm um den PKW-Mechanismus erweitern und auf die Parameter des SIMODRIVE 611U azyklisch zugreifen.

Weiterhin können Sie auch bestimmte Betriebseinstellungen am SIMODRIVE 611U vornehmen, wie zum Beispiel mit dem Doppelachsmodul nur eine Achse ansteuern oder Funktionen nutzen, zum Beispiel die freien Analogeingänge und Analogausgänge im Anwenderprogramm nutzen.

## **Hinweis**

Dieses Kapitel setzt voraus, dass Sie die Funktionen des SIMODRIVE 611U kennen. Die Funktionsmöglichkeiten werden nur kurz aufgezeigt. Weitergehende Informationen finden Sie in der Funktionsbeschreibung SIMODRIVE 611 universal "Regelungskomponente für Drehzahlregelung und Positionieren".

# Wichtige Parameter am SIMODRIVE 611U

In der Tabelle sind Parameter des SIMODRIVE 611U aufgelistet, die in Verbindung mit SIMOTION ausgewertet werden bzw. bei der Anpassung an SIMOTION beachtet werden müssen.

Einige der aufgelisteten Parameter werden bei der Standardinbetriebnahme eingegeben.

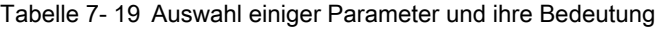

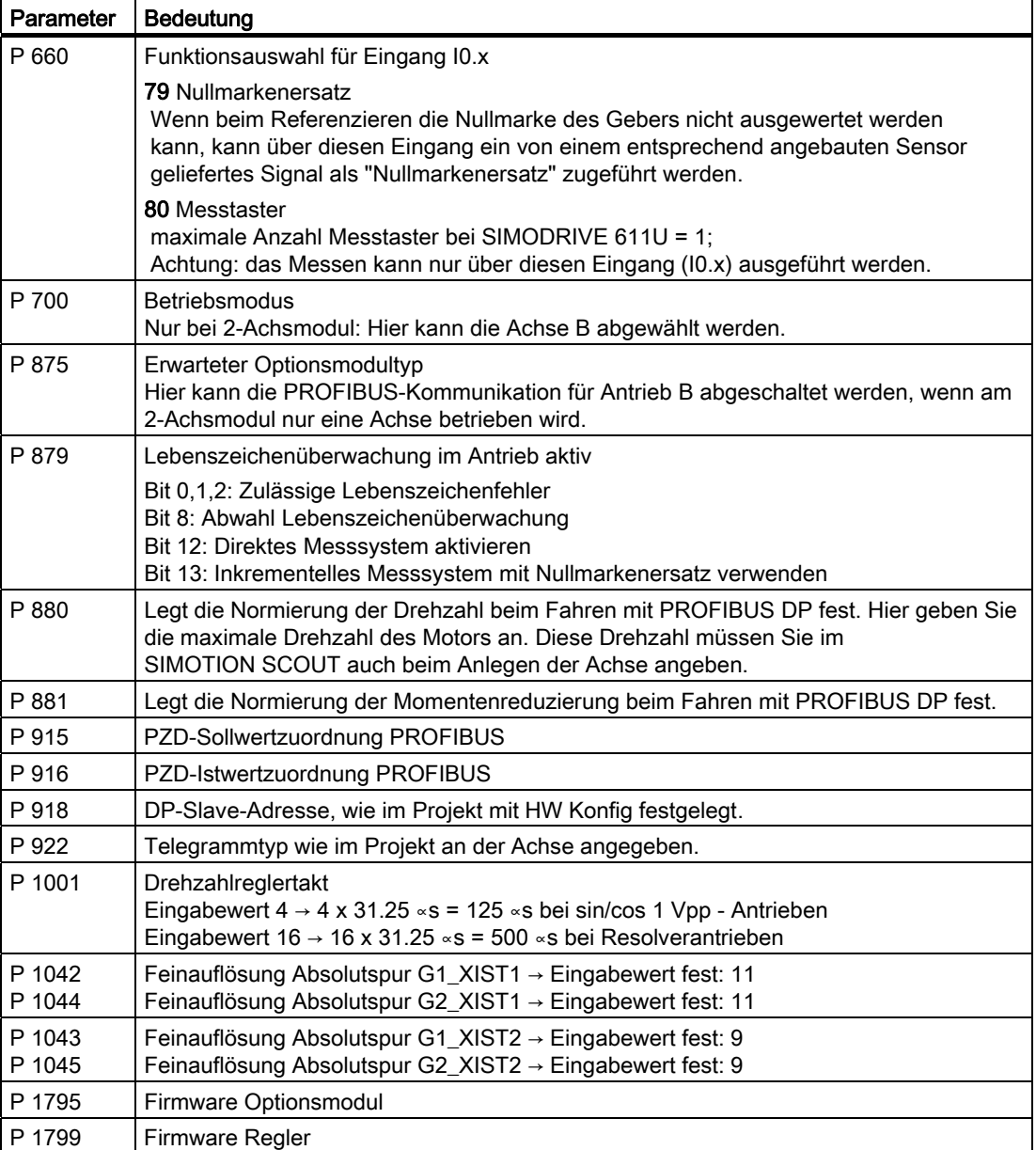
#### PROFIBUS-Telegramm

Bei der Applikation kann es vorkommen, dass Sie bestimmte Daten des Antriebes im Anwenderprogramm auswerten müssen. Anhand des Telegrammaufbaus können Sie sehen, welche Daten standardmäßig beim jeweiligen Telegramm für die Auswertung zur Verfügung stehen. Sie dürfen diese Daten im Anwenderprogramm lesen, aber nicht verändern, weil diese von der Achse versorgt werden.

## FAQs 7.10 SIMODRIVE 611U an SIMOTION

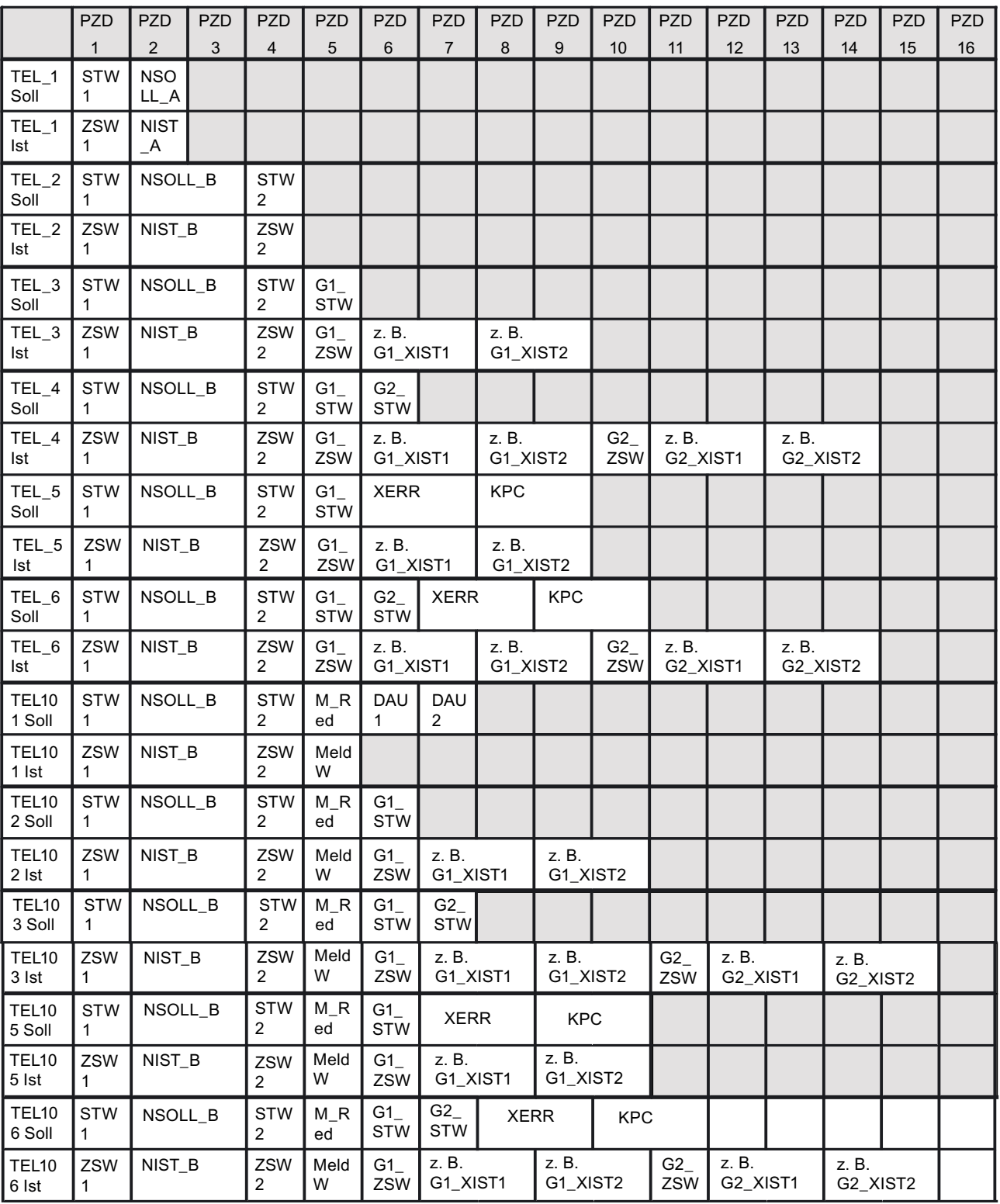

Bild 7-121 Telegrammaufbau

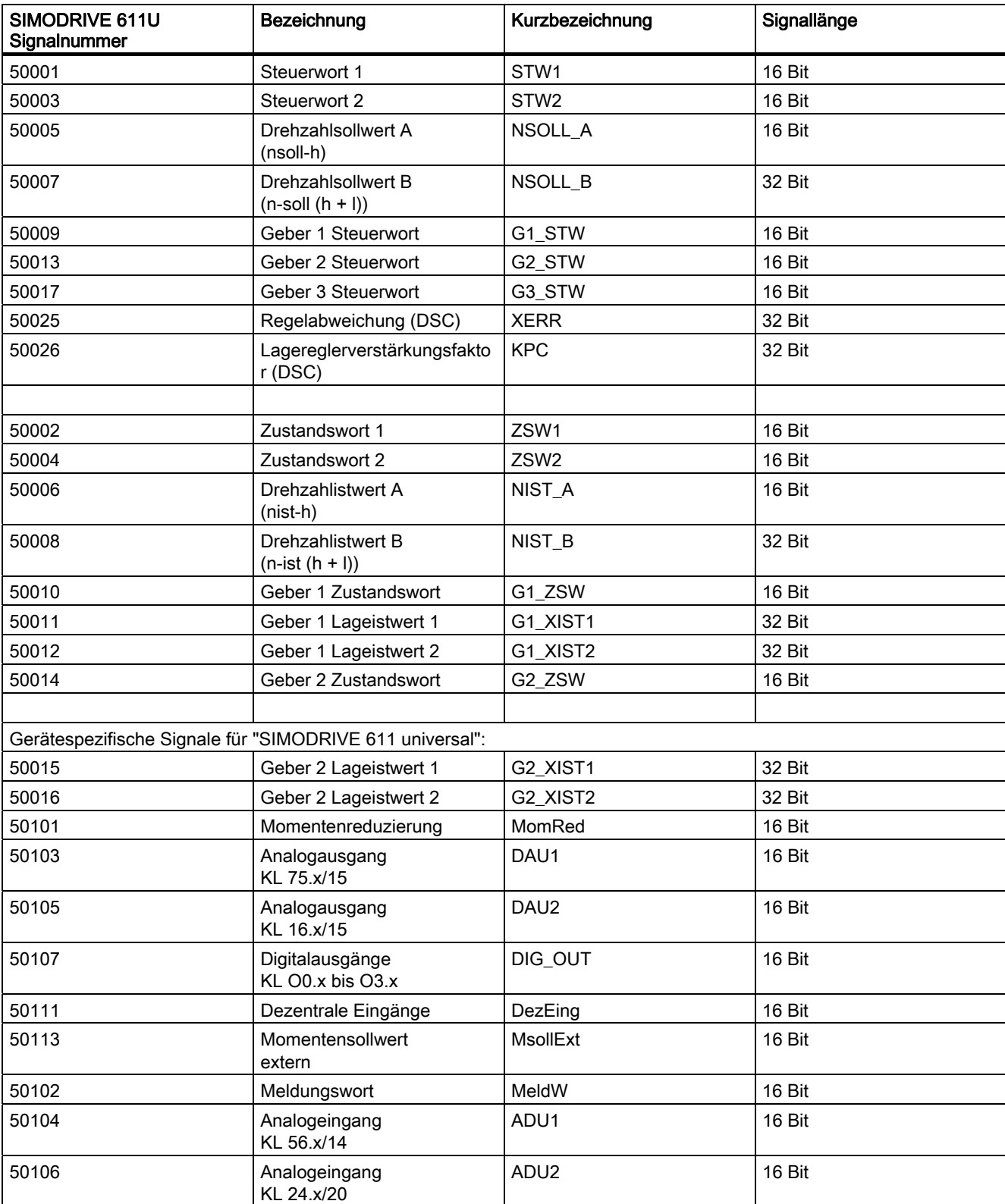

Tabelle 7- 20 Signalliste Zuordnung

7.10 SIMODRIVE 611U an SIMOTION

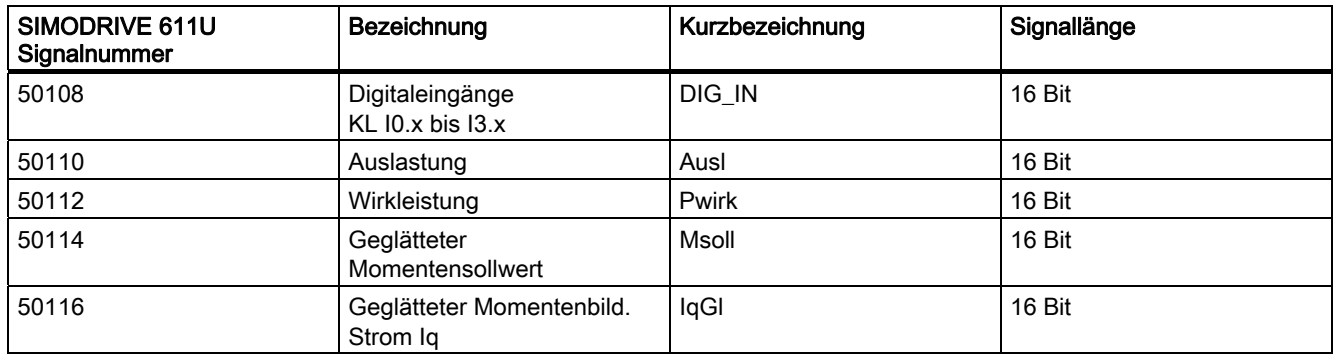

#### Telegramm individuell anpassen

Für die Anwendung kann es notwendig sein, dass vom Antrieb weitere Funktionen, über die vordefinierten Telegramme hinaus benötigt werden. Dafür ist eine Erweiterung des vordefinierten Telegrammes möglich. Diese zusätzlichen Worte können über die Peripherieschnittstelle von SIMOTION angesprochen werden. Das Technologieobjekt greift auf diese Daten nicht zu.

So passen Sie ein Telegramm individuell an:

- 1. Suchen Sie sich den Telegrammtyp aus der obigen Tabelle aus, den Sie für Ihren eingesetzten Achstyp benötigen.
- 2. Hängen Sie in HW Konfig die gewünschte Anzahl zusätzlicher Worte hinter dem letzten Wort des ausgewählten Telegramms an. Anmerkung: Da der Telegrammaufbau nicht mehr dem ausgewählten Telegrammtyp entspricht, wird ein anderes Telegramm bzw. "Kein Telegramm" angezeigt.
- 3. Beim Anlegen des TO in SIMOTION müssen Sie den ursprünglich ausgewählten Telegrammtyp angeben. Das TO wertet nur die dem angegebenen Telegrammtyp entsprechende Anzahl Worte aus. Die zusätzlichen Worte können im Anwenderprogramm verarbeitet werden.
- 4. Im SIMODRIVE 611U müssen Sie den gewünschten Telegrammaufbau händisch über die Signalnummern herstellen. Dazu setzen Sie den Parameter P922 auf 0. Über die Parameter P915 Index 1...16 und P916 Index 1...16 können Sie, dem Telegramm entsprechend, die Signalnummern eintragen.

Es können maximal 16 PZD-Worte gelesen oder geschrieben werden.

Weiterhin ist eine Erweiterung um den PKW-Bereich möglich. Damit können über einen Auftragsmechanismus Parameterinhalte gelesen oder geschrieben werden.

Folgendes Vorgehen ist einzuhalten:

- 1. Suchen Sie sich den Telegrammtyp aus der Tabelle aus, den Sie für Ihren eingesetzten Achstyp brauchen.
- 2. Wählen Sie in HW Konfig den PKW-Bereich an. Anmerkung: Da der Telegrammaufbau nicht mehr dem ausgewählten Telegrammtyp entspricht, wird ein anderes Telegramm bzw. "Kein Telegramm" angezeigt.

Anhand von zwei Beispielen ist das schrittweise Vorgehen für die Telegrammerweiterung beschrieben.

#### Beispiel 1: PZD-Bereich erweitern

Die Signale des PZD-Bereichs werden im PROFIBUS-Takt aktualisiert. Auf dem SIMODRIVE 611U erfolgt die Auswertung im Drehzahlreglertakt (Standard 125 □ s).

#### Aufgabenstellung

Aufgrund der gewünschten Achsfunktionalität soll der SIMODRIVE 611U über Telegramm 102 angebunden werden.

Die beiden Analogeingänge des SIMODRIVE 611U sollen im Anwenderprogramm gelesen werden.

Über die beiden Analogausgänge soll ein Analogwert 0-10 V ausgegeben werden.

Im Anwenderprogramm soll der Momenten-Istwert des Antriebes ausgewertet werden.

#### Hinweis

Die Analogkanäle auf dem SIMODRIVE 611U werden bei PROFIBUS-Anbindung nicht benötigt und können vom Anwender frei verwendet werden.

Um die Funktionen nutzen zu können, müssen Sie das Telegramm 102 wie folgt erweitern:

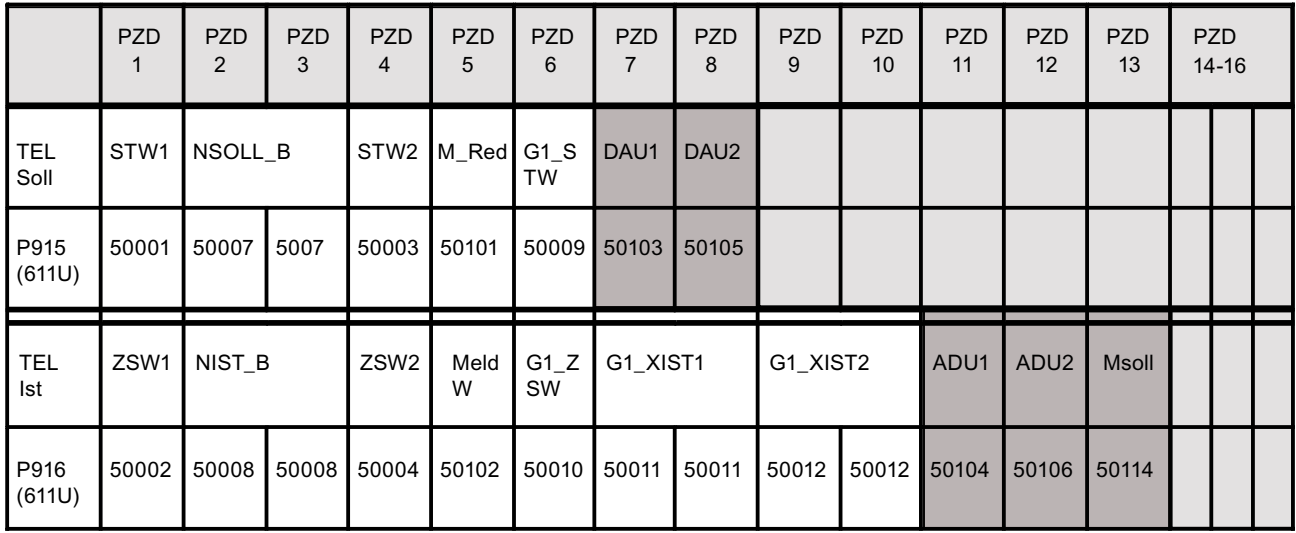

Telegramm 102 **Details and Telegramm 102** Zusätzliche Funktionen

Bild 7-122 Telegramm 102

FAQs

7.10 SIMODRIVE 611U an SIMOTION

#### Anpassungen beim SIMODRIVE 611U mit SimoCom U

Unterschiede zu den im Kapitel "Inbetriebnahme" beschriebenen Einstellungen:

- 1. Rufen Sie im SimoCom U den Menüpunkt Analoge Ausgänge auf.
- 2. Parametrieren Sie für den 1. Ausgang die Funktion Signal DAU1 aus PROFIBUS PP0 für den 2. Ausgang die Funktion Signal DAU2 aus PROFIBUS PP0.
- 3. Erweitern Sie über die Expertenliste das PROFIBUS-Telegramm wie folgt: Vorgehen:
	- $-$  P922 = 102 Dadurch erfolgt eine Standardvorbelegung der Parameter P915 und P916 entsprechend Telegramm 102.
	- P922 = 0 Durch diese Einstellung können Sie über die Parameter P915 und P916 das Telegramm frei aufbauen. Die Standardvorbelegung (Schritt 1) steht noch zur Verfügung, d. h. Sie müssen nur noch die zusätzlichen Signale eintragen.

P915:1 bis P915:6 → Standardvorbelegung entsprechend Telegramm 102 Sollwerte P915:7 = 50103 → Analogausgang 1 (DAU1) P915:8 = 50105  $\rightarrow$  Analogausgang 2 (DAU2) P916:1 bis P916:10 → Standardvorbelegung entsprechend Telegramm 102 Istwerte P916:11 = 50104  $\rightarrow$  Analogeingang 1 (ADU1) P916:12 = 50106  $\rightarrow$  Analogausgang 2 (ADU2) P916:13 = 50114 → geglätteter Momentensollwert (Msoll)

#### Einstellungen über SIMOTION SCOUT

Unterschiede zu den im Kapitel "Inbetriebnahme" beschriebenen Einstellungen:

#### Hardware konfigurieren:

- Telegrammauswahl: Telegramm 102 auswählen.
- in der Zeile Sollwert die Länge von 6 auf 8 ändern (2 zusätzliche Worte DAU1 und DAU2)
- in der Zeile Istwert die Länge von 10 auf 13 ändern (3 zusätzliche Worte ADU1, ADU2 und Msoll)

Merken Sie sich die Peripherieanfangsadresse für die beiden Bereiche, z. B. 256.

#### Hinweis

Aufgrund der Änderung entspricht der Telegrammaufbau nicht mehr dem Telegramm 102. Nach der Änderung wird deswegen entweder "kein Telegramm" oder ein anderer Telegrammtyp angezeigt. Diese Anzeige können Sie ignorieren. Sie sprechen den Antrieb über den ursprünglich gewünschten Telegrammtyp, in unserem Beispiel 102 an.

#### Technologieobjekt Achse anlegen

- Achskonfiguration: Hier werden die in der Hardware-Konfiguration angelegten Antriebe zur Auswahl angeboten. Wählen Sie den gewünschten Antrieb an.
- Telegramm: Geben Sie den Telegrammtyp 102 an. Der Teil des Telegrammes, der das TO Achse betrifft, entspricht dem Telegramm 102.

#### Peripheriebereich anlegen

Legen Sie im I/O-Container 2 Peripherieausgangsworte und 3 Peripherieeingangsworte für die Zusatzfunktionen an. Die Adressen berechnen sich wie folgt:

- Adresse = Telegramm-Anfangsadresse + (PZD-Nummer 1) x 2
- Beispiel für ADU2:

Telegramm-Anfangsadresse: 256

ADU2 liegt auf PZD12: 12

Peripherie-Eingangsadresse für ADU2 = 256 + ( 12 - 1 ) x 2 = 278

#### PKW-Bereich aktivieren

Über den PKW-Bereich (PKW = Parameter-Kennung-Wert) können Sie folgende Aufgaben ausführen:

- Parameterwert anfordern (Lesen von Parametern)
- Parameterwert ändern (Schreiben von Parametern)

Der PKW-Bereich besteht aus 8 Byte.

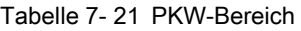

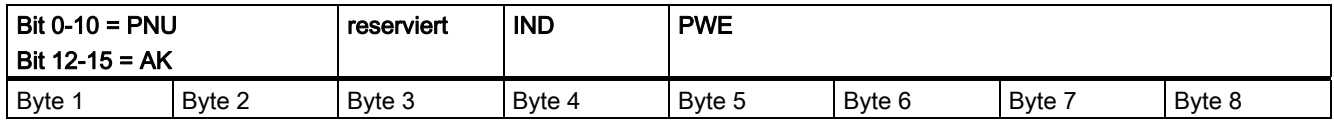

PNU: Parameternummer

AK: Auftrags- bzw. Antwortkennung IND: Subindex, Unterparameternummer, Arrayindex PWE: Parameter-Wert

Der genaue Aufbau und die Handhabung des Bereiches ist in der Funktionsbeschreibung des SIMODRIVE 611U enthalten.

#### Aufgabenstellung Beispiel 2

- Aufgrund der gewünschten Achsfunktionalität soll der SIMODRIVE 611U über Telegramm 102 angebunden werden.
- Im Anwenderprogramm soll die Motortemperatur aus dem Parameter P603 ausgelesen werden.

FAQs

7.10 SIMODRIVE 611U an SIMOTION

#### Anpassungen beim SIMODRIVE 611U mit SimoCom U

Unterschiede zu den im Kapitel "Inbetriebnahme" beschriebenen Einstellungen: keine

#### Einstellungen über SIMOTION SCOUT

Unterschiede zu den im Kapitel "Inbetriebnahme" beschriebenen Einstellungen:

#### Hardware konfigurieren

- Telegrammauswahl: Telegramm 102 auswählen
- Die Zelle "kein PKW-Bereich" anklicken und die Einstellung "PKW-Bereich" auswählen.

Merken Sie sich die Peripherieanfangsadresse für den PKW-Bereich, z. B. 256.

#### Hinweis

Aufgrund der Änderung entspricht der Telegrammaufbau nicht mehr dem Telegramm 102. Nach der Änderung wird deswegen entweder "kein Telegramm" oder ein anderer Telegrammtyp angezeigt. Diese Anzeige können Sie ignorieren. Sie sprechen den Antrieb über den ursprünglich gewünschten Telegrammtyp (in unserem Fall 102) an.

#### Technologieobjekt Achse anlegen

- Achskonfiguration: Hier werden die in der Hardware-Konfiguration angelegten Antriebe zur Auswahl angeboten. Wählen Sie den gewünschten Antrieb an.
- Telegramm:

Geben Sie den Telegrammtyp 102 an. Der Telegrammaufbau, der das TO Achse betrifft, entspricht dem Telegramm 102.

#### <span id="page-296-0"></span>Peripheriebereich anlegen

Legen Sie im I/O-Container jeweils ein Peripherieeingangs-Byte-Array für den Antwortbereich und ein Peripherieausgangs-Byte-Array für den Auftragsbereich mit der Länge 8 Byte an. Der Anfang liegt auf der gemerkten Peripherieadresse für den PKW-Bereich (Hardware-Konfiguration).

Beispiel zum Anfordern des Parameters P603 (Motortemperatur)

Auftragskennung: 6 → (Parameterwert anfordern (Array); siehe SIMODRIVE 611U - Beschreibung)

Parameternummer: 603 = 16#25B

Index: 0

#### Tabelle 7- 22 PKW-Bereich

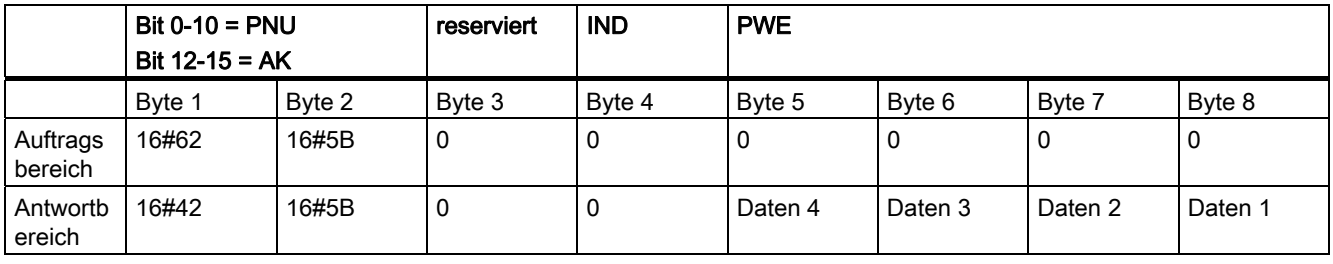

#### Hinweis

Die eingetragene Antwortkennung (4) entspricht dem positiv abgewickelten Auftrag.

#### Lebenszeichenüberwachung ausschalten

Zwischen SIMOTION und dem SIMODRIVE 611U wird die PROFIBUS-Anbindung mit Lebenszeichen überwacht. Grundsätzlich muss im Betrieb die Lebenszeichenüberwachung aktiv sein. Beim Anlegen der Achse wird die Lebenszeichenüberwachung automatisch angewählt. Bei Problemen (z. B. Alarm 832 am SIMODRIVE 611U) kann die Lebenszeichenüberwachung für Diagnosezwecke vorübergehend ausgeschaltet werden.

In SIMOTION können die Parameter für die Lebenszeichenüberwachung am TO Achse über Expertenliste > Konfigurationsdaten ....lifeSigneCheck ab-/angewählt werden.

Die Lebenszeichenüberwachung kann im SIMODRIVE 611U über Parameter P879 Bit 8 ausgeschaltet werden.

7.10 SIMODRIVE 611U an SIMOTION

#### 2. Geber aktivieren

In SIMOTION können Sie den 2. Gebereingang am SIMODRIVE 611U- Doppelachsmodul zur Istwerterfassung verwenden. Die Achse B des SIMODRIVE 611U kann dann nicht zur Ansteuerung eines Motors verwendet werden.

In SIMOTION muss ein PROFIBUS-Telegramm für den 2. Geber verwendet werden.

Im SIMODRIVE 611U beim Anlegen der Achse A: Den 2. Geber durch Angabe Welches direkte Messsystem verwenden Sie? > Daten eingeben anlegen. Anschließend geben Sie den entsprechenden Gebertyp ein. Abhängig von der Konfiguration des SIMODRIVE 611U ist es notwendig, folgende Parameter anzupassen:

Parameter P879 Bit 12 = 1 → Direktes Messsystem freischalten (Achse A)

Parameter P922 → PROFIBUS-Telegrammtyp (Achse A)

Parameter P700 = 0 → Achse B abwählen (Achse B)

Parameter P875 =  $0 \rightarrow$  erwarteter Optionsmodultyp (Achse B)

## 7.10.5 Inbetriebnahme 611U mit DSC

Für einen Betrieb von SIMOTION mit DSC (Dynamic Servo Control) über PROFIBUS an SIMODRIVE 611U, ist an 3 Stellen in der Parametrierung eine spezielle Einstellung vorzunehmen.

#### Hardwarekonfiguration

Für SIMODRIVE 611U ist ein PROFIBUS-Telegrammtyp zu wählen, das DSC unterstützt. Hier sind es die Telegramme 5, 6, 105 und 106.

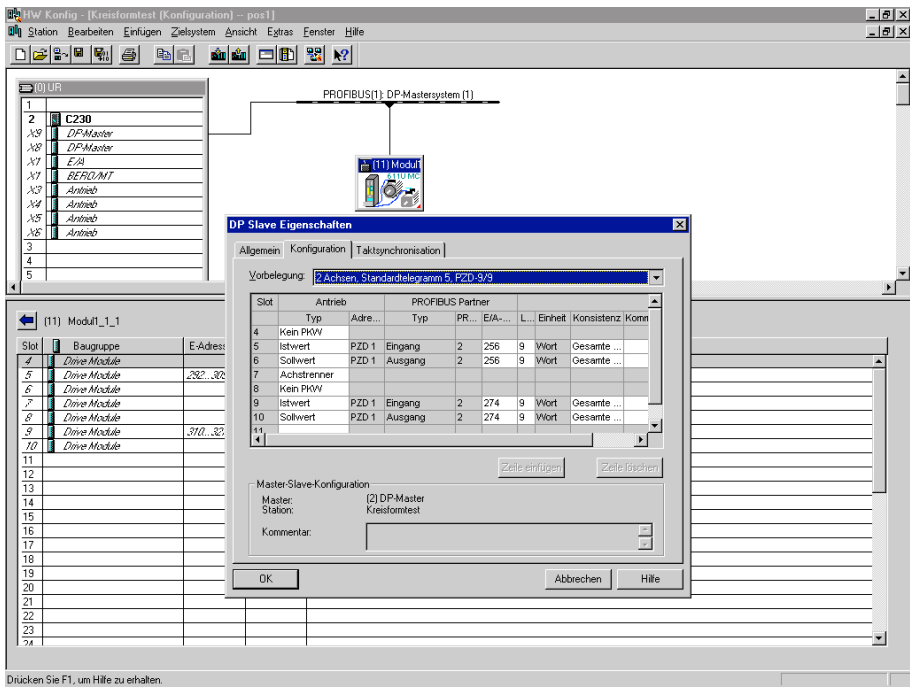

Bild 7-123 Telegrammtyp in der HW Konfig

7.10 SIMODRIVE 611U an SIMOTION

#### Aktivierung DSC im SIMOTION SCOUT

Um die Funktion DSC nutzen zu können, müssen Sie im SIMOTION SCOUT einen Parameter aktivieren. DSC kann für jede Achse einzeln aktiviert werden. D. h. es ist auch ein Mischbetrieb möglich.

Aktiviert wird DSC über:

● Achse/Experte/Expertenliste/Konfigurationsdaten/TypeOfAxis/NumberOfDataSets/DataS et\_1/ControllerStruct/PV\_Controller/enableDSC=YES

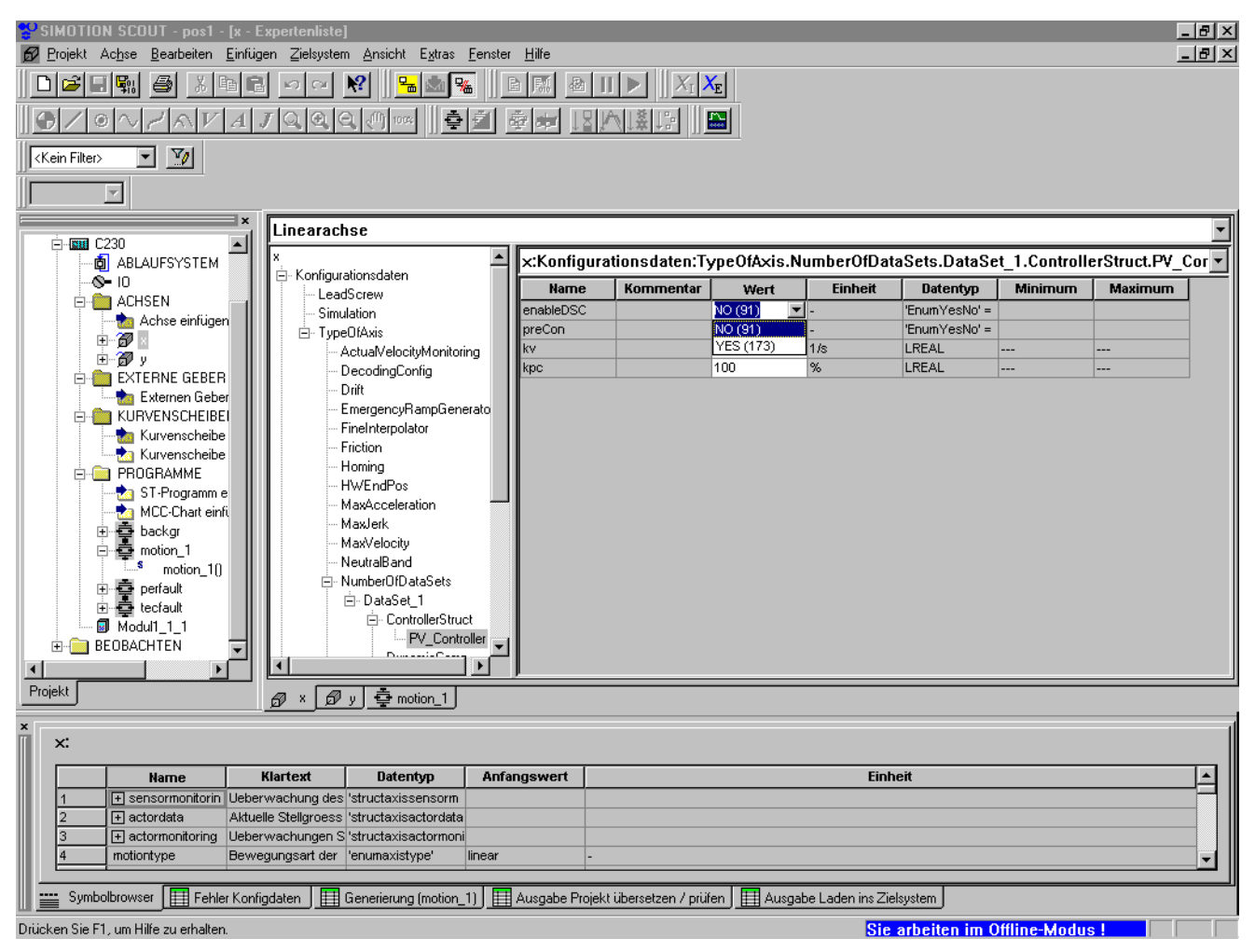

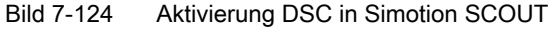

#### Einstellung im SIMODRIVE 611U

Im SIMODRIVE 611U wird DSC automatisch mit Einstellen des PROFIBUS-Telegrammtyps aktiviert. D. h. sobald Xerr (Schleppabstand) und Kpc (Lagereglerverstärkung) zum Antrieb gesendet wird, ist der antriebsinterne Lageregler aktiv.

Einzustellen ist unter PROFIBUS Parametrierung/Telegramm Auswahl (entspricht P922 in der Expertenliste), der gleiche Telegrammtyp wie in HW Konfig.

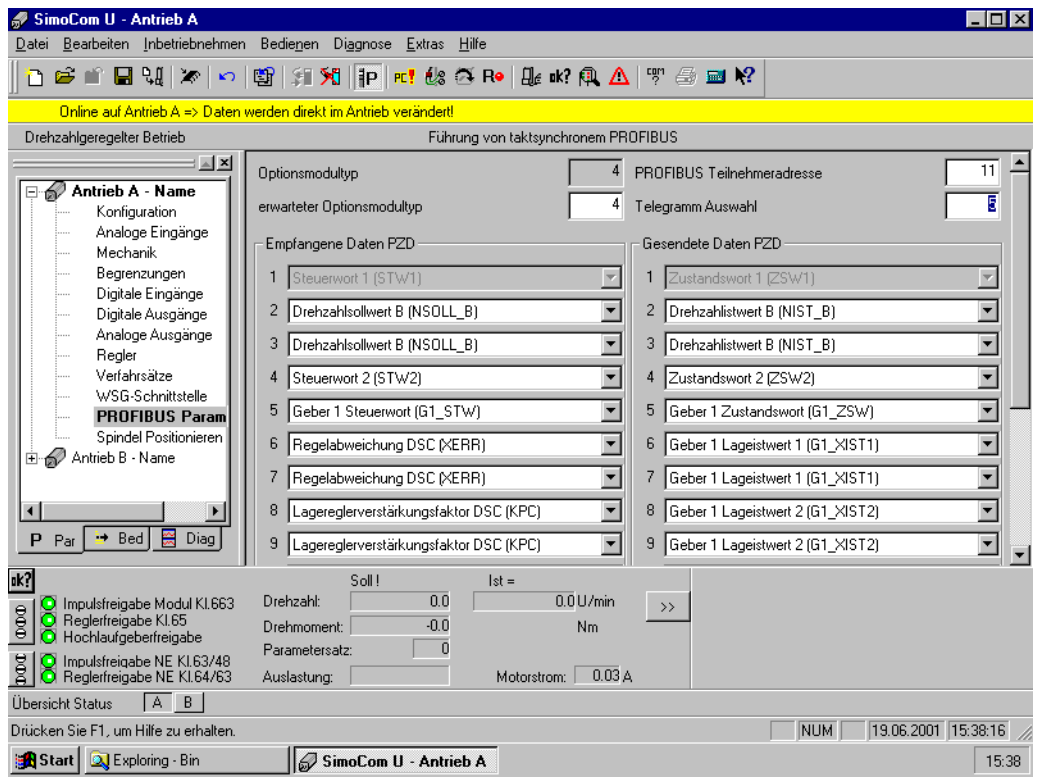

Bild 7-125 Einstellung im Betrieb

## 7.11 Beispielprogramm für eine Positionierung in SIMOTION SCOUT erstellen

#### Programmübersicht

In diesem Abschnitt wird ein Programm über den Editor MCC (Motion Control Chart) erstellt, mit dem die angeschlossene Achse positioniert werden kann.

#### Einfügen der Programme

Erstellen Sie vier Programme mit MCC.

- motion 1
- backgr
- perfault
- tecfault

#### Anlegen eines Programmes mit MCC

- 1. Öffnen Sie im Projektnavigator unter dem angelegten SIMOTION Gerät den Ordner Programme.
- 2. Doppelklicken Sie auf MCC Quelle einfügen.
- 3. Geben Sie den Namen motion\_1 für die MCC Quelle ein.
- 4. Klicken Sie auf das Register Compiler.
- 5. Aktivieren Sie die gewünschten Einstellungen.
- 6. Klicken Sie auf OK. Eine MCC Quelle wird im Projektnavigator angelegt.
- 7. Doppelklicken Sie im Projektnavigator auf die MCC Quelle motion\_1.
- 8. Doppelklicken Sie auf MCC-Chart einfügen.
- 9. Geben Sie den Namen motion 1 für das MCC ein.
- 10.Klicken Sie auf OK. Das MCC wird geöffnet.
- 11.Klicken Sie auf das Symbol Einzelachsbefehle > Achsfreigabe schalten. Der Befehl wird eingefügt.
- 12.Klicken Sie auf das Symbol Einzelachsbefehle > Positioniere Achse. Der Befehl wird eingefügt.

13.Klicken Sie auf das Symbol Einzelachsbefehle > Achsfreigabe wegnehmen. Der Befehl wird eingefügt.

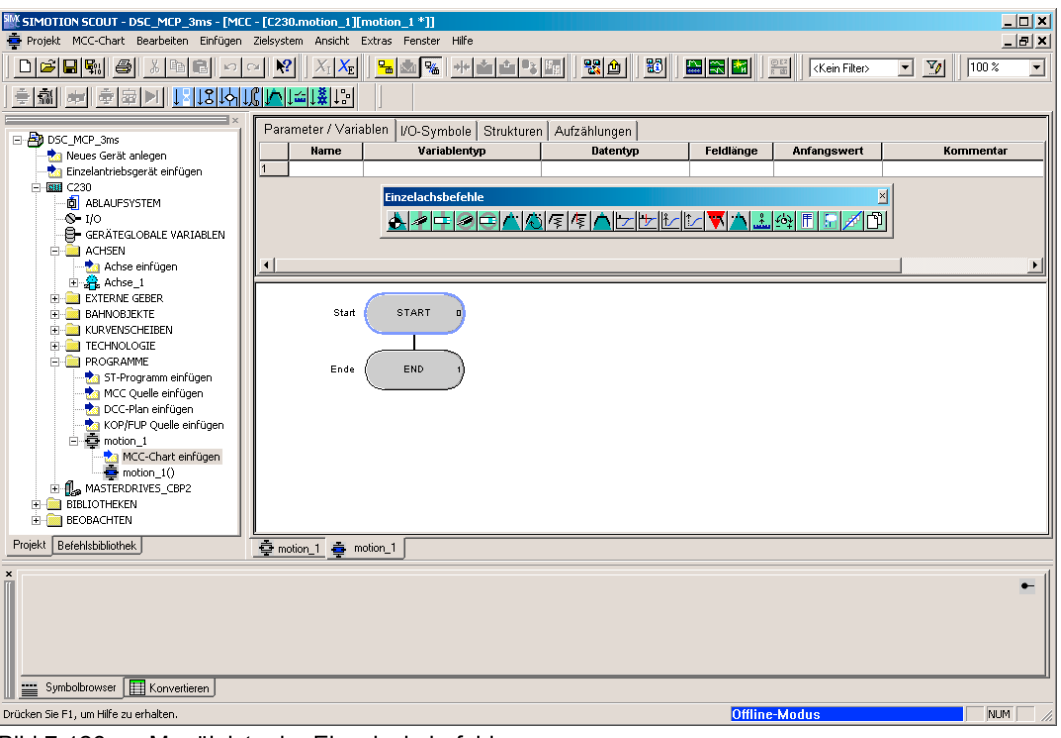

Bild 7-126 Menüleiste der Einzelachsbefehle

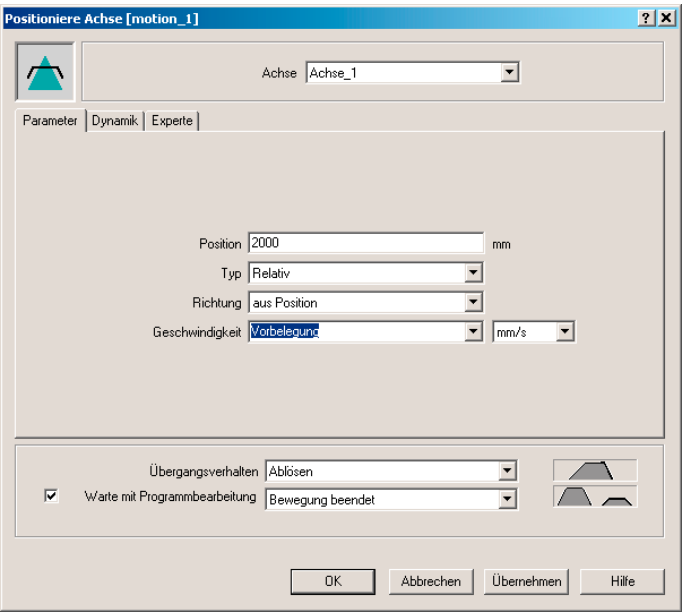

Bild 7-127 Geöffneter Befehl: Positioniere Achse

- 14.Doppelklicken auf den Befehl Achsfreigabe schalten.
- 15.Klicken Sie auf den Button OK.
- 16.Doppelklicken auf den Befehl Positioniere Achse.

- 17.Geben Sie den Wert 2000 bei Position ein.
- 18. Wählen Sie im Feld Typ Relativ.

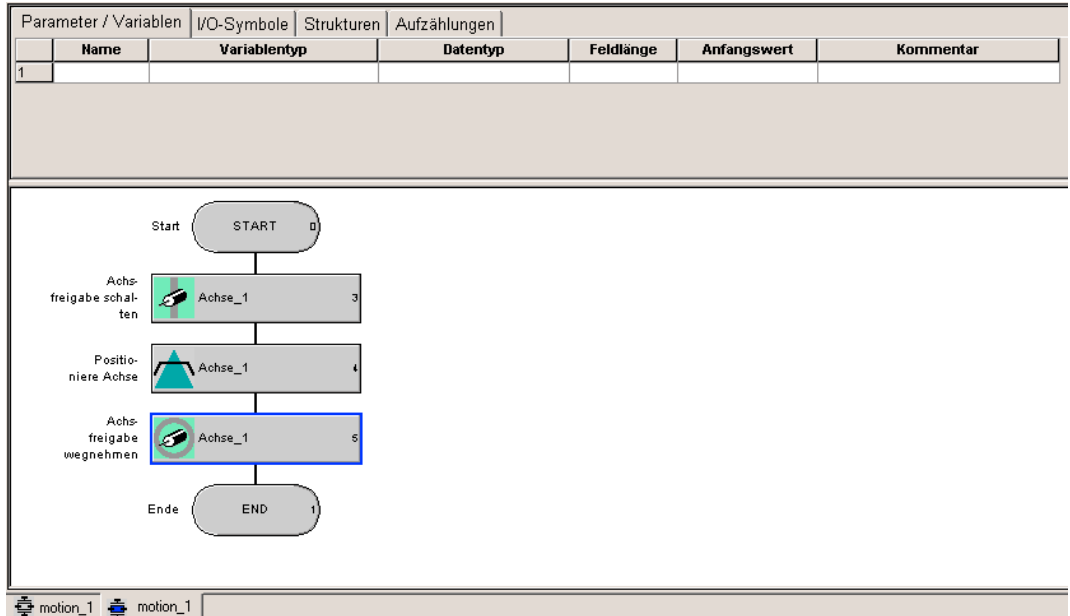

Bild 7-128 Anordnung der Einzelachsbefehle im MCC motion\_1

- 19.Klicken Sie auf den Button OK.
- 20.Doppelklicken auf den Befehl Achsfreigabe wegnehmen.
- 21.Klicken Sie auf den Button OK.
- 22.Übersetzen Sie mit dem Menübefehl MCC-Chart > Übernehmen und Übersetzen.

#### Anlegen des Programmes backgr

- 1. Doppelklicken Sie auf MCC Quelle einfügen.
- 2. Geben Sie den Namen backgr für die MCC Quelle ein.
- 3. Klicken Sie auf das Register Compiler.
- 4. Aktivieren Sie die gewünschten Einstellungen.
- 5. Klicken Sie auf OK. Eine MCC Quelle wird im Projektnavigator angelegt.
- 6. Doppelklicken Sie im Projektnavigator auf die MCC Quelle backgr.
- 7. Doppelklicken Sie auf MCC-Chart einfügen.
- 8. Geben Sie den Namen backgr für das MCC ein.
- 9. Klicken Sie auf OK. Das MCC wird geöffnet.
- 10.Geben Sie folgende Variablendaten in der MCC Quelle backgr ein:
	- im Feld Name: Lauf
	- Wählen Sie als Variablentyp: VAR\_GLOBAL
	- Wählen Sie als Datentyp: BOOL
	- im Feld Anfangswert: False

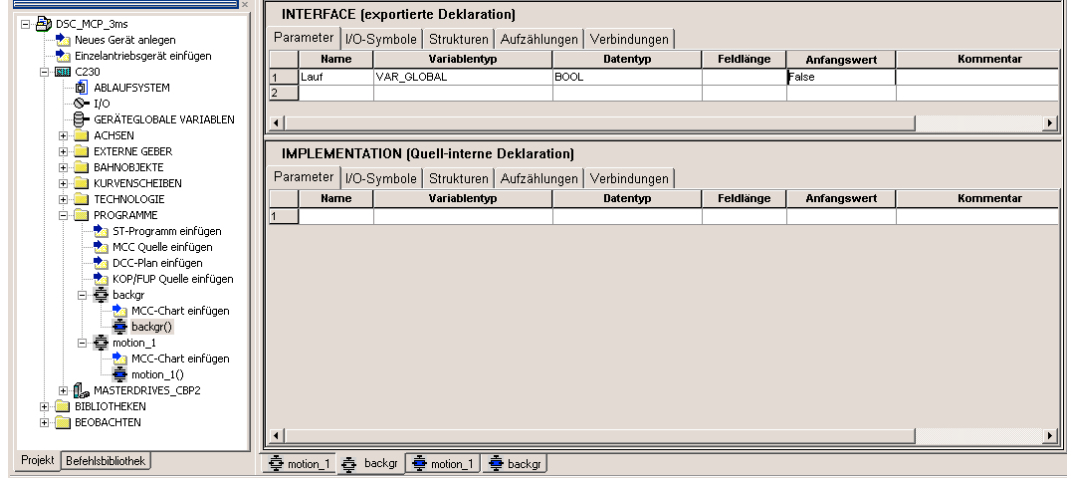

Bild 7-129 Globale Variable eintragen

11. Wechseln Sie zum Register MCC-Chart backgr.

- Parameter / Variablen | I/O-Symbole | Strukturen | Aufzählungen | =}-<mark>29</mark>0 DSC\_MCP\_3ms<br>- a Meues Gerät anlegen<br>- a Cinzelantriebsgerät einfügen<br>- ETIIII (230  $_{\rm{Date}}$ **Na**  $\overline{\mathbf{u}}$ Feldi Anfa More Christman<br>
Englisher Christman (Christman Christman Christman Christman Christman Christman<br>
Christman Christman<br>
Christman Christman<br>
Christman Christman<br>
Christman Christman<br>
Christman Christman<br>
Christman Christma |<u>시아리레~||~||아리인||수</u> **START Start IF Lautet CALCE TRUE** KOP/FUP Quelle einfügen END Ende Projekt Befehlsbibliothek O motion 1 O backgr | O motion 1 O backgr |
- 12.Klicken Sie in der Befehlsleiste Programmstrukturen auf das Symbol IF-Programmverzweigung.

Bild 7-130 IF-Programmverzweigung unter Basisbefehle

- 13.Doppelklicken Sie auf den Befehl IF-Programmverzweigung.
- 14. Wählen Sie Formel und tragen Sie die Bedingung Lauf=true ein.

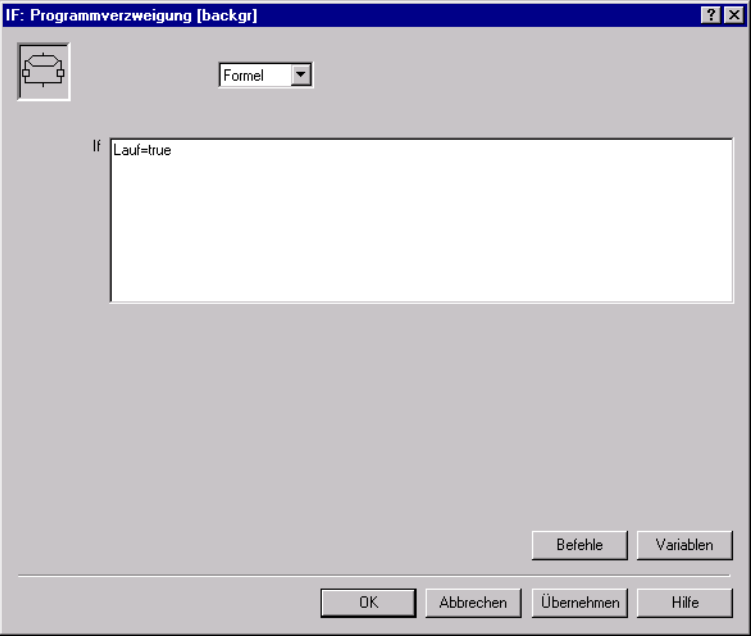

Bild 7-131 Konfiguration der IF-Programmverzweigung

- 15.Bestätigen Sie die Eingabe mit OK.
- 16.Wählen Sie in der Befehlsleiste Task-Befehle den Befehl Starte Task. Der Befehl wird eingefügt.
- 17.Wählen Sie in der Befehlsleiste Wichtige Befehle den Befehl Variablenzuweisung. Der Befehl wird eingefügt.
- 18.Doppelklicken Sie auf den Befehl Starte Task.

- 19.Bestätigen Sie mit OK.
- 20.Doppelklicken Sie auf den Befehl Variablenzuweisung.
- 21.Geben Sie die Anweisung Lauf:=false ein.

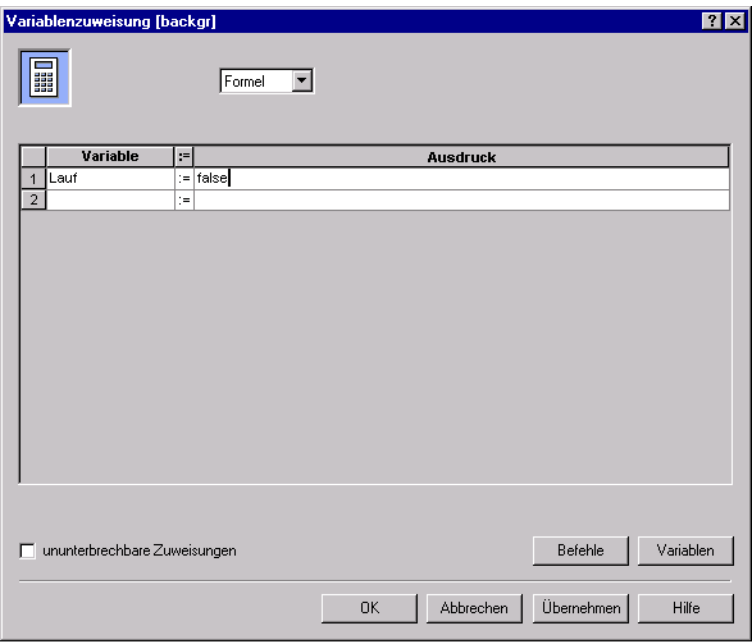

Bild 7-132 Konfiguration der Variablenzuweisung

22.Bestätigen Sie mit OK.

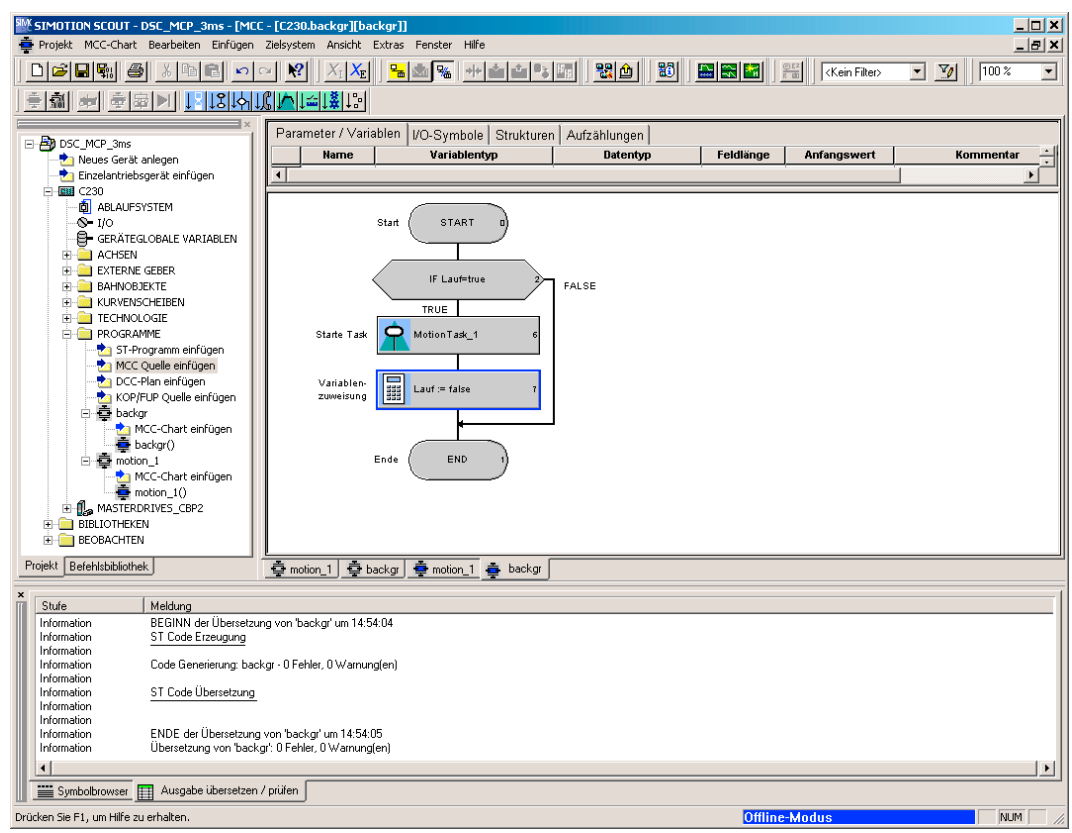

Bild 7-133 Fertiges Programm der Background Task

23.Wählen Sie in der Menüleiste MCC-Chart > Übernehmen und Übersetzen. In der Detailanzeige im Register Ausgabe übersetzen / prüfen wird Verlauf und Ende der Übersetzung angezeigt.

#### Anlegen des Programmes perfault

- 1. Doppelklicken Sie auf MCC Quelle einfügen.
- 2. Geben Sie den Namen perfault für die MCC Quelle ein.
- 3. Klicken Sie auf das Register Compiler.
- 4. Aktivieren Sie die gewünschten Einstellungen.
- 5. Klicken Sie auf OK. Eine MCC Quelle wird im Projektnavigator angelegt.
- 6. Doppelklicken Sie im Projektnavigator auf die MCC Quelle perfault.
- 7. Doppelklicken Sie auf MCC-Chart einfügen.
- 8. Geben Sie den Namen perfault für das MCC ein.
- 9. Klicken Sie auf OK. Das MCC wird geöffnet.
- 10.Wählen Sie in der Menüleiste MCC-Chart >Übernehmen und Übersetzen.

#### Anlegen des Programmes tecfault

Gehen Sie beim Anlegen des Programms tecfault genau wie beim Programm perfault vor. Geben Sie als Namen in MCC Quelle und MCC-Chart tecfault ein.

#### Programme dem Ablaufsystem zuweisen

1. Doppelklicken Sie im Projektnavigator unter dem SIMOTION Gerät auf Ablaufsystem. Im Arbeitsfenster wird das Ablaufsystem geöffnet.

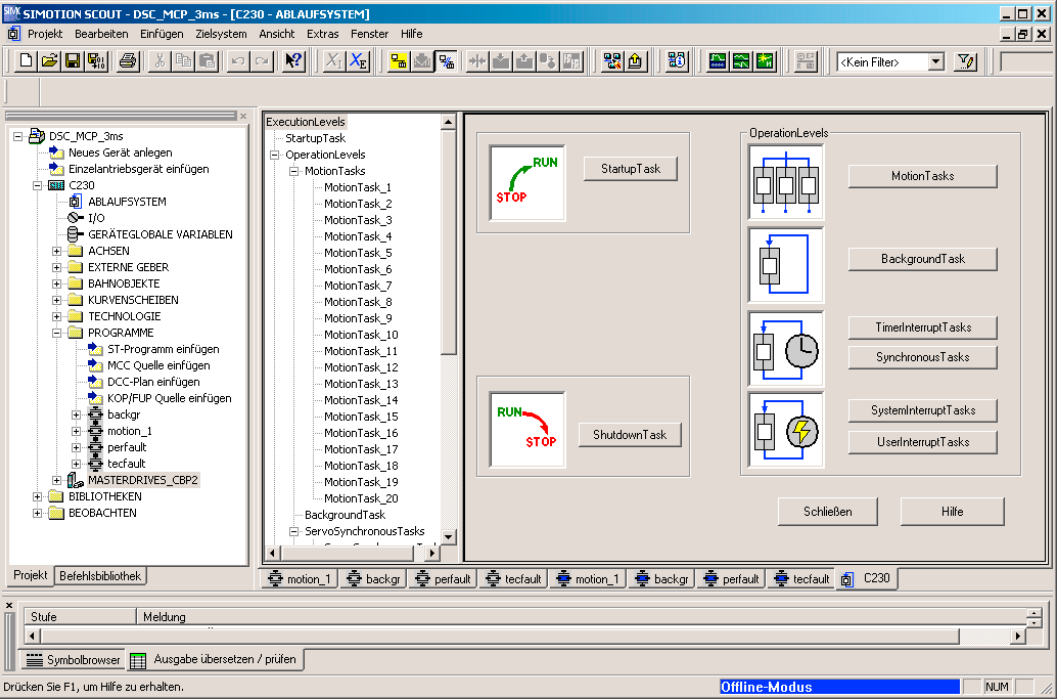

Bild 7-134 Ablaufsystem des SIMOTION Gerätes

- 2. Klicken Sie auf den Button Motion Task.
- 3. Weisen Sie das Programm motion\_1 der Motion Task 1 zu.
- 4. Weisen Sie das Programm backgr der BackgroundTask zu.
- 5. Weisen Sie das Programm perfault der PeripheralFaultTask zu.

6. Weisen Sie das Programm tecfault der TechnologicalFaultTask zu.

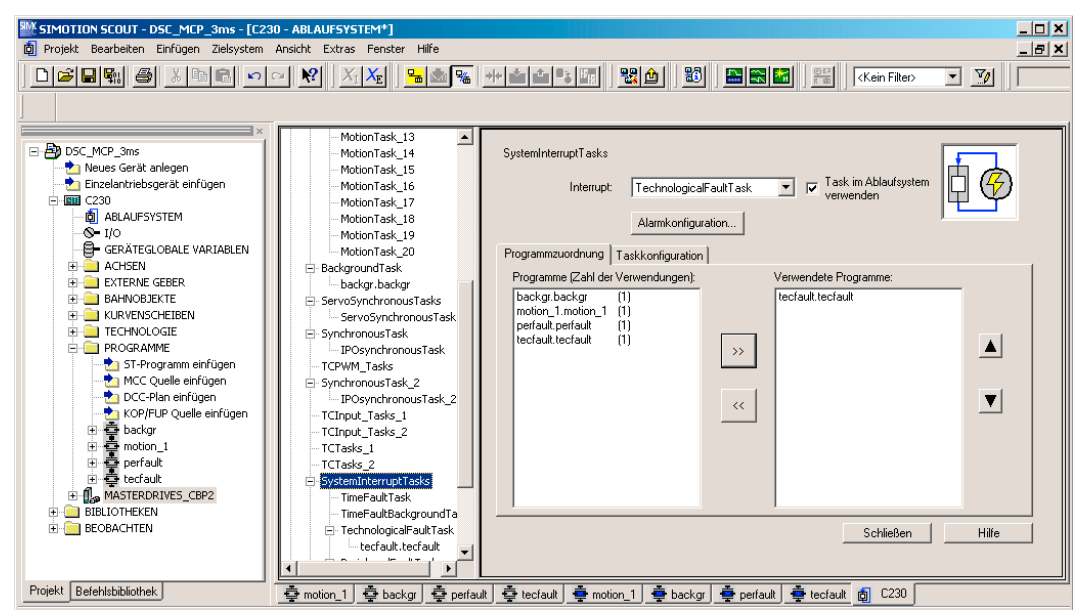

Bild 7-135 Zuordnung der Tasks in das Tasksystem

7. Klicken Sie den Button Projekt speichern und alles übersetzen.

#### Laden der Programme in das SIMOTION Gerät und Schalten auf RUN

Der Kippschalter der C230 befindet sich immer noch auf STOP.

- 1. Stellen Sie eine Online-Verbindung her. Klicken Sie dazu auf den Button Mit Zielsystem verbinden.
- 2. Klicken Sie auf den Button Projekt ins Zielsystem laden. Dies kann einige Minuten dauern.
- 3. Schalten Sie über den Schlüsselschalter das SIMOTION Gerät auf RUN, nachdem das Projekt ins Zielsystem geladen wurde. 2 LED leuchten, die grüne DC 5 V und die RUN-LED.

FAQs

7.11 Beispielprogramm für eine Positionierung in SIMOTION SCOUT erstellen

#### <span id="page-310-0"></span>Beobachten und Steuern in SIMOTION SCOUT

- 1. Klicken Sie auf den Button Mit Zielsystem verbinden.
- 2. Markieren Sie das Programm backgr.
- 3. Wählen Sie das Register Symbolbrowser.
- 4. Tragen Sie als Steuerwert der Variablen lauf "TRUE" ein.
- 5. Setzen Sie bei Statuswert ein Häkchen.
- 6. Klicken Sie auf Status Start. Es wird der Wert FALSE angezeigt.
- 7. Setzen Sie beim Steuerwert ein Häkchen.
- 8. Klicken Sie auf Steuern sofort.

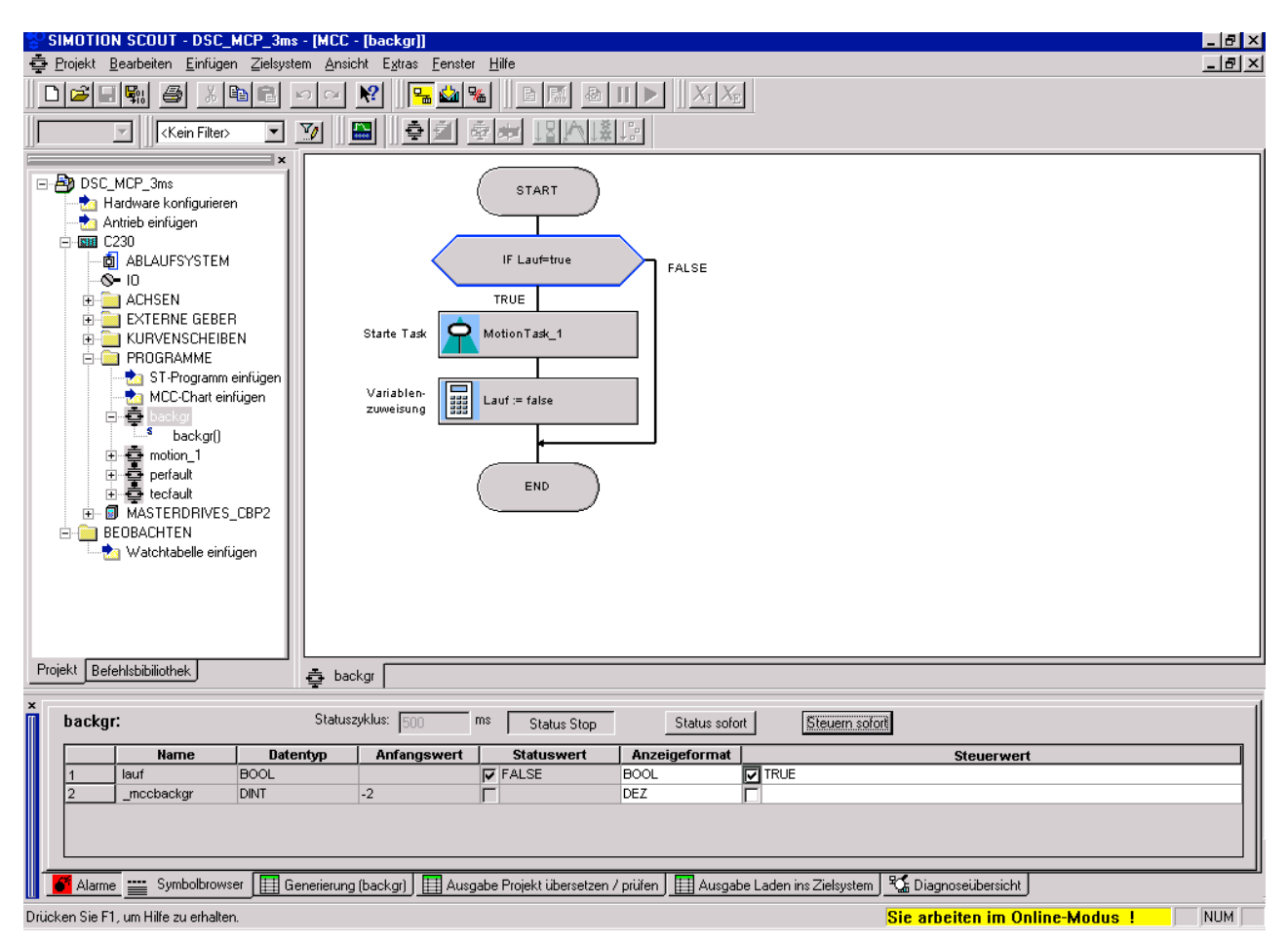

Bild 7-136 Variable beobachten und steuern in der Background Task

Der Motor dreht nun mit 6000 1/min und fährt die Position 2000 mm an. Dies können Sie kontrollieren, indem Sie unter Achsen die Achse\_1 auswählen, im Symbolbrowser positioningstate öffnen und actualposition betrachten.

9. Markieren Sie die zu beobachtende Größe mit einem Häkchen.

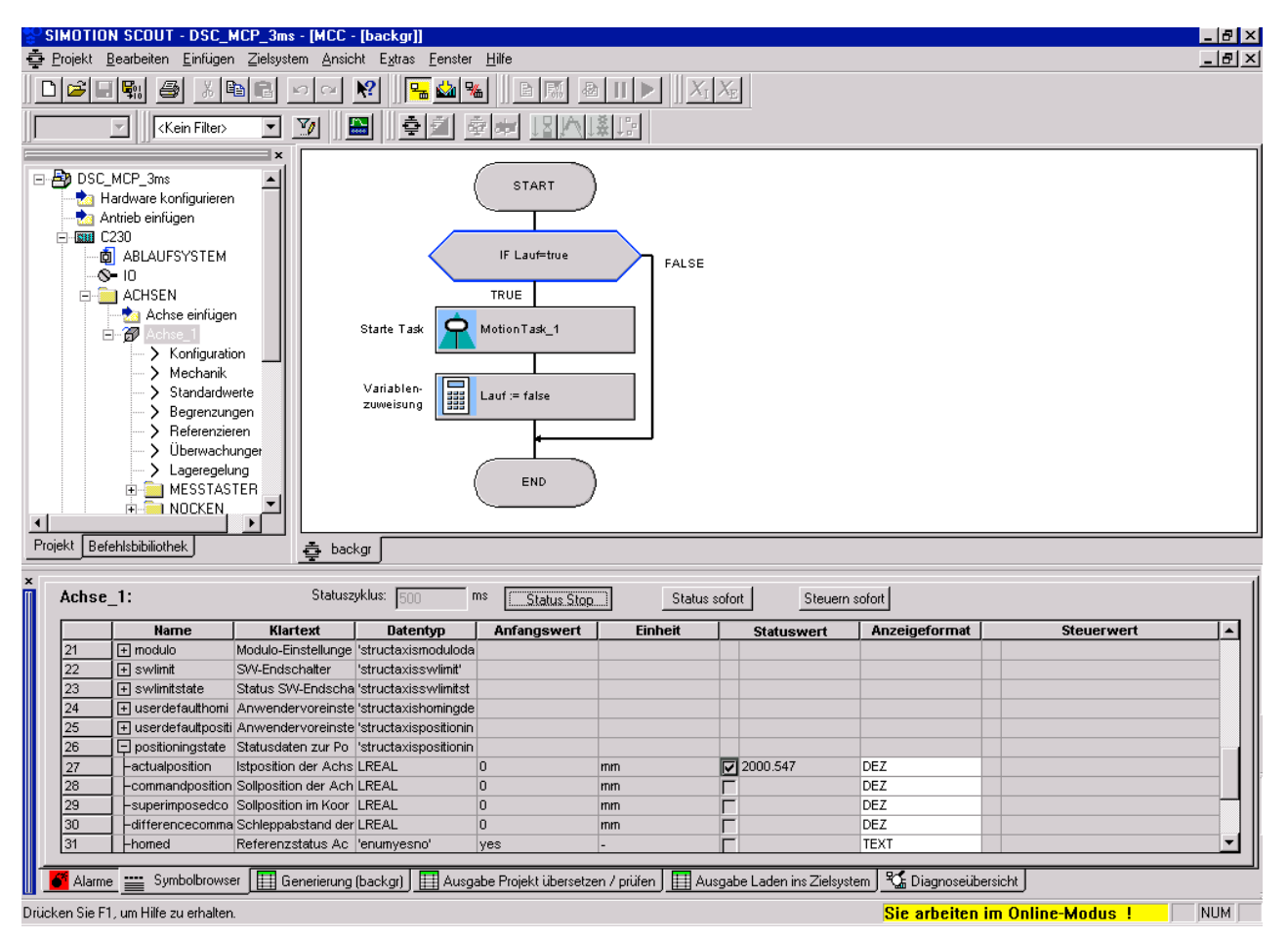

10.Klicken Sie Status Start an.

Bild 7-137 Kontrolle der Positionierfahrt im Symbolbrowser der Achse\_1

Wenn die Achse fertig positioniert hat, steht hier ein Wert von 2000 mm. Wird die Positionierung erneut gestartet, so erhöht sich bei jeder Fahrt der Lageistwert um 2000 mm.

# 7.12 Advanced Diagnostic bei SCOUT Absturz

Im seltenen Fall eines SCOUT Absturzes können wichtige Diagnosedaten hinterlegt werden. Diese Daten sind wichtig zur Reproduzierbarkeit des Fehlers, um damit die Ursache erschließen zu können. Wenden Sie sich mit den Diagnosedaten umgehend an die Hotline.

Folgender Dialog "Siemens Automation Diagnostics" würde sich öffnen:

| <b>E.</b> Siemens Automation Diagnostics                                                                      |        |  |
|----------------------------------------------------------------------------------------------------|--------|--|
| u7wwbfax has encountered a problem and needs to close. We are<br>sorry for the inconvenience                  |        |  |
| We apologize for the inconvenience. If you are in the middle of something,<br>some information might be lost. |        |  |
| Please tell Siemens about this problem.                                                                       |        |  |
| All information will be treated as confidential and anonymous.                                                |        |  |
|                                                                                                    |        |  |
|                                                                                                    |        |  |
|                                                                                                    |        |  |
|                                                                                                    |        |  |
| Create report                                                                                                 | Cancel |  |
|                                                                                                    |        |  |

Bild 7-138 Siemens Automation Diagnostics

Bitte beachten Sie Folgendes:

1. Klicken Sie den Button Create report, damit die Diagnosedaten generiert werden. Es öffnet sich ein weiterer Dialog.

#### Hinweis

Wenn Sie den Dialog über Cancel schließen, werden die Diagnosedaten nicht gespeichert!

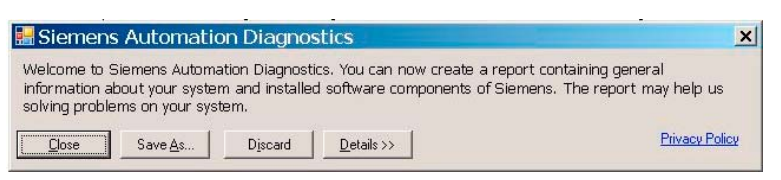

Bild 7-139 Diagnosedaten generieren

7.12 Advanced Diagnostic bei SCOUT Absturz

2. Klicken Sie den Button Details. Ein weiterer "Siemens Automation Diagnostics" Dialog wird aufgeblendet.

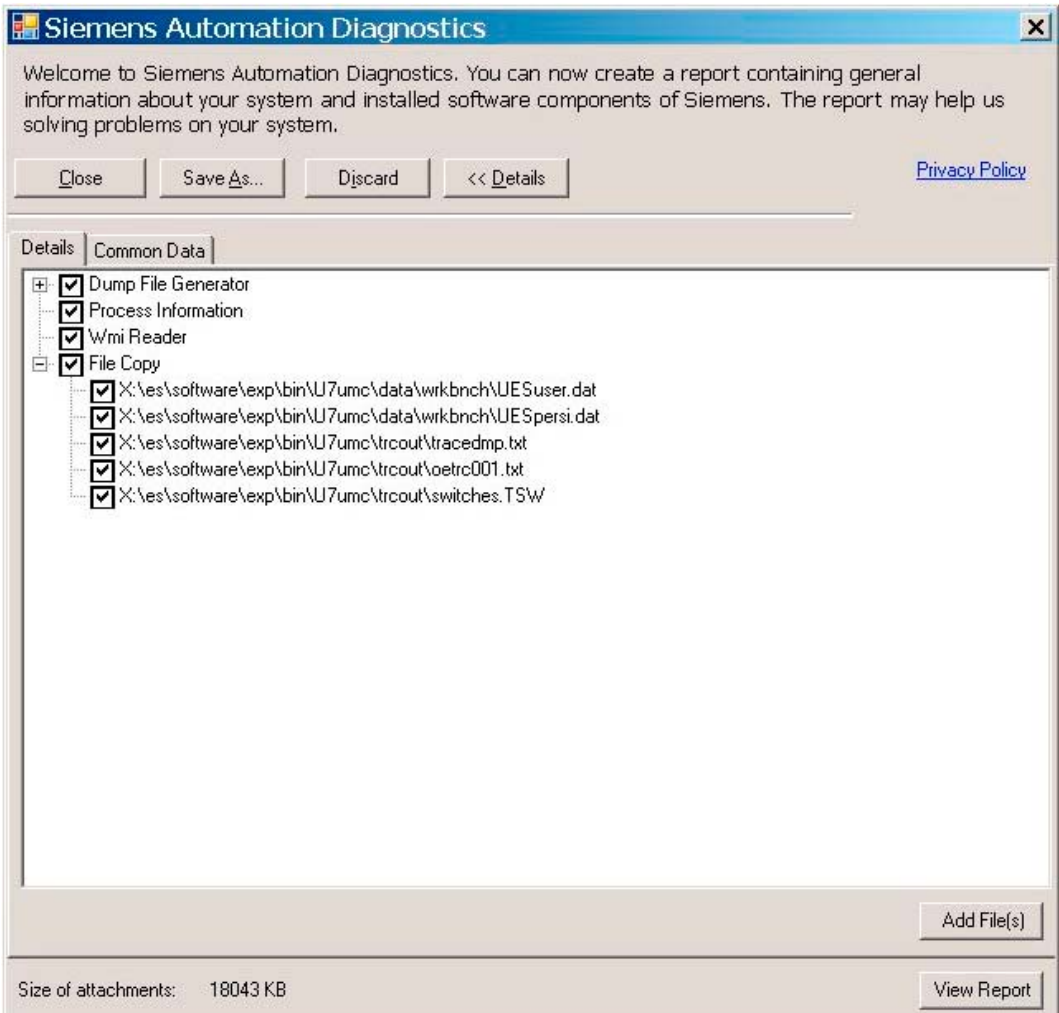

Bild 7-140 Siemens Automation Diagnostics - Details

In diesem Fenster erhalten Sie in den Registern Details und Common Data nähere Informationen.

● Button Add File(s)

Hier können Sie weitere anwenderspezifische Files in das Diagnose-Verzeichnis ablegen.

● Button View Report

Hier werden die Problemdetails im Klartext dargestellt.

● Button Close

Der Dialog wird geschlossen. Die Diagnosedaten werden im folgenden Vorgabe-Verzeichnis gespeichert:

– U7umc/data/AdvancedDiagnostic/<files>

## <span id="page-314-0"></span>● Button Save As

Hier können Sie ein anwenderdefiniertes Verzeichnis auswählen, unter dem die Diagnosedaten gespeichert werden.

● Button Discard

Entspricht "Abbrechen", die Diagnosedaten werden nicht gespeichert.

# Technische Daten 8 auch der Eine Stadt der Einstellung aus der Eine Stadt der Eine Stadt der Eine Stadt der Ein<br>1980 auch der Einstellung der Einstellung aus der Einstellung der Einstellung der Einstellung der Einstellung<br>

# 8.1 Mengengerüst

## Technische Daten

Hinweis

Beachten Sie auch die Funktionsübersicht Kap. 8 im Katalog PM21.

Tabelle 8- 1 Mengengerüst SIMOTION Geräte

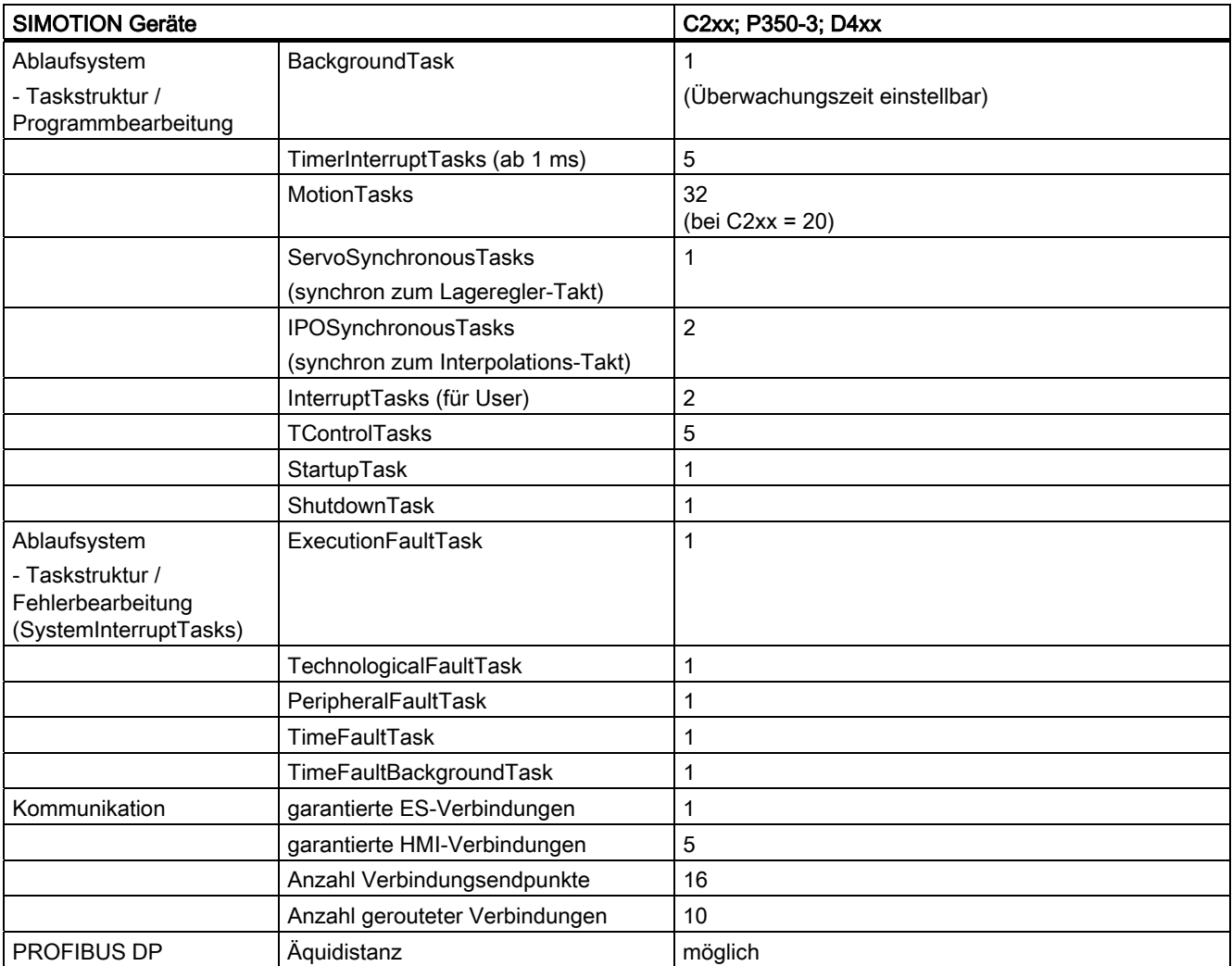

8.1 Mengengerüst

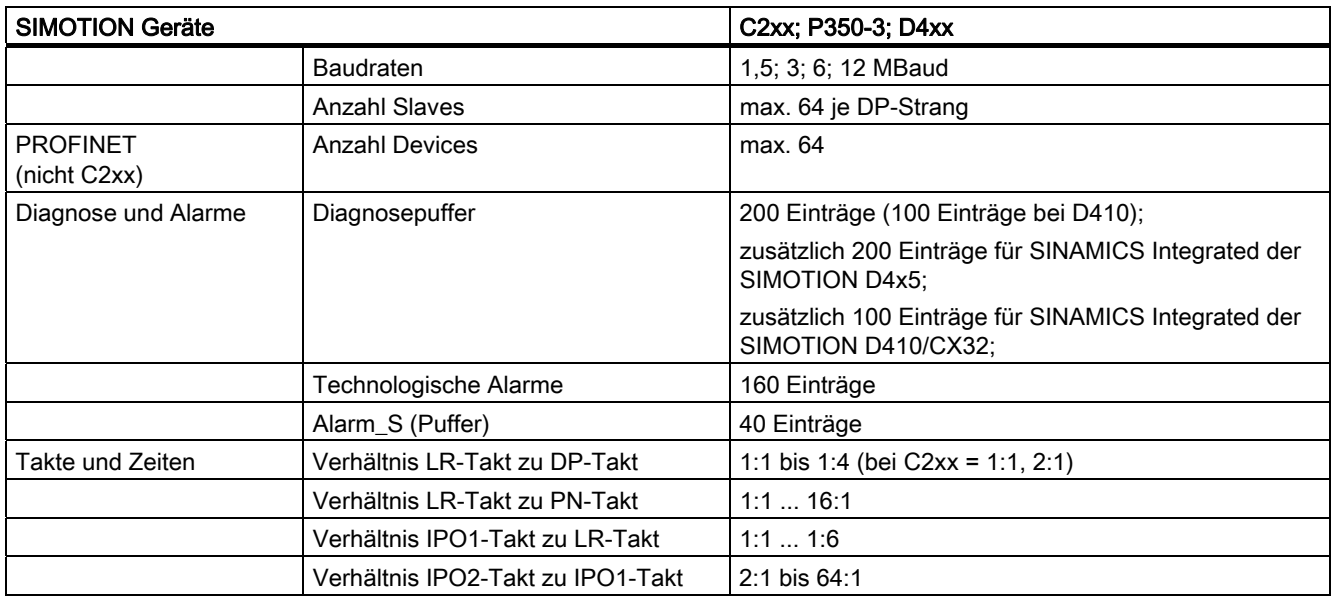

#### Tabelle 8- 2 Mengengerüst SIMOTION C2xx

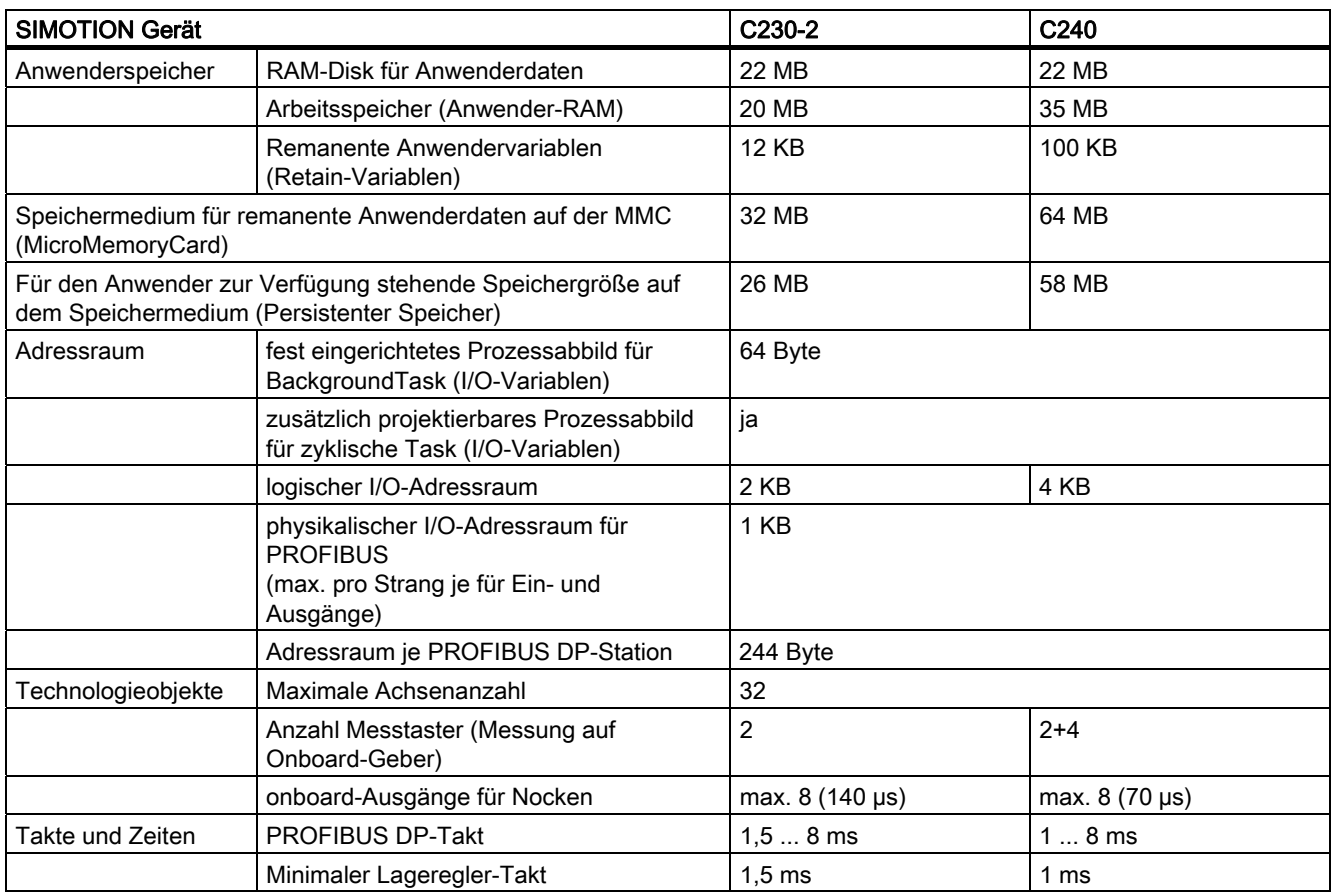

8.1 Mengengerüst

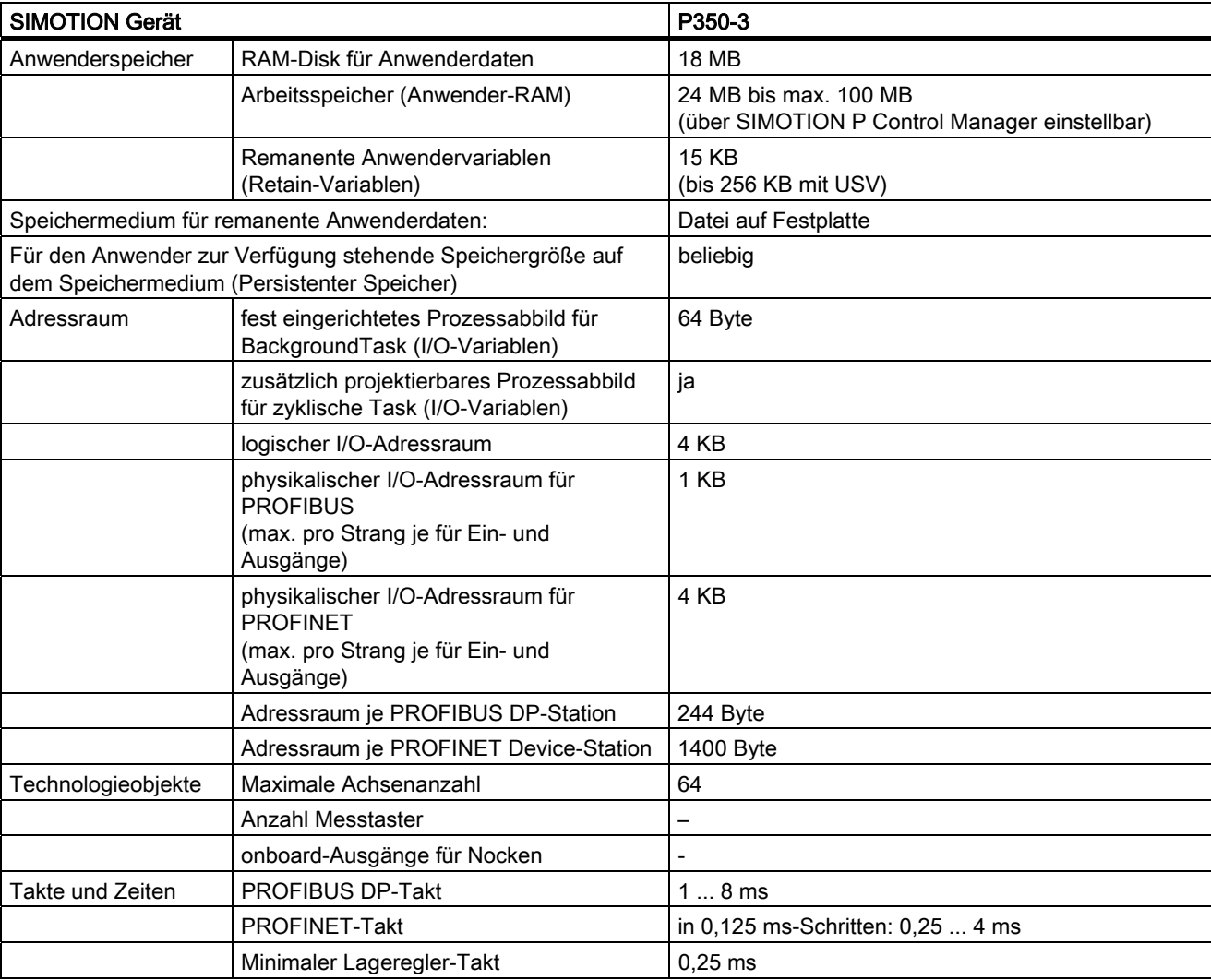

#### Tabelle 8- 3 Mengengerüst SIMOTION P350

8.1 Mengengerüst

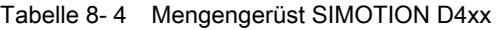

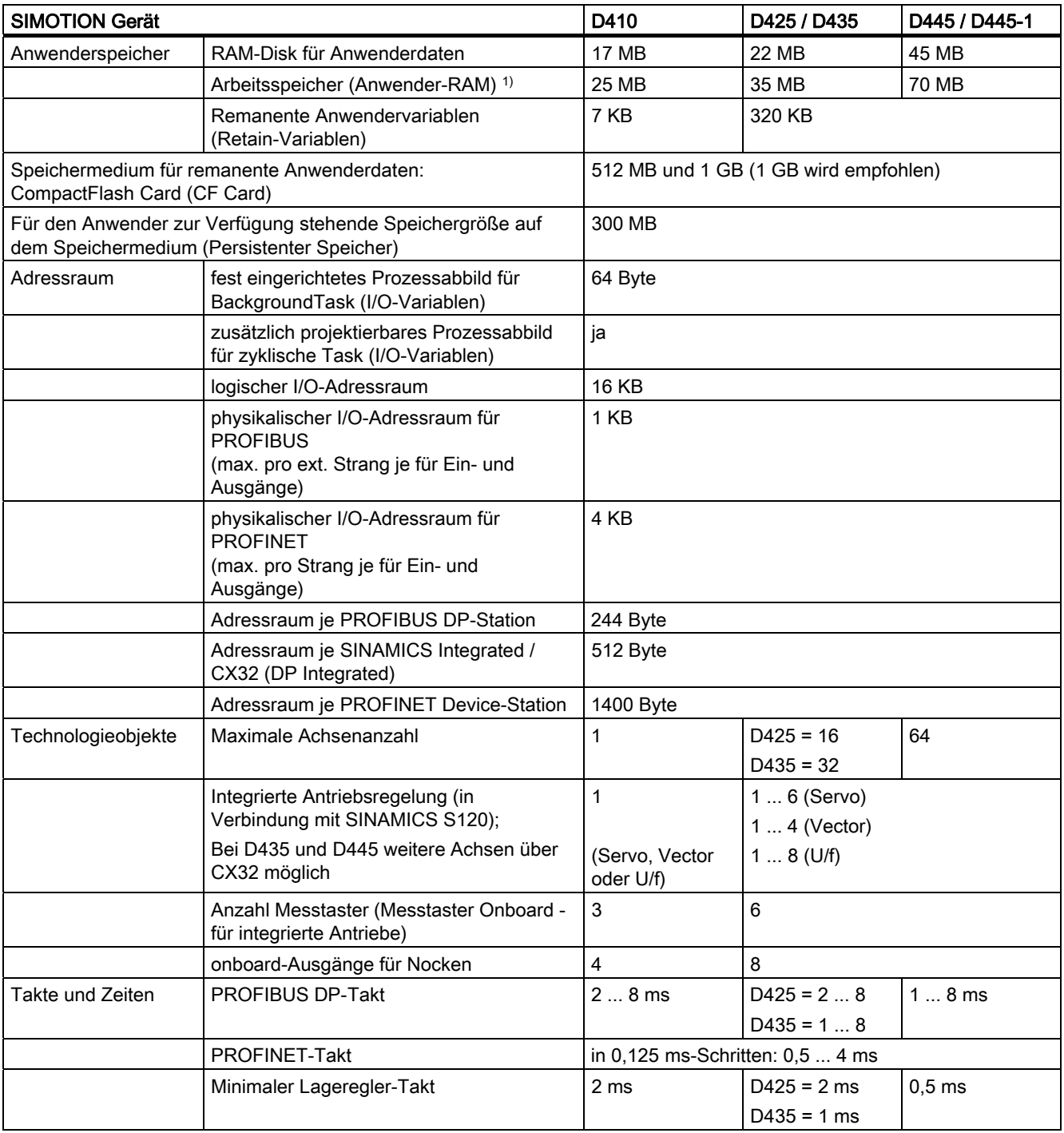

1) Für Java-Applikationen steht ein eigener Arbeitsspeicher von 20 MB zur Verfügung

- bei D4x5 ab V4.1 SP1 HF6

- bei D410 ab V4.1 SP2 (D410 verfügt erst ab V4.1 SP2 über eine Java Virtual Machine)

# 8.2 Speicherbedarf

## Speicherbedarf

Tabelle 8- 5 Speicherbedarf jeder Instanz eines Technologieobjekts

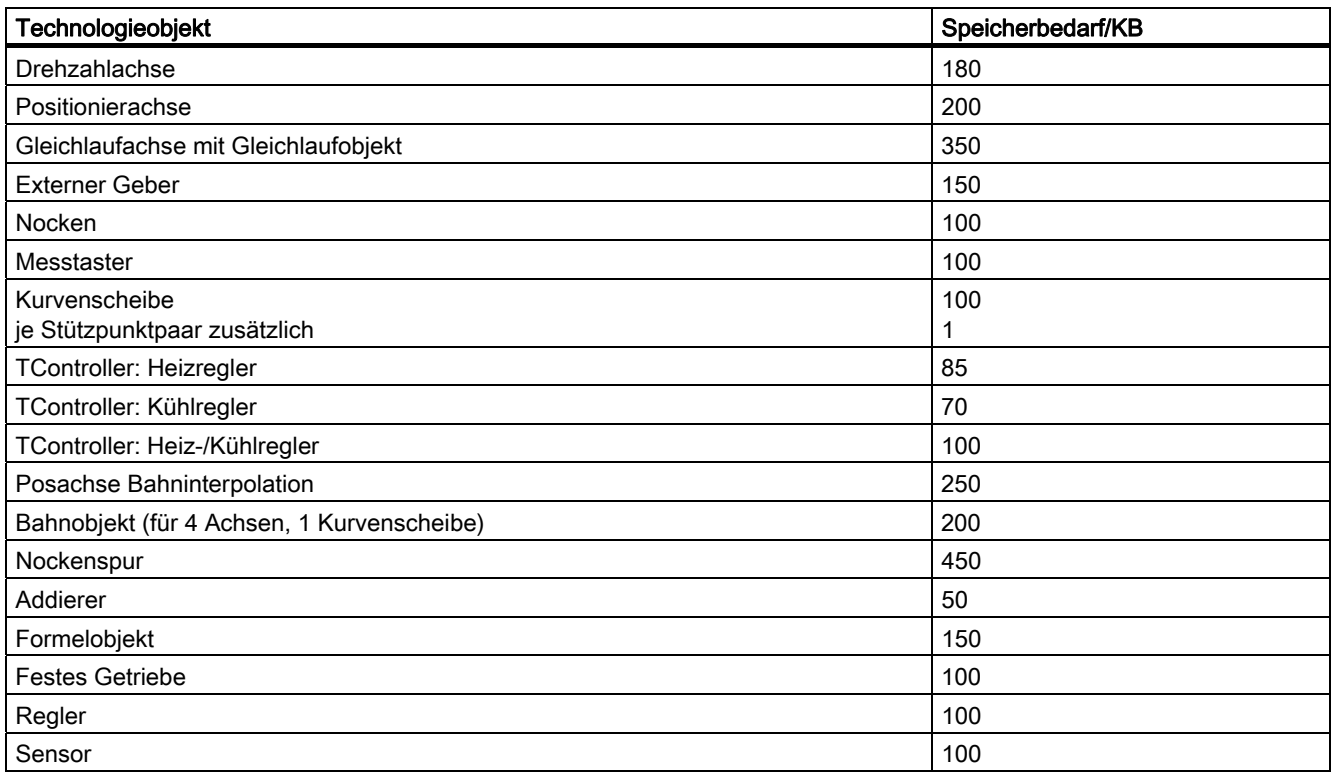

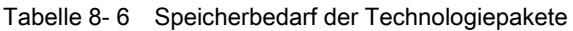

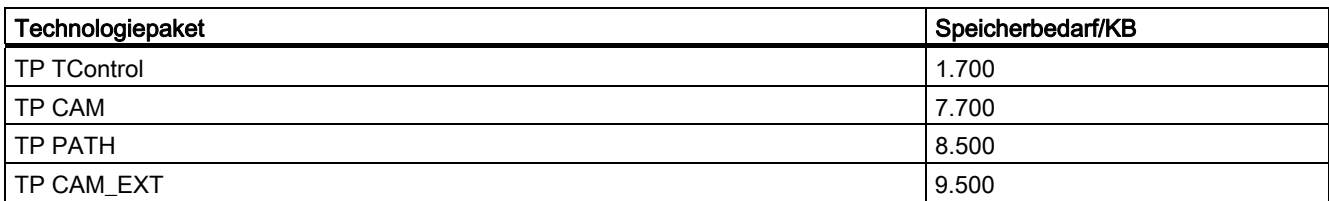

# Index

## A

Add-Ons, [59](#page-56-0)  Alarme Gerätediagnose, [145](#page-142-0) Ändern Ändern, [13](#page-12-0)  Antrieb Drehzahl regeln, [185](#page-182-0)  einfügen, [165,](#page-162-0) [173,](#page-170-0) [193](#page-190-0), [245](#page-242-0) Freigaben beobachten, [185](#page-182-0) Istwerte beobachten, [185](#page-182-0) PROFIBUS-Schnittstelle konfigurieren, [171](#page-168-0) schalten, [185](#page-182-0) steuern, [184](#page-181-0)  Antrieb einfügen SINAMICS an PROFIBUS, [166](#page-163-0) SINAMICS an PROFINET, [167](#page-164-0)  Antriebsdiagnose, [186](#page-183-0) Arbeitsbereich, [42](#page-39-0) Snap-In, [40](#page-37-0)  verwenden, [57](#page-54-0)  Archivieren, [127](#page-124-0)  Assistenten, [56](#page-53-0) Autorisierung installieren, SIMOTION SCOUT Standalone, [34](#page-33-0)  Autorisierung installieren, [34](#page-33-0)

## B

Baugruppe Steckplatzregel, [161](#page-158-0)  Begrenzungen, [183](#page-180-0)  Betriebszustand, [120](#page-117-0)  MRES, [120](#page-117-0) RUN, [120](#page-117-0)  SERVICE, [120](#page-117-0) STOP, [120](#page-117-0) STOP U, [120](#page-117-0) Bibliotheken Upgrade, [92](#page-89-0) 

## C

CamTool, [117](#page-114-0) 

SIMOTION SCOUT Projektierungshandbuch, 05/2009 323

CompactFlash Card Datensicherung, [105](#page-102-0)

## D

Datensicherung persistent, [105](#page-102-0) **DCC** Drive Control Chart, [118](#page-115-0)  Deinstallieren SIMOTION SCOUT, [36](#page-34-0)  Detailanzeige, [42](#page-39-0)  Symbolbrowser, [58](#page-55-0) verwenden, [58](#page-55-0) Diagnose, [128](#page-125-0) allgemeine Informationen, [131](#page-128-0) Diagnosepuffer, [132](#page-129-0)  Diagnoseübersicht, [129](#page-126-0)  Erreichbare Teilnehmer, [149](#page-146-0)  Gerätediagnose, [130](#page-127-0) Systemauslastung, [137](#page-134-0)  Diagnose des Antriebes, [186](#page-183-0) Diagnosefunktionen Übersicht, [128](#page-125-0) Diagnosepuffer, [132](#page-129-0)  Drive Control Chart DCC, [118](#page-115-0)  Drive ES, [116](#page-113-0)

## E

**Eigenschaften** Elemente im Projektnavigator, [55](#page-52-0) Erreichbare Teilnehmer, [85,](#page-82-0) [149](#page-146-0) Erste Schritte, [63](#page-60-0) Expertenliste, [188](#page-185-0)  Exportieren Optimiertes Exportformat, [101](#page-98-0)

## F

Fehlerabhilfe, [64](#page-61-0) Funktionsleiste, [42](#page-39-0) 

## G

Gerätediagnose, [130](#page-127-0)  Alarme, [145](#page-142-0)  Allgemein, [130](#page-127-0)  allgemeine Informationen, [131](#page-128-0) Diagnosepuffer, [130,](#page-127-0) [132](#page-129-0) Erreichbare Teilnehmer, [149](#page-146-0) Slaves, [130,](#page-127-0) [133](#page-130-0) Syslog-File, [130](#page-127-0), [143](#page-140-0)  Systemauslastung, [130,](#page-127-0) [137](#page-134-0)  Tasklaufzeit, [130](#page-127-0) Tasks Manager, [134](#page-131-0)  Userlog-File, [130,](#page-127-0) [142](#page-139-0) Versionsübersicht, [130](#page-127-0), [144](#page-141-0)  Geschütztes Projekt öffnen SIMATIC Logon, [110](#page-107-0)

## H

Handlungsempfehlungen Projektierung mit SCOUT V4.1 Auswahl des richtigen Projekts, [155](#page-152-0) Log-Files, [156](#page-153-0) Routing nutzen, [156](#page-153-0) Hardware Katalog, [77](#page-74-0) Hardwarekonfiguration SIMODRIVE 611 U, [299](#page-296-0)  starten, [76](#page-73-0)  Hauptmenü, [43](#page-40-0)  Hilfe bei SIMOTION SCOUT Absturz Siemens Automation Diagnostics, [313](#page-310-0)  HMI, [114](#page-111-0) ProTool, [114](#page-111-0)  WinCC flexible, [115](#page-112-0)  HW Konfig, [76](#page-73-0) 

## I

Inbetriebnahme MICROMASTER 420, [176](#page-173-0) Installieren Schnittstellenkarte, [23](#page-22-0) SIMOTION SCOUT Standalone, [33](#page-32-0) 

## K

Kommunikation Industrial Ethernet, [29](#page-28-0)  PROFIBUS DP, [28](#page-27-0) PROFINET, [29](#page-28-0)  Kompatibilität

Software, [103](#page-100-0) Kompatibilitätsliste SIMOTION SCOUT, [103](#page-100-0) Konfigurationsdaten Online ändern, [126](#page-123-0)  Konfigurieren Expertenliste MM420, [188](#page-185-0)  MICROMASTER 420, [178](#page-175-0), [181](#page-178-0)  PROFIBUS-Schnittstelle, [182](#page-179-0) Schnittstellenkarte, [25](#page-24-0)  Uhrzeit, [125](#page-122-0) USS-Schnittstelle, [182](#page-179-0)  Kontaktplan/Funktionsplan, [20](#page-19-0)  Kontextmenü, [51](#page-48-0)  KOP/FUP, [20](#page-19-0) 

## L

License Key, [83](#page-80-0)  ändern, [87](#page-84-0) eintragen, [86](#page-83-0)  Sichern, [36](#page-34-0) Übertragen, [36](#page-34-0) Literaturhinweis, [4](#page-3-0)  Lizenzen anzeigen, [85](#page-82-0)  ermitteln, [84](#page-81-0)  Lizenzierung, [82](#page-79-0)  durchführen, [86](#page-83-0)  erreichbare Teilnehmer, [85](#page-82-0)  Hardware-Austausch, [87](#page-84-0)  Unterlizenzierung, [88](#page-85-0) Löschen Urlöschen, [124](#page-121-0) 

## M

MCC, [19](#page-18-0)  Mengengerüst, [317](#page-314-0) Menü Hauptmenü, [43](#page-40-0)  Kontextmenü, [51](#page-48-0) Menüstruktur, [43](#page-40-0)  Menüeinträge, [46](#page-43-0) Menüleiste, [42](#page-39-0) MICROMASTER 420 Begrenzungen parametrieren, [183](#page-180-0)  einfügen, [168](#page-165-0) Expertenliste, [188](#page-185-0)  in Betrieb nehmen, [176](#page-173-0) Klemmen/Bus, [181](#page-178-0) konfigurieren, [178](#page-175-0)
Signal-Verschaltung, [181](#page-178-0)  Sollwerte parametrieren, [183](#page-180-0) MICROMASTER MM4 Parametrierschritte, [189](#page-186-0)  Motion Control Chart, [19](#page-18-0) 

#### N

NetPro, [113](#page-110-0) Neu Antrieb, [165,](#page-162-0) [173](#page-170-0), [193](#page-190-0), [245](#page-242-0)  MICROMASTER 420, [168](#page-165-0)  Projekt, [69](#page-66-0)  Projektnavigator, Element, [52](#page-49-0) SIMODRIVE 611U, [169](#page-166-0), [170](#page-167-0) SINAMICS, [166,](#page-163-0) [167](#page-164-0) 

## O

Öffnen, [13](#page-12-0) Hardware Katalog, [77](#page-74-0)  Projekt, [72](#page-69-0)  Online Multiuser Betrieb, [66](#page-63-0) Online-Hilfe, [60](#page-57-0)  suchen, [62](#page-59-0)  OPC, [115](#page-112-0)  OPC XML-DA, [115](#page-112-0) Optimiertes Exportformat, [101](#page-98-0)

# P

Plattformwechsel, [90](#page-87-0)  PROFIBUS-Schnittstelle Antrieb, [171](#page-168-0)  DP-Slave konfigurieren, [171](#page-168-0) Programm-Editoren, [74](#page-71-0)  Programmiersprache DCC, [18](#page-17-0), [118](#page-115-0)  KOP/FUP, [18](#page-17-0), [20](#page-19-0) MCC, [18](#page-17-0), [19](#page-18-0) ST, [18](#page-17-0), [21](#page-20-0) Programmiersprachen, [18](#page-17-0) Projekt erstellen, [69](#page-66-0) exportieren, [101](#page-98-0) importieren, [102](#page-99-0) öffnen, [72](#page-69-0) Projektdaten archivieren, [127](#page-124-0) Projektierung SCOUT V4.1 Handlungsempfehlungen, [155](#page-152-0)

SIMOTION SCOUT Projektierungshandbuch, 05/2009 325

Projektnavigator, [42,](#page-39-0) [52](#page-49-0) Elemente ändern, [55](#page-52-0)  Elemente erstellen, [52](#page-49-0) Stationsebene anzeigen, [54](#page-51-0)  ProTool, [114](#page-111-0) 

## R

Routing, [162](#page-159-0) HMI, [162](#page-159-0) Routing nutzen, [156](#page-153-0)

#### S

Schnittstelle, [27](#page-26-0) Schnittstellenbelegung SIMOTION Geräte, [23](#page-22-0) **Schnittstellenkarte** installieren, [23](#page-22-0) konfigurieren, [25](#page-24-0) Schreibschutz aufheben SIMOTION Projekt, [157](#page-154-0) Shortcuts, [45](#page-42-0)  Sichern License Key, [36](#page-34-0)  Siemens Automation Diagnostics Hilfe bei SIMOTION SCOUT Absturz, [313](#page-310-0)  SIMATIC Logon, [107](#page-104-0)  Geschütztes Projekt öffnen, [110](#page-107-0) SIMATIC Manager, [106](#page-103-0)  SIMATIC Stationsebene, [54](#page-51-0) SIMATIC Version Trail, [111](#page-108-0) SIMODRIVE 611U DSC aktivieren, [300](#page-297-0)  einfügen, [169](#page-166-0), [170](#page-167-0)  Einstellung, [301](#page-298-0)  Hardwarekonfiguration, [299](#page-296-0)  SIMOTION C230-2 Steckplatzregel, [161](#page-158-0) SIMOTION Gerät einfügen, [76](#page-73-0)  konfigurieren, [76](#page-73-0) wechseln, [90](#page-87-0) SIMOTION Geräte Schnittstellenbelegung, [23](#page-22-0) SIMOTION Projekt Schreibschutz aufheben, [157](#page-154-0) SIMOTION Projekt öffnen ältere Version, [157](#page-154-0)  SIMOTION SCOUT Autorisierung installieren, [34](#page-33-0) deinstallieren, [36](#page-34-0)

Kompatibilitätsliste, [103](#page-100-0)  Upgrade, [37](#page-35-0)  Upgrade Autorisierung, [35](#page-34-0) SIMOTION SCOUT Standalone installieren, [33](#page-32-0) SINAMICS einfügen, [166](#page-163-0), [167](#page-164-0)  Slaves Gerätediagnose, [133](#page-130-0) Snap-In, [40](#page-37-0) Sollwerte, [183](#page-180-0)  Speicherbedarf Technologieobjekt, [321](#page-318-0) Technologiepakete, [321](#page-318-0) Speichermedien, [105](#page-102-0) ST, [21](#page-20-0)  **Starten** Hardwarekonfiguration, [76](#page-73-0)  STARTER, [117](#page-114-0) Stationswechsel, [90](#page-87-0), [93](#page-90-0) Steckplatzregel SIMOTION C2xx, [161](#page-158-0) STEP7, [106](#page-103-0) Steuertafel, [184](#page-181-0) Structured Text, [21](#page-20-0)  Symbolbrowser, [58](#page-55-0) Symbolbrowser dauerhaft anzeigen, [58](#page-55-0) Syslog-File Gerätediagnose, [143](#page-140-0) Systemauslastung prüfen, [137](#page-134-0)  Systemüberblick, [14](#page-13-0)  Systemvoraussetzungen, [23,](#page-22-0) [30](#page-29-0)

## T

Task Manager Gerätediagnose, [134](#page-131-0) Task Profiler, [148](#page-145-0)  Task Trace, [148](#page-145-0)  Task Tracer, [148](#page-145-0) Tatstaturbedienung, [45](#page-42-0) Technologieobjekt, [16](#page-15-0) Speicherbedarf, [321](#page-318-0)  Technologiepaket, [16](#page-15-0) Speicherbedarf, [321](#page-318-0)  Upgrade, [91](#page-88-0) 

### $\overline{U}$

Übersetzen, [13](#page-12-0) Übersicht Diagnosefunktionen, [128](#page-125-0)

Übertragen License Key, [36](#page-34-0)  Uhrzeit einstellen, [125](#page-122-0) Unterlizenzierung, [88](#page-85-0)  Reaktionen, [88](#page-85-0)  Upgrade, [90](#page-87-0) Bibliotheken, [92](#page-89-0)  innerhalb einer Plattform, [91](#page-88-0) ohne Stationswechsel, [91](#page-88-0)  SIMOTION SCOUT, [37](#page-35-0) Technologiepaket, [91](#page-88-0) Upgrade Autorisierung, [35](#page-34-0) Urlöschen, [124](#page-121-0)  Userlog-File Gerätediagnose, [142](#page-139-0)

# $\overline{\mathsf{V}}$

Verschaltungsübersicht, [146](#page-143-0)  Versionierung bei Standardbibliothek und Software-Komponenten, [160](#page-157-0)  Versionierung von Projekten SIMATIC Version Trail, [111](#page-108-0) Versionsübersicht Gerätediagnose, [144](#page-141-0) Verwenden Arbeitsbereich, [57](#page-54-0) Detailanzeige, [58](#page-55-0) 

#### W

WinCC flexible, [115](#page-112-0) Workbench, [15,](#page-14-0) [40](#page-37-0) Arbeitsbereich, [42](#page-39-0) Detailanzeige, [42](#page-39-0)  Elemente, [42](#page-39-0)  Funktionsleiste, [42](#page-39-0)  Menüleiste, [42](#page-39-0)  Projektnavigator, [42](#page-39-0) 

# X

XML-Format exportieren, [101](#page-98-0)  importieren, [101](#page-98-0) 

### Z

**Zielsystem** Betriebszustand, [120](#page-117-0) 

Index

steuern, [119](#page-116-0)  Uhrzeit, [125](#page-122-0)  Urlöschen, [124](#page-121-0) Zugriffsschutz für Projekte SIMATIC Logon, [107](#page-104-0)

SIMOTION SIMOTION SCOUT SIMOTION SCOUT Projektierungshandbuch, 05/2009 328